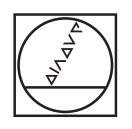

# **HEIDENHAIN**

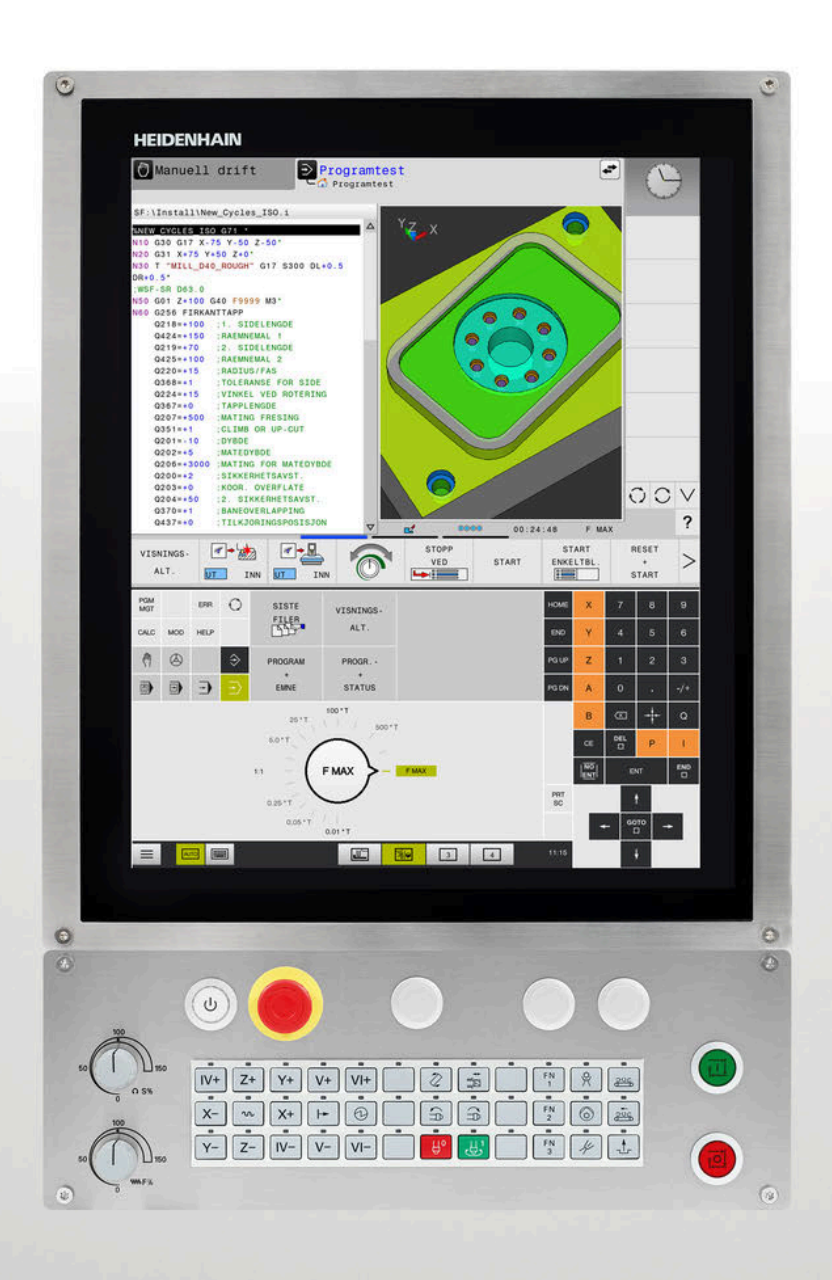

# **TNC 620**

Brukerhåndbok DIN/ISO-programmering

**NC-programvare 81760x-17**

**Norsk (no) 10/2022**

# **Betjeningselementer for styringen**

# **Knapper**

Når du bruker en TNC 620 med berøringsbetjening, kan du erstatte enkelte tastetrykk med gester.

**Mer informasjon:** ["Betjene berøringsskjerm", Side 481](#page-480-0)

## **Betjeningselementer på skjermen**

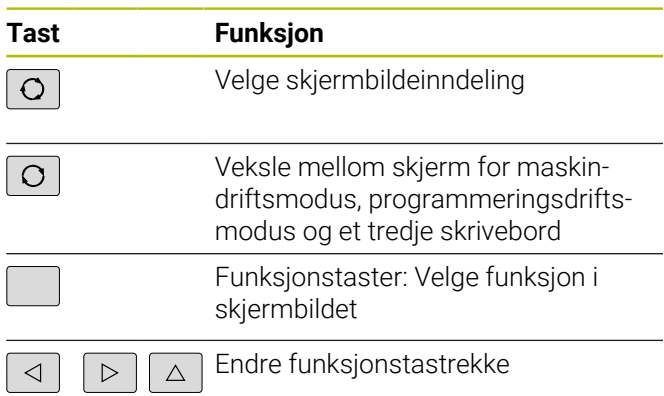

## **Driftsmoduser for maskinen**

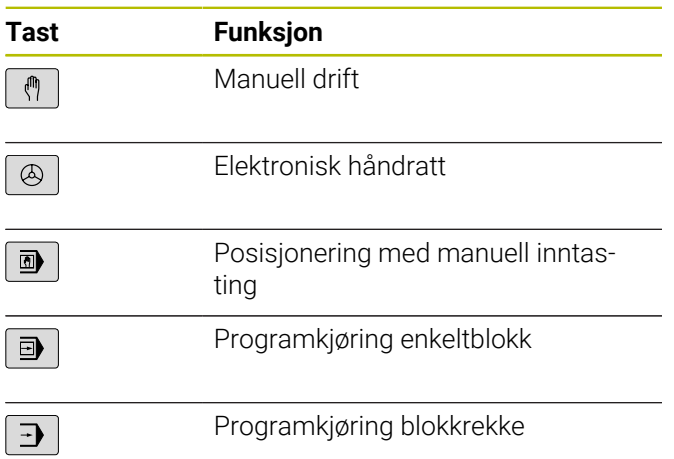

## **Driftsmoduser for programmering**

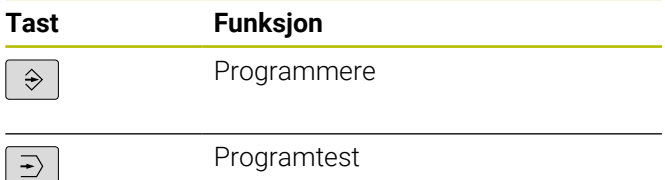

## **Angi og redigere koordinatakser og tall**

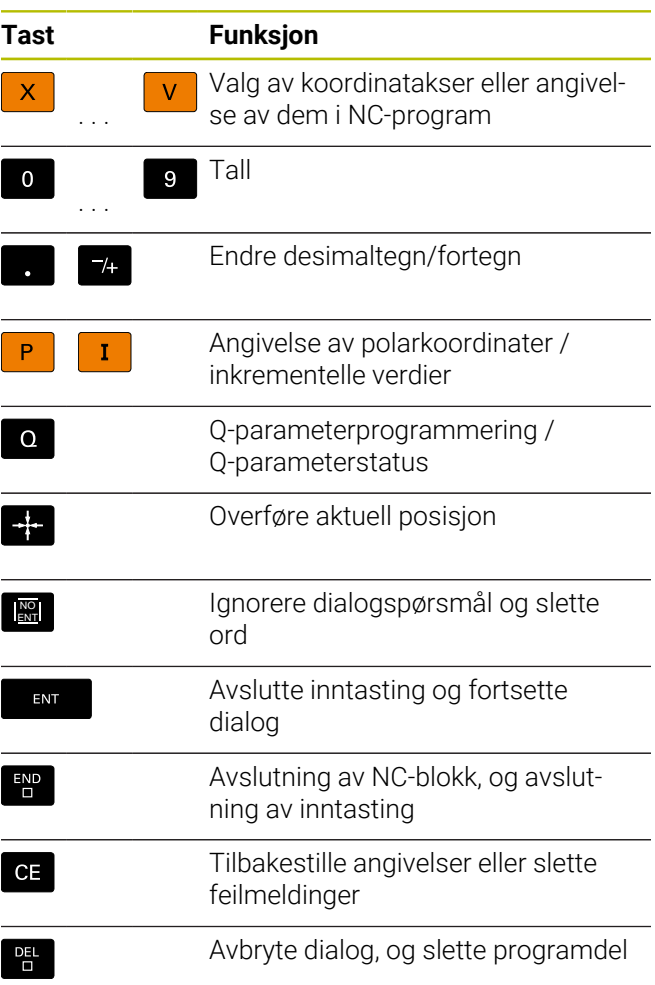

### **Informasjon om verktøy**

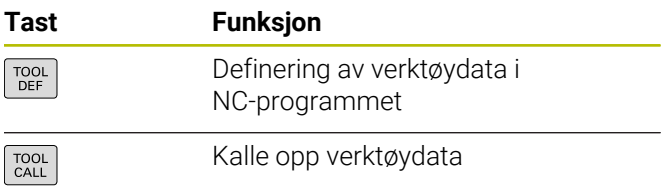

## **Administrasjon av NC-programmer og filer, styringsfunksjoner**

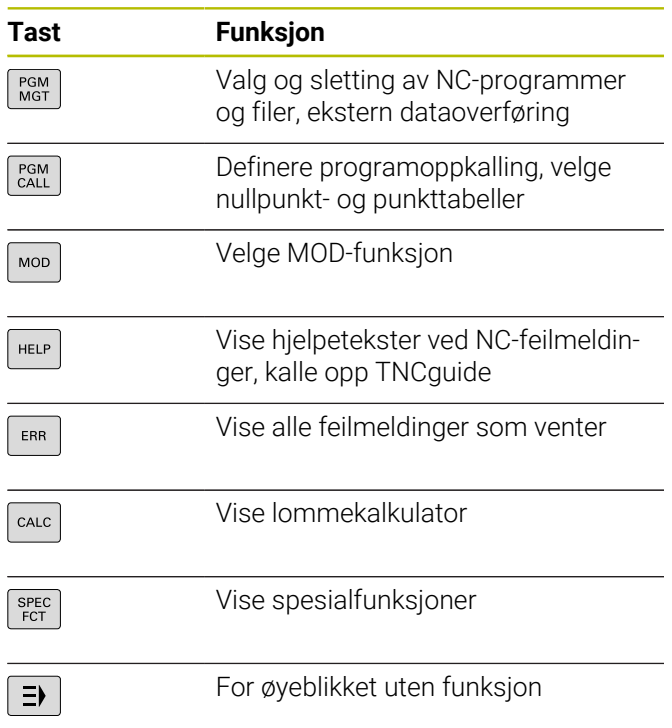

## **Sykluser, underprogrammer og programdelgjentakelser**

**Sykluser, underprogrammer og programdelgjentakelser**

### **Programmere banebevegelser**

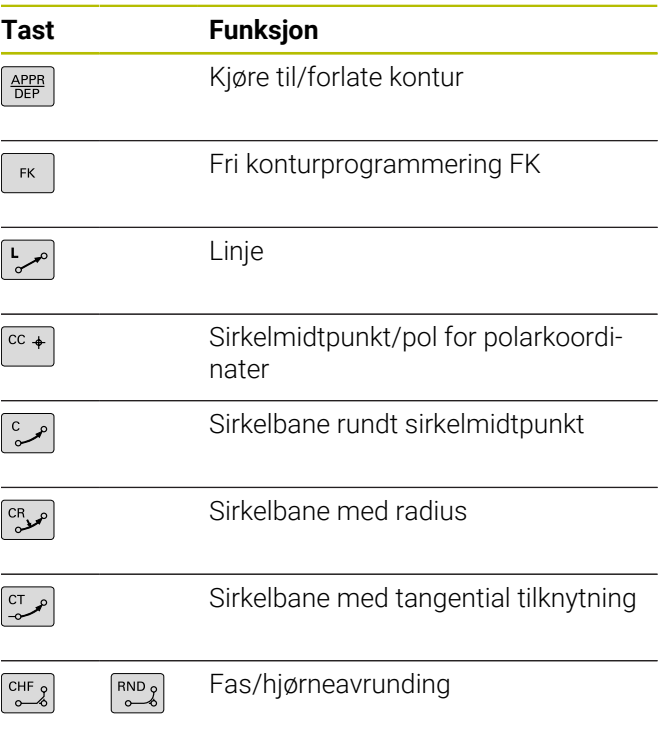

### **Potensiometer for mating og spindelturtall**

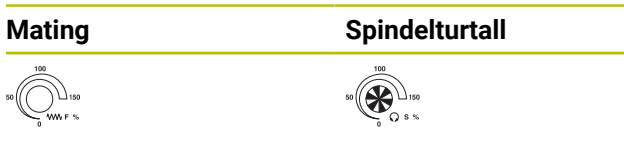

## **Navigasjonstaster**

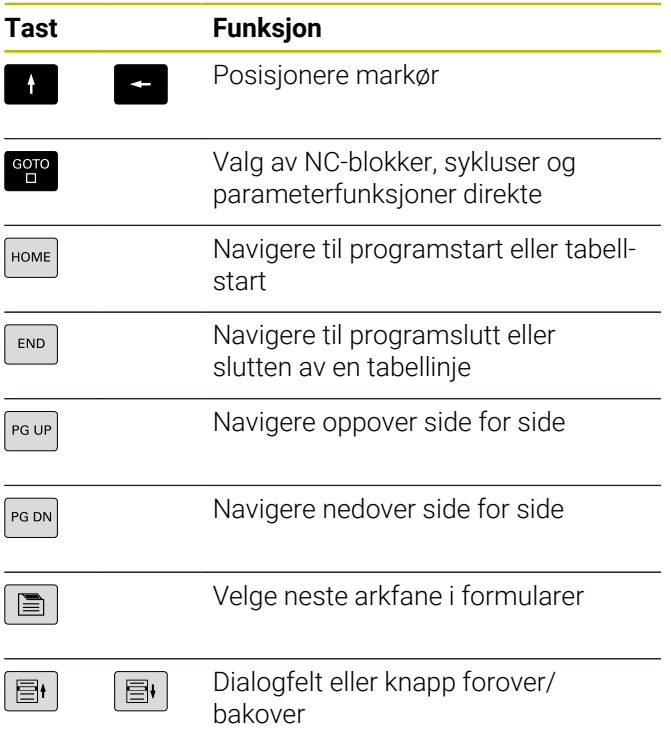

**Innholdsfortegnelse**

# Innholdsfortegnelse

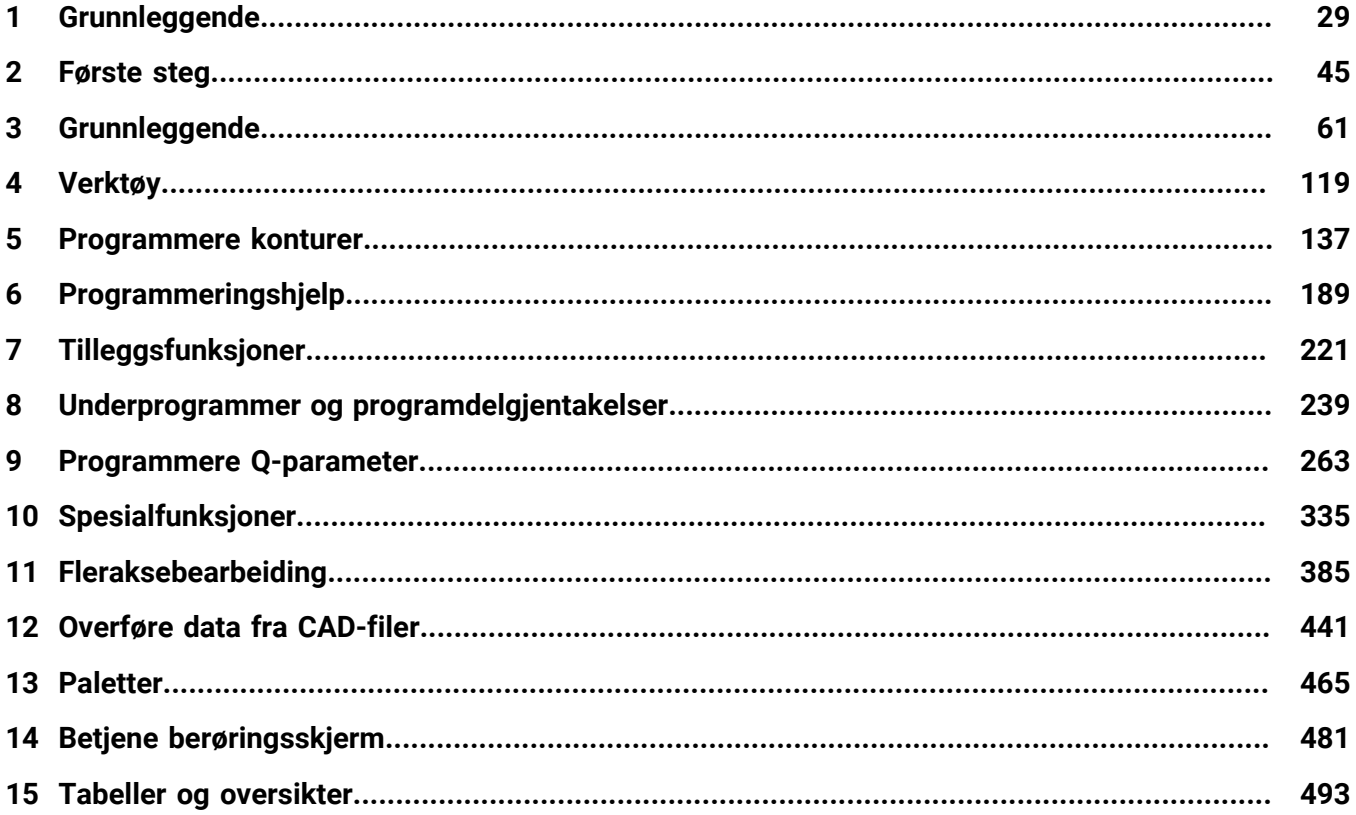

**Innholdsfortegnelse**

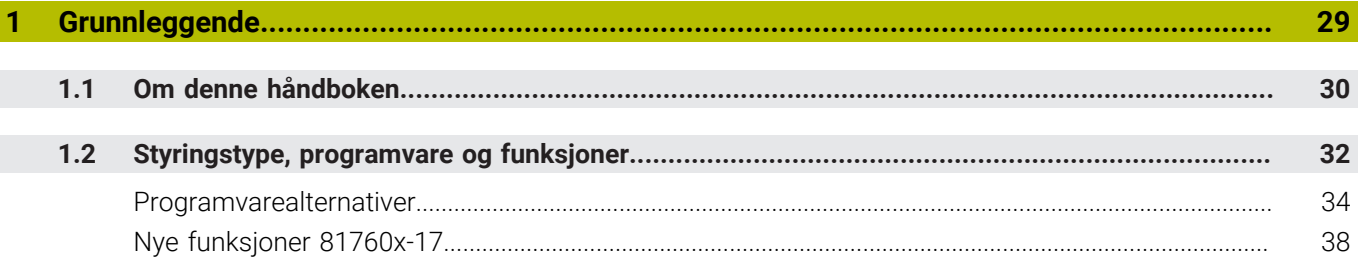

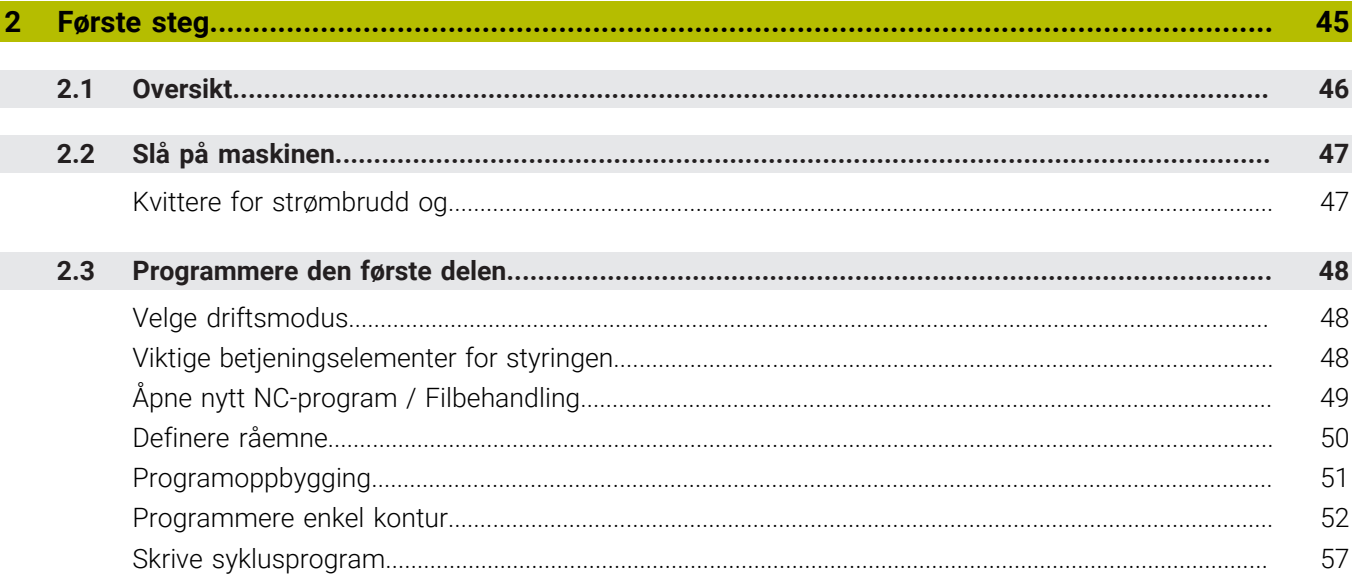

 $\overline{\phantom{a}}$ 

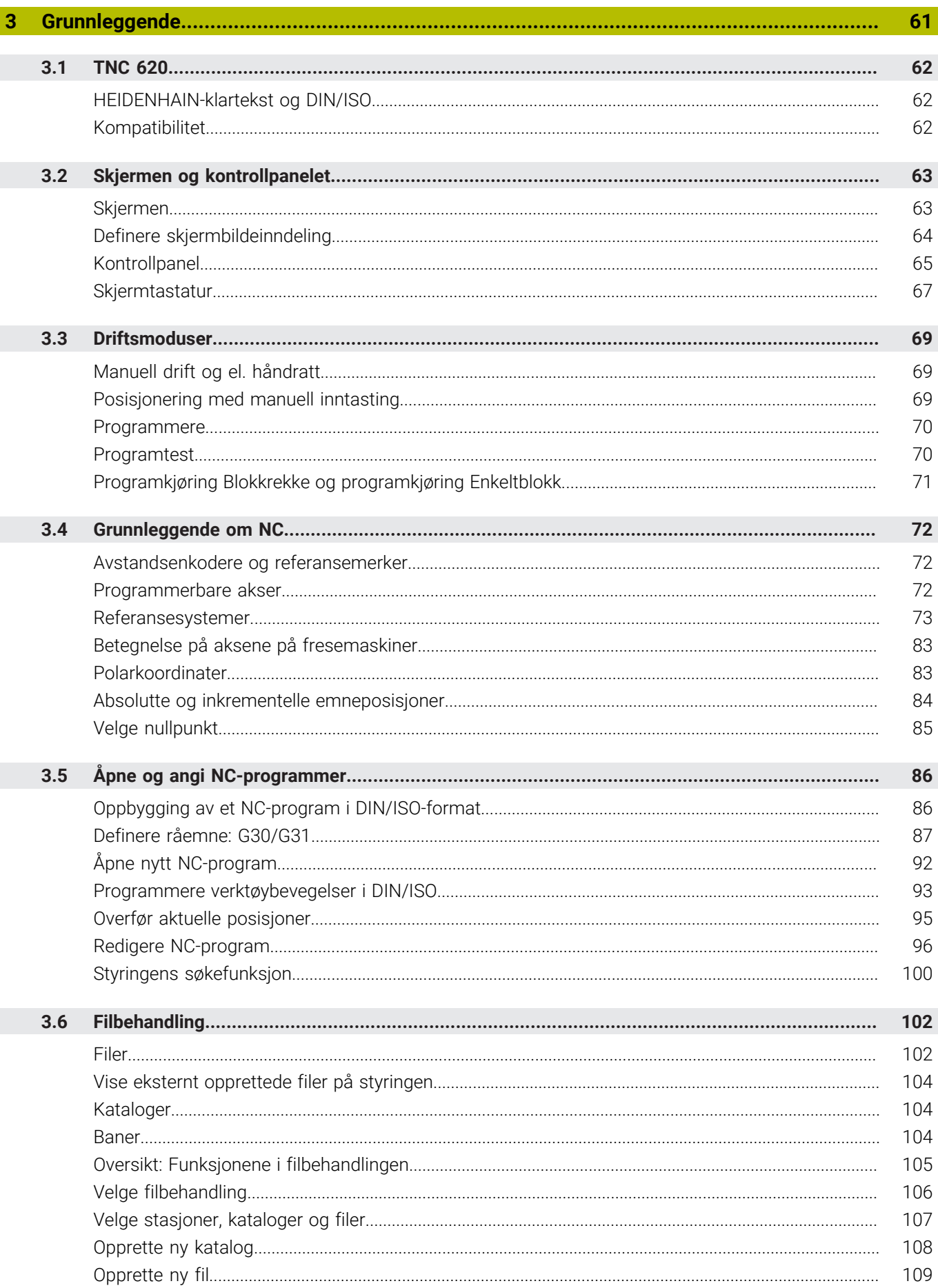

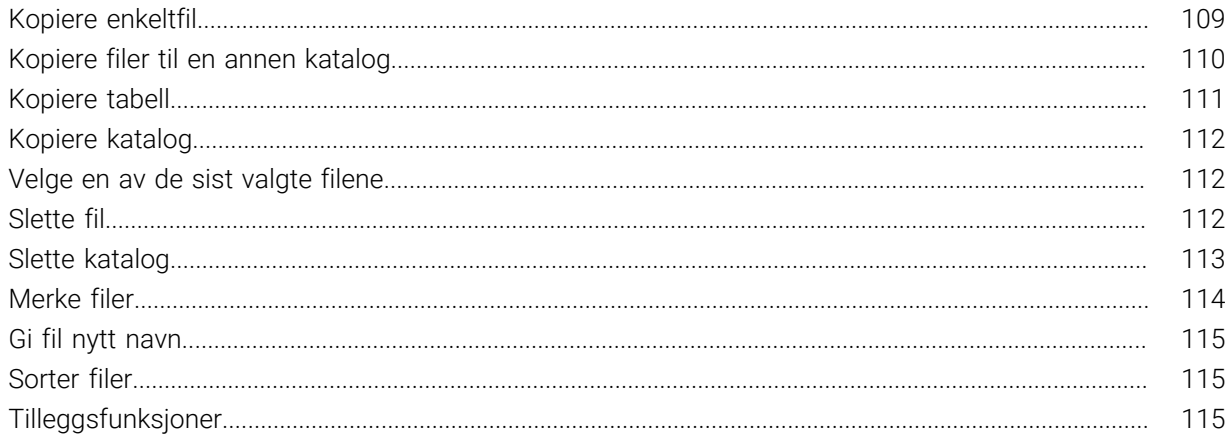

I

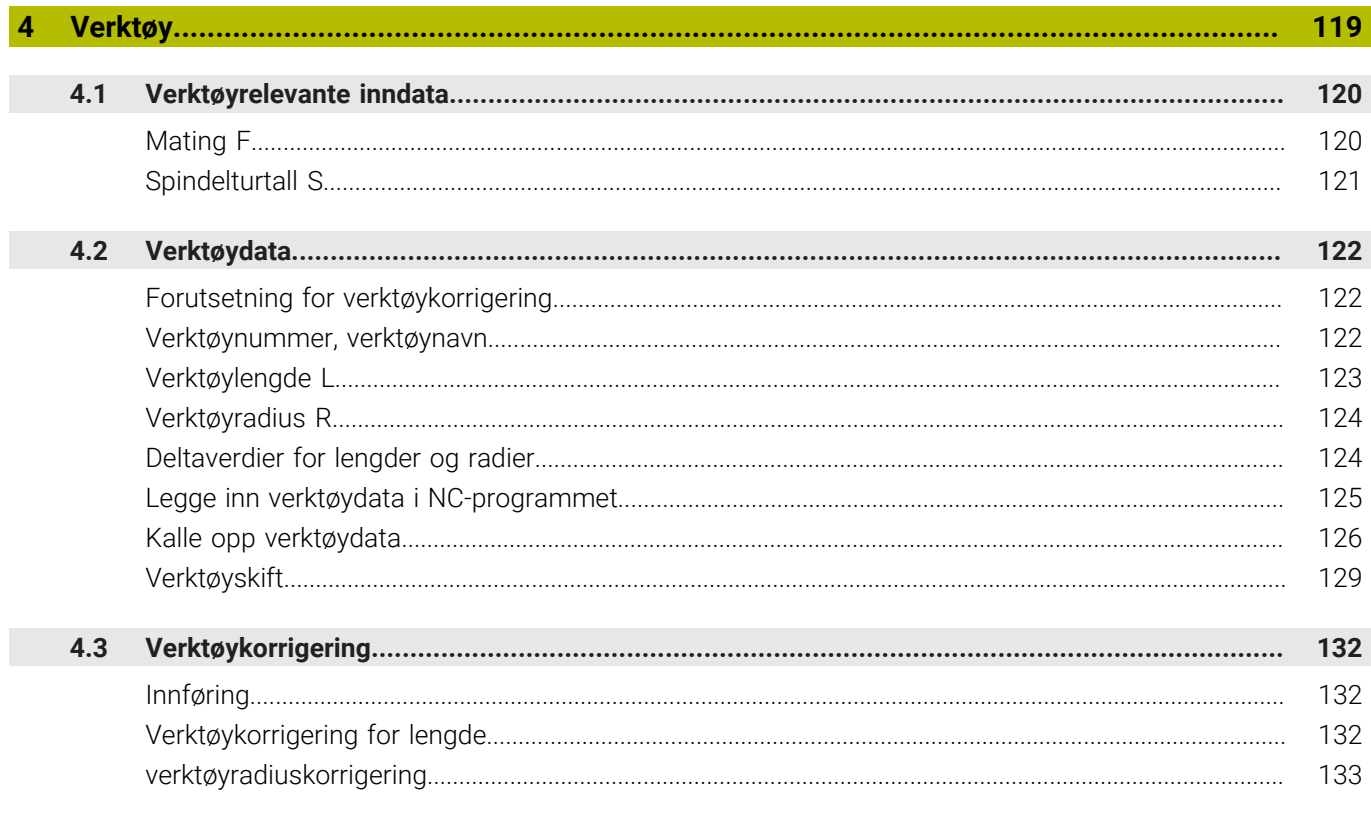

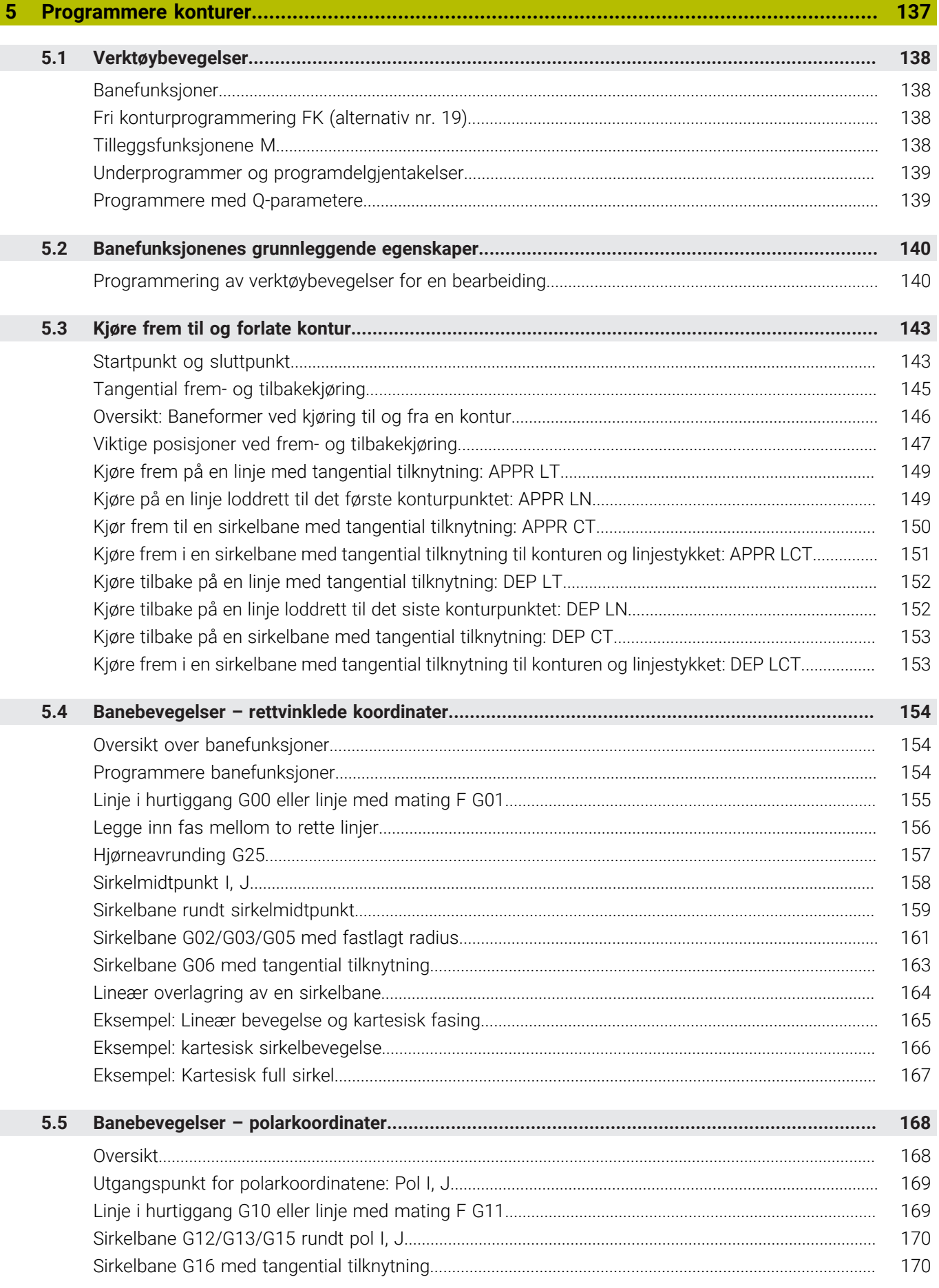

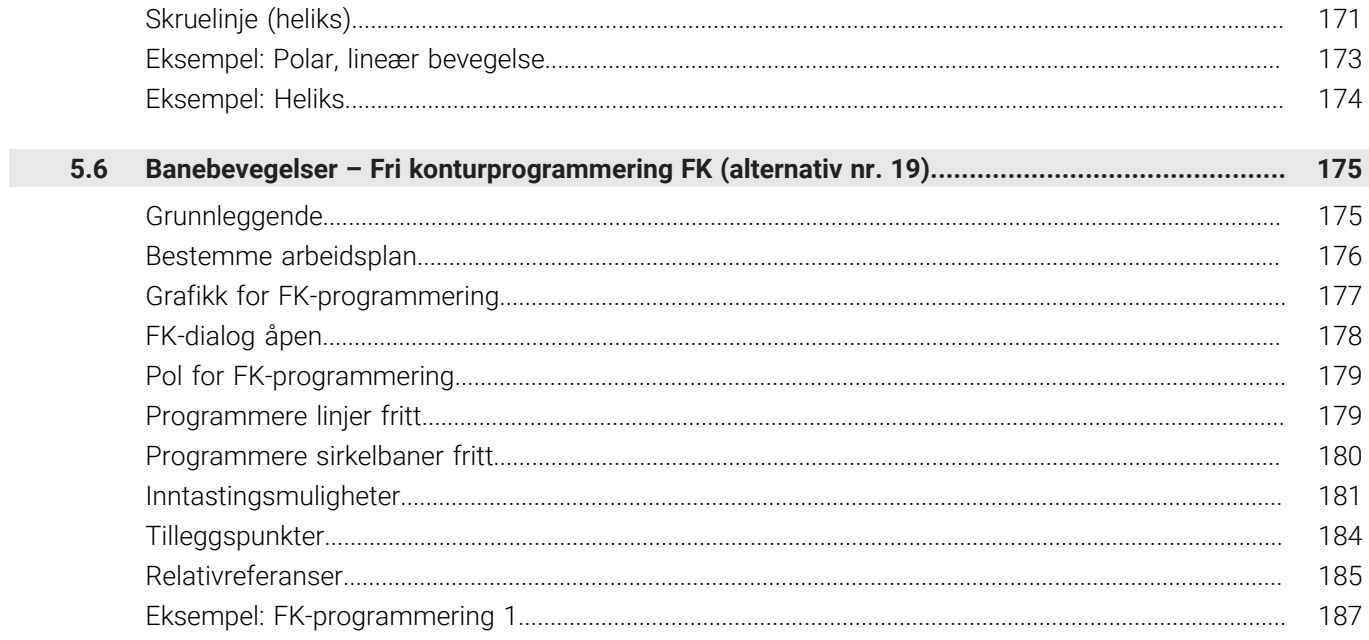

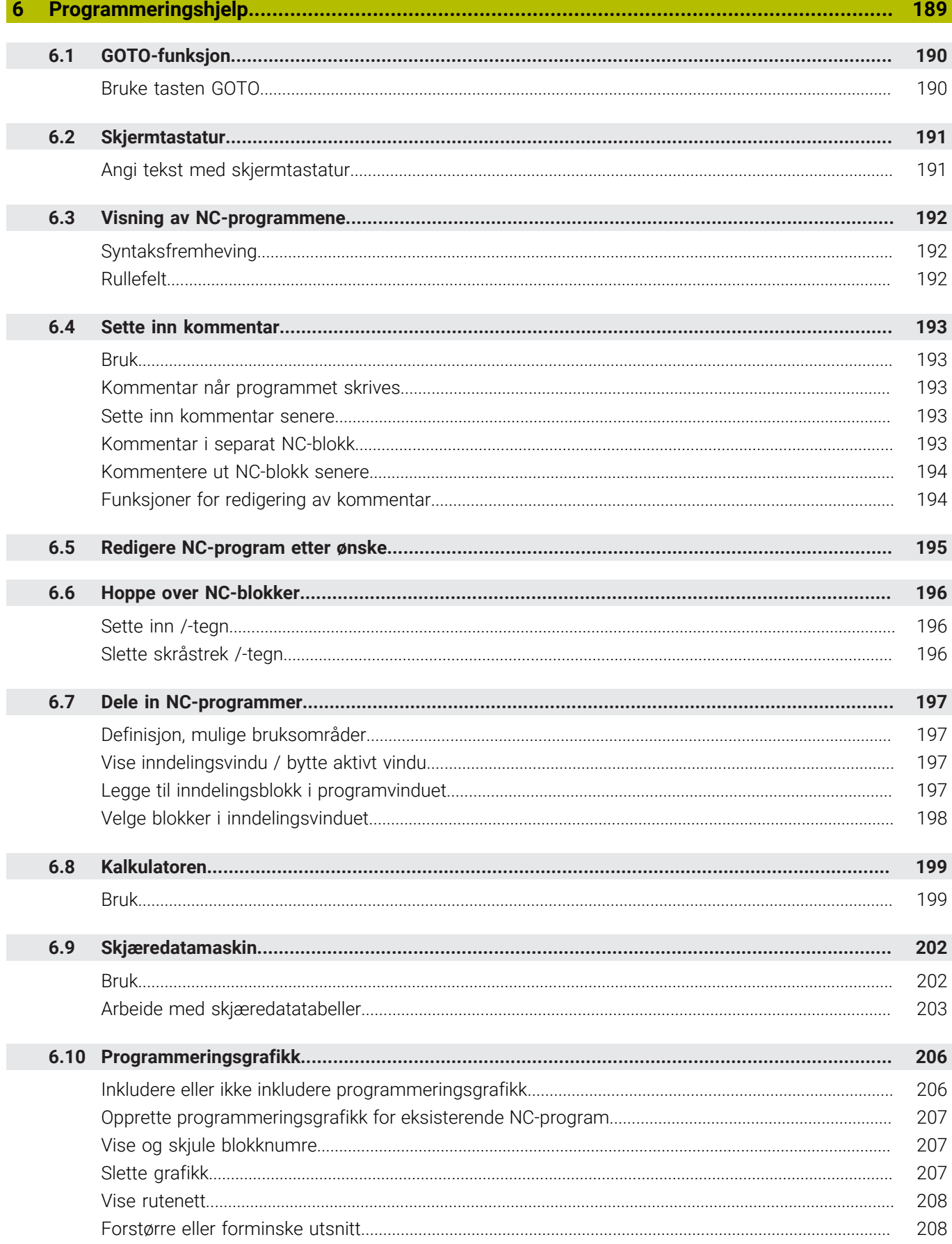

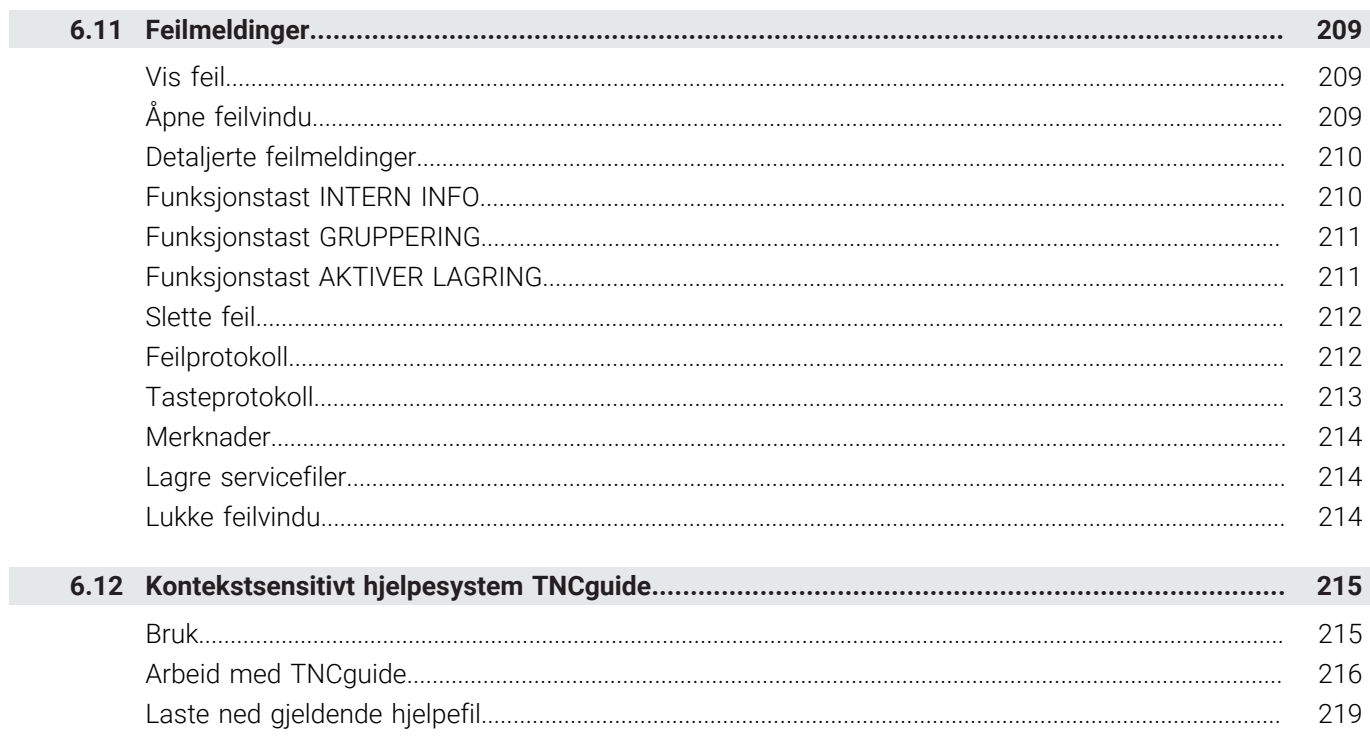

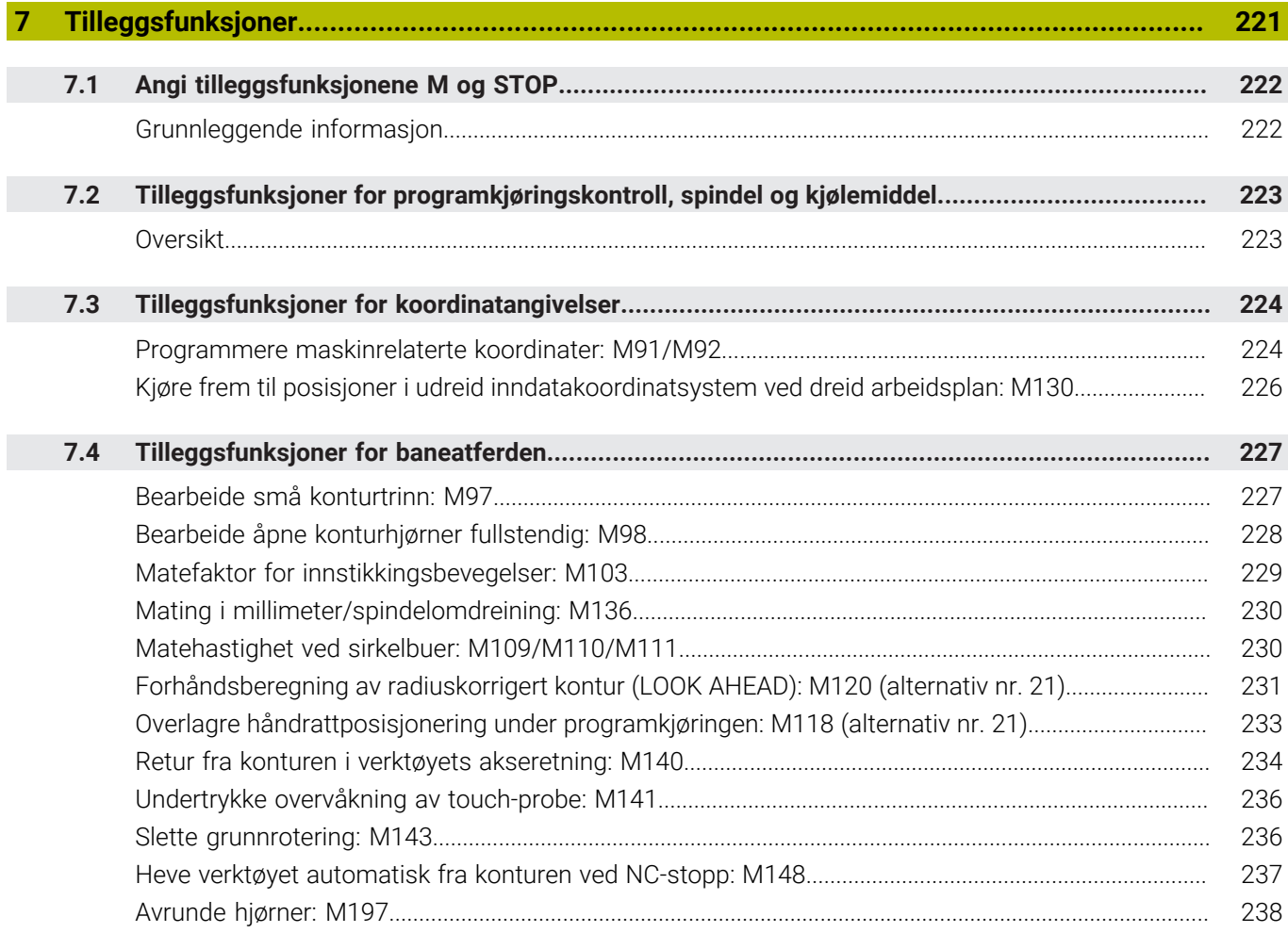

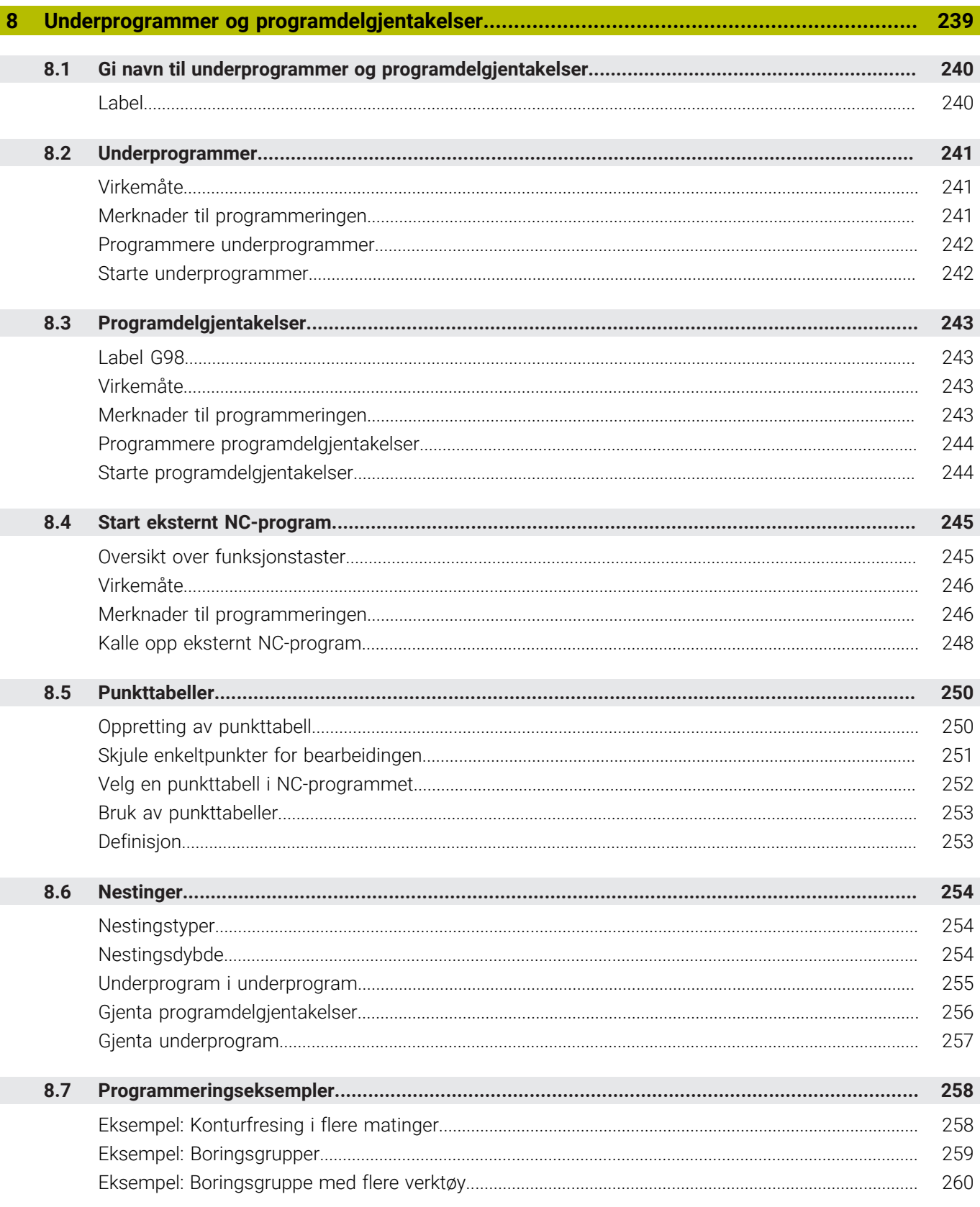

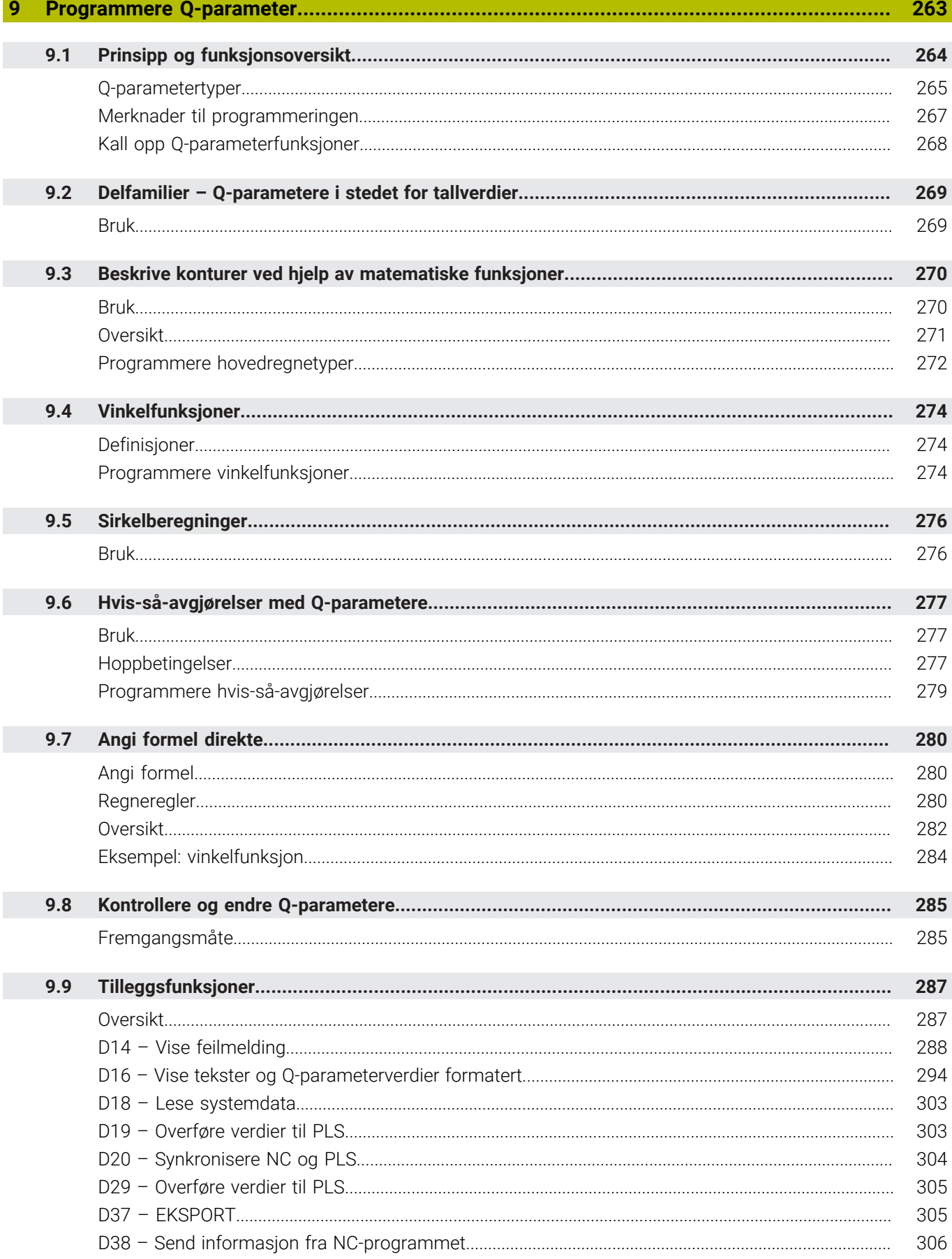

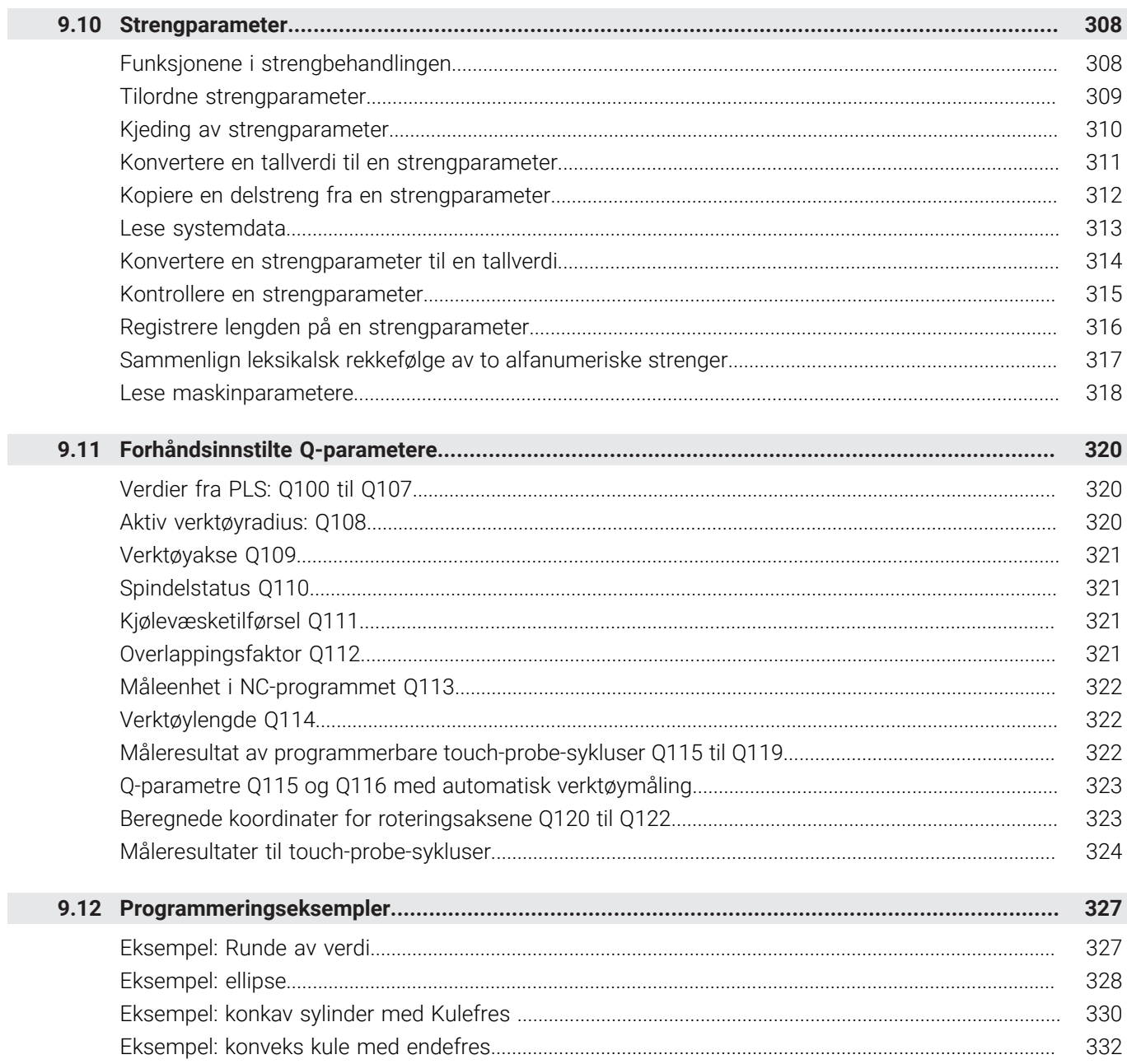

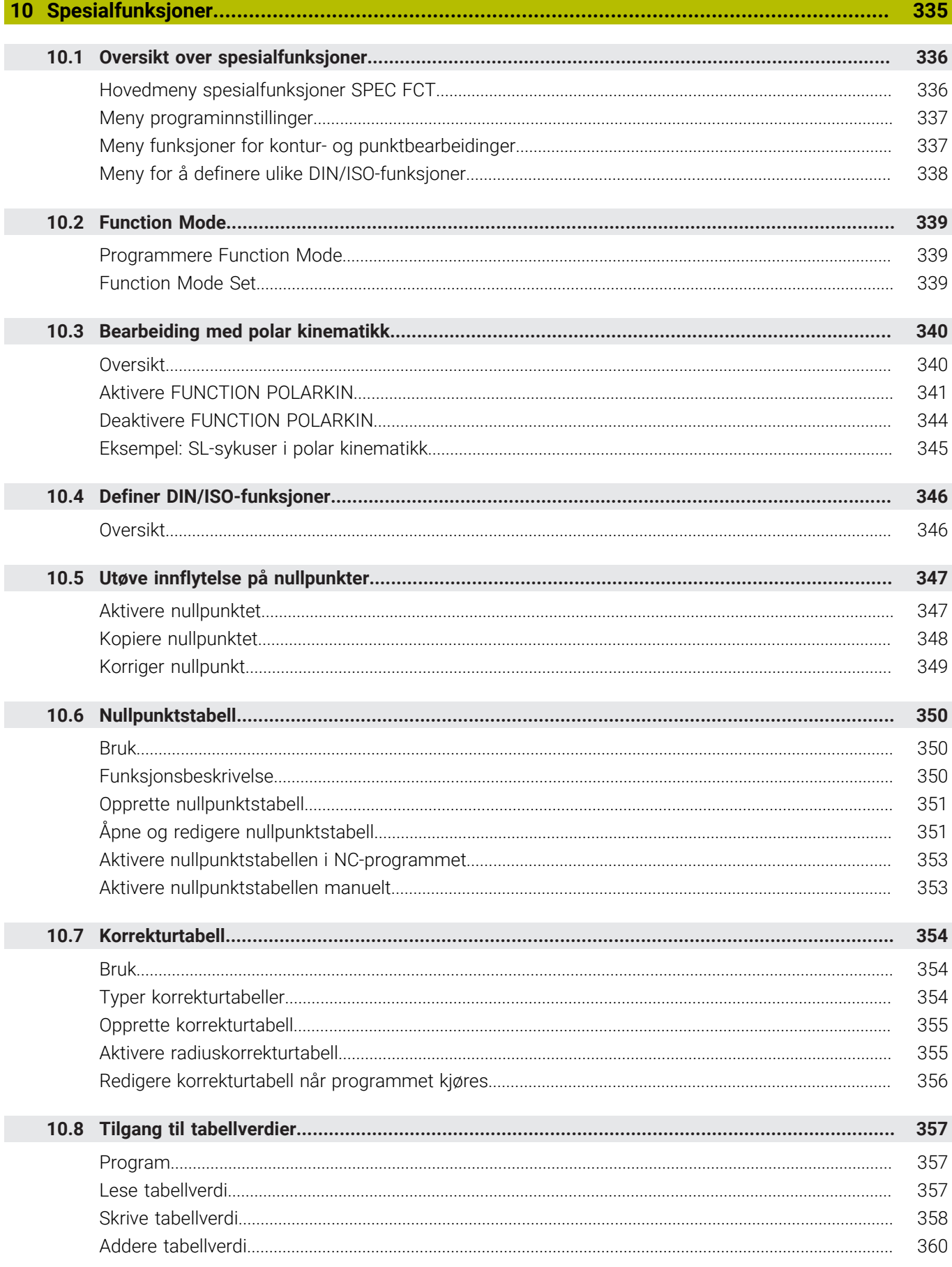

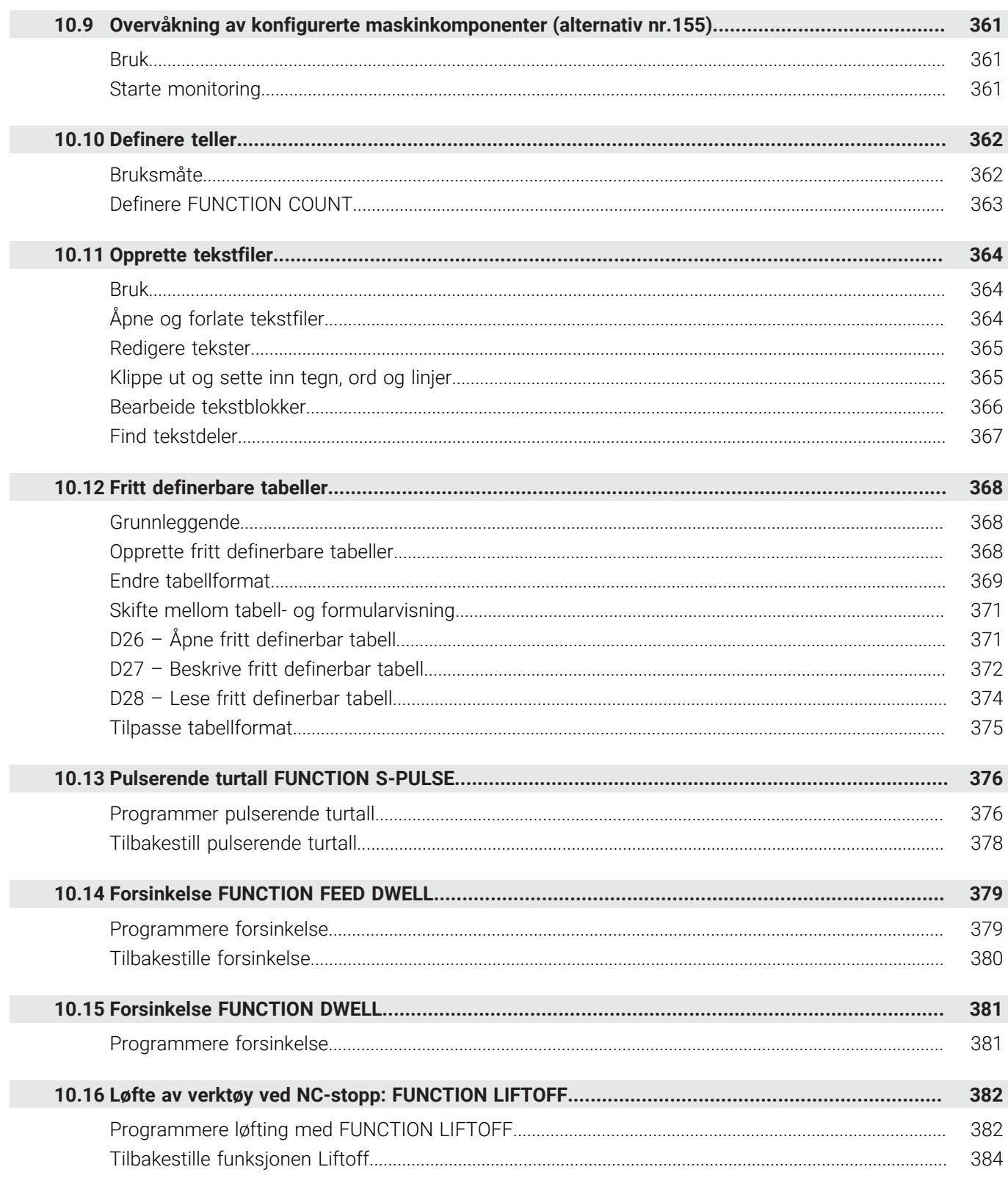

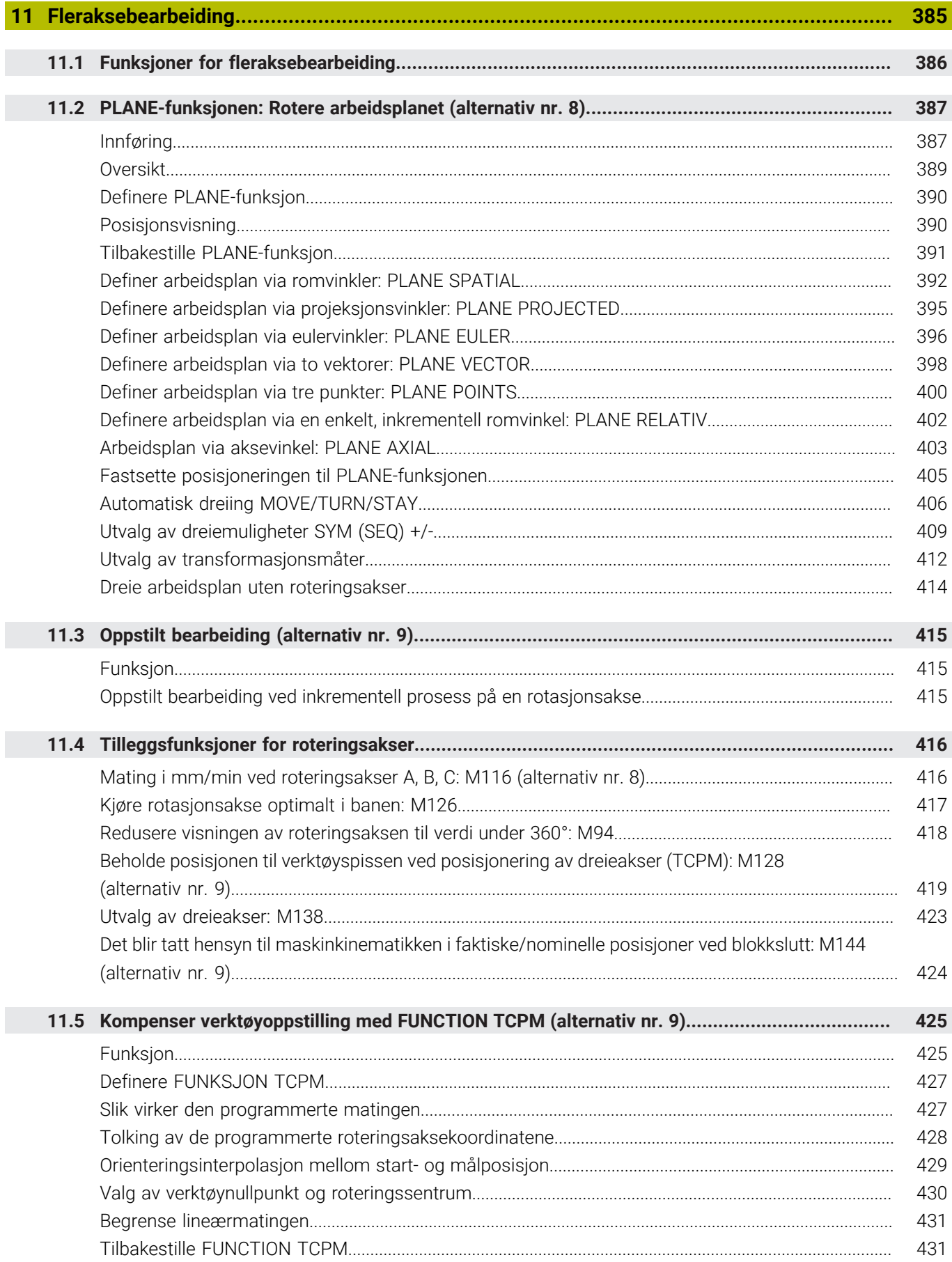

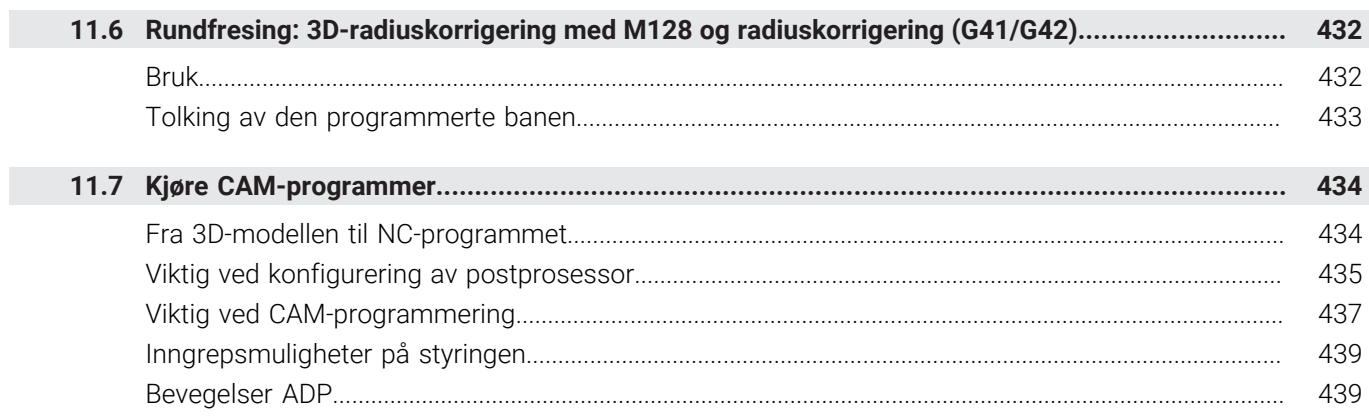

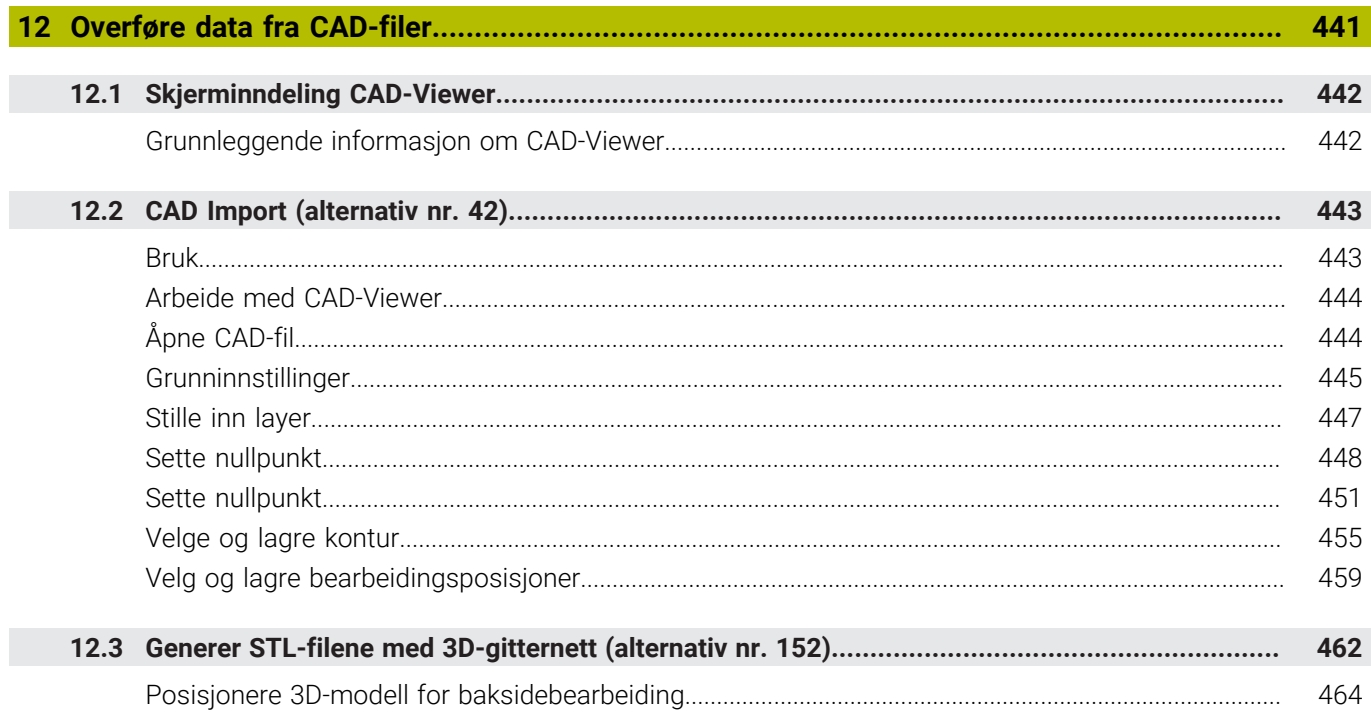

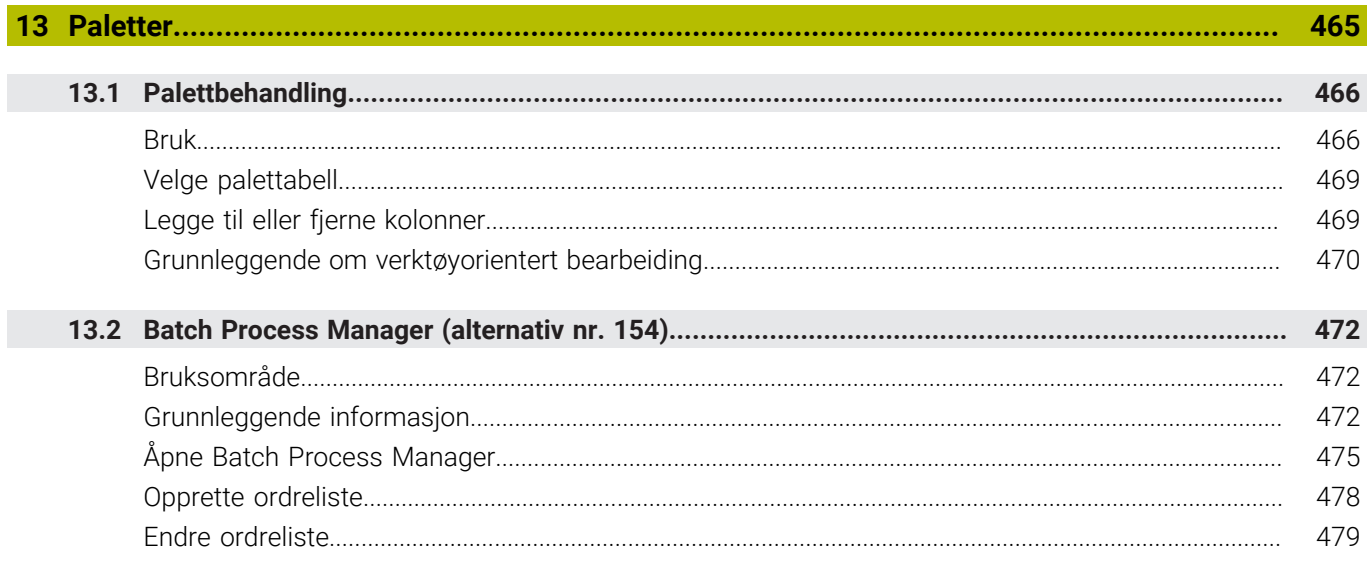

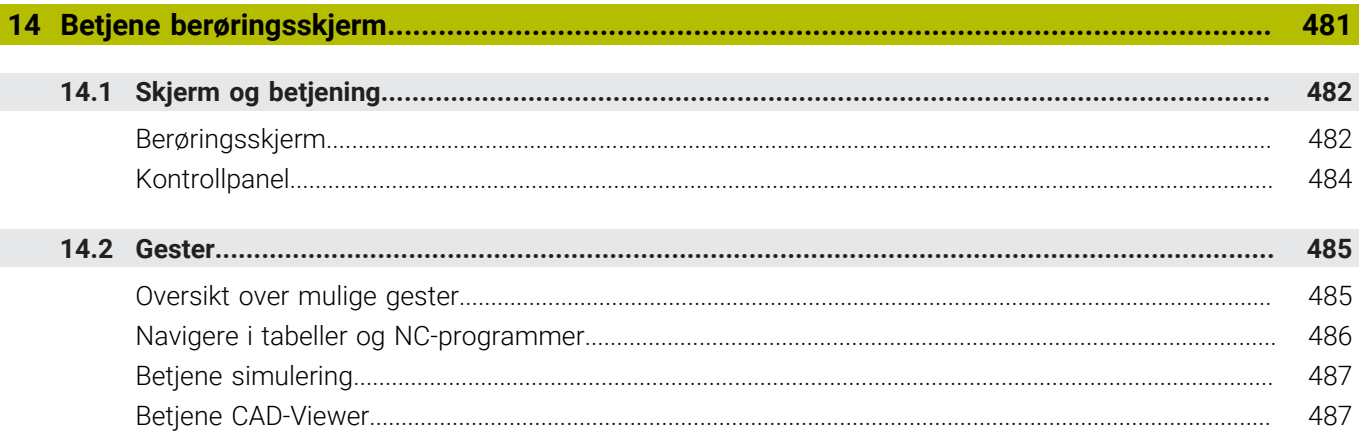

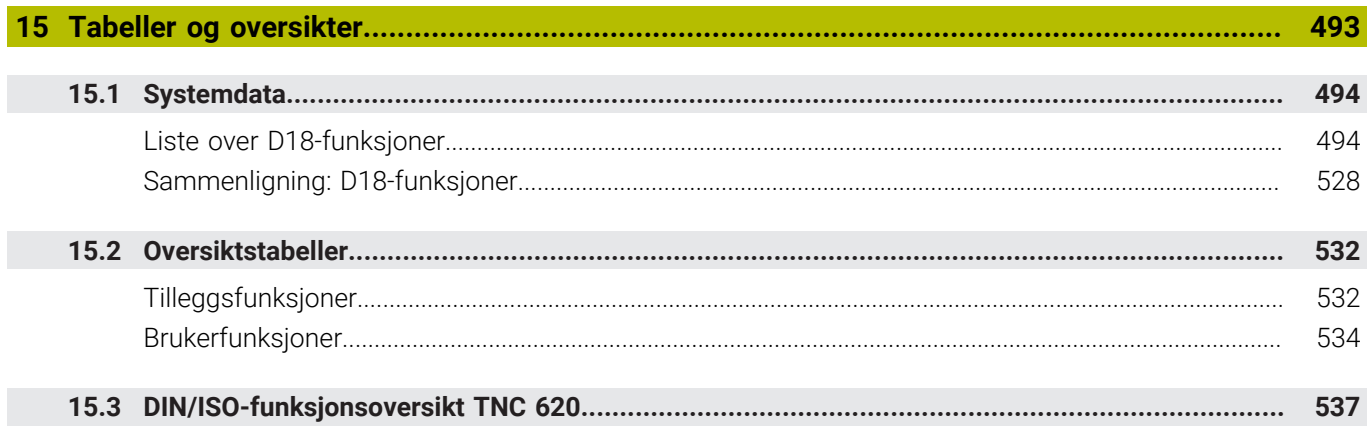

<span id="page-28-0"></span>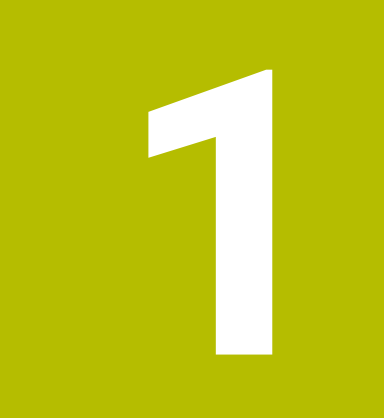

# Grunnleggende

# <span id="page-29-0"></span>**1.1 Om denne håndboken**

#### **Sikkerhetshenvisninger**

Følg alle sikkerhetsmerknader i denne dokumentasjonen og i dokumentasjonen til maskinprodusenten!

Sikkerhetsmerknader advarer mot farer som kan oppstå ved håndtering av programvare og enheter, og gir anvisninger om hvordan disse farene kan unngås. De er klassifisert etter alvorlighetsgraden til faren og er delt inn i følgende grupper:

# **FARE**

**Fare** signaliserer farer for personer. Hvis du ikke følger anvisningene for unngåelse av faren, **fører faren til dødsfall eller alvorlige personskader**.

# **AADVARSEL**

**Advarsel** signaliserer farer for personer. Hvis du ikke følger anvisningene for unngåelse av faren, **kan faren føre til dødsfall eller alvorlige personskader**.

# **A FORSIKTIG**

**Forsiktig** signaliserer farer for personer. Hvis du ikke følger anvisningene for unngåelse av faren, **kan faren føre til lette personskader**.

# *MERKNAD*

**Merknad** signaliserer farer for gjenstander eller data. Hvis du ikke følger anvisningene for unngåelse av faren, **kan faren føre til materielle skader**.

#### **Rekkefølgen til informasjonen i sikkerhetsmerknadene**

Alle sikkerhetsmerknader har følgende fire avsnitt:

- $\overline{\phantom{a}}$ Signalordet angir alvorlighetsgraden til faren
- Type fare og kilden til faren  $\mathbf{r}$
- Følger hvis faren ignoreres, for eksempel «Ved etterfølgende × bearbeiding oppstår det fare for kollisjon»
- Unnslippe tiltak for å unngå faren

#### **Informasjonshenvisninger**

informasjon.

Følg informasjonshenvisningene i denne veiledningen for å sikre en feilfri og effektiv bruk av programvaren.

I denne veiledningen finner du følgende informasjonshenvisninger:

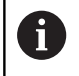

Informasjonssymbolet står for et **tips**. Et tips inneholder ytterligere eller supplerende viktig

6

Dette symbolet ber deg følge sikkerhetsinstruksjonene fra maskinprodusenten. Symbolet peker også på maskinavhengige funksjoner. Potensielle farer for operatør og maskinen er beskrevet i maskinhåndboken.

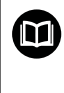

Boksymbolet står for en **krysshenvisning**.

En krysshenvisning leder til ekstern dokumentasjon, f.eks. dokumentasjonen til maskinprodusenten eller en tredjepartsleverandør.

#### **Ønsker du endringer, eller har du oppdaget en feil?**

Vi arbeider stadig for å forbedre dokumentasjonen vår. Du kan bidra til dette arbeidet ved å skrive til oss med endringer du ønsker, på følgende e-postadresse:

**[tnc-userdoc@heidenhain.de](mailto:tnc-userdoc@heidenhain.de)**

# <span id="page-31-0"></span>**1.2 Styringstype, programvare og funksjoner**

Denne håndboken beskriver programmeringsfunksjoner som er tilgjengelige i styringene fra og med følgende NCprogramvarenummer.

> HEIDENHAIN har forenklet versjoneringsskjemaet fra NCprogramvareversjon 16:

- Tidsrommet for offentliggjøringen bestemmer versjonsnummeret.
- Alle styringstyper til et tidsrom for offentliggjøring oppviser det samme versjonsnummeret.
- **Programmeringsstasjonenes versjonsnummer tilsvarer** versjonsnummeret til NC-programvaren.

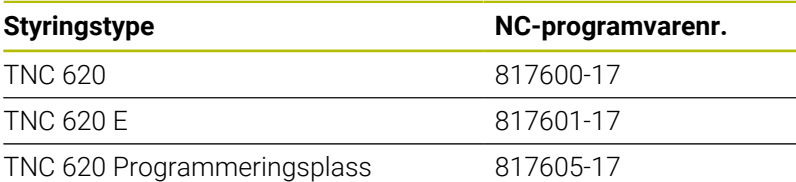

Eksportversjonen av styringen er merket med bokstaven E. Følgende programvarealternativ er ikke tilgjengelig eller har bare begrenset tilgjengelighet i eksportversjonen:

Advanced Function Set 2 (alternativ nr. 9) begrenset til 4 akseinterpolasjon

Maskinprodusenten tilpasser den effektive ytelsen til styringen til hver enkelt maskin. Ytelsen tilpasses ved hjelp av maskinparametere. Derfor inneholder denne håndboken beskrivelser av funksjoner som ikke er tilgjengelige for hver styring.

Styringsfunksjoner som ikke er tilgjengelige for alle maskiner, er for eksempel:

Verktøymåling med TT

Ta kontakt med maskinprodusenten for å gjøre deg kjent med de faktiske funksjonene til maskinen.

Mange maskinprodusenter og HEIDENHAIN tilbyr kurs i programmering av HEIDENHAIN-styringene. Det anbefales å delta på disse kursene for å gjøre seg godt kjent med styringsfunksjonene.

```
m
```
#### **Brukerhåndbok Programmere bearbeidingssykluser:**

Alle bearbeidingssyklusene er beskrevet i brukerhåndboken for **Programmering av bearbeidingssykluser**. Hvis du trenger denne brukerhåndboken, kan du henvende deg til HEIDENHAIN. ID: 1303427-xx

#### **Brukerhåndbok Programmere målesykluser for emne og** M **verktøy:**

Alle touch-probe-syklusenes funksjoner er beskrevet i brukerhåndboken **Programmering av målesykluser for emne og verktøy**. Hvis du trenger denne brukerhåndboken, kan du henvende deg til HEIDENHAIN. ID: 1303431-xx

i

# $\bf \bm \Omega$

### **Brukerhåndbok Konfigurere maskin, teste og kjøre NCprogrammer:**

Alt innhold om konfigurering av maskinen samt testing og kjøring av NC-programmene, er beskrevet i brukerhåndboken **Konfigurere maskin, teste og kjøre NCprogram**. Hvis du trenger denne brukerhåndboken, kan du henvende deg til HEIDENHAIN. ID: 1263172-xx

## <span id="page-33-0"></span>**Programvarealternativer**

TNC 620 har forskjellige programvarealternativer som kan aktiveres av maskinprodusenten. De forskjellige alternativene har følgende funksjoner:

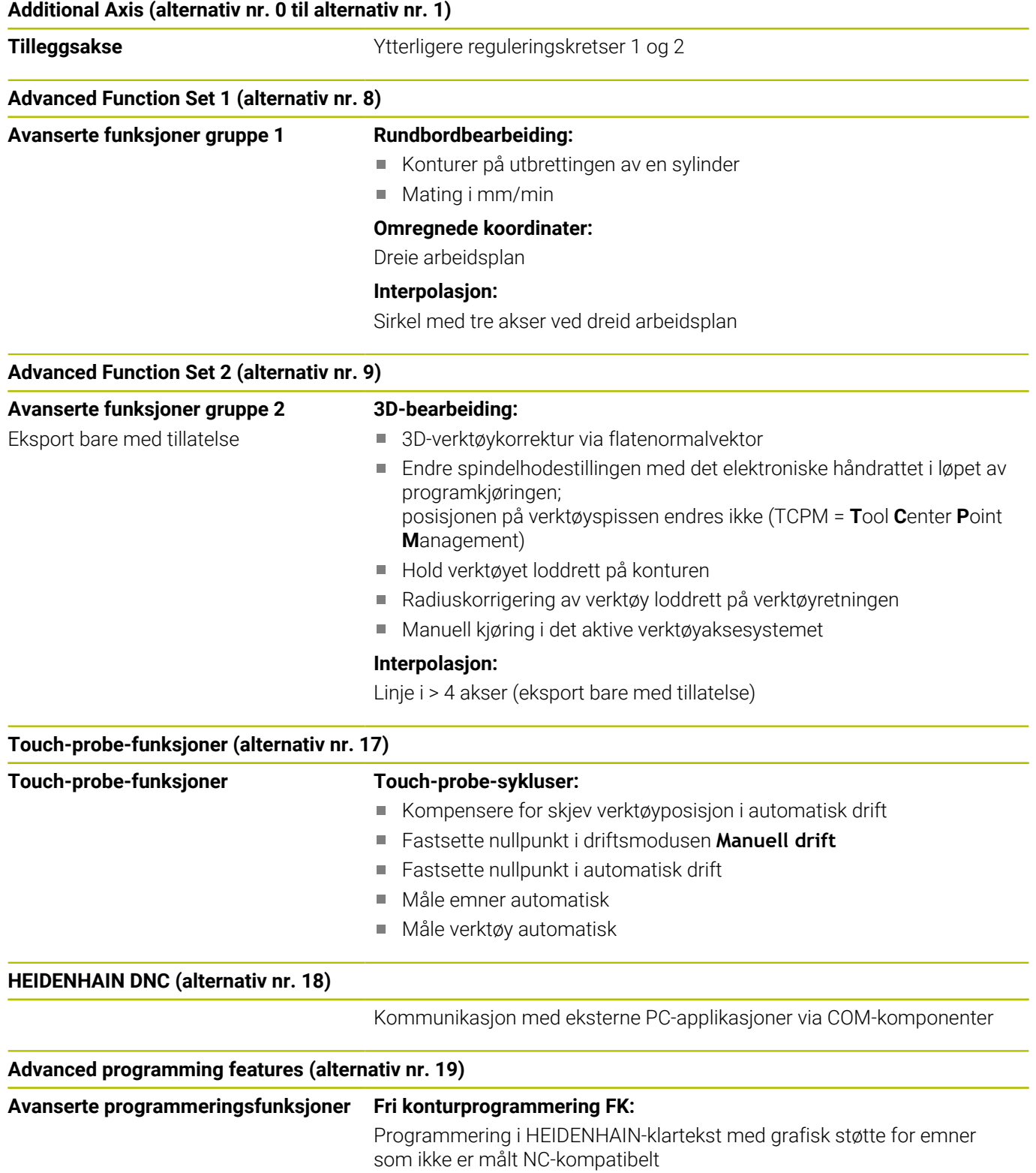

**Advanced programming features (alternativ nr. 19)**

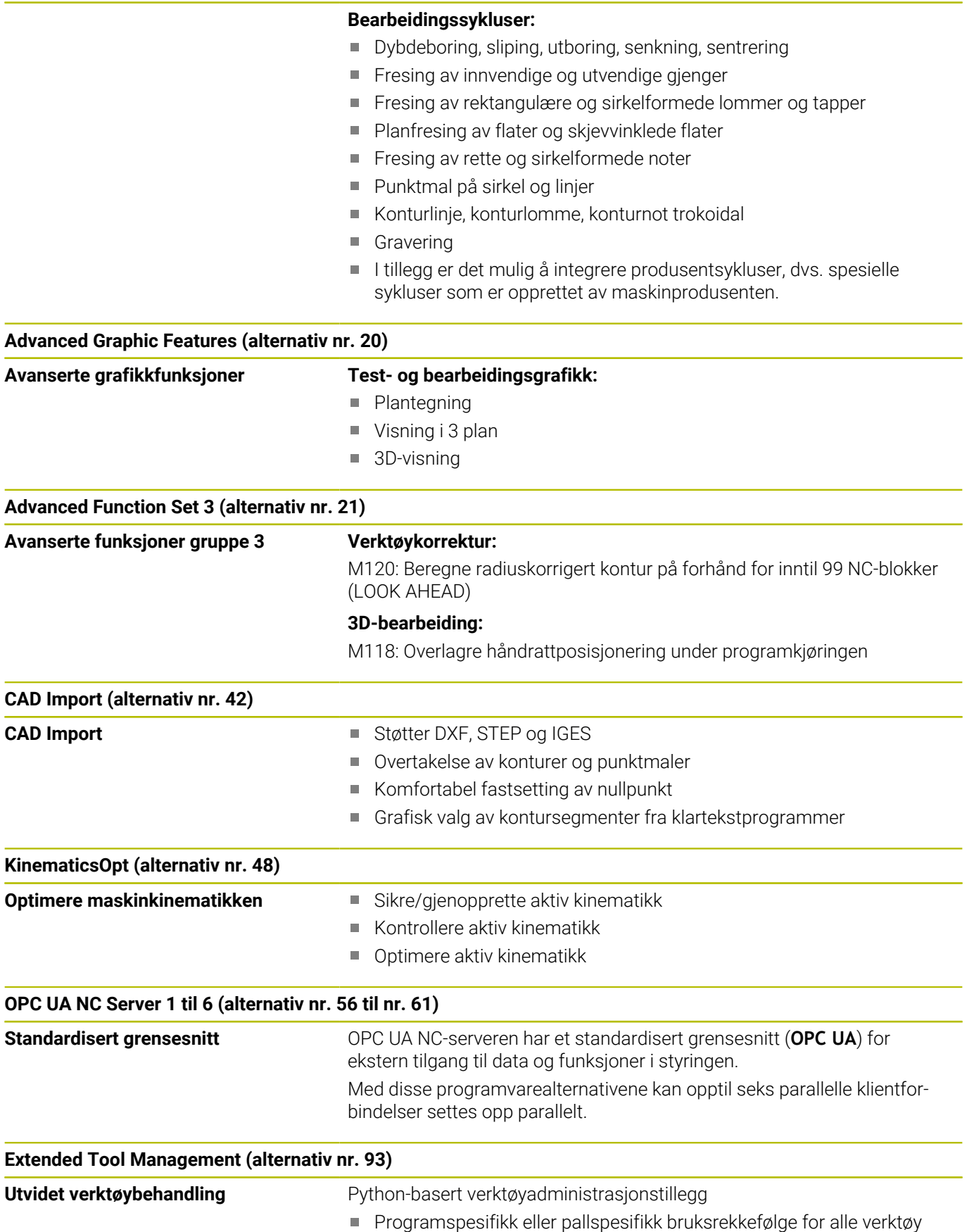

Programspesifikk eller pallspesifikk bestykningsliste over alle verktøy

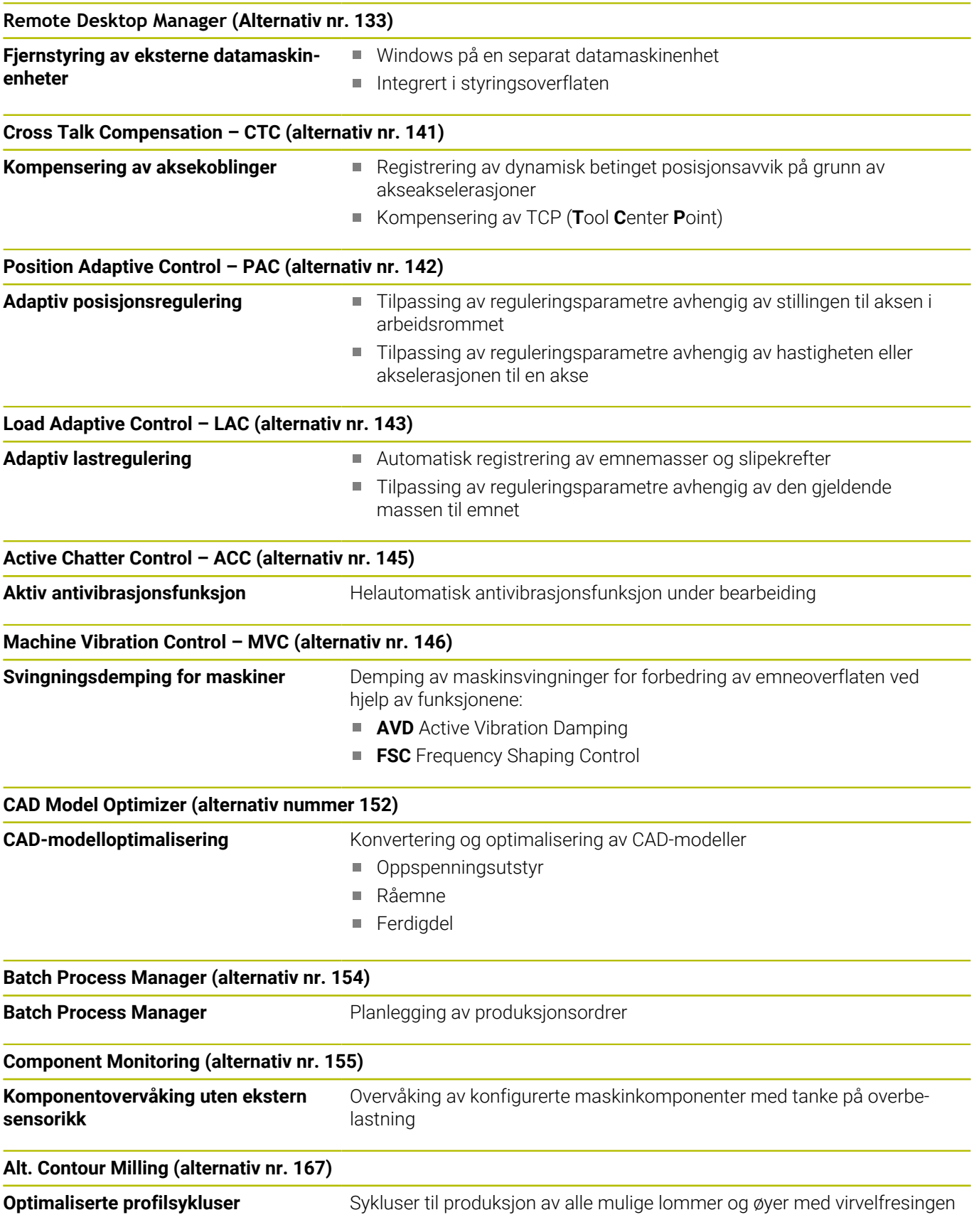
#### **Flere tilgjengelige alternativer**

HEIDENHAIN tilbyr flere maskinvareutvidelser og  $\mathbf{u}$ programvarealternativer som utelukkende kan konfigureres og implementeres av maskinprodusenten. Det inkluderer f.eks. den funksjonelle sikkerheten FS.

Du finner mer informasjon i dokumentasjonen fra maskinprodusenten eller i brosjyren **Alternativer og tilbehør**.

ID: 827222-xx

௵

#### **VTC-brukerhåndbok**

Alle programvarefunksjoner for kamerasystemet VT 121 er beskrevet i **VTC-brukerhåndboken**. Hvis du trenger denne brukerhåndboken, kan du henvende deg til HEIDENHAIN. ID: 1322445-xx

### **Beregnet bruksområde**

Styringen tilsvarer klasse A iht. EN 55022 og er hovedsakelig beregnet for industriell bruk.

#### **Juridisk informasjon**

Styringsprogramvaren inneholder programvare med åpen kilde, og bruken av denne er underlagt spesielle bruksbetingelser. Disse bruksbetingelsene har forrang.

Du finner mer informasjon om dette på styringen på følgende måte:

- Trykk på tasten **MOD**.
- Velg gruppen **Generell informasjon** i MOD-menyen
- Valg av MOD-funksjon **Lisensinformasjon**

Styringsprogramvaren inneholder i tillegg binære biblioteker for **OPC UA**-programvaren til Softing Industrial Automation GmbH. For disse har bruksbetingelsene som er avtalt mellom HEIDENHAIN og Softing Industrial Automation GmbH, forrang.

Ved bruk av OPC UA NC-serveren eller DNC-serveren kan du utøve innflytelse på hvordan styringen forholder seg. Derfor må du bestemme om styringen fortsatt skal drives uten feilfunksjoner eller reduksjon av ytelsen før disse grensesnittene brukes produktivt. Ansvaret for gjennomføring av systemtesten påhviler oppretteren av programvaren som bruker disse kommunikasjonsgrensesnittene.

### **Nye funksjoner 81760x-17**

m

# **Oversikt over nye og endrede programvarefunksjoner**

Du finner mer informasjon om de tidligere programvareversjonene i tilleggsdokumentasjonen **Oversikt over nye og endrede programvarefunksjoner**. Hvis du trenger denne dokumentasjonen, kan du henvende deg til HEIDENHAIN. ID: 1322094-xx

Funksjonene til **FN 18: SYSREAD** (ISO: **D18**) ble utvidet:

- **FN 18: SYSREAD (D18) ID610 NR49**: Modus for filterreduksjon av en akse (**IDX**) ved **M120**
- **FN 18: SYSREAD (D18) ID780**: Informasjon om gjeldende slipeverktøy
	- **NR60**: Aktiv korrigeringsmetode i **COR\_TYPE**-kolonnen
	- **NR61**: Posisjoneringsvinkel for avrettingsverktøy
- **FN 18: SYSREAD (D18) ID950 NR48**: Verdien av **R\_TIP**kolonnen i verktøytabellen for gjeldende verktøy
- **FN 18: SYSREAD (D18) ID11031 NR101**: Filnavn til protokollfil fra syklus **238 MAAL MASKINTILSTAND**

**Mer informasjon:** ["Systemdata", Side 494](#page-493-0)

#### **Ytterligere informasjon:** Brukerhåndbok **Konfigurere maskin, teste og kjøre NC-program**

- Programvarealternativet #136 visuell fastspenningskontroll VSC er ikke lenger tilgjengelig.
- Følgende verktøytyper er lagt til:
	- **Planfres,MILL\_FACE**
	- **Fasefreser, MILL\_CHAMFER**
- **I kolonnen DB ID** i verktøytabellen definerer du en database-ID for verktøyet. I en maskinovergripende verktøydatabase kan du identifisere verktøyene med unike database-ID-er, f.eks. i et verksted. Dette gjør det lettere for deg å koordinere verktøy på tvers av flere maskiner.
- **I R\_TIP**-kolonnen i verktøytabellen definerer du en radius på spissen til verktøyet.
- Du definerer formen på probestiften i **STYLUS**-kolonnen i touchprobe-tabellen. Med valget **L-TYPE** definerer du en L-formet probestift.
	- **Slipeskive med korrektur, COR\_TYPE\_GRINDTOOL** Materialfjerning på slipeverktøyet
	- **Avrettingsverktøy med sliping, COR\_TYPE\_DRESSTOOL** Materialfjerning på avrettingsverktøyet
- Innenfor MOD-funksjonen **Ekstern tilgang** ble det lagt til en link for HEROS-funksjonen **Sert & nøkler**. Denne funksjonen lar deg definere innstillinger for sikre tilkoblinger over SSH.
- **OPC UA NC Server** gjør det mulig for klientapplikasjoner å få tilgang til verktøydataene i styringen. Du kan lese og skrive verktøydata.

#### **Endrede funksjoner 81760x-16**

- Du kan bruke **TABDATA**-funksjonene til å få lese- og skrivetilgang  $\overline{\phantom{a}}$ til referansepunkttabellen.
	- **Mer informasjon:** ["Tilgang til tabellverdier ", Side 357](#page-356-0)
- **CAD-Viewer** ble utvidet som følger:
	- **CAD-Viewer** regner alltid internt med mm. Hvis du velger tomme som måleenhet, konverterer **CAD-Viewer** alle verdier til tommer.
	- Med ikonet **Vis sideliste** du kan forstørre Listevisningsvinduet til halve skjermen.
	- Styringen viser alltid koordinatene **X**, **Y** og **Z** i informasjonsvinduet for elementer. Når 2D-modus er aktiv, viser styringen Z-koordinaten nedtonet.
	- **CAD-Viewer** gjenkjenner også sirkler som redigeringsposisjoner som består av to halvsirkler.
	- Du kan lagre deldatum og delnullinformasjon til en fil eller utklippstavle selv uten programvarealternativ #42 CAD Import.

#### **Mer informasjon:** ["Overføre data fra CAD-filer", Side 441](#page-440-0)

#### **Ytterligere informasjon:** Brukerhåndbok **Konfigurere maskin, teste og kjøre NC-program**

- Simuleringen tar hensyn til følgende kolonner i verktøytabellen:
	- **R\_TIP**
	- **LU**
	- **RN**
- Styringen tar hensyn til følgende NC-funksjoner i driftsmodus **Programtest**:
	- **FN 27: TABWRITE** (DIN/ISO: **D27**)
	- **FUNCTION FILE**
	- **FUNCTION FEED DWELL**
- Maskinprodusenten kan definere maksimalt 20 komponenter som styringen overvåker ved hjelp av komponentovervåkning.
- Hvis et håndratt er aktivt, viser styringen banematingen i displayet under programkjøringen. Hvis bare den valgte aksen beveger seg, viser styringen aksematingen.
- $\mathbb{R}^2$ For slipeverktøy av typen **Koppskive,GRIND\_T** kan du redigere parameteren **ALPHA**.
- Minimum inngangsverdi for **FMAX**-kolonnen i touch-probe- $\blacksquare$ tabellen er endret fra -9999 til +10.
- Det maksimale inndataområdet for kolonnene **LTOL** og **RTOL** i  $\blacksquare$ verktøytabellen er økt fra 0 til 0,9999 mm til 0,0000 til 5,0000 mm.
- Det maksimale inndataområdet for kolonnene **LBREAK** og **RBREAK** i verktøytabellen er økt fra 0 til 0,9999 mm til 0,0000 til 9,0000 mm.
- Styringen støtter ikke lenger den ekstra betjeningsstasjonen ITC 750.
- HEROS-verktøyet **Diffuse** er fjernet.
- I vinduet **Sert & nøkler** kan du på området **Externally administered SSH key file** velge en fil med ytterligere, offentlige SSH-nøkler. Du kan dermed bruke SSH-nøkler uten at de må overføres til styringen.
- I vinduet **Nettverksinnstillinger** kan du eksportere og importere eksisterende nettverkskonfigurasjoner.
- Med maskinparametrene **allowUnsecureLsv2** (nr. 135401) og **allowUnsecureRpc** (nr. 135402) definerer maskinprodusenten om styringen skal sperre usikre LSV2- eller RPC-forbindelser også når brukeradministrasjonen er inaktiv. Disse maskinparametrene inngår i dataobjekt **CfgDncAllowUnsecur** (135400).

Hvis styringen oppdager en usikker tilkobling, viser den en melding.

#### **Nye syklusfunksjoner 81760x-17**

#### **Mer informasjon:** Brukerhåndbok **Programmering av målesykluser for emne og verktøy**

- Syklus **1416 SKJÆREPUNKTPROBING** (ISO: **G1416**) Bruk denne syklusen til å bestemme skjæringspunktet for to kanter. Syklusen trenger totalt fire probepunkter, to posisjoner på hver kant. Du kan bruke syklusen på de tre objektnivåene **XY**, **XZ** og **YZ**.
- Syklus **1404 PROBE SLOT/RIDGE** (ISO: **G1404**) Bruk denne syklusen til å bestemme midten og bredden til en not eller et stykke. Styringen prober med to probepunkter på motsatt side. Du kan også definere en dreiing for noten eller stykket.
- Syklus **1430 PROBE POSITION OF UNDERCUT** (ISO: **G1430**) Med denne syklusen finner du én enkelt posisjon med en Lformet probestift. Probestiftens form gjør at styringen kan probe undersnitt.
- Syklus **1434 PROBE SLOT/RIDGE UNDERCUT** (ISO: **G1434**) Bruk denne syklusen til å bestemme midten og bredden til en not eller et stykke med en L-formet probestift. Probestiftens form gjør at styringen kan probe undersnitt. Styringen prober med to probepunkter på motsatt side.

#### **Endrede syklusfunksjoner 81760x-17**

#### **Mer informasjon:** Brukerhåndbok **Programmering av bearbeidingssykluser**

- $\mathbb{R}^n$ Syklusen **277 OCM SKRAAFASE** (ISO: **G277**, alternativ 167) overvåker konturskader i bunnen som forårsakes av verktøyspissen. Denne verktøyspissen beregnes av radius **R**, radiusen på verktøyspissen **R\_TIP** og spissens vinkel **T-ANGLE**.
- Følgende sykluser gjelder tilleggsfunksjonene **M109** og **M110**:
	- Syklus **22 UTFRESING** (ISO: G122, alternativ 19)
	- Syklus **23 BUNNPLAN DYBDE** (ISO: G123, alternativ 19)
	- Syklus **24 SIDETOLERANSE** (ISO: G124, alternativ 19)
	- Syklus **25 KONTURKJEDE** (ISO: G125, alternativ 19)
	- Syklus **275 KONTURNOT VIRVELFR.** (ISO: G275, alternativ 19)
	- Syklus **276 KONTURKJEDE 3D** (ISO: G276, alternativ 19)
	- Syklus **274 OCM FRESING SIDE** (ISO: G274, alternativ 167)
	- Syklus **277 OCM SKRAAFASE** (ISO: G277, alternativ 167)

#### **Mer informasjon:** Brukerhåndbok **Programmering av målesykluser for emne og verktøy**

- Protokoll for syklusene 451 MAL KINEMATIKK (ISO: G451) og **452 FORH.INNST.-KOMP.** (ISO: **G452**, alternativ 48) inneholder diagrammer med de målte og optimaliserte feilene på de enkelte måleposisjonene.
- I syklus 453 KINEMATIKKGITTER (ISO: G453, alternativ 48) kan du bruke modusen **Q406=0** selv uten programvarealternativet 52 KinematicsComp.
- Syklusen **460 KALIBRERE TS PAA EN KULE** (ISO: **G460**) finner radius, ev. lengde, senterforskyvning og spindelvinkel for en Lformet probestift.
- Syklusene **444 BERORING 3D** (ISO: **G444**) og **14xx** støtter probingen med en L-formet probestift.

**Grunnleggende | Styringstype, programvare og funksjoner**

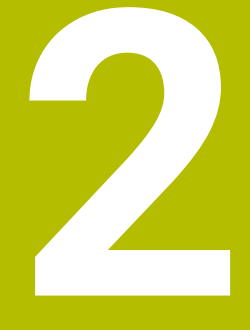

**Første steg**

# **2.1 Oversikt**

Dette kapittelet skal hjelpe deg med å bli raskt kjent med de viktigste funksjonene i styringen. Du finner mer informasjon om hvert tema i den tilhørende beskrivelsen det henvises til.

Dette kapittelet omfatter følgende temaer:

- Slå på maskinen
- Programmere emne

Følgende temaer finner du i brukerhåndboken Konfigurere  $\boldsymbol{\Xi}$ maskin, teste og kjøre NC-program:

- Slå på maskinen
- Teste emne grafisk
- Definere verktøy
- Definere emne
- Bearbeide emne

# **2.2 Slå på maskinen**

### **Kvittere for strømbrudd og**

**FARE**

#### **OBS: Fare for bruker!**

Maskiner og maskinkomponenter utgjør alltid mekaniske farer. Elektriske, magnetiske eller elektromagnetiske felt er spesielt farlig for personer med pacemakere og implantater. Faren oppstår når maskinen blir slått på!

- ► Les og følg maskinhåndboken
- Vær oppmerksom på og følg sikkerhetsmerknader og sikkerhetssymboler
- $\blacktriangleright$  Bruke sikkerhetsinnretninger

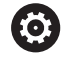

Følg maskinhåndboken!

Påslåing av maskinen og fremkjøring til referansepunktene er maskinavhengige funksjoner.

#### Slik kobler du inn maskinen:

- Slå på strømforsyningen til styringen og maskinen.
- > Styringen starter operativsystemet. Denne prosessen kan ta noen minutter.
- Deretter viser styringen dialogen for strømbrudd i toppteksten på skjermen.

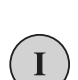

**(o)** 

 $CE$ 

- Trykk på **CE**-tasten
- > Styringen konverterer PLS-programmet.
- Slå på styrespenningen.
- > Styringen befinner seg i driftsmodusen Manuell **drift**.

Avhengig av maskinen din må ytterligere trinn utføres for å kunne kjøre NC-programmer.

#### **Detaljert informasjon om dette temaet**

■ Slå på maskinen **Ytterligere informasjon:** Brukerhåndbok **Konfigurere maskin, teste og kjøre NC-program**

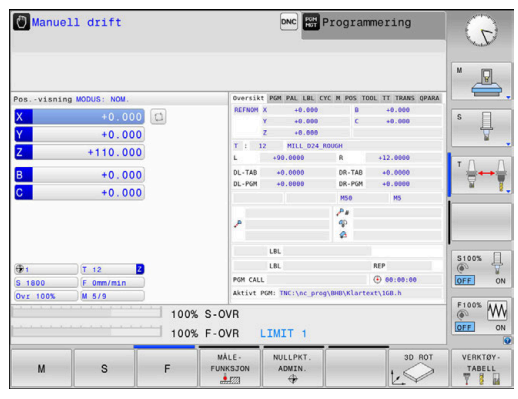

# **2.3 Programmere den første delen**

# **Velge driftsmodus**

Du kan bare opprette NC-programmer i driftsmodusen **Programmering**:

- $\Rightarrow$
- **Trykk på driftsmodustasten.**
- > Styringen skifter til driftsmodusen **Programmering**.

#### **Detaljert informasjon om dette temaet**

**Driftsmoduser Mer informasjon:** ["Programmere", Side 70](#page-69-0)

### **Viktige betjeningselementer for styringen**

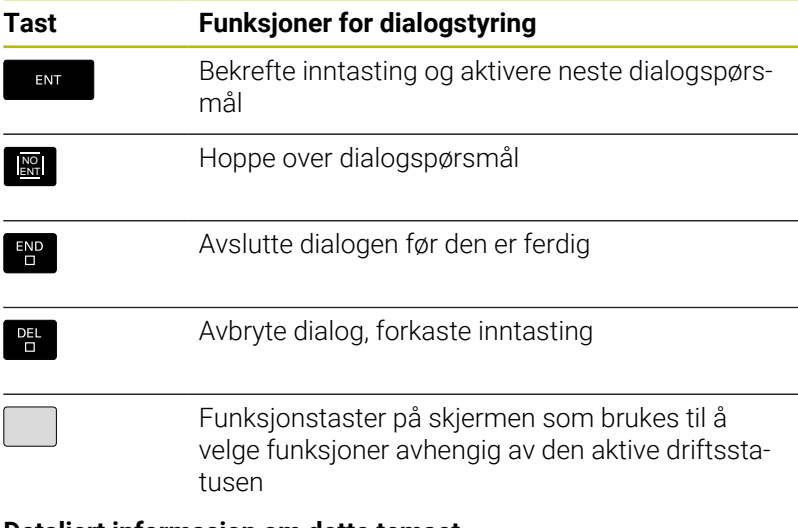

#### **Detaljert informasjon om dette temaet**

- Opprette og endre NC-programmer **Mer informasjon:** ["Redigere NC-program", Side 96](#page-95-0)
- Oversikt over tastene **Mer informasjon:** ["Betjeningselementer for styringen", Side 2](#page-1-0)

# **Åpne nytt NC-program / Filbehandling**

Når du skal opprette et nytt NC-program, gjør du følgende:

- PGM<br>MGT
- Trykk på tasten **PGM MGT** > Styringen åpner filbehandlingen.

Filbehandlingen til styringen er oppbygd på samme måte som filbehandlingen på en PC med Windows Utforsker. Med filbehandlingen kan du administrere dataene på styringens interne minne.

- ▶ Velg mappe
- Angi valgfritt filnavn med filendelsen **.i**

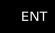

- ▶ Bekreft med **ENT**-tasten
	- > Styringen spør etter måleenheten for det nye NC-programmet.
- **MM**

Trykk på funksjonstasten til ønsket måleenhet **MM** eller **INCH**

Styringen oppretter automatisk den første og siste NC-blokken i NC-programmet. Disse NC-blokkene kan du ikke endre senere.

# **Detaljert informasjon om dette temaet**

- Filbehandling  $\overline{\phantom{a}}$ **Mer informasjon:** ["Filbehandling", Side 102](#page-101-0)
- Opprette nytt NC-program **Mer informasjon:** ["Åpne og angi NC-programmer", Side 86](#page-85-0)

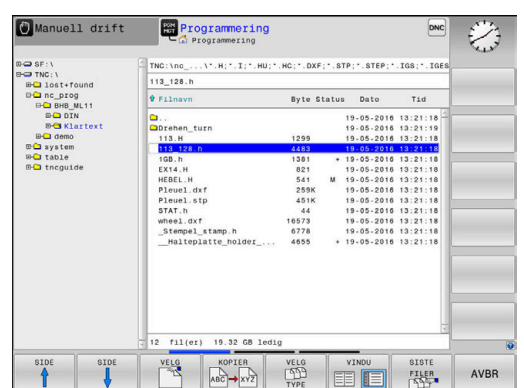

# **Definere råemne**

Når du har åpnet et nytt NC-program, kan du definere et råemne. Du definerer eksempelvis en kvader ved å angi MIN- og MAKS-punktet der hvert punkt refererer til det valgte nullpunktet.

Etter at du har valgt ønsket råemneform med en funksjonstast, starter styringen automatisk råemnedefinisjonen og spør etter de nødvendige råemnedataene.

Gå frem på følgende måte for å definere et rektangulært råemne:

- Trykk på funksjonstasten for den ønskede råemneformen kvader
- **Spindelakse Z plan XY**: Angi aktiv spindelakse. G17 er merket som forhåndsinnstilling. Bekreft med **ENT**-tasten.
- **Definisjon råemne: minimum X**: Angi den minste X-koordinaten  $\mathbf{b}$  . for råemnet i forhold til nullpunktet, f.eks. 0, bekreft med **ENT**tasten
- **Definisjon råemne: minimum Y**: Angi den minste Y-koordinaten for råemnet i forhold til nullpunktet, f.eks. 0, bekreft med **ENT**tasten
- **Definisjon råemne: minimum Z**: Angi den minste Z-koordinaten ь for råemnet i forhold til nullpunktet, f.eks. -40, bekreft med **ENT**tasten
- **Definisjon råemne: maksimum X**: Angi den største Xkoordinaten for råemnet i forhold til nullpunktet, f.eks. 100, bekreft med **ENT**-tasten
- **Definisjon råemne: maksimum Y**: Angi den største Y- $\blacktriangleright$ koordinaten for råemnet i forhold til nullpunktet, f.eks. 100, bekreft med **ENT**-tasten
- **Definisjon råemne: maksimum Z**: Angi den største Zkoordinaten for råemnet i forhold til nullpunktet, f.eks. 0, bekreft med **ENT**-knappen
- > Styringen avslutter dialogen.

Styringsfunksjonens fulle omfang er utelukkende 6 tilgjengelig ved bruk av verktøyakse **Z**, f.eks. maldefinisjon **PATTERN DEF**.

Bruk av verktøyaksene **X** og **Y** kan brukes med begrensninger og er forberedt og konfigurert av maskinprodusenten.

#### **Eksempel**

**%NY G71 \* N10 G30 G17 X+0 Y+0 Z-40\* N20 G31 X+100 Y+100 Z+0\* N99999999 %NY G71 \***

#### **Detaljert informasjon om dette temaet**

- Definere råemne
	- **Mer informasjon:** ["Åpne nytt NC-program", Side 92](#page-91-0)

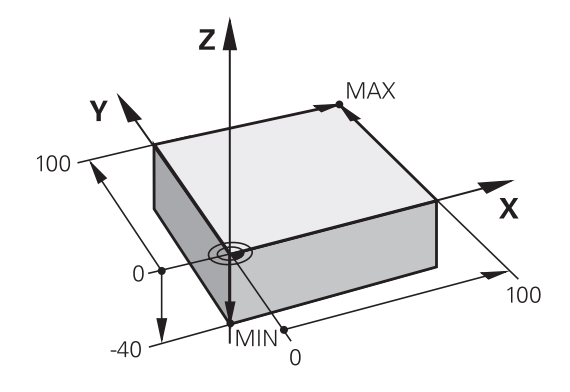

#### **Programoppbygging**

NC-programmer bør alltid være oppbygd på mest mulig lik måte. Det gir bedre oversikt, gir raskere programmering og reduserer feilkildene.

#### **Anbefalt programoppbygging ved enkle, konvensjonelle konturbearbeidinger**

#### **Eksempel**

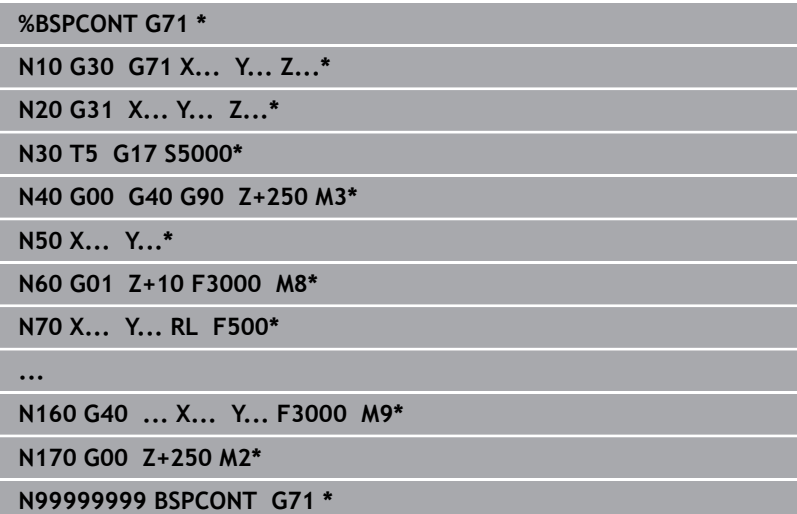

- 1 Kall opp verktøyet, definer verktøyakse
- 2 Frikjør verktøy, start spindel
- 3 Forposisjoner i arbeidsplanet i nærheten av konturstartpunktet
- 4 Forposisjoner i verktøyaksen via emnet eller rett på dybde. Slå på kjølemiddel ved behov
- 5 Kjør frem til kontur
- 6 Bearbeide kontur
- 7 Forlat kontur
- 8 Frikjør verktøyet, og avslutt NC-programmet

#### **Detaljert informasjon om dette temaet**

Konturprogrammering **Mer informasjon:** ["Programmering av verktøybevegelser for en](#page-139-0) [bearbeiding", Side 140](#page-139-0)

#### **Anbefalt programoppbygging ved enkle syklusprogrammer Eksempel**

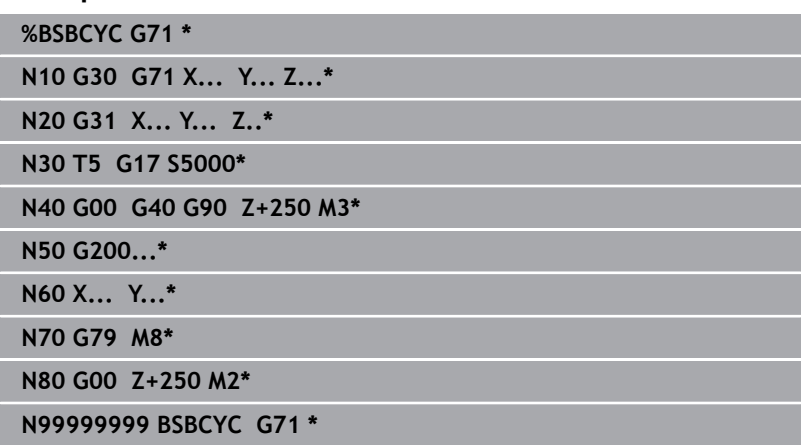

- 1 Kall opp verktøyet, definer verktøyakse
- 2 Frikjør verktøy, start spindel
- 3 Definer bearbeidingssyklus
- 4 Kjør til bearbeidingsposisjon
- 5 Kall opp syklus, og slå på kjølemiddel
- 6 Frikjør verktøyet, og avslutt NC-programmet

#### **Detaljert informasjon om dette temaet**

Syklusprogrammering **Mer informasjon:** Brukerhåndbok **Programmering av bearbeidingssykluser**

# **Programmere enkel kontur**

Konturen som vises til høyre, skal omfreses én gang med en dybde på 5 mm. Du har allerede angitt råemnedefinisjonen. Etter at du har åpnet en NC-blokk med en funksjonstast, spør styringen etter alla dataene som dialog i toppteksten. Når du skal programmere konturlinie, gjør du som følger:

#### **Kalle opp verktøyet**

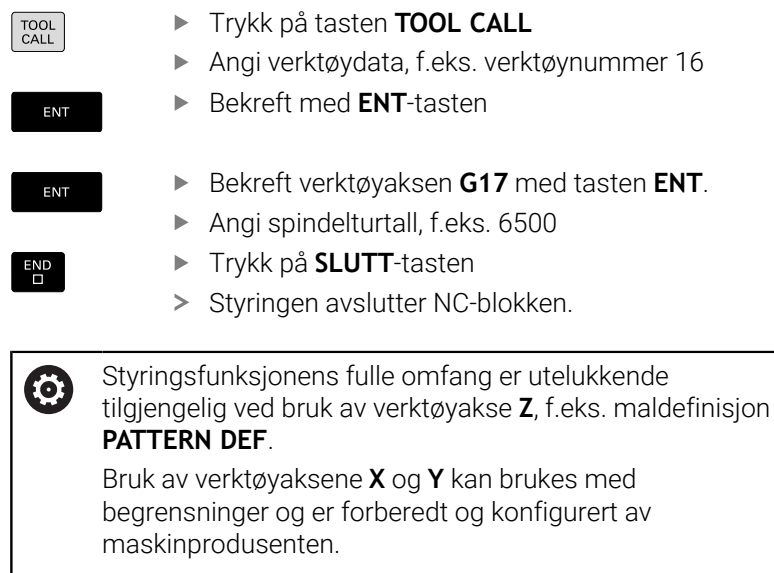

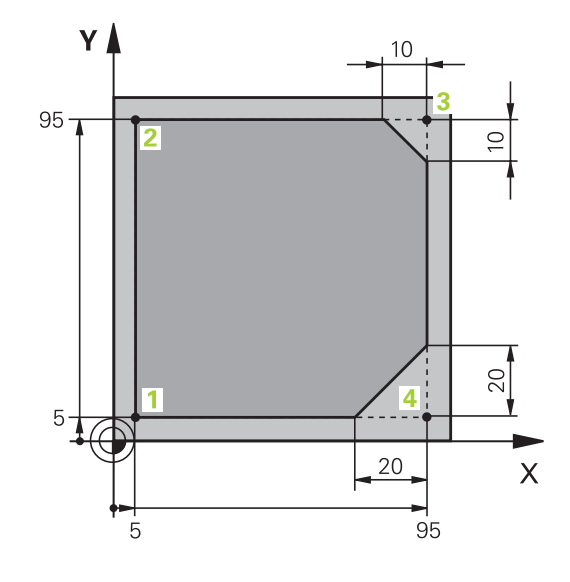

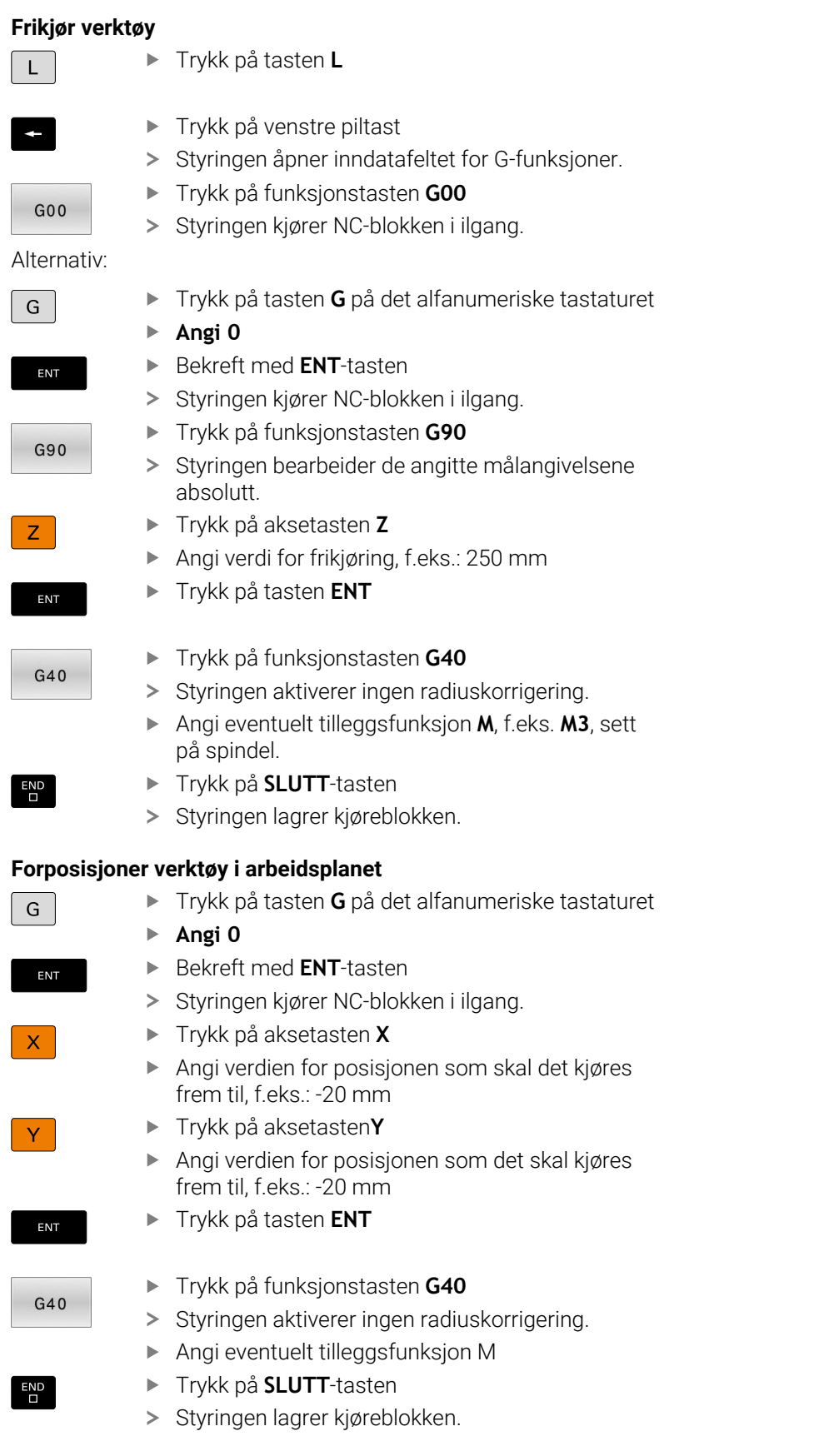

#### Trykk på tasten **G** på det alfanumeriske tastaturet  $G$ **Angi 0** Bekreft med **ENT**-tasten ENT > Styringen kjører NC-blokken i ilgang. Trykk på aksetasten **Z**  $Z$ Angi verdien for posisjonen som skal det kjøres frem til, f.eks.: -5 mm Trykk på tasten **ENT** ENT Trykk på funksjonstasten **G40**  $G40$ > Styringen aktiverer ingen radiuskorrigering. Angi tilleggsfunksjon **M**, f.eks. **M8** for å sette på kjølemiddel Trykk på **SLUTT**-tasten  $\overline{\Box}$ > Styringen lagrer kjøreblokken. **Kjør mykt frem til konturen** Trykk på tasten **L**  $\mathbf{L}$ Angi koordinatene for konturstartpunktet **1** Trykk på tasten **ENT** ENT Trykk på funksjonstasten **G41**  $G41$ > Styringen aktiverer radiuskorrigering til venstre. Angi verdi for bearbeidingsmating, f.eks.: 700 mm/min Trykk på **SLUTT**-tasten  $\mathbb{E}$ ND Trykk på tasten **G** på det alfanumeriske tastaturet G **Angi 26** Trykk på tasten **ENT** ENT Styringen åpner kommandoen **G26**, kjør mykt frem til kontur Angi avrundingsradius for innkjøringssirkel, f.eks. 8 mm Trykk på **SLUTT**-tasten END<br>ロ > Styringen lagrer fremkjøringsbevegelsen.

#### **Posisjoner verktøy i dybden**

#### **Bearbeide kontur**

 $E_{\square}$ 

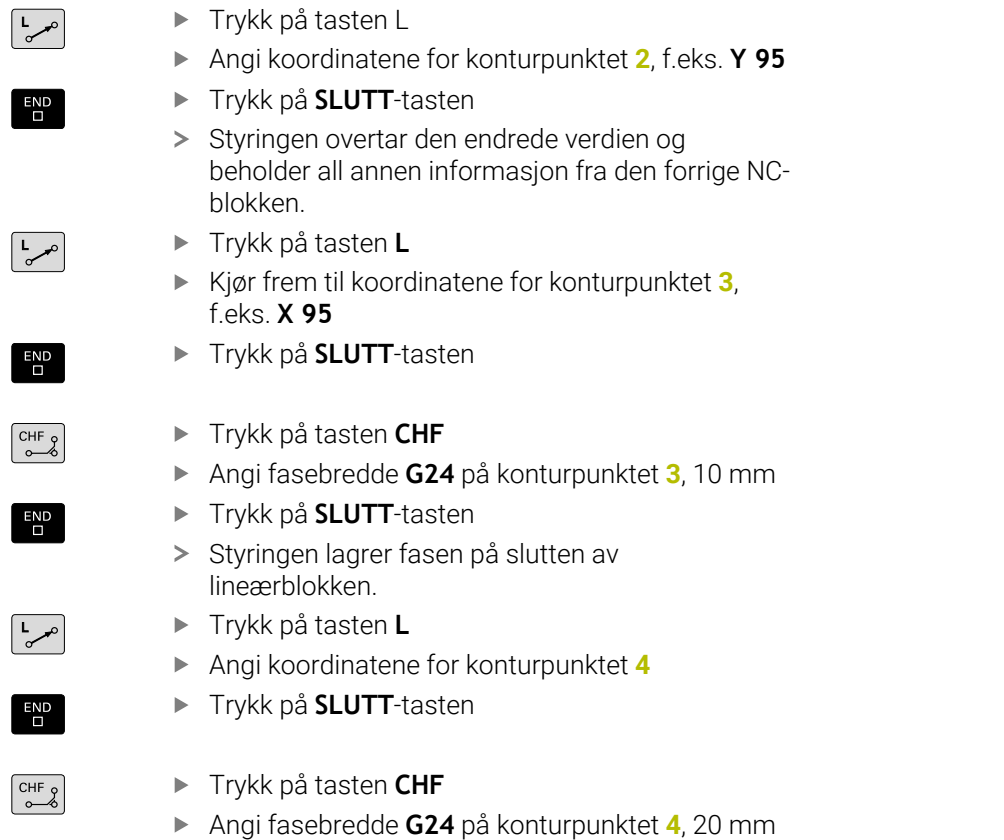

Trykk på **SLUTT**-tasten

**Avslutt og kjør mykt fra kontur**

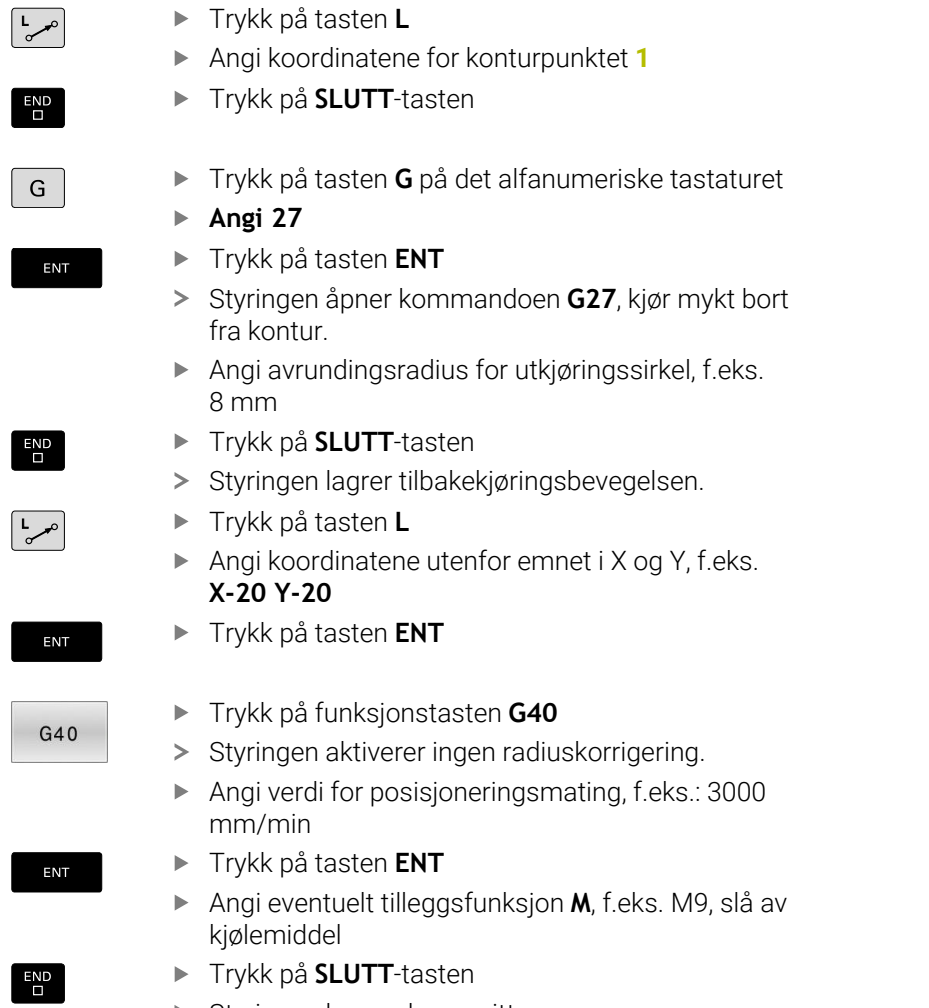

> Styringen lagrer den angitte posisjoneringsblokken.

L

#### **Frikjør verktøy**

E

 $\overline{\phantom{a}}$ 

r.

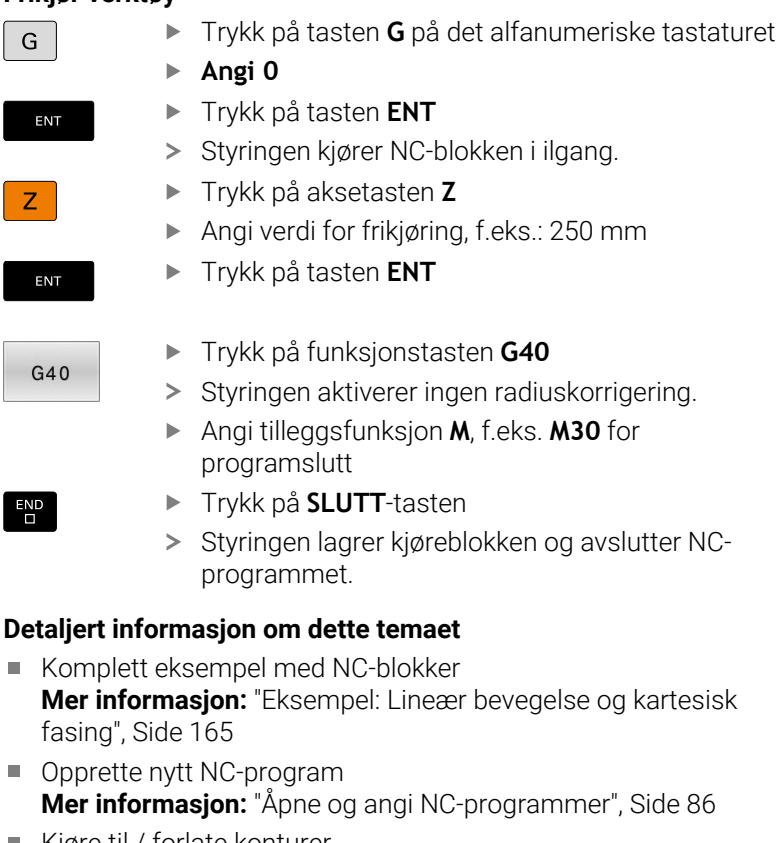

- $\overline{\phantom{a}}$ Kjøre til / forlate konturer **Mer informasjon:** ["Kjøre frem til og forlate kontur", Side 143](#page-142-0)
- **Programmere konturer Mer informasjon:** ["Oversikt over banefunksjoner", Side 154](#page-153-0)
- Korrigering av verktøyradius **Mer informasjon:** ["verktøyradiuskorrigering", Side 133](#page-132-0)
- $\overline{\Box}$ Tilleggsfunksjonene M **Mer informasjon:** ["Tilleggsfunksjoner for](#page-222-0) [programkjøringskontroll, spindel og kjølemiddel ", Side 223](#page-222-0)

# **Skrive syklusprogram**

Du skal utføre boringene (dybde 20 mm) i bildet til høyre med en standardboresyklus. Du har allerede angitt råemnedefinisjonen.

#### **Kalle opp verktøyet**

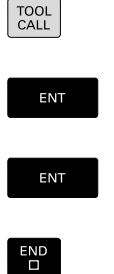

- Trykk på tasten **TOOL CALL**
- Angi verktøydata, f.eks. verktøynummer 5
- ▶ Bekreft med **ENT**-tasten
	- Bekreft verktøyaksen **G17** med tasten **ENT**.
	- Angi spindelturtall, f.eks. 4500
	- Trykk på **SLUTT**-tasten
	- > Styringen avslutter NC-blokken.

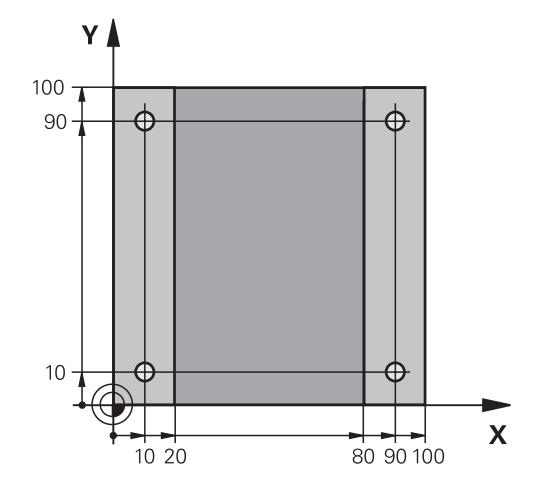

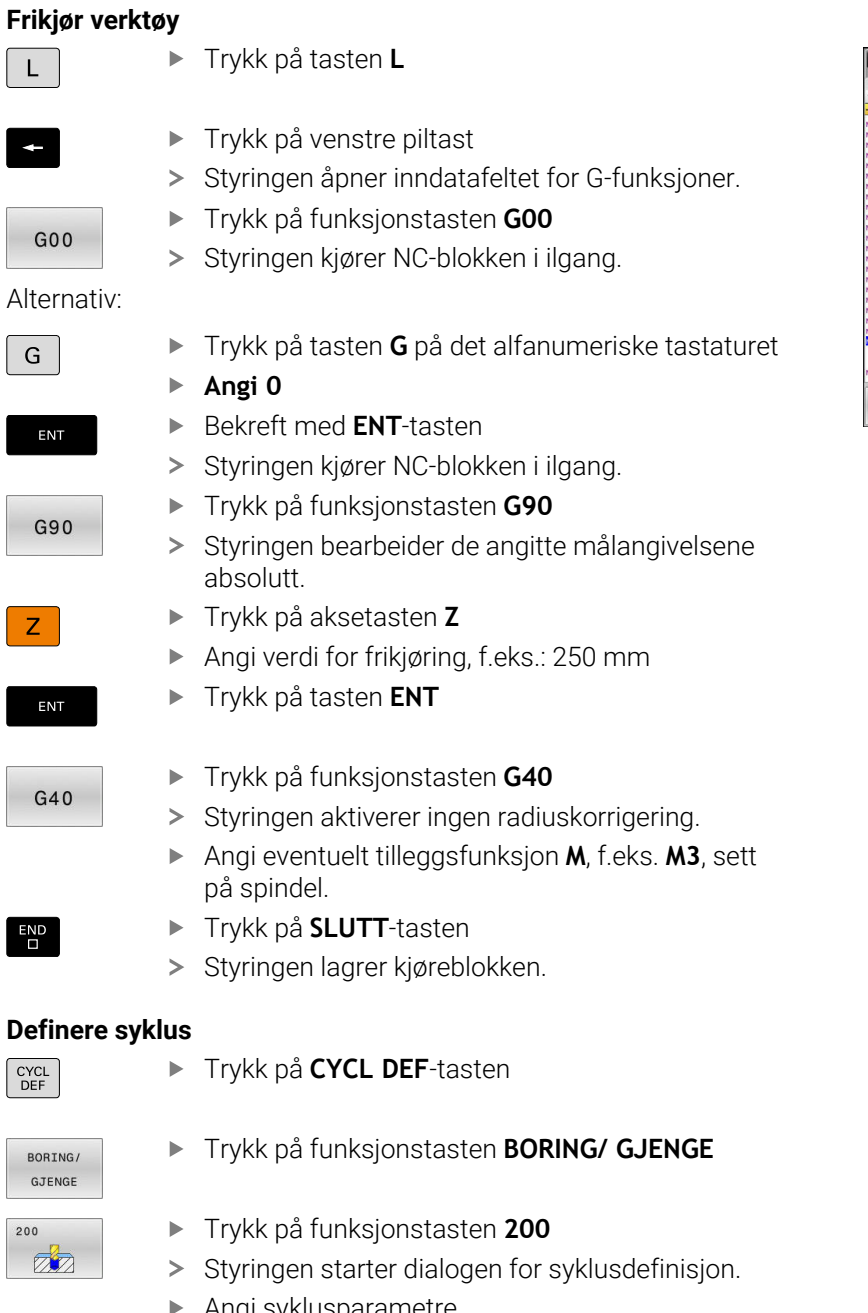

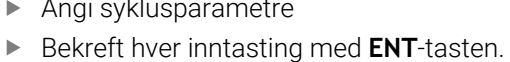

> Styringen viser en grafikk der den aktuelle syklusparameteren vises.

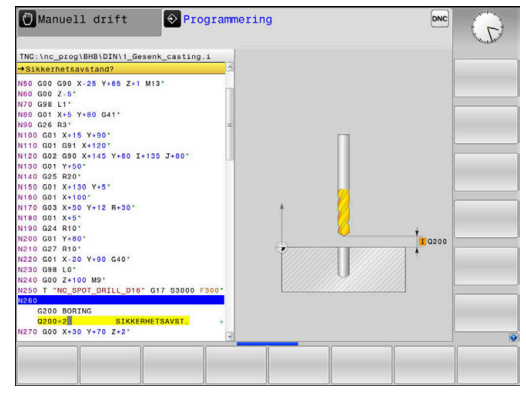

ENT

 $\overline{\phantom{a}}$ 

 $\overline{\phantom{a}}$ 

 $\sqrt{2}$ 

 $\overline{\phantom{a}}$ 

 $\overline{\phantom{a}}$ 

I

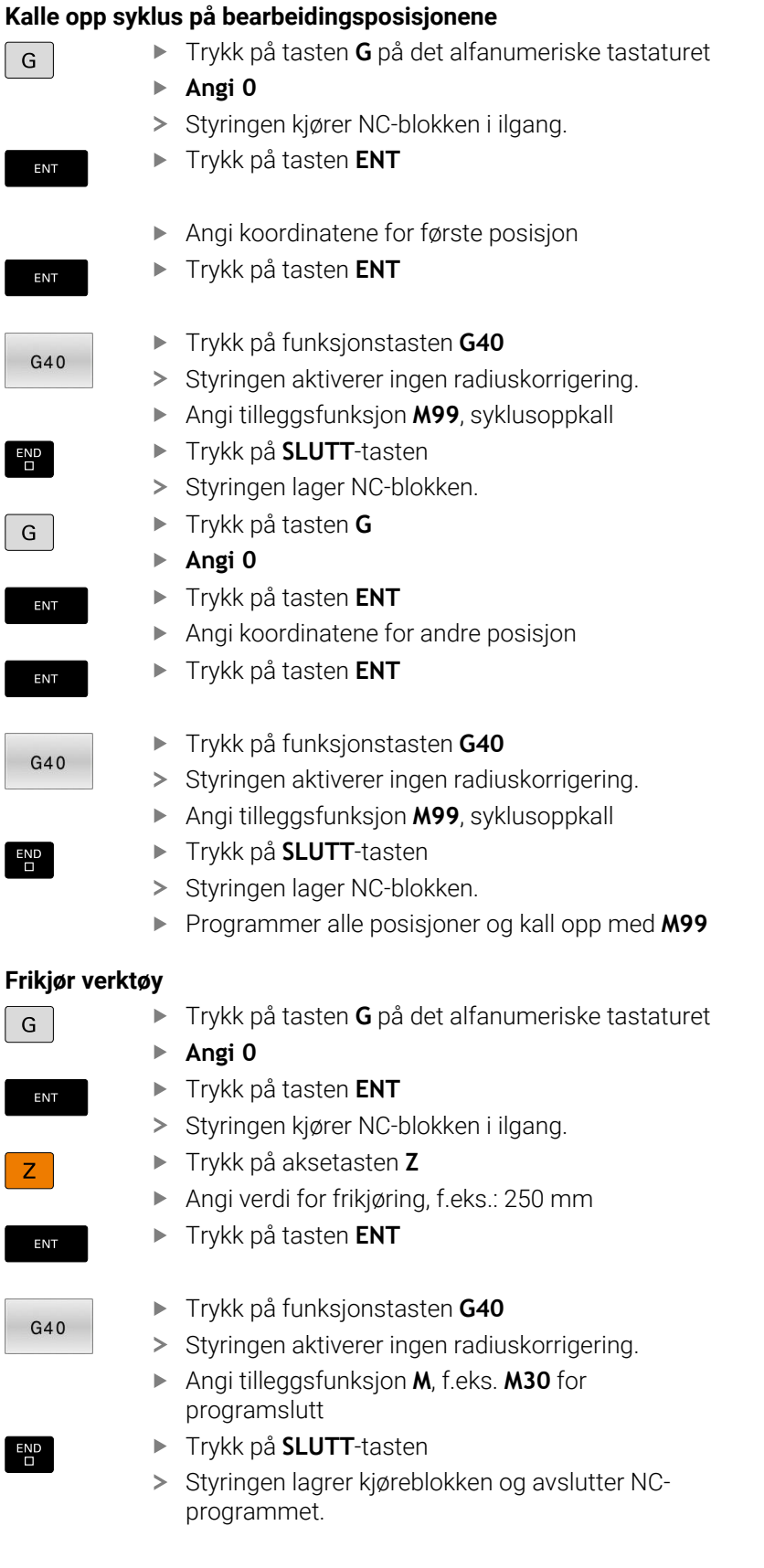

#### **Eksempel**

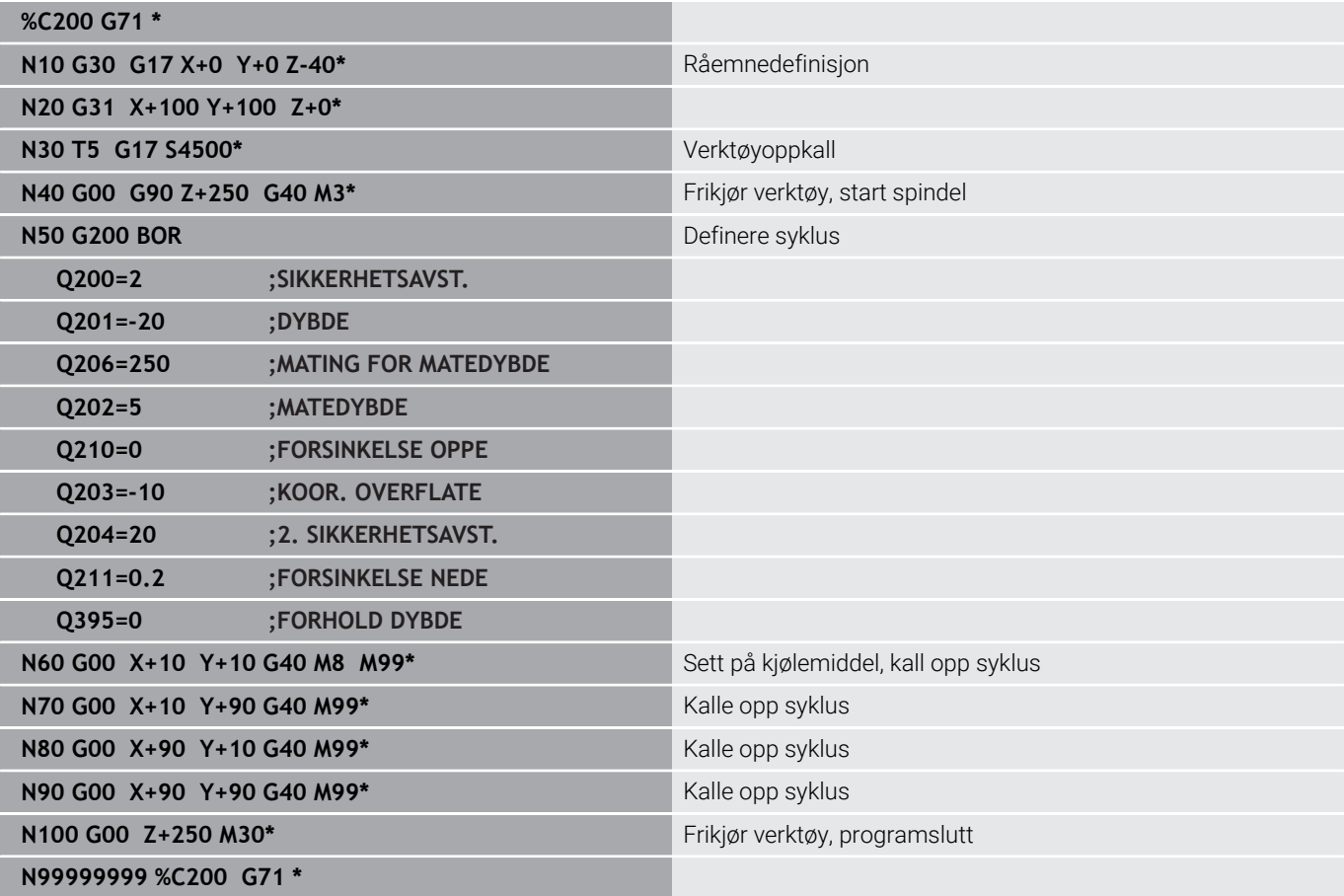

#### **Detaljert informasjon om dette temaet**

**Opprette nytt NC-program Mer informasjon:** ["Åpne og angi NC-programmer", Side 86](#page-85-0)

Syklusprogrammering **Mer informasjon:** Brukerhåndbok **Programmering av bearbeidingssykluser**

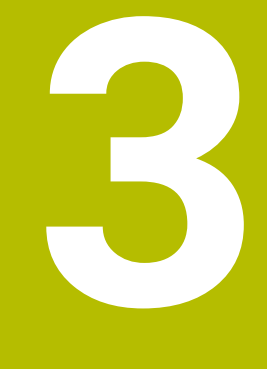

# **Grunnleggende**

# **3.1 TNC 620**

HEIDENHAIN TNC-styringer er banestyringer beregnet på verksteder. Disse systemene gjør det mulig å programmere vanlige freseog borebearbeidinger direkte i maskinen ved hjelp av en lett forståelig klartekst. De er beregnet brukt til frese- og bormaskiner samt til bearbeidingssentre med opptil 6 akser. I tillegg kan også vinkelposisjonen til spindlene stilles inn med programmeringen.

Kontrollpanelet og skjermbildet er oversiktlig utformet, slik at du har rask og enkel tilgang til alle funksjonene.

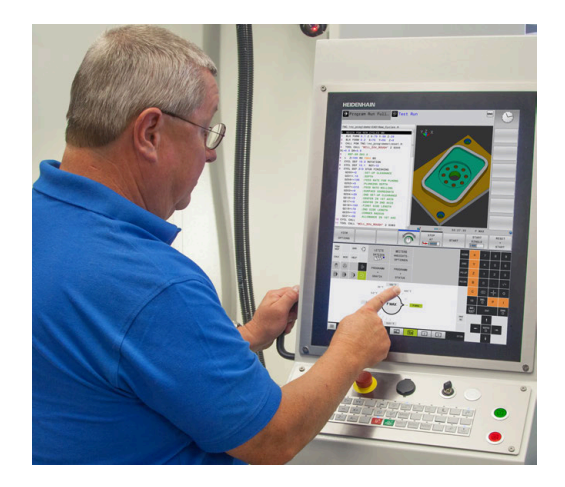

# **HEIDENHAIN-klartekst og DIN/ISO**

HEIDENHAIN-klartekst er svært brukervennlig til skriving av programmer. Det er det interaktive programmeringsspråket for verkstedet. En programmeringsgrafikk gir en fremstilling av de enkelte bearbeidingstrinnene mens programmet skrives. Hvis det ikke foreligger en NC-kompatibel tegning, vil den frie konturprogrammeringen FK hjelpe i tillegg. En grafisk simulering av emnebearbeidingen er mulig både under programtest og programkjøring.

I tillegg kan styringene også programmeres i henhold til DIN/ISO. Det er også mulig å angi og teste et NC-program samtidig som et annet NC-program utfører en emnebearbeiding.

# **Kompatibilitet**

NC-programmer som ble opprettet på HEIDENHAIN-banestyringer (fra TNC 150 B), kan under visse forutsetninger startes fra TNC 620. Hvis NC-blokker inneholder ugyldige elementer, vil disse angis som feilmeldinger eller ERROR-blokker fra styringen når filen åpnes.

# **3.2 Skjermen og kontrollpanelet**

### **Skjermen**

Styringen leveres som kompaktversjon eller som versjon med separat skjerm og kontrollpanel. I begge variantene er styringen utstyrt med en 15-tommers TFT-flatskjerm.

**1** Topptekst

Når styringen er slått på, viser toppteksten på skjermen de valgte driftsmodusene: maskindriftsmoduser til venstre og programmeringsdriftsmoduser til høyre. I det største feltet i toppteksten vises driftsmodusen som skjermbildet er i: Her vises det dialogspørsmål og meldinger (unntatt når styringen bare viser grafikk).

**2** Funksjonstaster

I bunnteksten viser styringen enda flere funksjoner i en funksjonstastrekke. Disse funksjonene velger du ved hjelp av de tastene som befinner seg nedenfor. Rett over funksjonstastrekken er det noen tynne streker som viser hvor mange av de eksisterende funksjonsrekkene det er mulig å velge ved hjelp av funksjonsvalgtastene som ligger på utsiden. Den aktive funksjonstastrekken er markert i blått.

- **3** Funksjonsvalgtaster
- **4** Funksjonsvalgtaster
- **5** Definere inndelingen av skiermen
- **6** Tast for å veksle mellom skjermbilde for maskindriftsmodus, programmeringsdriftsmodus og et tredje skrivebord
- **7** Funksjonsvalgtaster for funksjonstastene fra maskinprodusenten
- **8** Funksjonsvalgtaster for funksjonstastene fra maskinprodusenten
- **9** USB-tilkobling

 $\mathbf i$ 

Når du bruker en TNC 620 med berøringsbetjening, kan du erstatte enkelte tastetrykk med gester.

**Mer informasjon:** ["Betjene berøringsskjerm", Side 481](#page-480-0)

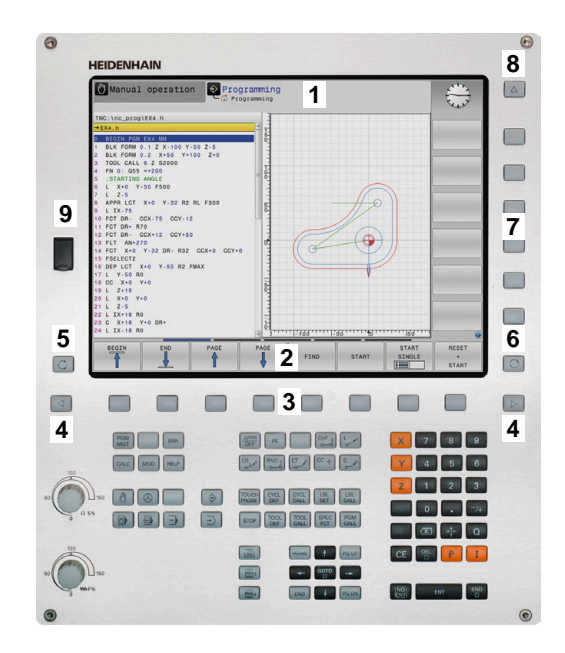

# **Definere skjermbildeinndeling**

Brukeren velger selv inndelingen av skjermbildet. Styringen kan f.eks. i driftsmodusen **Programmering** vise NC-programmet i det venstre vinduet, mens det høyre vinduet samtidig viser en programmeringsgrafikk. En annen mulighet er å vise programinndelingen i det høyre vinduet eller å bare vise NC-programmet i et stort vindu. Hvilke vinduer styringen kan vise, avhenger av den valgte driftsmodusen.

Definere skjermbildeinndeling:

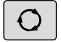

PROGR. -GRAFIKK Trykk på tasten **Inndeling av skjermbilde**: Funksjonstastlinjen viser mulighetene for inndeling av skjermbildet **Mer informasjon:** ["Driftsmoduser", Side 69](#page-68-0)

Velg inndeling av skjermen med funksjonstasten

# **Kontrollpanel**

TNC 620 kan leveres med integrert kontrollpanel. Alternativt fås TNC 620 også som versjon med separat skjerm og eksternt kontrollpanel med et alfatastatur.

- **1** Alfatastatur til skriving av tekst, filnavn og DIN/ISO-programmering
- **2** Filbehandling
	- **Lommekalkulator**
	- MOD-funksjon
	- HELP-funksjon
	- Visning av feilmeldinger
	- Veksling mellom skjermbilder for de ulike driftsmodusene
- **3** Driftsmoduser for programmering
- **4** Driftsmoduser for maskinen
- **5** Åpne programmeringsdialoger
- **6** Navigasjonstaster og hoppkommando **GOTO**
- **7** Tallinnlegging og aksevalg
- **8** Pekeplate

Ŧ

0

- **9** Museknapper
- **10** Maskinkontrollpanel **Mer informasjon:** maskinhåndbok

Funksjonene til de enkelte tastene finner du i en oversikt på den første omslagssiden.

> Når du bruker en TNC 620 med berøringsbetjening, kan du erstatte enkelte tastetrykk med gester.

**Mer informasjon:** ["Betjene berøringsskjerm", Side 481](#page-480-0)

Følg maskinhåndboken!

Enkelte maskinprodusenter bruker ikke kontrollpanelet som er standard for HEIDENHAIN.

Taster, f.eks. **NC-start** eller **NC-stopp**, er beskrevet i maskinhåndboken.

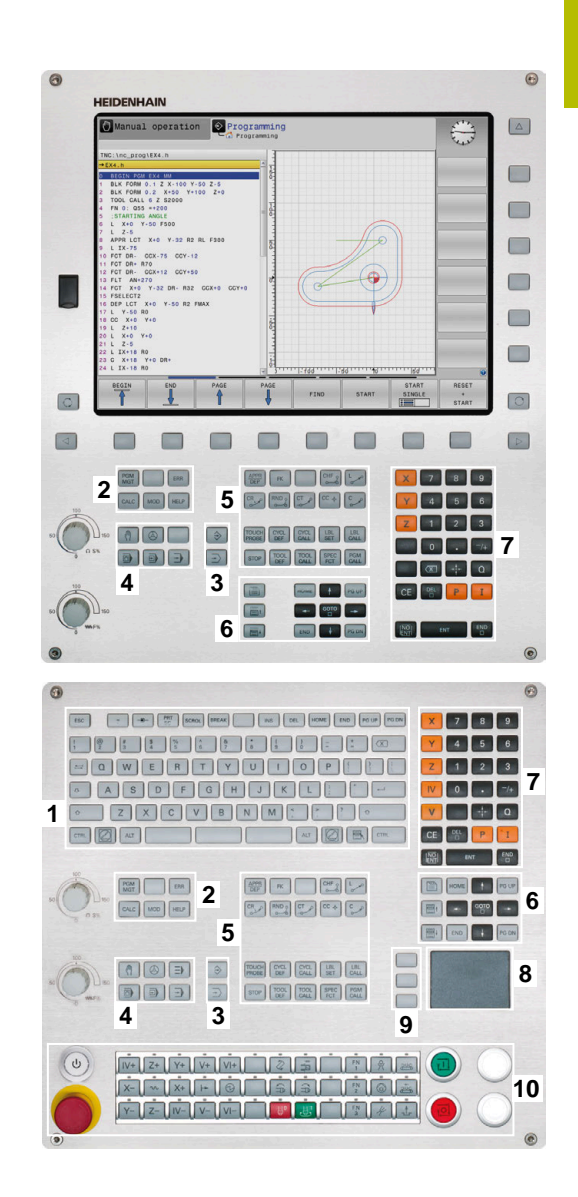

#### **Rengjøring**

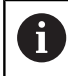

Unngå smuss ved å bruke arbeidshansker.

For å opprettholde tastaturenhetens funksjonsevne må du utelukkende bruke rengjøringsmiddel med anioniske eller ikkeioniske tensider.

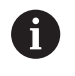

Ikke påfør rengjøringsmiddelet direkte på tastaturenheten, men fukt en egnet rengjøringsklut med det.

Slå styringen av før du rengjør tastaturenheten.

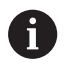

For å unngå skader på tastaturenheten må du ikke bruke følgende rengjøringsmidler eller hjelpestoffer:

- Aggressive løsemidler
- Skuremidler
- **Trykkluft**
- **Dampstråler**

Sporingsballen krever ikke regelmessig vedlikehold. En Ŧ rengjøring er bare nødvendig hvis utstyret ikke fungerer som det skal lenger.

Hvis tastaturenheten omfatter en sporingsball, går du frem som følger ved rengjøring:

- ▶ Slå av styringen
- ▶ Drei uttrekksringen 100° mot klokka
- Den avtakbare uttrekksringen løfter seg ut av tastaturenheten  $\geq$ under dreiing.
- Fjern uttrekksringen
- Ta ballen ut  $\frac{1}{2}$
- Fjern sand, spon og støv forsiktig fra ballsetet  $\mathbf{P}$

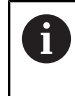

Riper i ballsetet kan føre til dårlig eller ingen funksjonalitet.

 $\blacktriangleright$ Påfør en liten mengde isopropanol-alkohol-rengjøringsmiddel på en lofri og ren klut

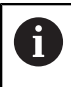

Følg anvisningene for rengjøringsmiddelet.

Tørk forsiktig ut av ballsetet med kluten, til du ikke lenger ser slør eller flekker

#### **Skifte av tastekapper**

Hvis du trenger nye tastekapper på tastaturenheten, kan du henvende deg til HEIDENHAIN eller maskinprodusenten.

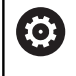

Tastaturet må være komplett, ellers er ikke kapslingsgrad IP54 lenger garantert.

Slik skifter du tastekapper:

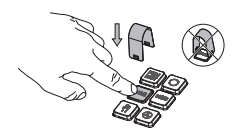

Skyv avtrekksverktøyet (ID 1325134-01) over tastekappen, til griperne klikker på plass

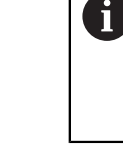

Hvis du trykker på tasten, blir det enklere å bruke avtrekksverktøyet.

**Trekk tastekappen av** 

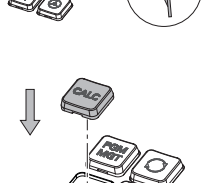

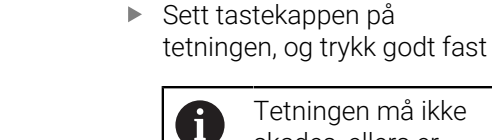

Tetningen må ikke skades, ellers er ikke kapslingsgrad

Testing av feste og funksjon  $\blacktriangleright$ 

IP54 lenger garantert.

# **Skjermtastatur**

Hvis du bruker kompaktversjonen (uten alfanumerisk tastatur) av styringen, kan du angi bokstaver og spesialtegn med skjermtastaturet eller med et alfanumerisk tastatur som er koblet til via USB.

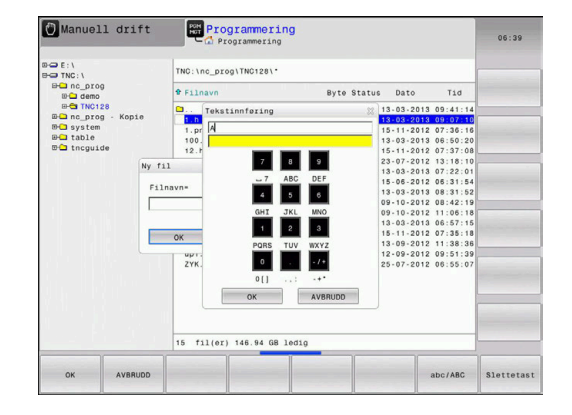

### **Angi tekst med skjermtastatur**

Når du skal arbeide med skjermtastaturet, gjør du følgende:

GOTO<br>ロ

 $8$ 

OK

Trykk på tasten **GOTO** for å angi bokstaver, f.eks. for programnavn eller katalognavn, med skjermtastaturet.

- > Styringen åpner et vindu hvor styringens inndatafelt for tall vises sammen med den tilsvarende bokstavtilordningen.
- Trykk flere ganger på den numeriske tasten til markøren står på den ønskede bokstaven.
- Vent til styringen overtar det valgte tegnet før du angir neste tegn.
- Trykk på skjermtasten **OK** hvis du vil ta i bruk teksten i det åpnede dialogfeltet

Du kan velge mellom store og små bokstaver med funksjonstasten **abc/ABC** Hvis maskinprodusenten har definert ytterligere spesialtegn, kan du kalle opp og sette inn disse med funksjonstasten **SPESIALTEGN**. Hvis du vil slette enkelttegn, trykker du på funksjonstasten **BACKSPACE**.

# <span id="page-68-0"></span>**3.3 Driftsmoduser**

# **Manuell drift og el. håndratt**

I driftsmodusen **Manuell drift** konfigurerer du maskinen. Du kan posisjonere maskinen manuelt eller skritt for skritt og sette nullpunkter.

Med aktivt alternativ nr.8 kan du dreie arbeidsplanet.

Driftsmodusen **El. håndratt** støtter manuell kjøring av maskinaksene med et elektronisk håndratt HR.

#### **Funksjonstaster til inndeling av skjermbildet**

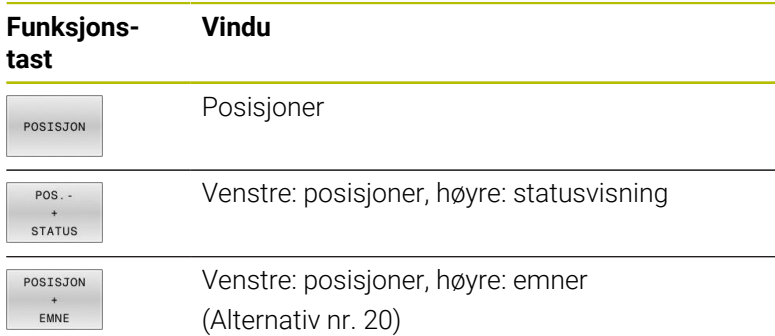

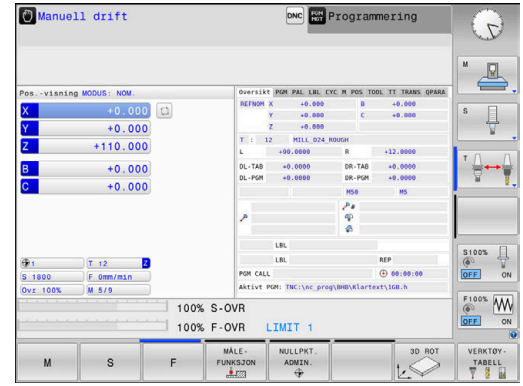

# **Posisjonering med manuell inntasting**

I denne driftsmodusen er det mulig å programmere enkle kjørebevegelser, f.eks. for planfresing eller forposisjonering.

#### **Skjermtaster til inndeling av skjermbildet**

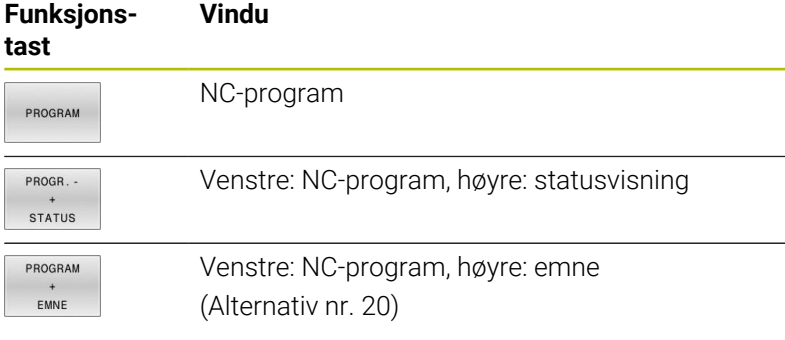

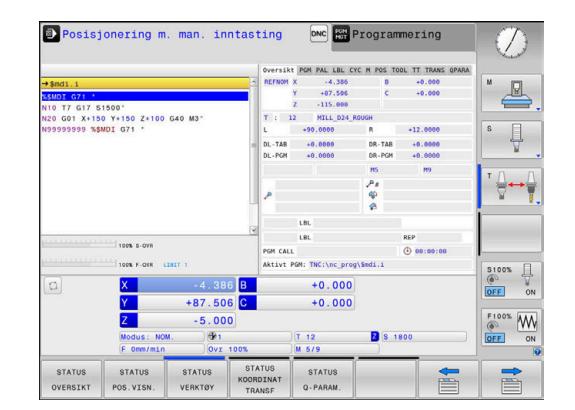

# <span id="page-69-0"></span>**Programmere**

I denne driftsmodusen oppretter du NC-programmer. Den frie konturprogrammeringen, de ulike syklusene og Q-parameterfunksjonene gir deg hjelp og støtte under programmeringen. Du kan velge om programmeringsgrafikken skal vise kjøringen som er programmert.

#### **Funksjonstaster til inndeling av skjermbildet**

#### **Funksjonstast Vindu**

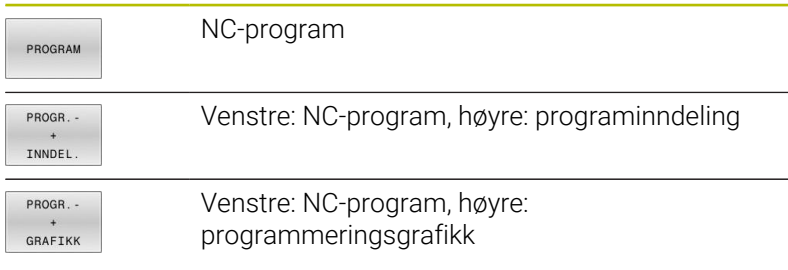

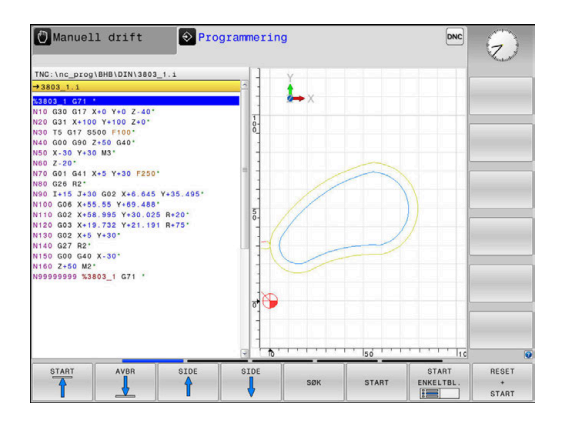

# **Programtest**

Styringen simulerer NC-programmer og programdeler i driftsmodusen **Programtest** for å kontrollere om det f.eks. foreligger geometrisk inkompatibilitet, manglende eller feilaktige inndata i NC-programmet eller brudd på grensene for arbeidsrommet. Simuleringen støttes grafisk med ulike typer visninger. (Alternativ nr. 20)

#### **Skjermtaster til inndeling av skjermbildet**

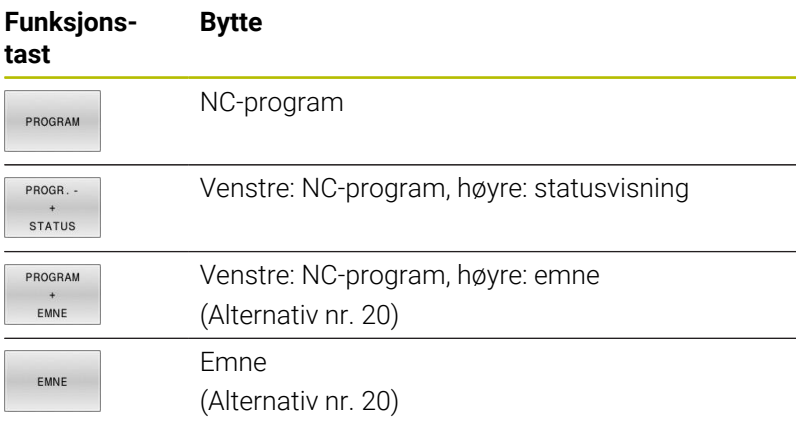

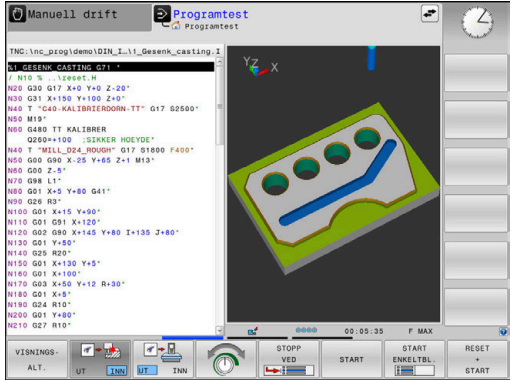

# **Programkjøring Blokkrekke og programkjøring Enkeltblokk**

I driftsmodusen **Prog.kjøring blokkrekke** utfører styringen et NC-program helt til programslutt eller til det forekommer et manuelt eller programmert avbrudd. Du kan gjenoppta programkjøringen etter et avbrudd.

I driftsmodusen **Prog.kjøring enkeltblokk** starter du hver NC-blokk enkeltvis med den eksterne **NC-start**-tasten. Ved punktmalsykluser og **CYCL CALL PAT** stopper styringen etter hvert punkt. Råemnedefinisjonen interpreteres som en NC-blokk

#### **Funksjonstaster til inndeling av skjermbildet**

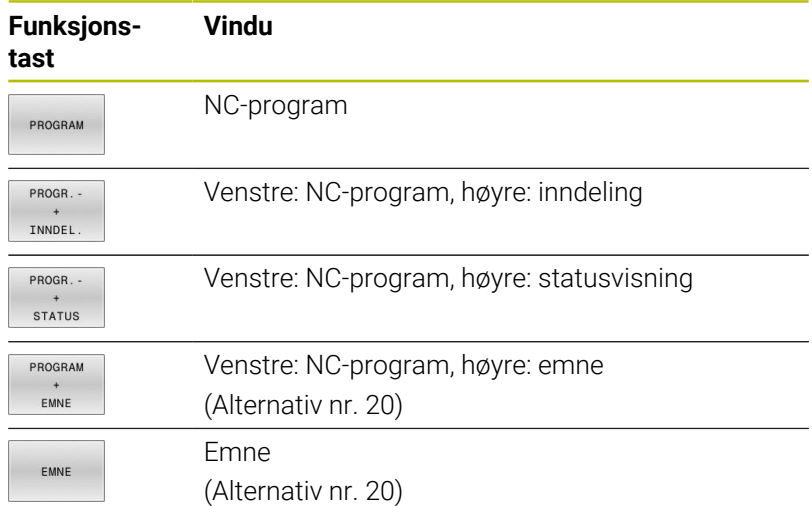

#### **Skjermtaster til inndeling av skjermbildet ved palettabeller**

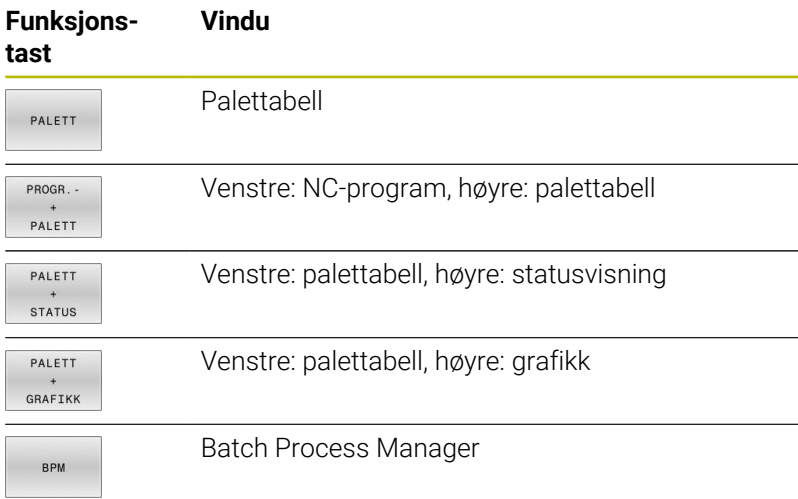

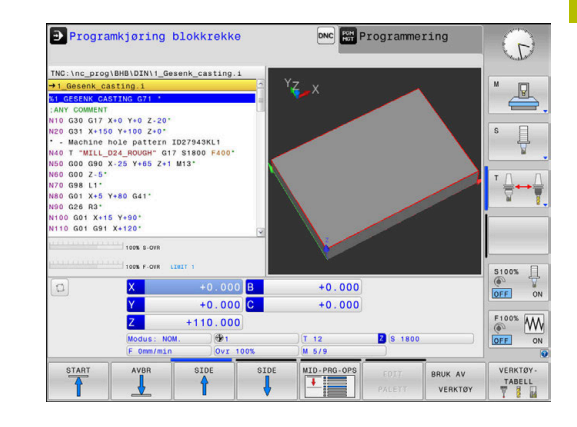

# **3.4 Grunnleggende om NC**

# **Avstandsenkodere og referansemerker**

På maskinaksene sitter avstandsenkodere som registrerer posisjonene til maskinbordet eller verktøyet. På de lineære aksene er det vanligvis montert lengdeenkodere, og på rundbordene og roteringsaksene sitter det vinkelenkodere.

Når en maskinakse er i bevegelse, sender den tilhørende avstandsenkoderen ut et signal som styringen bruker til å beregne den nøyaktige, aktuelle posisjonen til maskinaksen.

Ved strømbrudd går forbindelsen mellom maskinsleideposisjonen og den beregnede, aktuelle posisjonen tapt. For å kunne opprette forbindelsen på nytt benytter inkrementelle posisjonsenkodere seg av referansemerker. Ved overkjøring av et referansemerke mottar styringen et signal som indikerer et maskinbasert nullpunkt. På den måten kan styringen gjenopprette forbindelsen mellom den aktuelle posisjonen og den gjeldende maskinposisjonen. For lengdeenkodere med avstandskodede referansemerker må du kjøre maskinaksen maksimum 20 mm, og for vinkelenkodere maksimum 20°.

Ved absolutte enkodere blir det overført en absolutt posisjonsverdi til styringen etter at maskinen er slått på. Dermed er forbindelsen mellom den aktuelle posisjonen og maskinsleideposisjonen gjenopprettet med en gang maskinen er slått på. Forbindelsen opprettes uten at maskinaksene kjøres.

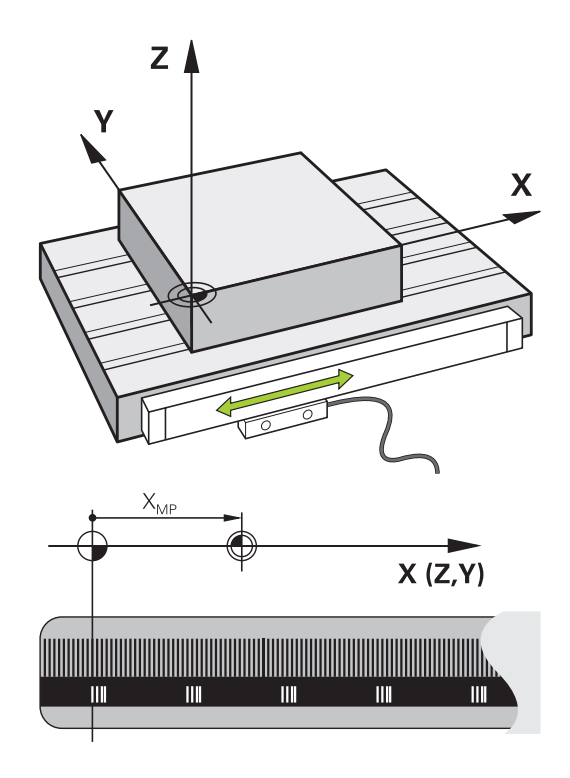

# **Programmerbare akser**

De programmerbare aksene til styringen samsvarer med aksedefinisjonen i DIN 66217 som standard.

Beskrivelsene av de programmerbare aksene finner du i tabellen under:

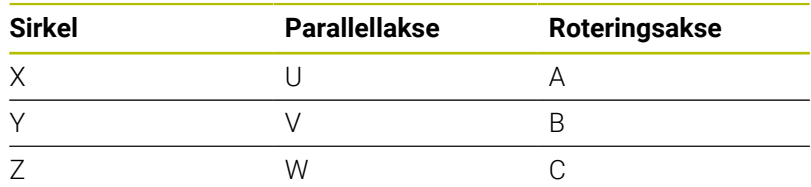

Følg maskinhåndboken! 6 Antallet programmerbare akser, samt beskrivelsen og tilordningen deres, avhenger av maskinen. Maskinprodusenten kan definere ytterligere akser, f.eks.

PLC-akser.

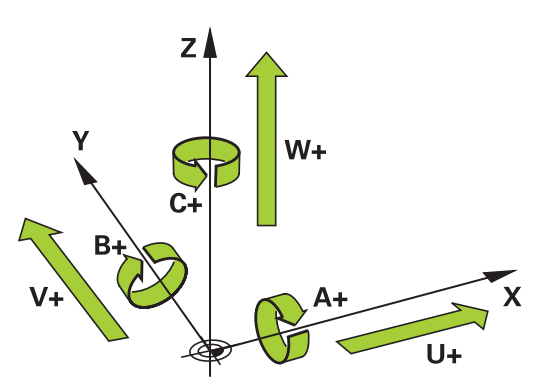
### **Referansesystemer**

 $\mathbf i$ 

For at styringen skal kunne kjøre en akse med en definert avstand, trenger den et **referansesystem**.

Lengdeenkoderen som er montert parallelt med aksen, fungerer som et enkelt referansesystem for lineære akser på en verktøymaskin. Lengdeenkoderen viser en **tallinje**, et endimensjonalt koordinatsystem.

For å kjøre frem til et punkt i **planet** trenger styringen to akser og dermed et referansesystem med to dimensjoner.

For å kjøre frem til et punkt i **rommet** trenger styringen tre akser og dermed et referansesystem med tre dimensjoner. Hvis de tre aksene er plassert loddrett mot hverandre, oppstår det et såkalt **tredimensjonalt kartesisk koordinatsystem**.

> I samsvar med høyrehåndsregelen peker fingerspissene i de positive retningene til de tre hovedaksene.

For at et punkt skal kunne bestemmes entydig i rommet, er det i tillegg til plasseringen av de tre dimensjonene nødvendig med et **koordinatutgangspunkt**. Det felles skjæringspunktet fungerer som koordinatutgangspunkt i et tredimensjonalt koordinatsystem. Dette skjæringspunktet har koordinatene **X+0**, **Y+0** og **Z+0**.

For at styringen for eksempel alltid skal kunne utføre et verktøyskift ved den samme posisjonen, men utføre en bearbeiding som alltid refererer til den gjeldende emneposisjonen, må styringen skille mellom ulike referansesystemer.

Styringen skiller mellom følgende referansesystemer:

- Maskinkoordinatsystem M-CS:  $\blacksquare$ **M**achine **C**oordinate **S**ystem
- Grunnleggende koordinatsystem B-CS: **B**asic **C**oordinate **S**ystem
- Emnekoordinatsystem B-CS: п **B**asic **C**oordinate **S**ystem
- Koordinatsystem for arbeidsplan WPL-CS:  $\overline{\phantom{a}}$ **W**orking **Pl**ane **C**oordinate **S**ystem
- **Angivelseskoordinatsystem I-CS: I**nput **C**oordinate **S**ystem
- Verktøykoordinatsystem T-CS:  $\blacksquare$ **T**ool **C**oordinate **S**ystem

i

Alle referansesystemene bygger på hverandre. De er underlagt den kinematiske kjeden til den aktuelle verktøymaskinen.

Maskinkoordinatsystemet er referansesystem.

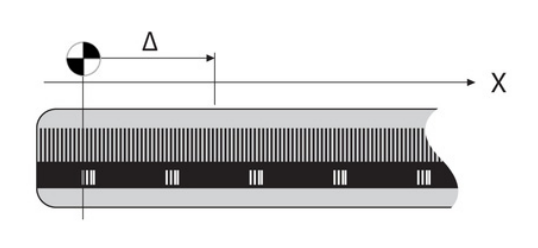

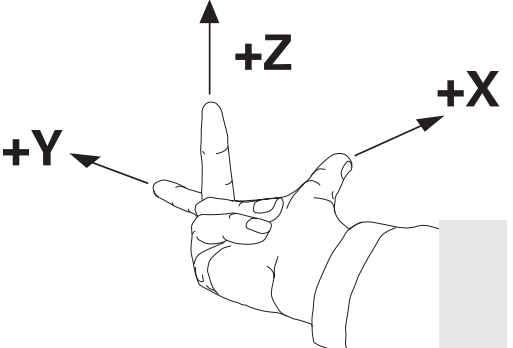

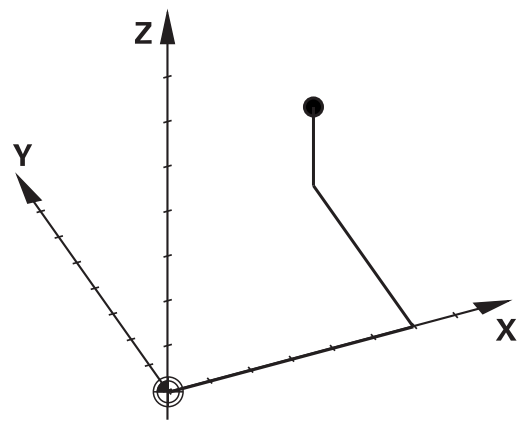

### **Maskinkoordinatsystem M-CS**

Maskinreferansesystemet svarer til kinematikkbeskrivelsen og dermed den faktiske mekanikken til verktøymaskinen.

Siden mekanikken til en verktøymaskin ikke svarer nøyaktig til et kartesisk koordinatsystem, består maskinkoordinatsystemet av flere endimensjonale koordinatsystemer. De endimensjonale koordinatsystemene svarer til de fysikalske maskinaksene, som ikke nødvendigvis står loddrett mot hverandre.

Stillingen og orienteringen til de endimensjonale koordinatsystemene blir definert i kinematikkbeskrivelsen ved hjelp av translasjoner og rotasjoner som går ut fra spindelnesen.

Maskinprodusenten definerer posisjonen til

koordinatutgangspunktet for det såkalte maskinnullpunktet i maskinkonfigurasjonen. Verdiene i maskinkonfigurasjonen definerer nullstillingene til målesystemene og de tilsvarende maskinaksene. Maskinnullpunktet ligger ikke nødvendigvis i det teoretiske skjæringspunktet for de fysiske aksene. Det kan også ligge utenfor kjøreområdet.

Siden verdiene i maskinkonfigurasjonen ikke kan endres av brukeren, brukes maskinkoordinatsystemet til å bestemme konstante posisjoner, f.eks. verktøyskiftepunkt.

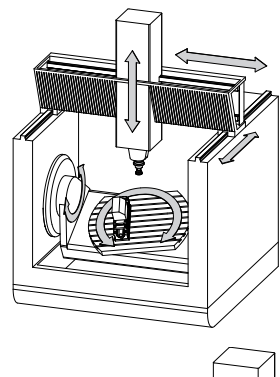

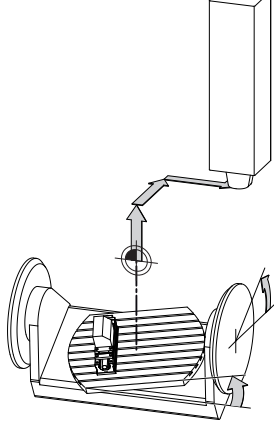

Maskinnullpunkt MZP: **M**achine **Z**ero **P**oint

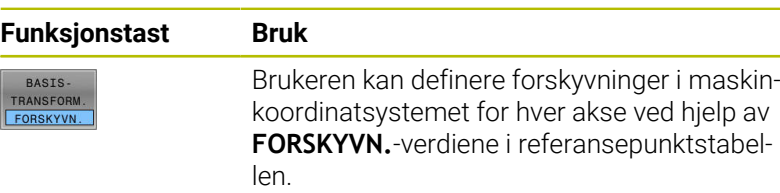

 $\bullet$ 

Maskinprodusenten konfigurerer **FORSKYVN.**-kolonnene i nullpunktsbehandlingen slik at de passer til maskinen.

### **Ytterligere informasjon:** Brukerhåndbok **Konfigurere maskin, teste og kjøre NC-program**

### *MERKNAD*

### **Kollisjonsfare!**

Avhengig av maskinen kan styringen ha en ekstra nullpunkttabell for paletter. Maskinprodusenten kan her definere **OFFSET**verdier som virker før **OFFSET**-verdiene som du har definert i nullpunkttabellen. Om et palettnullpunkt er aktivt, og i så fall hvilket, viser arkfanen **PAL** i den ekstra statusvisningen. Siden **OFFSET**-verdiene til nullpunkttabellen for paletter ikke er synlig eller kan redigeres, er det fare for kollisjon under alle bevegelser!

- Følg dokumentasjonen til maskinprodusenten
- Bruk palettnullpunkt bare i forbindelse med paletter  $\blacktriangleright$
- Før bearbeidingen må du kontrollere visningen til arkfanen **PAL**

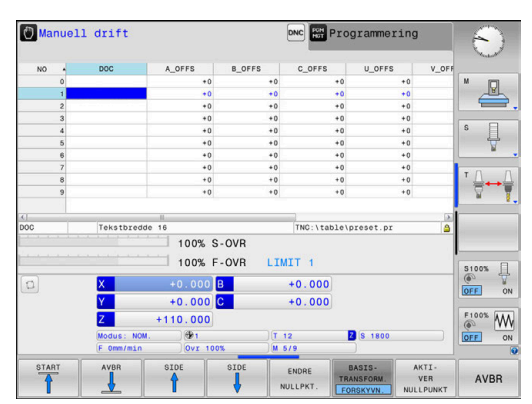

A

Det er bare maskinprodusenten som har tilgang til den såkalte **OEM-OFFSET**-funksjonen. Med **OEM-OFFSET** kan additive akseforskyvninger defineres for dreie- og parallellakser.

Alle **OFFSET**-verdier (alle nevnte **OFFSET**innleggingsmuligheter) danner samlet differansen mellom **AKT.**- og **RFFAKT**-posisjonen til en akse.

Styringen omsetter alle bevegelsene i maskinkoordinatsystemet, uavhengig av hvilket referansesystem verdiene blir angitt i.

Eksempel for en 3-akset maskin med en Y-akse som kileakse som ikke er plassert loddrett mot ZX-planet:

- Kjøre en NC-blokk med **L IY+10** i driftsmodusen **Posisjonering m. man. inntasting**
- > Styringen beregner de nødvendige nominelle akseverdiene på grunnlag av de definerte verdiene.
- > Styringen beveger maskinaksene **Y og Z** under posisjoneringen.
- Visningene **RFFAKT** og **REFNOM** viser bevegelsene til Y-aksen og Z-aksen i maskinkoordinatsystemet.
- Visningene **AKT.** og **NOM.** viser bare en bevegelse for Y-aksen i input-koordinatsystemet.
- ► Kjøre en NC-blokk med L IY-10 M91 i driftsmodusen **Posisjonering m. man. inntasting**
- Styringen beregner de nødvendige nominelle akseverdiene på grunnlag av de definerte verdiene.
- > Styringen beveger bare maskinakse **Y** under posisjoneringen.
- Visningene **RFFAKT** og **REFNOM** viser bare en bevegelse for Yaksen i maskinkoordinatsystemet.
- Visningene **AKT.** og **NOM.** viser bevegelsene til Y-aksen og Zaksen i input-koordinatsystemet.

Brukeren kan programmere posisjoner som refererer til maskinnullpunktet, f.eks. ved hjelp av tilleggsfunksjonen **M91**.

### **Grunnleggende koordinatsystem B-CS**

handlingen.

Det grunnleggende koordinatsystemet er et tredimensjonalt kartesisk koordinatsystem med et koordinatutgangspunkt som er slutten av kinematikkbeskrivelsen.

Orienteringen til det grunnleggende koordinatsystemet tilsvarer i de fleste tilfeller orienteringen til maskinkoordinatsystemet. Her kan det finnes unntak hvis en maskinprodusent bruker ytterligere kinematiske transformasjoner.

Maskinprodusenten definerer kinematikkbeskrivelsen og dermed posisjonen til koordinatutgangspunktet for det grunnleggende koordinatsystemet i maskinkonfigurasjonen. Brukeren kan ikke endre verdiene i maskinkonfigurasjonen.

Det grunnleggende koordinatsystemet brukes til å bestemme posisjonen og orienteringen til emnekoordinatsystemet.

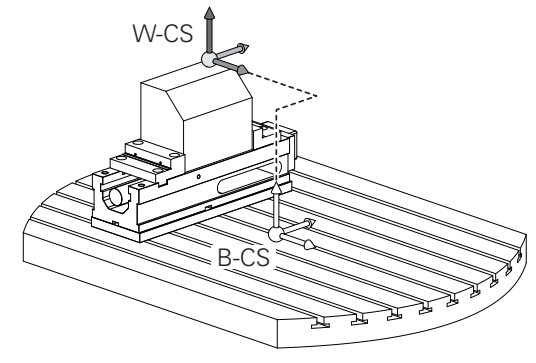

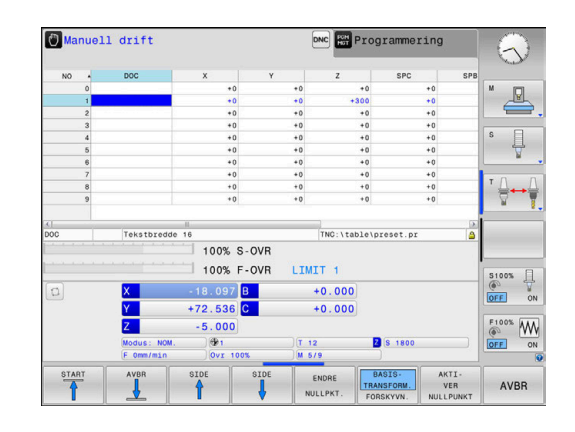

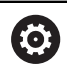

BASIS.

TRANSFORM.

Maskinprodusenten konfigurerer **BASISTRANSFORM.** kolonnene i nullpunktsbehandlingen slik at de passer til maskinen.

Brukeren beregner posisjonen og orienteringen til emnekoordinatsystemet f.eks. ved hjelp av en 3Dtouch-probe. Styringen lagrer de beregnede verdiene med referanse til det grunnleggende koordinatsystemet som **BASISTRANSFORM.**-verdier i nullpunktsbe-

### **Ytterligere informasjon:** Brukerhåndbok **Konfigurere maskin, teste og kjøre NC-program**

## *MERKNAD*

### **Kollisjonsfare!**

**Skjermtast Bruk**

Avhengig av maskinen kan styringen ha en ekstra nullpunkttabell for paletter. Maskinprodusenten kan her definere **BASISTRANSFORM.**-verdier som virker før **BASISTRANSFORM.** verdiene som du har definert i nullpunkttabellen. Om et palettnullpunkt er aktivt, og i så fall hvilket, viser arkfanen **PAL** i den ekstra statusvisningen. Siden **BASISTRANSFORM.**-verdiene til nullpunkttabellen for paletter ikke er synlig eller kan redigeres, er det fare for kollisjon under alle bevegelser!

- Følg dokumentasjonen til maskinprodusenten
- Bruk palettnullpunkt bare i forbindelse med paletter
- Før bearbeidingen må du kontrollere visningen til arkfanen **PAL**

#### **Emnekoordinatsystem W-CS**

Emnekoordinatsystemet er et tredimensjonalt kartesisk koordinatsystem med et koordinatutgangspunkt som er det aktive nullpunktet.

Posisjonen og orienteringen til emnekoordinatsystemet er avhengig av **BASISTRANSFORM.**-verdiene i den aktive linjen i nullpunktstabellen.

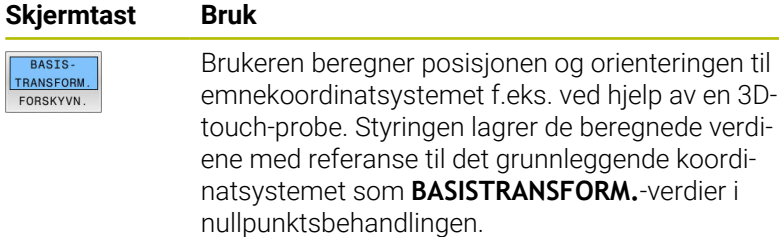

### **Ytterligere informasjon:** Brukerhåndbok **Konfigurere maskin, teste og kjøre NC-program**

Brukeren definerer posisjonen og orienteringen til koordinatsystemet for arbeidsplan ved hjelp av transformasjoner i emnekoordinatsystemet.

Transformasjoner i emnekoordinatsystemet:

**3D ROT-funksjoner** 

 $\mathbf i$ 

- **PLANE**-funksjoner
- Syklus **G80 ARBEIDSPLAN**
- Syklus **G53/G54 NULLPUNKT** (forskyvning **før** dreining av arbeidsplanet)
- Syklus **G28 SPEILING** (Speiling **før** dreining av arbeidsplanet)

Resultatet av transformasjoner som bygger på hverandre, avhenger av programmeringsrekkefølgen.

Du må bare programmere de angitte (anbefalte) transformasjonene i koordinatsystemene. Dette gjelder både for angivelse og tilbakestilling av transformasjonene. Avvikende bruk kan føre til uventede eller uønskede konstellasjoner. Se de etterfølgende programmeringsmerknadene.

Merknader til programmeringen:

- Når transformasjoner (speile og forskyve) blir  $\mathbb{R}^n$ programmert før **PLANE**-funksjonene (unntatt **PLANE AXIAL**), forandres posisjonen til dreiepunktet (opprinnelsen til koordinatsystemet for arbeidsplan WPL-CS) og orienteringen til roteringsaksene.
	- en forskyvning alene forandrer bare posisjonen til dreiepunktet
	- en speiling alene forandrer bare orienteringen til  $\mathbf{u}$ roteringsaksene
- I forbindelse med **PLANE AXIAL** og syklus **G80** har de programmerte transformasjonene (speiling, rotering og skalering) ingen innvirkning på posisjonen til dreiepunktet eller orienteringen til roteringsaksene.

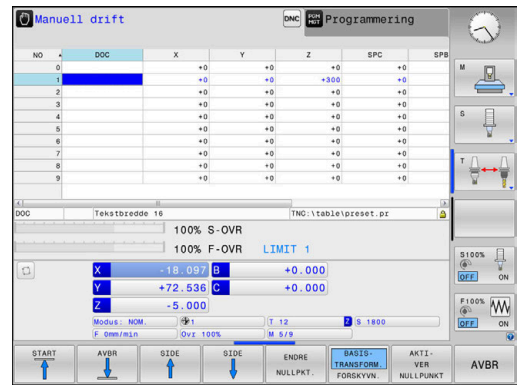

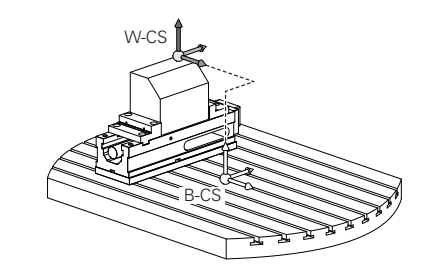

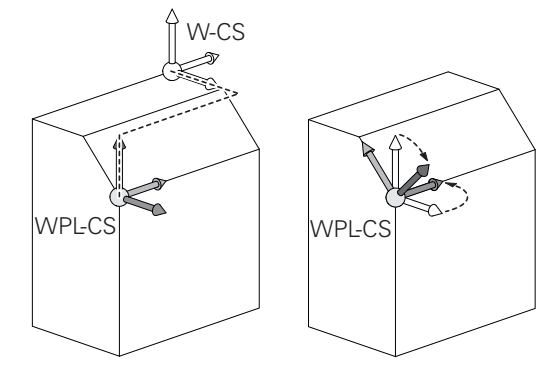

Uten aktive transformasjoner i emnekoordinatsystemet A er posisjonen og orienteringen til koordinatsystemet for arbeidsplan og emnekoordinatsystemet identisk. På en 3-akset maskin eller ved en ren 3-akset bearbeiding finnes det ikke noen transformasjoner i emnekoordinatsystemet. Når **BASISTRANSFORM.**-verdiene i den aktive linjen i nullpunktstabellen blir mottatt, virker disse umiddelbart på koordinatsystemet for arbeidsplan. Ytterligere transformasjoner er selvfølgelig mulig i koordinatsystemet for arbeidsplan **Mer informasjon:** ["Koordinatsystem for arbeidsplan WPL-](#page-78-0)[CS", Side 79](#page-78-0)

### <span id="page-78-0"></span>**Koordinatsystem for arbeidsplan WPL-CS**

Koordinatsystemet for arbeidsplan er et tredimensjonalt kartesisk koordinatsystem.

Posisjonen og orienteringen til koordinatsystemet for arbeidsplan er avhengig av de aktive transformasjonene i emnekoordinatsystemet.

Uten aktive transformasjoner i emnekoordinatsystemet  $\mathbf i$ er posisjonen og orienteringen til koordinatsystemet for arbeidsplan og emnekoordinatsystemet identisk. På en 3-akset maskin eller ved en ren 3-akset bearbeiding finnes det ikke noen transformasjoner i emnekoordinatsystemet. Når **BASISTRANSFORM.**-verdiene i den aktive linjen i nullpunktstabellen blir mottatt, virker disse umiddelbart på koordinatsystemet for arbeidsplan.

Brukeren definerer posisjonen og orienteringen til angivelseskoordinatsystemet ved hjelp av transformasjoner i koordinatsystemet for arbeidsplan.

Transformasjoner i koordinatsystemet for arbeidsplan:

- Syklus **G53/G54 NULLPUNKT**  $\mathcal{L}_{\mathcal{A}}$
- Syklus **G28 SPEILING**  $\blacksquare$
- Syklus **G73 ROTERING**
- Syklus **G72 SKALERING**
- **PLANE RELATIVE**  $\overline{\phantom{a}}$

i

 $\mathbf i$ 

h)

**PLANE RELATIVE** virker som **PLANE**-funksjon i emnekoordinatsystemet og orienterer koordinatsystemet for arbeidsplan.

Verdiene til den additive dreiingen refererer dermed alltid til det gjeldende koordinatsystemet for arbeidsplan.

Resultatet av transformasjoner som bygger på hverandre, avhenger av programmeringsrekkefølgen.

Uten aktive transformasjoner i koordinatsystemet for arbeidsplan er posisjonen og orienteringen til angivelseskoordinatsystemet og koordinatsystemet for arbeidsplan identisk.

På en 3-akset maskin eller ved en ren 3-akset bearbeiding finnes det i tillegg ikke noen transformasjoner i emnekoordinatsystemet. Når **BASISTRANSFORM.**-verdiene i den aktive linjen i nullpunktstabellen blir mottatt, virker disse umiddelbart på input-koordinatsystemet.

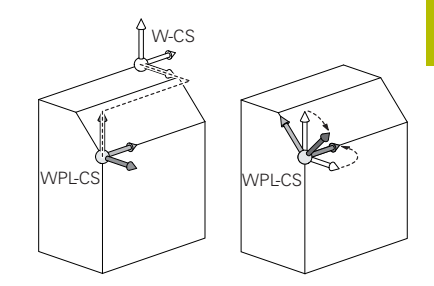

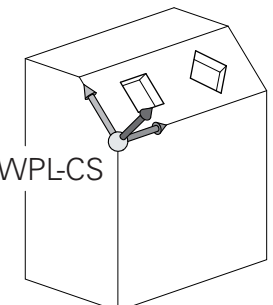

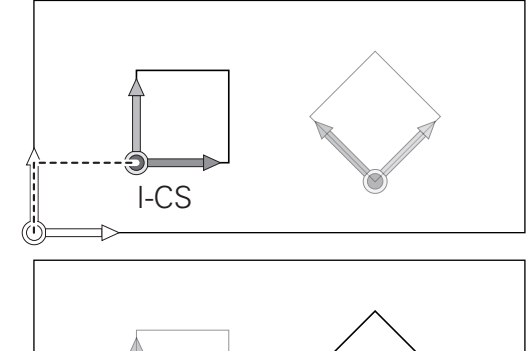

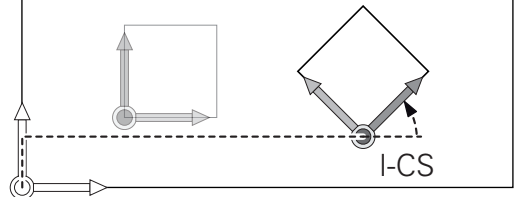

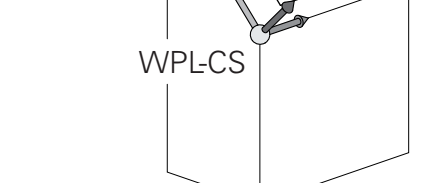

### **Angivelseskoordinatsystem I-CS**

Angivelseskoordinatsystemet er et tredimensjonalt kartesisk koordinatsystem.

Posisjonen og orienteringen til angivelseskoordinatsystemet er avhengig av de aktive transformasjonene i koordinatsystemet for arbeidsplan.

Uten aktive transformasjoner i koordinatsystemet for arbeidsplan er posisjonen og orienteringen til angivelseskoordinatsystemet og koordinatsystemet for arbeidsplan identisk.

På en 3-akset maskin eller ved en ren 3-akset bearbeiding finnes det i tillegg ikke noen transformasjoner i emnekoordinatsystemet. Når **BASISTRANSFORM.**-verdiene i den aktive linjen i nullpunktstabellen blir mottatt, virker disse umiddelbart på input-koordinatsystemet.

Brukeren definerer posisjonen til verktøyet og dermed posisjonen til verktøykoordinatsystemet ved hjelp av posisjoneringsblokker i angivelseskoordinatsystemet.

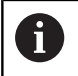

 $\mathbf i$ 

Visningene **NOM.**, **AKT.**, **ETTSL** og **NOMRV** er også basert på input-koordinatsystemet.

Kjøreblokker i angivelseskoordinatsystem:

- akseparallelle posisjoneringsblokker
- $\overline{\phantom{a}}$ Posisjoneringsblokker med kartesiske eller polare koordinater

### **Eksempel**

 $\mathbf i$ 

#### **N70 X+48\***

**N70 G01 X+48 Y+102 Z-1.5 G40\***

Orienteringen til verktøykoordinatsystemet kan utføres i ulike referansesystemer.

**Mer informasjon:** ["Verktøykoordinatsystem T-CS",](#page-80-0) [Side 81](#page-80-0)

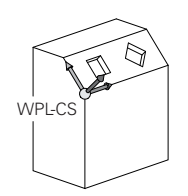

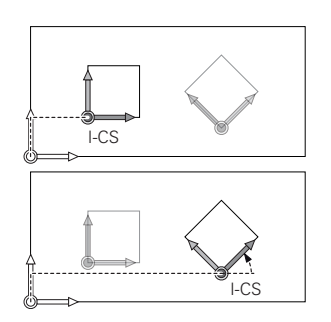

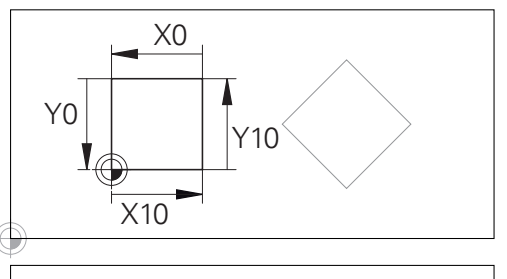

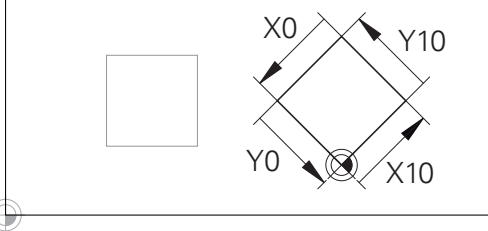

En kontur som referer til angivelseskoordinatsystemet, kan enkelt transformeres etter ønske.

#### <span id="page-80-0"></span>**Verktøykoordinatsystem T-CS**

Verktøykoordinatsystemet er et tredimensjonalt kartesisk koordinatsystem med et koordinatutgangspunkt som er verktøynullpunktet. Verdiene i verktøytabellen referer til dette punktet: **L** og **R** ved freseverktøy og **ZL**, **XL** og **YL** ved dreieverktøy.

### **Ytterligere informasjon:** Brukerhåndbok **Konfigurere maskin, teste og kjøre NC-program**

I samsvar med verdiene fra verktøytabellen blir koordinatutgangspunktet for verktøykoordinatsystemet forskjøvet til verktøyføringspunktet TCP. TCP står for **T**ool **C**enter **P**oint.

Hvis NC-programmet ikke referer til verktøyspissen, må verktøyføringspunktet forskyves. Den nødvendige forskyvningen skjer i NC-programmet med hjelp av deltaverdiene ved verktøyoppkallingen.

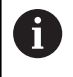

Posisjonen til TCP som vises i grafikken, er forpliktende i forbindelse med 3D-verktøykorrigeringen

Brukeren definerer posisjonen til verktøyet og dermed posisjonen til verktøykoordinatsystemet ved hjelp av posisjoneringsblokker i angivelseskoordinatsystemet.

Orienteringen til verktøykoordinatsystemet er avhengig av den gjeldende verktøystillingen ved aktiv tilleggsfunksjon **M128**. Verktøystilling i maskinkoordinatsystemet:

#### **Eksempel**

**N70 G01 X+10 Y+45 A+10 C+5 R0 M128\***

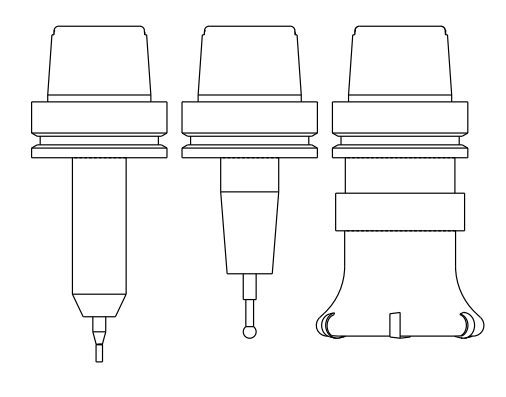

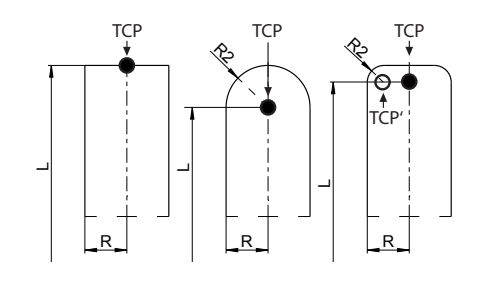

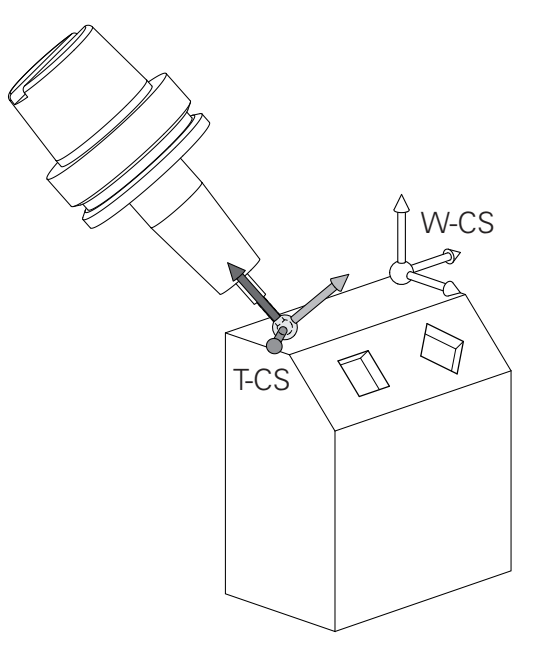

A

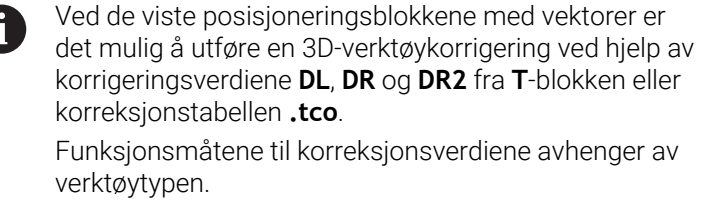

Styringen gjenkjenner de ulike verktøytypene ved hjelp av kolonnene **L**, **R** og **R2** i verktøytabellen:

- $R2_{TAB} + DR2_{TAB} + DR2_{PROG} = 0$  $\rightarrow$  endefres
- $\blacksquare$  R2<sub>TAB</sub> + DR2<sub>TAB</sub> + DR2<sub>PROG</sub> = R<sub>TAB</sub> + DR<sub>TAB</sub> + DR<sub>PROG</sub>  $\rightarrow$  radiusfres eller kulefres
- $0 < R2_{TAB} + DR2_{TAB} + DR2_{PROG} < R_{TAB} + DR_{TAB} + DR_{PROG}$  $\rightarrow$  radiusfres for hjørner eller torusfres

Uten **TCPM**-funksjonen eller tilleggsfunksjonen **M128** er orienteringen til verktøykoordinatsystemet og angivelseskoordinatsystemet identisk.

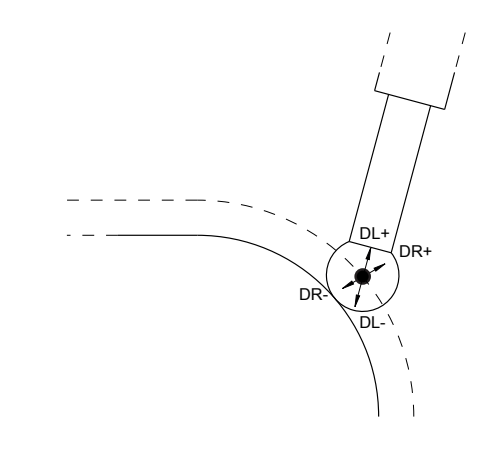

### **Betegnelse på aksene på fresemaskiner**

Aksene X, Y og Z på fresemaskinen kalles også verktøyakse, hovedakse (1. akse) og hjelpeakse (2. akse). Oppsettet for verktøyaksen bestemmer tilordningen av hoved- og hjelpeaksen.

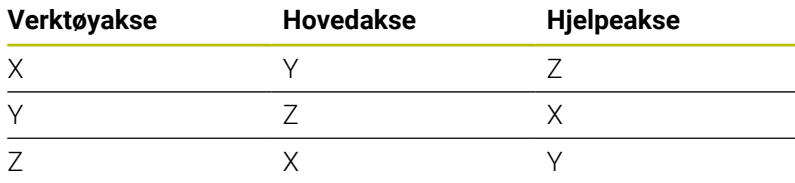

6

Styringsfunksjonens fulle omfang er utelukkende tilgjengelig ved bruk av verktøyakse **Z**, f.eks. maldefinisjon **PATTERN DEF**.

Bruk av verktøyaksene **X** og **Y** kan brukes med begrensninger og er forberedt og konfigurert av maskinprodusenten.

### **Polarkoordinater**

Hvis arbeidstegningen har rettvinklede mål, skriver du også NC-programmet med rettvinklede koordinater. For emner med sirkelbuer eller for vinkelangivelser er det ofte enklere å fastsette posisjonen med polarkoordinater.

I motsetning til de rettvinklede koordinatene X, Y og Z beskriver polarkoordinatene bare posisjoner i et plan. Polarkoordinatene har nullpunkt i pol CC (CC = circle centre; eng. sirkelmidtpunkt). En posisjon i et plan blir dermed entydig fastsatt ved hjelp av:

- Polarkoordinatradius: avstanden fra pol CC til posisjonen
- i. Polarkoordinatvinkel: vinkelen mellom vinkelreferanseaksen og linjen som går fra pol CC til posisjonen

#### **Fastsette pol og vinkelreferanseakse**

Polen fastsettes ved hjelp av to koordinater i et rettvinklet koordinatsystem i ett av de tre planene. Dermed er også vinkelreferanseaksen for polarkoordinatvinkelen H entydig definert.

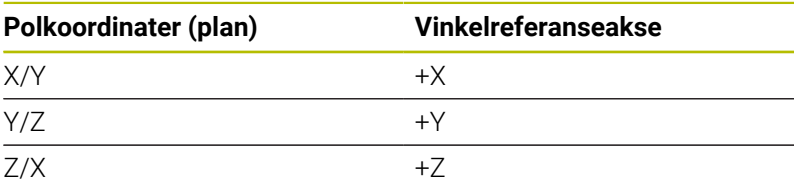

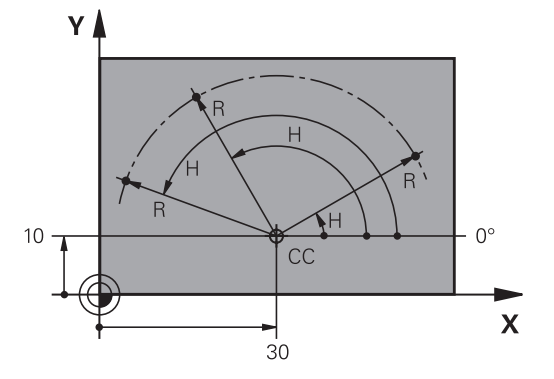

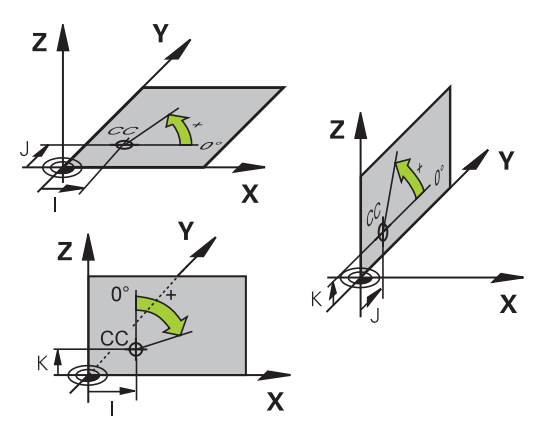

 $\overline{\mathbf{3}}$ 

 $50$ 

 $\overline{\mathbf{x}}$ 

Y≬

1

 $10$ 

 $30 -$ 

20

 $10$ 

Y

## **Absolutte og inkrementelle emneposisjoner**

### **Absolutte emneposisjoner**

Hvis du lar koordinatene for en posisjon referere til koordinatnullpunktet (utgangspunktet), blir disse betegnet som absolutte koordinater. Hver posisjon på et emne blir entydig fastsatt ved hjelp av dets absolutte koordinater.

Eksempel 1: Boringer med absolutte koordinater:

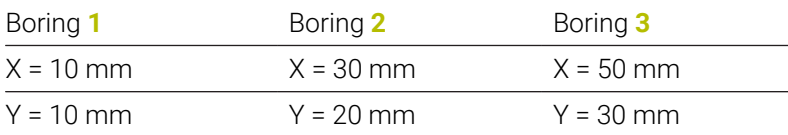

### **Inkrementelle emneposisjoner**

Inkrementelle koordinater refererer til den sist programmerte posisjonen til verktøyet. Denne posisjonen fungerer som relativt (tenkt) nullpunkt. Ved programskriving angir så de inkrementelle koordinatene den avstanden som verktøyet skal kjøres frem, dvs. mellom den siste og den påfølgende nominelle posisjonen. Derfor blir avstanden også kalt kjedemål.

Et inkrementelt mål kjennetegnes ved hjelp av funksjonen G91 før aksebetegnelsen.

Eksempel 2: Boringer med inkrementelle koordinater

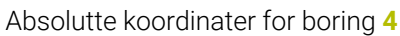

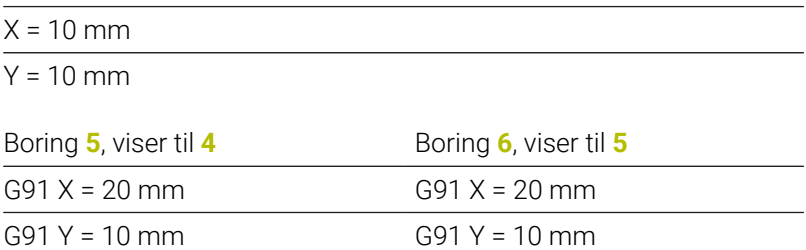

### **Absolutte og inkrementelle polarkoordinater**

Absolutte koordinater refererer alltid til polen og vinkelreferanseaksen.

Inkrementelle koordinater refererer alltid til den sist programmerte posisjonen til verktøyet.

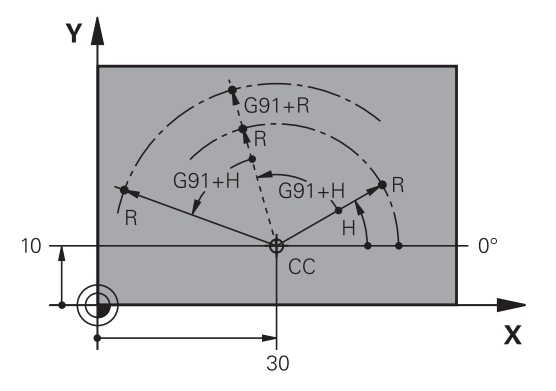

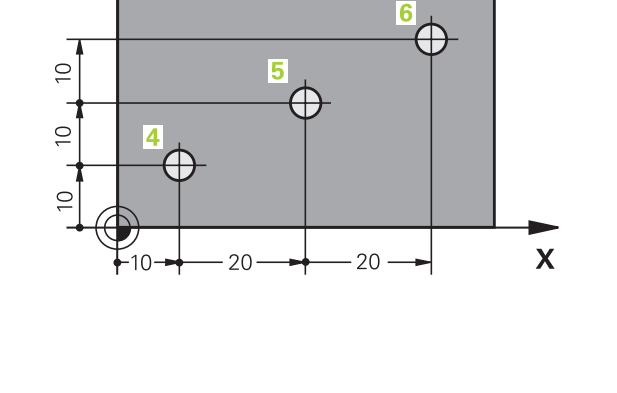

 $\overline{\mathbf{2}}$ 

 $\overline{30}$ 

### **Velge nullpunkt**

En emnetegning angir et bestemt formelement på emnet som et absolutt nullpunkt, som oftest et av hjørnene på emnet. Ved setting av nullpunkt retter du først emnet inn etter maskinaksene, og så plasserer du verktøyet i en kjent posisjon i forhold til emnet. Dette gjør du for hver akse. For denne posisjonen setter du styringens visning enten på null eller en allerede angitt posisjonsverdi. Dermed tilordner du emnet til referansesystemet som gjelder for styringens visning eller eventuelt for NC-programmet.

Hvis emnetegningen bare angir relative nullpunkter, kan du bruke syklusene til koordinatomregning.

#### **Mer informasjon:** Brukerhåndbok **Programmering av bearbeidingssykluser**

Hvis emnetegningen ikke har NC-kompatible mål, kan du velge den posisjonen eller det hjørnet på emnet som nullpunkt, som det er raskest å registrere målene for de andre emneposisjonene ut fra.

Det er svært enkelt å sette nullpunkt med en 3D-touch-probe fra HEIDENHAIN.

#### **Ytterligere informasjon:** Brukerhåndbok **Konfigurere maskin, teste og kjøre NC-program**

#### **Eksempel**

Emneskissen viser boringer (**1** til **4**) med dimensjoner som henviser til et absolutt nullpunkt med koordinatene X=0 Y=0. Boringer (**5** til **7**) henviser til et relativt nullpunkt med de absolutte koordinatene X=450 Y=750. Med en **Nullpunktsforskyvning** kan du midlertidig forskyve nullpunktet til posisjonen X=450, Y=750 for å programmere boringene (**5** til **7**) uten ytterligere beregninger.

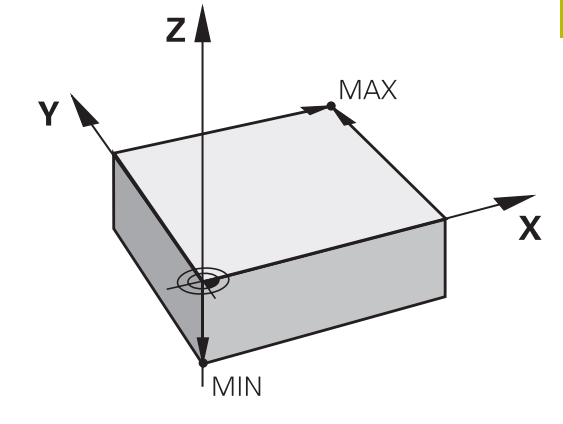

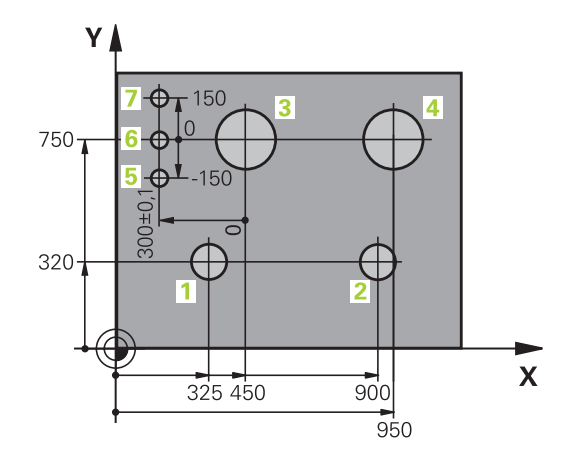

# **3.5 Åpne og angi NC-programmer**

## **Oppbygging av et NC-program i DIN/ISO-format**

Et NC-program består av en rekke NC-blokker. Illustrasjonen til høyre viser elementene i en NC-blokk.

Styringen nummererer NC-blokkene i et NC-program automatisk, avhengig av maskinparameteren **blockIncrement** (105409). Maskinparameteren **blockIncrement** (105409) definerer blokknumrene trinnvis.

Den første NC-blokken i et NC-program angis med **%**, navnet på programmet og den gyldige måleenheten.

De neste NC-blokkene inneholder informasjon om:

- Råemnet  $\mathbb{R}^n$
- Verktøyoppkallinger
- Fremkjøring til en sikkerhetsposisjon Ì.
- Matinger og turtall  $\overline{\phantom{a}}$
- Banebevegelser, sykluser og andre funksjoner  $\overline{\phantom{a}}$

Den siste NC-blokken i et NC-program angis med **N99999999**, navnet på programmet og den gyldige måleenheten.

## *MERKNAD*

### **Kollisjonsfare!**

Styringen utfører ikke en automatisk kollisjonstest mellom verktøyet og emnet. Det er fare for at det oppstår en kollisjon under tilkjøringsbevegelsen etter et verktøyskifte!

**Programmer en ekstra sikker mellomposisjon ved behov.** 

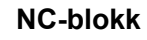

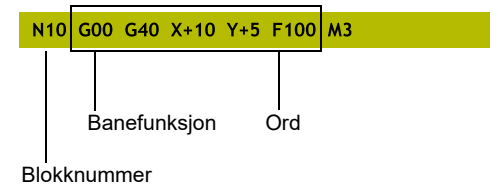

### **Definere råemne: G30/G31**

Straks du har opprettet et nytt NC-program, definerer du et ubearbeidet emne. For å definere emnet i ettertid trykker du på tasten **SPEC FCT**, funksjonstasten **PROGRAM STANDARDER** og deretter på funksjonstasten **BLK FORM**. Styringen trenger denne definisjonen for den grafiske simuleringen.

- Råemnedefinisjonen er bare nødvendig hvis du ønsker å teste NC-programmet grafisk.
- For at styringen skal vise råemnet i simuleringen, må råemnet ha et minstemål. Minstemålet utgjør 0,1 mm eller 0,004 tommer i alle aksene samt i radius.
- Funksjonen **Utvidede kontroller** i simuleringen bruker informasjonene fra råemnedefinisjonen for å overvåke emnet. Selv når det er oppspent flere emner i maskinen, kan styringen kun overvåke det aktive råemnet!

**Ytterligere informasjon:** Brukerhåndbok **Konfigurere maskin, teste og kjøre NC-program**

6

 $\mathbf i$ 

Styringsfunksjonens fulle omfang er utelukkende tilgjengelig ved bruk av verktøyakse **Z**, f.eks. maldefinisjon **PATTERN DEF**.

Bruk av verktøyaksene **X** og **Y** kan brukes med begrensninger og er forberedt og konfigurert av maskinprodusenten.

Kontrollsystemet kan vise forskjellige råemneformer:

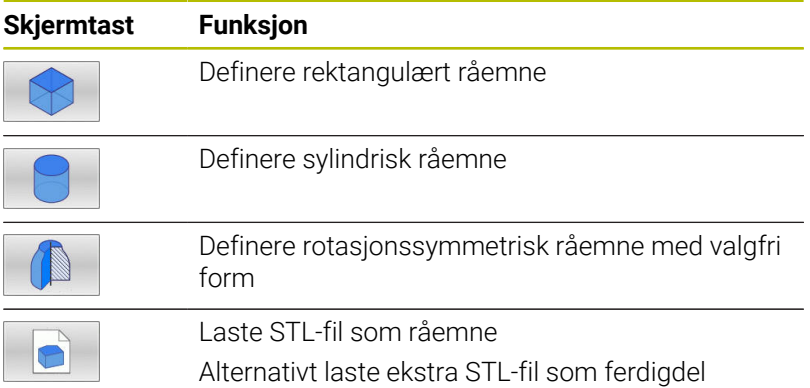

### **Rektangulært råemne**

Sidene til kvaderen ligger parallelt med aksene X, Y og Z. Dette råemnet defineres ved hjelp av to av hjørnepunktene:

- MIN-punkt G30: den minste X-, Y- og Z-koordinaten til kvaderen. Angi absoluttverdiene
- MAKS-punkt G31: den største X-,Y- og Z-koordinaten til kvaderen. Angi absolutte eller inkrementelle verdier

### **Eksempel**

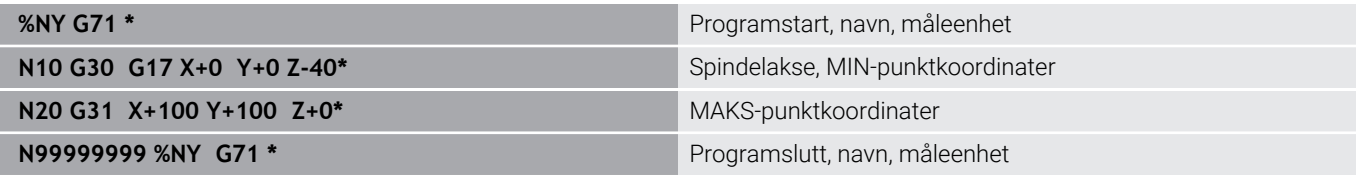

#### **Sylindrisk råemne**

Det sylindriske råemnet defineres av målene til sylinderen:

- X, Y eller Z: rotasjonsakse
- D, R: diameter eller radius for sylinderen (med positivt fortegn)
- R: sylinderlengde (med positivt fortegn)
- DIST: Forskyvning langs rotasjonsaksen
- DI, RI: innvendig diameter eller innvendig radius for hul sylinder

Parameteren **DIST** og **RI** eller **DI** er valgfri og trenger ikke programmeres.

#### **Eksempel**

 $\mathbf i$ 

i

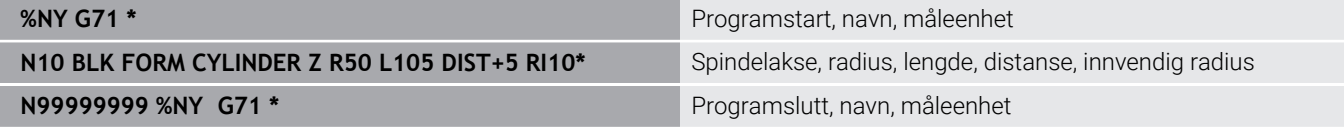

### **Rotasjonssymmetrisk råemne med valgfri form**

Konturen til det rotasjonssymmetriske råemnet definerer du i et underprogram. Bruk X, Y eller Z som rotasjonsakse.

I råemnedefinisjonen henviser du til konturbeskrivelsen:

- DIM\_D, DIM\_R: Diameter eller radius på det rotasjonssymmetriske råemnet
- **LBL: Underprogram med konturbeskrivelsen**

Konturbeskrivelsen kan inneholde negative verdier i rotasjonsaksen, men bare positive verdier i hovedaksen. Konturen må være lukket, dvs. at konturstart tilsvarer konturslutt.

Når du definerer et rotasjonssymmetrisk råemne med inkrementelle koordinater, er målene uavhengige av diameterprogrammeringen.

> Underprogrammet kan angis med et nummer, et navn eller en QS-parameter.

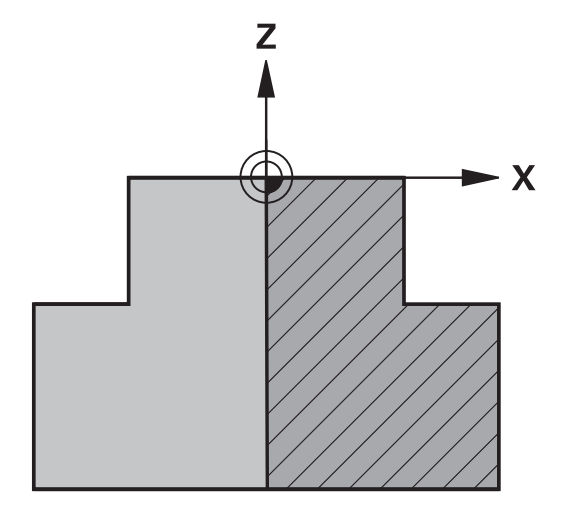

### **Eksempel**

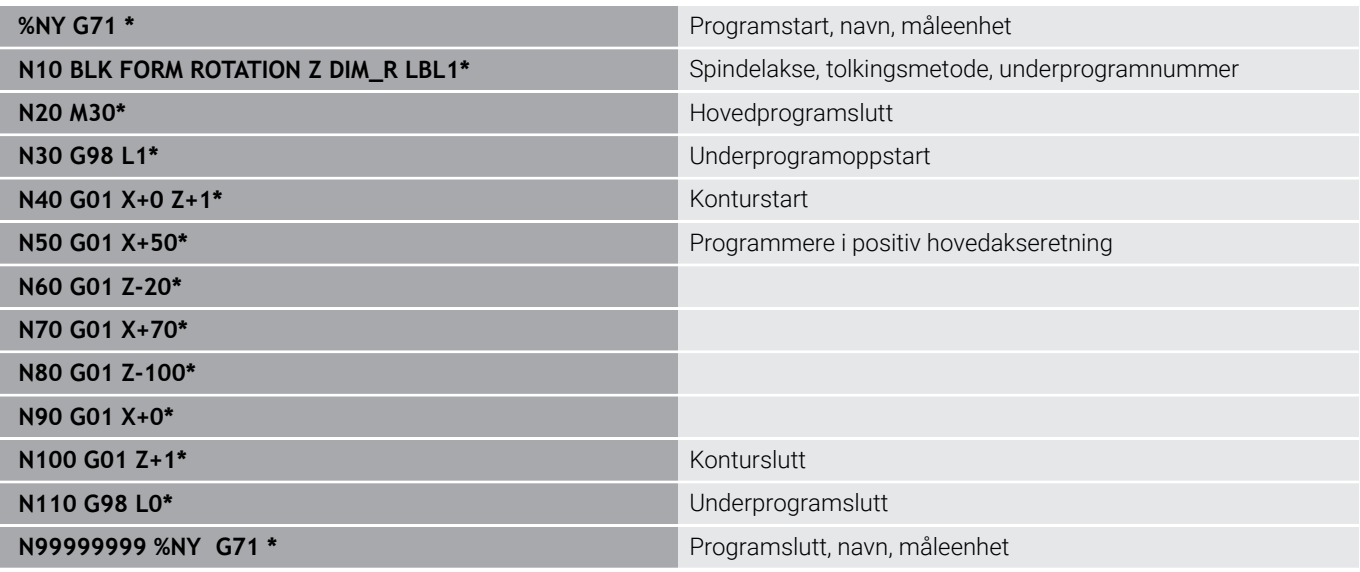

### **STL-filer som råemne og alternativ ferdigdel**

Integreringen av STL-filer som rådel og ferdigdel er fremfor alt komfortabelt i forbindelse med CAM-programmer, da her ved siden av NC-programmet også de nødvendige 3D-modellene foreligger.

Manglende 3D-modeller, f.eks. halvferdigdeler ved flere separate arbeidsskritt, kan du opprette direkte på styringen i driftsmodus **Programtest** ved hjelp av funksjonsknapp **EMNE EKSPORT**.

Filstørrelsen avhenger av geometriens kompleksitet.

**Ytterligere informasjon:** Brukerhåndbok **Konfigurere maskin, teste og kjøre NC-program**

Merk at STL-filene og antall tillatte trekanter er begrenset:

- 20 000 trekanter per STL-fil i ASCII-format
- 20 000 trekanter per STL-fil i binærformat
- Binære filer lader styringen raskere.

I råemnedefinisjonen henviser du til de STL-filene du ønsker ved å angi bane. Bruk funksjonstasten **VELG FIL**, slik at styringen automatisk overtar baneangivelsen.

Hvis du ikke ønsker å laste en ferdigdel, avslutter du dialogen etter at råemnet har blitt definert.

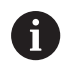

 $\mathbf{i}$ 

A

Banen til STL-filen kan også angis ved at du legger inn en tekst direkte eller du legger inn en QS-parameter.

### **Eksempel**

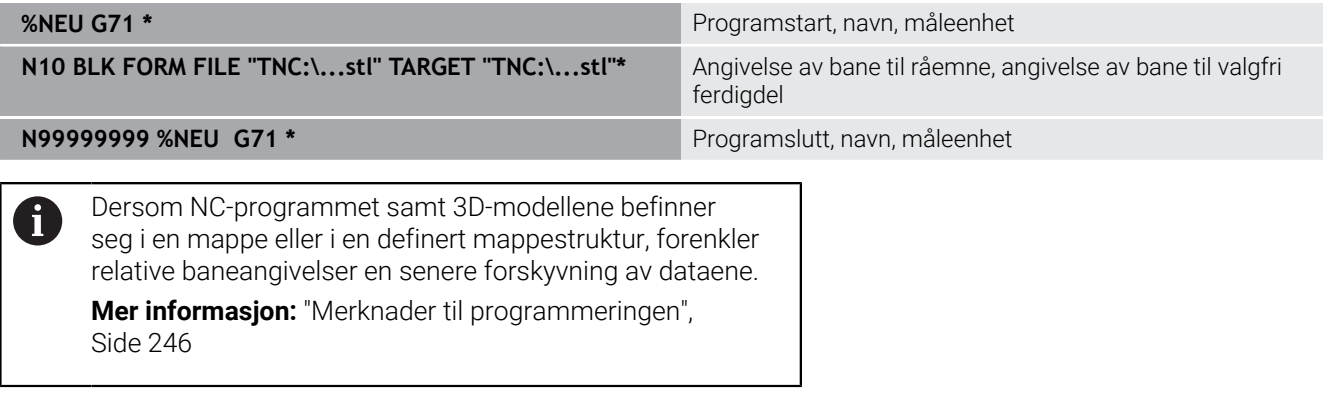

## **Åpne nytt NC-program**

Et NC-program må alltid angis i driftsmodusen **Programmering**. Eksempel på åpning av program:

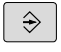

## Driftsmodus: Trykk på tasten **Programmering**

- PGM<br>MGT
- Trykk på tasten **PGM MGT**
- > Styringen åpner filbehandlingen.

Velge katalogen der du vil lagre det nye NC-programmet: **FILNAVN = NYTT.I**

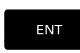

- Angi nytt programnavn
- Bekreft med **ENT**-tasten
- Velge måleenhet: Trykk på funksjonstasten **MM** eller **INCH**
- > Styringen skifter til programvinduet og åpner dialogen for definisjon av **BLK FORM** (råemne).
- Velge rektangulært råemne: Trykk på  $\blacktriangleright$ skjermtasten for rektangulær råemneform

### **ARBEIDSPLAN I GRAFIKK: XY**

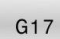

▶ Angi spindelaksen, f.eks. **G17** 

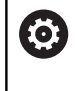

Styringsfunksjonens fulle omfang er utelukkende tilgjengelig ved bruk av verktøyakse **Z**, f.eks. maldefinisjon **PATTERN DEF**.

Bruk av verktøyaksene **X** og **Y** kan brukes med begrensninger og er forberedt og konfigurert av maskinprodusenten.

### **DEFINISJON AV RÅEMNE: MINIMUM**

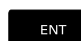

▶ Angi X-, Y- og Z-koordinatene til MIN-punktet etter hverandre, og bekreft hver inntasting med tasten **ENT**.

### **DEFINISJON AV RÅEMNE: MAKSIMUM**

ENT

Angi X-, Y- og Z-koordinatene til MAKS-punktet etter hverandre, og bekreft hver inntasting med tasten **ENT**.

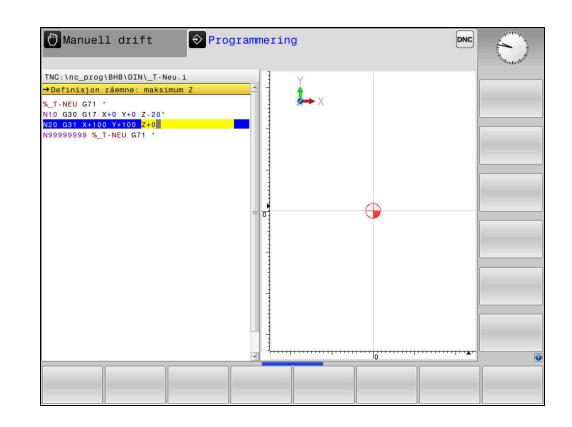

### **Eksempel**

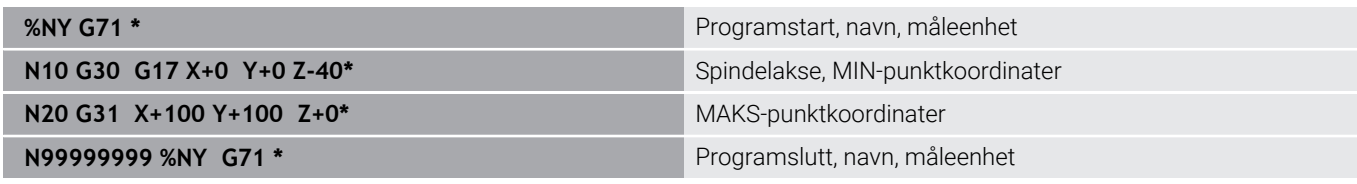

Styringen oppretter automatisk den første og siste NC-blokken i NC-programmet.

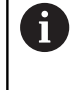

Hvis du ikke ønsker å programmere en råemnedefinisjon, avbryter du dialogen for **Arbeidsplan i grafikk: XY** med tasten **DEL**!

### **Programmere verktøybevegelser i DIN/ISO**

Når du skal programmere en NC-blokk, trykker du på tasten **SPEC FCT**. Trykk på skjermtasten **PROGRAMFUNKSJONER** og deretter på skjermtasten **DIN/ISO**. For å beholde den aktuelle G-koden kan du også bruke de grå banefunksjonstastene.

 $\mathbf{i}$ 

Hvis du angir DIN/ISO-funksjonene med et USB-tilkoblet alfanumerisk tastatur, må du passe på at du bruker store bokstaver.

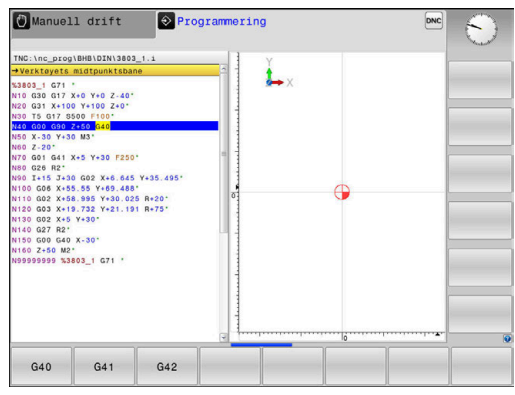

### **Eksempel på posisjoneringsblokk**

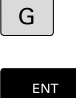

- Trykk på **G**-tasten
- Angi **1**, og trykk på tasten **ENT** for å åpne NC-blokken

### **KOORDINATER?**

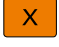

**10** (Angi målkoordinater for X-aksen)

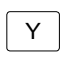

- **20** (Angi målkoordinater for Y-aksen)
- ENT
- Gå videre til neste spørsmål med tasten **ENT**

### **Verktøyets midtpunktsbane**

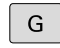

Angi **40**, og bekreft med tasten **ENT** for å kjøre uten radiuskorrigering av verktøy

### Alternativ

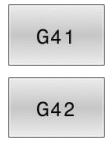

Kjør til høyre eller venstre for den programmerte konturen: Trykk på skjermtast **G41** eller **G42**

### **MATING F=?**

- ▶ **100** (angi mating for denne banebevegelsen til 100 mm/min)
	- ENT
- Gå videre til neste spørsmål med tasten **ENT**

### **TILLEGGSFUNKSJON M?**

Angi **3** (tilleggsfunksjon **M3 Spindel på**).

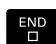

Når du trykker på tasten **END**, avslutter styringen denne dialogen.

### **Eksempel**

**N30 G01 G40 X+10 Y+5 F100 M3\***

### **Overfør aktuelle posisjoner**

Styringen gjør det mulig å overføre verktøyets aktuelle posisjon til NC-programmet, f.eks. når du

- **programmerer posisjoneringsblokker**
- programmerer sykluser

Slik overfører du de riktige posisjonsverdiene:

- plasser inndatafeltet i en NC-blokk på det stedet der du vil overføre en posisjon
	- velger funksjonen Overfør aktuell posisjon
- AKSE  $\overline{z}$

 $+$ 

- $\blacktriangleright$  Velg akse
- > Styringen skriver den aktuelle posisjon til den valgte aksen i det aktive inndatafeltet.

> I funksjonstastlinjen viser styringen de aksene som det er mulig å overføre posisjonene for.

Til tross for den aktive verktøyradiuskorrekturen overfører ĥ styringen alltid koordinatene for verktøymidtpunktet til arbeidsplanet. Styringen tar hensyn til den aktive verktøylengdekorrekturen og overfører alltid koordinatene for verktøyspissen til verktøyaksen. Styringen lar funksjonstastlinjen for valg av akser være aktiv frem til tasten **Overfør aktuell posisjon** blir trykket på nytt. Dette gjelder også hvis du lagrer den aktuelle NC-blokken eller åpner en ny NC-blokk med en banefunksjonstast. Hvis du velger et inntastingsalternativ med en funksjonstast (f.eks. radiuskorrigering), vil styringen også lukke funksjonstastlinjen for valg av akser.

Hvis funksjonen **Drei arbeidsplan** er aktiv, er funksjonen **Overfør aktuell posisjon** ikke tillatt.

### **Redigere NC-program**

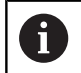

Du kan ikke redigere det aktive NC-programmet under utførelsen.

Mens du oppretter eller forandrer et NC-program, kan du velge enkeltlinjer i NC-programmet og enkeltord i en NC-blokk ved hjelp av piltastene eller funksjonstastene:

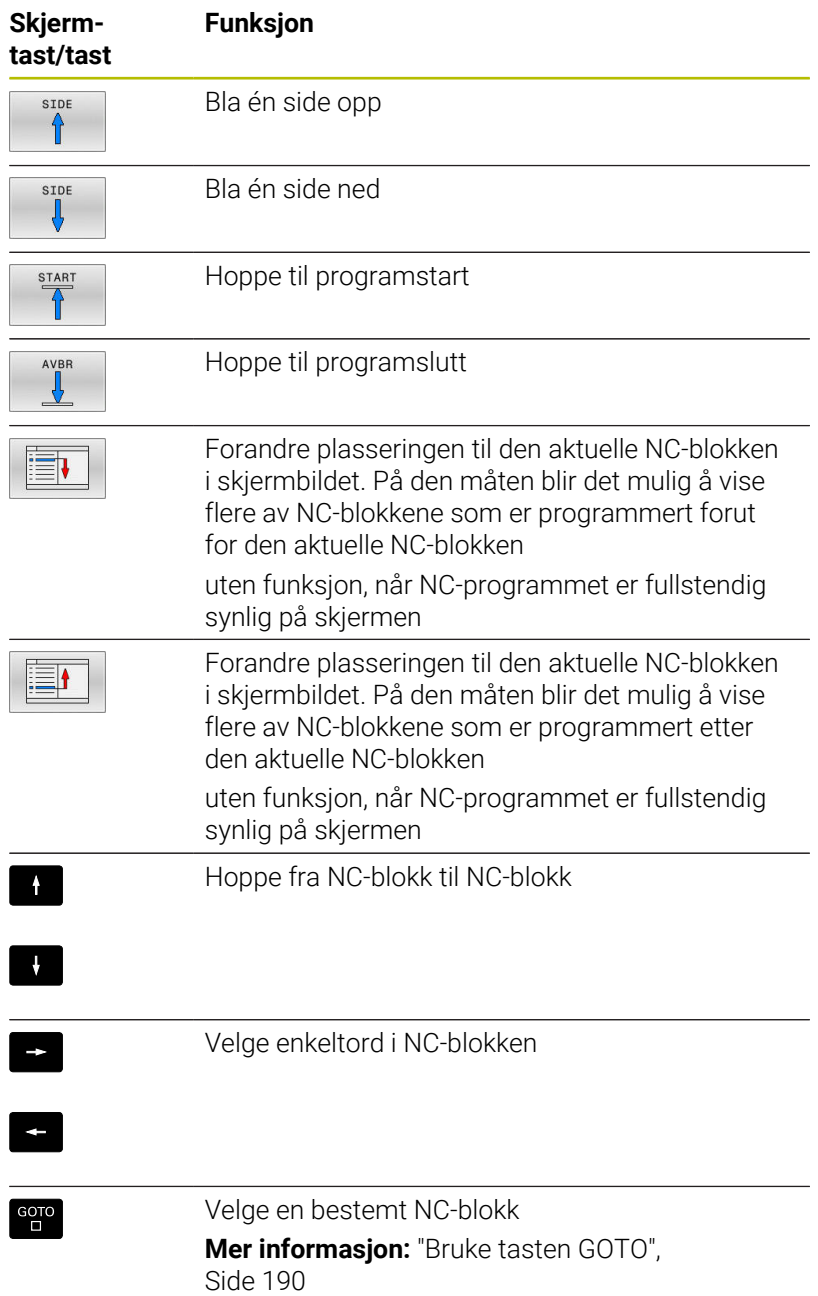

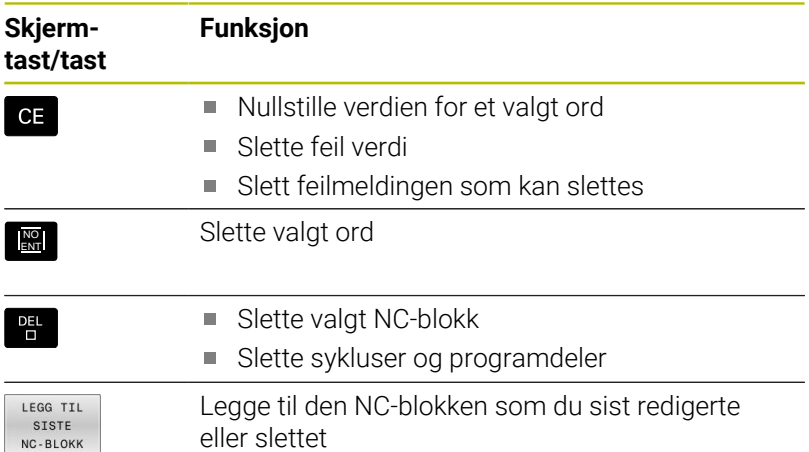

### **Legge til NC-blokk på ønsket sted**

- Velg NC-blokken som du vil legge inn en ny NC-blokk bak
- ▶ Åpne dialog

#### **Lagre endringer**

Som standard lagrer styringen endringene automatisk når du skifter driftsmodus, eller når du velger filbehandlingen. Hvis du vil lagre endringer i NC-programmet, går du frem på følgende måte:

- Velg skjermtastrekken med funksjonene for lagring
- LAGRE
- Trykk på funksjonstasten **LAGRE**
- > Styringen lagrer alle endringer som er gjort siden siste lagring.

#### **Lagre NC-program i en ny fil**

Du kan lagre innholdet i NC-programmet som for øyeblikket er valgt, under et annet programnavn. Slik går du frem:

▶ Velg skiermtastrekken med funksjonene for lagring

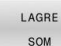

- Trykk på funksjonstasten **LAGRE SOM**
- > Styringen viser et vindu der du kan angi mappen og det nye filnavnet.
- Velg eventuelt målmappen med funksjonstasten **SKIFT**
- Angi filnavn
- Bekreft med funksjonstasten **OK** eller tasten **ENT**, eller avbryt med funksjonstasten **AVBRYT**

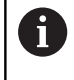

Filen som er lagret med **LAGRE SOM**, finner du også i filbehandlingen ved hjelp av funksjonstasten **SISTE FILER**.

#### **Angre endringer**

Du kan angre alle endringer som har blitt gjort siden siste lagring. Slik går du frem:

Velg skjermtastrekken med funksjonene for lagring

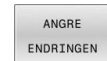

- Trykk på funksjonstasten **ANGRE ENDRINGEN**
- > Styringen viser et vindu der du kan bekrefte eller avbryte handlingen.
- Forkast endringer med funksjonstasten **JA** eller tasten **ENT**, eller avbryt med funksjonstasten **NEI**

### **Endre og legg til ord**

- ▶ Velge ord i NC-blokken
- Skrive over med den nye verdien  $\blacktriangleright$
- Når ordet er valgt, har du tilgang til dialogen.
- Avslutte endringer: Trykk på **END**-tasten.

Hvis du vil føye til et ord, trykker du på piltastene (mot høyre eller venstre) til du kommer til den riktige dialogen der du skriver inn ordet.

### **Søke etter samme ord i flere NC-blokker**

- $\rightarrow$
- Velge et ord i en NC-blokk: Trykk på piltasten til det ønskede ordet er merket
- $\downarrow$
- ▶ Velg NC-blokk med piltaster
	- Pil nedover: søke forover
	- Pil oppover: søke bakover

Merkingen befinner seg på det samme ordet i den NC-blokken du nettopp valgte, som i den første NC-blokken du valgte.

8

Hvis du har startet søket i et svært langt NC-program, viser styringen et symbol med fremdriftsindikatoren. Du kan når som helst avbryte søket ved behov.

#### **Markere, kopiere, klippe ut og lime inn programdeler**

Styringen har følgende funksjoner tilgjengelige for kopiering av programdeler innenfor et NC-program, eller for kopiering til et annet NC-program:

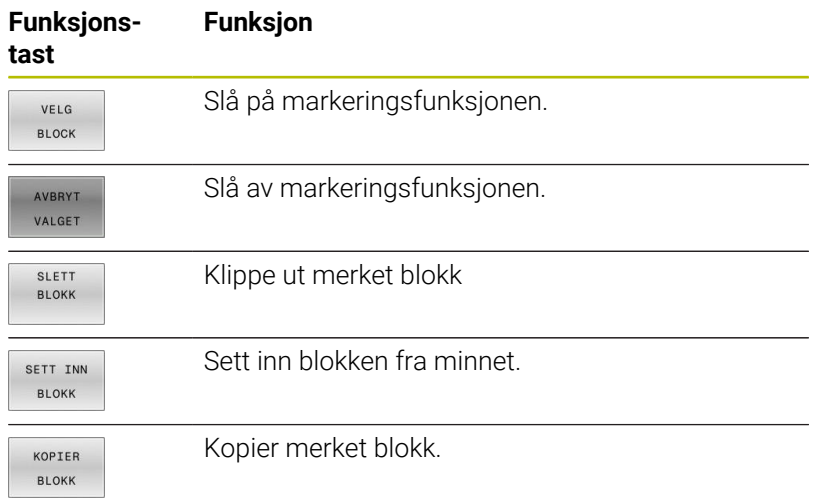

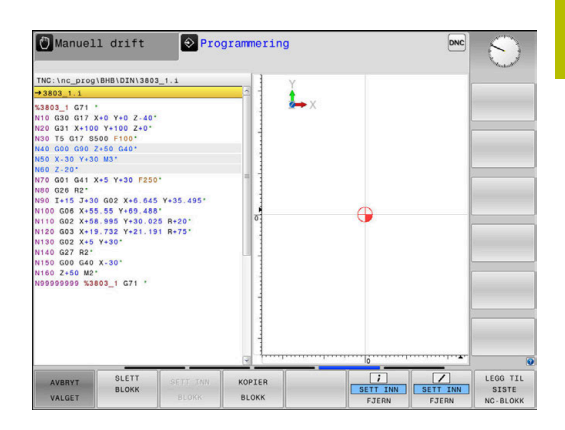

Slik kopierer du programdeler:

- Velg funksjonstastrekke med markeringsfunksjoner
- Velge første NC-blokk i programdelen som skal kopieres
- Marker første NC-blokk: Trykk på funksjonstasten **VELG BLOCK**.  $\mathbb{R}^{\mathbb{Z}}$
- > Styringen markerer NC-blokken med farge og viser funksjonstasten **AVBRYT VALGET**.
- Flytt markøren til siste NC-blokk i programdelen som du vil kopiere eller klippe ut.
- Styringen viser alle merkede NC-blokker i en annen farge. Du kan når som helst avslutte markeringsfunksjonen ved å trykke på funksjonstasten **AVBRYT VALGET**.
- Kopiere merket programdel: Trykk på funksjonstasten **KOPIER BLOKK**, og klipp ut merket programdel: Trykk på funksjonstasten **KLIPP BLOKK**.
- > Styringen lagrer den merkede blokken.

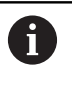

Hvis du vil overføre en programdel til et annet NCprogram, velger du her det ønskede NC-programmet via filbehandlingen.

- Bruk piltastene til å velge den NC-blokken som den kopierte (utklipte) programdelen skal legges til bak
- Sette inn lagret programdel: Trykk på funksjonstasten  $\mathbf{r}$ **SETT INN BLOKK**
- Avslutte markeringsfunksjon: Trykk på funksjonstasten **AVBRYT VALGET**

### **Styringens søkefunksjon**

Med styringens søkefunksjon kan du søke fritt etter tekst inne i et NC-program og om nødvendig erstatte den med en ny tekst.

### **Fritt tekstsøk**

 $SOK$ 

SØK

SØK

**AVBR** 

- Velge søkefunksjon
- > Styringen åpner søkevinduet og viser de tilgjengelige søkefunksjonene i funksjonstastlinjen.
- Angi den teksten som det skal søkes etter, f.eks.: **TOOL**
- Velg foroversøking eller bakoversøking
- ▶ Starte et søk
- > Styringen hopper til den nærmeste NC-blokken der teksten som det søkes etter, er lagret.
- ► Gjenta søk
- > Styringen hopper til den nærmeste NC-blokken der teksten som det søkes etter, er lagret.
- Avslutte søkefunksjonen: Trykk på skjermtasten Avslutt

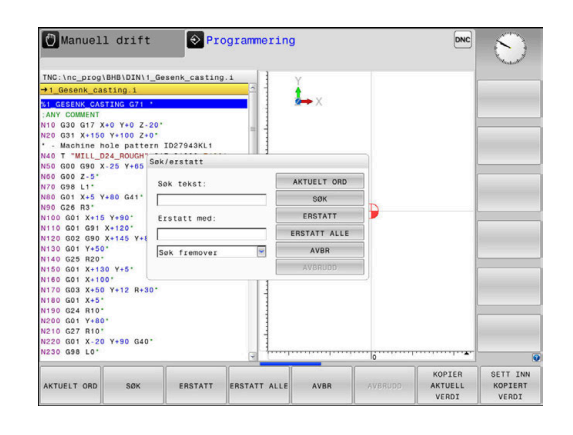

#### **Søke etter og erstatte ønsket tekst**

### *MERKNAD*

#### **OBS! Fare for tap av data!**

Funksjonene **ERSTATT** og **ERSTATT ALLE** skriver automatisk over alle syntakselementer som ble funnet. Styringen gjennomfører ikke noen automatisk lagring av de opprinnelige dataene før de blir erstattet. Det kan føre til at NC-programmer blir uopprettelig skadet.

- Opprett eventuelt sikkerhetskopier av NC-programmene før du erstatter data
- $\blacktriangleright$ Vær forsiktig når du bruker funksjonene **ERSTATT** og **ERSTATT ALLE**.

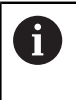

SØK

SØK

ERSTATT

**AVBR** 

Under en bearbeiding er det ikke mulig å utføre funksjonene **SØK** og **ERSTATT** i det aktive NC-programmet. En aktiv skrivebeskyttelse forhindrer også disse funksjonene.

- Velg NC-blokken hvor søkeordet er lagret
	- ▶ Velge søkefunksion
		- > Styringen åpner søkevinduet og viser de tilgjengelige søkefunksjonene i funksjonstastlinjen.
		- Trykk på funksjonstasten **AKTUELT ORD**

> Styringen overfører det første ordet i den aktuelle NC-blokken. Trykk eventuelt på funksjonstasten på nytt for å overføre det ordet du ønsker.

- Starte et søk
- > Styringen hopper til nærmeste treff for den søkte teksten.
- For å erstatte teksten og gå videre til neste treff: Trykk på funksjonstasten **ERSTATT**. Hvis du vil erstatte alle teksttreffene: Trykk på funksjonstasten **ERSTATT ALLE**. Hvis du ikke ønsker å erstatte teksten, men gå videre til neste treff: Trykk på funksjonstasten **SØK**
- $\mathbf{P}$ Avslutte søkefunksjonen: Trykk på skjermtasten Avslutt

# **3.6 Filbehandling**

### **Filer**

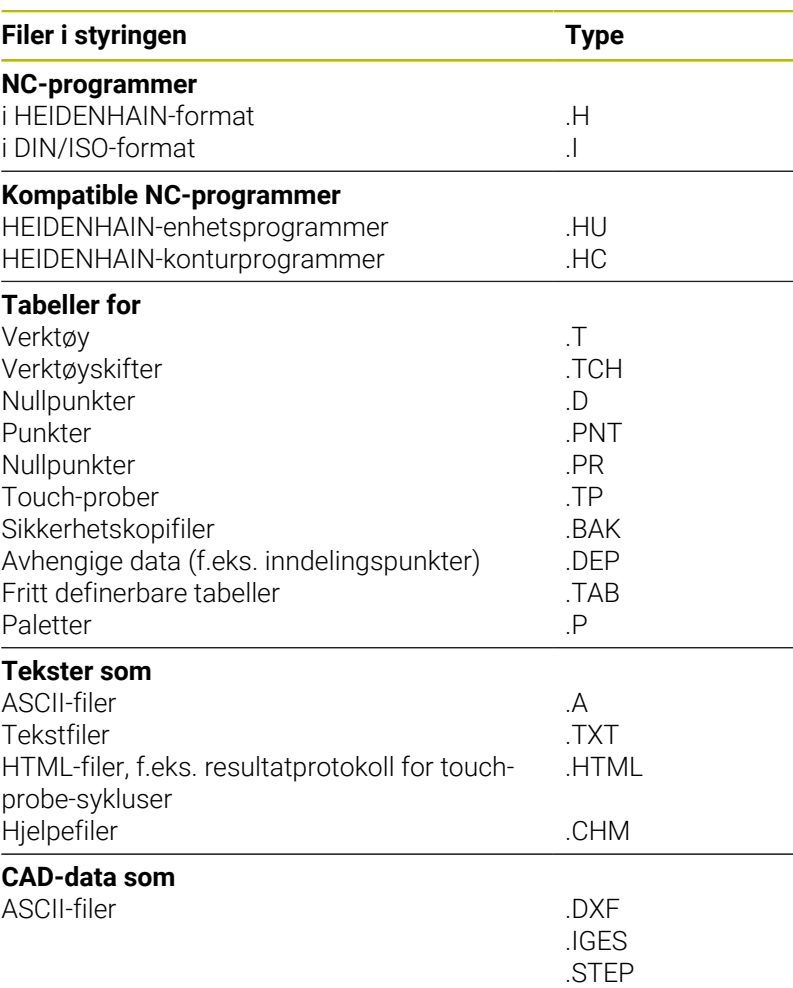

Når du legger inn et NC-program i styringen, må du først gi dette NCprogrammet et navn. Styringen lagrer NC-programmet i det interne minnet som en fil med det samme navnet. Også tekster og tabeller blir lagret som filer av styringen.

For at det skal være raskt å finne igjen og arbeide med filene, har styringen et eget vindu til filbehandling. Her kan du håndtere de ulike filene, kopiere, slette og skifte navn på dem.

Med styringen kan du behandle og lagre filer opp til en samlet størrelse på **2 GB**.

Et enkelt NC-program kan være på maksimalt **2 GB**.

0

Avhengig av innstillingene genererer styringen sikkerhetskopifiler med filendelsen \*.bak etter redigering og lagring av NC-programmer. Dette fører til at den tilgjengelige lagringsplassen reduseres.

### **Navn på filer**

For NC-programmer, tabeller og tekster legger styringen en endelse til filnavnet. Endelsen er skilt fra resten av filnavnet med et punktum. Denne endelsen viser filtypen.

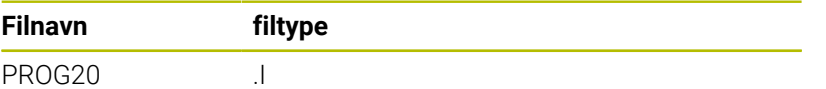

Filnavn, stasjonsnavn og katalognavn på styringen er underlagt følgende standard: The Open Group Base Specifications Issue 6 IEEE Std 1003.1, 2004 Edition (Posix-standard).

Følgende tegn er tillatt:

A B C D E F G H I J K L M N O P Q R S T U V W X Y Z a b c d e f g h i j k l m n o p q r s t u v w x y z 0 1 2 3 4 5 6 7 8 9 \_ -

Følgende tegn har en spesiell betydning:

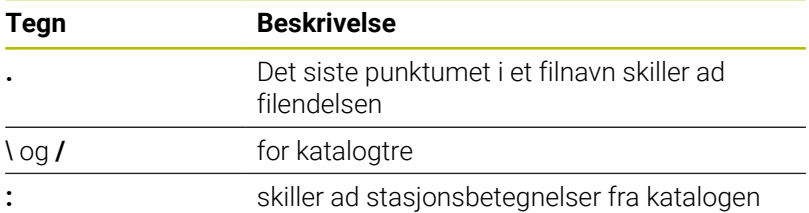

Ingen andre tegn må brukes for å unngå problemer ved f.eks. overføringen av filer.

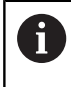

Navnene på tabeller og tabellkolonner, må begynne med en bokstav og må ikke inneholde noen regnetegn, f.eks. **+**.

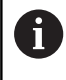

Maksimalt tillatt banelengde er 255 tegn. Banelengden omfatter betegnelsene for stasjonen, katalogen og filen inkludert filendelsen.

**[Mer informasjon:](#page-103-0)** "Baner", Side 104

### **Vise eksternt opprettede filer på styringen**

Det er installert noen tilleggsverktøy på styringen som gjør at du kan vise og delvis også redigere filer som er opprettet i følgende tabeller.

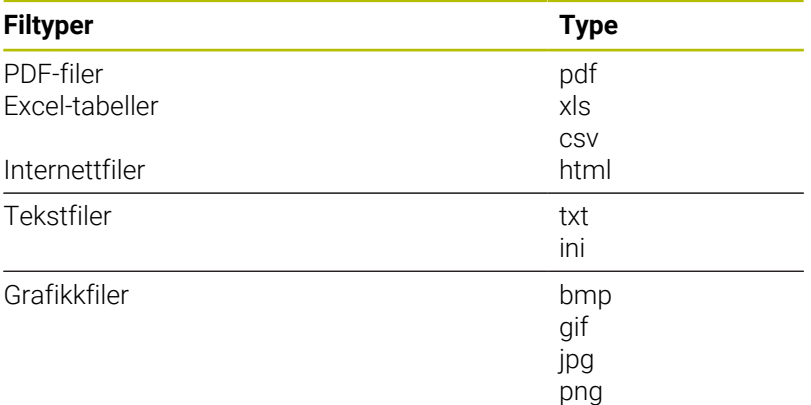

**Ytterligere informasjon:** Brukerhåndbok **Konfigurere maskin, teste og kjøre NC-program**

### **Kataloger**

Det er mulig å lagre svært mange NC-programmer og filer på harddisken. Legg derfor de enkelte filene i kataloger (mapper) slik at du beholder oversikten. I disse katalogene kan du så opprette nye kataloger, såkalte underkataloger. Med tasten **-/+** eller **ENT** kan du vise eller skjule underkataloger.

### <span id="page-103-0"></span>**Baner**

En bane angir stasjonen og samtlige kataloger, eventuelt underkataloger der en fil er lagret. De enkelte leddene skilles med bakovervendt skråstrek **\**.

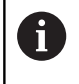

Maksimalt tillatt banelengde er 255 tegn. Banelengden omfatter betegnelsene for stasjonen, katalogen og filen inkludert filendelsen.

### **Eksempel**

Katalogen AUFTR1 ble opprettet på stasjonen **TNC**. Deretter ble det i katalogen AUFTR1 opprettet en underkatalog kalt NCPROG. I denne underkatalogen ble NC-programmet PROG1.H kopiert inn. NC-programmet får dermed banen:

### **TNC:\AUFTR1\NCPROG\PROG1.I**

Grafikken til høyre viser et eksempel på en katalogvisning med ulike baner.

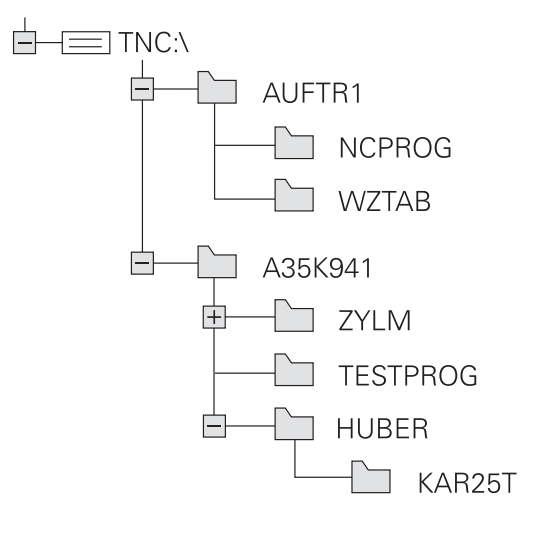

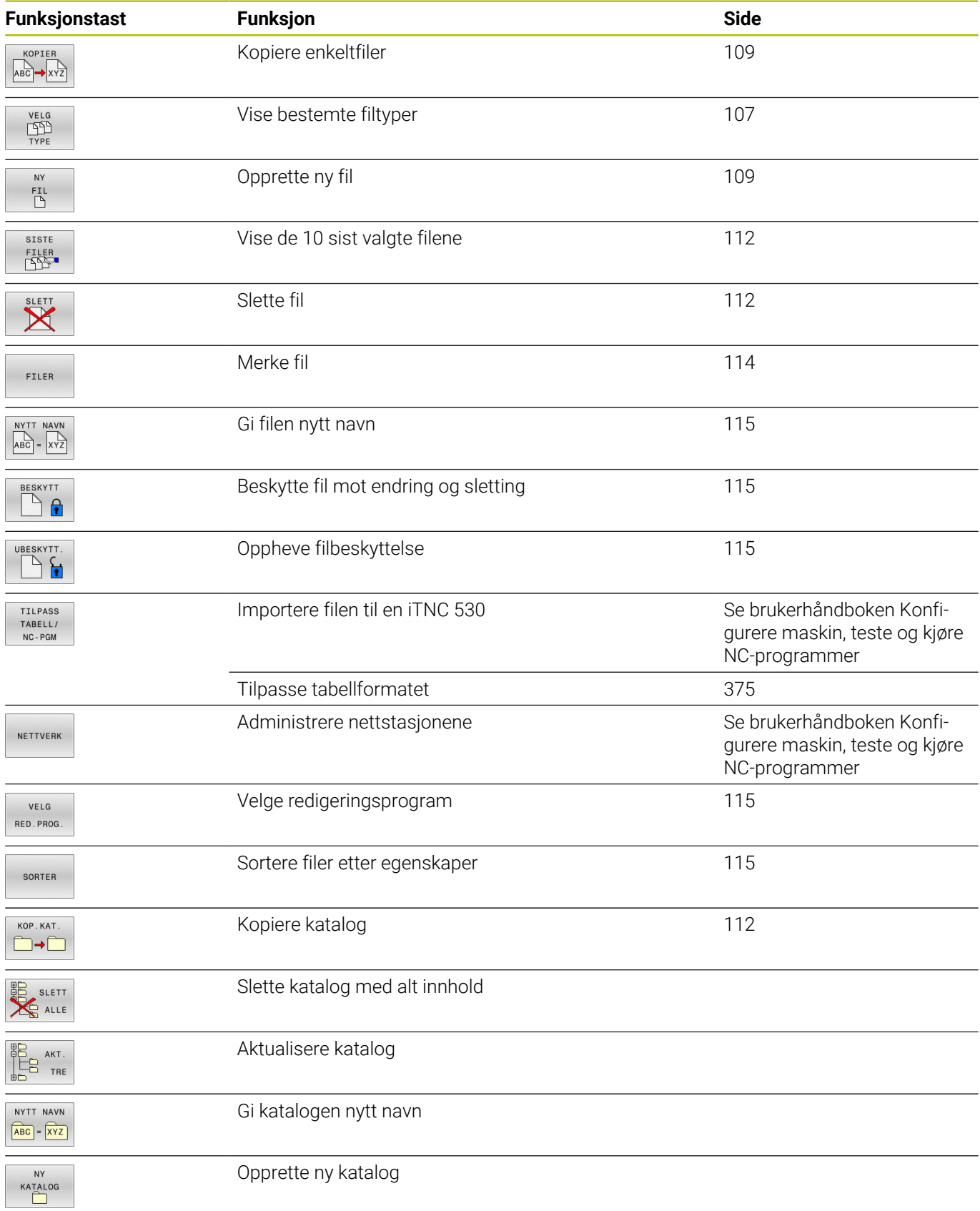

# **Oversikt: Funksjonene i filbehandlingen**

### **Velge filbehandling**

PGM<br>MGT

A

- Trykk på tasten **PGM MGT**
- > Styringen viser vinduet for filbehandlingen (bildet viser grunninnstillingen. Hvis styringen har en annen skjerminndeling, trykker du på funksjonstasten **VINDU**).

Når du forlater et NC-program med tasten **END**, åpner styringen filbehandlingen. Markøren befinner seg på det NC-programmet som nettopp ble lukket.

Hvis du trykker på nytt på tasten **END**, åpner styringen det opprinnelige NC-programmet med markøren på den linjen som ble valgt sist. Denne egenskapen kan føre til tidsutsettelser på større filer.

Når du trykker på tasten **ENT**, åpner styringen alltid et NC-program med markøren på linje 0.

Det smale vinduet til venstre viser tilgjengelige stasjoner og kataloger. Stasjonene betegner enheter som data kan lagres eller overføres til. En av stasjonene er harddisken til styringen. Andre stasjoner er grensesnittene (RS232, Ethernet), der du for eksempel kan koble til en PC. En av katalogene er merket med mappesymbolet (venstre vindu), og har mappenavnet uthevet (høyre vindu). Underkataloger er rykket inn mot høyre. Hvis det finnes flere underkataloger, kan disse vises eller skjules med tasten **-/+**.

Hvis katalogstrukturen er lengre enn skjermbildet, kan du navigere i det ved hjelp av rullefeltet eller en tilkoblet mus.

Det brede vinduet til høyre viser alle filene som er lagret i den valgte katalogen. Det vises flere typer informasjon til hver fil. Denne informasjonen blir nærmere forklart i tabellen under.

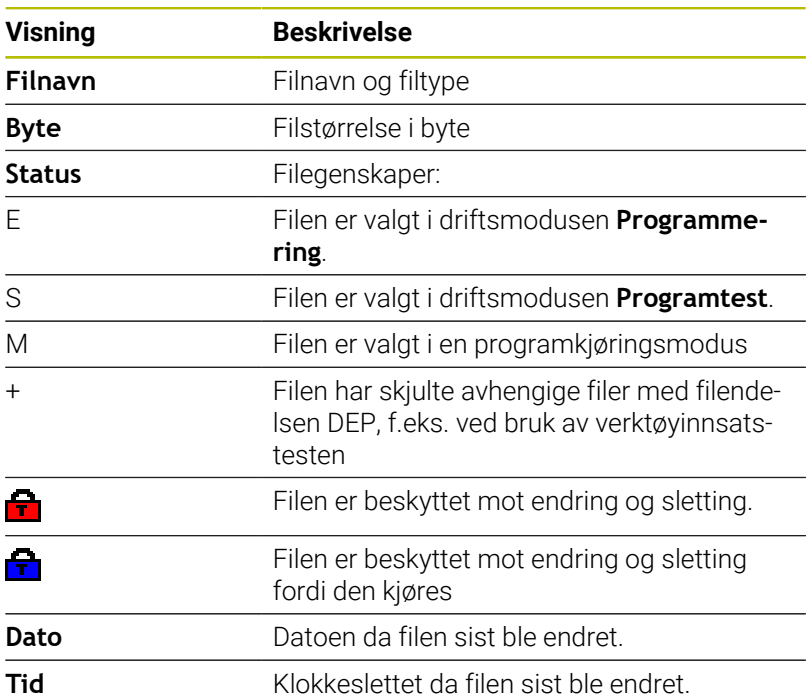

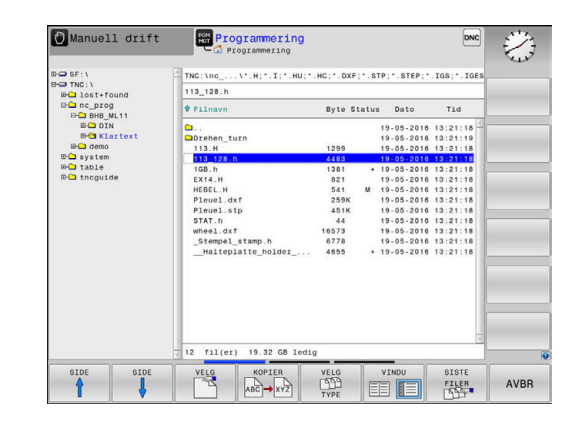

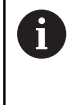

Hvis du vil vise de avhengige filene, setter du maskinparameteren **dependentFiles** (nr. 122101) på **MANUELL**.

### <span id="page-106-0"></span>**Velge stasjoner, kataloger og filer**

 $\left[\begin{array}{cc}$  PGM  $\end{array}\right]$ 

Velge filbehandling: Trykk på tasten **PGM MGT**

Naviger med en tilkoblet mus eller trykk på piltastene eller skjermtastene for å flytte markøren til det ønskede feltet på skjermen:

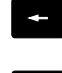

Flytte markøren fra høyre til venstre vindu, og omvendt

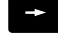

 $\mathbf{L}$ 

Flytte markøren opp og ned i vinduet

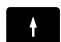

SIDE  $\uparrow$ **STDF**  $\mathbf{I}$ 

Flytte markøren side for side opp og ned i vinduet

### **Trinn 1:** Velg stasjon

Merke stasjonen i venstre vindu

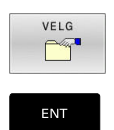

Valg av stasjon: Trykk på funksjonstasten **VELG**, eller

Trykk på tasten **ENT**

### **Trinn 2:** Velg katalog

- Markere katalog i venstre vindu
- Det høyre vinduet viser automatisk alle filene i katalogen som er markert (lys bakgrunn).

### **Trinn 3:** Velge fil

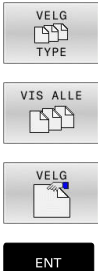

Trykk på funksjonstasten **VELG TYPE**

- $\mathbf{r}$ Trykk på **VIS ALLE** funksjonstast
- Merk filen i høyre vindu
- Trykk på funksjonstasten **VELG**, eller
- trykk på tasten **ENT**
- > Styringen aktiverer den valgte filen i den driftsmodusen som du har åpnet filbehandlingen i.

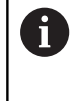

Når du angir første bokstav på filen du søker etter i filbehandlingen, hopper markøren automatisk til første NCprogram med den bokstaven.

### **Filtrere visning**

Du kan filtrere verdiene på følgende måte:

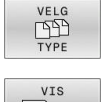

Trykk på funksjonstasten **VELG TYPE**

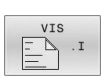

Trykk på funksjonstasten for ønsket filtype

### Alternativ:

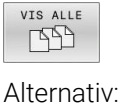

- Trykk på **VIS ALLE** funksjonstast
- > Styringen viser alle filer i mappen.

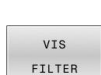

- Bruke jokertegn, f.eks. **4\*.H**
- > Styringen viser alle filer med filtype .h, som begynner med 4.

### Alternativ:

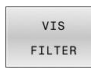

Angi suffikser, f.eks. **\*.H;\*.D**

Styringen viser alle filer med filtype .h og .d.

Definert visningsfilter forblir lagret også når styringen startes på nytt.

### **Opprette ny katalog**

Merk katalogen i venstre vindu, der du vil opprette en underkatalog

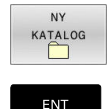

- Trykk på funksjonstasten **NY KATALOG**
- Angi katalognavn Trykk på tasten **ENT**

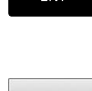

 $\alpha$ 

AVBRYT

- Trykk på skjermtasten **OK** for å bekrefte eller
- Trykk på funksjonstasten **AVBRUDD** for å avbryte
### **Opprette ny fil**

- Velg katalogen der du ønsker å opprette en ny fil, i venstre  $\blacktriangleright$ vindu.
- $\mathbf{p}$ Plasser markøren i høyre vindu.

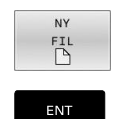

- Trykk på funksjonstasten **NY FIL**
- Angi filnavnet med endelsen
- Trykk på tasten **ENT**

### **Kopiere enkeltfil**

Flytt markøren til den filen som skal kopieres

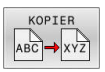

- Trykk på funksjonstasten **KOPIER**: Velg kopieringsfunksjon.
- > Styringen åpner et overlappingsvindu.

Kopier filen til den aktuelle katalogen

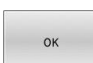

- Angi navn på målfilen
- Trykk på tasten **ENT** eller funksjonstasten **OK**.
- > Styringen kopierer filen til den aktuelle katalogen. Den opprinnelige filen beholdes.

Kopiere fil til en annen katalog

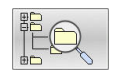

- Trykk på funksjonstasten **Mappe** for å kunne velge ut målkatalogen i et overlappingsvindu
- Trykk på tasten **ENT** eller funksjonstasten **OK**.
- > Styringen kopierer filen med samme navn til den valgte katalogen. Den opprinnelige filen beholdes.

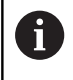

Når du har startet kopieringen med tasten **ENT** eller funksjonstasten **OK**, viser styringen en fremdriftsindikator.

### **Kopiere filer til en annen katalog**

- ▶ Velg skjerminndeling med like store vinduer Høyre vindu
- Trykk på funksjonstasten **VIS TRE**
- Flytt markøren til den katalogen som du vil kopiere filene til, og vis filene i denne katalogen med tasten **ENT**

Venstre vindu

- Trykk på funksjonstasten **VIS TRE**
- ► Velg katalogen med de filene som du ønsker å kopiere, og vis filene ved å trykke på funksjonstasten **VIS FILER**

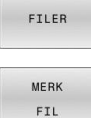

- Trykk på skjermtasten Merk: Vis funksjonene for merking av filer
- Trykk på skjermtasten Merk fil: Flytt markøren til filen som du ønsker å kopiere, og merk den. Hvis du ønsker det, kan du merke flere filer på samme måte.
- 
- $\begin{array}{c} \rule{0.2cm}{0.15mm} \end{array}$ Trykk på skjermtasten Kopier: Kopier de merkede filene til målkatalogen

### **Mer informasjon:** ["Merke filer", Side 114](#page-113-0)

Hvis du har merket filer både i venstre og høyre vindu, vil styringen kopiere fra den katalogen der markøren står.

#### **Overskrive filer**

Hvis du kopierer filer til en katalog der det finnes filer med samme navn, vil styringen spørre om du vil at filene i målkatalogen skal overskrives:

- Overskriv alle filer (feltet **Eksisterende filer** er valgt): Trykk på  $\mathbf{b}$ funksjonstasten **OK**, eller
- ikke overskriv filer: Trykk på funksjonstasten **AVBRUDD**

Hvis du vil overskrive en beskyttet fil, må du velge feltet **Beskyttede filer** eller eventuelt avbryte prosessen.

### **Kopiere tabell**

#### **Importere linjer til en tabell**

Når du kopierer en tabell til en eksisterende tabell, kan du overskrive enkeltlinjer med funksjonstasten **ERSTATT FELT**. Forutsetninger:

- × måltabellen må finnes
- $\blacksquare$ Filen som skal kopieres, kan bare inneholde de linjene som skal erstattes
- Tabellene må ha identisk filtype  $\blacksquare$

### *MERKNAD*

#### **OBS! Fare for tap av data!**

Funksjonen **ERSTATT FELT** overskriver automatisk alle linjene til målfilen som finnes i den kopierte tabellen. Styringen gjennomfører ikke noen automatisk lagring av de opprinnelige dataene før de blir erstattet. Det kan føre til tabellen blir uopprettelig skadet.

- Opprett eventuelt sikkerhetskopier av tabellene før du erstatter data
- Vær forsiktig når du bruker funksjonen **ERSTATT FELT**.

#### **Eksempel**

Du har målt verktøylengden og verktøyradiusen på ti nye verktøy med en forhåndsinnstillingsenhet. Deretter oppretter forhåndsinnstillingsenheten verktøytabellen TOOL\_Import.T med ti linjer, dvs. ti verktøy.

Slik går du frem:

- Kopier tabellen fra det eksterne lagringsmediet til en hvilken som helst katalog
- Kopier den eksternt opprettede tabellen inn i den eksisterende  $\blacktriangleright$  . tabellen TOOL.T ved hjelp av filbehandlingen til styringen
- > Styringen spør om den eksisterende verktøytabellen TOOL.T skal overskrives:
- Trykk på funksjonstasten **JA**
- > Styringen overskriver den gjeldende filen TOOL.T fullstendig. Etter kopieringen består TOOL.T av bare 10 linjer.
- Trykk alternativt på funksjonstasten **ERSTATT FELT**
- > Styringen overskriver de ti linjene i filen TOOL.T. Styringen endrer ikke dataene i de øvrige linjene.

#### **Trekke ut linjer fra en tabell**

I tabeller kan du merke én eller flere linjer og lagre dem i en separat tabell.

Slik går du frem:

- Åpne tabellen som du vil kopiere linjer fra.
- Bruk piltastene til å velge den første linjen som skal kopieres.
- Trykk på funksjonstasten **TILLEGGS- FUNKSJ.** ь
- Trykk på funksjonstasten **FILER**
- Merk eventuelt flere linjer
- Trykk på funksjonstasten **LAGRE SOM**
- Angi navnet på tabellen der de valgte linjene skal lagres

### **Kopiere katalog**

- Flytt markøren i høyre vindu til katalogen som du vil kopiere  $\mathbf{r}$
- Trykk på funksjonstasten **KOPIER**
- > Styringen viser vinduet for valg av målkataloger.
- Velg målkatalog og bekreft med tasten **ENT** eller funksjonstasten  $\mathbf{r}$ **OK**.
- Styringen kopierer den valgte katalogen inkludert underkataloger  $\rightarrow$ til den valgte målkatalogen.

### **Velge en av de sist valgte filene**

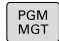

Velge filbehandling: Trykk på tasten **PGM MGT**

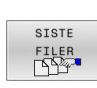

Vise de ti sist valgte filene: Trykk på  $\blacktriangleright$ funksjonstasten **SISTE FILER**

Bruk piltastene til å flytte markøren til filen som du vil velge:

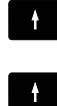

Flytte markøren opp og ned i vinduet

Velge fil: Trykk på skjermtasten **OK**, eller

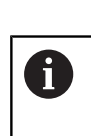

ENT

Trykk på tasten **ENT**

Med funksjonstasten **KOPIER VERDI** kan du kopiere banen til en markert fil. Du kan bruke den kopierte banen på nytt senere, f.eks. ved oppkalling av et program ved hjelp av tasten **PGM CALL**.

### **Slette fil**

### *MERKNAD*

#### **OBS! Fare for tap av data!**

Funksjonen **SLETT** sletter filen permanent. Styringen lagrer ikke filen automatisk, f.eks. i en papirkurv, før den blir slettet. Filene er dermed uopprettelig fjernet.

Sikkerhetskopier viktige data regelmessig til eksterne stasjoner

### Slik går du frem:

Flytt markøren til filen som du vil slette

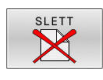

- Trykk på funksjonstasten **SLETT**
- > Styringen spør om filen skal slettes.
- Trykk på skjermtasten **OK**
- > Styringen sletter filen.
- Trykk alternativt på funksjonstasten **AVBRUDD**
- > Styringen avbryter prosessen.

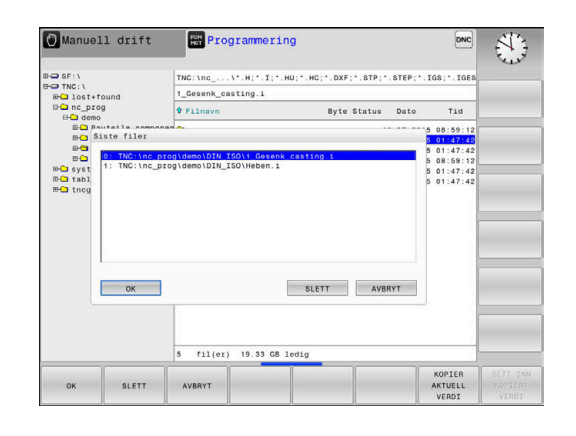

### **Slette katalog**

### *MERKNAD*

#### **OBS! Fare for tap av data!**

Funksjonen **SLETT ALLE** sletter alle filene i katalogen permanent. Styringen lagrer ikke filene automatisk, f.eks. i en papirkurv, før de blir slettet. Filene er dermed uopprettelig fjernet.

Sikkerhetskopier viktige data regelmessig til eksterne stasjoner

#### Slik går du frem:

Flytt markøren til den katalogen som du vil slette

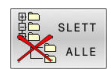

- Trykk på funksjonstasten **SLETT ALLE**
- > Styringen spør om katalogen og alle underkataloger og filer skal slettes.
- Trykk på skjermtasten **OK**
- > Styringen sletter katalogen.
- Trykk alternativt på funksjonstasten **AVBRUDD**
- > Styringen avbryter prosessen.

### <span id="page-113-0"></span>**Merke filer**

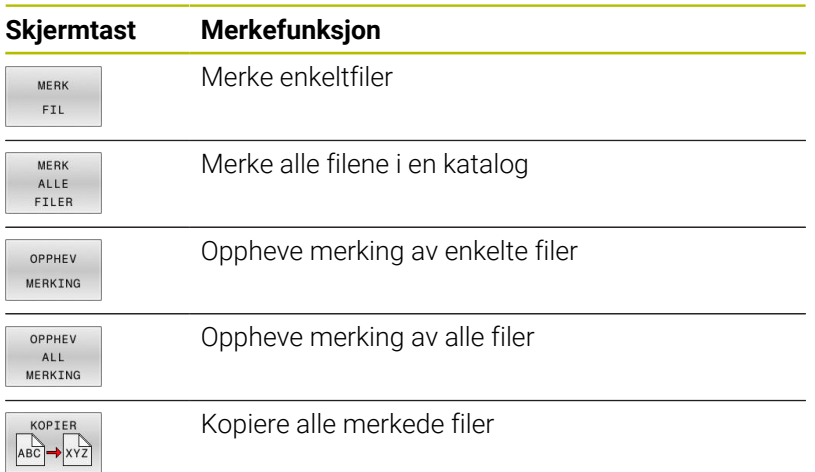

Funksjoner som kopiering eller sletting av filer kan du utføre både på enkeltfiler og på flere filer samtidig. Slik merker du flere filer:

### Flytt markøren til den første filen

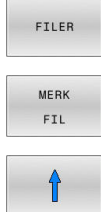

Vise markeringsfunksjonene: Trykk på funksjonstasten **FILER**

Flytt markøren til den neste filen

- Markere fil: Trykk på funksjonstasten **MERK FIL**
- Markere flere filer: Trykk på funksjonstasten
	- **MERK FIL** osv.

### Kopiere merkede filer

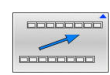

MERK  $FLL$ 

Forlat den aktive funksjonstastlinjen

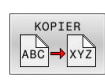

Trykk på funksjonstasten **KOPIER**

### Slette merkede filer:

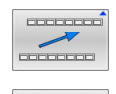

**SLET1** 

- Forlat den aktive funksjonstastlinjen
- Trykk på funksjonstasten **SLETT**

### **Gi fil nytt navn**

Flytt markeringen til den filen som skal få nytt navn

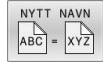

- ► Velg funksjonen for å gi nytt navn: Trykk på funksjonstasten **NYTT NAVN**
- Angi et nytt filnavn. Filtypen kan ikke endres.
- Utføre endring av navn: Trykk på skjermtasten **OK** eller tasten **ENT**

### **Sorter filer**

▶ Velg mappen med filene du vil sortere

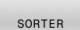

- Trykk på funksjonstasten **SORTER**
- Velg skjermtasten med det tilsvarende visningskriteriet.
	- **SORTER NAVN**
	- **SORTER STØRRELSE**
	- **SORTER DATO**
	- **SORTER TYPE**
	- **SORTER STATUS**
	- **USORT.**

### **Tilleggsfunksjoner**

### **Aktivere/oppheve filbeskyttelse**

Flytt markøren til filen som skal beskyttes

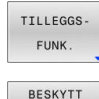

- Valg av tilleggsfunksjoner: Trykk på funksjonstasten **TILLEGGSFUNK.**
- BESKYTT  $\mathbf{r}$
- Aktivering av filbeskyttelse: Trykk på funksjonstasten **BESKYTT**
- > Filen får beskyttelsessymbol.

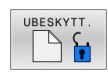

Opphevelse av filbeskyttelse: Trykk på funksjonstasten **UBESKYTT.**

### **Velge redigeringsprogram**

Flytt markøren til filen som skal åpnes ь

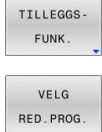

- Valg av tilleggsfunksjoner: Trykk på funksjonstasten **TILLEGGSFUNK.**
- Valg av redigeringsprogram: Trykk på funksjonstasten **VELG RED.PROG.**
- Merk ønsket redigeringsprogram.
	- **TEKSTREDIGERINGSPROGRAM** for tekstfiler, f.eks. **.A** eller **.TXT**
	- **PROGRAMREDIGERINGSPROGRAM** for NCprogrammer **.H** og **.I**
	- **TABELLREDIGERINGSPROGRAM** for tabeller, f.eks. **.TAB** eller **.T**
	- **BPM-REDIGERINGSPROGRAM** for palettabeller **.P**
- Trykk på funksjonstasten **OK**

### **Koble USB-enhet til og fra**

Styringen kjenner automatisk igjen tilkoblede USB-enheter med støttede filsystemer.

Når du skal koble fra en USB-enhet, gjør du følgende:

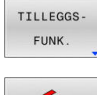

- Flytt markøren til venstre vindu
- Trykk på funksjonstasten **TILLEGGSFUNK.**

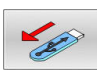

i

Fjerne USB-enheten

### **Ytterligere informasjon:** Brukerhåndbok **Konfigurere maskin, teste og kjøre NC-program**

### **UTVIDEDE RETT.**

Funksjonen **UTVIDEDE RETT.** kan bare benyttes i forbindelse med brukeradministrasjonen og forutsetter katalogen **public**.

### **Ytterligere informasjon:** Brukerhåndbok **Konfigurere maskin, teste og kjøre NC-program**

Første gang brukeradministrasjonen aktiveres, tilknyttes katalogen **public** under stasjonen **TNC:**.

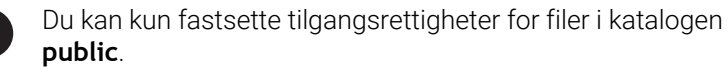

For samtlige filer som ligger på stasjonen **TNC:** og ikke i katalogen **public**, tilordnes funksjonsbrukeren **user** automatisk som eier.

### **Ytterligere informasjon:** Brukerhåndbok **Konfigurere maskin, teste og kjøre NC-program**

#### **Vis skjulte filer**

Styringen skjuler systemfiler samt filer og mapper med et punkt i begynnelsen av navnet.

### *MERKNAD*

#### **OBS! Fare for tap av data!**

Styringens operativsystem bruker bestemte skjulte mapper og filer. Disse mappene og filene er skjult som standard. Hvis systemdataene i den skjulte mappen manipuleres, kan programmets styring bli skadet. Hvis du lagrer egne filer i denne mappen, oppstår det ugyldige baner.

- Ha skjulte mapper og filer alltid skjult
- Ikke bruk skjulte mapper og filer til lagring av data

Hvis nødvendig kan du vise de skjulte filene og mappene et øyeblikk, for eksempel hvis det i vanvare ble overført en fil med et punkt i begynnelsen av navnet.

Slik viser du skjulte filer og mapper:

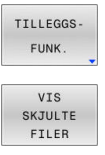

- Trykk på funksjonstasten **TILLEGGSFUNK.**
- Trykk på funksjonstasten **VIS FILER**
- > Styringen viser de skjulte filene og mappene.

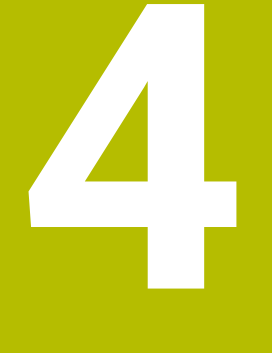

**Verktøy**

# **4.1 Verktøyrelevante inndata**

### **Mating F**

Matingen **F** er den hastigheten som verktøyets sentrum beveger seg med i sin bane. Maksimal mating kan være forskjellig for hver maskinakse og fastsettes ved hjelp av maskinparametere.

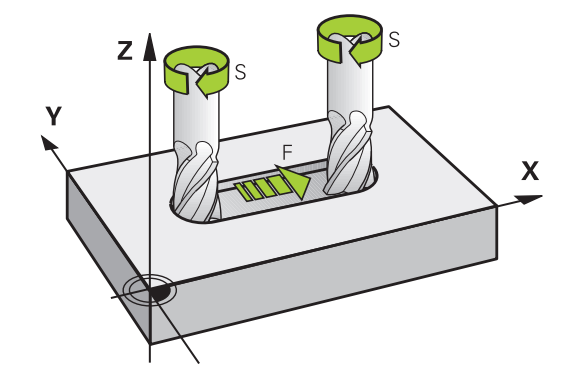

### **Innføring**

Matingen kan angis i **T**-blokken (verktøyoppkalling) og i alle posisjoneringsblokker.

**Mer informasjon:** ["Programmere verktøybevegelser i DIN/ISO",](#page-92-0) [Side 93](#page-92-0)

I millimeterprogrammer angis matingen **F** i enheten mm/min, og i Inch-programmer angis den i 1/10 tommer/min på grunn av oppløsningen.

### **Hurtiggang**

Du angir hurtiggang ved å velge **G00**.

Programmer ilgangsbevegelser utelukkende med NC-funksjonen **G00** og ikke ved hjelp av svært høye numeriske verdier. Dette er den eneste måten å sikre at ilgangen fungerer blokk for blokk og at du kan regulere ilgangen separat fra bearbeidingsmatingen.

### **Virketid**

Ť

Matingen som er programmert med en tallverdi, gjelder helt frem til NC-blokken der det blir programmert en ny mating. **G00** gjelder bare for NC-blokken som den ble programmert i. Etter NC-blokken med **G00** blir den siste matingen som er programmert med en tallverdi, gjeldende på nytt.

### **Endringer under programkjøring**

Mens programmet kjøres, kan du endre matingen ved hjelp av potensiometeret F for matingen.

Potensiometeret for matingen reduserer den programmerte matingen, ikke matingen som er beregnet av styringen.

### **Spindelturtall S**

Spindelturtallet S angis i omdreininger per minutt (o/min) i en **T**-blokk (verktøyoppkalling). En annen mulighet er å definere en skjærehastighet Vc i meter per minutt (m/min).

#### **Programmert endring**

I NC-programmet kan du forandre spindelturtallet med en **T**-blokk ved bare å angi nytt spindelturtall.

Slik går du frem:

 $S$ 

Trykk på tasten **S** på det alfanumeriske tastaturet

▶ Angi nytt spindelturtall

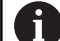

I følgende tilfeller endrer styringen bare turtallet:

- **T**-blokk uten verktøynavn, verktøynummer og verktøyakse
- **T**-blokk uten verktøynavn, verktøynummer, med samme verktøyakse som i forrige **T**-blokk

I følgende tilfeller utfører styringen verktøyskiftmakroen og skifter ev. inn et søsterverktøy:

- **T**-blokk med verktøynummer
- **T**-blokk med verktøynavn
- **T**-blokk uten verktøynavn eller verktøynummer, med endret verktøyakseretning

#### **Endringer under programkjøring**

Mens programmet kjøres, kan du endre spindelturtallet ved hjelp av potensiometeret S for spindelturtall.

# **4.2 Verktøydata**

### **Forutsetning for verktøykorrigering**

Vanligvis programmerer du koordinatene for banebevegelsene i henhold til målene som emnet har på tegningen. For at styringen skal kunne beregne banen til verktøyets sentrum, og dermed kunne utføre en verktøykorrigering, må du angi lengde og radius for hvert enkelt verktøy som blir brukt.

Verktøydata kan du enten angi direkte i NC-programmet med funksjonen **G99**, eller separat i verktøytabellen. Når du angir verktøydata i tabellene, får du tilgang til ytterligere verktøyspesifikk informasjon. Når NC-programmet kjører, tar styringen hensyn til all informasjonen som er lagt inn.

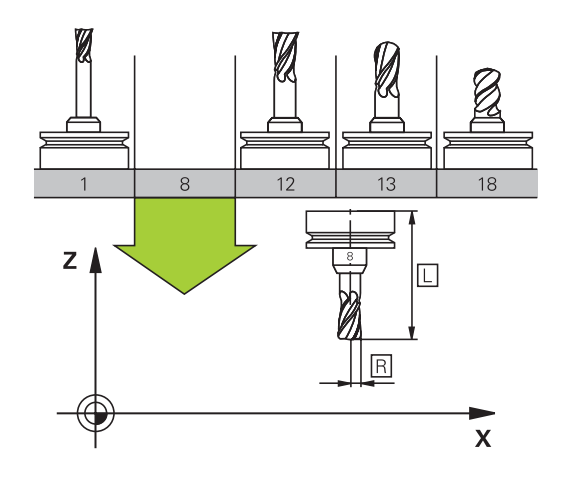

### **Verktøynummer, verktøynavn**

Hvert verktøy har et nummer mellom 0 og 32767. Når du arbeider med verktøytabellene, kan du i tillegg tilordne verktøynavn. Verktøynavnet må ikke inneholde mer enn 32 tegn.

**Tillatte spesialtegn**: # \$ % & , - \_ . 0 1 2 3 4 5 6 7 8 9 @ A B C D E F G H I J K L M N O P Q R S T U V W X Y Z

Styringen erstatter automatisk små bokstaver med tilsvarende store bokstaver når du lagrer.

**Forbudte tegn**: <mellomrom>!"'() \* + : ; < = > ? [/] ^ `{|}  $\sim$ 

Verktøyet med nummer 0 er definert som nullpunktsverktøy, og har lengde L=0 og radius R=0. Tilsvarende definerer du verktøyet T0 med L=0 og R=0 i verktøytabellene.

Definer verktøynavnet tydelig!

For eksempel hvis styringen finner flere verktøy i verktøymagasinet, skifter styringen verktøyet med kortest gjenværende levetid.

- Ē. Verktøy som er i spindelen
- $\overline{\phantom{a}}$ Verktøy som ligger i magasinet

i

Følg maskinhåndboken! Hvis det er flere magasiner, kan maskinprodusenten angi en søkerekkefølge for verktøyene i magasinene.

Verktøy som er definert i verktøytabellen, men som for øyeblikket Ī. ikke er i magasinet

For eksempel hvis styringen finner flere verktøy i verktøymagasinet, skifter styringen verktøyet med kortest gjenværende levetid.

### **Verktøylengde L**

i

Verktøylengde **L** angir du som absolutt lengde i forhold til verktøynullpunktet.

> Styringen trenger absolutt verktøylengde for mange forskjellige funksjoner, blant annet simulering av materialfjerning og **Dynamisk kollisjonsovervåking DCM**. Den absolutte lengden til et verktøy refererer alltid til verktøyets nullpunkt. Som regel definerer maskinprodusenten spindelhaken som verktøyets nullpunkt.

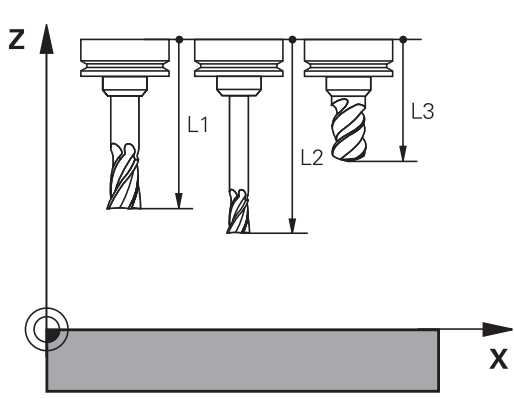

### **Fastsette verktøylengde**

Du kan måle verktøyene eksternt med en enhet for forhåndsinnstilling eller direkte i maskinen, for eksempel ved hjelp av verktøy-touch-probe. Du kan også fastsette verktøylengdene selv om du ikke har angitte målemuligheter.

Du kan fastsette verktøylengden på følgende måter:

Med presisjonsmåler

 $\mathbf i$ 

Med en kalibreringsdor (testverktøy)  $\blacksquare$ 

> Før du fastsetter verktøylengde, må du sette nullpunktet i spindelaksen.

#### **Fastsette verktøylengde med presisjonsmåler**

For å kunne bruke nullpunktsspesifisering med  $\mathbf i$ presisjonsmåler må verktøynullpunktet ligge på spindelhaken.

Sett nullpunktet på den flaten som du i etterkant skraper borti med verktøyet. Denne flaten må eventuelt opprettes først.

Slik setter du nullpunkt med presisjonsmåler:

- Plasser presisjonsmåleren på maskinbordet.
- $\mathbf{r}$ Plasser spindelhaken ved siden av presisjonsmåleren
- $\mathbf{b}$ Kjør trinnvis i **Z+**-retning helt til du så vidt kan skyve presisjonsmåleren under spindelhaken
- Sette nullpunkt i **Z**  $\mathbf{r}$ Slik fastsetter du verktøylengde:
- Veksle inn verktøy
- Skrape borti flate
- > Styringen viser absolutt verktøylengde som faktisk posisjon i posisjonsvisningen.

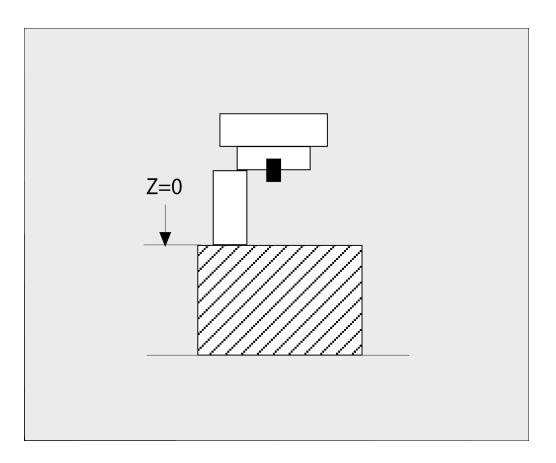

### **Fastsette verktøylengde med en kalibreringsdor og en måleboks**

Slik setter du nullpunkt med en kalibreringsdor og en måleboks:

- Plasser måleboksen på maskinbordet  $\blacktriangleright$
- Sett måleboksens bevegelige indre ring på samme høyde som  $\blacktriangleright$ den faste ytterringen.
- Still måleuret på 0  $\mathbf{b}$
- Kjør mot den bevegelige indre ringen med kalibreringsdoren  $\mathbf{r}$
- Sett nullpunkt i **Z** Slik fastsetter du verktøylengde:
- ► Veksle inn verktøy
- Kjør mot den bevegelige indre ringen med verktøyet helt til måleuret viser 0
- > Styringen viser absolutt verktøylengde som faktisk posisjon i posisjonsvisningen.

# **Verktøyradius R**

Angi verktøyradius R direkte.

# **Deltaverdier for lengder og radier**

Deltaverdiene betegner avvik i lengden og radiusen på verktøyene. En positiv deltaverdi står for en toleranse (**DL**, **DR**>0). Ved bearbeiding med toleranse angir du verdien for toleransen i NCprogrammet med **T** eller ved hjelp av en korrigeringstabell.

En negativ deltaverdi betyr et undermål (**DL**, **DR**<0). Et undermål blir registrert i verktøytabellen som slitasje på verktøyet.

Deltaverdien angir du som en tallverdi, og i en **T**-blokk kan du også overføre verdien med en Q-parameter.

Inndataområde: Deltaverdiene kan maksimalt være ± 99,999 mm.

Deltaverdier fra verktøytabellen påvirker den grafiske  $\mathbf i$ fremstillingen av simuleringen for materialfjerning. Deltaverdier fra NC-programmet forandrer ikke den viste størrelsen på **verktøyet** i simuleringen. De programmerte deltaverdiene forskyver imidlertid **verktøyet** i simuleringen med den definerte verdien.

Deltaverdier fra **T**-blokken påvirker posisjonsvisningen avhengig av den valgfrie maskinparameteren **progToolCallDL** (nr. 124501, forgreining **CfgPositionDisplay** nr. 124500).

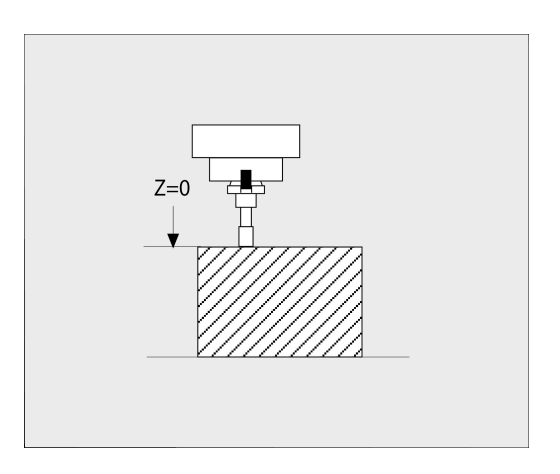

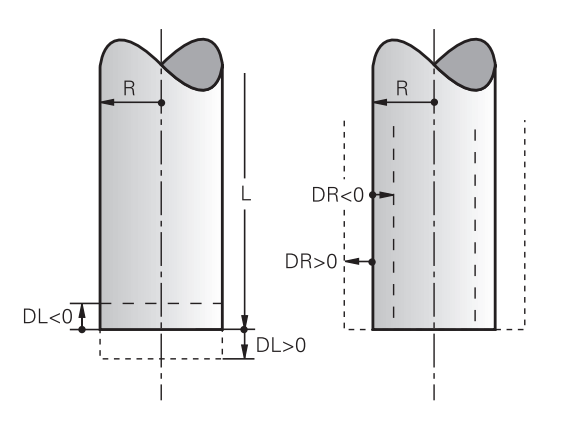

A

### **Legge inn verktøydata i NC-programmet**

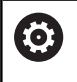

Følg maskinhåndboken!

Maskinprodusenten fastsetter hvilke funksjoner **G99** funksjonen skal ha.

Nummer, lengde og radius for et bestemt verktøy legger du inn én gang i en **G99**-blokk i NC-programmet:

Slik går du frem ved defineringen:

 $\begin{bmatrix} \text{TOOL} \\ \text{DEF} \end{bmatrix}$ 

Trykk på tasten **TOOL DEF**.

- **Verktøylengde**: Korrigeringsverdi for lengden.
- **Verktøyradius**: Korrigeringsverdi for radiusen.

**Eksempel**

**N40 G99 T5 L+10 R+5\***

### **Kalle opp verktøydata**

Før du kaller opp verktøyet, har du definert det i en **g99**-blokk eller i en verktøytabell.

Du programmerer en verktøyoppkalling **T** i NC-programmet ved hjelp av følgende angivelser:

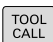

Trykk på tasten **TOOL CALL**

**Verktøyanrop**: Angi nummeret eller navnet til verktøyet. Med funksjonstasten **VERKTØYNAVN** kan du legge inn et navn, med funksjonstasten **QS** kan du legge inn en strengparameter. Styringen setter automatisk et verktøynavn i anførselstegn. En strengparameter må være tildelt et verktøynavn på forhånd. Navnet henviser til en oppføring i den aktive verktøytabellen TOOL.T.

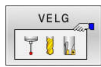

- Trykk alternativt på funksjonstasten **VELG**.
- Styringen åpner et vindu hvor du kan velge et verktøy direkte fra verktøytabellen TOOL.T.

► Hvis du skal kalle opp et verktøy med andre korrigeringsverdier, angir du indeksen som er definert i verktøytabellen. Sett et desimaltegn foran indeksen.

- **Parallell spindelakse X/Y/Z**: Angi verktøyakse
- **Spindelturtall S**: Angi spindelturtall S i omdreininger per minutt (o/min). En annen mulighet er å definere en skjærehastighet Vc i meter per minutt (m/min). Trykk i så fall på funksjonstasten **VC.**
- **Mating F**: Angi matingen **F** i millimeter per minutt (mm/min). Matingen vil gjelde helt til du programmerer en ny mating i en posisjoneringsblokk eller en **T**-blokk.
- **Toleranse verktøylengde DL**: deltaverdi for verktøylengden
- **Toleranse verktøyradius DR**: deltaverdi for verktøyradiusen
- **Toleranse verktøyradius DR2**: deltaverdi for  $\mathbf{b}$ verktøyradius 2

Styringsfunksjonens fulle omfang er utelukkende (ö) tilgjengelig ved bruk av verktøyakse **Z**, f.eks. maldefinisjon **PATTERN DEF**.

Bruk av verktøyaksene **X** og **Y** kan brukes med begrensninger og er forberedt og konfigurert av maskinprodusenten.

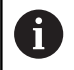

- I følgende tilfeller endrer styringen bare turtallet:
- **T**-blokk uten verktøynavn, verktøynummer og verktøyakse
- **T**-blokk uten verktøynavn, verktøynummer, med samme verktøyakse som i forrige **T**-blokk

I følgende tilfeller utfører styringen verktøyskiftmakroen og skifter ev. inn et søsterverktøy:

- **T**-blokk med verktøynummer
- **T**-blokk med verktøynavn
- **T**-blokk uten verktøynavn eller verktøynummer, med endret verktøyakseretning

### **Valg av verktøy i overlappingsvinduet**

Hvis du åpner overlappingsvinduet for verktøyvalg, markerer styringen alle verktøyene i verktøymagasinet med grønn farge.

Du kan søke etter et verktøy i overlappingsvinduet på følgende måte:

- ioтd<br>П
- Trykk på tasten **GOTO**
- Trykk alternativt på funksjonstasten **SØK**.
- Angi verktøynavnet eller verktøynummeret.
- ENT
- Trykk på tasten **ENT**
- > Styringen hopper til det første verktøyet med det angitte søkekriteriet.

Følgende funksjoner kan du utføre med en tilkoblet mus:

- Når du klikker på en kolonne i tabellhodet, sorterer styringen dataene i stigende eller synkende rekkefølge.
- Ved å klikke på en kolonne i tabellhodet og deretter skyve mens du holder musetasten nede, kan du endre kolonnebredden.

Du kan konfigurere overlappingsvinduene som vises ved søk etter verktøynummer og etter verktøynavn, adskilt fra hverandre. Sorteringsrekkefølgen og kolonnebreddene blir opprettholdt også etter at styringen er slått av.

### **Verktøyoppkall**

Oppkallingen gjelder verktøy nummer 5 i verktøyakse Z med spindelturtall 2500 o/min og en matehastighet på 350 mm/min. Toleransen for verktøylengden og verktøyradiusen 2 er på 0,2 eller eventuelt 0,05 mm, mens undermålet for verktøyradiusen er på 1 mm.

#### **Eksempel**

**N20 T 5.2 G17 S2500 DL+0.2 DR-1\***

Bokstaven **D** foran **L**, **R** og **R2** står for deltaverdi.

#### **Forvalg av verktøyer**

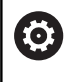

Følg maskinhåndboken!

Forvalg av verktøyer med **G51** er en maskinavhengig funksjon.

Når du bruker verktøytabeller, foretar du et forhåndsvalg for det neste verktøyet som skal brukes, ved hjelp av en **G51**-blokk. I tillegg angir du verktøynummeret, en Q-parameter eller et verktøynavn i anførselstegn.

### **Verktøyskift**

#### **Automatisk verktøyskift**

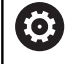

Følg maskinhåndboken! Verktøyskift er en maskinavhengig funksjon.

Ved automatisk verktøyskift blir ikke programkjøringen avbrutt. Ved en verktøyoppkalling med **T** skifter styringen ut verktøyet fra verktøymagasinet.

### **Automatisk verktøyskift ved overskridelse av levetiden: M101**

**(ö)** 

Følg maskinhåndboken! **M101** er en maskinavhengig funksjon.

Etter en forhåndsinnstilt levetid kan styringen automatisk skifte til et søsterverktøy og fortsette bearbeidingen med dette. Aktiver da tilleggsfunksjonen **M101**. Funksjonen **M101** kan oppheves med **M102**.

I kolonnen **TIME2** i verktøytabellen angir du levetiden for verktøyet. Når denne er utløpt, fortsettes bearbeidingen med et søsterverktøy. I kolonnen **CUR\_TIME** angir styringen den til enhver tid aktuelle levetiden til verktøyet.

Hvis den aktuelle levetiden overskrider **TIME2**, vil et søsterverktøy skiftes inn senest ett minutt etter utløp av levetiden på neste mulige programpunkt. Skiftet finner først sted etter at NC-blokken er avsluttet.

### *MERKNAD*

#### **Kollisjonsfare!**

Styringen trekker alltid først tilbake verktøyet i verktøyaksen ved et automatisk verktøyskift med **M101**. Under tilbaketrekkingen er det kollisjonsfare for verktøyer som oppretter undersnitt, for eksempel skivefres eller T-notfres!

- ▶ Bruk M101 kun ved bearbeidinger uten undersnitt
- Deaktiver verktøyskift med **M102**.

Hvis ikke noe annet er definert av maskinprodusenten, posisjonerer styringen i henhold til følgende logikk etter verktøyskiftet:

- Hvis målposisjonen i verktøyaksen er under den aktuelle posisjonen, blir verktøyaksen posisjonert sist.
- $\blacksquare$ Hvis målposisjonen i verktøyaksen er over den aktuelle posisjonen, blir verktøyaksen posisjonert først.

### **Inntastingsparameter BT (Block Tolerance)**

Under kontrollen av levetiden og beregningen av det automatiske verktøyskiftet kan bearbeidingstiden forlenges, avhengig av NC-programmet. Dette kan du påvirke med den valgfrie inntastingsparameteren **BT** (Block Tolerance).

Når du velger funksjonen **M101**, fortsetter styringen dialogen med forespørselen etter **BT**. Her definerer du antallet NC-blokker (1–100) som det automatiske verktøyskiftet kan forsinkes med. Tidsrommet som dette utgjør, og som verktøyskiftet forsinkes med, er avhengig av innholdet i NC-blokkene (f.eks. mating, distanse). Hvis du ikke definerer **BT**, bruker styringen verdien 1 eller en av standardverdiene fastsatt av maskinprodusenten.

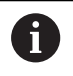

ñ

Jo høyere verdien **BT** er, desto mindre er innvirkningen til en eventuell forlengelse av kjøretiden via **M101**. Merk at det automatiske verktøyskiftet dermed vil utføres senere.

For å regne ut en egnet utgangsverdi for **BT** bruker du formelen:  $BT = 10 \div t$ : Gjennomsnittlig bearbeidingstid for en NC-blokk i sekunder Rund opp resultatet til et helt tall. Når den beregnede verdien er større enn 100, bruker du den maksimale inntastingsverdien 100.

Hvis du vil tilbakestille gjeldende standtid for et verktøy, for eksempel etter bytte av skjæreplater, angir du verdien 0 i kolonnen **CUR\_TIME**.

#### **Forutsetninger for verktøyvekslingen med M101**

Som søsterverktøy må du bare bruke verktøy med samme radius. Styringen kontrollerer ikke radiusen til verktøyet automatisk.

Når styringen skal kontrollere radiusen til søsterverktøyet, må du angi **M108** i NC-programmet.

Styringen utfører det automatiske verktøyskiftet på et egnet programpunkt. Det automatiske verktøyskiftet vil ikke gjennomføres:

- mens bearbeidingssykluser utføres
- mens en radiuskorrigering (**G41**/**G42**) er aktiv  $\blacksquare$
- rett etter en fremkjøringsfunksjon **APPR**  $\overline{\phantom{a}}$
- $\overline{\phantom{a}}$ rett før en tilbakekjøringsfunksjon **DEP**
- $\blacksquare$ rett før og etter **G24** og **G25**
- mens makroer utføres  $\overline{\phantom{a}}$
- mens et verktøyskifte utføres п
- rett etter en **T**-blokk eller **G99**  $\blacksquare$
- П mens SL-sykluser utføres

#### **Overskride levetid**

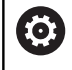

Denne funksjonen må aktiveres og tilpasses av maskinprodusenten.

Verktøytilstanden på slutten av den planlagte levetiden avhenger bl.a. av verktøytypen, typen bearbeiding og emnematerialet. I kolonnen **OVRTIME** i verktøytabellen angir du tiden i minutter som verktøyet kan brukes ut over levetiden.

Maskinprodusenten bestemmer om denne kolonnen skal være aktivert og hvordan den skal brukes ved verktøysøket.

#### **Forutsetninger for NC-blokker med vektorer for flatenormaler og 3D-korrigering**

Den aktive radiusen (**R** + **DR**) til søsterverktøyet må ikke avvike fra radiusen til det opprinnelige verktøyet. Deltaverdier (**DR**) angir du enten i verktøytabellen eller i NC-programmet (korreksjonstabell eller **T**-blokk). Ved avvik viser styringen en melding og skifter ikke verktøyet. Denne meldingen forbikobles med M-funksjonen **M107** og aktiveres igjen med **M108**.

# **4.3 Verktøykorrigering**

### **Innføring**

Styringen korrigerer verktøybanen med korrigeringsverdien for verktøylengden i spindelaksen og med verktøyradiusen i arbeidsplanet.

Når et NC-program opprettes direkte i styringen, gjelder radiuskorrigeringen av verktøyet bare for arbeidsplanet.

Styringen tar da med opptil fem akser, inkludert roteringsaksene, i beregningen.

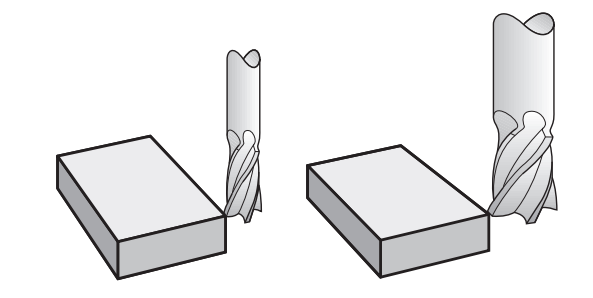

### **Verktøykorrigering for lengde**

Verktøykorrigeringen for lengden virker med en gang du kaller opp et verktøy. Den oppheves så snart det kalles opp et verktøy med lengde L=0 (f.eks. **T 0**)

### *MERKNAD*

### **Kollisjonsfare!**

Styringen bruker verktøylengden definert i verktøytabellen for å korrigere verktøylengden. Feil verktøylengder forårsaker også feil verktøylengdekorrigering. Ved verktøylengder med lengden **0** og etter en **T 0** utfører styringen ikke noen lengdekorrigering av verktøyet og ingen kollisjonstest. Det er fare for kollisjon under de etterfølgende verktøyposisjoneringene!

- Du må alltid definere verktøy med den faktiske verktøylengden (ikke bare differanser).
- Du må bare bruke **T 0** til å tømme spindelen.  $\blacktriangleright$

Ved en lengdekorrigering blir det tatt hensyn til deltaverdier både fra NC-programmet og fra verktøytabellen.

Korrigeringsverdi = **L** + **DL**<sub>TAB</sub> + **DL**<sub>Prog</sub> med

**L**: Verktøylengde **L** fra **G99**-blokk eller verktøytabell **DL** TAB: Toleranse **DL** for lengde fra verktøytabellen. **DL** <sub>Prog</sub>: Toleranse **DL** for lengde fra **T**-blokk eller fra korrigeringstabell

Den sist programmerte verdien virker.

**Mer informasjon:** ["Korrekturtabell", Side 354](#page-353-0)

### **verktøyradiuskorrigering**

En NC-blokk kan inneholde følgende verktøyradiuskorrigeringer:

- **G41** eller **G42** for en radiuskorrigering av en vilkårlig banefunksjon
- $\overline{\phantom{a}}$ **G40** når det ikke skal utføres noen radiuskorrigering

Styringen viser en aktiv verktøyradiuskorrigering i den generelle statusvisningen.

Radiuskorrigeringen virker så snart et verktøy kalles opp og det kjøres en akseparallell bevegelse med en av de nevnte verktøyradiuskorrigeringene innenfor en lineær blokk eller en akseparallell bevegelse.

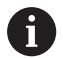

i

Styringen opphever radiuskorrigeringen i følgende tilfeller:

- Lineær blokk med **G40**
- Funksjonen **DEP** for å forlate en kontur
- Valg av et nytt NC-program via **PGM MGT**

Ved en radiuskorrigering tar styringen hensyn til deltaverdier både fra **T**-blokken og fra verktøytabellen:

Korrigeringsverdi =  $\mathbf{R}$  +  $\mathbf{DR}_{TAB}$  +  $\mathbf{DR}_{Prog}$  med

- **R**: Verktøyradius **R** fra **G99**-blokk eller verktøytabell
- **DR** TAB: Toleranse **DR** for radius fra verktøytabellen

**DR** Prog: Toleranse **DR** for radius fra **T**-blokk eller fra korrigeringstabellen

**Mer informasjon:** ["Korrekturtabell", Side 354](#page-353-0)

#### **Bevegelser uten radiuskorrigering: G40**

Verktøyet kjører med sentrum frem til de programmerte koordinatene i arbeidsplanet.

Bruk: boring, forhåndsposisjonering.

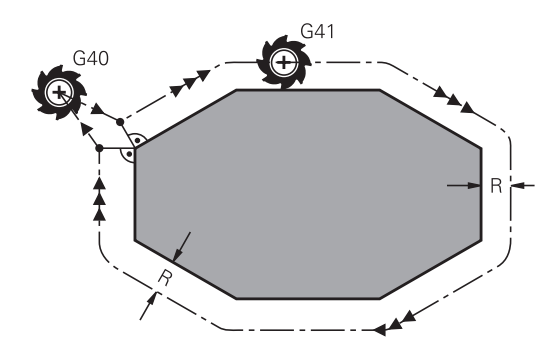

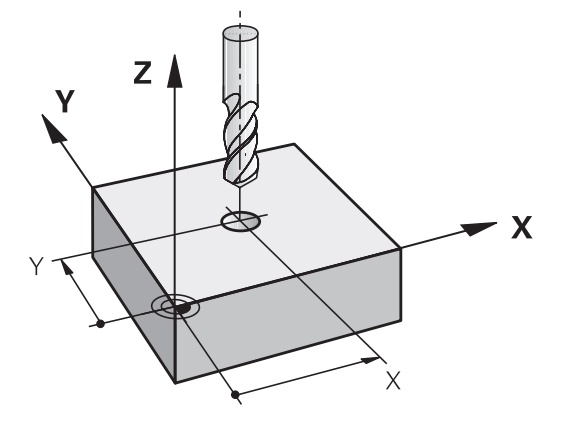

### **Banebevegelser med radiuskorrigering: G42 og G41**

**G42**: Verktøyet kjører rundt konturen mot høyre.

**G41**: Verktøyet kjører rundt konturen mot venstre.

Verktøyets sentrum vil da ha en avstand tilsvarende verktøyets radius fra den programmerte konturen. **Høyre** og **venstre** betegner posisjonen til verktøyet i kjøreretningen langs emnekonturen.

Mellom to NC-blokker med ulik verktøyradiuskorrigering **G42** og **G41** må det minst være én posisjoneringsblokk i arbeidsplanet uten verktøyradiuskorrigering **G40**.

Styringen aktiverer en radiuskorrigering ved slutten av NCblokken der den ble programmert første gang.

Ved aktivering av radiuskorrigeringen med **G42/G41** og ved oppheving med **G40** posisjonerer styringen alltid verktøyet loddrett på det programmerte start- eller sluttpunktet. Posisjoner verktøyet foran det første konturpunktet eller etter det siste konturpunktet. Verktøyet må posisjoneres på en slik måte at konturen ikke blir skadet.

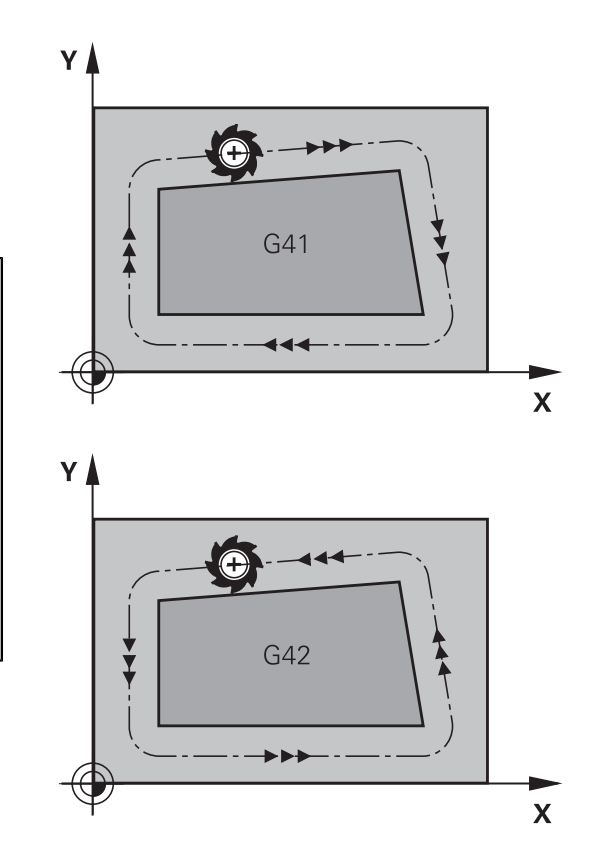

### **Angi radiuskorrigering**

Radiuskorrigeringen angis i en **G01**-blokk: Angi koordinatene for målpunktet, og bekreft med tasten **ENT**.

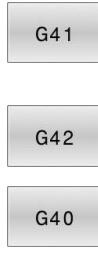

 $\frac{END}{D}$ 

 $\mathbf i$ 

- ▶ Verktøybevegelse til venstre for den programmerte konturen: Trykk på skjermtasten **G41** eller
- Verktøybevegelse til høyre for den programmerte konturen: Trykk på skjermtasten **G42** eller
- Verktøybevegelse uten radiuskorrigering, eventuelt oppheving av radiuskorrigering: Trykk på **G40**-funksjonen
- Avslutte NC-blokk: Trykk på tasten **END**

#### **Radiuskorrigering:Rediger hjørner**

Utvendige hjørner:

Når du har programmert en radiuskorrigering, fører styringen verktøyet til de utvendige hjørnene på en overgangsbue. Hvis det er nødvendig, reduserer styringen matingen på de utvendige hjørnene, f.eks. ved store retningsendringer

Innvendige hjørner:

For innvendige hjørner regner styringen ut skjæringspunktet for banene som verktøyets sentrum kjører på etter korrigering. Ut fra dette punktet kjører verktøyet langs det neste konturelementet. På den måten oppstår det ikke skader på de innvendige hjørnene på emnet. Det betyr at størrelsen på verktøyradiusen for en bestemt kontur ikke kan velges fritt

### *MERKNAD*

#### **Kollisjonsfare!**

For at styringen skal kunne kjøre frem til eller forlate en kontur, trenger den sikre fremkjørings- og bortkjøringsposisjoner. Disse posisjonene må muliggjøre utjevningsbevegelsene ved aktivering og deaktivering av radiuskorrekturen. Feil posisjoner kan føre til skader på konturen. Det er fare for kollisjon under bearbeidingen!

- **Programmer sikre frem- og bortkjøringsposisjoner utenfor** konturen
- Ta hensyn til verktøyradiusen
- ▶ Ta hensyn til fremkjøringsstrategien

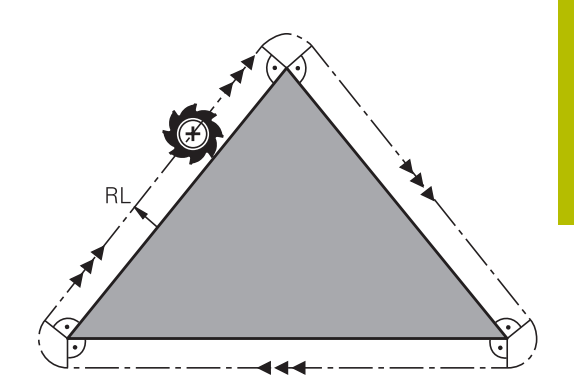

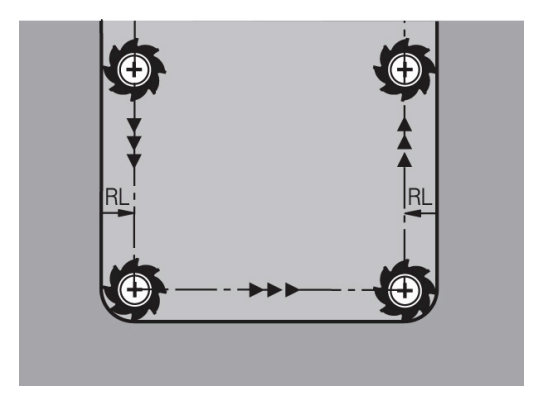

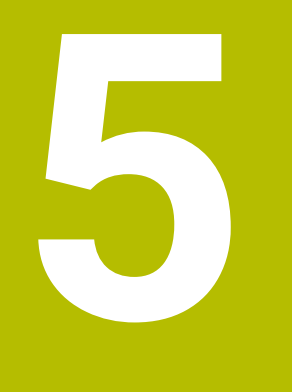

# **Programmere konturer**

# **5.1 Verktøybevegelser**

### **Banefunksjoner**

En emnekontur består vanligvis av flere konturelementer som linjer og sirkelbuer. Med banefunksjonene programmerer du verktøybevegelsene for **linjer** og **sirkelbuer**.

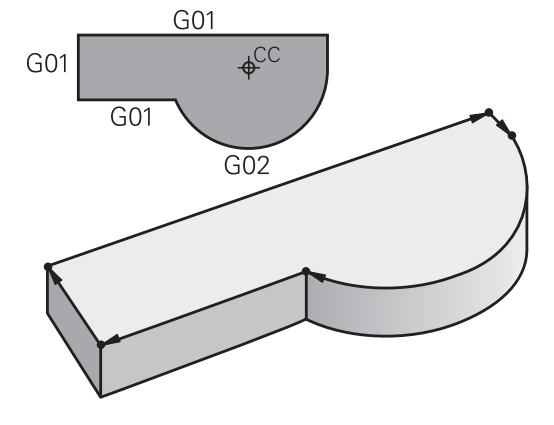

### **Fri konturprogrammering FK (alternativ nr. 19)**

Hvis det ikke foreligger noen tegning med NC-kompatible mål, og målangivelsene for NC-programmet er ufullstendige, programmerer du emnekonturen med den frie konturprogrammeringen. Styringen beregner den informasjonen som mangler.

FK-programmering kan også brukes til å programmere verktøybevegelser for **linjer** og **sirkelbuer**.

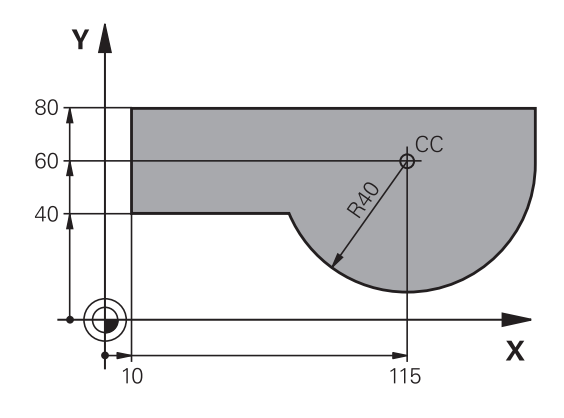

### **Tilleggsfunksjonene M**

Med tilleggsfunksjonene i styringen styrer du

- programkjøringen, f.eks. et avbrudd i programkjøringen.  $\mathcal{L}_{\mathcal{A}}$
- $\blacksquare$ maskinfunksjonene, som inn- og utkobling av spindelroteringen og kjølevæsken
- verktøyets bevegelser i banen  $\overline{\phantom{a}}$

### **Underprogrammer og programdelgjentakelser**

Bearbeidingstrinn som skal gjentas, legger du inn bare én gang som et underprogram eller en programdelgjentakelse. Og når du ønsker at en del av et NC-program bare skal utføres under bestemte betingelser, legger du programtrinnene inn i et underprogram. I tillegg kan et NC-program kalle opp og få utført et annet NCprogram.

**Mer informasjon:** ["Underprogrammer og programdelgjentakelser",](#page-238-0) [Side 239](#page-238-0)

### **Programmere med Q-parametere**

I NC-programmet står det Q-parametere i stedet for tallverdier: En Q-parameter får tilordnet en tallverdi på et annet sted. Med Qparametrene kan du programmere matematiske funksjoner som styrer programkjøringen, eller beskriver en kontur.

Ved hjelp av Q-parameterprogrammering kan du i tillegg foreta målinger med 3D-touch-proben under en programkjøring.

**Mer informasjon:** ["Programmere Q-parameter", Side 263](#page-262-0)

# **5.2 Banefunksjonenes grunnleggende egenskaper**

### **Programmering av verktøybevegelser for en bearbeiding**

Når du oppretter et NC-program, programmerer du banefunksjonene for de enkelte elementene etter hverandre i emnekonturen. Da legger du inn koordinatene for sluttpunktene til konturelementene fra måltegningen. Ut fra disse koordinatangivelsene, verktøydataene og radiuskorrigeringen fastsetter styringen den faktiske kjøreavstanden for verktøyet.

Alle maskinaksene som du har programmert i NC-blokken til en banefunksjon, kjøres samtidig.

### **Bevegelser som er parallelle med maskinaksene**

Hvis NC-blokken inneholder en koordinatangivelse, kjører styringen verktøyet parallelt frem til den programmerte maskinaksen.

Avhengig av maskinkonstruksjonen vil det enten være verktøyet som beveger seg under bearbeidingen, eller maskinbordet med det oppspente emnet. Ved programmering av banebevegelsen går du ut fra at det er verktøyet som beveger seg.

### **Eksempel**

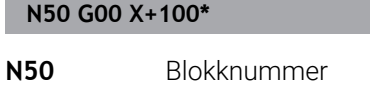

**G00** Banefunksjon **Linje i ilgang**

**X+100** Koordinater for sluttpunktet

Verktøyet opprettholder Y- og Z-koordinatene, og kjører frem til posisjon  $X = 100$ .

### **Bevegelser i hovedplanene**

Hvis NC-blokken inneholder to koordinatangivelser, kjører styringen verktøyet til det programmerte planet.

### **Eksempel**

```
N50 G00 X+70 Y+50*
```
Verktøyet opprettholder Z-koordinatene og kjører i XY-planet til posisjonen  $X = 70$ ,  $Y = 50$ .

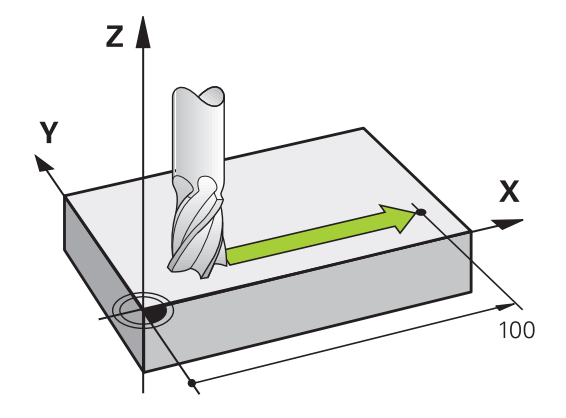

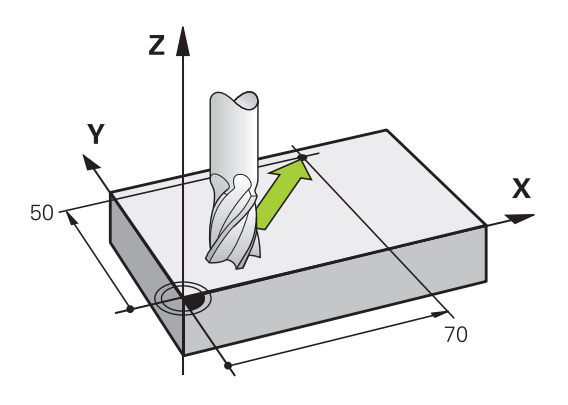

#### **Tredimensjonal bevegelse**

Hvis NC-blokken inneholder tre koordinatangivelser, kjører styringen verktøyet frem til den programmerte posisjonen med en tredimensjonal bevegelse.

#### **Eksempel**

**N50 G01 X+80 Y+0 Z-10\***

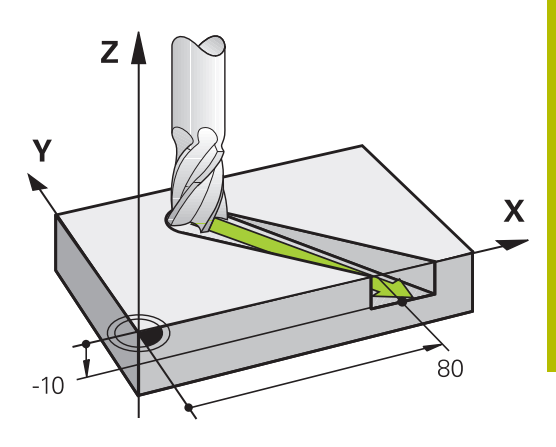

#### **Sirkler og sirkelbuer**

Ved sirkelbevegelser kjører styringen to maskinakser samtidig: Verktøyet beveger seg i forhold til emnet i en sirkelbane. For sirkelbevegelser kan du angi et sirkelmidtpunkt med **I** og **J**.

Du bruker banefunksjonene for sirkelbuer til å programmere sirkler i arbeidsplanet: Du definerer hovedarbeidsplanet med spindelaksen ved verktøyoppkalling **T**.

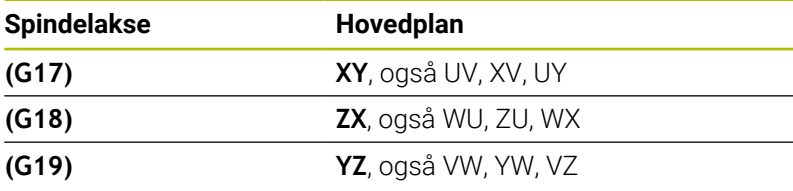

#### **Sirkelbevegelse i et annet plan**

Sirkelbevegelser som ikke ligger i hovedarbeidsplanet, kan også programmeres med funksjonen **Drei arbeidsplan** eller med Qparametre.

**Mer informasjon:** ["PLANE-funksjonen: Rotere arbeidsplanet](#page-386-0) [\(alternativ nr. 8\)", Side 387](#page-386-0)

**Mer informasjon:** ["Prinsipp og funksjonsoversikt",](#page-263-0) [Side 264](#page-263-0)

#### **Rotasjonsretning ved sirkelbevegelser**

For sirkelbevegelser uten tangential overgang til andre konturelementer angir du rotasjonsretning på følgende måte:

Dreiing med urviseren: **G02/G12** Dreiing mot urviseren: **G03/G13**

#### **Radiuskorrigering**

 $\mathbf i$ 

Radiuskorrigeringen må stå i den NC-blokken som du kjører frem til det første konturelementet med. Radiuskorrigeringen kan ikke aktiveres i en NC-blokk for en sirkelbane. Programmer den på forhånd i en lineær blokk.

**Mer informasjon:** ["Banebevegelser – rettvinklede koordinater",](#page-153-0) [Side 154](#page-153-0)

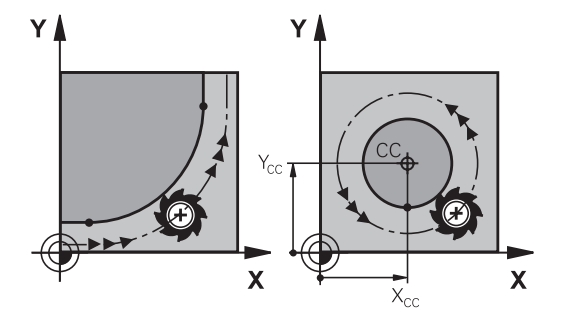

#### **Forhåndsposisjonering**

# *MERKNAD*

#### **Kollisjonsfare!**

Styringen utfører ikke en automatisk kollisjonstest mellom verktøyet og emnet. Feil forhåndsposisjonering kan i tillegg føre til skader på konturen. Det er fare for kollisjon under tilkjøringen!

- Programmer egnet forhåndsposisjon
- Kontroller forløpet og konturen ved hjelp av den grafiske simuleringen

# **5.3 Kjøre frem til og forlate kontur**

### **Startpunkt og sluttpunkt**

Verktøyet kjører ut fra startpunktet og frem til det første konturpunktet. Krav til startpunktet:

- **Programmert uten radiuskorrigering**
- $\blacksquare$ Fremkjøring medfører ikke kollisjonsfare

Ligger nært det første konturpunktet

Eksempel i illustrasjonen til høyre:

Hvis du definerer startpunktet i det mørkegrå området, vil konturen bli skadet ved fremkjøring til det første konturpunktet.

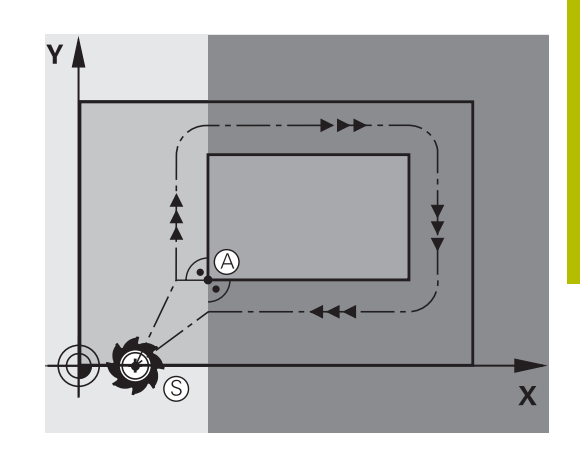

#### **Første konturpunkt**

Programmer en radiuskorrigering for verktøybevegelsen frem til det første konturpunktet.

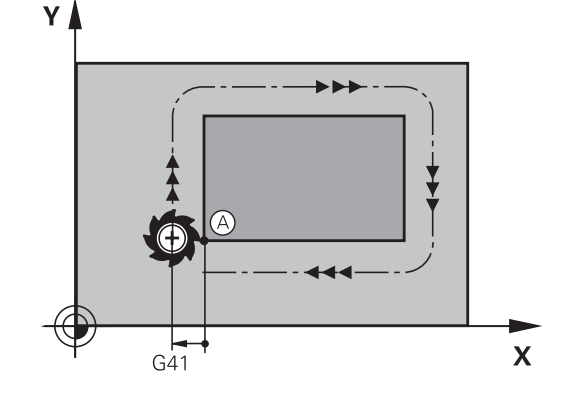

#### **Kjøre frem til startpunktet i spindelaksen**

Under kjøring frem til startpunktet må verktøyet kjøres til arbeidsdybde i spindelaksen. Ved kollisjonsfare kjøres verktøyet separat frem til startpunktet i spindelaksen.

#### **Eksempel**

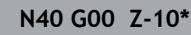

**N30 G01 X+20 Y+30 G41 F350\***

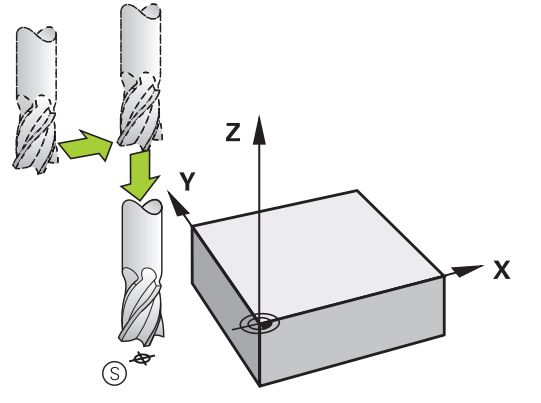

### **Sluttpunkt**

Forutsetninger ved valg av sluttpunkt:

- Fremkjøring medfører ikke kollisjonsfare
- Ligger nært det siste konturpunktet
- Unngå konturskade: Det optimale sluttpunktet ligger i forlengelsen av verktøybanen for bearbeiding av det siste konturelementet.

Eksempel i illustrasjonen til høyre:

Hvis du definerer sluttpunktet i det mørkegrå området, vil konturen bli skadet ved fremkjøring til det sluttpunktet.

Kjøre tilbake fra sluttpunktet i spindelaksen: Programmer spindelaksen separat ved kjøring tilbake fra sluttpunktet.

#### **Eksempel**

**N50 G01 G40 X+60 Y+70 F700\* N60 G00 Z+250\***

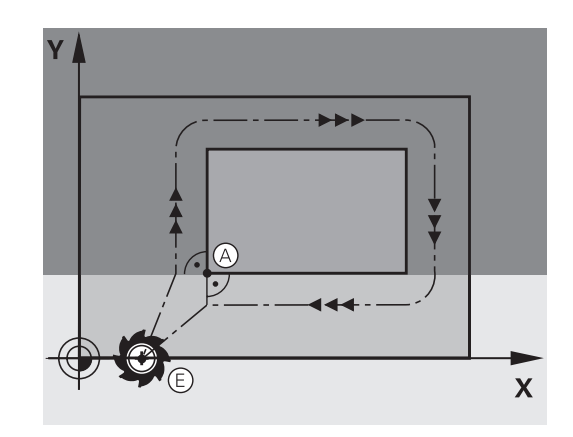

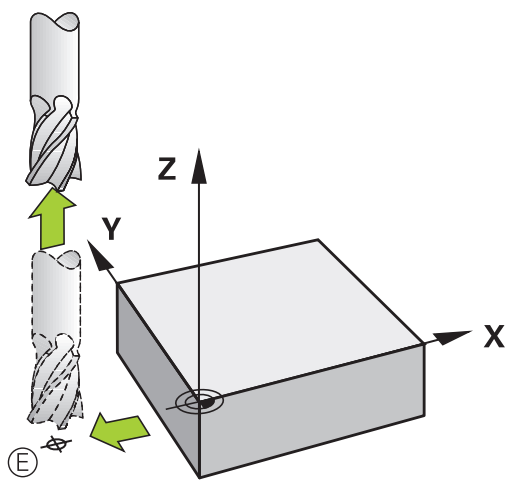

#### **Samme startpunkt og sluttpunkt**

Ønsker du samme startpunkt og sluttpunkt, programmerer du ingen radiuskorrigering.

Unngå konturskade: Det optimale startpunktet ligger mellom forlengelsene av verktøybanene for bearbeiding av det første og siste konturelementet.

Eksempel i illustrasjonen til høyre:

Hvis du definerer sluttpunktet i det mørkegrå området, vil konturen bli skadet ved frem- og bortkjøring til/fra sluttpunktet.

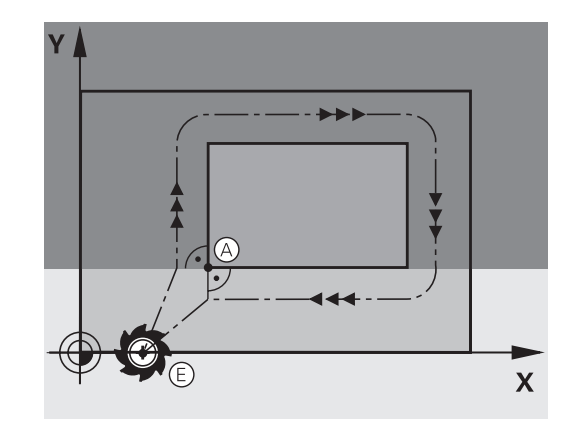
# **Tangential frem- og tilbakekjøring**

Med **G26** (ill. i midten til høyre) kan du kjøre tangentielt frem til emnet, og med **G27** (ill. nede til høyre) kan du kjøre tangentielt bort fra emnet. På den måten unngår du frikjøringsmerker.

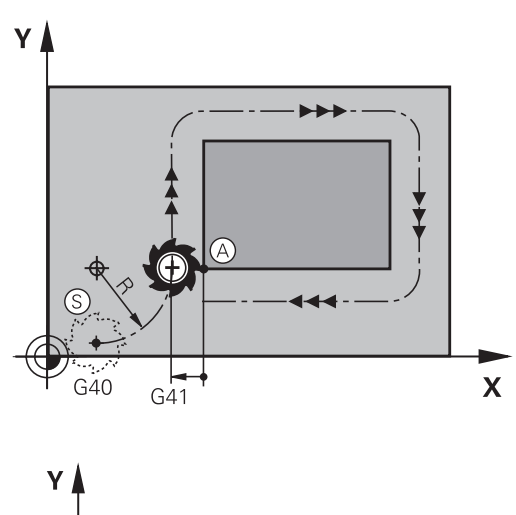

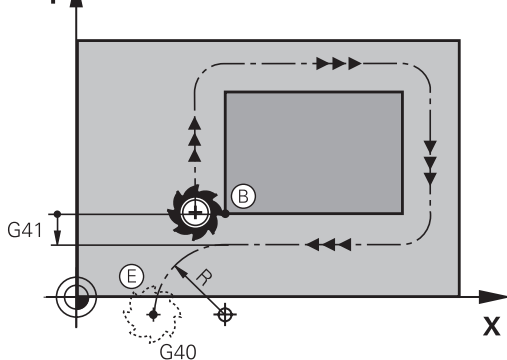

#### **Start- og sluttpunkt**

Start- og sluttpunktet ligger nært inntil første eller siste konturpunkt utenfor emnet, og skal programmeres uten radiuskorrigering.

#### **Kjøre frem**

**G26** angis etter NC-blokken der det første konturpunktet er programmert: Dette er den første NC-blokken med radiuskorrigering **G41/G42.**

#### **Kjøre tilbake**

**G27** angis etter NC-blokken der det siste konturpunktet er programmert: Dette er den siste NC-blokken med radiuskorrigering **G41/G42.**

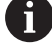

Radiusen for **G26** og **G27** må være slik at styringen kan utføre sirkelbanen mellom startpunktet og det første konturpunktet, samt det siste konturpunktet og sluttpunktet.

#### **Eksempel**

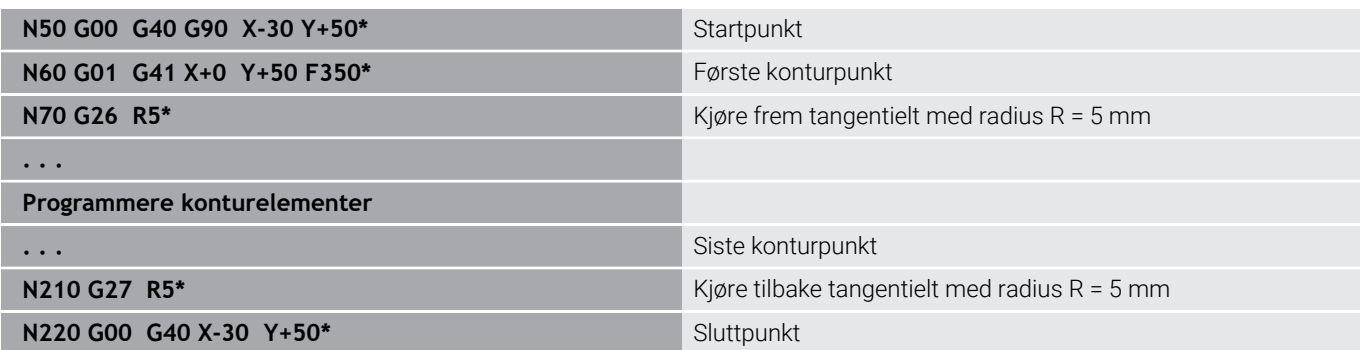

# **Oversikt: Baneformer ved kjøring til og fra en kontur**

Funksjonene **APPR** (eng. approach = kjøre til) og **DEP** (eng. departure = kjøre fra) aktiveres med **APPR/DEP**. Deretter kan du velge følgende baneformer med funksjonstastene:

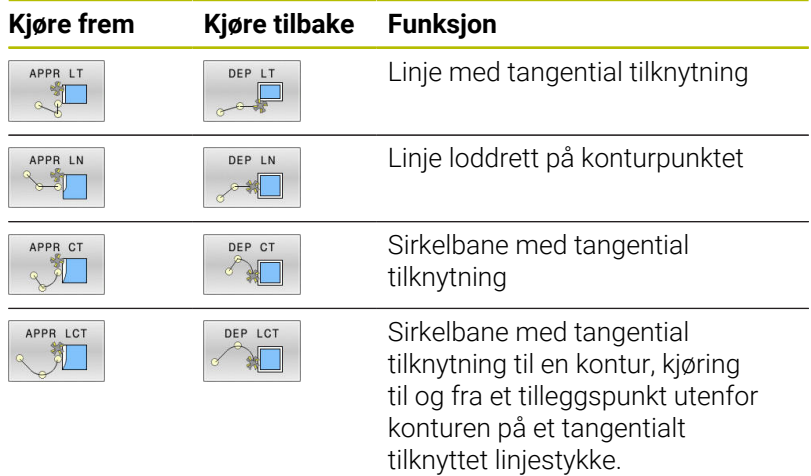

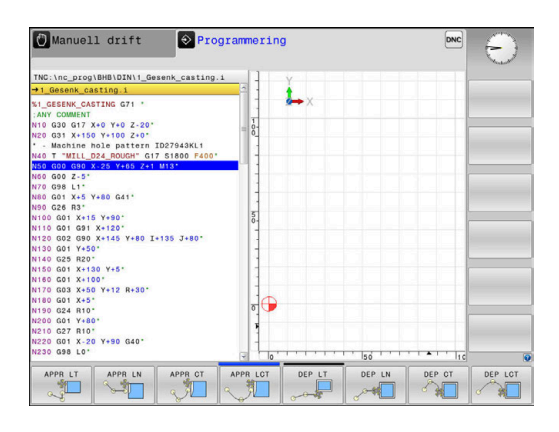

# **Kjøre til og fra en skruelinje**

Ved kjøring til og fra en skruelinje (heliks) kjører verktøyet i forlengelsen av skruelinjen, og går over i konturen i en tangential sirkelbane. Til det bruker du funksjonen **APPR CT** og eventuelt **DEP CT**.

### **Viktige posisjoner ved frem- og tilbakekjøring**

# *MERKNAD*

#### **Kollisjonsfare!**

Styringen kjører fra den aktuelle posisjonen (startpunkt  $P_S$ ) til tilleggspunktet  $P_H$  i den sist programmerte matingen. Hvis du har programmert **G00** i den siste posisjoneringsblokken før fremkjøringsfunksjonen, kjører styringen også til tilleggspunktet  $P_H$  i ilgang.

- Programmer en annen mating enn **G00** før fremkjøringsfunksjonen
- $\blacksquare$  Startpunkt P<sub>S</sub>

Denne posisjonen programmerer du umiddelbart før APPRblokken. P<sub>S</sub> ligger utenfor konturen, og systemet kjører frem til posisjonen uten radiuskorrigering (G40).

 $\blacksquare$  Tilleggspunkt P<sub>H</sub>

Frem- og tilbakekjøringen fører ved noen baneformer over et  $t$ illeggspunkt  $P_H$ , som styringen beregner ut fra angivelsene i APPR- og DEP-blokken.

- Første konturpunkt P<sub>A</sub> og siste konturpunkt P<sub>F</sub> Det første konturpunktet P<sub>A</sub> programmerer du i APPR-blokken, og det siste konturpunktet  $P_F$  med en ønsket banefunksjon. Hvis APPR-blokken også inneholder Z-koordinaten, kjører styringen verktøyet simultant til det første konturpunktet PA.
- Ľ, Sluttpunkt  $P_N$

Posisjonen  $P_N$  ligger utenfor konturen, og beregnes ut fra dine innføringer i DEP-blokken. Hvis DEP-blokken også inneholder Zkoordinaten, kjører styringen verktøyet simultant til sluttpunktet  $P_N$ .

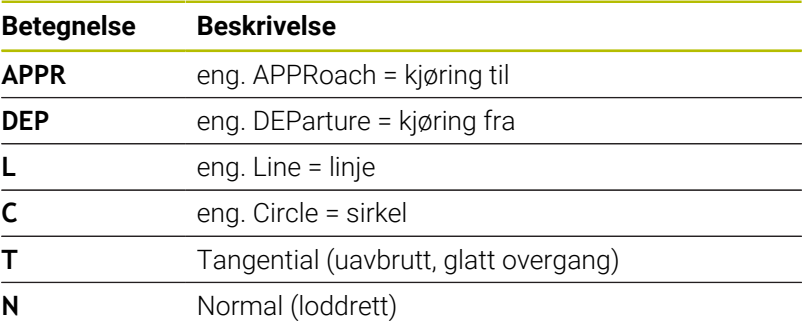

# *MERKNAD*

#### **Kollisjonsfare!**

Styringen utfører ikke en automatisk kollisjonstest mellom verktøyet og emnet. Feil forposisjonering og feil tilleggspunkter P<sub>H</sub> kan i tillegg føre til skader på konturen. Det er fare for kollisjon under tilkjøringen!

- **Programmer egnet forhåndsposisjon**
- Kontroller tilleggspunktet  $P_H$ , forløpet og konturen ved hjelp av den grafiske simuleringen

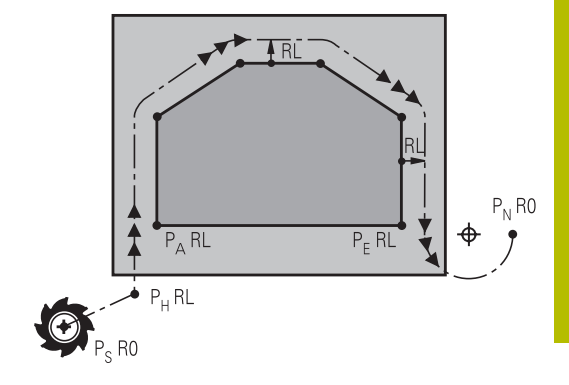

R0=G40; RL=G41; RR=G42

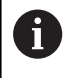

# Ved funksjonene **APPR LT**, **APPR LN** og **APPR CT** kjører

styringen frem til tilleggspunktet  $P_H$  med den sist programmerte matingen (også **FMAX**). Ved funksjonen **APPR LCT** kjører styringen frem til tilleggspunktet P<sub>H</sub> med den matingen som er programmert i APPR-blokken. Hvis det ikke har blitt programmert noen mating før fremkjøringsblokken, vil styringen vise en feilmelding.

# **Polarkoordinater**

Konturpunktene for følgende frem- og tilbakekjøringsfunksjoner kan også programmeres med polarkoordinater:

- APPR LT blir til APPR PLT
- APPR LN blir til APPR PLN  $\mathbb{R}^n$
- APPR CT blir til APPR PCT Ī.
- i. APPR LCT blir til APPR PLCT
- DEP LCT blir til DEP PLCT  $\blacksquare$

Trykk da på den oransje tasten **P** etter at du har valgt en funksjon for frem- eller tilbakekjøring med funksjonstasten.

# **Radiuskorrigering**

Radiuskorrigeringen programmerer du sammen med det første konturpunktet  $P_A$  i APPR-blokken. DEP-blokker opphever radiuskorrigeringen automatisk.

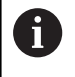

Hvis du programmerer **APPR LN** eller **APPR CT** med **G40**, stopper styringen bearbeidingen eller simuleringen med en feilmelding.

Denne atferden avviker fra styringen iTNC 530!

# **Kjøre frem på en linje med tangential tilknytning: APPR LT**

Styringen kjører verktøyet på en linje fra startpunktet  $P_S$  til tilleggspunktet P<sub>H</sub>. Derfra kjører den frem til det første konturpunktet P<sub>A</sub>, tangentialt på en linje. Tilleggspunktet P<sub>H</sub> har avstanden LEN til det første konturpunktet PA.

- $\blacktriangleright$  Hvilken som helst banefunksjon: Kjør frem til startpunktet P<sub>S</sub>
- $\blacktriangleright$ Åpne dialogen med tasten **APPR/DEP** og skjermtasten **APPR LT**
	- $\triangleright$  Koordinatene for det første konturpunktet P<sub>A</sub>
	- $\blacktriangleright$  **LEN**: avstand fra tilleggspunktet  $P_H$  til det første konturpunktet P<sup>A</sup>
	- Radiuskorrigering **G41/G42** for bearbeidingen

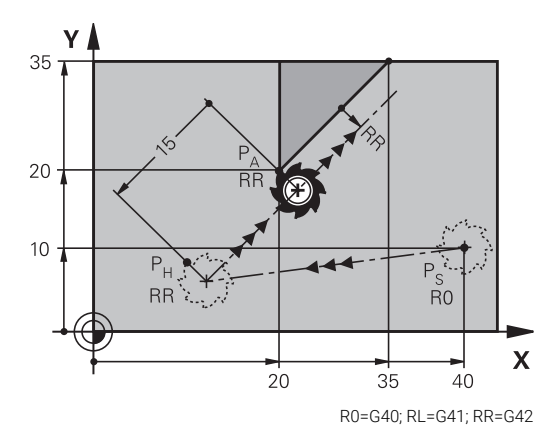

#### **Eksempel**

APPR LT

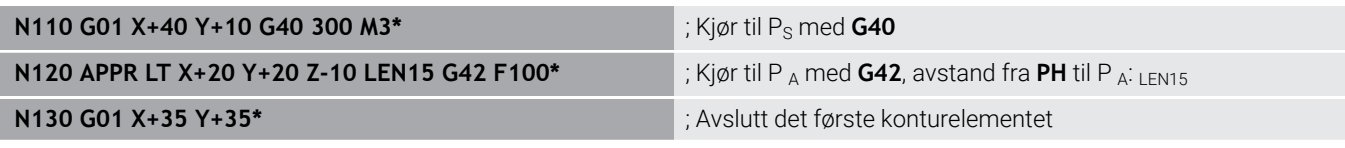

#### **Kjøre på en linje loddrett til det første konturpunktet: APPR LN**

- Hvilken som helst banefunksjon: Kjør frem til startpunktet  $P_S$  $\mathbf{p}$
- $\blacktriangleright$ Åpne dialogen med tasten **APPR/DEP** og skjermtasten **APPR LN**
	- Koordinatene for det første konturpunktet  $P_A$ 
		- ► Lengde: avstand til tilleggspunktet P<sub>H</sub>. LEN må alltid angis med positiv verdi
		- Radiuskorrigering **G41/G42** for bearbeidingen  $\mathbf{b}$

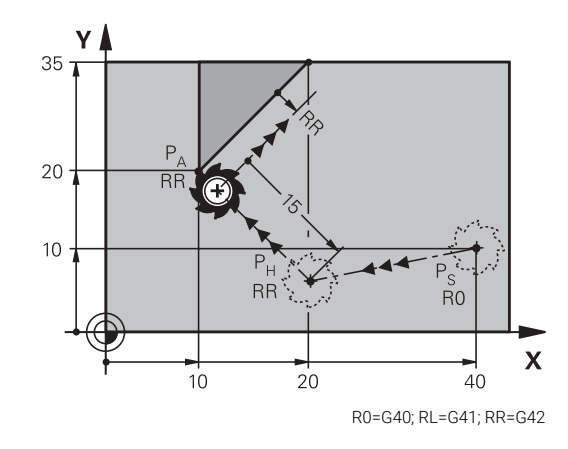

#### **Eksempel**

APPR LN S

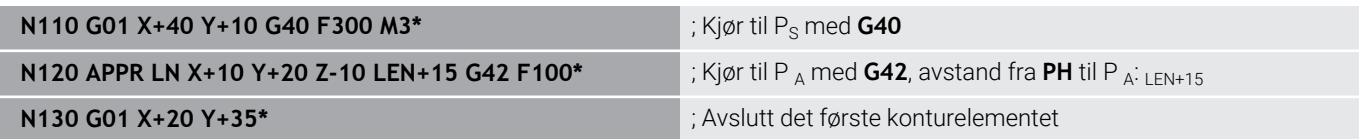

# **Kjør frem til en sirkelbane med tangential tilknytning: APPR CT**

Styringen kjører verktøyet på en linje fra startpunktet  $P_S$  til tilleggspunktet P<sub>H</sub>. Derfra kjører det i en sirkelbane, som går tangentialt over i det første konturelementet og frem til det første konturpunkt PA.

Sirkelbanen fra  $P_H$  til  $P_A$  er bestemt gjennom radiusen R og sentervinkelen **CCA**. Rotasjonsretningen til sirkelbanen bestemmes med bevegelsen til det første konturelementet.

- $\frac{1}{2}$ Hvilken som helst banefunksjon: Kjør frem til startpunktet Ps
- Åpne dialogen med tasten **APPR/DEP** og skjermtasten **APPR CT**  $\mathbf{r}$

 $\triangleright$  Koordinatene for det første konturpunktet P<sub>A</sub>

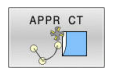

- $\blacktriangleright$  Radius R for sirkelbanen
	- Kjøre frem til siden av et emne som er definert med radiuskorrigering: Angi R med positiv verdi
	- Kjøre frem fra siden av emnet: Angi R negativt
- ▶ Sentervinkelen **CCA** i sirkelbanen
	- Angi kun positive verdier for CCA
	- Maksimum inntastet verdi 360°
- ▶ Radiuskorrigering **G41/G42** for bearbeidingen

#### **Eksempel**

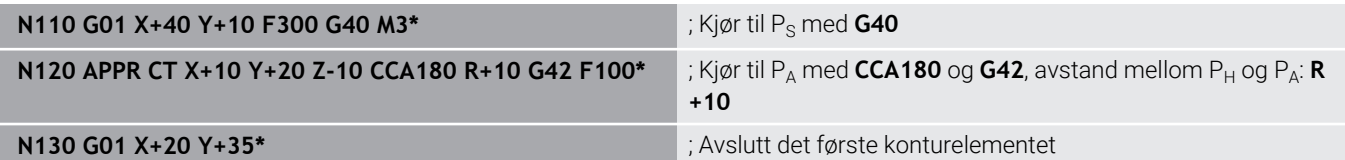

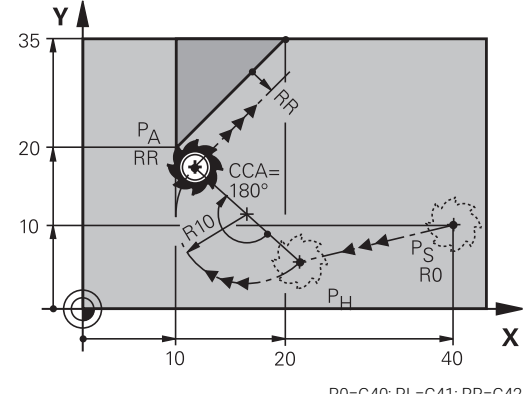

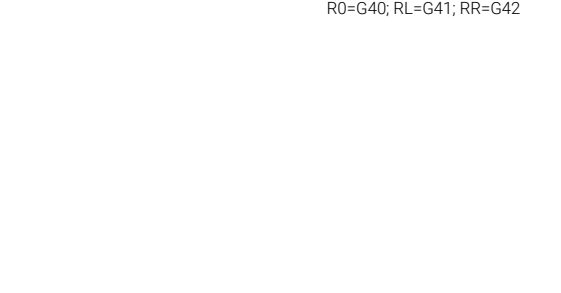

# **Kjøre frem i en sirkelbane med tangential tilknytning til konturen og linjestykket: APPR LCT**

Styringen kjører verktøyet på en linje fra startpunktet P<sub>S</sub> til tilleggspunktet P<sub>H</sub>. Derfra kjører den til det første konturpunktet PA i en sirkelbane. Matingen som er programmert i APPR-blokken, gjelder for hele distansen som styringen kjører i fremkjøringsblokken (distanse  $P_S - P_A$ ).

Hvis du har programmert alle tre hovedaksene X, Y og Z i fremkjøringsblokken, kjører styringen samtidig for alle tre aksene fra posisjonen som er definert i APPR-blokken, til tilleggspunktet P<sub>H</sub>. Deretter kjører styringen fra  $P_H$  til  $P_A$  bare i arbeidsplanet.

Sirkelbanen går tangentialt over i både linjen  $P_S$  -  $P_H$  og det første konturelementet. Dermed er den entydig definert med radiusen R.

- Hvilken som helst banefunksjon: Kjør frem til startpunktet Ps Þ
- $\mathbf{B}$ Åpne dialog med tasten **APPR/DEP** og skjermtasten **APPR LCT**
	- $\triangleright$  Koordinatene for det første konturpunktet P<sub>A</sub>
	- ▶ Radius R for sirkelbanen Angi R med positiv verdi
	- ▶ Radiuskorrigering **G41/G42** for bearbeidingen

# **Eksempel**

APPR LCT 凯

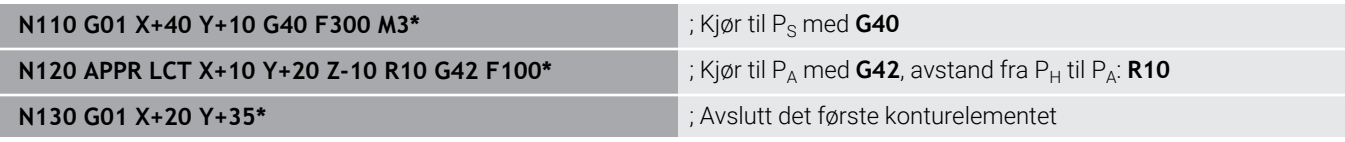

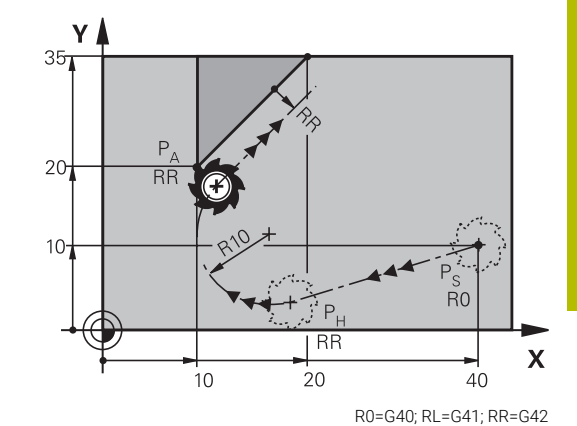

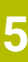

# **Kjøre tilbake på en linje med tangential tilknytning: DEP LT**

Styringen kjører verktøyet på en linje fra det siste konturpunktet  $P_F$  til sluttpunktet  $P_N$ . Linjen ligger i forlengelsen av det siste konturelementet. P<sub>N</sub> befinner seg i avstanden LEN fra P<sub>E</sub>.

- Programmer det siste konturelementet med sluttpunktet  $P_F$  og radiuskorrigering
- $\blacktriangleright$ Åpne dialogen med tasten **APPR/DEP** og skjermtasten **DEP LT**

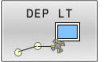

 $\blacktriangleright$  LEN: Angi avstanden til sluttpunktet P<sub>N</sub> fra det siste konturelementet  $P_{E}$ .

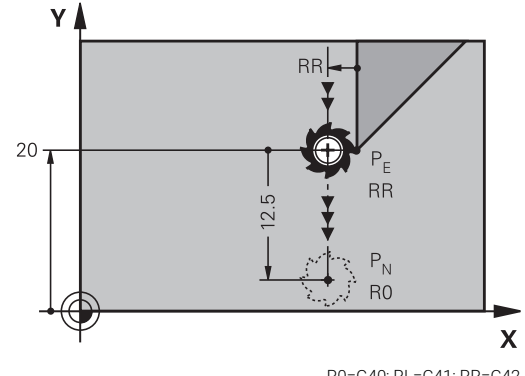

R0=G40; RL=G41; RR=G42

#### **Eksempel**

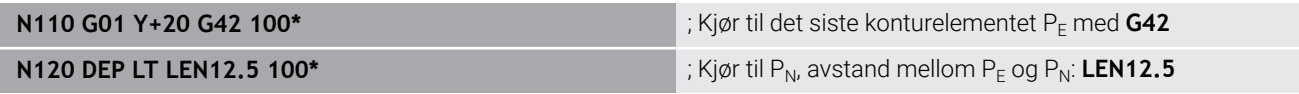

# **Kjøre tilbake på en linje loddrett til det siste konturpunktet: DEP LN**

Styringen kjører verktøyet på en linje fra det siste konturpunktet  $P_E$  til sluttpunktet  $P_N$ . Linjen går loddrett bort fra det siste konturpunktet P<sub>E</sub>. P<sub>N</sub> befinner seg i en avstand til P<sub>E</sub> som utgjør LEN + verktøyradius.

- Programmer det siste konturelementet med sluttpunktet  $P_F$  og radiuskorrigering
- Åpne dialogen med tasten **APPR/DEP** og skjermtasten **DEP LN**  $\mathbf{r}$
- DEP LN
- ► LEN: Angi avstanden til sluttpunktet P<sub>N</sub>. Det er viktig at **LEN** gis positiv verdi

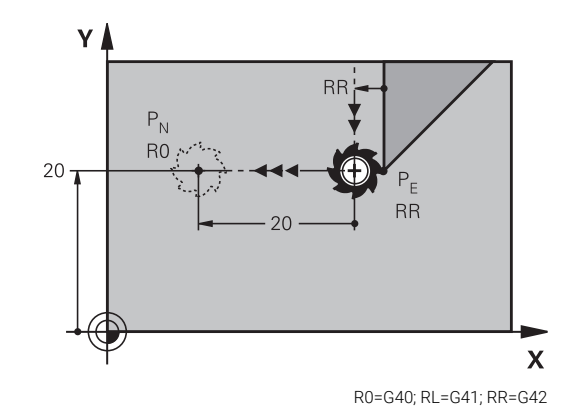

#### **Eksempel**

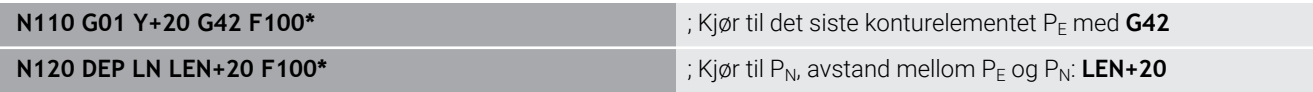

### **Kjøre tilbake på en sirkelbane med tangential tilknytning: DEP CT**

Styringen kjører verktøyet i en sirkelbane fra det siste konturpunktet  $P_F$  til sluttpunktet  $P_N$ . Sirkelbanen går tangentialt over i det siste konturelementet.

- **Programmer det siste konturelementet med sluttpunktet P<sub>F</sub> og** radiuskorrigering
- Åpne dialogen med tasten **APPR/DEP** og skjermtasten **DEP CT**  $\mathbf{r}$ 
	- Sentervinkelen **CCA** i sirkelbanen
		- $\blacktriangleright$  Radius R for sirkelbanen
			- Verktøyet skal forlate emnet på den siden som er definert med radiuskorrigeringen: Angi R med positiv verdi.
			- Verktøyet skal forlate emnet på **motsatt** side av den som er definert med radiuskorrigeringen: Angi R med negativ verdi.

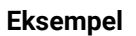

DEP CT  $\sqrt{2}$ 

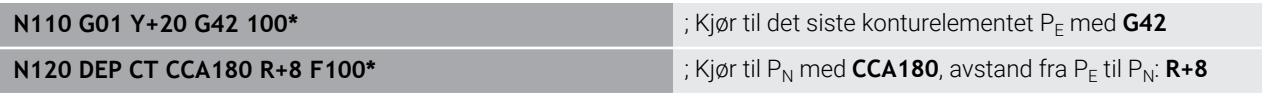

# **Kjøre frem i en sirkelbane med tangential tilknytning til konturen og linjestykket: DEP LCT**

Styringen kjører verktøyet i en sirkelbane fra det siste konturpunktet  $P_{E}$  til et tilleggspunkt  $P_{H}$ . Derfra kjører den på en linje til sluttpunktet  $P_N$ . Det siste konturelementet og linjen fra  $P_H - P_N$  har tangentiale overganger til sirkelbanen. Dermed er sirkelbanen entydig definert med radiusen R.

- **Programmer det siste konturelementet med sluttpunktet P<sub>F</sub> og** radiuskorrigering
- Åpne dialogen med tasten **APPR DEP** og funksjonstasten ь **DEP LCT**

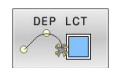

- Angi koordinatene for sluttpunktet  $P_N$
- **EXECUTE R** For sirkelbanen Angi R med positiv verdi ROME ROMAGE ROMAGE ROMAGE REGA1; RR=G42, RL=G41; RR=G42

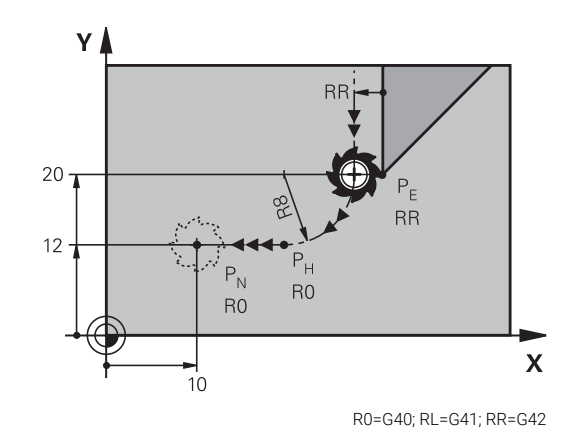

R0=G40; RL=G41; RR=G42

 $\mathbf{x}$ 

**RR** 

**RR** 

#### **Eksempel**

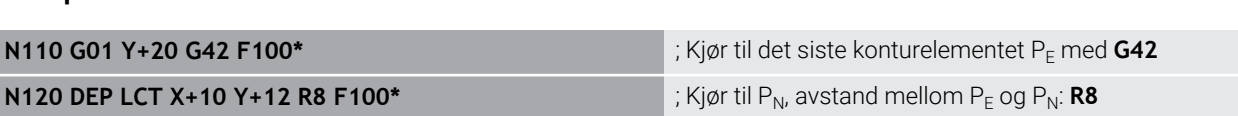

Y

 $20 -$ 

 $P_{N}$ 

# **5.4 Banebevegelser – rettvinklede koordinater**

# **Oversikt over banefunksjoner**

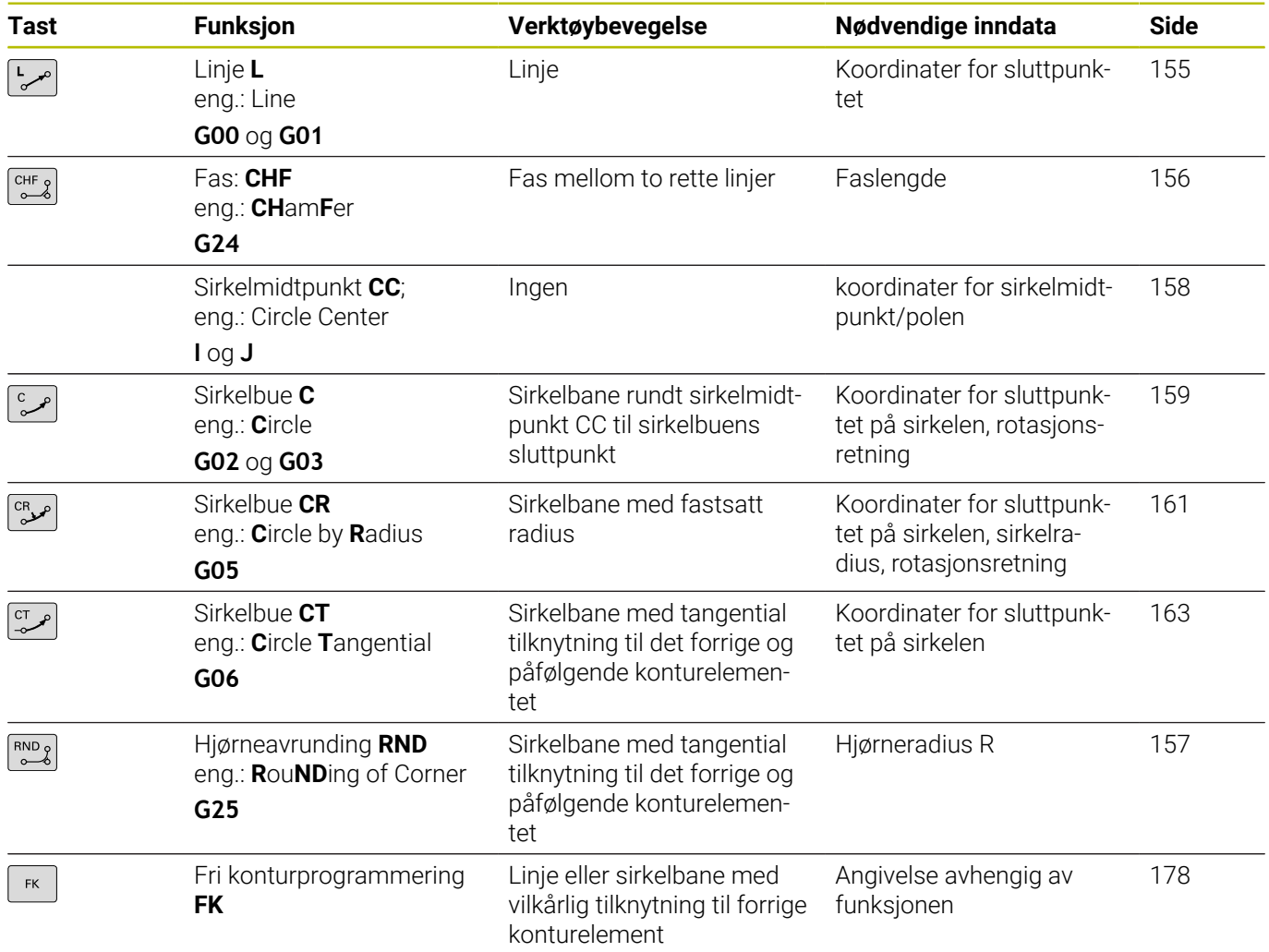

# **Programmere banefunksjoner**

Du kan enkelt programmere banefunksjoner ved hjelp av de grå banefunksjonstastene. Styringen ber om nødvendige inndata i de påfølgende dialogene.

Hvis du angir DIN/ISO-funksjonene med et USB-tilkoblet il. alfanumerisk tastatur, må du passe på at du bruker store bokstaver. Styringen skriver automatisk store bokstaver på starten av

blokken.

# <span id="page-154-0"></span>**Linje i hurtiggang G00 eller linje med mating F G01**

Styringen kjører verktøyet på en linje fra den gjeldende posisjonen til sluttpunktet på linjen. Startpunktet er sluttpunktet til den foregående NC-blokken.

- مبريا |
- Trykk på **L**-tasten for å åpne en NC-blokk for en lineær bevegelse med mating
- **Koordinater** for sluttpunktet på linjene, hvis nødvendig
- **Radiuskorrigering G40/G41/G42**
- **Mating F**
- **Tilleggsfunksjon M**

#### **Hurtiggangbevegelse**

En lineær blokk for en hurtiggangsbevegelse (**G00**-blokk) kan også åpnes med tasten **L**:

- ► Trykk på **L**-tasten for å åpne en NC-blokk for en lineær bevegelse
- Bruk piltasten til å gå til inndataområdet for G-funksjonene til  $\blacktriangleright$  . venstre.
- Trykk på skjermtasten **G00** for en kjørebevegelse med hurtiggang

#### **Eksempel**

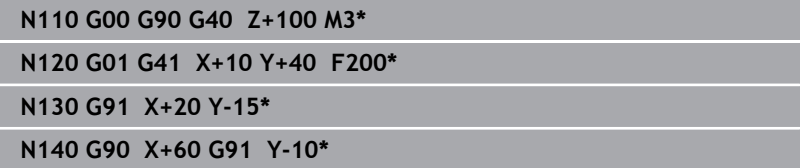

#### **Overfør aktuell posisjon**

En lineær blokk (**G01**-blokk) kan også opprettes med tasten **Overfør aktuell posisjon**:

- Kjør verktøyet frem til posisjonen som skal overføres, i  $\blacktriangleright$ driftsmodusen **Manuell drift**.
- Skifte skjermvisning til programmering
- Velg NC-blokken som den lineære blokken skal legges inn bak.  $\blacktriangleright$

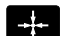

- Trykk på tasten **Overfør aktuell posisjon**
- Styringen oppretter en lineær blokk med koordinatene for den aktuelle posisjonen.

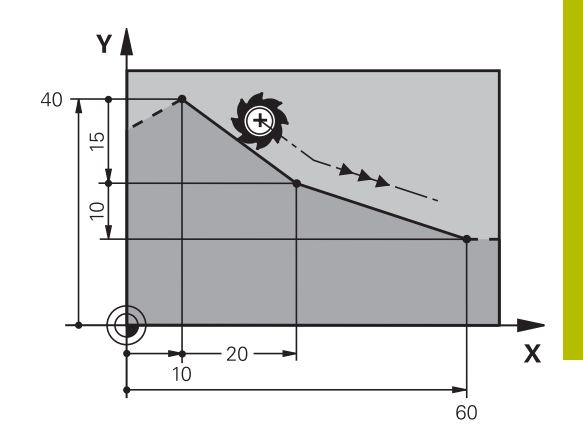

# <span id="page-155-0"></span>**Legge inn fas mellom to rette linjer**

Du kan påføre en fas på konturhjørner som oppstår mellom to rette linjer.

- I de lineære blokkene før og etter **G24**-blokken programmerer du alltid begge koordinatene for planet der fasen skal utføres.
- $\overline{\phantom{a}}$ Radiuskorrigeringen må være den samme før og etter en **G24** blokk.
- Fasen må kunne utføres med det aktuelle verktøyet.
	- **Fassegment**: lengde på fasen, hvis nødvendig: **Mating F** (gjelder bare **G24**-blokken)

# **N70 G01 G41 X+0 Y+30 F300 M3\***

**N80 X+40 G91 Y+5\***

 $\begin{bmatrix} \text{CHF} \\ \text{O} \end{bmatrix}$ 

 $\mathbf{f}$ 

# **N90 G24 R12 F250\***

**N100 G91 X+5 G90 Y+0\***

Ikke start en kontur med en **G24**-blokk.

Faser blir bare utført i arbeidsplanet.

Det kjøres ikke frem til det hjørnepunktet som ble skåret vekk av fasen.

Mating som er programmert i en **G24**-blokk, gjelder bare for denne CHF-blokken. Deretter blir matingen som var programmert før denne **G24**-blokken, aktiv på nytt.

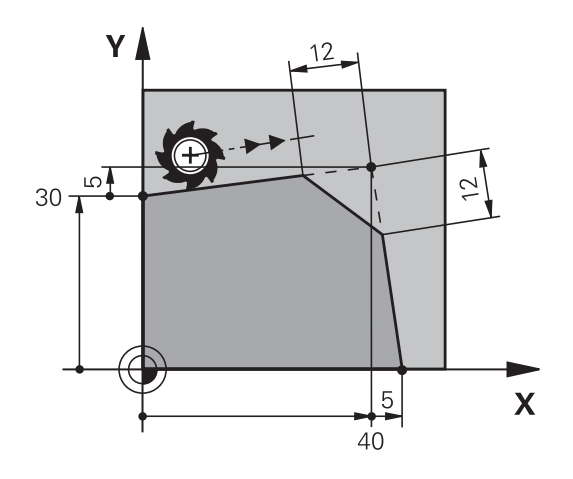

#### <span id="page-156-0"></span>**Hjørneavrunding G25**

Funksjonen **G25** runder av konturhjørner.

Verktøyet kjører frem i en sirkelbane som går tangentialt over i både det foregående og det neste konturelementet.

Avrundingsbuen må kunne utføres med det oppkalte verktøyet.

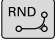

A

- **Avrundingsradius**: sirkelbuens radius, hvis nødvendig:
- **Mating F** (gjelder bare i **G25**-blokken)

#### **N50 G01 X+10 Y+40 G41 F300 M3\***

**N60 G01 X+40 Y+25\***

**N70 G25 R5 F100\***

**N80 G01 X+10 Y+5\***

Det forutgående og etterfølgende konturelementet bør inneholde begge koordinatene for planet der hjørneavrundingen skal utføres. Hvis du bearbeider konturen uten radiuskorrigering av verktøyet, må du programmere begge koordinatene i planet.

Systemet kjører ikke frem til hjørnepunktet.

Mating som er programmert i en **G25**-blokk, gjelder bare i denne **G25**-blokken. Deretter vil matingen som var programmert før denne **G25**-blokken, bli aktiv på nytt. En **G25**-blokk kan også brukes til å kjøre forsiktig frem til konturen.

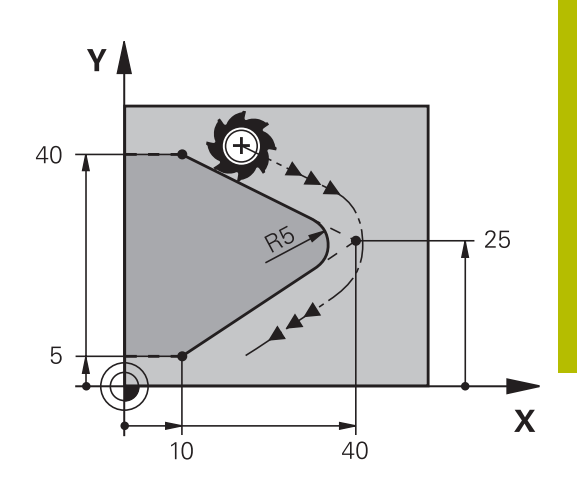

# <span id="page-157-0"></span>**Sirkelmidtpunkt I, J**

Du definerer sirkelsentrum for sirkelbaner som programmeres med funksjonene **G02**, **G03** eller **G05**. For å gjøre dette må du

- Ī. angi de rettvinklede koordinatene for sirkelsenteret på arbeidsplanet, eller
- overføre den sist programmerte posisjonen, eller  $\blacksquare$
- Ī. overføre koordinatene med tasten **Overfør aktuell posisjon**
- SPEC<br>FCT
- Programmere sirkelmidtpunkt: Trykk på tasten **SPEC FCT**
- ▶ Trykk på funksjonstasten **PROGRAM FUNKSJONER**
- Trykk på skjermtasten **DIN/ISO**
- Trykk på skjermtasten **I** eller **J**
- Angi koordinater for sirkelmidtpunktet eller for å overføre den sist programmerte posisjonen: **G29**.

#### **N50 I+25 J+25\***

#### eller

#### **N10 G00 G40 X+25 Y+25\***

#### **N20 G29\***

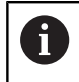

Programlinjene 10 og 20 har ikke tilknytning til illustrasjonen.

#### **Gyldighet**

Sirkelmidtpunktet gjelder helt til det blir programmert et nytt sirkelmidtpunkt.

#### **Angi sirkelmidtpunkt inkrementelt**

En inkrementelt angitt koordinat for sirkelmidtpunkt refererer alltid til den sist programmerte verktøyposisjonen.

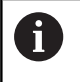

Med **I** og **J** definerer du en posisjon som sirkelmidtpunkt: Verktøyet kjører ikke frem til denne posisjonen.

Sirkelsentrum er samtidig pol for polarkoordinatene.

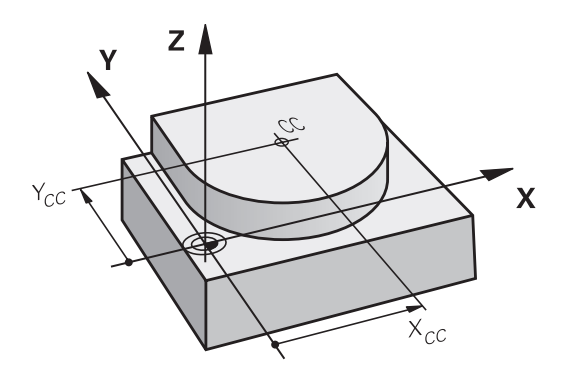

### <span id="page-158-0"></span>**Sirkelbane rundt sirkelmidtpunkt**

Definer sirkelmidtpunkt **I, J** før du programmerer sirkelbanen. Den siste verktøyposisjonen som programmeres før sirkelbanen, er startpunktet for sirkelbanen.

#### **Rotasjonsretning**

- Med klokka: **G02**
- Mot klokka: **G03**
- Uten angivelse av rotasjonsretning: **G05**. Styringen kjører sirkelbanen med den sist programmerte rotasjonsretningen
- Kjør verktøyet til startpunktet i sirkelbanen

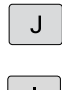

Angi **koordinatene** for sirkelsentrum

- Angi **koordinatene** for sluttpunktet på sirkelbuen, hvis nødvendig:
- **Mating F**
- **Tilleggsfunksjon M**

### **N50 I+25 J+25\* N60 G01 G42 X+45 Y+25 F200 M3\***

**N70 G03 X+45 Y+25\***

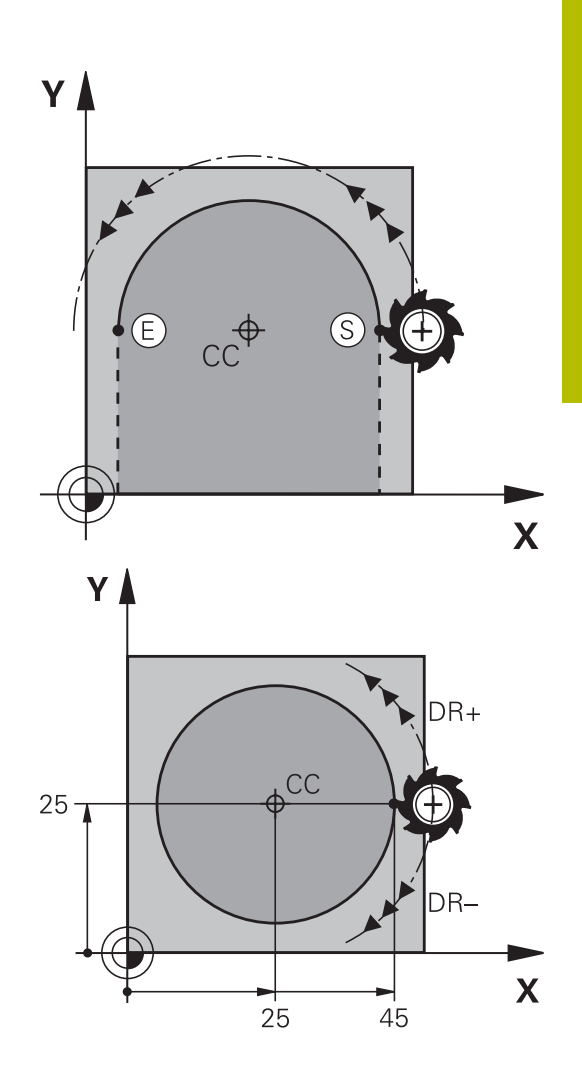

#### **Sirkelbevegelse i et annet plan**

Styringen kjører vanligvis sirkelbevegelsene i det aktive arbeidsplanet. Du kan også programmere sirkler som ikke ligger innenfor det aktive arbeidsplanet.

#### **Eksempel**

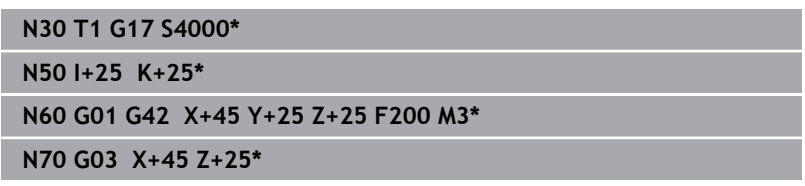

Hvis du roterer disse sirkelbevegelsene samtidig, oppstår det tredimensjonale sirkler (sirkler i tre akser).

#### **Full sirkel**

Programmer de samme koordinatene for sluttpunktet som for startpunktet.

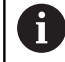

Start- og sluttpunkt for sirkelbevegelsen må ligge i sirkelbanen.

Verdien for toleranse ved inntasting kan maks. være på 0,016 mm. Toleransen ved inntasting stilles inn i maskinparameteren **circleDeviation** (nr. 200901).

Den minste sirkelen som styringen kan kjøre: 0,016 mm.

### <span id="page-160-0"></span>**Sirkelbane G02/G03/G05 med fastlagt radius**

Verktøyet kjører i en sirkelbane med radius R.

#### **Rotasjonsretning**

- Med klokka: **G02**
- Mot klokka: **G03**
- Uten angivelse av rotasjonsretning: **G05**. Styringen kjører sirkelbanen med den sist programmerte rotasjonsretningen
- $C$ R $\rightarrow$
- **Koordinater** for sluttpunktet på sirkelbuen
- **Radius R** OBS: Det er fortegnet som bestemmer størrelsen på sirkelbuen!
- **Tilleggsfunksjon M**
- **Mating F**

#### **Full sirkel**

For en full sirkel programmerer du to sirkelblokker etter hverandre: Sluttpunktet til den første halvsirkelen er startpunktet for den andre. Sluttpunktet til den andre halvsirkelen er startpunktet for den første.

#### **Sentrumsvinkel CCA og sirkelbueradius R**

Startpunktet og sluttpunktet på konturen lar seg forbinde med hverandre med fire ulike sirkelbuer med samme radius:

Mindre sirkelbue: CCA<180°

Radius har positivt fortegn R>0

Større sirkelbue: CCA<180°

Radius har negativt fortegn R<0

Med rotasjonsretningen fastsetter du om sirkelbuen skal bue utover (konveks) eller innover (konkav):

Konveks: Rotasjonsretning **G02** (med radiuskorrektur **G41**) Konkav: Rotasjonsretning **G03** (med radiuskorrektur **G41**)

Avstanden fra start- og sluttpunktet på sirkeldiameteren A kan ikke være større enn sirkeldiameteren.

Radius kan maksimum være på 99,9999 m.

Vinkelaksene A, B og C støttes.

Styringen kjører vanligvis sirkelbevegelsene i det aktive arbeidsplanet. Du kan også programmere sirkler som ikke ligger innenfor det aktive arbeidsplanet. Hvis du roterer disse sirkelbevegelsene samtidig, oppstår det tredimensjonale sirkler (sirkler i tre akser).

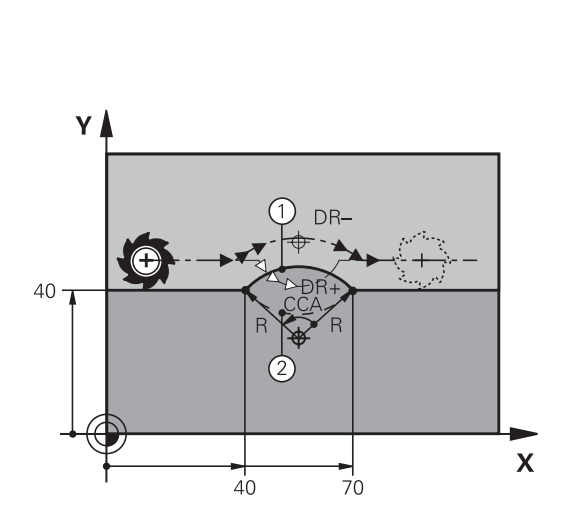

 $S_1 = E$ 

V

 $\mathbf x$ 

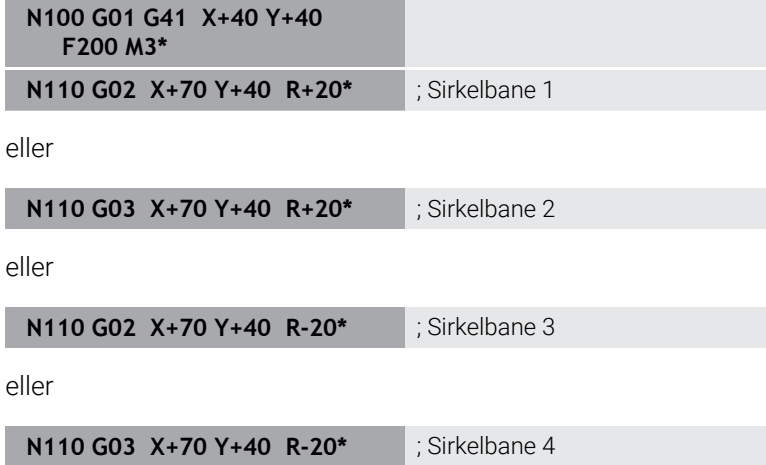

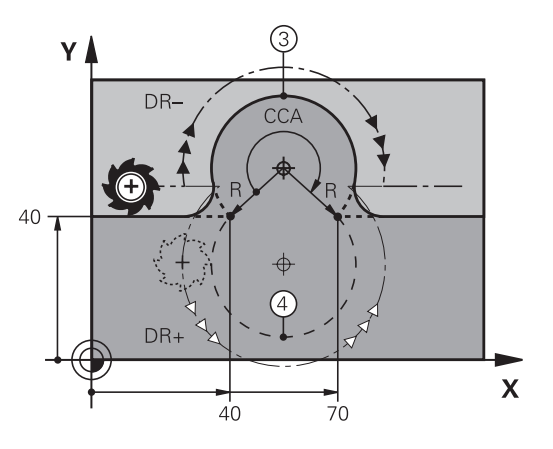

# <span id="page-162-0"></span>**Sirkelbane G06 med tangential tilknytning**

Verktøyet kjører i en sirkelbue som går tangentialt over i det allerede programmerte konturelementet.

En overgang er tangential når det ikke oppstår verken knekk eller hjørner i skjæringspunktene for konturelementene. Det vil si at de går jevnt over i hverandre.

Det konturelementet som går tangentialt over i sirkelbuen, programmeres rett før **G06**-blokken. Det er nødvendig med minst to posisjoneringsblokker.

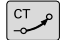

**Koordinater** for sluttpunktet på sirkelbuen, hvis nødvendig:

**Mating F**

**Tilleggsfunksjon M**

# **N70 G01 G41 X+0 Y+25 F300 M3\***

**N80 X+25 Y+30\***

**N90 G06 X+45 Y+20\***

**N100 G01 Y+0\***

A

**G06**-blokken og det allerede programmerte konturelementet må inneholde begge koordinatene for planet der sirkelbuen skal utføres.

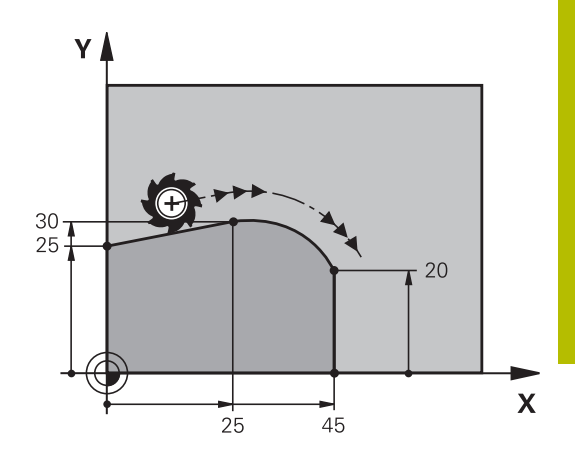

# <span id="page-163-0"></span>**Lineær overlagring av en sirkelbane**

Du kan overlagre sirkelbaner med rettvinklede koordinater med en lineær bevegelse, for eksempel for å fremstille en heliks.

Den lineære overlagringen er mulig ved følgende sirkelbaner:

Sirkelbane **C**

**Mer informasjon:** ["Sirkelbane rundt sirkelmidtpunkt ", Side 159](#page-158-0)

Sirkelbane **CR**

**Mer informasjon:** ["Sirkelbane G02/G03/G05 med fastlagt radius",](#page-160-0) [Side 161](#page-160-0)

Ī. Sirkelbane **CT**

> **Mer informasjon:** ["Sirkelbane G06 med tangential tilknytning",](#page-162-0) [Side 163](#page-162-0)

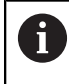

Den tangentielle overgangen virker kun på akser på sirkelplanet og ikke i tillegg på den lineære overlagringen.

Alternativt kan du overlagre sirkelbaner med polare koordinater med lineære bevegelser.

**Mer informasjon:** ["Skruelinje \(heliks\)", Side 171](#page-170-0)

#### **Merknad om inntasting**

Du definerer en sirkelbane **G02**, **G03** eller **G05** med tre akseangivelser ved hjelp av den frie syntaksinntastingen.

**Mer informasjon:** ["Redigere NC-program etter ønske", Side 195](#page-194-0)

r overlagring

#### **Eksempel**

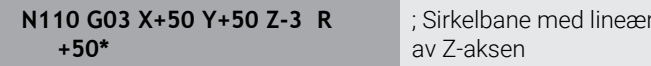

# **Eksempel: Lineær bevegelse og kartesisk fasing**

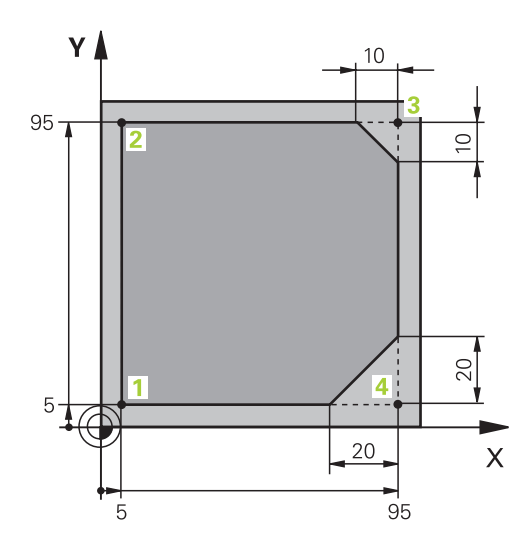

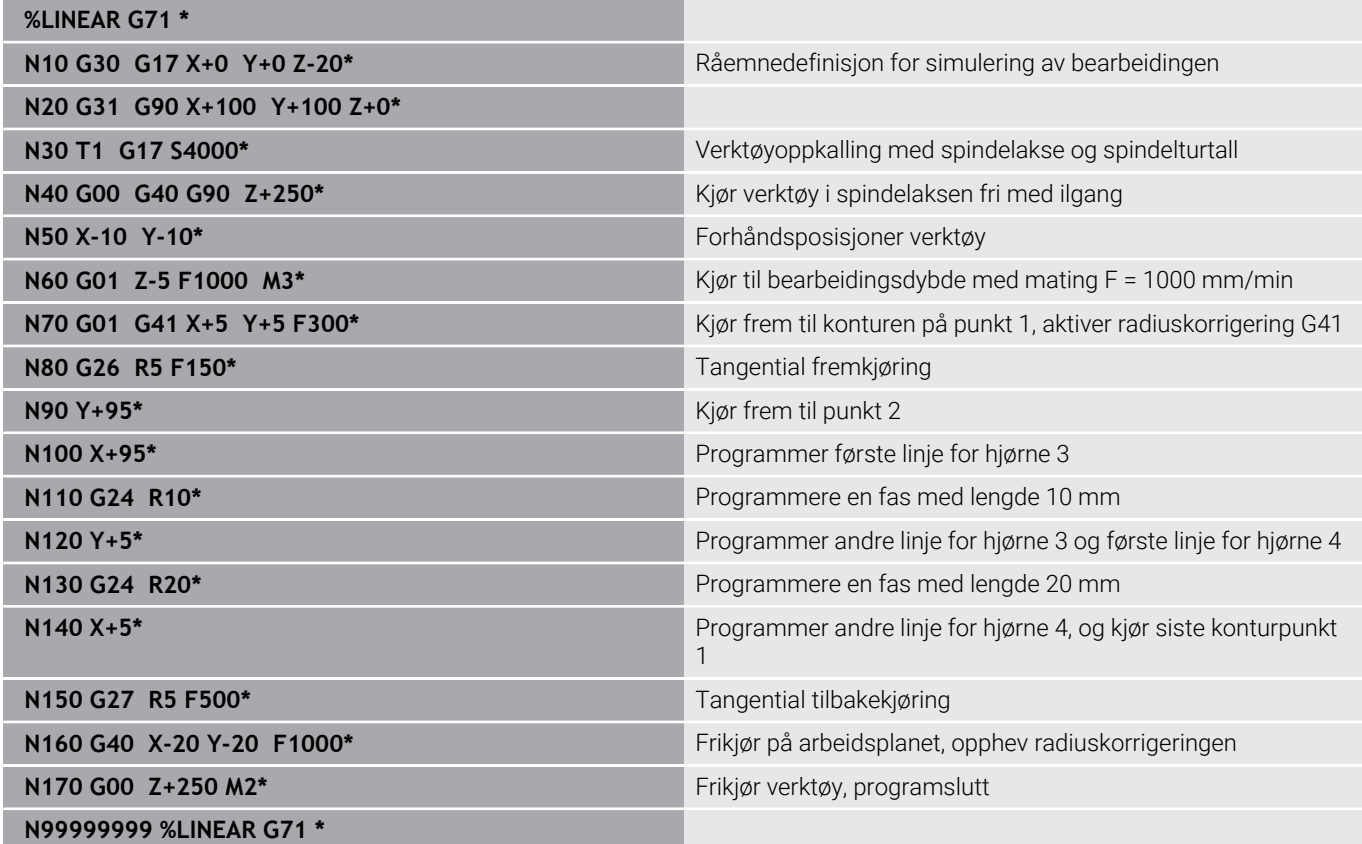

# **Eksempel: kartesisk sirkelbevegelse**

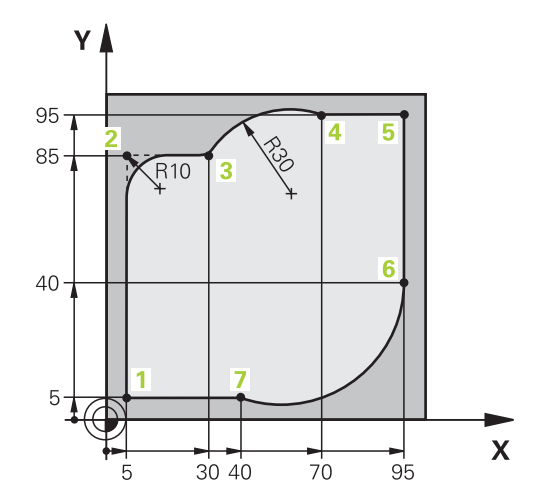

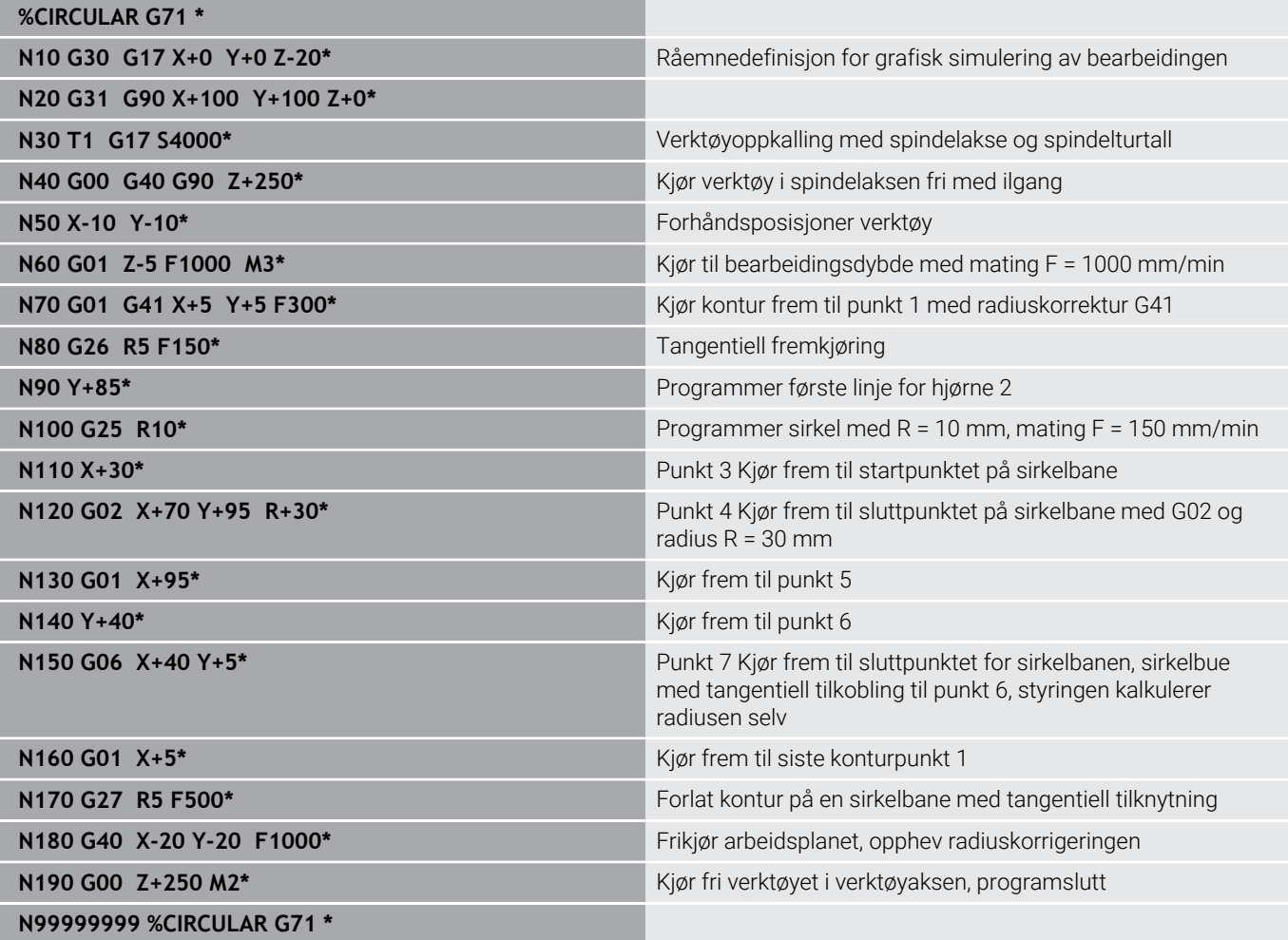

# **Eksempel: Kartesisk full sirkel**

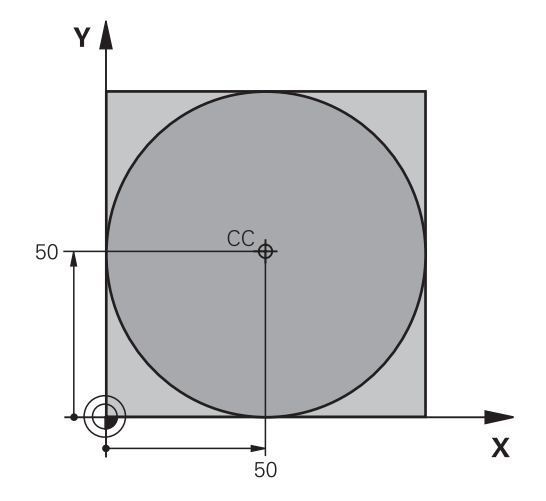

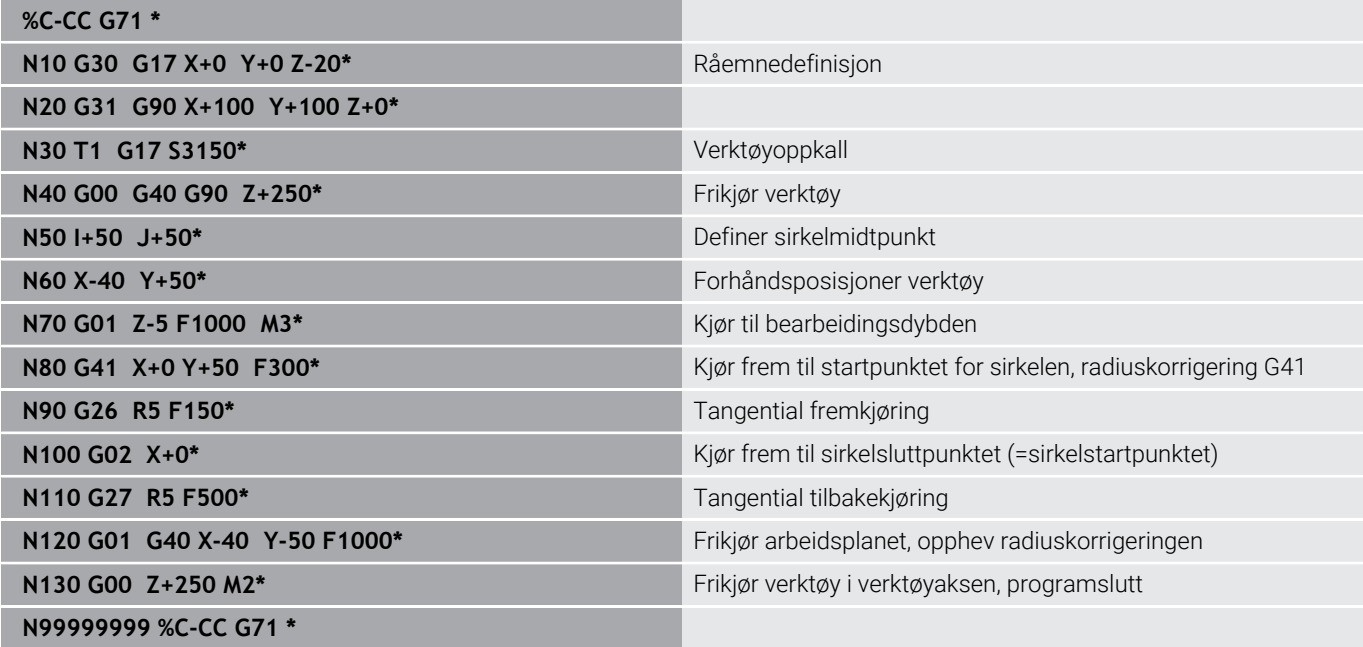

# **5.5 Banebevegelser – polarkoordinater**

### **Oversikt**

Ved hjelp av polarkoordinatene fastsetter du en posisjon med en vinkel **H** og en avstand **R** til en allerede definert pol **I, J**. Polarkoordinater kan med fordel benyttes ved:

- posisjoner på sirkelbuer
- emnetegninger med vinkelangivelser, f.eks. for hullsirkler

#### **Oversikt over banefunksjonene med polarkoordinater**

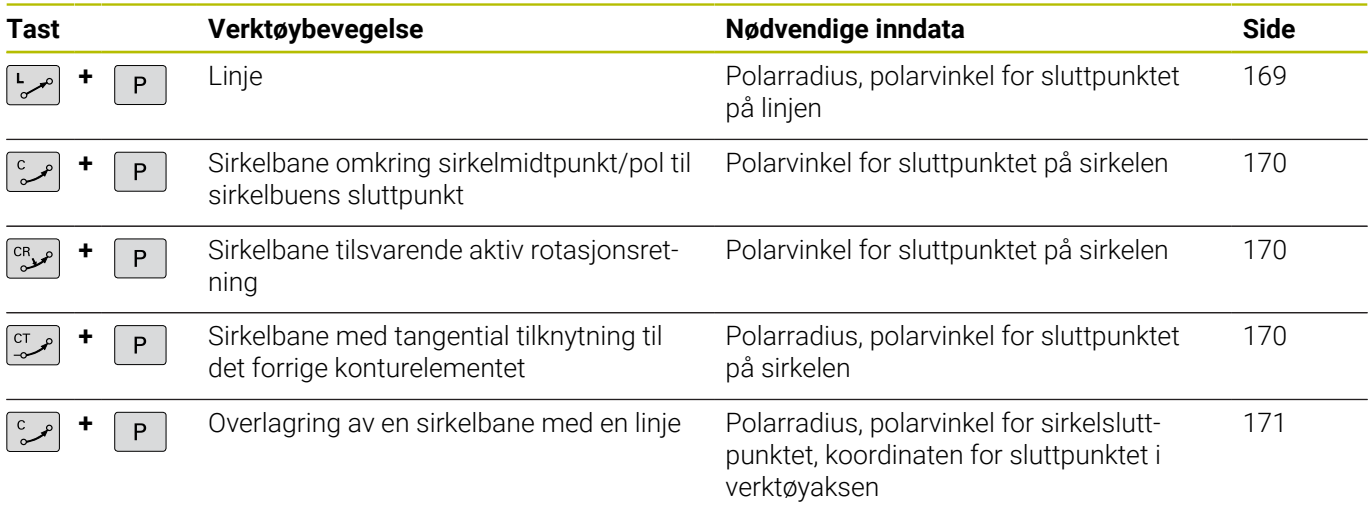

# **Utgangspunkt for polarkoordinatene: Pol I, J**

Polen (I, J) kan fastsettes på ønsket sted i NC-programmet før du angir posisjoner med polarkoordinater. Gå frem på samme måte for å fastsette polen som for programmering av sirkelsentrum.

- SPEC<br>FCT
- Programmere pol: Trykk på tasten **SPEC FCT**.
- ► Trykk på funksjonstasten **PROGRAM FUNKSJONER**
- Trykk på skjermtasten **DIN/ISO**
- Trykk på skjermtasten **I** eller **J**
- **Koordinater**: Angi rettvinklede koordinater for polen, eller for å overføre den sist programmerte posisjonen: Angi **G29**. Definer polen før du programmerer polarkoordinatene. Polen må bare programmeres med rettvinklede koordinater. Polen er gyldig helt til du definerer en ny pol.

<span id="page-168-0"></span>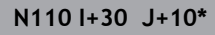

# **Linje i hurtiggang G10 eller linje med mating F G11**

Verktøyet kjører på en linje fra den gjeldende posisjonen til sluttpunktet på linjen. Startpunktet er sluttpunktet til den foregående NC-blokken.

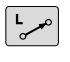

P

- **Polarkoordinatradius R**: Angi avstanden fra sluttpunktet på linjen til polen CC.
- **Polarkoordinatvinkel H**: Vinkelposisjonen til sluttpunktet på linjen mellom –360° og +360°

Fortegnet til **H** defineres med vinkelreferanseaksen:

- Vinkel fra vinkelreferanseaksen til **R** mot urviseren: **H**>0
- $\blacksquare$ Vinkel fra vinkelreferanseaksen til **R** med urviseren: **H**<0

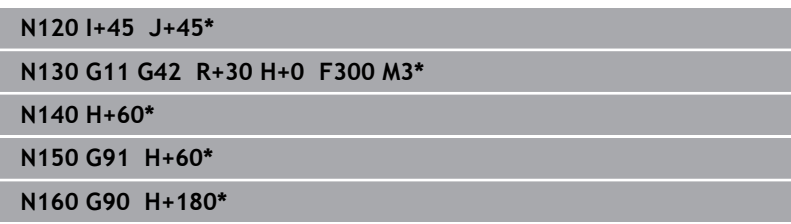

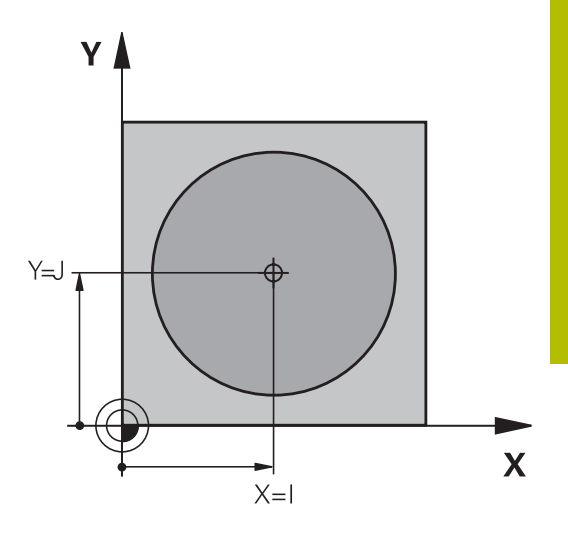

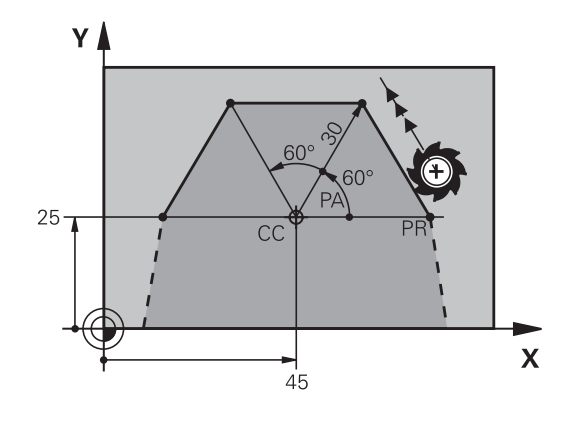

# <span id="page-169-0"></span>**Sirkelbane G12/G13/G15 rundt pol I, J**

Radiusen til polarkoordinatene **R** er også radiusen til sirkelbuen. **R** defineres med avstanden fra startpunktet til polen **I, J**. Den siste verktøyposisjonen som programmeres før sirkelbanen, er startpunktet for sirkelbanen.

#### **Rotasjonsretning**

- Med urviseren: **G12**
- Mot urviseren: **G13**
- Uten angivelse av rotasjonsretning: **G15**. Styringen kjører sirkelbanen med den sist programmerte rotasjonsretningen

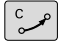

**Polarkoordinatvinkel H**: Vinkelposisjonen til sluttpunktet på sirkelbanen mellom –99999,9999° og +99999,9999°

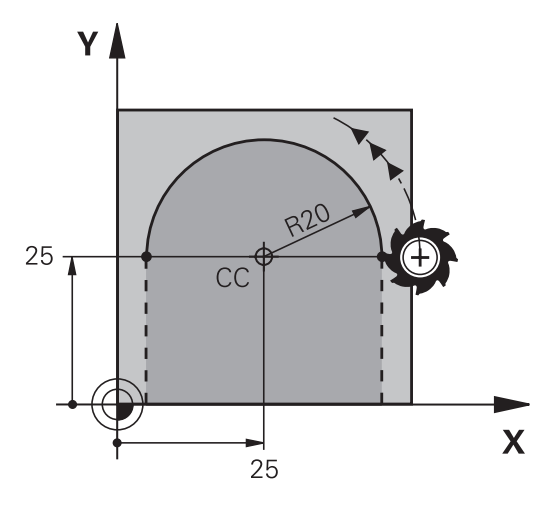

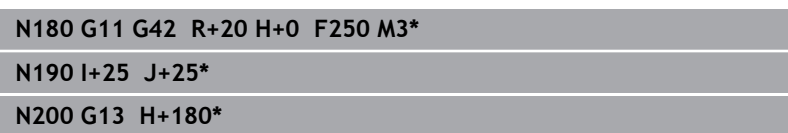

# <span id="page-169-1"></span>**Sirkelbane G16 med tangential tilknytning**

Verktøyet kjører i en sirkelbane som går tangentialt over i et forutgående konturelement.

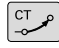

P

i

**Polarkoordinatradius R**: avstanden fra sluttpunktet på sirkelbanen til polen **I, J**

 $\blacktriangleright$ **Polarkoordinatvinkel H**: vinkelposisjonen til sluttpunktet på sirkelbanen

Polen er **ikke** sentrum i kontursirkelen!

#### **Eksempel**

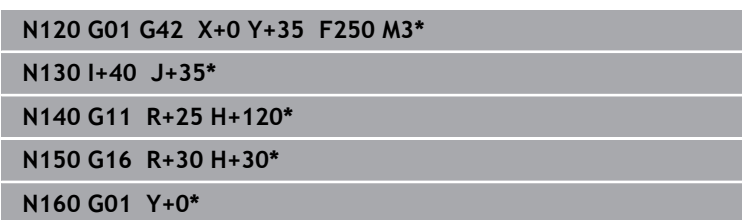

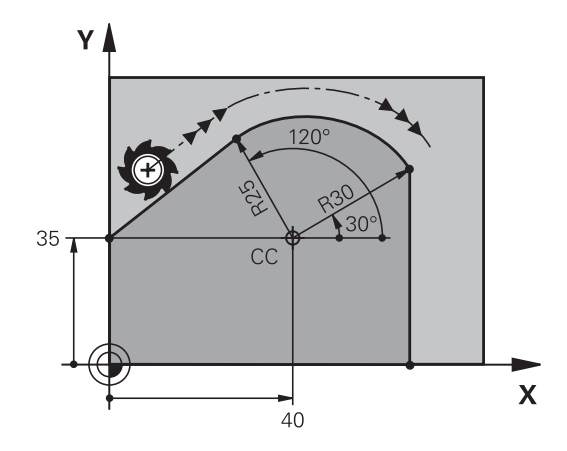

# <span id="page-170-0"></span>**Skruelinje (heliks)**

En skruelinje oppstår når man har overlagring av en sirkelbevegelse med polkoordinater og en lineær bevegelse loddrett på denne. Sirkelbanen programmerer du i et hovedplan.

Alternativt kan du overlagre sirkelbaner med kartiske koordinater med lineære bevegelser.

**Mer informasjon:** ["Lineær overlagring av en sirkelbane", Side 164](#page-163-0)

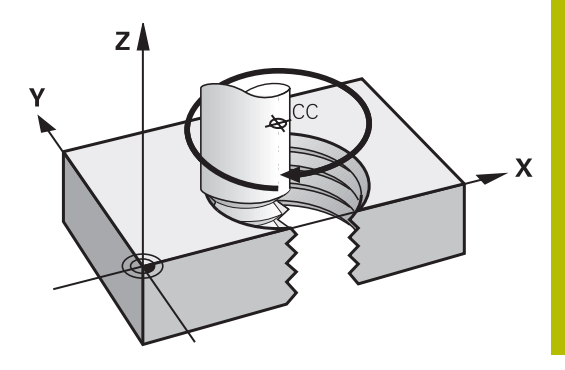

#### **Bruk**

- Innvendige og utvendige gjenger med store diametre
- Smørespor  $\mathbf{r}$

#### **Beregne skruelinjen**

Til programmeringen trenger du inkrementell angivelse av totalvinkelen som verktøyet kjører på skruelinjen, og total høyde på skruelinjen.

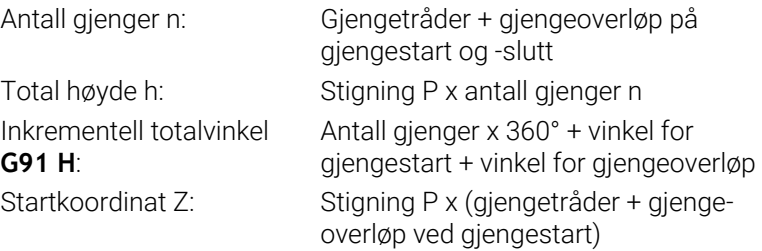

#### **Formen på skruelinjen**

Tabellen viser forholdet mellom arbeidsretningen, rotasjonsretningen og radiuskorrigeringen for visse baneformer.

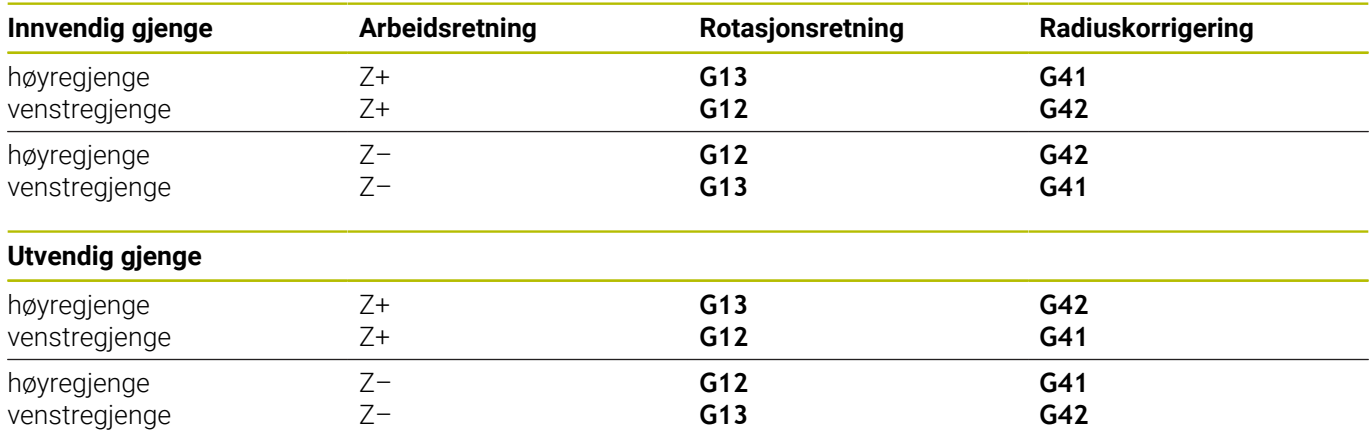

#### **Programmere skruelinje**

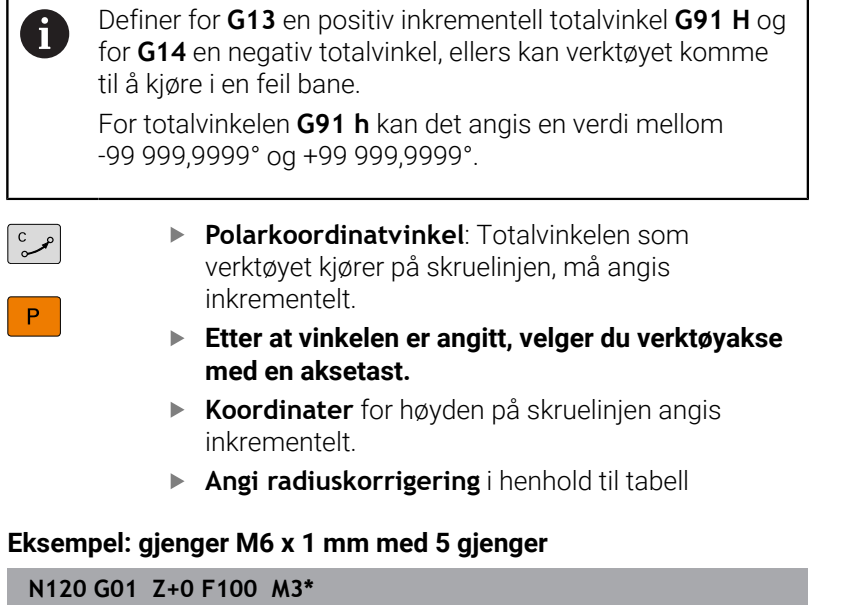

**N130 I+40 J+25\***

**N140 G11 G41 R+3 H+270\***

**N150 G12 G91 H-1800 Z+5\***

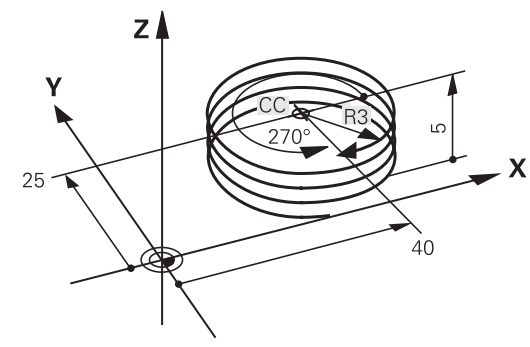

# **Eksempel: Polar, lineær bevegelse**

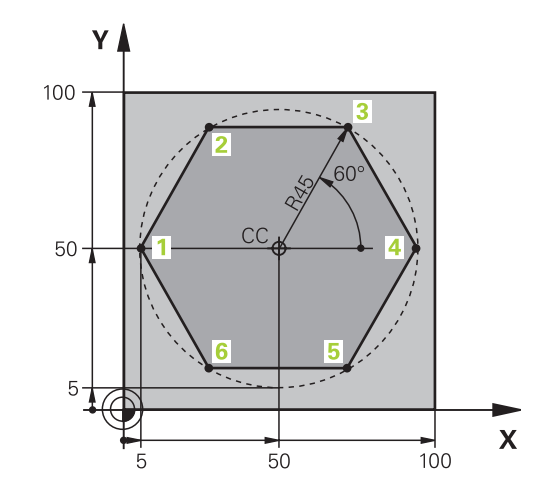

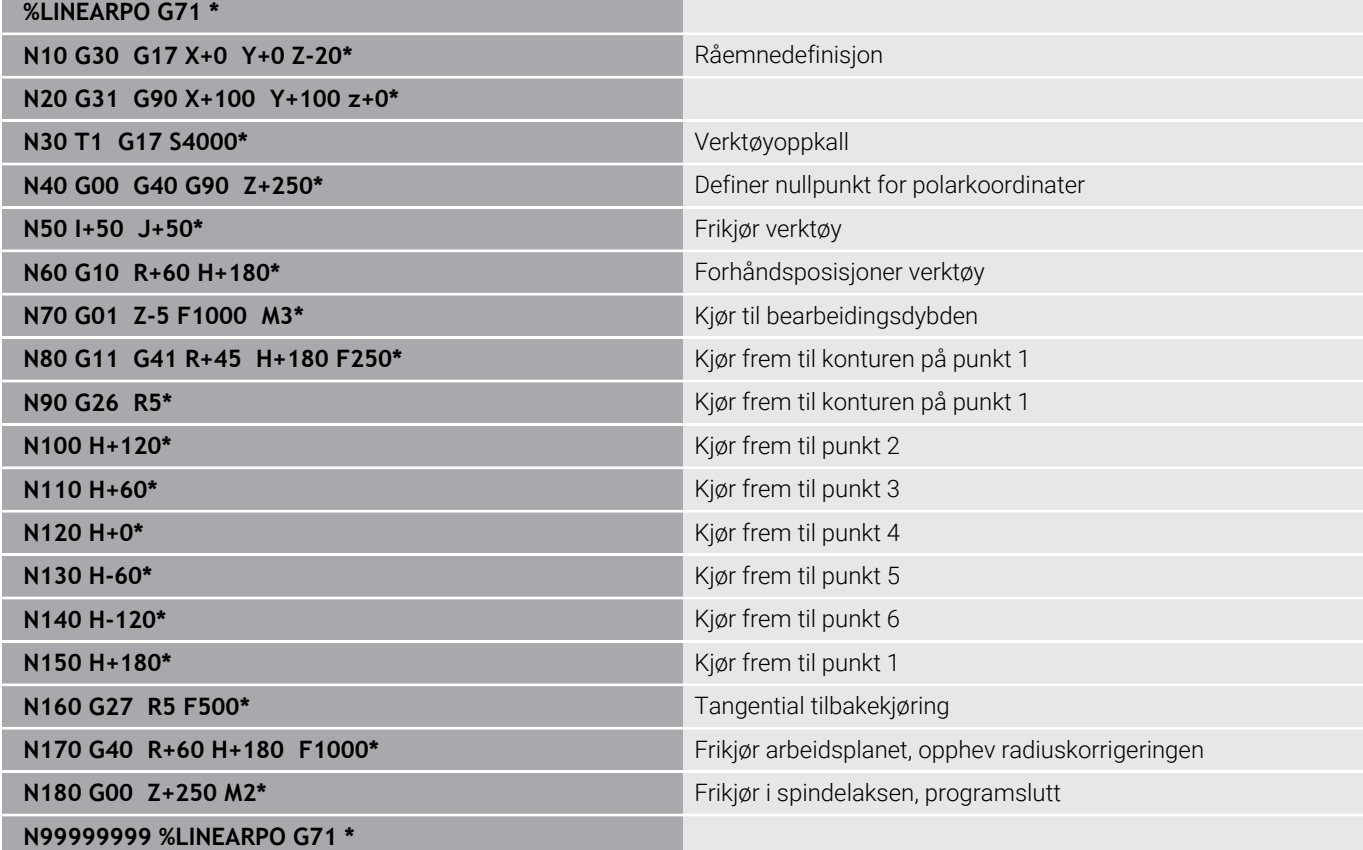

# **Eksempel: Heliks**

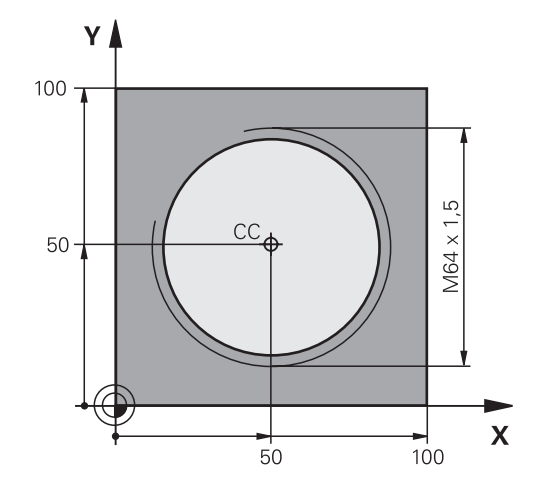

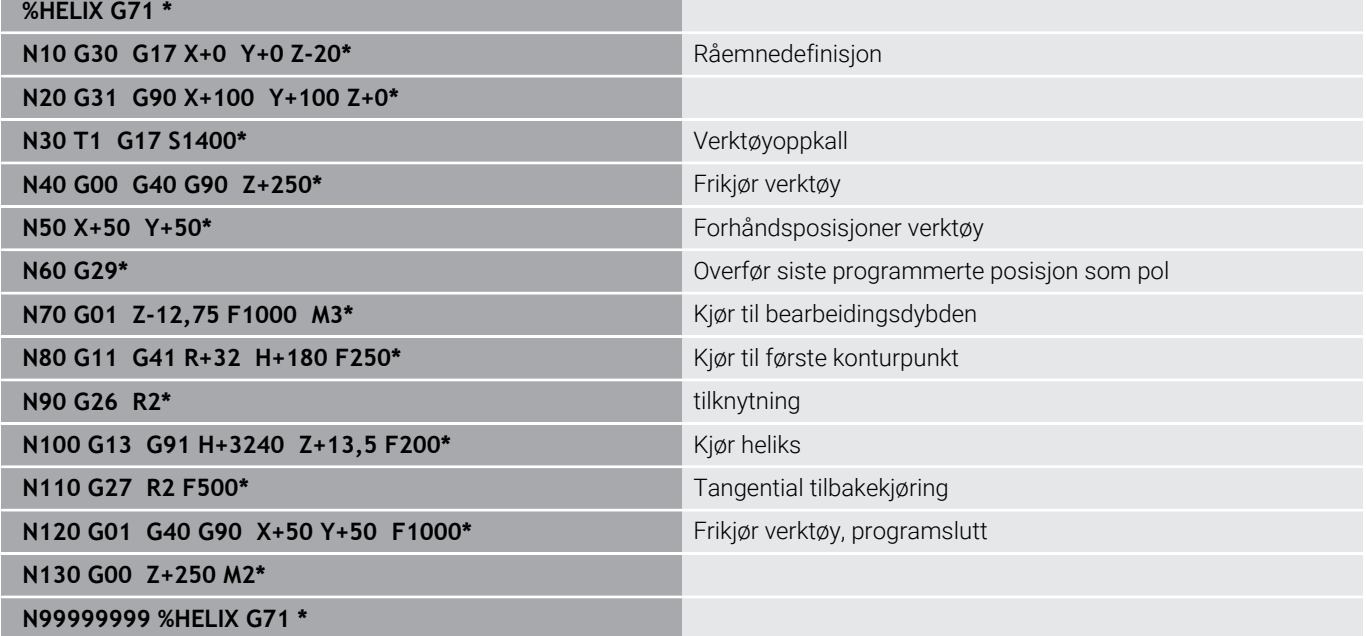

# **5.6 Banebevegelser – Fri konturprogrammering FK (alternativ nr. 19)**

# **Grunnleggende**

i.

Emnetegninger som ikke har NC-kompatible mål, inneholder ofte koordinatangivelser som du ikke kan taste inn ved hjelp av de grå dialogtastene.

Disse verdiene programmerer du direkte med den frie konturprogrammeringen FK, f.eks.

- hvis kjente koordinater ligger på konturelementet eller i nærheten
- $\blacksquare$ hvis retningsangivelser viser til et annet konturelement
- Ē. hvis retningsangivelser og angivelser av konturbevegelsene er kjent

Styringen beregner konturen ut fra de kjente koordinatangivelsene og støtter programmeringsdialogen med den interaktive FK-grafikken. Illustrasjonen oppe til høyre viser en dimensjonering som enklest legges inn ved hjelp av FK-programmering.

#### **Merknader til programmeringen**

Legg inn alle tilgjengelige data for hvert konturelement. Programmer også verdier i hver NC-blokk, som ikke endrer seg: Data som ikke er programmert, gjelder som ukjent.

Q-parametere er tillatt i alle FK-elementer unntatt i elementer med relative referanser (f.eks. **RX** eller **RAN**), dvs. elementer med referanse til andre NC-blokker.

Når du blander konvensjonell og fri konturprogrammering i et NC-program, må hvert enkelt FK-segment være entydig definert

Programmer alle konturlinjer før du f.eks. kombinerer dem med SL-sykluser. Dermed sikrer du at konturlinjene er korrekt definert og slipper å få unødvendige feilmeldinger.

Styringen trenger et fast utgangspunkt for alle beregninger. Rett før FK-segmentet programmerer du en posisjon som inneholder begge koordinatene i arbeidsplanet. Du programmerer ved hjelp av de grå dialogtastene. Ikke programmer Q-parametere i denne NC-blokken.

Når den første NC-blokken i FK-segmentet er en **FCT**- eller **FLT**-blokk, må du programmere minst to NC-blokker med de grå dialogtastene. Dermed er fremkjøringsretningen entydig bestemt.

Et FK-segment kan ikke starte rett bak et **L**-merke.

Du kan ikke kombinere syklusoppkallingen **M89** med FKprogrammering.

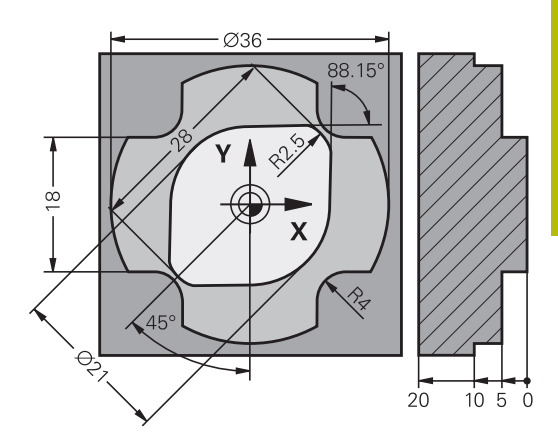

# **Bestemme arbeidsplan**

Du kan bare programmere konturelementer i arbeidsplanet hvis du bruker den frie konturprogrammeringen.

Styringen fastsetter arbeidsplanet for FK-programmering etter følgende hierarki:

- 1 Med planet som er beskrevet i en **FPOL**-blokk
- 2 Med arbeidsplanet som er definert i **TOOL CALLT**-blokken (f.eks. **G17** = X/Y-plan)
- 3 Hvis ikke noe passer, er standardplanet Z/Y aktivt

Visningen av FK-funksjonstastene er avhengig av spindelaksen i råemnedefinisjonen. Hvis du angir spindelaksen **G17** i råemnedefinisjonen, viser styringen f.eks. bare FK-funksjonstaster for X/Y-planet.

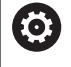

Styringsfunksjonens fulle omfang er utelukkende tilgjengelig ved bruk av verktøyakse **Z**, f.eks. maldefinisjon **PATTERN DEF**.

Bruk av verktøyaksene **X** og **Y** kan brukes med begrensninger og er forberedt og konfigurert av maskinprodusenten.

#### **Bytte arbeidsplan**

Hvis du trenger et annet arbeidsplan enn det som er aktivt for øyeblikket, til programmeringen, gjør du som følger:

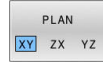

- Trykk på funksjonstasten **PLAN XY ZX YZ**
- > Styringen viser FK-funksjonstastene i planet du nettopp valgte

### <span id="page-176-0"></span>**Grafikk for FK-programmering**

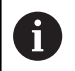

 $\mathbf i$ 

Hvis du vil bruke grafikken under FK-programmeringen, velger du skjerminndelingen **PROGR.+ GRAFIKK**.

**Mer informasjon:** ["Programmere", Side 70](#page-69-0)

Programmer alle konturlinjer før du f.eks. kombinerer dem med SL-sykluser. Dermed sikrer du at konturlinjene er korrekt definert og slipper å få unødvendige feilmeldinger.

Hvis koordinatangivelsene er ufullstendige, vil det ofte ikke være mulig å definere en emnekontur entydig. I så fall viser styringen de ulike løsningene i FK-grafikken, slik at du kan velge ut den som blir riktig.

Styringen bruker ulike farger i FK-grafikken:

**blå:** entydig bestemt konturelement

Styringen viser det siste FK-elementet med blå farge først etter frakjøringsbevegelsen.

- **Illia:** konturelement som fortsatt ikke er entydig bestemt
- **oker:** midtpunktbane for verktøy  $\blacksquare$
- **rød:** hurtiggangbevegelse ×
- L. **grønn:** flere løsninger er mulig

Når dataene gir flere mulige løsninger og konturelementet vises med grønn farge, velger du riktig kontur ved å

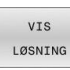

 $\blacktriangleright$ Trykk på funksjonstasten **VIS LØSNING** helt til konturelementet vises riktig. Hvis det ikke er mulig å skille mulige løsninger fra hverandre i standardvisningen, bruker du zoomfunksjonen.

VELG LØSNING Det viste konturelementet stemmer overens med tegningen: Bekreft med funksjonstasten **VELG LØSNING**

Hvis du synes det er for tidlig å bekrefte konturen som blir vist med grønn farge, trykker du på funksjonstasten **START ENKELTBL.** for å gå videre i FK-dialogen.

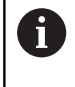

Imidlertid bør du bekrefte de konturelementene som er grønne, så tidlig som mulig med **VELG LØSNING**, for på den måten å begrense antall mulige løsninger for de etterfølgende konturelementene.

#### **Vise blokknumre i grafikkvinduet**

Slik viser du blokknummer i grafikkvinduet:

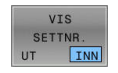

Sett funksjonstasten **VIS SETTNR.** til **INN**

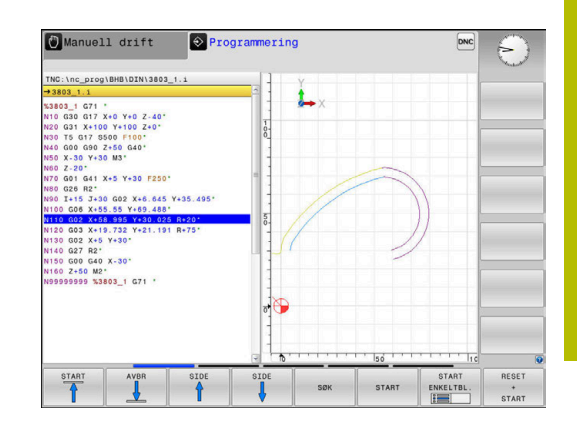

# <span id="page-177-0"></span>**FK-dialog åpen**

 $FK$ 

Når du skal åpne FK-dialogen, gjør du følgende:

- Trykk på tasten **FK**
- > Styringen viser funksjonstastlinjen med FKfunksjonene

Når du åpner FK-dialogen med en av disse funksjonstastene, viser styringen flere funksjonstastlinjer. Disse kan du bruke til å angi kjente koordinater, retningsangivelser og angivelser for konturbevegelser.

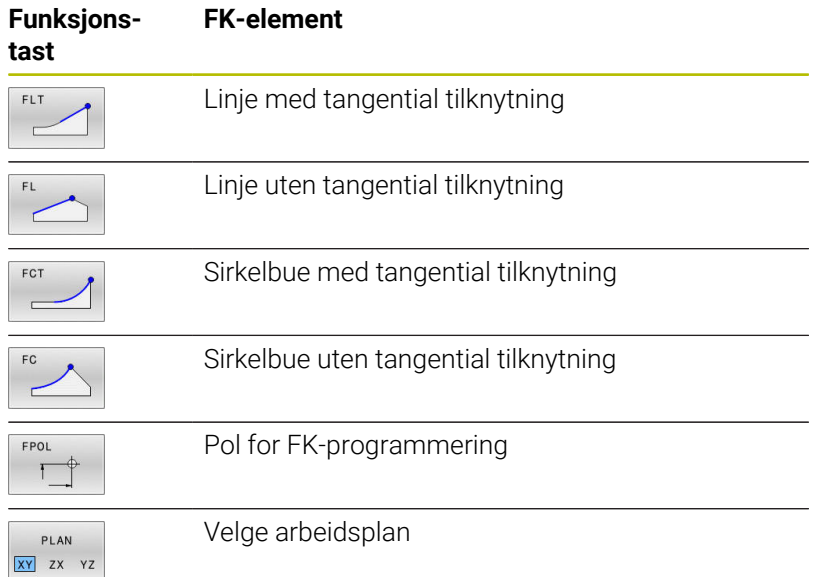

# **Avslutte FK-dialog**

Når du skal avslutte funksjonstastlinjen til FK-dialogen, gjør du følgende:

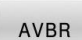

Trykk på funksjonstasten **AVBR**

#### Alternativ

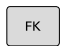

Trykk på tasten **FK** på nytt

#### **Pol for FK-programmering**

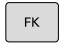

Vise skjermtastene for fri konturprogrammering: Trykk på tasten **FK**

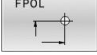

- Åpne dialog for definisjon av polen: Trykk på funksjonstasten **FPOL**.
- > Styringen viser akse-funksjonstastene i det aktive arbeidsplanet.
- ▶ Oppgi polkoordinatene med disse funksjonstastene.

8

Polen for FK-programmeringen blir værende aktiv helt til du definerer en ny via FPOL.

# **Programmere linjer fritt**

#### **Linje uten tangential tilknytning**

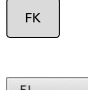

- Vise funksjonstastene for fri konturprogrammering: Trykk på tasten **FK**
- Åpne dialog for frie linjer: Trykk på funksjonstasten **FL**.
- > Styringen viser flere funksjonstaster.
- ► Legg inn alle kiente data i NC-blokken ved hielp av disse funksjonstastene.
- FK-grafikken viser den programmerte konturen med lilla farge inntil det er lagt inn tilstrekkelig informasjon. Ved flere løsningsmuligheter brukes grafikken grønt.

**Mer informasjon:** ["Grafikk for FK-programmering",](#page-176-0) [Side 177](#page-176-0)

#### **Linje med tangential tilknytning**

Hvis linjen går tangentialt over i et annet konturelement, åpner du dialogen med funksjonstasten :

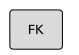

- ▶ Vise funksjonstastene for fri konturprogrammering: Trykk på tasten **FK**.
- 
- Åpne dialog: Trykk på funksjonstasten **FLT**
- Legg inn alle kjente data i NC-blokken ved hjelp av  $\mathbf{r}$ funksjonstastene

# **Programmere sirkelbaner fritt**

#### **Sirkelbane uten tangential tilknytning**

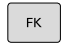

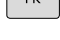

- Vise skjermtastene for fri konturprogrammering: Trykk på tasten **FK**
- 
- Åpne dialog for fri sirkelbue: Trykk på funksjonstasten **FC**.
- > Styringen viser funksjonstastene som du bruker når du legger inn data direkte for sirkelbanen eller sirkelsentrum.
- Legg inn alle kjente data i NC-blokken ved hjelp av disse funksjonstastene.
- FK-grafikken viser den programmerte konturen med lilla farge inntil det er lagt inn tilstrekkelig informasjon. Ved flere løsningsmuligheter brukes grafikken grønt. **Mer informasjon:** ["Grafikk for FK-programmering",](#page-176-0)

**Sirkelbane med tangential tilknytning**

[Side 177](#page-176-0)

Hvis sirkelbanen går tangentialt over i et annet konturelement, åpner du dialogen med funksjonstasten **FCT**:

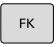

FCT

Vise funksjonstastene for fri konturprogrammering: Trykk på tasten **FK**.

- Åpne dialog: Trykk på skjermtasten **FCT**
- Legg inn alle kjente data i NC-blokken ved hjelp av funksjonstastene
### **Inntastingsmuligheter**

#### **Sluttpunktkoordinater**

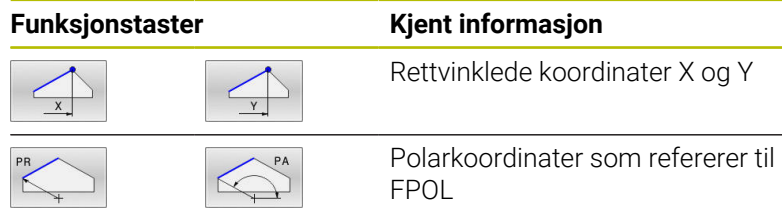

#### **Eksempel**

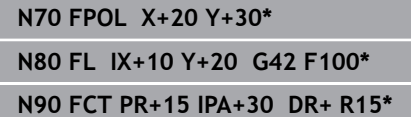

#### **Retning og lengde for konturelementer**

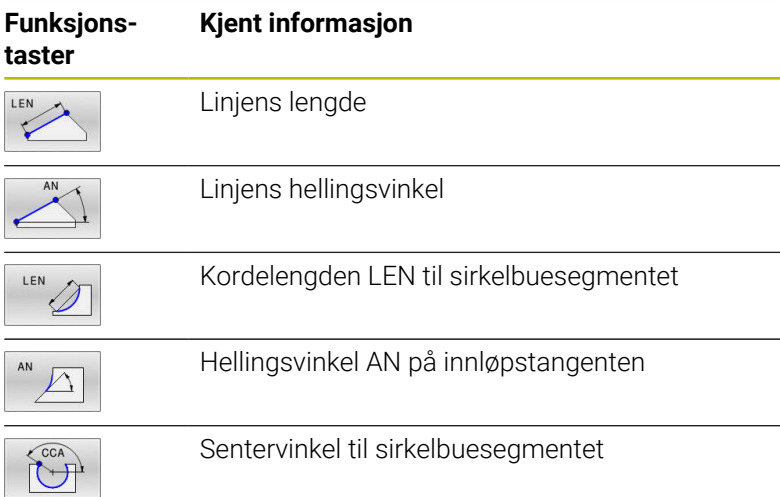

## *MERKNAD*

#### **Kollisjonsfare!**

Den inkrementelle hellingsvinkelen **IAN** refererer til retningen til den forrige posisjoneringsblokken. NC-programmer fra eldre styringer (også iTNC 530) er ikke kompatible. Det er fare for at det oppstår en kollisjon under utføring av importerte NC-programmer!

- Kontroller forløpet og konturen ved hjelp av den grafiske simuleringen
- Tilpass importerte NC-programmer ved behov  $\begin{array}{c} \rule{0.2cm}{0.15mm} \end{array}$

#### **Eksempel**

**N20 FLT X+25 LEN 12.5 AN+35 G41 F200\* N30 FC DR+ R6 LEN 10 AN-45\* N40 FCT DR- R15 LEN 15\***

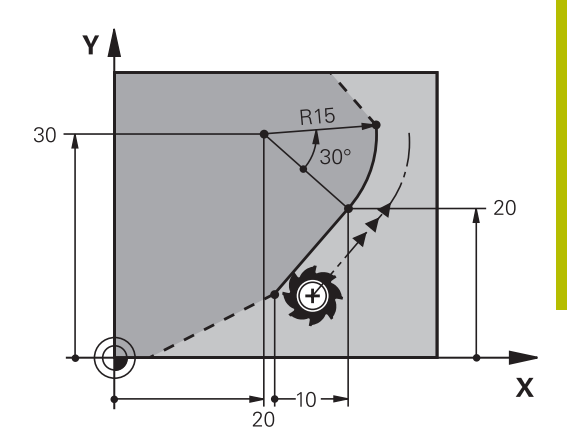

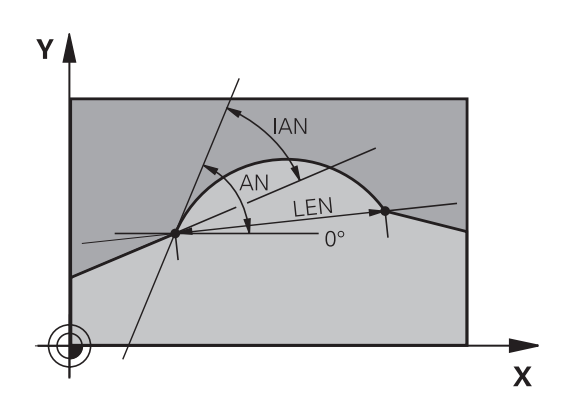

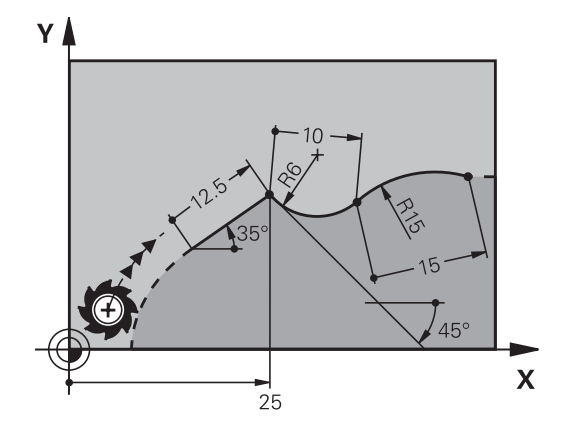

#### **Sirkelmidtpunkt CC, radius og rotasjonsretning i FC-/FCT-blokken**

For fritt programmerte sirkelbaner beregner styringen et sirkelsentrum ut fra de data som du har tastet inn. Dermed kan du også med FK-programmering programmere en full sirkel i en NC-blokk.

Hvis du vil definere sirkelmidtpunkt i polarkoordinater, må du definere polen med funksjonen FPOL i stedet for med **CC**. FPOL blir da værende aktiv frem til neste NC-blokk med **FPOL** og fastsettes med rettvinklede koordinater.

Et sirkelsentrum eller en pol som er programmert eller automatisk beregnet, gjelder bare for sammenhengende, vanlige segmenter eller FK-segmenter. Hvis et FK-segment deler to vanlig programmerte programsegmenter, går informasjonen om et sirkelsentrum eller en pol tapt. Begge de vanlig programmerte segmentene må inneholde egne eller eventuelt også identiske CC-blokker. Omvend fører også et vanlig segment mellom to FK-segmenter til at denne informasjonen går tapt.

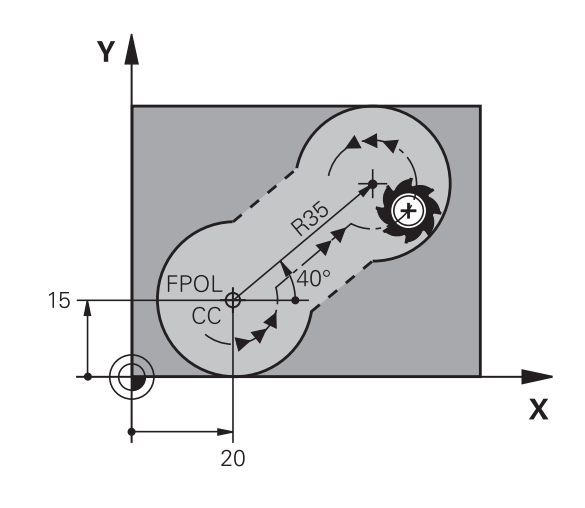

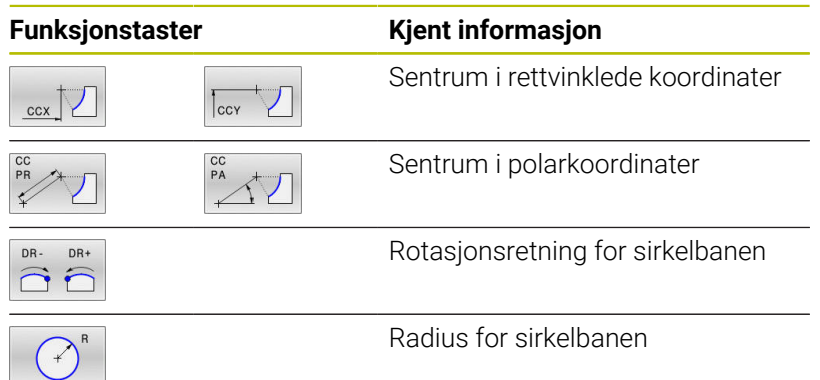

#### **Eksempel**

 $\mathbf i$ 

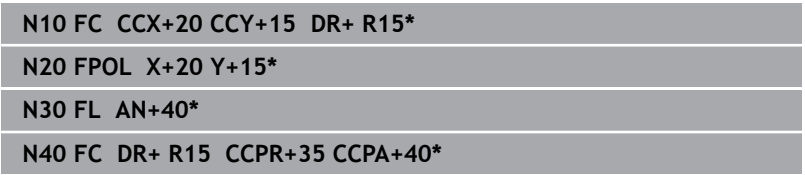

# **5**

#### **Lukkede konturer**

Med funksjonstasten **CLSD** angir du starten og slutten på en lukket kontur. Dermed blir antall mulige løsninger redusert for det siste konturelementet.

**CLSD** angir du i den første og siste NC-blokken i et FK-segment i tillegg til en annen konturangivelse.

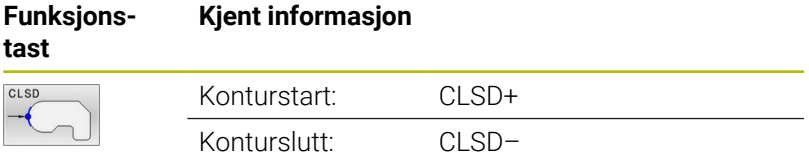

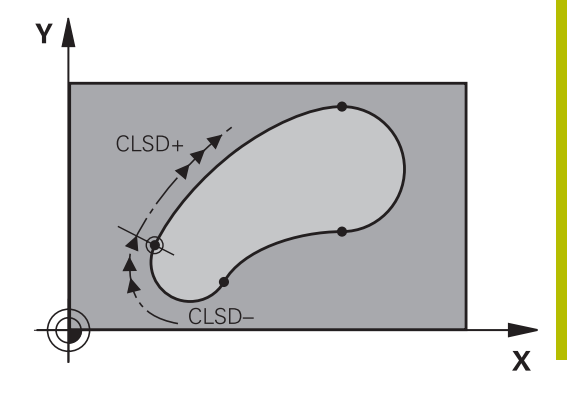

#### **Eksempel**

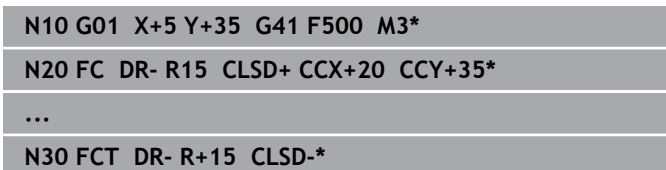

## **Tilleggspunkter**

Både for frie linjer og frie sirkelbaner kan du legge inn koordinater for tilleggspunkter på eller ved siden av konturen.

### **Tilleggspunkter på en kontur**

Tilleggspunkter befinner seg direkte på linjen, eventuelt på forlengelsen av linjen, eller direkte på sirkelbanen.

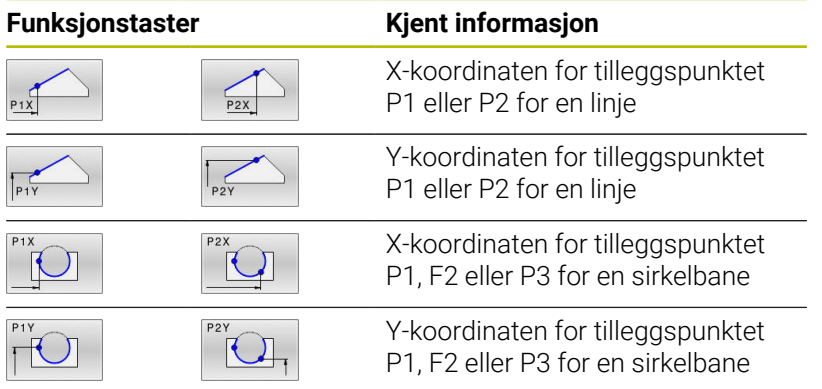

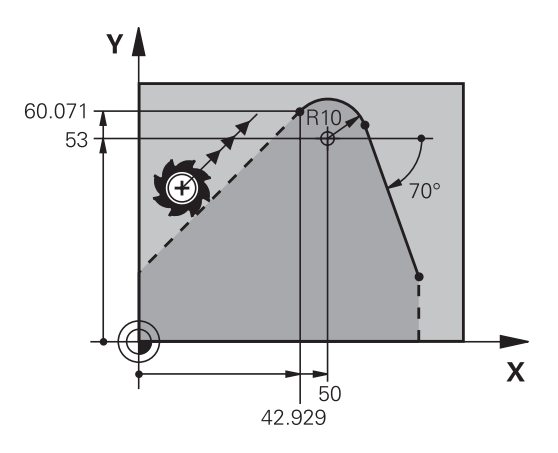

### **Tilleggspunkter ved siden av en kontur**

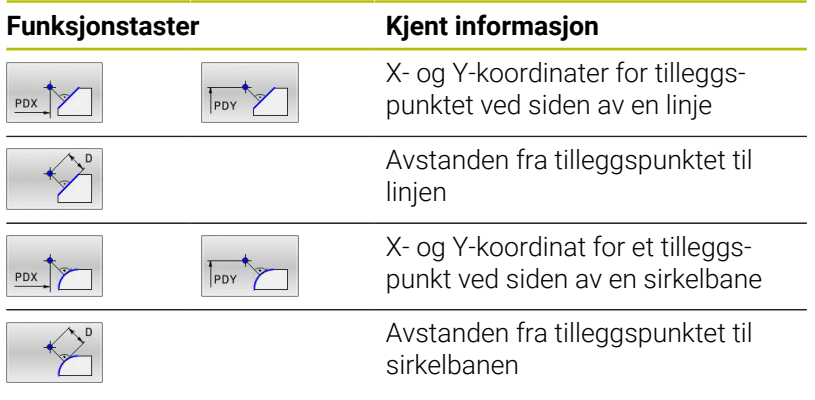

### **Eksempel**

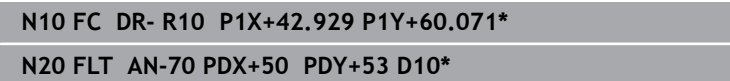

## **Relativreferanser**

 $\mathbf i$ 

Relativreferanser er angivelser som refererer til et annet konturelement. Funksjonstaster og programord for **R**elativreferanser begynner med en **R**. Illustrasjonen til høyre viser målangivelser som du bør bruke ved programmering av relativreferanser.

Koordinater med relative referanser må alltid angis inkrementelt. I tillegg angir du NC-blokknummeret til konturelementet som det refereres til.

Konturelementet som du angir blokknummeret til, kan ikke stå mer enn 64 posisjoneringsblokker før NC-blokken der du programmerer referansen.

Hvis du sletter en NC-blokk som du har brukt som referanse, vil styringen vise en feilmelding. Endre NC-programmet før du sletter denne NC-blokken.

#### **Relativ referanse til NC-blokk N: Sluttpunktkoordinater**

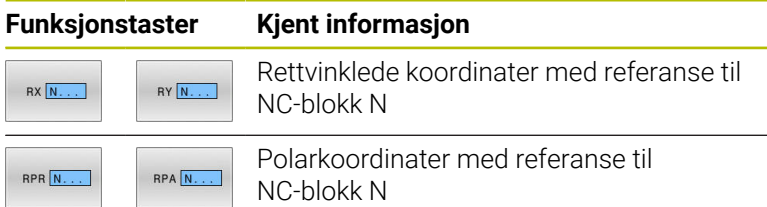

#### **Eksempel**

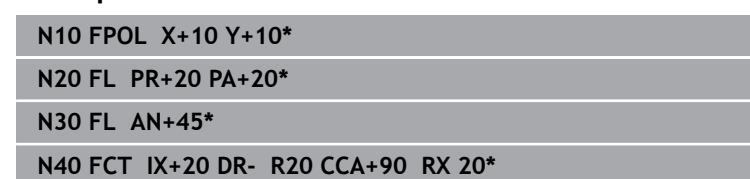

**N50 FL IPR+35 PA+0 RPR 20\***

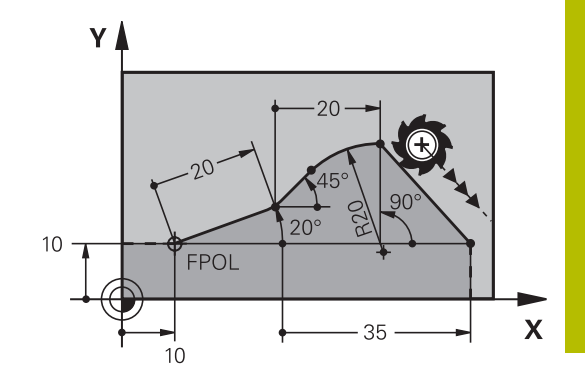

Y

#### **Relativ referanse til NC-blokk N: Retning og avstand til konturelementet**

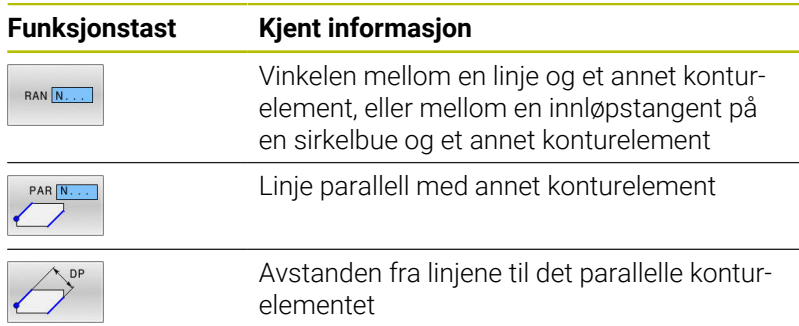

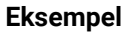

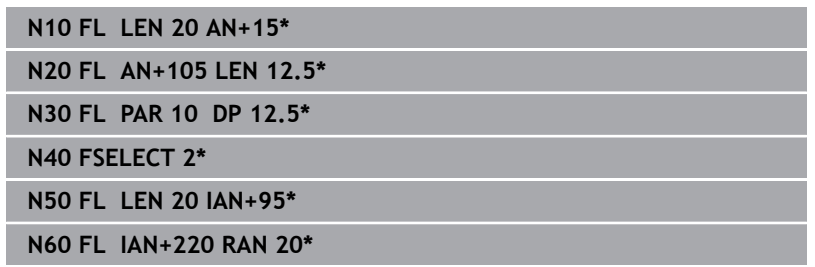

### **Relativ referanse til NC-blokk N: Sirkelsentrum CC**

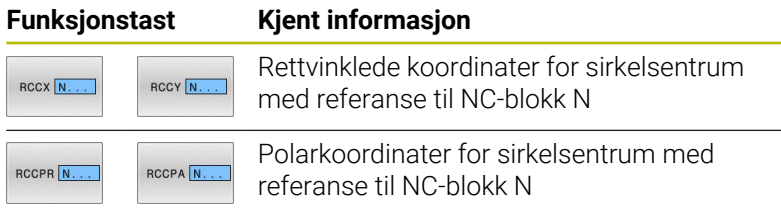

#### **Eksempel**

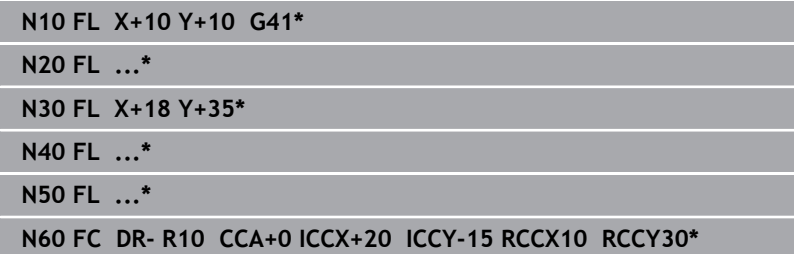

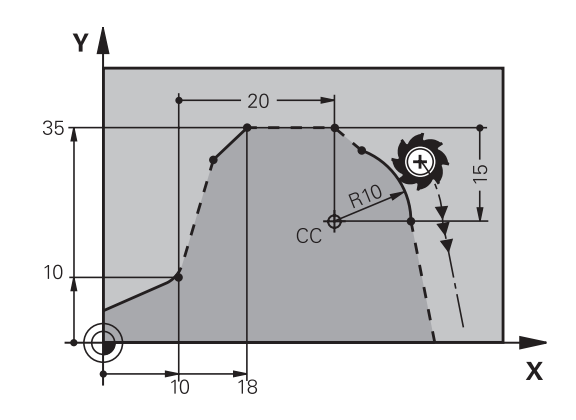

 $220^\circ$ 

12

 $\cap$ 

 $(2.5)$ 

 $105^\circ$ 

 $15^{\circ}$ 

 $\overline{\mathbf{X}}$ 

95

## **Eksempel: FK-programmering 1**

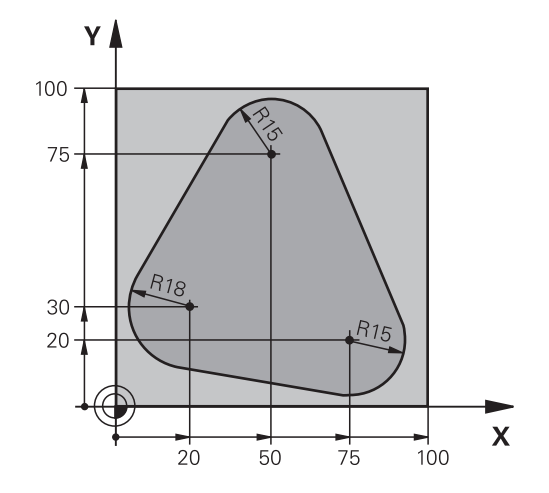

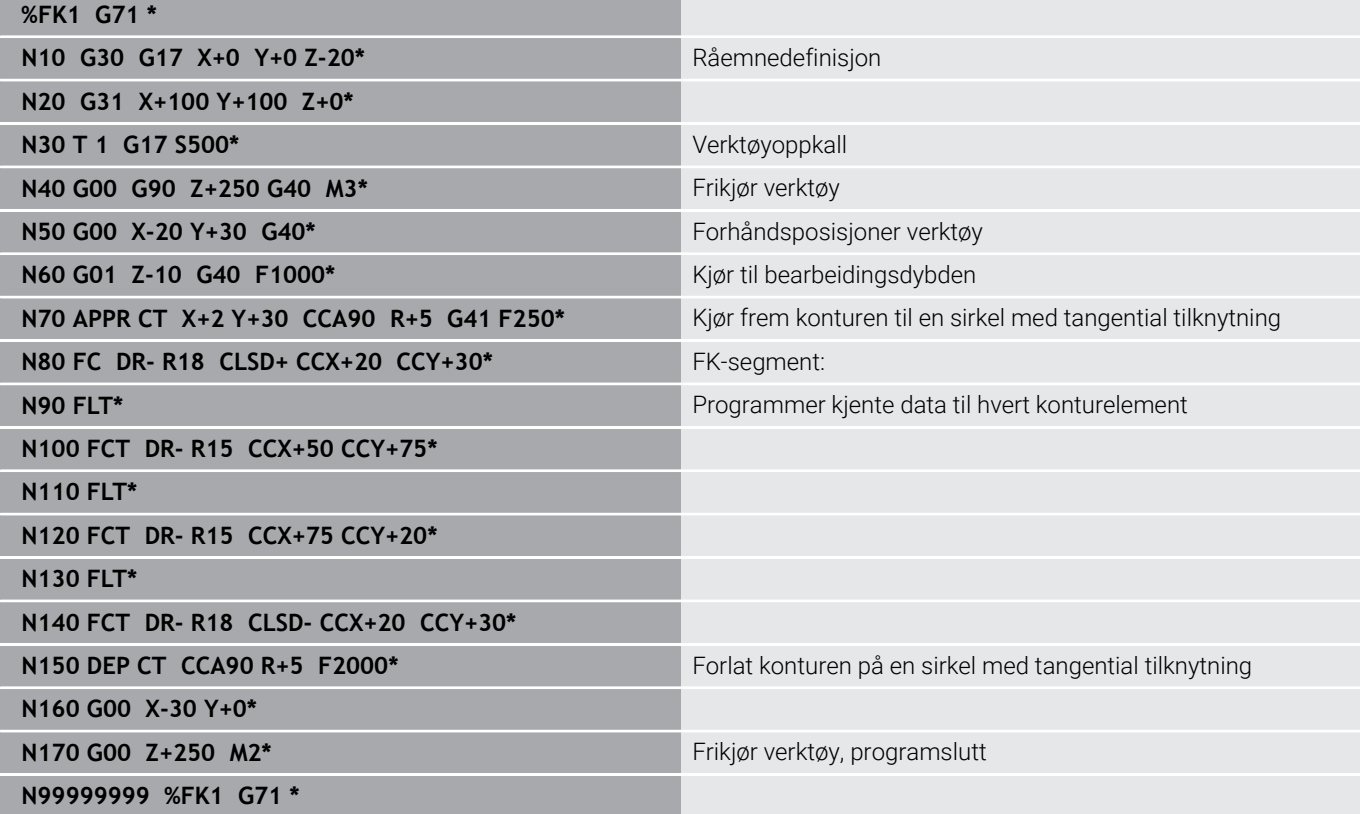

**6**

**Programmeringshjelp**

## **6.1 GOTO-funksjon**

## **Bruke tasten GOTO**

### **Hoppe med tasten GOTO**

Med tasten **GOTO** kan du, uavhengig av den aktive driftsmodusen, hoppe til et bestemt ste di NC-programmet.

Slik går du frem:

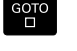

N LINJER

Trykk på tasten **GOTO**

- > Styringen viser et overlappingsvindu.
- Angi nummer
- Velg hoppinstruks med funksjonstast, f.eks. hopp nedover med angitt antall

Kontrollsystemet har følgende muligheter:

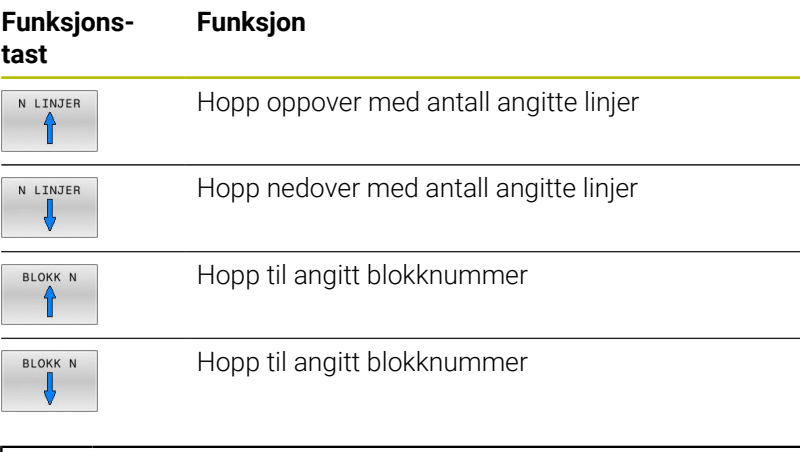

Bruk bare hoppefunksjonen **GOTO** ved programmering  $\mathbf i$ og testing av NC-programmer. Ved kjøring må du bruke funksjonen **Mid-prg-ops**. **Ytterligere informasjon:** Brukerhåndbok **Konfigurere maskin, teste og kjøre NC-program**

### **Hurtigvalg med tasten GOTO**

Med tasten **GOTO** kan du åpne Smart-Select-vinduet der du enkelt kan velge spesialfunksjoner eller sykluser.

Slik går du frem når du skal velge spesialfunksjoner:

- SPEC<br>FCT
- Trykk på **SPEC FCT**-tasten

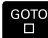

- Trykk på tasten **GOTO**
- > Styringen viser et overlappingsvindu med strukturvisningen til spesialfunksjonene
- Velg ønsket funksjon

**Mer informasjon:** Brukerhåndbok **Programmering av bearbeidingssykluser**

## **Åpne valgvinduet med tasten GOTO**

Når styringen tilbyr en valgmeny, kan du bruke tasten **GOTO** til å åpne valgvinduet. Du kan da se de mulige angivelsene.

## **6.2 Skjermtastatur**

Hvis du bruker kompaktversjonen (uten alfanumerisk tastatur) av styringen, kan du angi bokstaver og spesialtegn med skjermtastaturet eller med et alfanumerisk tastatur som er koblet til via USB.

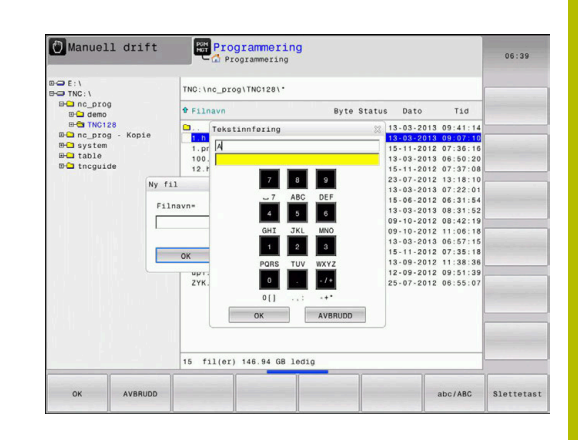

## **Angi tekst med skjermtastatur**

 $\alpha$ 

Når du skal arbeide med skjermtastaturet, gjør du følgende:

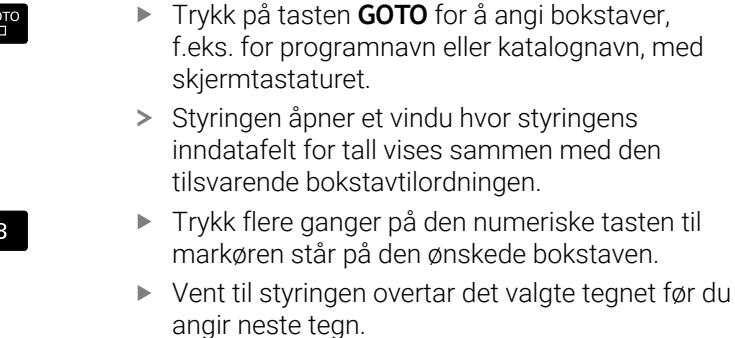

Trykk på skjermtasten **OK** hvis du vil ta i bruk teksten i det åpnede dialogfeltet

med den

Du kan velge mellom store og små bokstaver med funksjonstasten **abc/ABC** Hvis maskinprodusenten har definert ytterligere spesialtegn, kan du kalle opp og sette inn disse med funksjonstasten **SPESIALTEGN**. Hvis du vil slette enkelttegn, trykker du på funksjonstasten **BACKSPACE**.

## **6.3 Visning av NC-programmene**

## **Syntaksfremheving**

Styringen viser syntakselementer med forskjellige farger avhengig av betydningen deres. Fargefremhevingen gjør at NC-programmer er mer oversiktlige og enklere å lese.

#### **Fargefremheving av syntakselementer**

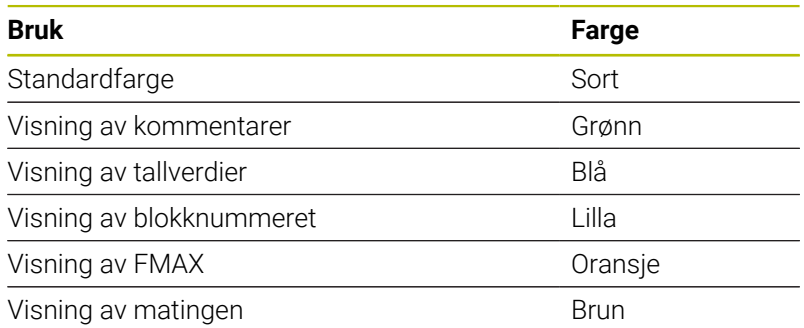

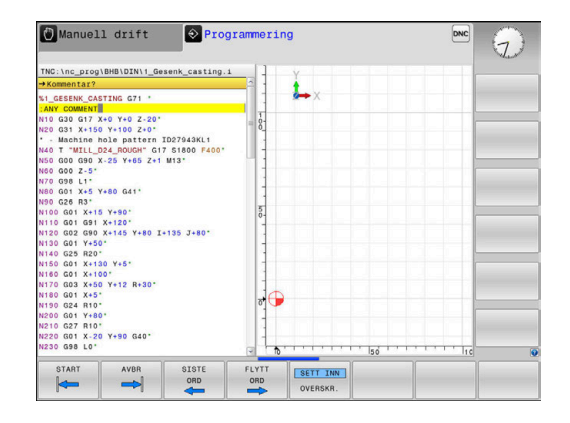

## **Rullefelt**

Med rullefeltet på høyre side av programvinduet kan du forskyve skjermbildeinnholdet med musen. I tillegg kan du ved hjelp av størrelsen og posisjonen til rullefeltet dra konklusjoner om programlengden og posisjonen til markøren.

## **6.4 Sette inn kommentar**

## **Bruk**

Du kan legge til kommentarer i et NC-program for å forklare eller gi tips til programtrinn.

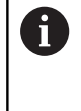

Styringen viser lengre kommentarer ulikt avhengig av maskinparameteren **lineBreak** (nr. 105404). Enten brytes linjene i kommentaren eller tegnet **>>** symboliserer ytterligere innhold.

Siste tegn i en kommentarblokk kan ikke være en tilde (**~**).

Du kan legge inn en kommentar på flere måter.

## **Kommentar når programmet skrives**

- ▶ Angi data for en NC-blokk.
- Trykk på **;** (semikolon) på det alfanumeriske tastaturet.
- Styringen viser spørsmålet **Kommentar?**
- ▶ Skriv inn kommentaren.
- Avslutt NC-blokken med tasten **END**.  $\mathbf{b}$

### **Sette inn kommentar senere**

- $\blacktriangleright$ Velg NC-blokken som du vil legge inn en kommentar i.
- Velg det siste ordet i NC-blokken med høyre piltast:
- $\mathbf{p}$ Trykk på **;** (semikolon) på det alfanumeriske tastaturet.
- Styringen viser spørsmålet **Kommentar?**
- Skriv inn kommentaren.
- Avslutt NC-blokken med tasten **END**.

## **Kommentar i separat NC-blokk**

- Velg NC-blokken som du vil legge til kommentaren bak.
- $\mathbf{p}$ Åpne programmeringsdialogen med tasten **;** (semikolon) på det alfanumeriske tastaturet.
- Skriv inn kommentaren, og avslutt NC-blokken med tasten **END**.

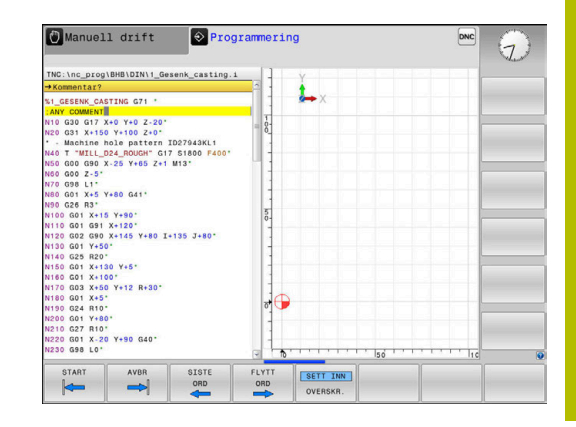

## **Kommentere ut NC-blokk senere**

Hvis du vil endre en eksisterende NC-blokk til en kommentar, går du frem på følgende måte:

Velg NC-blokken som du vil kommentere ut.

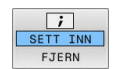

- Trykk på funksjonstasten **SETT INN KOMMENTAR** Alternativ
- Trykk på tasten **<** på det alfanumeriske tastaturet
- > Styringen oppretter en ; (semikolon) på begynnelsen av blokken.
- Trykk på **SLUTT**-tasten

### **Endre kommentar om NC-blokk**

Hvis du vil endre en utkommentert NC-blokk til en aktiv NC-blokk, går du frem på følgende måte:

 $\mathbf{r}$ Velg kommentarblokken som du vil endre.

- SETT INN FJERM
- Trykk på funksjonstasten **FJERN KOMMENTAR** Alternativ
- Trykk på tasten **>** på det alfanumeriske tastaturet
- > Styringen fjerner ; (semikolon) på begynnelsen av blokken.
- Trykk på **SLUTT**-tasten

## **Funksjoner for redigering av kommentar**

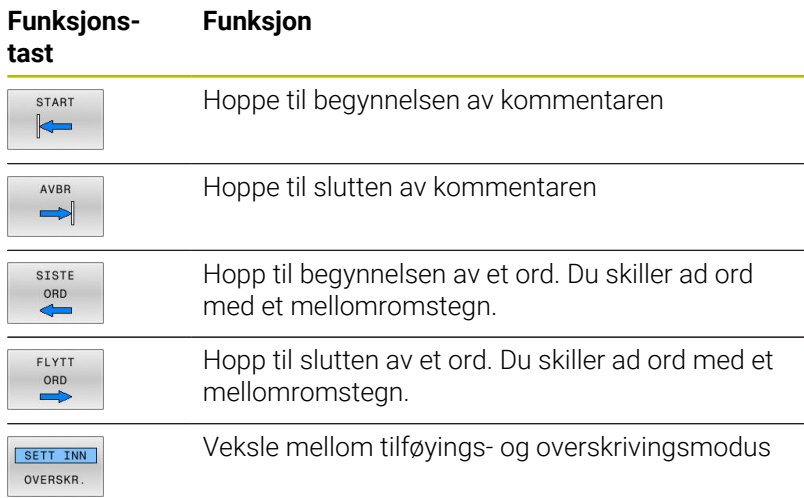

## **6.5 Redigere NC-program etter ønske**

Det er ikke mulig å angi bestemte syntakselementer direkte ved hjelp av de tilgjengelige tastene og funksjonstasten i NCredigeringsprogrammet, f.eks. LN-blokker.

For å hindre at et eksternt tekstredigeringsprogram brukes tilbyr styringen følgende muligheter:

- Fri syntaksangivelse i tekstredigeringsprogrammet som er integrert i styringen
- Fri syntaksangivelse i NC-redigeringsprogrammet ved hjelp av Ī. tasten **?**

#### **Fri syntaksangivelse i tekstredigeringsprogrammet som er integrert i styringen**

Når du skal legge til et eksisterende NC-program med ekstra syntaks, går du frem på følgende måte:

> ► Trykk på tasten PGM MGT > Styringen åpner filbehandlingen.

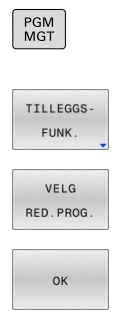

Trykk på funksjonstasten **VELG RED.PROG.**

Trykk på funksjonstasten **TILLEGGSFUNK.**

- > Styringen åpner et valgvindu.
- Velg alternativet **TEKSTREDIGERINGSPROGRAM**.
- Bekreft valget med **OK**.
- **Legg til ønsket syntaks.**

Styringen utfører ikke noen kontroll av syntaksen i tekstredigeringsprogrammet. Kontroller angivelsene dine i NC-redigeringsprogrammet etterpå.

#### **Fri syntaksangivelse i NC-redigeringsprogrammet ved hjelp av tasten ?**

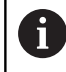

 $\mathbf{i}$ 

For denne funksjonen trenger du et alfanumerisk tastatur som er koblet til via USB.

Når du skal legge til et eksisterende, åpnet NC-program med ekstra syntaks, går du frem på følgende måte:

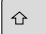

Angi **?**

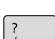

> Styringen åpner en ny NC-blokk.

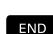

- ► Legg til ønsket syntaks.
- Bekreft angivelsen med **END**.

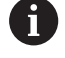

Styringen utfører en kontroll av syntaksen etter bekreftelsen. Feil fører til **ERROR**-blokker.

## **6.6 Hoppe over NC-blokker**

## **Sette inn /-tegn**

Du kan velge om du vil skjule NC-blokker.

Hvis du vil skjule NC-blokker i driftsmodusen **Programmering**, gjør du følgende:

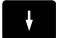

Velg ønsket NC-blokk

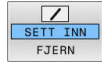

Trykk på funksjonstasten **SETT INN**

> Styringen legger til /-tegnet.

## **Slette skråstrek /-tegn**

Hvis du vil vise NC-blokker igjen i driftsmodusen **Programmering**, gjør du følgende:

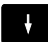

Velg skjult NC-blokk

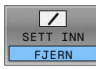

- Trykk på funksjonstasten **FJERN**
- > Styringen fjerner /-tegnet.

## **6.7 Dele in NC-programmer**

## **Definisjon, mulige bruksområder**

Styringen gir deg muligheten til å kommentere NC-programmene med inndelingsblokker. Inndelingsblokker er tekster (maks. 252 tegn) som fungerer som kommentarer eller overskrifter for de etterfølgende programlinjene.

Lange og komplekse NC-programmer kan utformes på en mer forståelig og oversiktlig måte ved hjelp av logiske inndelingsblokker.

Dette gjør det enklere å foreta endringer i NC-programmet på et senere tidspunkt. Inndelingsblokker kan settes inn hvor som helst i et NC-program.

I tillegg kan inndelingsblokkene vises i et eget vindu, og de kan også bearbeides eller utvides. Bruk en egnet skjerminndeling til dette.

Inndelingspunkter som legges til, administrerer styringen i en separat fil (filendelse .SEC.DEP). Dermed blir navigeringshastigheten i inndelingsvinduet høyere.

I følgende driftsmodiser kan du velge skjermbildeinndelingen **PROGR.INNDEL.**:

- $\blacksquare$ **Programkjøring enkeltblokk**
- $\blacksquare$ **Programkjøring blokkrekke**
- **Programmering** Ī.

## **Vise inndelingsvindu / bytte aktivt vindu**

- Vise inndelingsvindu: Trykk på funksjonstasten **PROGR.INNDEL.** for skjermbildeinndeling
- Bytte aktivt vindu: Trykk på funksjonstasten  $\blacksquare$ **BYTT VINDU**

## **Legge til inndelingsblokk i programvinduet**

Velg NC-blokken som du vil legge til en inndelingsblokk bak  $\blacktriangleright$ 

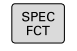

PROGR INNDEL

► Trykk på **SPEC FCT**-tasten

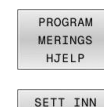

**DELING** 

Trykk på funksjonstasten **PROGRAM HJELP**

- Trykk på funksjonstasten **SETT INN DELING**  $\mathbf{r}$
- Angi inndelingstekst  $\blacktriangleright$
- $\blacktriangleright$ Endre ev. inndelingsdybden (innrykket) med funksjonstastene

 $\mathbf i$ 

Inndelingspunktene kan bare rykkes inn under redigering.

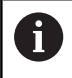

Du kan også legge inn inndelingsblokker med tastekombinasjonen **Shift+ 8**.

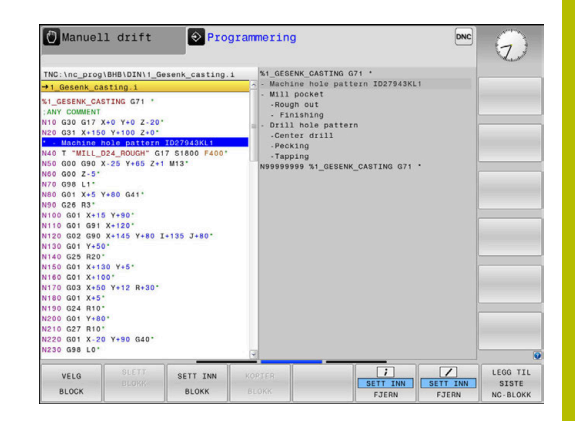

## **Velge blokker i inndelingsvinduet**

Når du hopper fra en blokk til en annen i inndelingsvinduet, viser styringen samtidig blokkvisningen i programvinduet. På den måten kan du hoppe over store programdeler i få trinn.

## **6.8 Kalkulatoren**

## **Bruk**

Kontrollsystemet har en kalkulator med de viktigste matematiske funksjonene.

- Vis kalkulatoren ved å trykke på tasten **CALC**.
- $\bar{\mathbf{P}}$ Velge regnefunksjoner: Velg kortkommandoen med en funksjonstast, eller angi den med et alfanumerisk tastatur.
- Lukk kalkulatoren ved å trykke på tasten **CALC**.

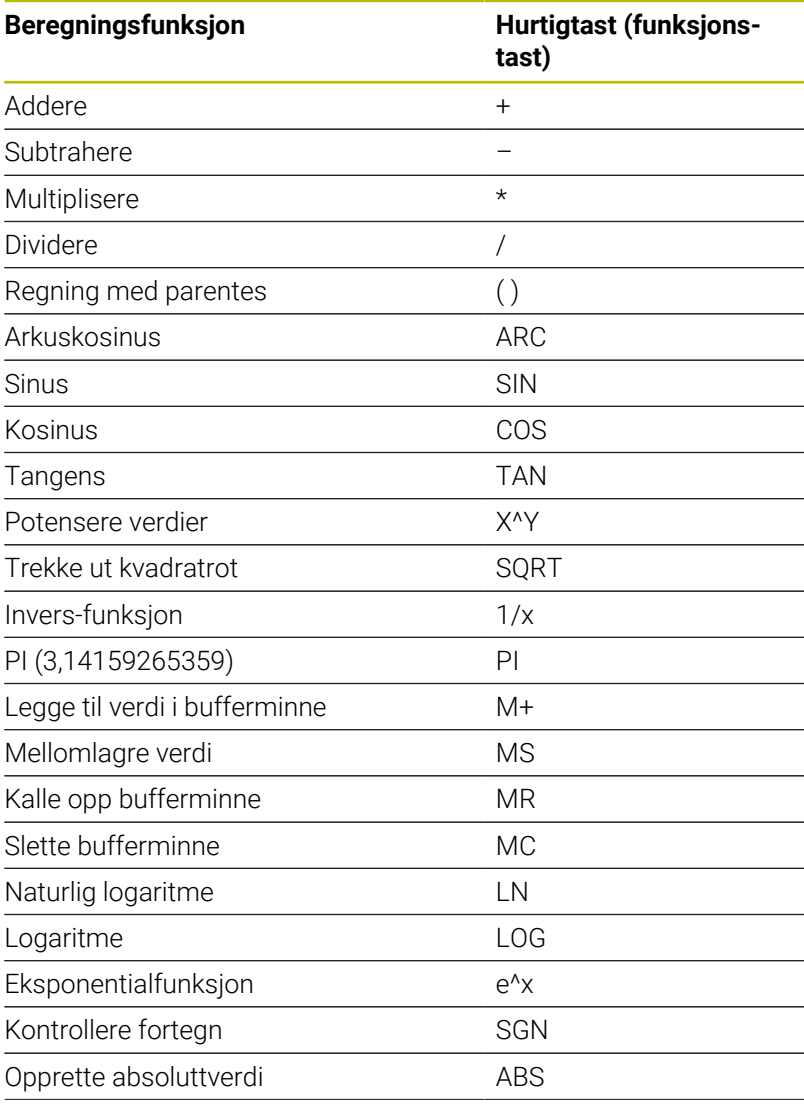

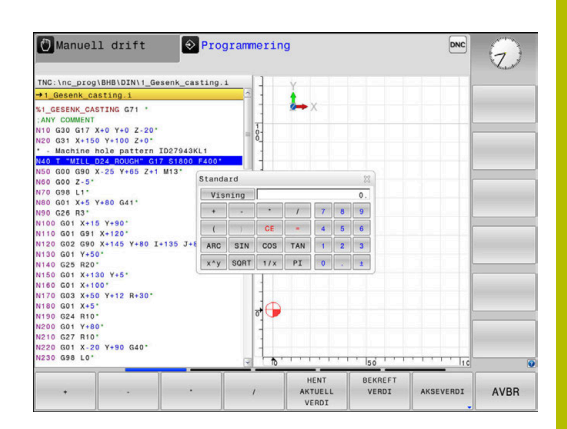

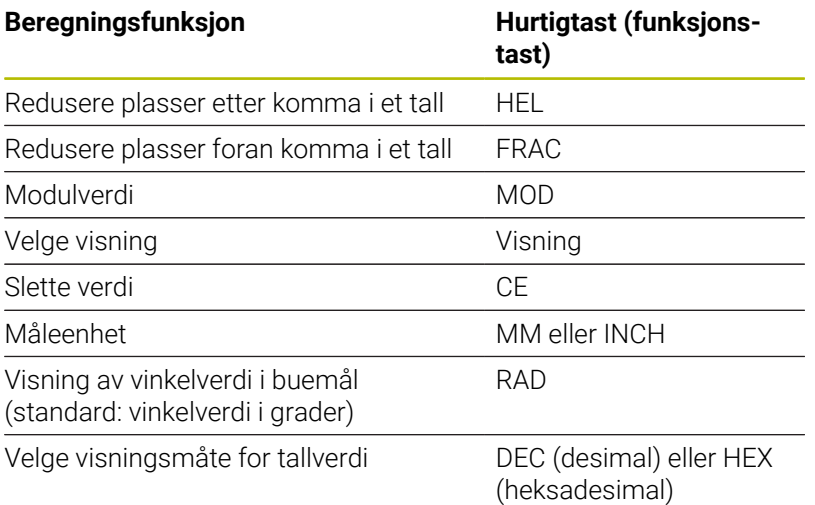

#### **Overføre den beregnede verdien til NC-programmet.**

- Velg ordet som den beregnede verdien skal overføres til, ved hjelp av piltastene.
- $\blacktriangleright$ Åpne kalkulatoren med tasten **CALC**, og utfør den ønskede beregningen.
- Trykk på funksjonstasten **BEKREFT**
- > Styringen overfører verdien til det aktive inndatafeltet og lukker kalkulatoren.

Du kan også ta i bruk verdier fra et NC-program i A lommekalkulatoren. Hvis du trykker på funksjonstasten **HENT VERDI** eller tasten **GOTO**, tar styringen i bruk verdien fra det aktive inndatafeltet i lommekalkulatoren.

Lommekalkulatoren blir værende aktiv også etter skifte til en ny driftsmodus. Trykk på skjermtasten **END** for å lukke lommekalkulatoren.

#### **Funksjoner i lommekalkulatoren**

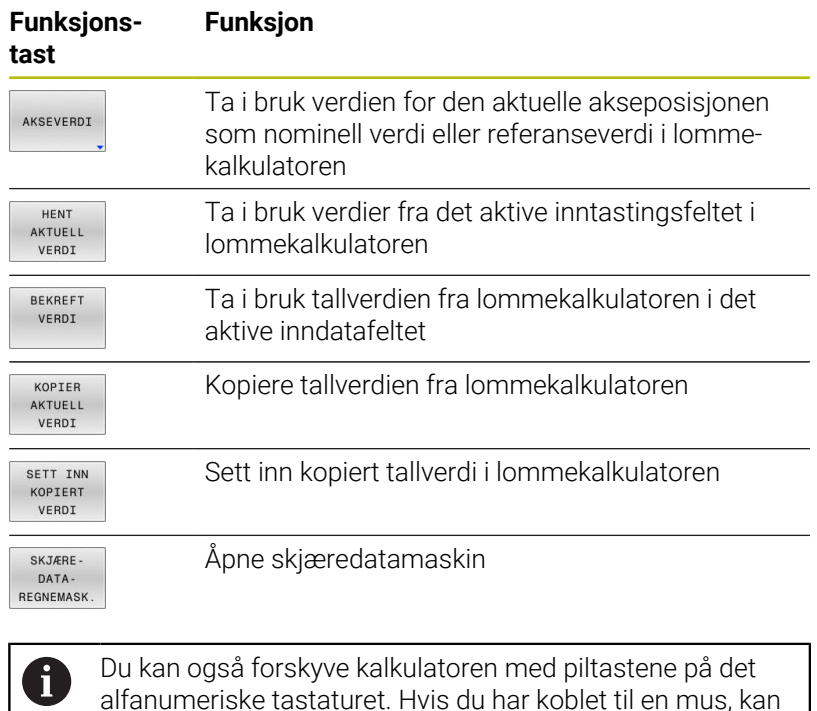

Du kan også forskyve kalkulatoren med piltastene på det alfanumeriske tastaturet. Hvis du har koblet til en mus, kan du også forskyve kalkulatoren med denne.

## **6.9 Skjæredatamaskin**

### **Bruk**

Med den nye skjæredatamaskinen kan du beregne spindelturtallet og matingen for en bearbeidingsprosess. De beregnede verdiene kan du deretter ta i bruk i NC-programmet i en åpnet matings- eller turtallsdialog.

Når du skal åpne skjæredatamaskinen, trykker du på funksjonstasten **SKJÆREREGNEMASK.**.

Styringen viser funksjonstasten når du:

- trykker på tasten **CALC**
- Trykk på tasten **CALC** når du skal definere turtall
- Definere mating
- Trykk på funksjonstasten **F** i driftsmodusen **Manuell drift**  $\overline{\phantom{a}}$
- trykker på funksjonstasten **S** i driftsmodusen **Manuell drift**  $\overline{\phantom{a}}$

#### **Visningene til skjæredatamaskinen**

Avhengig om du beregner et turtall eller en matehastighet vises skjæredatamaskinen med ulike inndatafelt:

#### **Vindu for turtallsberegning:**

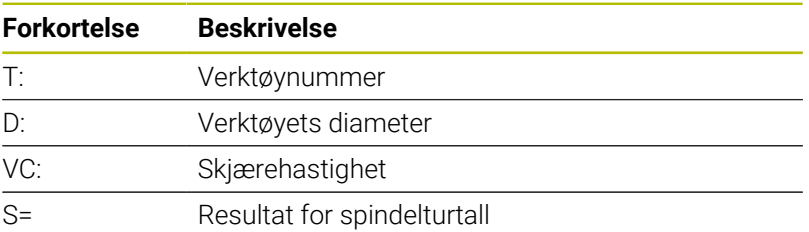

Hvis du åpner turtallskalkulatoren i et dialogvindu hvor et verktøy allerede er definert, overtar turtallskalkulatoren automatisk verktøynummeret og diameteren. Du angir bare **VC** i dialogvinduet.

#### **Vindu for matehastighetsberegning:**

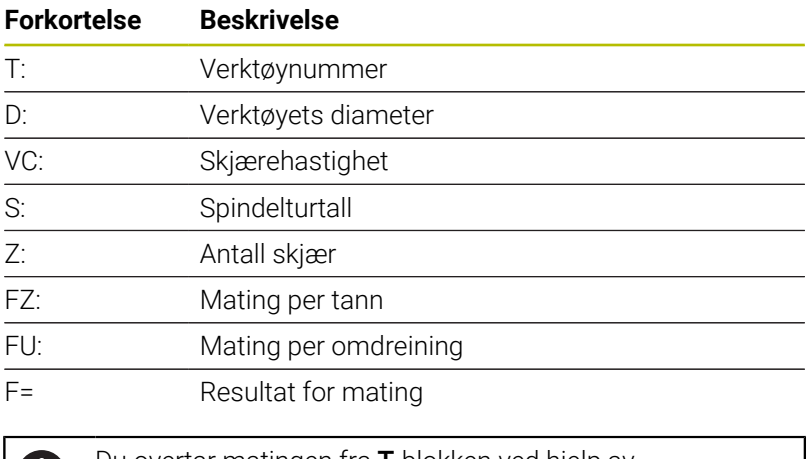

Du overtar matingen fra **T**-blokken ved hjelp av funksjonstasten **F AUTO** i de etterfølgende NC-blokkene. Hvis du må endre matingen i etterkant, trenger du bare tilpasse mateverdien i **T**-blokk.

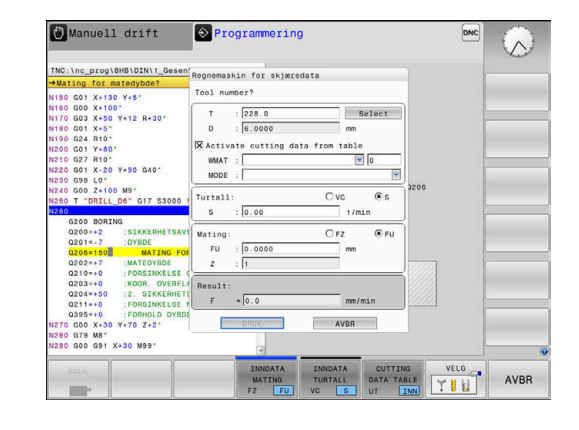

Ť.

#### **Funksjoner i skjæredatamaskinen**

Du har følgende muligheter avhengig av hvor du åpner skjæredatamaskinen:

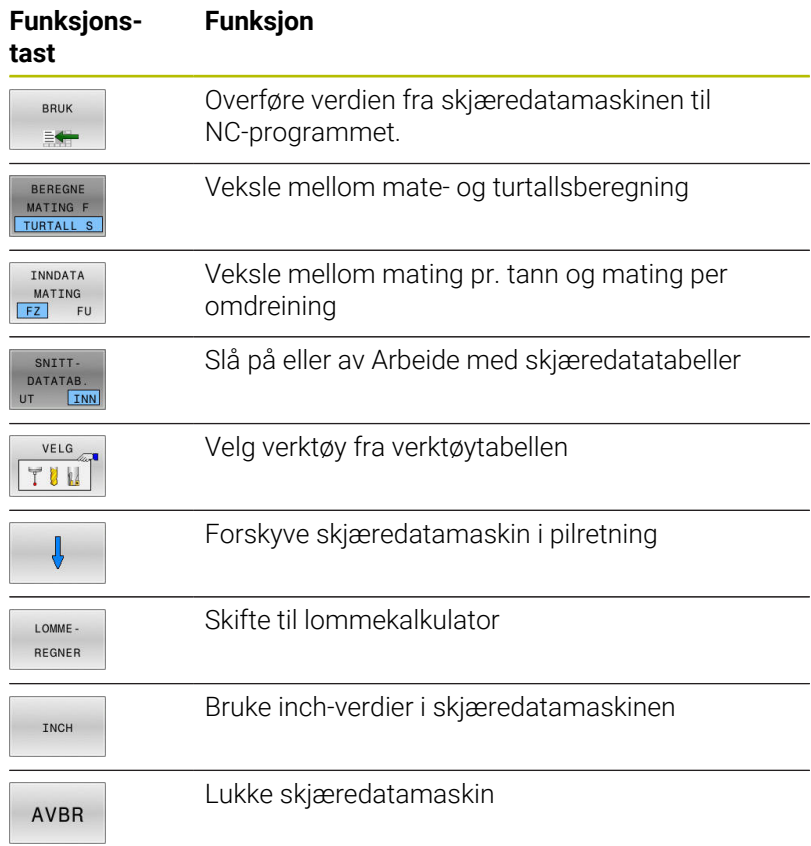

## **Arbeide med skjæredatatabeller**

#### **Bruk**

Hvis du lagrer tabeller for materialer, skjærmaterialer og skjæredata på styringen, kan skjæredatamaskinen beregne disse tabellverdiene. Før du skal arbeide med automatisk turtalls- og mateberegning, gjør du følgende:

- Angi emnematerialet i tabellen WMAT.tab
- Angi skjærematerialet i tabellen TMAT.tab
- Angi material-/skjærematerialkombinasjonen i en skjæredatatabell
- Definer verktøy i verktøytabellen med de nødvendige verdiene
	- Verktøyradius
	- Antall skjær
	- Skjæremasse
	- Skjæredatatabell

### **Emnemateriale WMAT**

Emnematerialer definerer du i tabellen WMAT.tab. Du må lagre denne tabellen i katalogen **TNC:\table**.

Tabellen inneholder en kolonne for materialet **WMAT** og en kolonne **MAT\_CLASS** der du kan dele inn materialene i materialklasser med like skjærebetingelser, for eksempel NS-EN 10027-2.

Du angir emnematerialet i skjæredatamaskinen på følgende måte:

- Velge skjæredatamaskin
- Velg **Aktiver skjæredata fra tabell** i overlappingsvinduet
- Velg **WMAT** i valgmenyen

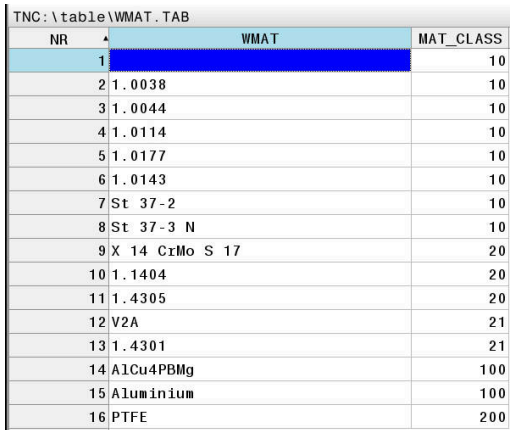

#### **Verktøyets skjæremateriale TMAT**

Skjærematerialer definerer du i tabellen TMAT.tab. Du må lagre denne tabellen i katalogen **TNC:\table**.

Du tilordner skjærematerialet i kolonnen **TMAT** i verktøytabellen. Med ytterligere kolonner **ALIAS1**, **ALIAS2** osv. kan du tildele alternative navn for det samme skjærematerialet.

#### **Skjæredatatabell**

i

Material-/skjærematerialkombinasjonene med de tilhørende skjæredataene definerer du i en tabell av filtypen .CUT. Du må lagre denne tabellen i katalogen **TNC:\system\Cutting-Data**.

Du tilordner den passende skjæredatatabellen i kolonnen **CUTDATA** i verktøytabellen.

Bruk den forenklede skjæredatatabellen og beregn rotasjonstallene og matingene med skjæredata som er uavhengig av verktøyradiusen, for eksempel **VC** og **FZ**.

Hvis du avhengig av verktøyradius trenger forskjellige skjæretall for beregningen, kan du bruke diameteravhengige skjæredatatabellen.

**Mer informasjon:** ["Diameteravhengige skjæredatatabeller ",](#page-204-0) [Side 205](#page-204-0)

Skjæredatatabellen inneholder følgende kolonner:

- **MAT\_CLASS: Materialklasse**
- **MODE**: Bearbeidingsmodus, for eksempel slettfresing  $\blacksquare$
- $\overline{\phantom{a}}$ **TMAT**: Skjærematerial
- **VC**: Skjærehastighet  $\blacksquare$
- **FTYPE**: Matetype **FZ** eller **FU** Ī.
- **F**: Mating

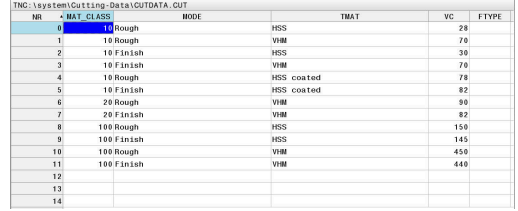

#### <span id="page-204-0"></span>**Diameteravhengige skjæredatatabeller**

I mange tilfeller avhenger hvilke skjæredata du kan arbeide med, av diameteren til verktøyet. Bruk da skjæredatatabellen med filtypen .CUTD. Du må lagre denne tabellen i katalogen **TNC:\system \Cutting-Data**.

Du tilordner den passende skjæredatatabellen i kolonnen **CUTDATA** i verktøytabellen.

Den diameteravhengige skjæredatatabellen inneholder følgende kolonner:

- **F\_D\_0**: Mating ved Ø 0 mm
- **F\_D\_0\_1**: Mating ved Ø 0,1 mm
- **F\_D\_0\_12**: Mating ved Ø 0,12 mm

...

 $\mathbf{f}$ 

Du må ikke fylle ut alle kolonnene. Hvis en verktøydiameter ligger mellom to definerte kolonner, interpolerer styringen matingen lineært.

#### **Merknad**

Styringen inneholder eksempeltabeller for automatisk skjæredataberegning i de ulike mappene. Du kan tilpasse tabellene til situasjonene, for eksempel angi hvilke materialer og verktøyer som brukes.

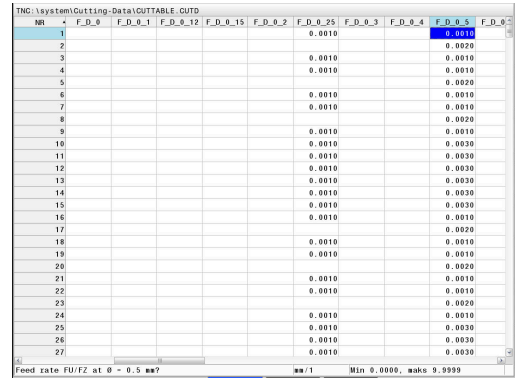

## **6.10 Programmeringsgrafikk**

## **Inkludere eller ikke inkludere programmeringsgrafikk**

Mens du oppretter et NC-program, kan styringen vise den programmerte konturen som 2D-strekgrafikk.

- Trykk på tasten **Skjerminndeling**.  $\mathbf{P}$
- Trykk på funksjonstasten **PROGR.+ GRAFIKK**  $\blacktriangleright$
- Styringen viser NC-programmet til venstre og grafikken til høyre.  $\geq$ 
	- Sett funksjonstasten **AUTOM. TEGNING** til **PÅ**.
- AUTOM TEGNING<br>UT INN
- Mens du skriver inn programmet, viser styringen hver programmerte bevegelse i grafikkvinduet til høyre.

Hvis styringen ikke skal inkludere grafikken, setter du funksjonstasten **AUTOM. TEGNING** til **AV**.

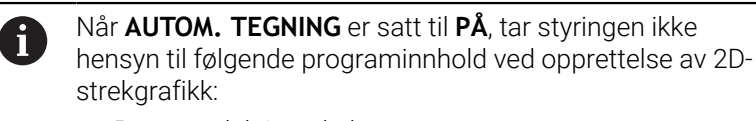

- **Programdelgjentakelser**
- Hoppkommandoer
- M-funksioner, som f.eks. M2 eller M30
- Syklusoppkallinger
- Advarsel på grunn av sperrede verktøy

Du må derfor kun bruke automatisk tegning under konturprogrammeringen.

Styringen stiller tilbake verktøydataene når du åpner et NC-program på nytt eller trykker på funksjonstasten **NULLSTILL START**.

- Styringen bruker ulike farger i programmeringsgrafikken:
- **blå:** fullstendig definert konturelement
- **lilla:** ennå ikke fullstendig definert konturelement, kan f.eks.  $\blacksquare$ fortsatt endres av en RND
- п **lyseblå:** boringer og gjenger
- **oker:** midtpunktbane for verktøy  $\blacksquare$
- **rød:** hurtiggangbevegelse  $\blacksquare$

**Mer informasjon:** ["Grafikk for FK-programmering", Side 177](#page-176-0)

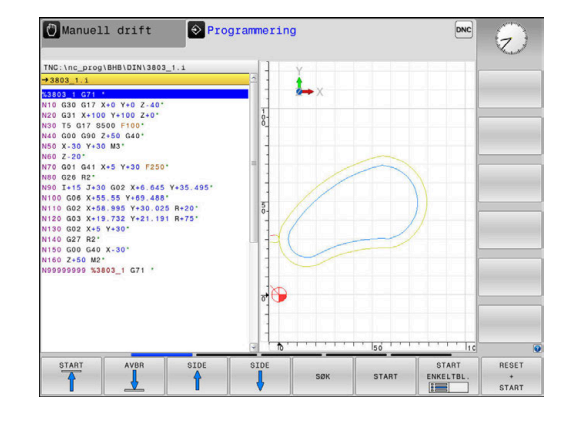

## **Opprette programmeringsgrafikk for eksisterende NC-program**

- Med piltastene velger du den NC-blokken som grafikken skal opprettes til, eller trykk på **GOTO** og angi ønsket blokknummer direkte.
- RESET START

Stille tilbake verktøydata som har vært aktive hittil, og opprette grafikk: Trykk på funksjonstasten **NULLSTILL START**.

#### **Flere funksjoner:**

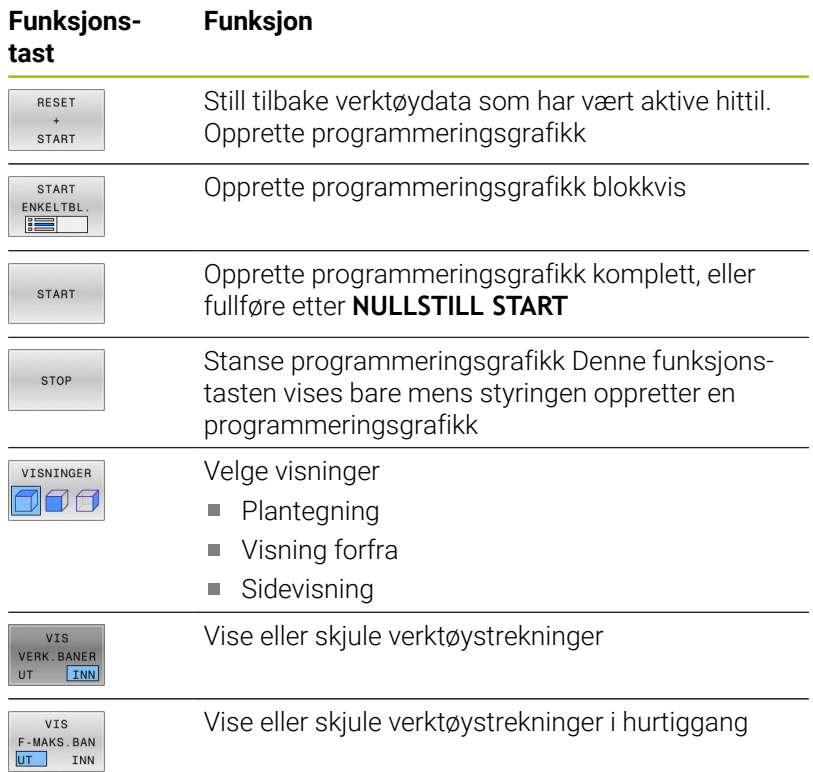

### **Vise og skjule blokknumre**

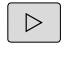

Skifte funksjonstastrekke

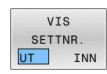

- Vise blokknummer: Sett funksjonstasten **VIS SETTNR.** til **INN**
- Skjule blokknummer: Sett funksjonstasten **VIS SETTNR.** til **UT**

## **Slette grafikk**

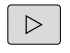

Skifte funksjonstastrekke

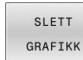

Slette grafikk: Trykk på funksjonstasten **SLETT GRAFIKK**

## **Vise rutenett**

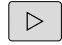

Skifte funksjonstastrekke

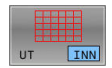

Vise rutenett: Trykk på funksjonstasten  $\blacktriangleright$ **Vis rutenett**

### **Forstørre eller forminske utsnitt**

Du kan selv definere hvordan en grafikk skal vises.

Skifte skjermtastrekke

#### **Følgende funksjoner blir dermed tilgjengelige:**

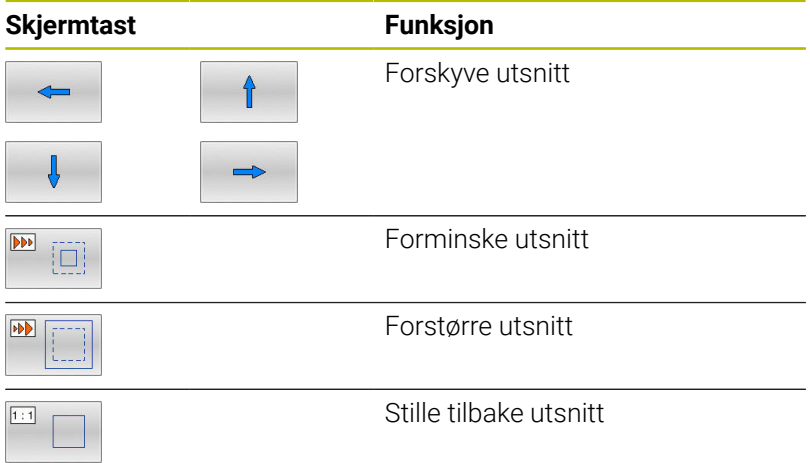

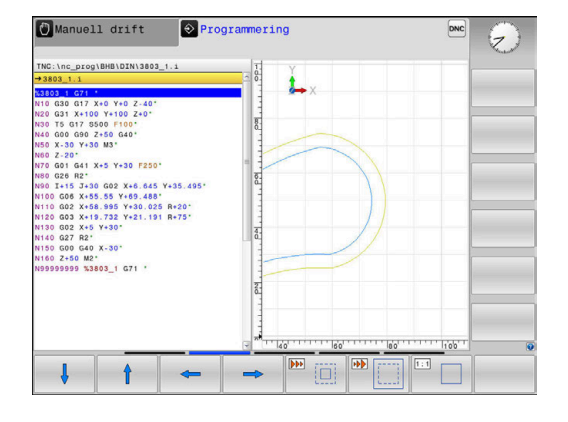

Gjenopprett det opprinnelige utsnittet med funksjonstasten **RESET FORM**

Visningen av grafikken kan også endres ved hjelp av musetasten. Følgende funksjoner er tilgjengelige:

- Når du skal forskyve den viste modellen, holder du nede den midtre musetasten, eller musehjulet, og beveger på musen. Hvis du samtidig holder nede Shift-tasten, kan du bare forskyve modellen horisontalt eller vertikalt.
- Når du skal zoomer inn på et bestemt område, holder du den venstre musetasten nede og velger området. Når du slipper opp venstre musetast, forstørrer styringen visningen.
- Når du skal forstørre eller forminske et ønsket område raskt, dreier du musehjulet forover eller bakover.

## **6.11 Feilmeldinger**

## **Vis feil**

Styringen viser feil bl.a. ved:

- Feil inndata
- Logiske feil i NC-programmet
- Ikke utførbare konturelementer
- Ulovlig bruk av touch-probe
- **Maskinvareendringer**

Styringen viser en oppstått feil i toppteksten.

Styringen bruker følgende forskjellige ikoner og skriftfarger for ulike feilklasser:

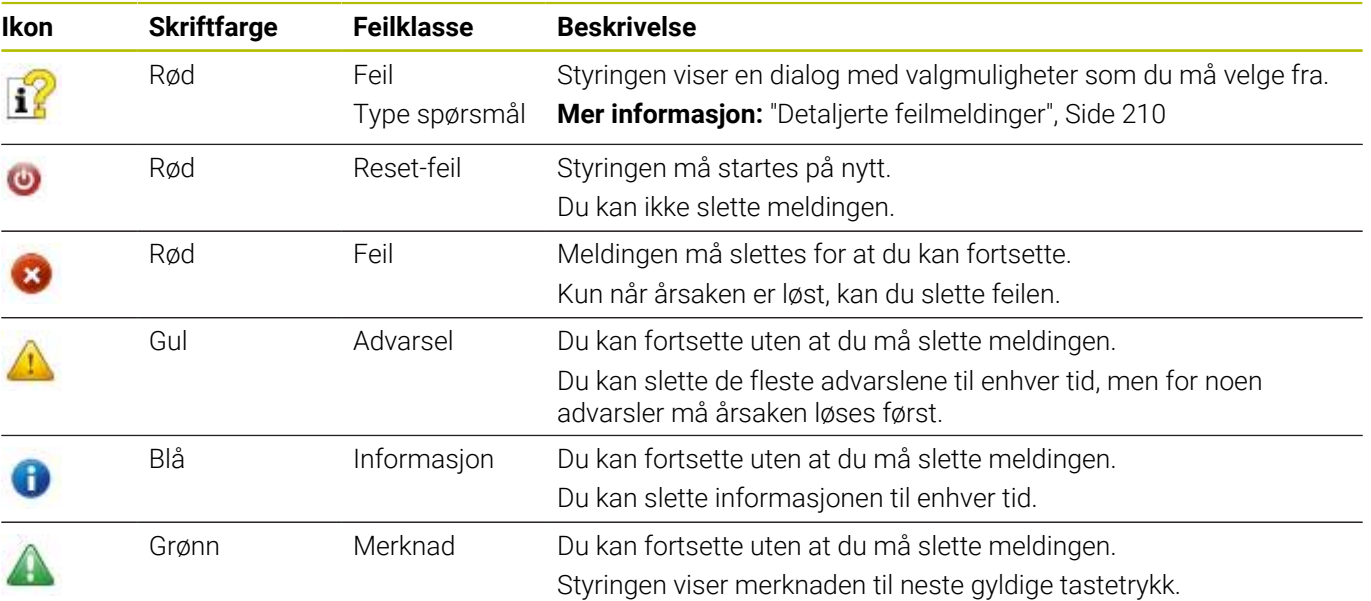

Tabellinjene er sortert etter prioritet. Styringen viser en melding i toppteksten til den slettes eller blir erstattet av en melding med høyere prioritet (feilklasse).

Lange feilmeldinger og feilmeldinger over flere linjer fremstilles forkortet av styringen. Fullstendig informasjon om alle ubehandlede feil finner du i feilvinduet.

En feilmelding som inneholder nummeret til en NC-blokk, ble forårsaket av denne NC-blokken eller en forutgående.

## **Åpne feilvindu**

Når du åpner feilvinduet, får du den fullstendige informasjonen som gjelder alle feil som foreligger.

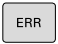

- Trykk på **ERR**-tasten
- > Styringen åpner feilvinduet og viser alle utestående feilmeldinger fullstendig.

## <span id="page-209-0"></span>**Detaljerte feilmeldinger**

Styringen viser mulige årsaker til feilen samt muligheter for å rette opp feilen:

- Åpne feilvindu  $\mathbf{r}$
- $\mathbf{P}$ Posisjoner markøren på den respektive feilmeldingen
	- Trykk på funksjonstasten **TILLEGGSINFO.**
	- Styringen åpner et vindu med informasjon om årsaker til og utbedring av feilen.

TILLEGGS INFO

TILLEGGS-INFO

> Lukke info: Trykk på funksjonstasten **TILLEGGSINFO.** igjen.

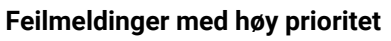

 $\blacktriangleright$ 

Dersom det gis ut en feilmelding når styringen slås på etter at det har blitt foretatt en endring i maskinvaren eller en oppdatering, så åpner styringen automatisk feilvinduet. Styringen viser en feil med typen spørsmål.

Denne feilen kan du bare rette idet du kvitterer for spørsmålet ved hjelp av den respektive funksjonsknappen. Eventuelt fortsetter styringen dialogen inntil årsaken eller korrigeringen av feilen er fullstendig avklart.

#### **Ytterligere informasjon:** Brukerhåndbok **Konfigurere maskin, teste og kjøre NC-program**

### Dersom det unntaksvis skulle oppstå en **Feil under**

**databehandlingen**, åpner styringen automatisk feilvinduet. En slik feil kan du ikke rette opp.

Slik går du frem:

- ▶ Slå av styringen
- Start på nytt  $\mathbf{r}$

## **Funksjonstast INTERN INFO.**

Funksjonstasten **INTERN INFO.** gir informasjon om feilmeldingen, som utelukkende er av betydning ved service.

- Åpne feilvindu
- Posisjoner markøren på den respektive feilmeldingen  $\blacktriangleright$ 
	- Trykk på funksjonstasten **INTERN INFO.**
		- > Styringen åpner et vindu med intern informasjon om feilen.
- INTERN INFO

**TNTERM** TNEO

> Lukk detaljert visning: Trykk på funksjonstasten  $\blacktriangleright$ **INTERN INFO.** igjen

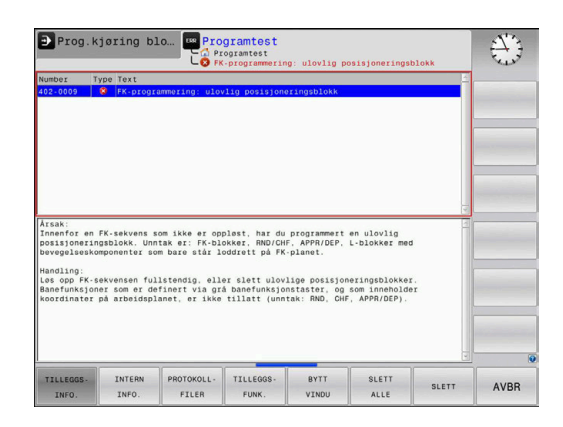

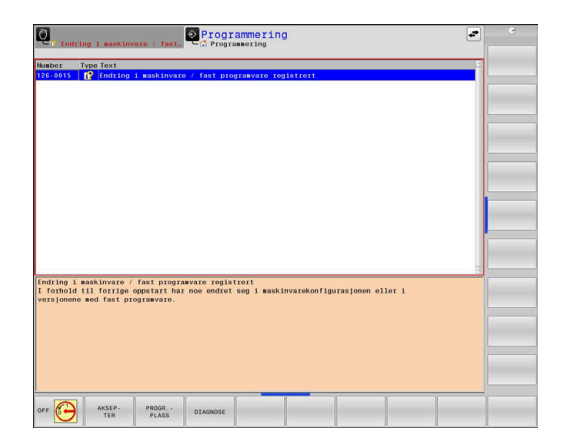

## **Funksjonstast GRUPPERING**

Når du aktiverer funksjonstasten **GRUPPERING**, viser styringen alle advarsler og feilmeldinger med det samme feilnummeret på en linje i feilmeldingsvinduet. På den måten blir listen over meldingene kortere og mer oversiktlig.

Slik grupperer du feilmeldingene:

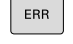

Åpne feilvindu

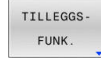

Trykk på funksjonstasten **TILLEGGSFUNK.**

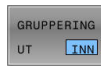

 $\begin{array}{c} \begin{array}{c} \begin{array}{c} \begin{array}{c} \end{array} \\ \begin{array}{c} \end{array} \end{array} \end{array} \end{array} \end{array}$  $\begin{array}{c} \begin{array}{c} \begin{array}{c} \begin{array}{c} \end{array} \\ \end{array} \end{array} \end{array}$ 

- Trykk på funksjonstasten **GRUPPERING**
- > Styringen grupperer de identiske advarslene og feilmeldingene.
- > Hvor hyppig de enkelte meldingene har oppstått, står i parentes i den respektive linjen.
- Trykk på funksjonstasten **TILBAKE**

## **Funksjonstast AKTIVER LAGRING**

Ved hjelp av funksjonstasten **AKTIVER LAGRING** kan feilmeldingsnumre føres opp som lagrer en servicefil umiddelbart i etterkant av en feil.

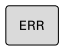

Åpne feilvindu

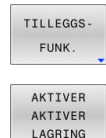

- 
- Trykk på funksjonstasten **AKTIVER LAGRING**

Trykk på funksjonstasten **TILLEGGSFUNK.**

- Styringen åpner overlappingsvinduet **Aktiver automatisk lagring**.
- ▶ Definere inndata
	- **Feilmeldingsnummer** : Legg inn tilhørende feilmeldingsnummer
	- **Aktiv:** Sett hake, servicefil opprettes automatisk
	- **Kommentar:** Angi eventuelt kommentar til feilmeldingsnummer

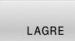

- Trykk på funksjonstasten **LAGRE**
- > Styringen lagrer en servicefil automatisk når lagret feilmeldingsnummer foreligger.

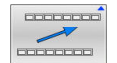

Trykk på funksjonstasten **TILBAKE**

## **Slette feil**

61

Når et NC-program velges eller startes på nytt, styringen slette de foreliggende advarsler eller feilmeldinger automatisk. Maskinprodusenten fastsetter i den valgfrie maskinparameteren **CfgClearError** (nr. 130200) om automatisk sletting skal utføres.

Når styringen leveres, slettes advarsler og feilmeldinger i driftsmodiene **Programtest** og **Programmering** fra feilmeldingsvinduet automatisk. Meldinger i maskindriftsmodi slettes ikke.

### **Slette feil utenfor feilvinduet**

 $CE$ 

Trykk på **CE**-tasten

> Styringen sletter feilene eller merknadene som vises i toppteksten.

I noen situasjoner kan du ikke bruke **CE**-tasten til å slette feilen, da tasten brukes til andre funksjoner.

## **Slette feil**

i

- Åpne feilvindu
- Posisjoner markøren på den respektive feilmeldingen

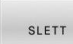

Trykk på funksjonstasten **SLETT**

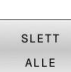

Alternativt slette alle feil: Trykk på funksjonstasten **SLETT ALLE**

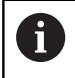

Hvis årsaken til en feil ikke er blitt løst, kan feilen ikke slettes. I dette tilfellet vil feilmeldingen beholdes.

## **Feilprotokoll**

Styringen lagrer oppståtte feil og viktige hendelser, f.eks. systemstart, i en feilprotokoll. Kapasiteten til feilprotokollen er begrenset. Når feilprotokollen er full, bruker styringen en fil til. Når denne også er full, vil den første feilprotokollen slettes og skrives på nytt, osv. Bytt ved behov fra **GJELDENDE FIL** til **FORRIGE FIL** for å se gjennom feilhistorikken.

Åpne feilvindu

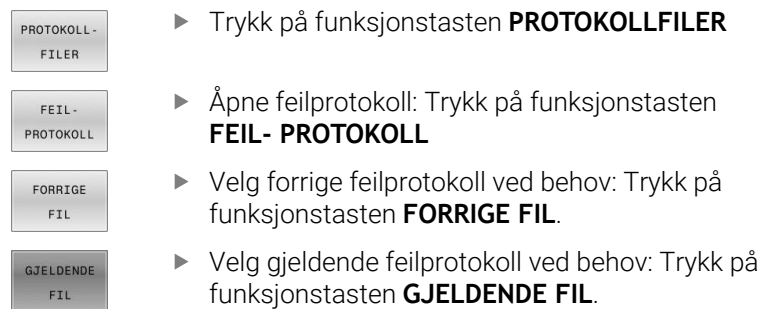

Den eldste oppføringen i feilprotokollen står først, og den nyeste sist i filen.

### **Tasteprotokoll**

Styringen lagrer inntastinger og viktige hendelser (f.eks. systemstart) i en tasteprotokoll. Kapasiteten til tasteprotokollen er begrenset. Hvis tasteprotokollen er full, vil det opprettes en tasteprotokoll til. Når denne også er full, vil den første tasteprotokollen slettes og skrives på nytt, osv. Bytt ved behov fra **GJELDENDE FIL** til **FORRIGE FIL** for å se gjennom inputhistorikken.

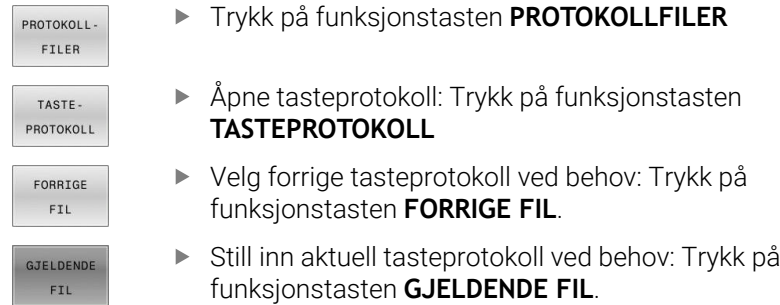

Styringen lagrer hver inntasting på kontrollpanelet i en tasteprotokoll. Den eldste oppføringen står først og den nyeste sist i filen.

#### **Oversikt over taster og skjermtaster for å gå gjennom protokollen**

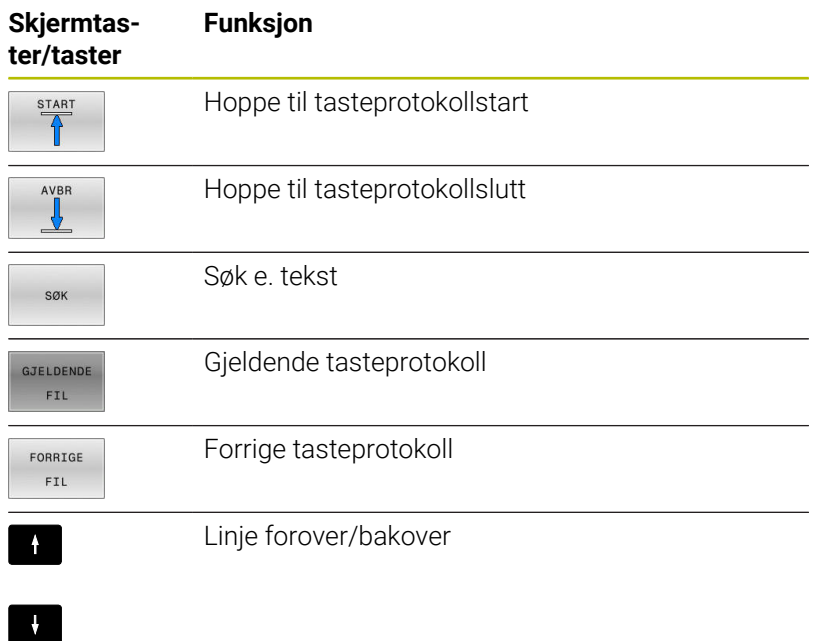

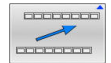

Tilbake til hovedmeny

## **Merknader**

Ved en betjeningsfeil, for eksempel bruk av en ikke-tillatt tast eller inntasting av en verdi som er utenfor gyldighetsområdet, viser styringen en merknad i toppteksten for å gjøre deg oppmerksom på betjeningsfeilen. Styringen sletter merknadsteksten ved neste gyldige inntasting.

## **Lagre servicefiler**

Ved behov kan du lagre den aktuelle tilstanden til styringen slik at en servicetekniker kan bruke den for å analysere situasjonen. En gruppe servicefiler vil da lagres (feil- og tasteprotokoll, samt ytterligere filer som gir informasjon om den aktuelle tilstanden til maskinen og bearbeidingen).

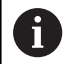

For at servicefiler skal kunne sendes via e-post, lagrer styringen kun aktive NC-programmer med en størrelse opptil 10 MB i servicefilen. Større NC-programmer lagres ikke når servicefilen opprettes.

Hvis du utfører funksjonen **LAGRE SERVICEFILER** flere ganger med samme filnavn, vil den forrige lagrede gruppen med servicefiler overskrives. Ved ny utførelse av funksjonen bør du derfor bruke et annet filnavn.

### **Lagre servicefiler**

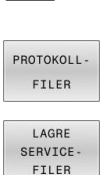

 $|$  ERR

Åpne feilvindu

- Trykk på funksjonstasten **PROTOKOLLFILER**
- Trykk på funksjonstasten **LAGRE SERVICEFILER** > Styringen åpner et vindu der du kan angi et filnavn eller en hel filbane for servicefilen.
- 
- Trykk på funksjonstasten **OK**
- > Styringen lagrer servicefilen.

## **Lukke feilvindu**

Gå frem på følgende måte for å lukke feilvinduet igjen:

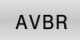

- Trykk på funksjonstasten **AVBR**
- ERR
	- Trykk alternativt på **ERR**-tasten
	- > Styringen lukker feilvinduet.

## **6.12 Kontekstsensitivt hjelpesystem TNCguide**

## **Bruk**

 $\mathbf i$ 

Ŧ

Før du kan bruke **TNCguide**, må du laste ned hjelpefilene fra hjemmesiden til HEIDENHAIN.

**Mer informasjon:** ["Laste ned gjeldende hjelpefil",](#page-218-0) [Side 219](#page-218-0)

Det kontekstsensitive hjelpesystemet **TNCguide** inneholder brukerdokumentasjonen i HTML-format. Du åpner **TNCguide** med tasten **HELP**. I enkelte tilfeller vil styringen straks vise den tilhørende informasjonen (kontekstsensitiv oppkalling). Når du redigerer i en NC-blokk og trykker på **HELP**-tasten, kommer du som regel direkte til det stedet i dokumentasjonen der den aktuelle funksjonen er beskrevet.

Styringen forsøker å starte **TNCguide** på det språket som du har stilt inn som dialogspråk. Hvis den nødvendige språkversjonen mangler, åpner styringen den engelske versjonen.

Følgende brukerdokumentasjon er tilgjengelig i **TNCguide**:

- Brukerhånbok for klartekstprogrammering (**BHBKlartext.chm**)
- $\overline{\phantom{a}}$ Brukerhåndbok DIN/ISO-programmering (**BHBIso.chm**)
- × Brukerhåndbok Konfigurere maskin, teste og kjøre NCprogrammer (**BHBoperate.chm**)
- Brukerhåndbok Programmere bearbeidingssykluser ш (**BHBcycle.chm**)
- Brukerhåndbok Programmere målesykluser for emne og verktøy (**BHBtchprobe.chm**)
- Eventuelt brukerhåndbok for program **TNCdiag** (**TNCdiag.chm**) L.
- $\blacksquare$ Liste over alle NC-feilmeldinger (**errors.chm**)

I tillegg finnes det en bokfil **main.chm**, der alle eksisterende CHMfiler er vist.

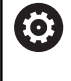

Maskinprodusenten har også mulighet til å legge inn mer maskinspesifikk dokumentasjon i **TNCguide**. Disse dokumentene ligger i så fall som en egen bok i filen **main.chm**.

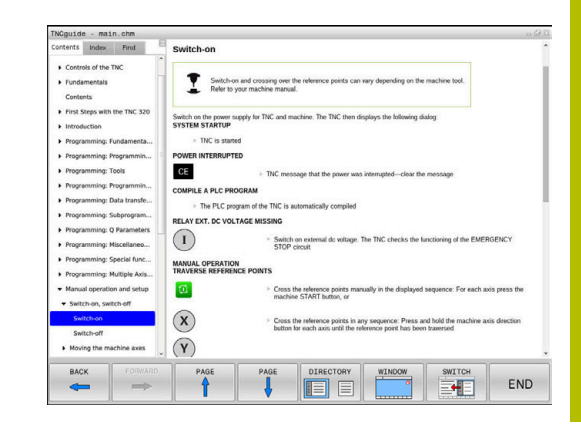

## **Arbeid med TNCguide**

## **Oppkall av TNCguide**

- Du kan starte **TNCguide** på flere måter:
- Via tasten **HELP**
- $\overline{\Box}$ Klikk med musen på en funksjonstast, forutsatt at du på forhånd har klikket på hjelpesymbolet nederst til høyre i skjermbildet
- Ī. Åpne en hjelpefil (CHM-fil) via filbehandlingen. Styringen kan åpne alle CHM-filer, selv de som ikke er lagret på harddisken til styringen.

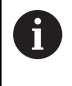

På Windows-programmeringsstasjonen blir **TNCguide** åpnet i nettleseren som er definert som standard internt i systemet.

Mange av funksjonstastene har en kontekstsensitiv oppkalling. Det gir deg direkte tilgang til funksjonsbeskrivelsen for den enkelte funksjonstasten. Denne funksjonen kan du velge med musen. Slik går du frem:

- $\mathbf{r}$ Velg skjermtastrekken der den aktuelle skjermtasten befinner seg.
- Klikk med musen på hjelpesymbolet som styringen viser rett til  $\blacksquare$ høyre over skjermtastrekken.
- Musepekeren forandrer seg til et spørsmålstegn.
- Klikk med spørsmålstegnet på den funksjonstasten som du  $\mathbf{b}$ ønsker å få forklart funksjonen til.
- Styringen åpner **TNCguide**. Hvis det ikke eksisterer et inngangspunkt for den valgte funksjonstasten, åpner styringen bokfilen **main.chm**. Du kan søke etter ønsket forklaring per søk i fulltekst eller per navigasjon.

Også når du redigerer en NC-blokk, er en kontekstsensitiv oppkalling tilgjengelig:

- ▶ Velg ønsket NC-blokk
- Marker det ønskede ordet.
- Trykk på tasten **HELP**  $\blacktriangleright$
- > Styringen starter opp hjelpesystemet og viser beskrivelsen for den aktive funksjonen. Dette gjelder ikke for tilleggsfunksjoner eller sykluser fra maskinprodusenten.

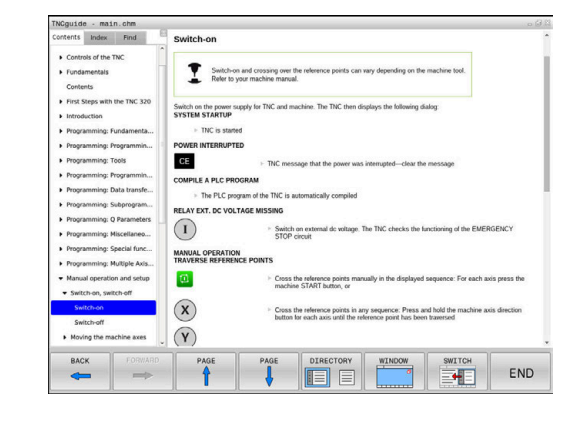
### **Navigering i TNCguide**

Den enkleste måten å navigere i **TNCguide** på er ved hjelp av musen. På den venstre siden ser du innholdsfortegnelsen. Klikk på trekanten som peker mot høyre for å se de neste kapitlene. Hvis du vil gå direkte til en side, klikker du på den aktuelle oppføringen. Den fungerer på akkurat samme måte som Windows Utforsker.

Lenker til andre steder i teksten (kryssreferanser) vises i blått og med understreket tekst. Når du klikker på lenken, åpnes det aktuelle tekststedet.

Selvsagt kan du også betjene TNCguide ved hjelp av taster og skjermtaster. I tabellen under finner du en oversikt over tastefunksjonene.

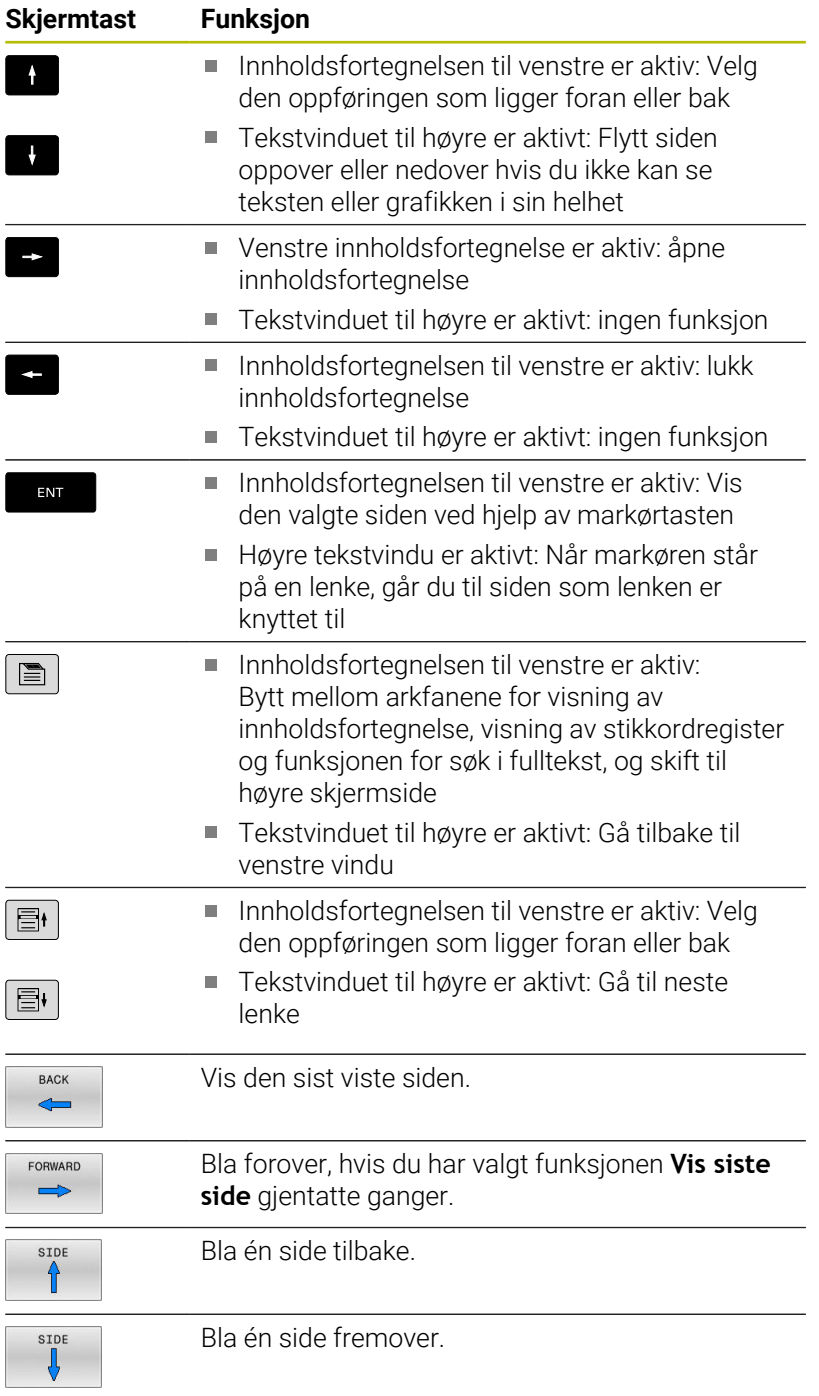

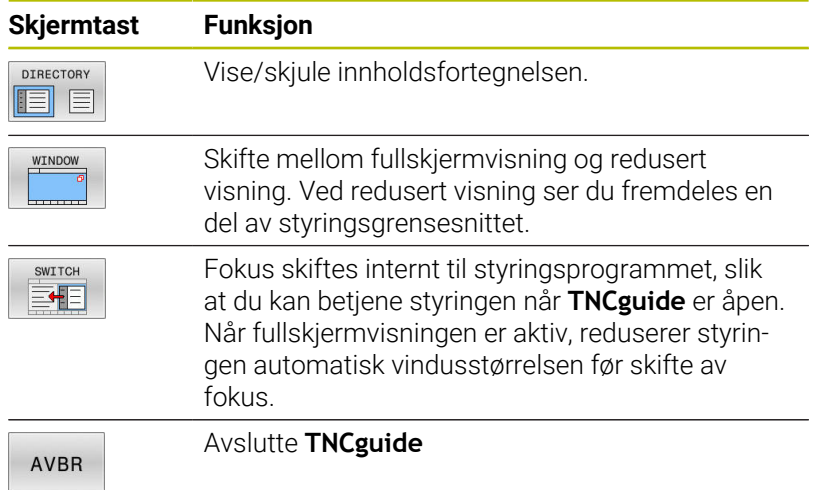

### **Stikkordregister**

De viktigste stikkordene er oppført i stikkordregisteret (fane **Register**), og kan velges direkte med et museklikk eller med piltastene.

Den venstre siden er aktiv.

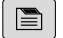

Velg arkfanen **Register**

Naviger til ønsket stikkord med piltastene eller musen.

Alternativ:

- Skriv inn de første bokstavene.
- > Styringen synkroniserer deretter stikkordregisteret i henhold til teksten som er tastet inn, slik at du lettere kan finne stikkordet i listen.
- Vis informasjon om det valgte stikkordet ved hjelp av tasten **ENT**

### **Søk i fulltekst**

Under fanen **Søk** kan du søke gjennom hele **TNCguide** etter et bestemt ord.

Den venstre siden er aktiv.

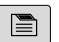

- Velg fanen **Søk**
- Aktiver inndatafeltet **Søk:**
- Angi ordet du vil søke etter
- Bekreft med **ENT**-tasten
- > Styringen lister opp alle treff som inneholder dette ordet.
- Naviger til ønsket sted med piltastene.
- Vis det valgte tekststedet ved hjelp av tasten **ENT**.

I fulltekst-søk kan du bare søke etter ett enkelt ord om Đ gangen.

Hvis du aktiverer funksjonen **Søk bare i titler**, søker styringen bare i alle overskriftene og ikke i hele teksten Du aktiverer funksjonen med musen eller ved å velge den og deretter bekrefte med mellomromstasten.

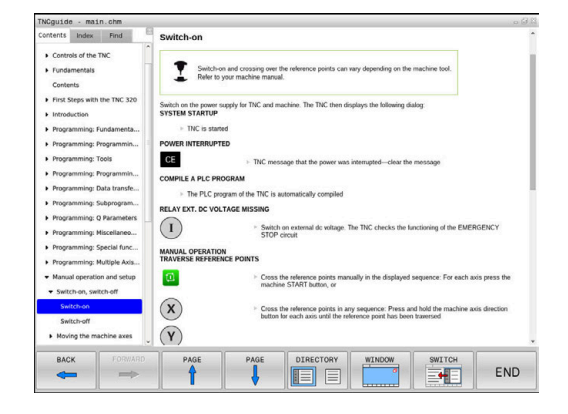

# **Laste ned gjeldende hjelpefil**

Hjelpefilene som gjelder for din styringsprogramvare, finner du på HEIDENHAINs hjemmeside:

### **[http://content.heidenhain.de/doku/tnc\\_guide/html/en/index.html](http://content.heidenhain.de/doku/tnc_guide/html/en/index.html)**

Slik navigerer du til de gjeldende hjelpefilene:

**TNC-styringer** 

i

- ▶ Serie, f.eks. TNC 600
- $\mathbf{b}$ Ønsket NC-programvarenummer, for eksempelTNC 620 (81760x-17)

HEIDENHAIN har forenklet versjoneringsskjemaet fra NC-programvareversjon 16:

- Tidsrommet for offentliggiøringen bestemmer versjonsnummeret.
- Alle styringstyper til et tidsrom for offentliggjøring oppviser det samme versjonsnummeret.
- **Programmeringsstasjonenes versjonsnummer** tilsvarer versjonsnummeret til NC-programvaren.
- Velg ønsket språkversjon i tabellen **Nettbasert hjelp (TNCguide)**
- Laste ned ZIP-fil ь
- Pakke ut ZIP-fil ь
- ► Lagre de utpakkede CHM-filene på styringen i katalogen **TNC:\tncguide\de**, eller i den aktuelle underkatalogen for språket

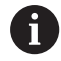

Hvis du overfører CHM-filene til styringen med **TNCremo**, velger du her binærmodusen for filer med endelsen **.chm**.

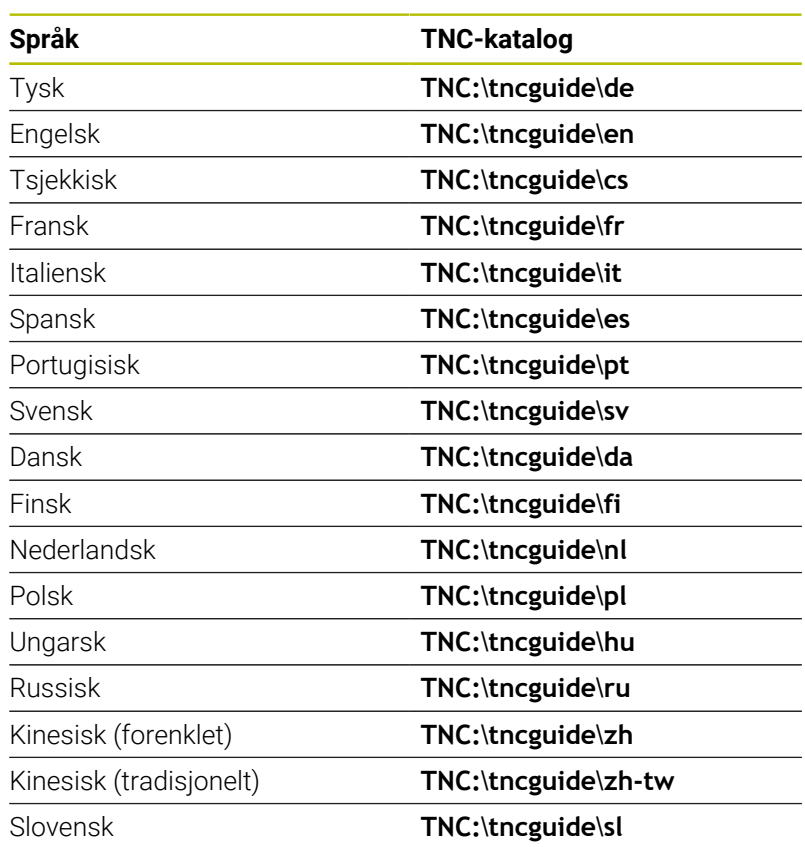

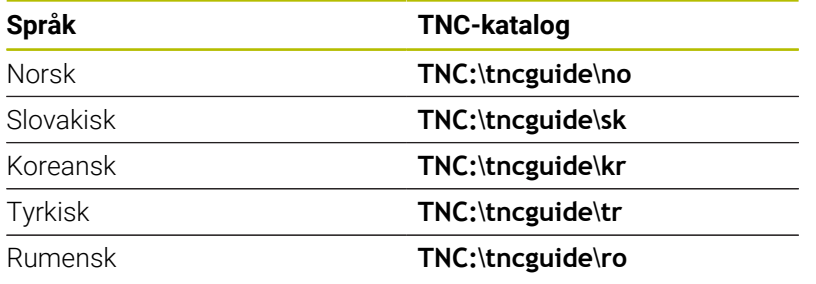

**7**

# **Tilleggsfunksjoner**

# **7.1 Angi tilleggsfunksjonene M og STOP**

# **Grunnleggende informasjon**

Med tilleggsfunksjonene til styringen, også kalt M-funksjoner, styrer du

- programkjøringen, f.eks. et avbrudd i programkjøringen
- maskinfunksjonene, som inn- og utkobling av spindelroteringen × og kjølevæsken
- verktøyets bevegelser i banen  $\mathbf{r}$

Du kan legge inn opptil fire tilleggsfunksjoner M på slutten av en posisjoneringsblokk eller i en separat NC-blokk. Styringen viser deretter dialogen: **Tilleggsfunksjon M?**

Vanligvis legger du bare inn nummeret på tilleggsfunksjonen i dialogen. Ved noen tilleggsfunksjoner blir dialogen videreført, slik at du kan legge inn parameter til denne funksjonen.

I driftsmodusene **Manuell drift** og **El. håndratt** angir du tilleggsfunksjoner med funksjonstasten **M**.

### **Tilleggsfunksjonenes aktivering**

Uavhengig av den programmerte rekkefølgen er noen tilleggsfunksjoner virksomme i begynnelsen av NC-blokken og noen på slutten.

Tilleggsfunksjonene er aktive fra og med den NC-blokken der de blir oppkalt.

Noen tilleggsfunksjoner virker blokkvis og dermed kun i den NC-blokken som tilleggsfunksjonen er programmert i. Hvis en tilleggsfunksjon fungerer modalt, må du oppheve denne tilleggsfunksjonen i en påfølgende NC-blokk igjen, f.eks. slå av kjølevæsken som er slått på av **M8**, med **M9**. Hvis det ennå er tilleggsfunksjoner som er aktive ved programslutt, opphever styringen tilleggsfunksjonene.

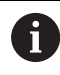

Hvis flere M-funksjoner ble programmert i en NC-blokk, beregnes rekkefølgen til utførelsen på følgende måte:

- F-funksjoner som gjelder ved starten av blokken utføres før de som gjelder ved slutten av blokken
- Hvis alle M-funksjoner er gjeldende ved blokkens start eller slutt, følger utførelsen den programmerte rekkefølgen

### **Legge inn en tilleggsfunksjon i STOPP-blokken**

En programmert **STOPP**-blokk avbryter programkjøringen, eller programtesten, f.eks. for en verktøykontroll. I en **STOPP**-blokk kan du programmere en tilleggsfunksjon M:

- **STOP**
- Programmere avbrudd i programkjøringen: Trykk på tasten **STOP**
- Angi eventuelt tilleggsfunksjon **M**

### **Eksempel**

**N87 G38\***

# **7.2 Tilleggsfunksjoner for programkjøringskontroll, spindel og kjølemiddel**

### **Oversikt**

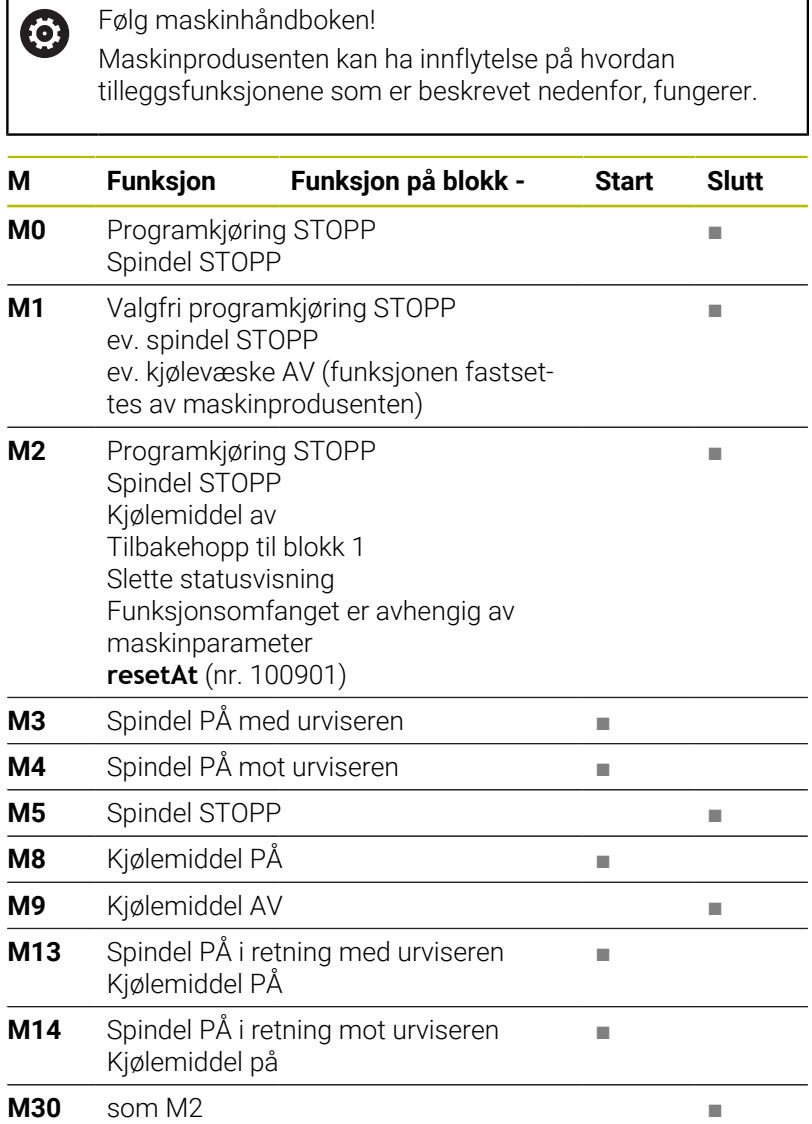

# **7.3 Tilleggsfunksjoner for koordinatangivelser**

### **Programmere maskinrelaterte koordinater: M91/M92**

### **Skalanullpunkt**

På skalaen fastsettes posisjonen for skalanullpunktet med et referansemerke.

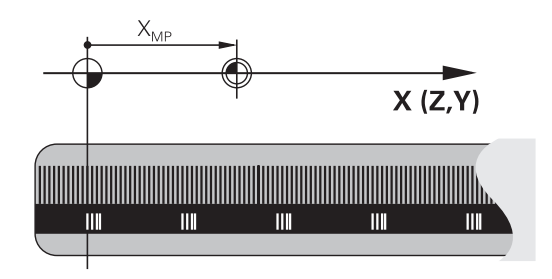

### **Maskinnullpunkt**

Maskinnullpunktet brukes til å

- Stille inn grensene for arbeidsområdet (programvare-endebryter)
- $\blacksquare$ kjøre frem til maskinposisjonen (f.eks. verktøyskifteposisjon)
- fastsette et emnenullpunkt

I en maskinparameter angir maskinprodusenten maskinnullpunktets avstand fra skalanullpunktet for hver akse.

### **Standard fremgangsmåte**

Koordinatene refererer til emnenullpunktet.

### **Ytterligere informasjon:** Brukerhåndbok **Konfigurere maskin, teste og kjøre NC-program**

### **Fremgangsmåte ved M91, maskinnullpunkt**

Når koordinatene i posisjoneringsblokkene skal referere til maskinnullpunktet, legger du inn M91 i disse NC-blokkene.

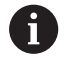

Når du programmerer inkrementelle koordinater i en NC-blokk med tilleggsfunksjonen **M91**, refererer disse koordinatene til den sist programmerte **M91**-posisjonen. Hvis det aktive NC-programmet ikke inneholder en programmert posisjon med **M91**, vil koordinatene referere til den gjeldende verktøyposisjonen.

Styringen viser koordinatverdiene med referanse til maskinnullpunktet. I statusvisningen slår du koordinatvisningen over på REF.

### **Ytterligere informasjon:** Brukerhåndbok **Konfigurere maskin, teste og kjøre NC-program**

### **Fremgangsmåte ved M92 – maskinnullpunkt**

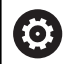

Følg maskinhåndboken!

I tillegg til maskinnullpunktet kan maskinprodusenten fastsette enda en maskinbasert posisjon som maskinens referansepunkt.

For hver akse fastsetter maskinprodusenten avstanden fra maskinreferansepunktet til maskinnullpunktet.

Når koordinatene i posisjoneringsblokkene skal referere til maskinnullpunktet, legger du inn M92 i disse NC-blokkene.

> Styringen utfører også korrekt radiuskorrigeringen med **M91** eller **M92**. Det blir imidlertid **ikke** tatt hensyn til verktøylengden.

### **Funksjon**

i

M91 og M92 er aktive bare i de programblokkene der M91 eller M92 er programmert.

M91 og M92 er aktive fra blokkstart.

### **Nullpunkt for emne**

Når koordinatene refererer til maskinnullpunktet, kan setting av nullpunkt bli sperret for én eller flere av aksene.

Hvis fastsettelsen av referansepunkt blir sperret for alle aksene, viser styringen ikke lenger funksjonstasten **FASTSETT PUNKT** i driftsmodusen **Manuell drift**.

Illustrasjonen viser koordinatsystemer med maskin- og emnenullpunkt.

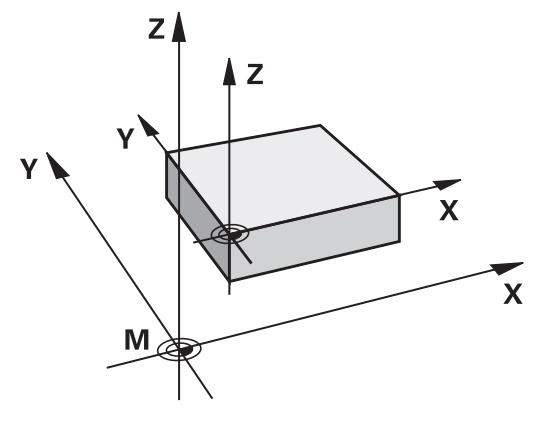

### **M91/M92 i driftsmodusen Programtest**

Hvis du vil simulere M91-/M92-bevegelser grafisk, må du aktivere arbeidsromovervåkingen og vise råemnet som refererer til det definerte nullpunktet.

**Ytterligere informasjon:** Brukerhåndbok **Konfigurere maskin, teste og kjøre NC-program**

# **Kjøre frem til posisjoner i udreid inndatakoordinatsystem ved dreid arbeidsplan: M130**

### **Standard fremgangsmåte ved dreid arbeidsplan**

Koordinatene i posisjoneringsblokken refererer til det dreide koordinatsystemet for arbeidsplanet.

**Mer informasjon:** ["Koordinatsystem for arbeidsplan WPL-CS",](#page-78-0) [Side 79](#page-78-0)

### **Fremgangsmåte ved M130**

Koordinatene i de lineære blokkene henviser styringen til det udreide inndataekoordinatsystemet, til tross for at arbeidsplanet er aktivt og dreid.

**M130** ignorerer utelukkende funksjonen **Drei arbeidsplan**, men tar hensyn til aktive transformasjoner før og etter dreiningen. Dette betyr at ved beregningen av posisjonen tar styringen hensyn til roteringsakslenes aksevinkel, som ikke står i deres respektive nullstilling.

**Mer informasjon:** ["Angivelseskoordinatsystem I-CS", Side 80](#page-79-0)

# *MERKNAD*

### **Kollisjonsfare!**

Tilleggsfunksjonen **M130** er bare blokkvis aktiv. Den etterfølgende bearbeidingen utfører styringen i det dreide koordinatsystemet for arbeidsplan **WPL-CS**. Det er fare for kollisjon under bearbeidingen!

Kontroller forløpet og posisjonene ved hjelp av simuleringen  $\blacktriangleright$ 

### **Merknader til programmeringen**

- Funksjonen **M130** er bare tillatt når funksjonen **Drei arbeidsplan** П er aktiv.
- Når funksjonen **M130** blir kombinert med en syklusoppkalling, avbryter styringen kjøringen med en feilmelding.

### **Funksjon**

**M130** er blokkvis aktiv i lineære blokker uten radiuskorrigering for verktøy.

# **7.4 Tilleggsfunksjoner for baneatferden**

# <span id="page-226-0"></span>**Bearbeide små konturtrinn: M97**

### **Standard fremgangsmåte**

Styringen føyer til en overgangsbue på utvendige hjørner. Men ved svært små konturtrinn vil verktøyet kunne skade konturen. På slike steder avbryter styringen programkjøringen og viser feilmeldingen **Verktøyradius for stor**.

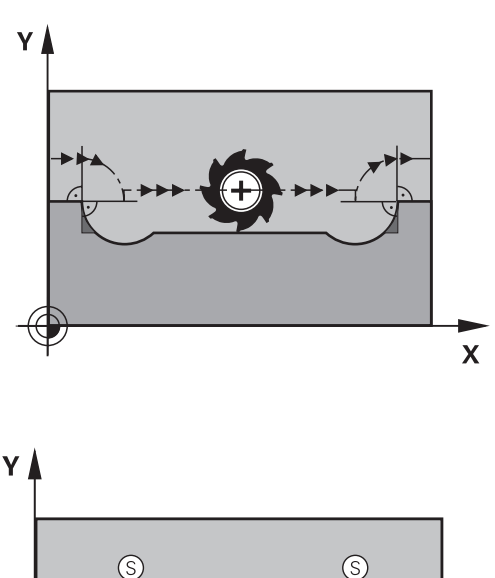

### **Fremgangsmåte ved M97**

Styringen registrerer et skjæringspunkt i banen for konturelementene (som for innvendige hjørner) og kjører verktøyet over dette punktet.

Programmer **M97** i NC-blokken der punktet for det utvendige hjørnet er definert.

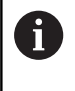

I stedet for **M97** anbefaler HEIDENHAIN den mer ytelsessterke funksjonen **M120** (alternativ 21) **[Mer](#page-230-0) informasjon:** ["Forhåndsberegning av radiuskorrigert kontur](#page-230-0) [\(LOOK AHEAD\): M120 \(alternativ nr. 21\)", Side 231](#page-230-0)

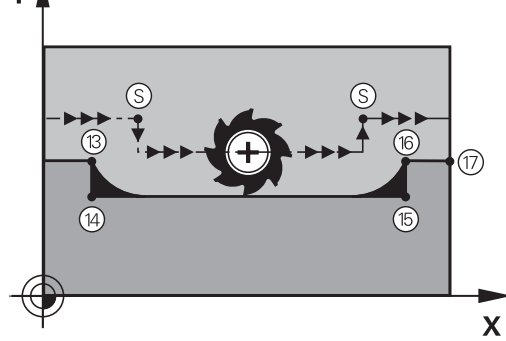

### **Funksjon**

i

**M97** er aktiv bare i NC-blokken der **M97** er programmert.

Styringen bearbeider ikke konturhjørnet fullstendig med **M97**. Eventuelt må du etterbearbeide konturhjørnet med et mindre verktøy.

### **Eksempel**

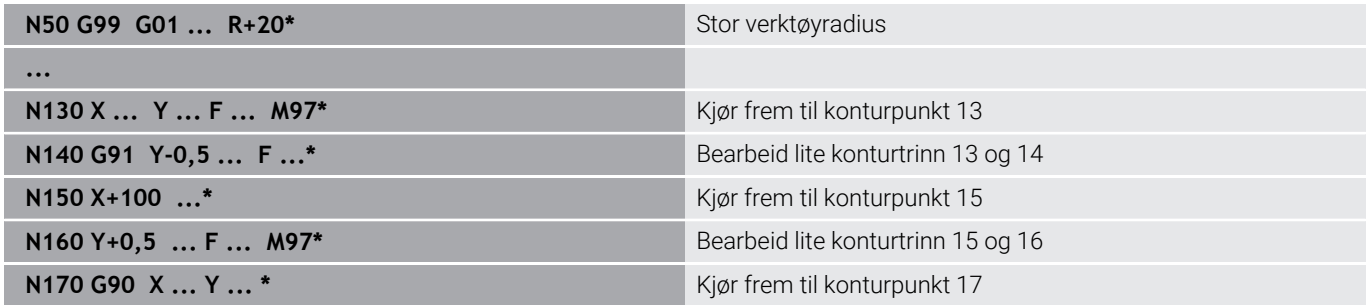

# **Bearbeide åpne konturhjørner fullstendig: M98**

### **Standard fremgangsmåte**

**Fremgangsmåte ved M98**

hvert konturpunkt faktisk blir bearbeidet:

Styringen registrerer skjæringspunktet for fresbanene i de innvendige hjørnene og kjører verktøyet i den nye retningen fra dette punktet.

Når konturen er åpen i hjørnene, vil det føre til en ufullstendig bearbeiding:

Med tilleggsfunksjonen **M98** kjører styringen verktøyet så langt at

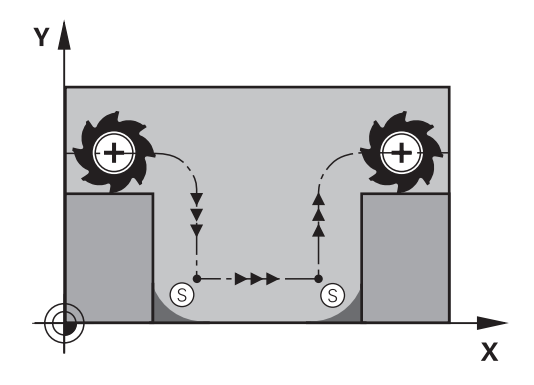

# $\overline{\mathsf{X}}$

### **Funksjon**

**M98** er aktiv bare i de NC-blokkene der **M98** er programmert. **M98** aktiveres ved blokkslutt.

### **Eksempel: Kjøre frem til konturpunktene 10, 11 og 12 etter hverandre**

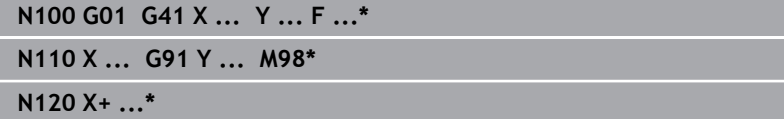

### **Matefaktor for innstikkingsbevegelser: M103**

### **Standard fremgangsmåte**

Styringen kjører verktøyet med den sist programmerte matingen, uavhengig av bevegelsesretningen.

### **Fremgangsmåte ved M103**

Styringen reduserer banematingen når verktøyet kjører i motsatt retning av verktøyaksen. Matingen ved innstikk FZMAX beregnes ut fra den sist programmerte matingen FPROG og en faktor F%:

FZMAX = FPROG x F%

### **Angi M103**

Hvis du angir **M103** i en posisjoneringsblokk, viderefører styringen dialogen og spør etter faktor F.

### **Funksjon**

**M103** er aktiv fra blokkstart. Oppheve **M103**: Programmer **M103** på nytt uten faktor.

 $\mathbf{i}$ 

Funksjonen **M103** fungerer også i det dreide koordinatsystemet for arbeidsplan **WPL-CS**. Reduksjonen i matingen gjelder da ved matebevegelser i den virtuelle verktøyaksen **VT**.

### **Eksempel**

Mating ved nedsenking utgjør 20 % av planmatingen.

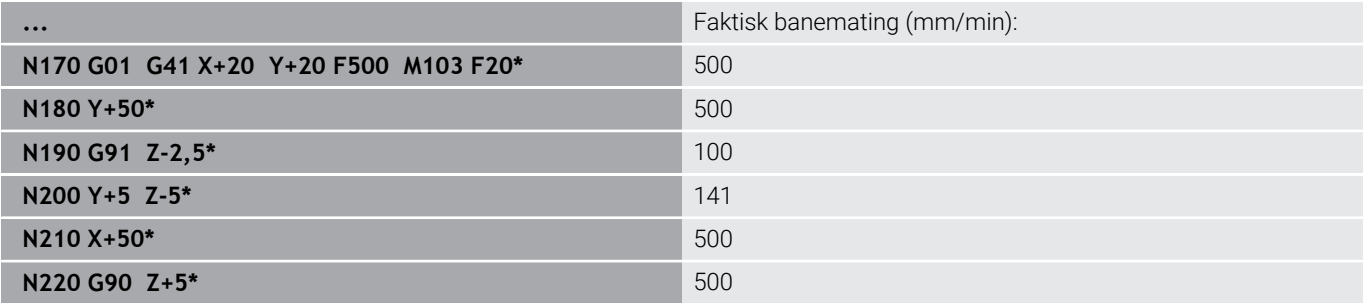

# **Mating i millimeter/spindelomdreining: M136**

### **Standard fremgangsmåte**

Styringen kjører verktøyet med mating F i mm/min som er fastsatt i NC-programmet

### **Fremgangsmåte ved M136**

I NC-programmer med enheten inch er **M136** ikke tillatt i kombinasjon med **FU** eller **FZ**.

Ved aktiv **M136** må ikke emnespindelen være i regulering.

**M136** er ikke mulig i kombinasjon med en spindelorientering. Da det ikke foreligger noe turtall ved en spindelorientering, kan styringen ikke beregne noen mating.

Med **M136** kjører ikke styringen verktøyet i mm/min, men med mating F i millimeter per spindelomdreining som er fastsatt i NC-programmet. Hvis du forandrer turtallet ved hjelp av potensiometeret, tilpasser styringen matingen automatisk.

### **Funksjon**

**M136** er aktiv fra blokkstart.

**M136** oppheves ved at du programmerer **M137**.

### **Matehastighet ved sirkelbuer: M109/M110/M111**

### **Standard fremgangsmåte**

Styringen refererer den programmerte matehastigheten til midtpunktbanen for verktøyet.

### **Fremgangsmåte ved sirkelbuer med M109**

Styringen holder matingen for sirkelbuer på verktøyskjæret konstant ved innvendig og utvendig bearbeiding.

# *MERKNAD*

### **OBS! Fare for verktøy og emne**

Når funksjonen **M109** er aktiv, øker styringen matingen til dels drastisk under bearbeiding av veldig små, utvendige hjørner (spisse vinkler). Under bearbeidingen er det fare for verktøybrudd og skade på verktøyet.

**M109** må ikke brukes til bearbeiding av veldig små, utvendige hjørner (spisse vinkler).

### **Fremgangsmåte ved sirkelbuer med M110**

Styringen holder matingen for sirkelbuer konstant bare ved innvendig bearbeiding. Ved utvendig bearbeiding av sirkelbuer brukes ingen matetilpasning.

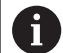

Hvis du definerer **M109** eller **M110** med et nummer større enn 200 før oppkalling av en bearbeidingssyklus, vil matetilpasningen også gjelde for sirkelbaner inne i bearbeidingssyklusene. Grunntilstanden gjenopprettes på slutten av en bearbeidingssyklus eller etter et avbrudd.

### **Funksjon**

**M109** og **M110** er aktiv fra blokkstart. **M109** og **M110** tilbakestilles med **M111**.

# <span id="page-230-0"></span>**Forhåndsberegning av radiuskorrigert kontur (LOOK AHEAD): M120 (alternativ nr. 21)**

### **Standard fremgangsmåte**

Når verktøyradiusen er større enn et radiuskorrigert konturtrinn, vil styringen avbryte programkjøringen og vise en feilmelding. **M97** forhindrer feilmeldingen, men forårsaker merker ved friskjæring og forskyver i tillegg hjørnet.

**Mer informasjon:** ["Bearbeide små konturtrinn: M97", Side 227](#page-226-0)

Ved undersnitt vil styringen i noen tilfeller kunne ødelegge konturen.

### **Fremgangsmåte ved M120**

Styringen kontrollerer en kontur med radiuskorrigering med hensyn til undersnitt og overlappinger og beregner verktøybanen fremover fra den gjeldende NC-blokken. Steder der verktøyet ville ha skadet konturen, blir ikke bearbeidet (mørke felter i illustrasjonen). Du kan også bruke **M120** til å forsyne digitaliseringsdata eller data fra et eksternt programmeringssystem med en radiuskorrigering av verktøy. Dermed kan du kompensere for avvik fra den teoretiske verktøyradiusen.

Antall NC-blokker (maks. 99) som som skal beregnes på forhånd, fastsettes med **LA** (eng. **L**ook **A**head: se fremover) etter **M120**. Jo større antall NC-blokker du velger, som styringen forhåndsberegner, desto langsommere blir blokkbearbeidingen.

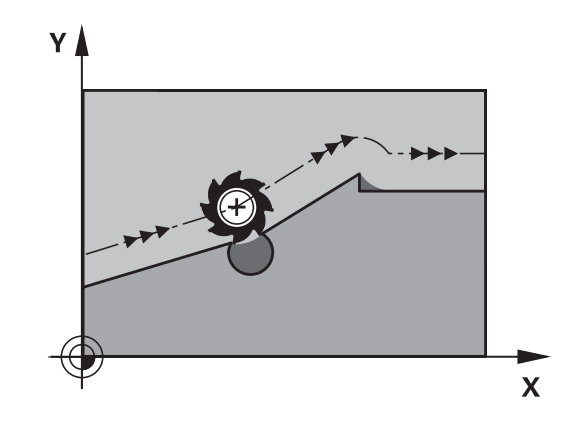

### **Innføring**

Hvis du definerer **M120** i en posisjoneringsblokk, viderefører styringen dialogen og spør etter antall NC-blokker **LA** som skal forhåndsberegnes.

### **Funksjon**

Programmer funksjonen **M120** i NC-blokken, som også inneholder radiuskorrigeringen **G41** eller **G42**. På denne måten oppnår du en konstant og oversiktlig fremgangsmåte ved programmeringen. Følgende NC-syntakser deaktiverer funksjonen **M120**:

- **G40**
- **M120 LA0**
- $\overline{\phantom{a}}$ **M120** uten **LA**
- **%**  $\blacksquare$
- Syklus **G80** eller **PLANE**-funksjoner  $\overline{\phantom{a}}$

**M120** virker ved blokkstarten og fungerer utover sykluser til fresbearbeiding (alternativ nr.19).

### **Begrensninger**

- Etter en ekstern eller intern stopp kan du bare starte ved konturen П igjen med blokkforløpet. Opphev **M120** før blokkforløpet, ellers viser styringen en feilmelding.
- Dersom du kjører tangentielt til konturen, bruker du funksjonen **APPR LCT**. NC-blokken med **APPR LCT** må bare inneholde koordinater til arbeidsplanet.
- Dersom du forlater konturen tangentielt, bruker du funksjonen **DEP LCT**. NC-blokken med **DEP LCT** må bare inneholde koordinater til arbeidsplanet.
- Før du utfører de følgende funksjonene, må du oppheve **M120** og radiuskorrigeringen:
	- Syklus **G62 TOLERANSE**
	- Syklus **G80 ARBEIDSPLAN**
	- **PLANE**-funksjon
	- **M114**
	- **M128**

# **Overlagre håndrattposisjonering under programkjøringen: M118 (alternativ nr. 21)**

### **Standard fremgangsmåte**

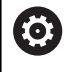

Følg maskinhåndboken!

Maskinprodusenten må ha tilpasset styringen for denne funksjonen.

Styringen kjører verktøyet i driftsmodusene for programkjøring, slik de er fastsatt i NC-programmet.

### **Fremgangsmåte ved M118**

Med **M118** kan du utføre manuelle korrigeringer med håndrattet under programkjøringen. Programmer i tillegg **M118**, og angi en aksespesifikk verdi i mm (lineær akse eller roteringsakse).

### **Innføring**

Hvis du legger inn **M118** i en posisjoneringsblokk, viderefører styringen dialogen og spør etter de aksespesifikke verdiene. Til inntasting av koordinater bruker du de oransje aksetastene eller det alfanumeriske tastaturet.

### **Funksjon**

Du opphever håndrattposisjoneringen når du programmerer **M118** på nytt uten koordinatangivelser, eller avslutter NC-programmet med **M30** / **M2**.

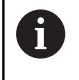

Håndrattposisjoneringen avbrytes også ved programavbrudd.

### **M118** er aktiv fra blokkstart.

### **Eksempel**

 $\mathbf i$ 

Under programkjøring med håndratt skal det kunne kjøres med et avvik fra den programmerte verdien på ±1 mm i arbeidsplanet X/Y, og ±5° i roteringsaksen B:

### **N250 G01 G41 X+0 Y+38.5 F125 M118 X1 Y1 B5\***

**M118** fra et NC-program er hovedsakelig aktiv i maskinens koordinatsystem.

I fanen **POS HR** i den egne statusvisningen viser styringen den maksimale verdien som er definert innenfor **M118**: **Maksvrd.**.

**Ytterligere informasjon:** Brukerhåndbok **Konfigurere maskin, teste og kjøre NC-program**

**Håndrattoverlagring** er aktiv også i driftsmodusen **Posisjonering m. man. inntasting**!

# **Retur fra konturen i verktøyets akseretning: M140**

### **Standard fremgangsmåte**

Styringen kjører verktøyet i driftsmodusene **Prog.kjøring enkeltblokk** og **Prog.kjøring blokkrekke** som fastsatt i NC-programmet.

### **Fremgangsmåte ved M140**

Med **M140 MB** (move back) kan du kjøre en angitt avstand fra konturen i retning av verktøyaksen.

### **Innføring**

Hvis du angir **M140** i en posisjoneringsblokk, vil styringen videreføre dialogen og spørre etter avstanden som verktøyet skal bevege seg vekk fra konturen. Angi avstanden som verktøyet bør bevege seg vekk fra konturen, eller trykk på funksjonstasten **MB MAX** for å kjøre til grensen på arbeidsområdet.

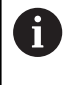

I den valgfrie maskinparameteren **moveBack** (nr. 200903) definerer maskinprodusenten hvor langt foran en endebryter eller en kollisjonsenhet returbevegelsen **MB MAX** skal stanse.

I tillegg er det mulig å programmere en mating for kjøringen av den angitte avstanden. Hvis du ikke angir en mating, kjører styringen den programmerte avstanden i ilgang.

### **Funksjon**

**M140** er aktiv bare i den NC-blokken der **M140** er programmert. **M140** er aktiv fra blokkstart.

### **Eksempel**

A

NC-blokk 250: Kjør verktøyet 50 mm tilbake fra konturen NC-blokk 251: Kjør verktøyet til grensen av arbeidsområdet

### **N250 G01 X+0 Y+38.5 F125 M140 MB50\***

### **N251 G01 X+0 Y+38.5 F125 M140 MB MAX\***

**M140** fungerer også dersom arbeidsplanen er dreid. For maskiner med hoderotasjonsakser beveger styringen verktøyet i verktøyets koordinatsystem **T-CS**.

Med **M140 MB MAX** trekker styringen verktøyet kun tilbake i positiv retning av verktøyaksen.

De nødvendige informasjonene om verktøyaksen for **M140** refererer til styringen fra verktøyoppkallingen.

# *MERKNAD*

### **Kollisjonsfare!**

Hvis du endrer posisjonen til en rotasjonsakse med håndrattet ved hjelp av funksjonen **M118** og kjører funksjonen **M140**, ignorerer styringen de overlagrede verdiene ved returbevegelsen. Spesielt ved maskiner med hoderotasjonsakser oppstår det da uønskede og uforutsigbare bevegelser. Det er fare for kollisjon under denne tilbaketrekkingsbevegelsen!

Du må ikke kombinere **M118** med **M140** for maskiner med hodedreieakser.

# **Undertrykke overvåkning av touch-probe: M141**

### **Standard fremgangsmåte**

Styringen viser en feilmelding hvis det er utslag på nålen. Feilen vises med en gang du vil kjøre en maskinakse.

### **Fremgangsmåte ved M141**

Styringen kjører maskinaksene også når det er utslag på touchproben. Du trenger denne funksjonen når du skriver en egen målesyklus . Hvis touch-proben har fått sideutslag, kan du dermed kjøre den fri med en posisjoneringsblokk.

# *MERKNAD*

### **Kollisjonsfare!**

Tilleggsfunksjonen **M141** undertrykker den tilhørende feilmeldingen når det er utslag på nålen. Styringen utfører ikke noen automatisk kollisjonstest med nålen. På grunn av disse to atferdene må du sikre at touch-proben kan frikjøres på en sikker måte. Det er fare for kollisjon hvis det er valgt feil frikjøringsretning!

▶ Test NC-programmet eller programsegmentet forsiktig i driftsmodusen **Programkjøring enkeltblokk**

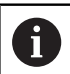

**M141** er bare aktiv på kjørebevegelser med lineære blokker.

### **Funksjon**

**M141** er aktiv bare i den NC-blokken der **M141** er programmert. **M141** er aktiv fra blokkstart.

### **Slette grunnrotering: M143**

### **Standard fremgangsmåte**

Grunnroteringen er aktiv helt til du tilbakestiller den, eller overskriver den med en ny verdi.

### **Fremgangsmåte ved M143**

Styringen sletter en grunnrotering fra NC-programmet

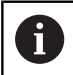

Funksjonen **M143** er ikke tillatt ved en oppstart midt i programmet

### **Funksjon**

**M143** er aktiv bare fra NC-blokken der **M143** er programmert.

**M143** er aktiv fra blokkstart.

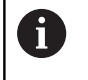

**M143** sletter oppføringene i kolonnene **SPA**, **SPB** og **SPC** i nullpunkttabellen. Dersom den tilhørende linjen blir aktivert på nytt, er grunnroteringen i alle kolonnene **0**.

# **Heve verktøyet automatisk fra konturen ved NC-stopp: M148**

### **Standard fremgangsmåte**

Styringen stopper alle kjørebevegelsene ved NC-stopp. Verktøyet blir stående på avbruddspunktet.

### **Fremgangsmåte ved M148**

6

Følg maskinhåndboken!

Maskinprodusenten konfigurerer og aktiverer denne funksjonen.

Med maskinparameteren **CfgLiftOff** (nr. 201400) definerer maskinprodusenten avstanden som styringen kjører ved en **LIFTOFF**. Funksjonen kan også deaktiveres ved hjelp av maskinparameteren **CfgLiftOff**.

I kolonnen **LIFTOFF** i verktøytabellen angir du parameteren **Y** for det aktive verktøyet. Styringen kjører verktøyet inntil 2 mm tilbake fra konturen i retning av verktøyaksen.

### **Ytterligere informasjon:** Brukerhåndbok **Konfigurere maskin, teste og kjøre NC-program**

**LIFTOFF** brukes i følgende situasjoner:

- ved NC-stopp som du selv har utløst
- ved NC-stopp som ble utløst av programvaren, f.eks. når det har oppstått en feil i drivsystemet
- ved strømbrudd

Styringen hever ikke nødvendigvis i verktøyaksens retning ved tilbaketrekking med **M101**.

Med funksjonen **M149** deaktiverer styringen funksjonen **FUNCTION LIFTOFF**, uten å tilbakestille heveretningen. Når du programmerer **M148**, aktiverer styringen automatisk heving med den heveretningen som ble definert via **FUNCTION LIFTOFF**.

### **Funksjon**

Ť.

**M148** er aktiv helt til funksjonen blir deaktivert med **M149** eller **FUNCTION LIFTOFF RESET**.

**M148** er aktiv fra blokkstart, **M149** ved blokkslutt.

# **Avrunde hjørner: M197**

### **Standard fremgangsmåte**

Styringen føyer til en overgangsbue på et utvendig hjørne ved aktiv radiuskorrigering. Dette kan føre til nedsliping av kanten.

### **Fremgangsmåte med M197**

Med funksjonen **M197** forlenges konturen på hjørnet tangentialt og føyes deretter inn i en mindre overgangsbue. Når du programmerer funksjonen **M197** og deretter trykker på tasten **ENT**, åpner styringen inndatafeltet **DL**. I **DL** definerer du lengden som styringen forlenger konturelementene med. Med **M197** reduseres hjørneradiusen, hjørnene slipes mindre ned og kjørebevegelsen utføres likevel fortsatt mykt.

### **Funksjon**

Funksjonen **M197** er blokkvis aktiv og er bare aktiv på utvendige hjørner.

### **Eksempel**

**G01 X... Y... RL M197 DL0.876\***

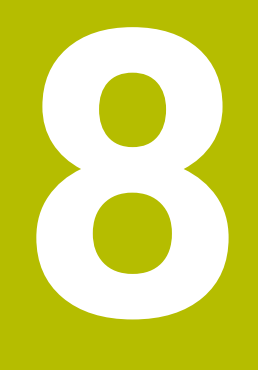

**Underprogrammer og programdelgjentakelser**

# **8.1 Gi navn til underprogrammer og programdelgjentakelser**

Bearbeidingstrinn som er programmert, kan utføres om igjen med underprogrammer og programdelgjentakelser.

# **Label**

Underprogrammer og programdelgjentakelser begynner i NC-programmet med merket **G98 I** som er en forkortelse for LABEL (engelsk for merke).

LABEL får et nummer mellom 1 og 65535 eller et navn du definerer selv. LABEL-navn må bestå av maksimalt 32 tegn.

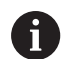

**Tillatte spesialtegn**: # \$ % & , - \_ . 0 1 2 3 4 5 6 7 8 9 @ a b c d e f g h i j k l m n o p q r s t u v w x y z - A B C D E F G H I J K L M N O P Q R S T U V W X Y Z

**Forbudte tegn**: <mellomrom>!"'() \* + : ; < = > ? [/] ^ `{|}  $\sim$ 

Et LABEL-nummer eller et LABEL-navn kan bare tilordnes én gang i NC-programmet med tasten **LABEL SET** eller ved å angi **G98.** Antall labelnavn som kan angis, er bare begrenset av det interne minnet.

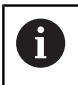

Ikke bruk et labelnummer eller et labelnavn flere ganger!

Label 0 (**G98 L0**) kjennetegner slutten på et underprogram og kan derfor brukes ubegrenset.

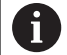

Sammenlign programmeringsteknikkene underprogram og programdelgjentakelse med såkalte hvis-så-avgjørelser før du oppretter et NC-program.

Dermed unngår du mulige misforståelser og programmeringsfeil.

**Mer informasjon:** ["Hvis-så-avgjørelser med Q-parametere",](#page-276-0) [Side 277](#page-276-0)

# **8.2 Underprogrammer**

### **Virkemåte**

- 1 Kontrollsystemet utfører NC-programmet frem til oppkallingen av et underprogram **Ln,0**.
- 2 Fra og med dette punktet bearbeider styringen det oppkalte underprogrammet frem til underprogramslutt **G98 L0**.
- 3 Deretter fortsetter kontrollsystemet NC-programmet med den NC-blokken som kommer etter underprogramoppkallingen **Ln,0**.

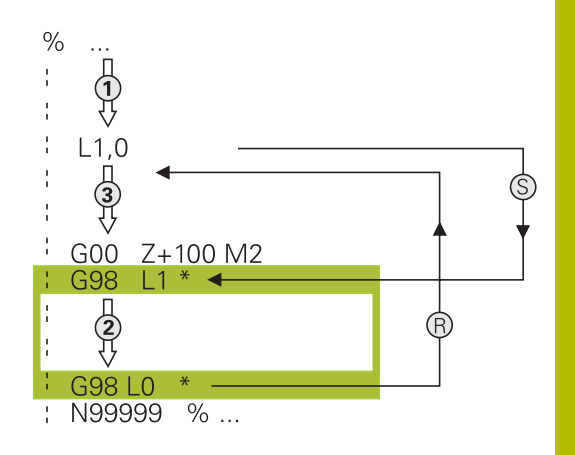

### **Merknader til programmeringen**

- Et hovedprogram kan inneholde så mange underprogrammer Ľ, man vil.
- Du kan starte underprogrammer i en vilkårlig rekkefølge og så ofte du ønsker.
- Et underprogram skal ikke starte av seg selv. П
- Ì. Programmere underprogrammene bak NC-blokken med M2 eller M30
- Hvis underprogrammer i NC-programmet står foran NC-blokken med M2 eller M30, starter de minst en gang uten oppkalling

### **Programmere underprogrammer**

- Angi start: Trykk på tasten **LBL SET**.
	- **Tast inn nummeret på underprogrammet.** Hvis du ønsker å bruke LABEL-navn: Trykk på skjermtasten **LBL-NAME** for å skifte til tekstinntasting
	- Angi innhold
	- Angi slutten: Trykk på tasten **LBL SET** og tast inn labelnummer **0**.

### **Starte underprogrammer**

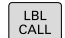

 $\begin{bmatrix} \texttt{LBL} \\ \texttt{SET} \end{bmatrix}$ 

- Kalle opp underprogram: Trykk på tasten **LBL CALL**.
- Underprogramnummeret på underprogrammet som skal startes. Hvis du ønsker å bruke LABELnavn: Trykk på skjermtasten **LBL-NAME** for å skifte til tekstinntasting.

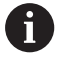

**L 0** er ikke tillatt, da det tilsvarer oppkalling av slutten på et underprogram.

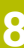

# **8.3 Programdelgjentakelser**

### **Label G98**

Programdelgjentakelser begynner med merket **G98 L**. En programdelgjentakelse slutter med **Ln, m**.

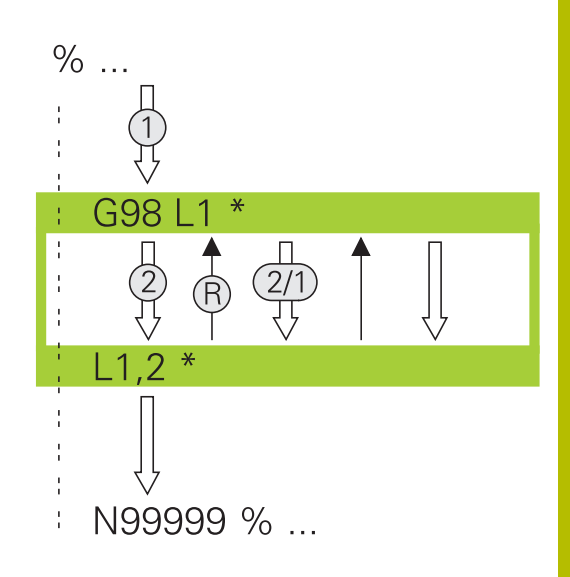

# **Virkemåte**

- 1 Styringen utfører NC-programmet frem til slutten av programdelen (**Ln,m**).
- 2 Deretter gjentar styringen programdelen mellom den oppkalte LABEL og labeloppkallingen **Ln,m** så ofte som du har angitt under **m**
- 3 Deretter fortsetter styringen å kjøre NC-programmet.

### **Merknader til programmeringen**

- Du kan gjenta en programdel inntil 65 534 ganger etter hverandre.
- Styringen utfører alltid programdeler én gang mer enn antallet programmerte gjentakelser, da den første gjentakelsen begynner etter den første bearbeidingen.

### **Programmere programdelgjentakelser**

 $\begin{bmatrix} \texttt{LBL} \\ \texttt{SET} \end{bmatrix}$ 

 $\begin{array}{|c|} \hline \text{LBL} \\ \text{CALL} \end{array}$ 

- Angi start: Trykk på tasten **LBL SET**, og tast inn LABEL-nummeret for den programdelen som skal gjentas. Hvis du ønsker å bruke LABEL-navn: Trykk på skjermtasten **LBL-NAME** for å skifte til tekstinntasting
- Angi programdel.

# **Starte programdelgjentakelser**

- Kalle opp programdel: Trykk på tasten **LBL CALL**
- Programdelnummeret på programdelen som skal startes. Hvis du ønsker å bruke LABEL-navn: Trykk på funksjonstasten **LBL-NAME** for å skifte til tekstinntasting
- Angi antall gjentagelser **REP** og bekreft med tasten **ENT**

# **8.4 Start eksternt NC-program**

# **Oversikt over funksjonstaster**

Hvis du trykker på tasten **PGM CALL**, viser styringen følgende funksjonstaster:

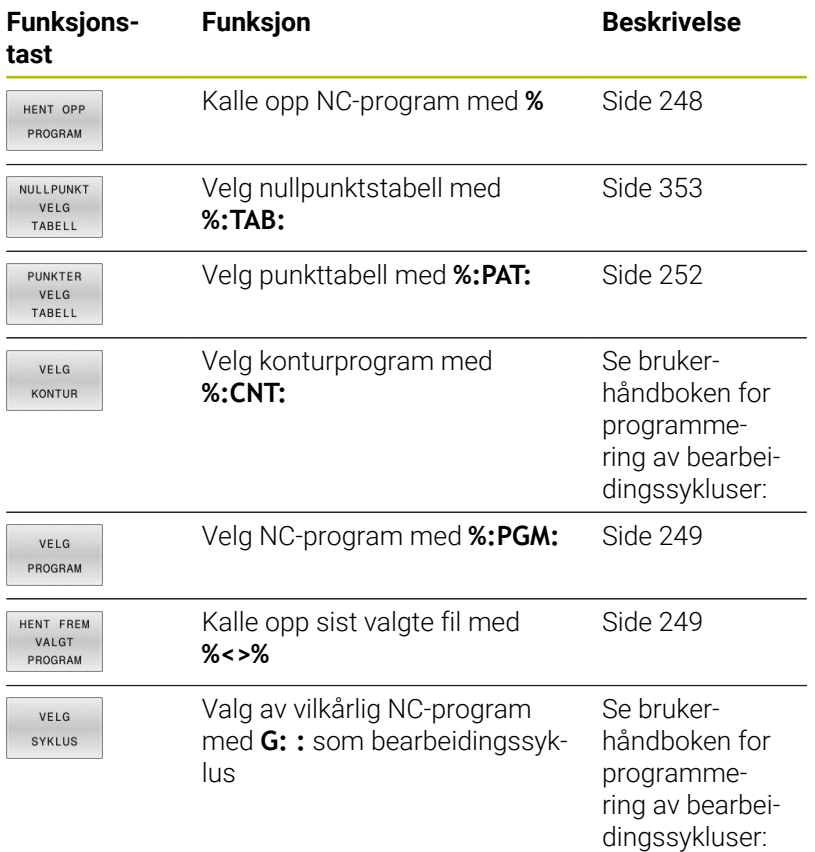

HEIDENHAIN | TNC 620 | Brukerhåndbok DIN/ISO-programmering | 10/2022 **245**

# **Virkemåte**

- 1 Styringen utfører NC-programmet til du kaller opp et annet NCprogram med **%**.
- 2 Deretter utfører styringen det oppkalte NC-programmet til det er ferdig.
- 3 Deretter fortsetter styringen å bearbeide det oppkallende NC-programmet med den NC-blokken som kommer etter programoppkallingen.

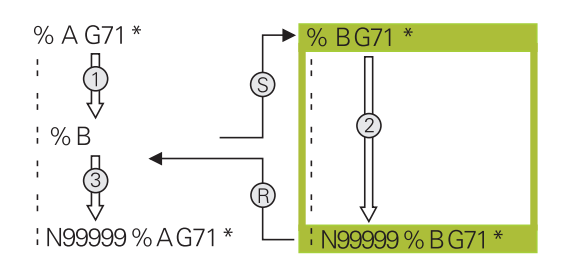

# **Merknader til programmeringen**

- Styringen trenger ingen labels for å starte et vilkårlig NC-program.
- Det oppkalte NC-programmet skal ikke inneholde oppkallingen **%** i NC-programmet som skal startes (endeløs sløyfe).
- Det oppkalte NC-programmet må ikke inneholde tilleggsfunksjonen **M2** eller **M30**. Hvis du har definert underprogrammer med labels i det oppkalte NC-programmet, kan du erstatte M2 eller M30 med hoppfunksjonen **D09 P01 +0 P02 +0 P03 99**.
- Hvis du vil kalle opp et DIN/ISO-program, må du taste inn filtypen .I bak programnavnet.
- Du kan også starte et ønsket NC-program via syklusen **G39**.
- Du kan også kalle opp et ønsket NC-program via funksjonen  $\overline{\Box}$ **Velg syklus** (**G: :**).
- På en -programoppkalling med **%** virker Q-parametre generelt globalt. Vær derfor oppmerksom på at endringer på Qparametrene i det startede NC-programmet også påvirker NC-programmet som skal kalles opp.

Mens styringen går gjennom det kallende NC-programmet, er det ikke mulig å redigere noen av de oppkalte NC-programmene.

 $\mathbf{i}$ 

### **Kontroll av oppkalte NC-programmer**

# *MERKNAD*

### **Kollisjonsfare!**

Styringen utfører ikke en automatisk kollisjonstest mellom verktøyet og emnet. Hvis du ikke stiller tilbake koordinatomregningen i oppkalte NC-programmer målrettet, har disse transformasjonene også en innvirkning på det oppkallende NC-programmet. Det er fare for kollisjon under bearbeidingen!

- ▶ Still tilbake brukte koordinattransformasioner i det samme NCprogrammet
- Kontroller eventuelt forløpet ved hjelp av den grafiske simuleringen

Styringen kontrollerer de oppkalte NC-programmene:

- Hvis det oppkalte NC-programmet inneholder tilleggsfunksjonen **M2** eller **M30**, utløser styringen en advarsel. Styringen sletter automatisk advarselen så snart du velger et annet NC-program.
- Styringen kontrollerer at alle oppkalte NC-programmer er fullstendige før de kjøres. Hvis NC-blokken **N99999999** mangler, avbrytes styringen med en feilmelding.

### **Ytterligere informasjon:** Brukerhåndbok **Konfigurere maskin, teste og kjøre NC-program**

### **Baneangivelser**

Hvis du bare taster inn programnavnet, må det NC-programmet som er kalt opp, stå i samme katalog som NC-programmet som skal kalles opp.

Hvis NC-programmet som er kalt opp, ikke er installert i samme katalog som det oppkallende NC-programmet, må du angi det fullstendige banenavnet, f.eks. **TNC:\ZW35\HERE\PGM1.H**.

Alternativt kan du programmere relative baner:

- med utgangspunkt i katalogen til det oppkallende  $\blacksquare$ NC-programmet: ett katalognivå oppover **..\PGM1.H**
- med utgangspunkt i katalogen til det oppkallende NC-programmet: ett katalognivå nedover **DOWN\PGM2.H**
- med utgangspunkt i katalogen til det oppkallende NC-programmet: ett katalognivå oppover og i en annen katalog **.. \THERE\PGM3.H**

Med funksjonstastene **SYNTAX** kan du veksle baner innenfor doble anførselstegn. De doble anførselstegnene definerer begynnelsen og slutten av banen. Dermed kan styringen gjenkjenne mulige spesialtegn som en del av banen.

### **Mer informasjon:** ["Navn på filer", Side 103](#page-102-0)

Når den komplette banen står innenfor doble anførselstegn, kan du bruke både **\** og **/** som skille for mapper og filer.

# <span id="page-247-0"></span>**Kalle opp eksternt NC-program**

### **Oppkalling med Kalle opp program**

Med funksjonen **%** kaller du opp et eksternt NC-program. Styringen kjører det eksterne NC-programmet på det stedet som du åpnet det i NC-programmet.

Slik går du frem:

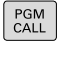

Trykk på **PGM CALL**-tasten

- HENT OPP PROGRAM
- Trykk på funksjonstasten **HENT OPP PROGRAM**.
- > Styringen starter dialogen for definisjon av NCprogrammet som skal kalles opp.
- Angi banenavnet med skjermtastaturet,

### Alternativ

VELG  $FLL$ 

f)

- Trykk på funksjonstasten **VELG FIL**
- > Styringen viser et vindu der du kan velge NCprogrammet som skal kalles opp.
- Bekreft med **ENT**-tasten

Hvis filen som er kalt opp, ikke er i samme katalog som filen som kaller opp, kan du bare integrere filnavnet uten bane. Derfor er funksjonstasten **OVERFØR FILNAVN** tilgjengelig innenfor valgvinduet til funksjonstasten **VELG FIL**.

### <span id="page-248-0"></span>**Oppkalling med VELG PROGRAM og KALL OPP VALGT PROGRAM**

Med funksjonen **%:PGM:** velger du et eksternt NC-program som du kaller opp på et annet sted i NC-programmet. Styringen kjører det oppkalte NC-programmet på det stedet i NC-programmet der du åpnet det med **CALL SELECTED PGM%<>%**.

Funksjonen **%:PGM:** er også tillatt med strengparametere, slik at du kan styre programoppkallinger variabelt.

Slik velger du NC-programmet:

PGM<br>CALL

► Trykk på PGM CALL-tasten

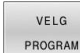

- Trykk på funksjonstasten **VELG PROGRAM**
- > Styringen starter dialogen for definisjon av NCprogrammet som skal kalles opp.
- VELG FIL
- Trykk på funksjonstasten **VELG FIL**
- > Styringen viser et vindu der du kan velge NCprogrammet som skal kalles opp.
- ▶ Bekreft med **ENT**-tasten

Hvis filen som er kalt opp, ikke er i samme katalog som i) filen som kaller opp, kan du bare integrere filnavnet uten bane. Derfor er funksjonstasten **OVERFØR FILNAVN** tilgjengelig innenfor valgvinduet til funksjonstasten **VELG FIL**.

Slik kaller du opp det valgte NC-programmet:

- PGM<br>CALL
- Trykk på **PGM CALL**-tasten

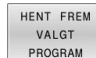

- Trykk på funksjonstasten **HENT FREM PROGRAM**.
- > Styringen kaller opp det sist valgte NCprogrammet med **%<>%**.

Hvis et program som har blitt kalt opp med **%<>%**, mangler,  $\mathbf i$  ) avbryter styringen bearbeidingen eller simuleringen med en feilmelding. For å unngå uønskede avbrytelser under programkjøringen kan du kontrollere alle baner ved programstart med hjelp av funksjonen **D18** (**ID10 NR110** og **NR111**). **Mer informasjon:** ["D18 – Lese systemdata", Side 303](#page-302-0)

# **8.5 Punkttabeller**

### **Bruk**

Med en punkttabell kan du kjøre en eller flere sykluser etter hverandre på en uregelmessig punktmal.

### **Relaterte emner**

### <span id="page-249-0"></span>**Oppretting av punkttabell**

Slik oppretter du en punkttabell:

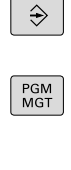

Velg driftsmodusen **PROGRAMMERING**

- Trykk på tasten **PGM MGT**
- > Styringen åpner filbehandlingen.
- Velg ønsket mappe i filstrukturen
- Angi navn og filtype \***.pnt**
- Bekreft med **ENT**-tasten

SETT INN

LINJE

ENT

- Trykk på funksjonstasten **MM** eller **INCH**.
- > Styringen åpner tabellredigereren og viser en tom punkttabell.
- Trykk på funksjonstasten **SETT INN LINJE**.
- > Styringen setter inn en ny linje i punkttabellen.
- Angi koordinatene for ønsket bearbeidingspunkt
- Gjenta prosedyren til alle nødvendige koordinater er lagt inn

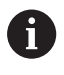

Navnet på punkttabellen må begynne med en bokstav ved tilordning med SQL.

### **Konfigurere visning av en punkttabell**

Slik konfigurerer du visningen av en punkttabell:

Åpne eksisterende punkttabell

**Mer informasjon:** ["Oppretting av punkttabell", Side 250](#page-249-0)

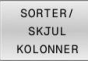

OK

Trykk på skjermtasten **SORTER/ SKJUL KOLONNER**.

- Styringen åpner vinduet **Kolonnerekkefølge**.
- ▶ Konfigurering av visning av tabell
- Trykk på funksjonstasten **OK**
- > Styringen viser tabellen i samsvar med valgte konfigurasjon.

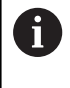

Hvis du angir nøkkeltallet 555343, viser styringen funksjonstasten **REDIGER FORMAT**. Med denne funksjonstasten kan du endre tabellenes egenskaper.

### **Skjule enkeltpunkter for bearbeidingen**

I punkttabellen kan du med i kolonnen **FADE** merke et punkt slik at det er skjult under bearbeidingen.

Slik skjuler du punkter:

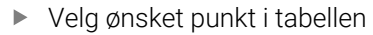

Velg kolonnen **FADE**

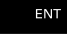

Aktiver Skjul med **ENT**-tasten

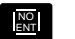

Deaktiver Skjul med **NO ENT**-tasten

# <span id="page-251-0"></span>**Velg en punkttabell i NC-programmet**

Slik velger du en punkttabell i NC-programmet:

Velg **Programmering** som punkttabellen skal aktiveres for, i driftsmodusen Programmering.

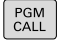

Trykk på **PGM CALL**-tasten

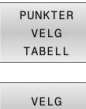

 $FL$ 

Trykk på funksjonstasten **PUNKTER TABELL**

Trykk på funksjonstasten **VELG FIL**

- Valg av punkttabell med filstrukturen
- Trykk på funksjonstasten **OK**

Hvis punkttabellen ikke er lagret i samme katalog som NCprogrammet, må du angi hele filbanen.

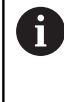

Hvis filen som er kalt opp, ikke er i samme katalog som filen som kaller opp, kan du bare integrere filnavnet uten bane. Derfor er funksjonstasten **OVERFØR FILNAVN** tilgjengelig innenfor valgvinduet til funksjonstasten **VELG FIL**.

**110 %:PAT: "TNC:\nc\_prog\positions.pnt"\***
#### **Bruk av punkttabeller**

For å oppkalle en syklus på de punktene som er definert i punkttabellen programmerer du syklusoppkallingen med **G79 PAT**. Med **G79 PAT** kjører styringen den punkttabellen som du definerte sist.

Slik bruker du en punkttabell:

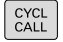

Trykk på **CYCL CALL**-tasten

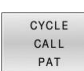

- Trykk på funksjonstasten **CYCL CALL PAT**
- Angi mating, for eksempel **F MAX**

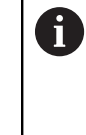

Med denne matingen kjører styringen mellom punktene i punkttabellen. Hvis du ikke definerer en mating, kjører styringen med den sist definerte matingen.

- Angi eventuelt tilleggsfunksjon
- Trykk på **SLUTT**-tasten

# **Tips:**

- Programmer tilleggsfunksjonen M103 for å bruke redusert mating for verktøyaksen under forposisjoneringen.
- $\overline{\Box}$ Styringen bruker funksjonen **G79 PAT** for å kjøre gjennom den siste punkttabellen du definerte, selv om du har definert punkttabellen med **%** som er nestet med NC-programmet.

### **Definisjon**

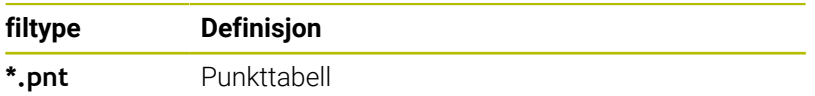

# **8.6 Nestinger**

### **Nestingstyper**

- Kalle opp underprogram i underprogram
- Programdelgjentakelser i programdelgjentakelse  $\Box$
- Oppkalling av underprogrammer i programdelgjentakelser  $\overline{\mathbb{D}}$
- $\overline{\phantom{a}}$ Programdelgjentakelser i underprogrammer

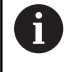

Underprogrammer og programdelgjentakelser kan dessuten kalle opp eksterne NC-programmer.

# **Nestingsdybde**

Nestingsdybden bestemmer blant annet hvor ofte programdeler eller underprogrammer kan inneholde andre underprogrammer eller programdelgjentakelser.

- Maksimal nestingsdybde for underprogrammer: 19.
- Maksimal nestingsdybde for eksterne NC-programmer: 19. Her  $\overline{\phantom{a}}$ fungerer **G79** som et oppkall av et eksternt program.
- Programdelgjentakelser kan du neste så ofte du ønsker.  $\mathbf{r}$

### **Underprogram i underprogram**

#### **Eksempel**

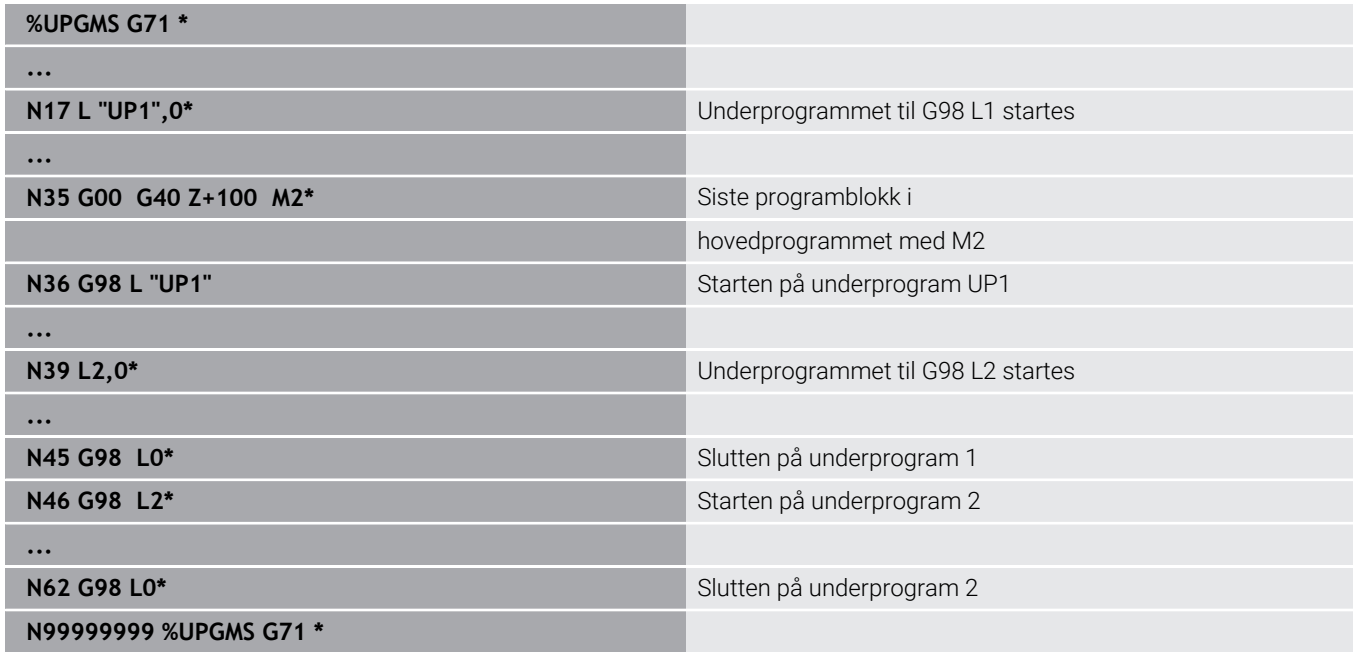

#### **Programutføring**

- 1 Hovedprogram UPGMS utføres til NC-blokk 17
- 2 Underprogram UP1 startes og utføres til NC-blokk 39
- 3 Underprogram 2 startes og utføres til NC-blokk 62 Slutten på underprogram 2 og hopp tilbake til det underprogrammet det ble hentet fra.
- 4 Underprogram UP1 utføres fra NC-blokk 40 til NC-blokk 45. Slutten på underprogram UP1 og hopp tilbake til hovedprogram UPGMS.
- 5 Hovedprogram UPGMS utføres fra NC-blokk 18 til NC-blokk 35. Hopp tilbake til NC-blokk 1 og programslutt

### **Gjenta programdelgjentakelser**

#### **Eksempel**

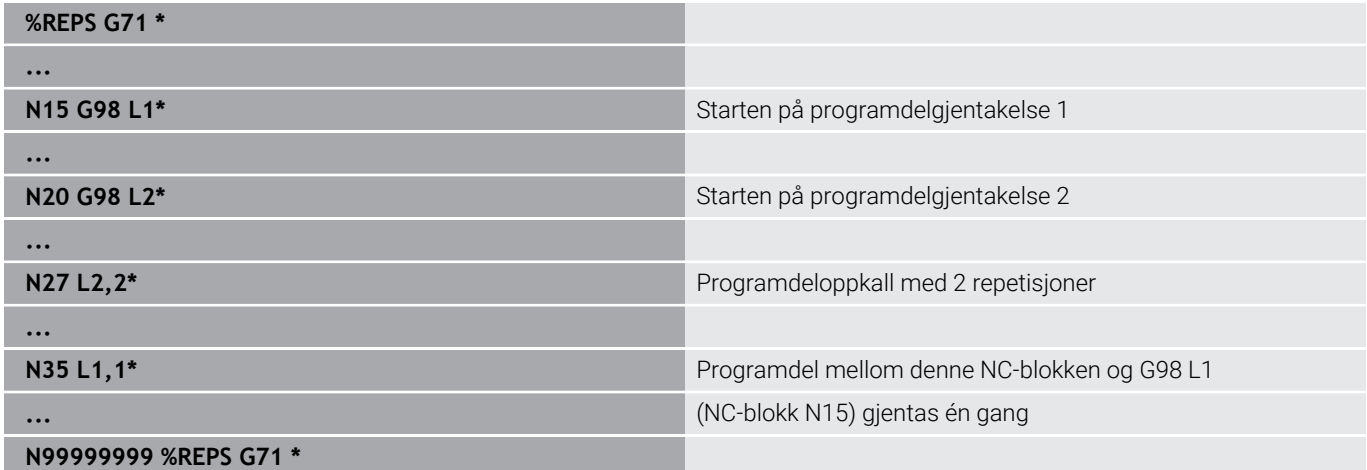

#### **Programutføring**

- 1 Hovedprogram REPS utføres til NC-blokk 27
- 2 Programdel mellom NC-blokk 27 og NC-blokk 20 gjentas 2 ganger
- 3 Hovedprogram REPS utføres fra NC-blokk 28 til NC-blokk 35
- 4 Programdel mellom NC-blokk 35 og NC-blokk 15 gjentas 1 gang (inneholder programdelgjentakelse mellom NC-blokk 20 og NCblokk 27).
- 5 Hovedprogram REPS utføres fra NC-blokk 36 til NC-blokk 50 Hopp tilbake til NC-blokk 1 og programslutt

### **Gjenta underprogram**

#### **Eksempel**

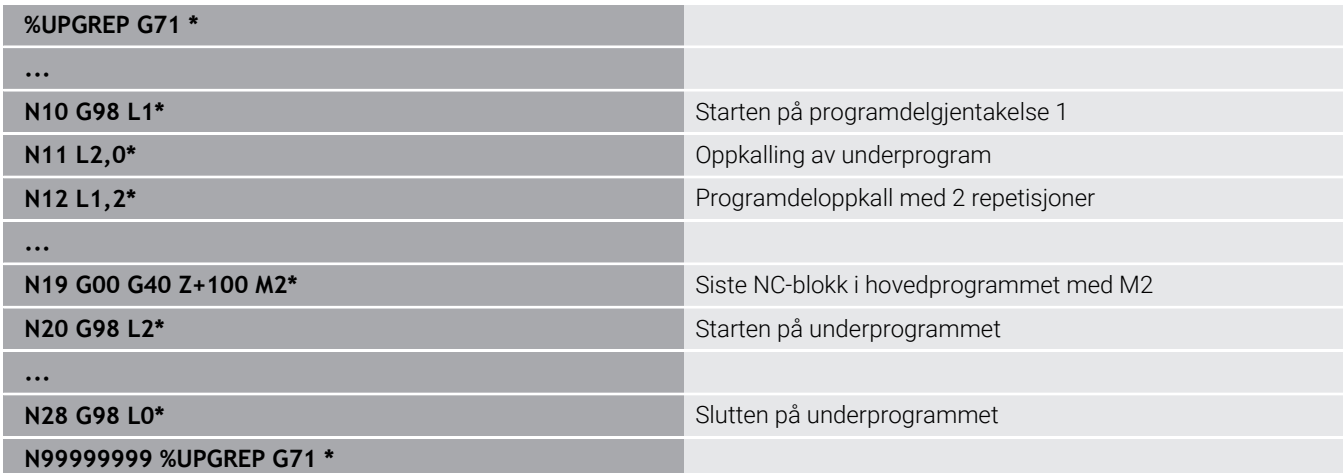

#### **Programutføring**

- 1 Hovedprogram UPGREP utføres til NC-blokk 11
- 2 Underprogram 2 startes og utføres
- 3 Programdelen mellom NC-blokk 12 og NC-blokk 10 gjentas to ganger: Underprogram 2 gjentas to ganger
- 4 Hovedprogram UPGREP utføres fra NC-blokk 13 til NC-blokk 19 Hopp tilbake til NC-blokk 1 og programslutt

# **8.7 Programmeringseksempler**

# **Eksempel: Konturfresing i flere matinger**

Programforløp:

- $\overline{\phantom{a}}$ Forhåndsposisjoner verktøy på overkant av emne.
- Tast inn mating inkrementelt.  $\bar{\phantom{a}}$
- Konturfresing  $\overline{\phantom{a}}$
- Gjenta mating og konturfresing.

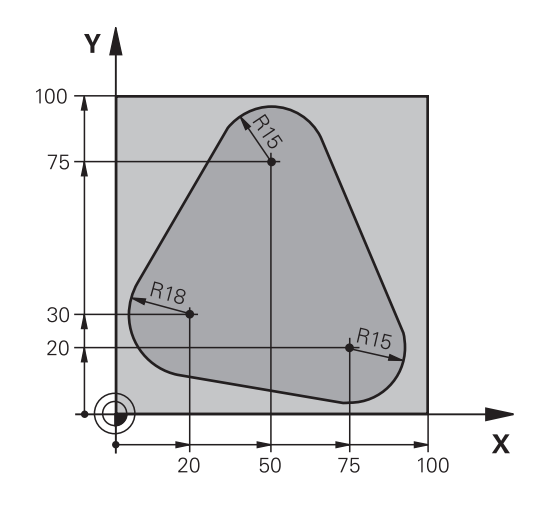

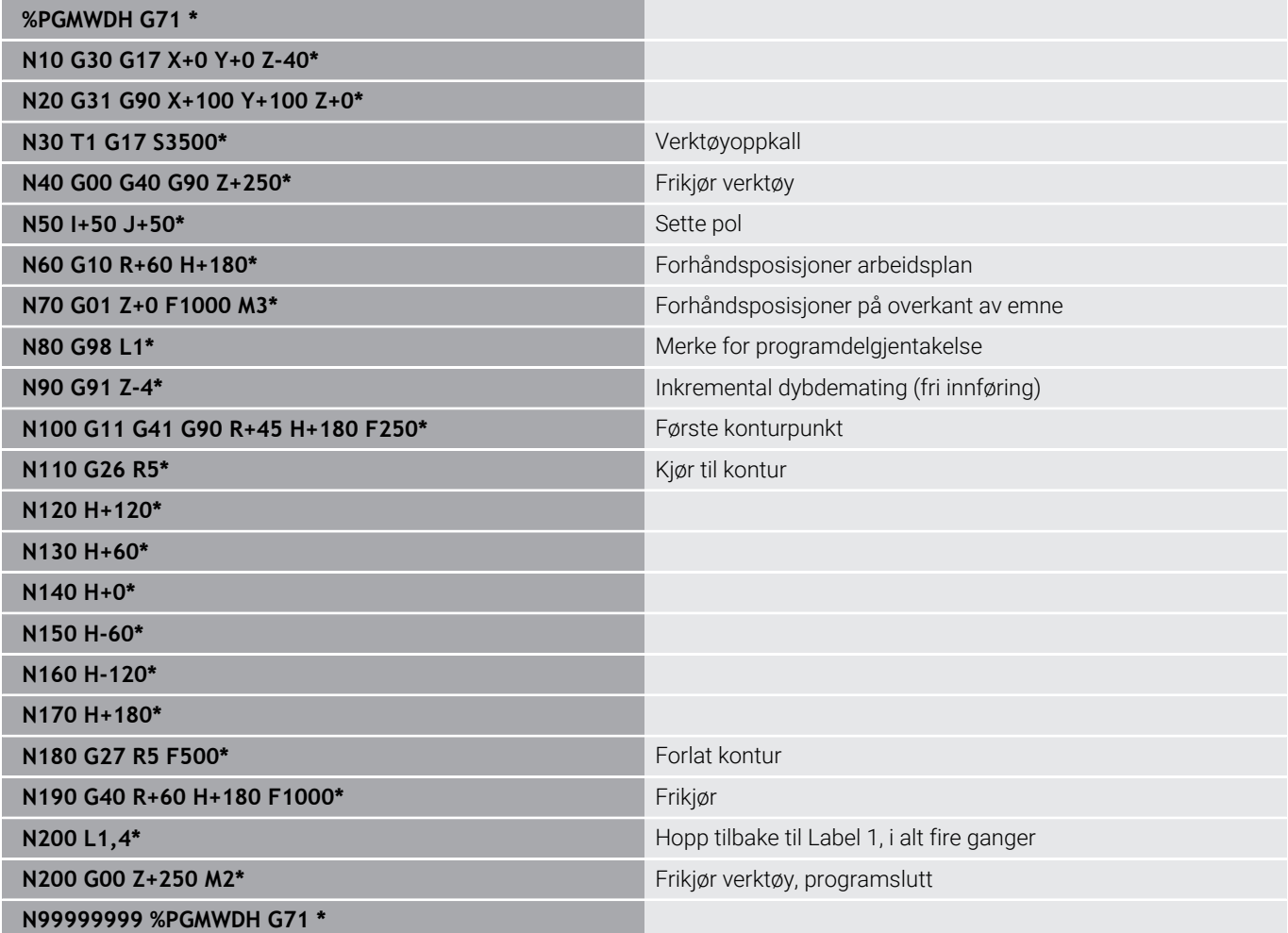

### **Eksempel: Boringsgrupper**

Programforløp:

- Kjør til boringsgrupper i hovedprogram
- Kalle opp boringsgruppe (underprogram 1) i hovedprogrammet
- **Programmer boringsgruppe bare én gang i** underprogram 1

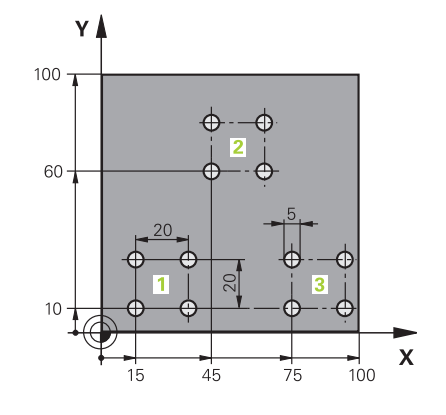

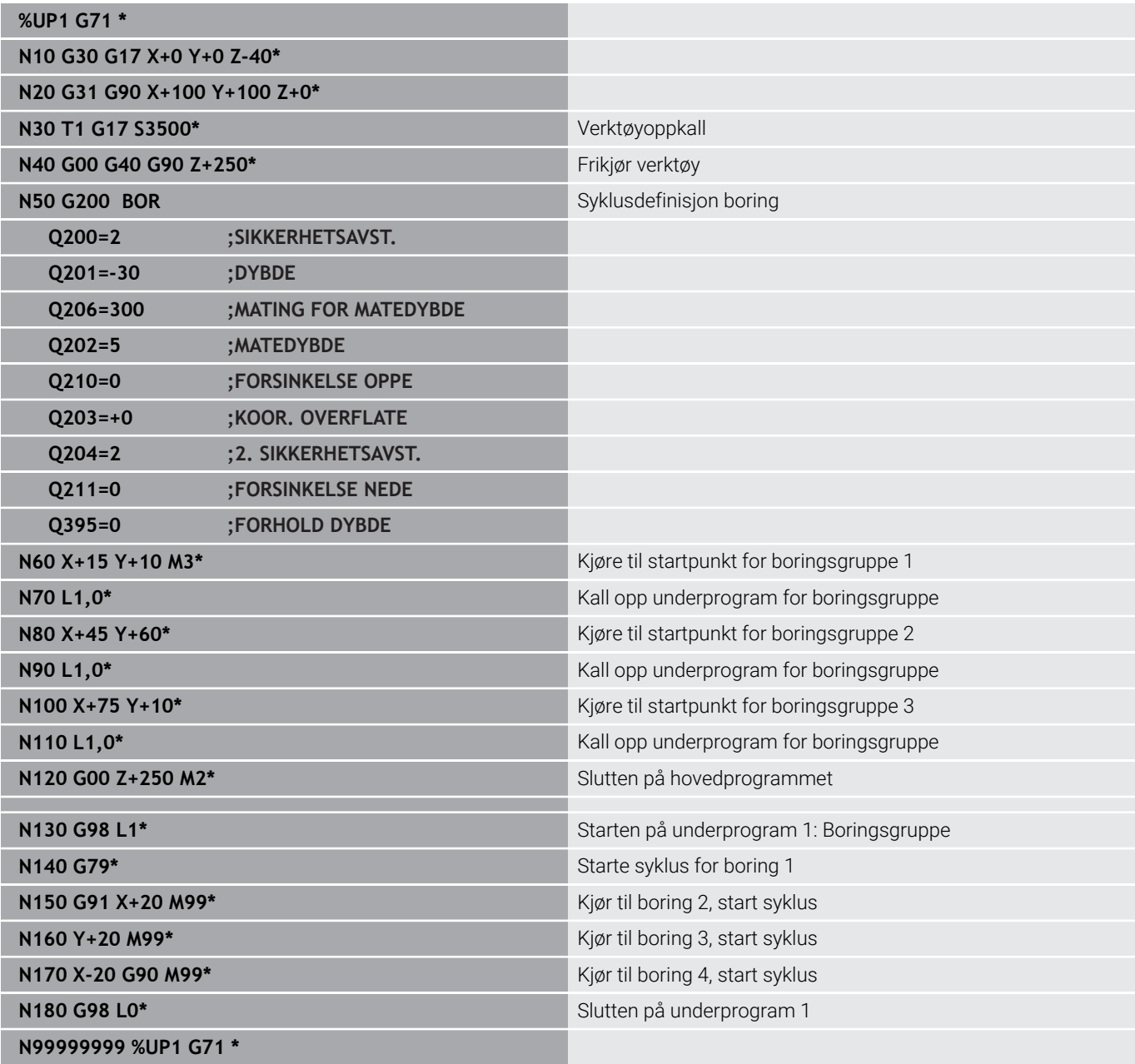

# **Eksempel: Boringsgruppe med flere verktøy**

Programforløp:

- **Programmere bearbeidingssykluser i** hovedprogrammet
- Start komplett boring (underprogram 1) i hovedprogrammet
- Kjør til boringsgrupper (underprogram 2), i underprogram 1
- **Programmer boringsgruppe bare én gang i** underprogram 2

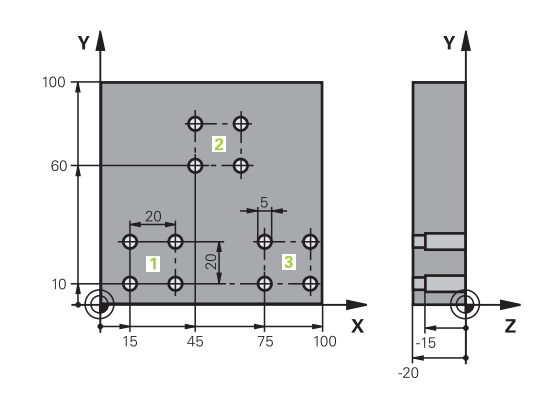

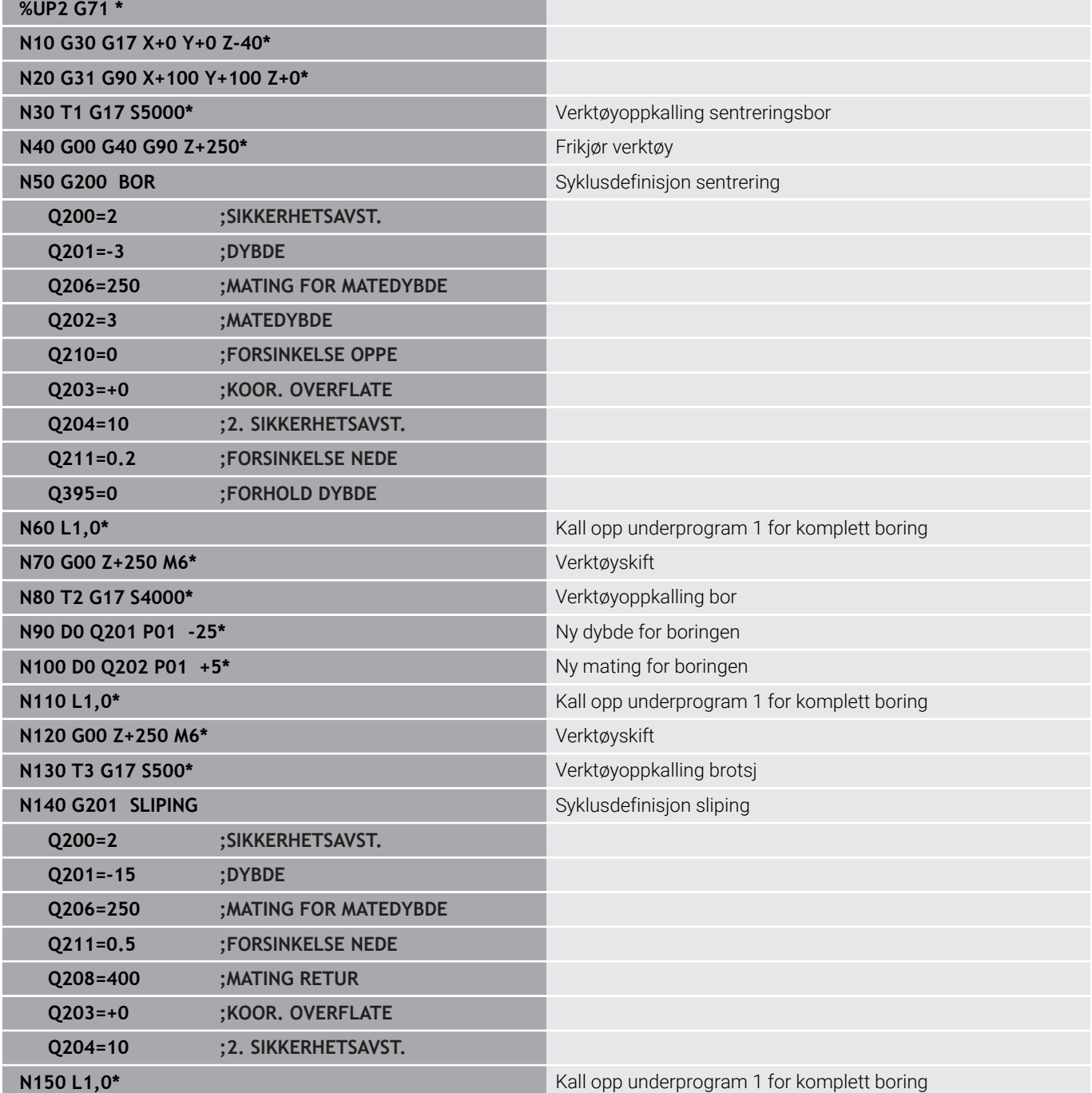

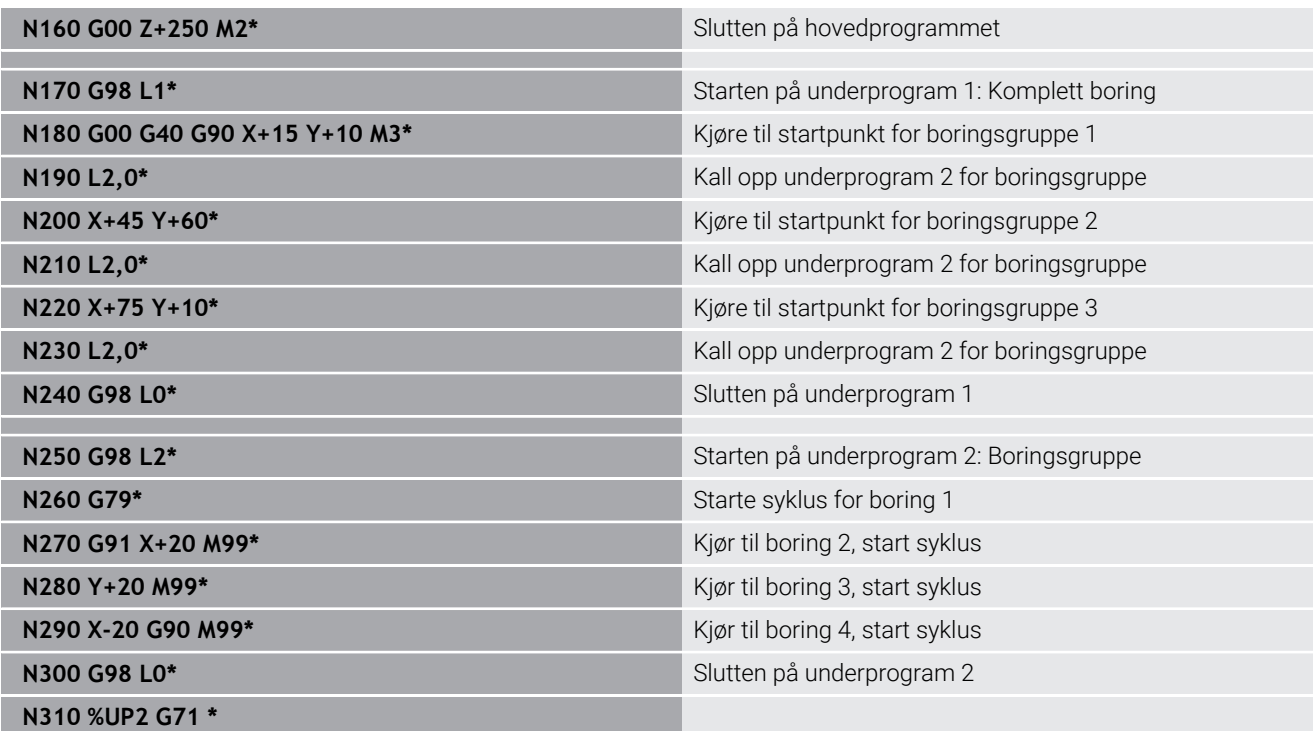

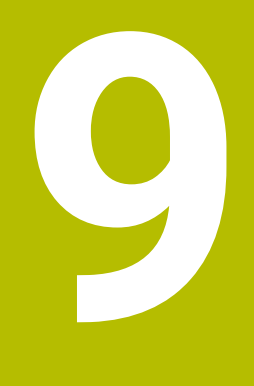

**Programmere Qparameter**

# **9.1 Prinsipp og funksjonsoversikt**

Med Q-parameterne kan du bare definere hele delfamilier i ett NC-Program ved å programmere variable Q-parameter i stedet for konstante tallverdier.

Du kan for eksempel bruke en Q-parameter på følgende måte:

- Koordinatverdier
- Matinger  $\mathbf{u}$
- **Turtall**
- Syklusdata

Styringen gir flere muligheter for bruk av Q-parametere:

- $\blacksquare$ programmere konturer som bestemmes med matematiske funksjoner
- $\mathbb{R}^n$ gjøre utførelsen av bearbeidingstrinnene avhengig av logiske betingelser

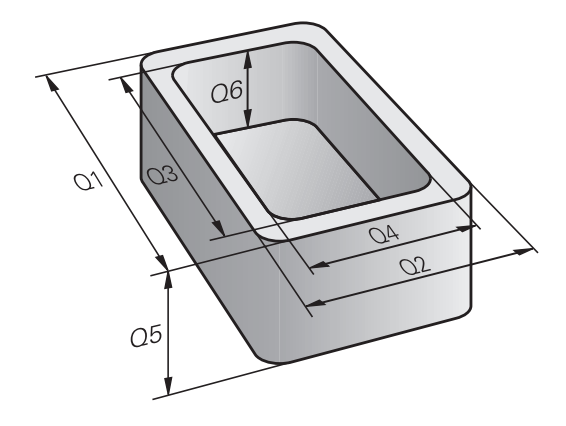

### **Q-parametertyper**

#### **QS-parameter for tallverdier**

Variabler består alltid av bokstaver og tall. Her bestemmer bokstavene variabeltypen og tallene variabelområdet.

Du finner detaljert informasjon i tabellen under:

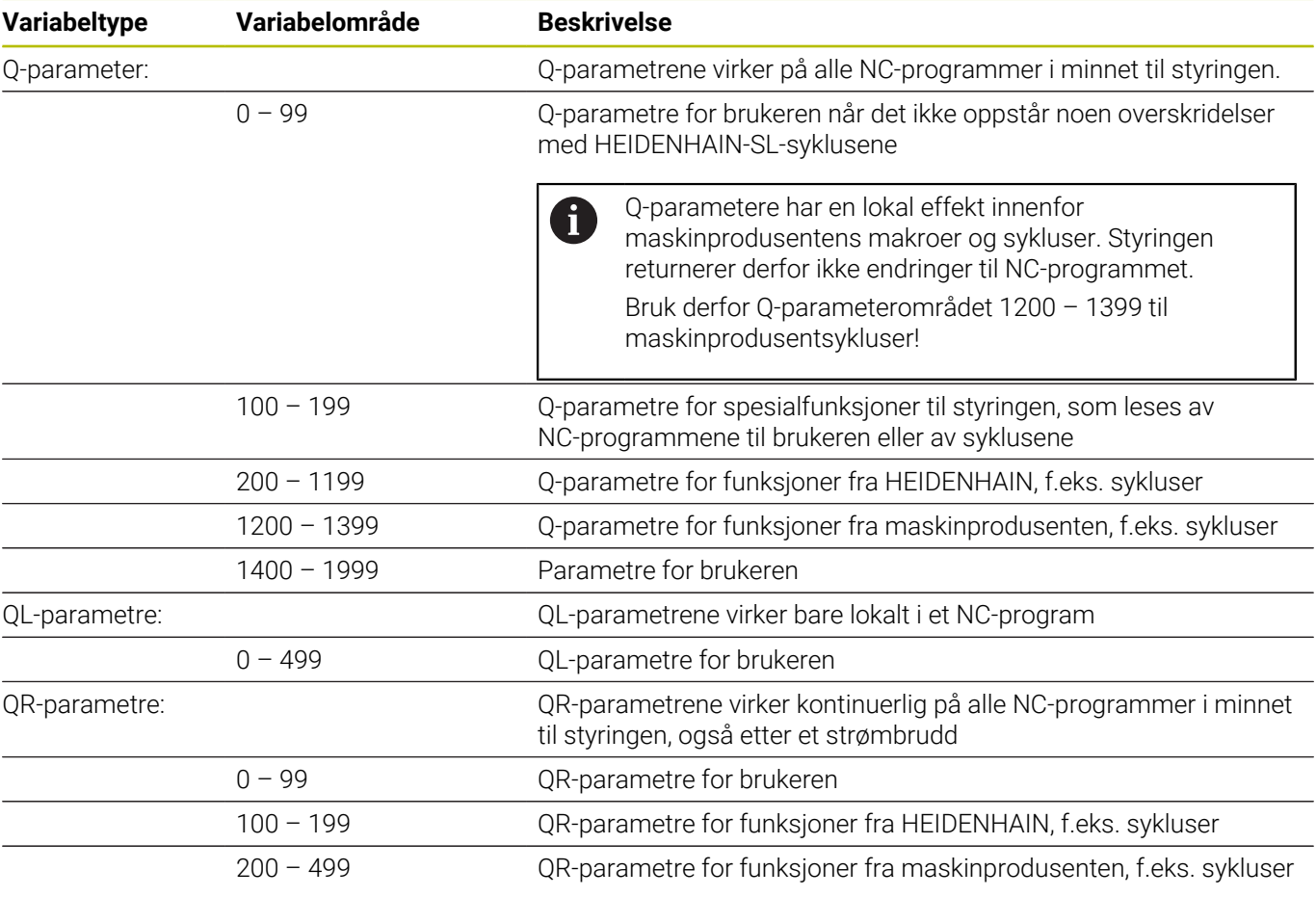

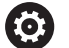

**QR**-parametre lagres i en sikkerhetskopi.

Hvis maskinprodusenten ikke definerer en avvikende bane, lagrer styringen QR-parametrene i følgende bane **SYS: \runtime\sys.cfg.** Stasjonen **SYS:** lagres bare ved en fullstendig sikkerhetskopiering.

Maskinprodusenten kan velge mellom følgende maskinparametre for angivelse av bane:

- **pathNcQR** (Nr. 131201)
- **pathSimQR** (Nr. 131202)

Hvis maskinprodusenten definerer en bane på **TNC:** stasjonen i de valgfrie maskinparametrene, kan du sikkerhetskopiere Q-parametrene uten å angi et nøkkeltall ved hjelp av funksjonene **NC/PLC Backup**.

### **QS-parameter for kildetekst**

I tillegg har du mulighet til å bruke QS-parametre (**S** står for streng) som gjør at du også kan bearbeide tekster.

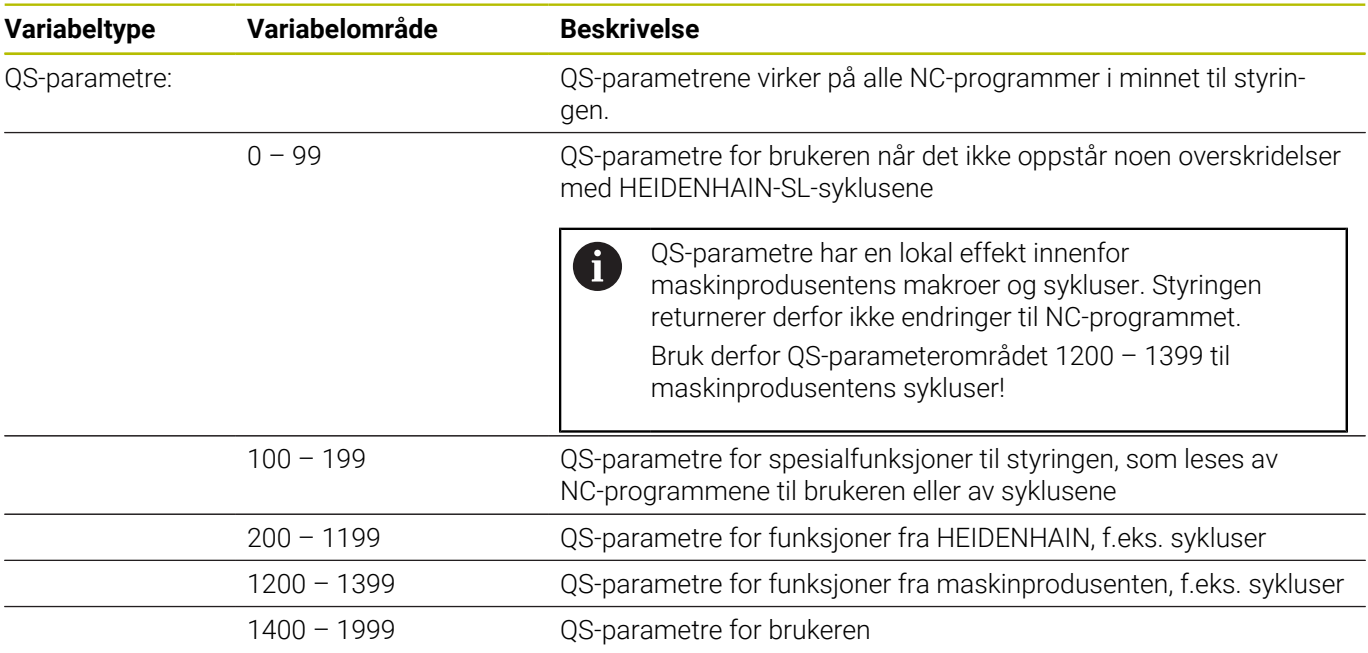

#### **Merknader til programmeringen**

# *MERKNAD*

#### **Kollisjonsfare!**

i

HEIDENHAIN-sykluser, maskinprodusentsykluser og tredjepartsfunksjoner bruker Q-parametere. I tillegg kan du programmere Q-parametere i NC-programmer. Hvis du ikke bare bruker de anbefalte Q-parameterområdene når Q-parametere benyttes, kan dette føre til overlappinger (vekselvirkninger) og dermed uønsket atferd. Det er fare for kollisjon under bearbeidingen!

- Du må bare bruke Q-parameterområder som er anbefalt av HEIDENHAIN.
- Les dokumentasjonen til HEIDENHAIN, maskinprodusenten og tredjepartsleverandøren.
- Kontroller forløpet ved hjelp av den grafiske simuleringen

Du kan angi Q-parametere og tallverdier om hverandre i et NC-program.

Du kan tilordne numeriske verdier mellom –999 999 999 og +999 999 999 til variabler. Inndataområdet er begrenset til maksimalt 16 tegn, hvorav opptil ni tegn kan stå foran komma. Styringen kan beregne numeriske verdier opp til en størrelse på 1010.

**QS**-parametere kan tildeles maks. 255 tegn.

Styringen tilordner automatisk samme data til noen Q- og QS-parametere, f.eks. den aktuelle verktøyradiusen til Qparameter **Q108**.

**Mer informasjon:** ["Forhåndsinnstilte Q-parametere",](#page-319-0) [Side 320](#page-319-0)

Styringen lagrer tallverdier internt i et binært tallformat (standard IEEE 754). På grunn av det brukte, normerte formatet viser styringen enkelte desimaltall ikke nøyaktig binært (avrundningsfeil). Hvis du bruker beregnede variabelverdier for hoppkommandoer eller posisjoneringer, må du ta hensyn til dette.

Du kan sette variabler tilbake til statusen **Udefinert**. Hvis du for eksempel programmerer en posisjon med en udefinert Q-parameter, ignorerer styringen denne bevegelsen.

# **Kall opp Q-parameterfunksjoner**

trykke på **Q**-tasten.

Mens du taster inn et NC-program, trykker du på tasten **Q** (i feltet for tallinntasting og aksevalg under tasten **+/-**). Da viser styringen følgende funksjonstaster:

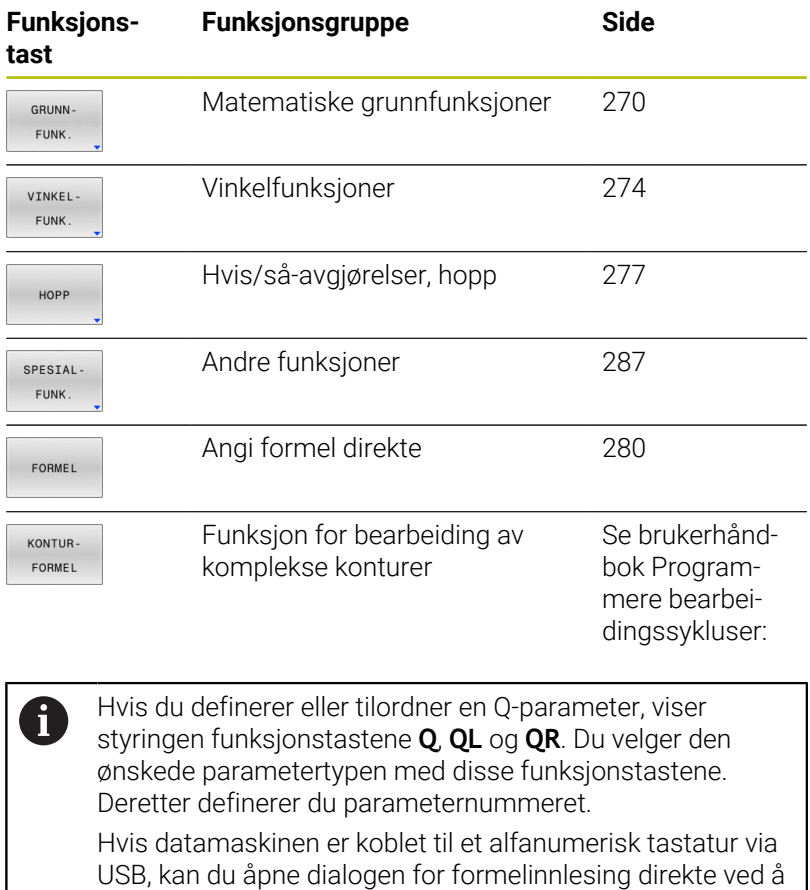

**268** HEIDENHAIN | TNC 620 | Brukerhåndbok DIN/ISO-programmering | 10/2022

# **9.2 Delfamilier – Q-parametere i stedet for tallverdier**

#### **Bruk**

Med Q-parameterfunksjonen **D0: TILDELING** kan du tilordne tallverdier til Q-parameterne. Da setter du inn en Q-parameter i stedet for en tallverdi i NC-programmet.

#### **Eksempel**

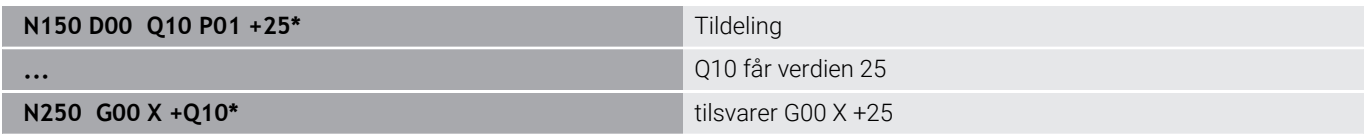

For delfamilier programmer du f.eks. de karakteristiske emnedimensjonene som Q-parameter.

For bearbeidingen av de enkelte deler tilordner du en tallverdi til hver av disse parametrene.

#### **Eksempel: Sylinder med Q-parametere**

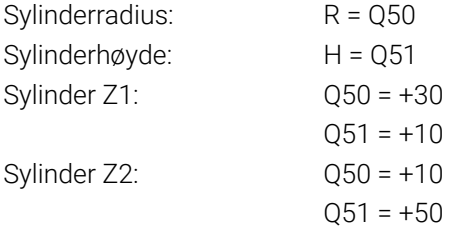

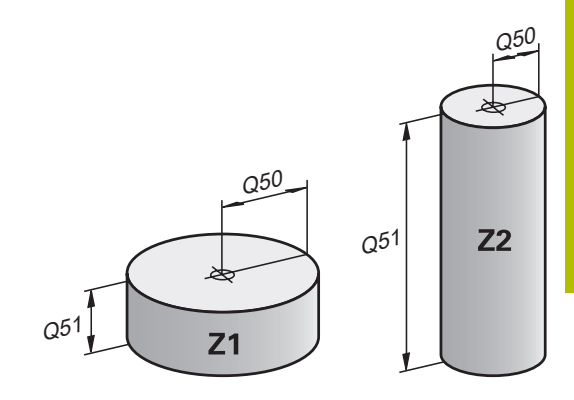

# <span id="page-269-0"></span>**9.3 Beskrive konturer ved hjelp av matematiske funksjoner**

# **Bruk**

Med Q-parameterne kan du programmere matematiske grunnfunksjoner i NC-programmet:

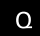

GRUNN FUNK

- Valg av Q-parameterfunksjoner: Trykk på tasten **Q** fra sifferinput.
- > Funksjonstastlinjen viser Qparameterfunksjonene.
- Trykk på funksjonstasten **GRUNNFUNK.**
- > Styringen viser funksjonstastene til de matematiske grunnfunksjonene.

# **Oversikt**

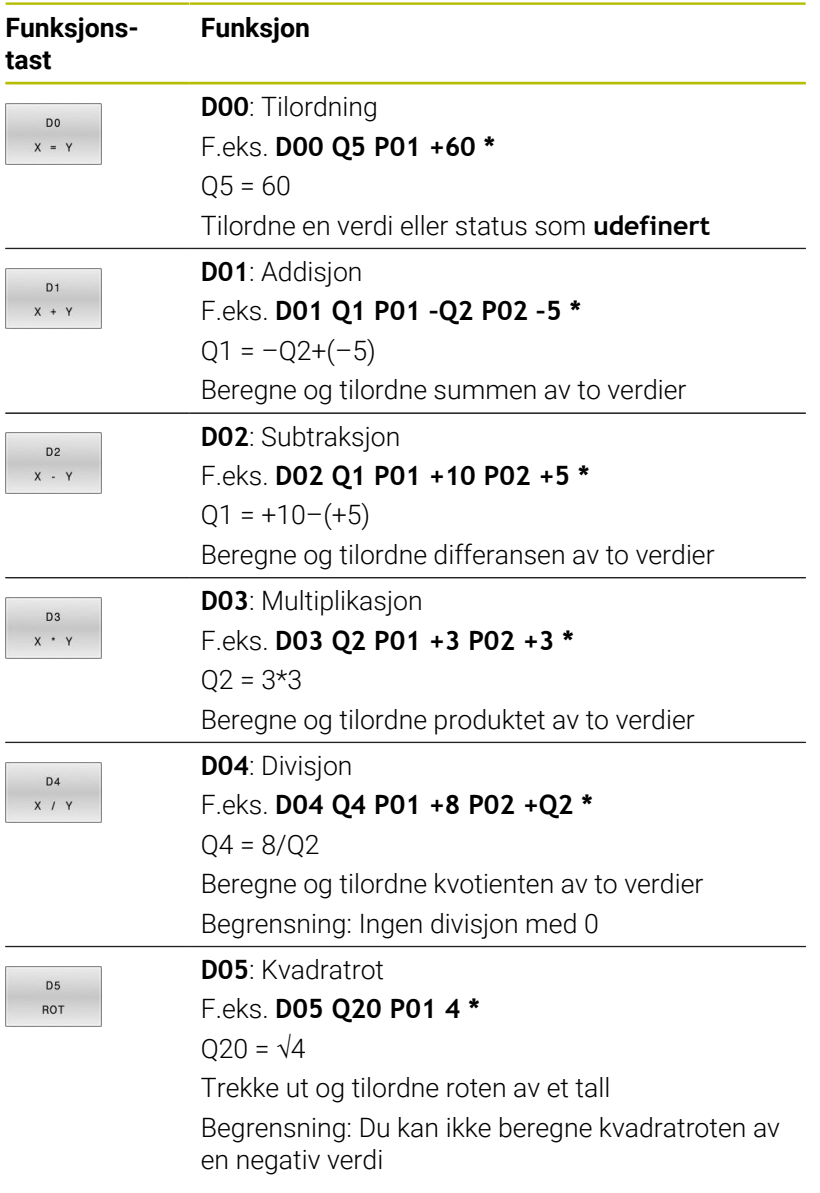

Til høyre for **=** kan du angi:

- to tall
- to Q-parametere
- ett tall og en Q-parameter

Du kan gi Q-parameterne og tallverdiene i ligningene fortegn.

# **Programmere hovedregnetyper**

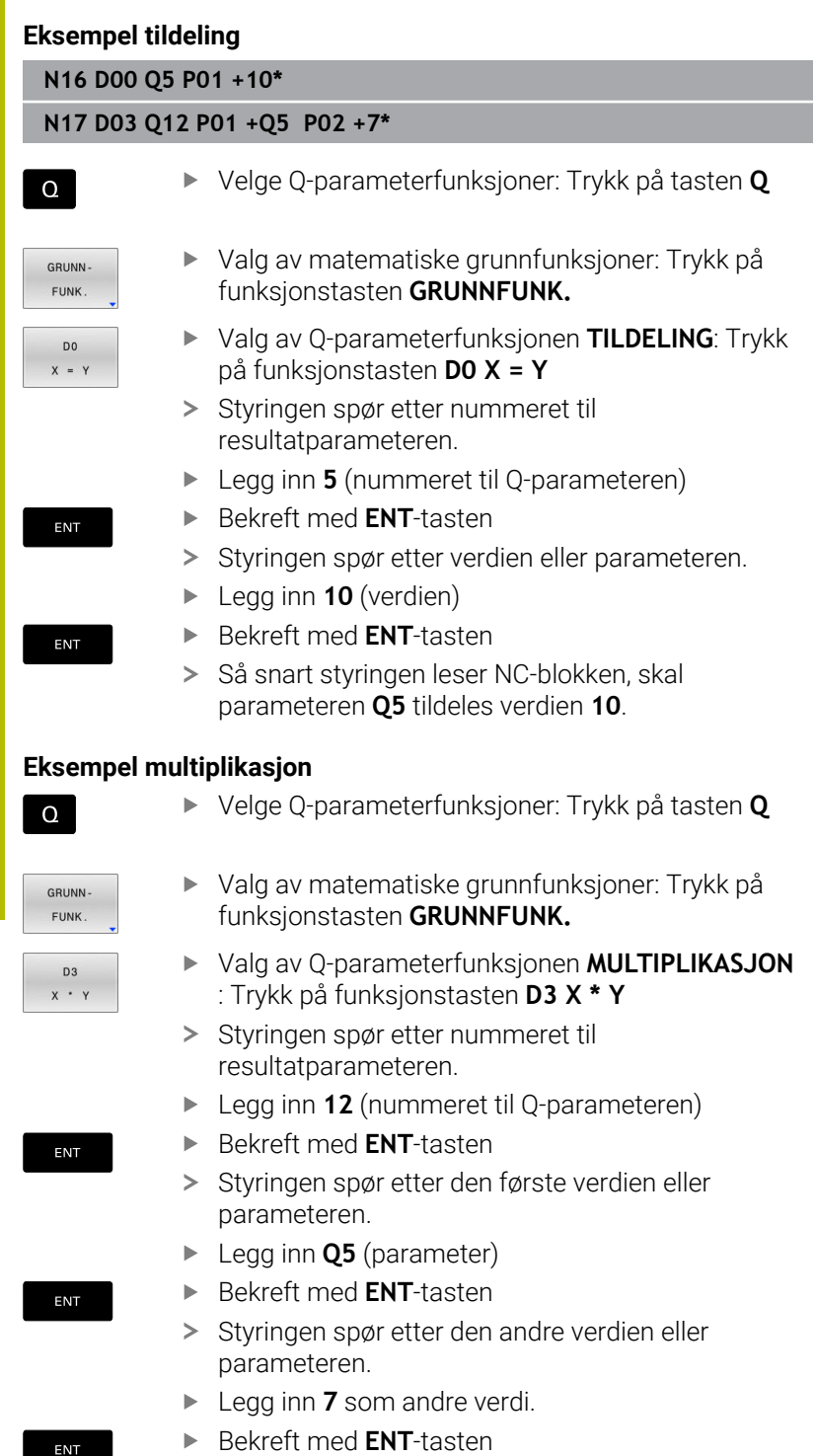

#### **Stille tilbake Q-parameter Eksempel**

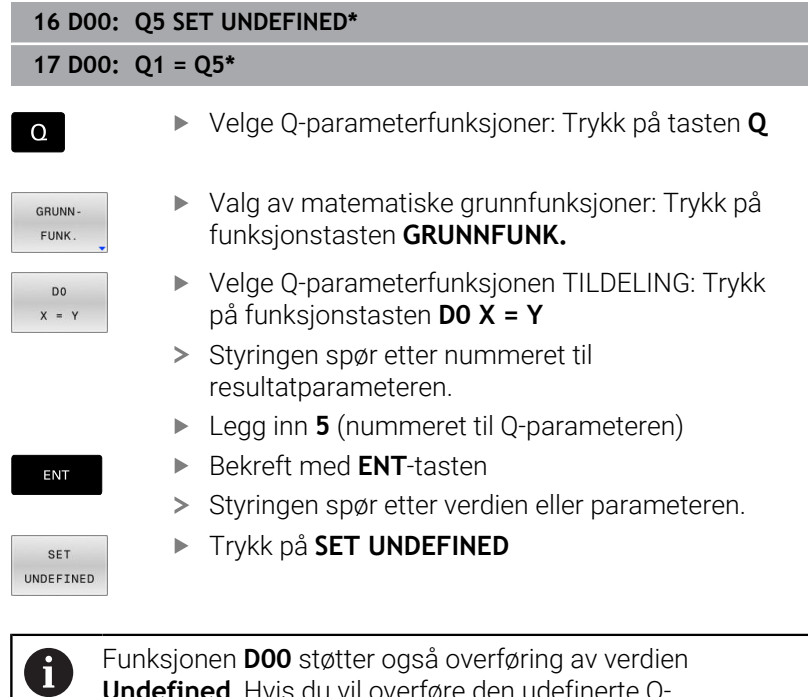

Funksjonen **D00** støtter også overføring av verdien **Undefined**. Hvis du vil overføre den udefinerte Qparameteren uten **D00**, viser styringen feilmeldingen **Ugyldig verdi**.

# <span id="page-273-0"></span>**9.4 Vinkelfunksjoner**

### **Definisjoner**

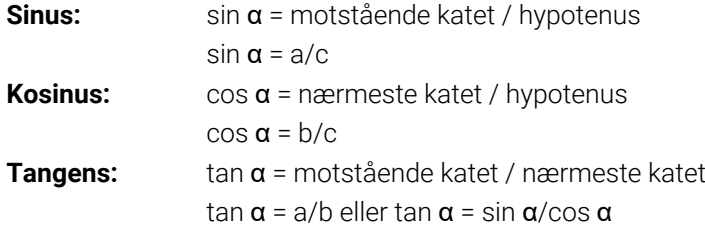

#### Her er

- c siden overfor den rette vinkelen
- a siden overfor vinkelen  $\alpha$
- **b** den tredje siden

Styringen beregner vinkelen utfra tangens:

 $\alpha$  = arctan (a/b) eller  $\alpha$  = arctan (sin  $\alpha$ /cos  $\alpha$ )

#### **Eksempel:**

 $a = 25$  mm  $b = 50$  mm  $\alpha$  = arctan(a/b) = arctan 0,5 = 26,57° I tillegg gjelder:  $a^2 + b^2 = c^2$  (mit  $a^2 = a^*a$ )  $c = \sqrt{(a^2 + b^2)}$ 

#### **Programmere vinkelfunksjoner**

Ved hjelp av Q-parametre kan du også beregne vinkelfunksjoner.

 $\Omega$ 

VINKEL FUNK

- Valg av Q-parameterfunksjoner: Trykk på tasten **Q** fra sifferinput.
- > Funksjonstastlinjen viser Qparameterfunksjonene.
	- Trykk på funksjonstasten **VINKELFUNK.**
	- > Styringen viser funksjonstastene til vinkelfunksjonene

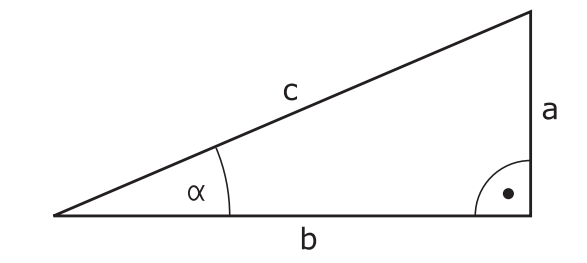

#### **Oversikt**

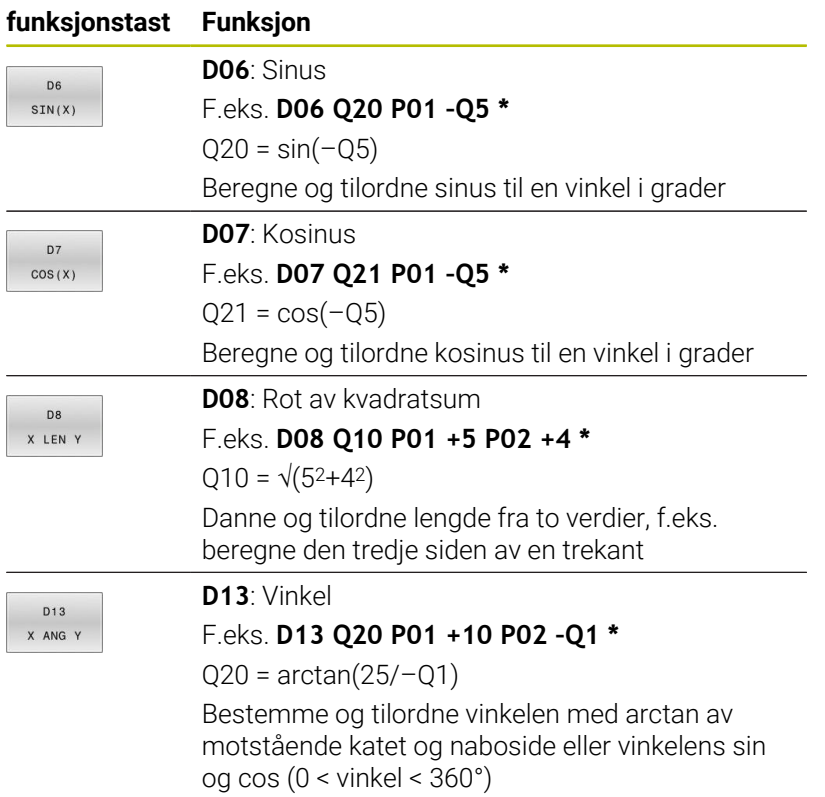

# **9.5 Sirkelberegninger**

# **Bruk**

Med funksjonene for sirkelberegning kan du få styringen til å beregne sirkelsentrum og sirkelradius på grunnlag av tre eller fire sirkelpunkter. Sirkelberegning på grunnlag av fire punkter er mest nøyaktig.

Anvendelse: Disse funksjonene kan du f.eks. bruke hvis du ønsker å fastsette plasseringen og størrelsen på en boring eller delsirkel via den programmerbare probefunksjonen.

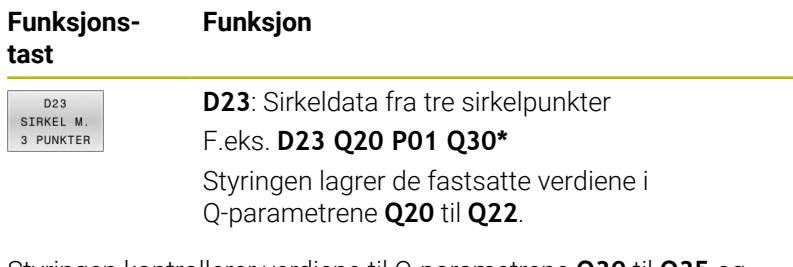

Styringen kontrollerer verdiene til Q-parametrene **Q30** til **Q35** og bestemmer sirkeldataene.

Styringen lagrer resultatene i følgende Q-parametere:

- Sirkelsentrum for hovedaksen i Q-parameteren **Q20** For verktøyakse **Z** er hovedaksen **X**
- Sirkelsentrum for sekundæraksen i Q-parameteren **Q21** For verktøyakse **Z** er sideaksen **Y**
- Sirkelradius i Q-parameteren **Q22**

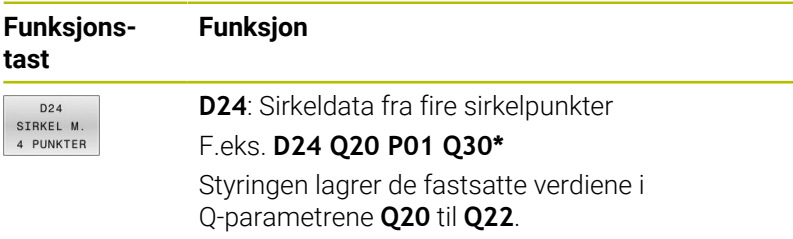

Styringen kontrollerer verdiene til Q-parametrene **Q30** til **Q37** og bestemmer sirkeldataene.

Styringen lagrer resultatene i følgende Q-parametere:

- Sirkelsentrum for hovedaksen i Q-parameteren **Q20** For verktøyakse **Z** er hovedaksen **X**
- Sirkelsentrum for sekundæraksen i Q-parameteren **Q21** For verktøyakse **Z** er sideaksen **Y**
- Sirkelradius i Q-parameteren **Q22**

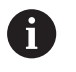

**D23** og **D24** tilordner ikke bare automatisk en verdi til resultatvariabelen til venstre for likhetstegnet, men også til etterfølgende variabler.

# <span id="page-276-0"></span>**9.6 Hvis-så-avgjørelser med Q-parametere**

### **Bruk**

For -hvis-så-avgjørelser sammenligner styringen én variabel eller fast verdi med en annen variabel eller fast verdi. Hvis betingelsen er oppfylt, hopper styringen til labelen som er programmert etter betingelsen.

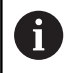

Sammenlign programmeringsteknikkene underprogram og programdelgjentakelse med såkalte hvis-så-avgjørelser før du oppretter NC-programmet.

Dermed unngår du mulige misforståelser og programmeringsfeil.

**Mer informasjon:** ["Gi navn til underprogrammer og](#page-239-0) [programdelgjentakelser", Side 240](#page-239-0)

Hvis betingelsen ikke er oppfylt, bearbeider styringen neste NC-blokk.

Hvis du vil starte et eksternt NC-program, må du programmere et programoppkall med **%** bak labelen.

### **Hoppbetingelser**

#### **Ubetinget hopp**

Ved absolutte hopp er betingelsene alltid (= absolutt) oppfylt, f.eks.

#### **D09 P01 +10 P02 +10 P03 1\***

Slike hopp kan du for eksempel bruke i et oppkalt NC-program hvor du jobber med underprogrammer. Med et NC-program uten **M30** eller **M2** kan du forhindre at styringen behandler underprogrammer uten oppkall med **LBL CALL**. Som en hoppadresse programmerer du en label som er programmert rett før slutten av programmet.

#### **Hopp avhenger av telleren**

Du kan gjenta en bearbeiding så ofte du ønsker ved hjelp av hoppfunksjonen. En Q-parameter fungerer som teller og øker med 1 for hver gang programmet gjentas.

Ved hjelp av hoppfunksjonen sammenligner du telleren med antall ønskede bearbeidinger.

Hoppene skiller seg ut fra programmeringsteknikkene start underprogram og programdelgjentakelse.

På den ene siden krever hoppene for eksempel ikke avsluttede programområder som avsluttes med L0. På den annen side tar hoppene heller ikke hensyn til disse tilbakehoppene.

#### **Eksempel**

Ŧ

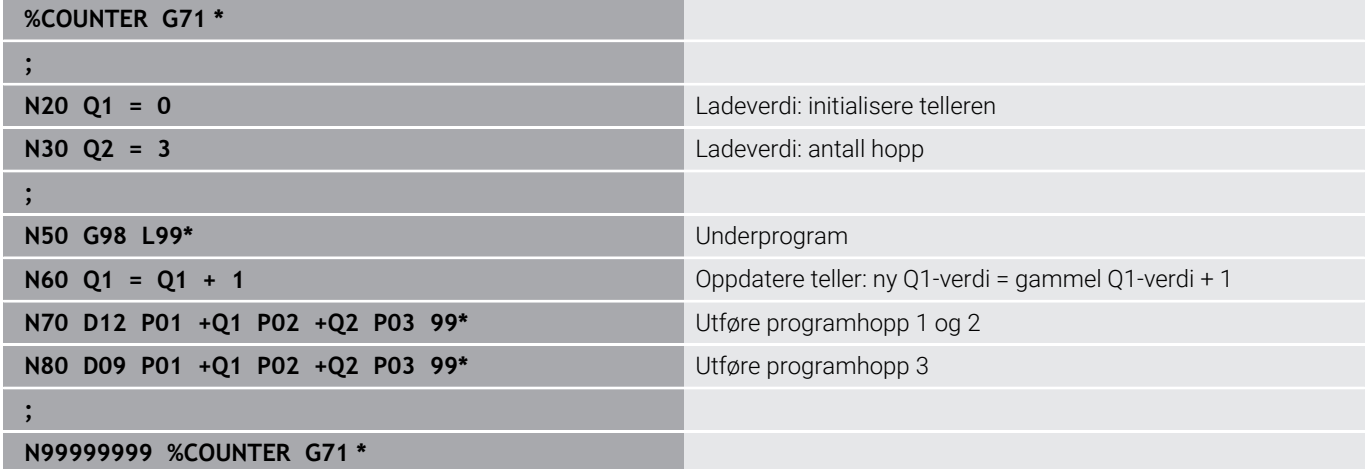

# **Programmere hvis-så-avgjørelser**

#### **Muligheter for angivelse av hopp**

Følgende angivelser er mulig ved betingelsen **IF**:

- **Tall**
- Tekster
- Q, QL, QR
- **QS** (strengparameter)

Du har følgende tre muligheter for angivelse av hoppadressen **GOTO**:

- **LBL- NAVN**
- **LBL- NUMMER**
- **QS**

Hvis-så-avgjørelsene dukker opp når du trykker på funksjonstasten **HOPP**. Styringen viser følgende funksjonstaster:

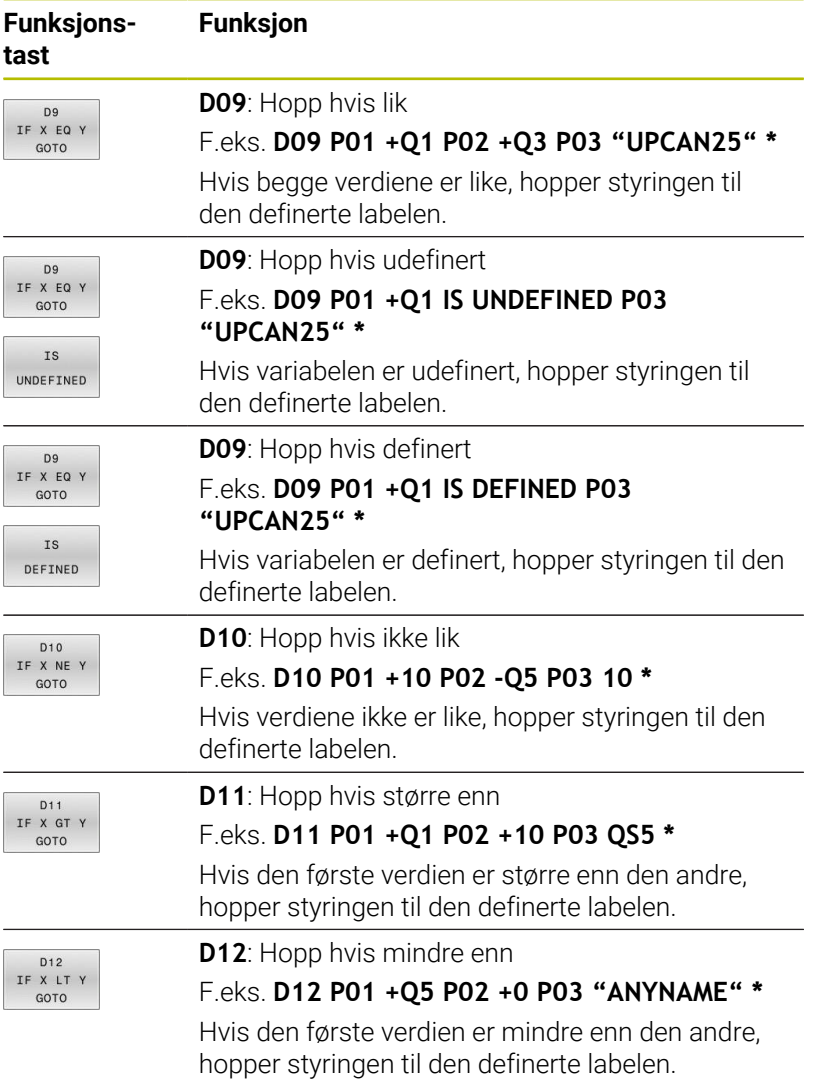

# <span id="page-279-0"></span>**9.7 Angi formel direkte**

### **Angi formel**

Ved hjelp av funksjonstastene kan du taste matematiske formler som inneholder flere regneoperasjoner, direkte inn i NC-programmet.

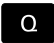

Velg Q-parameterfunksjoner

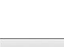

- 
- FORMEL
- Trykk på funksjonstasten **FORMEL**
- Velg **Q**, **QL** eller **QR**
- > Styringen viser de mulige regneoperasjonene i funksjonstastlinjen

# **Regneregler**

#### **Rekkefølge for å evaluere forskjellige operatører**

Hvis en formel inneholder en kombinasjon av beregningstrinn fra forskjellige operatører, evaluerer styringen beregningstrinnene i en definert rekkefølge. Et kjent eksempel på dette er multiplikasjon og divisjon før addisjon og subtraksjon.

Styringen evaluerer beregningstrinnene i følgende rekkefølge:

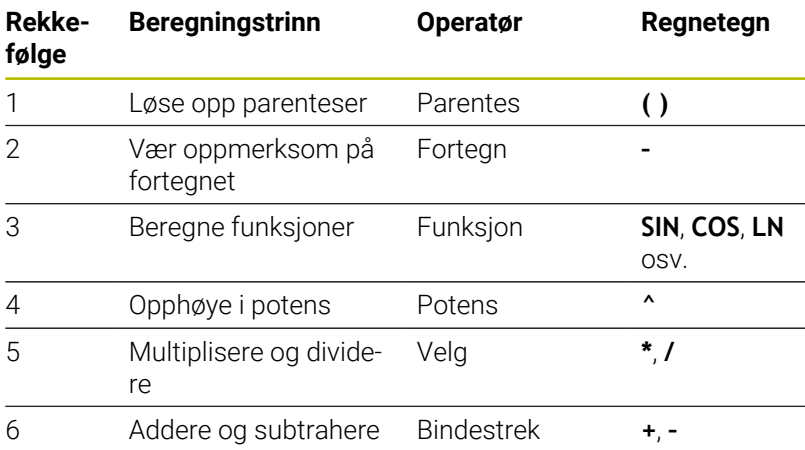

#### **Rekkefølge ved evaluering av like operatører**

Styringen evaluerer beregningstrinn for de samme operatørene fra venstre til høyre.

f.eks.  $2 + 3 - 2 = (2 + 3) - 2 = 3$ 

Unntak: Ved kjedede potenser evaluerer styringen fra høyre til venstre.

f.eks.  $2^32^2 = 2^4(3^2) = 2^9 = 512$ 

#### **Eksempel: Multiplikasjon og divisjon før addisjon og subtraksjon**

**N120 Q1 =**  $5 * 3 + 2 * 10$  = 35

- 1. beregningstrinn:  $5 * 3 = 15$
- 2. beregningstrinn: 2 \* 10 = 20  $\blacksquare$
- 3. beregningstrinn: 15 + 20 = 35  $\overline{\phantom{a}}$

#### **Eksempel: Potens før addisjon og subtraksjon**

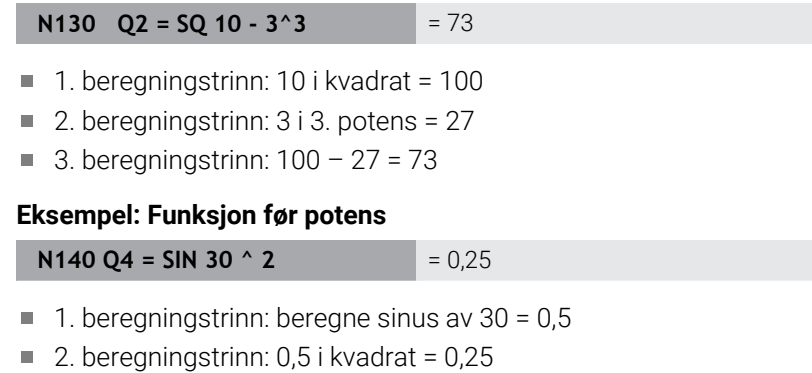

#### **Eksempel: Parentes før funksjon**

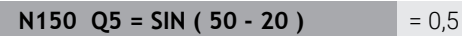

- 1. beregningstrinn: løs opp parentes 50 20 = 30
- 2. beregningstrinn: beregne sinus av 30 = 0,5  $\blacksquare$

# **Oversikt**

Styringen viser følgende funksjonstaster:

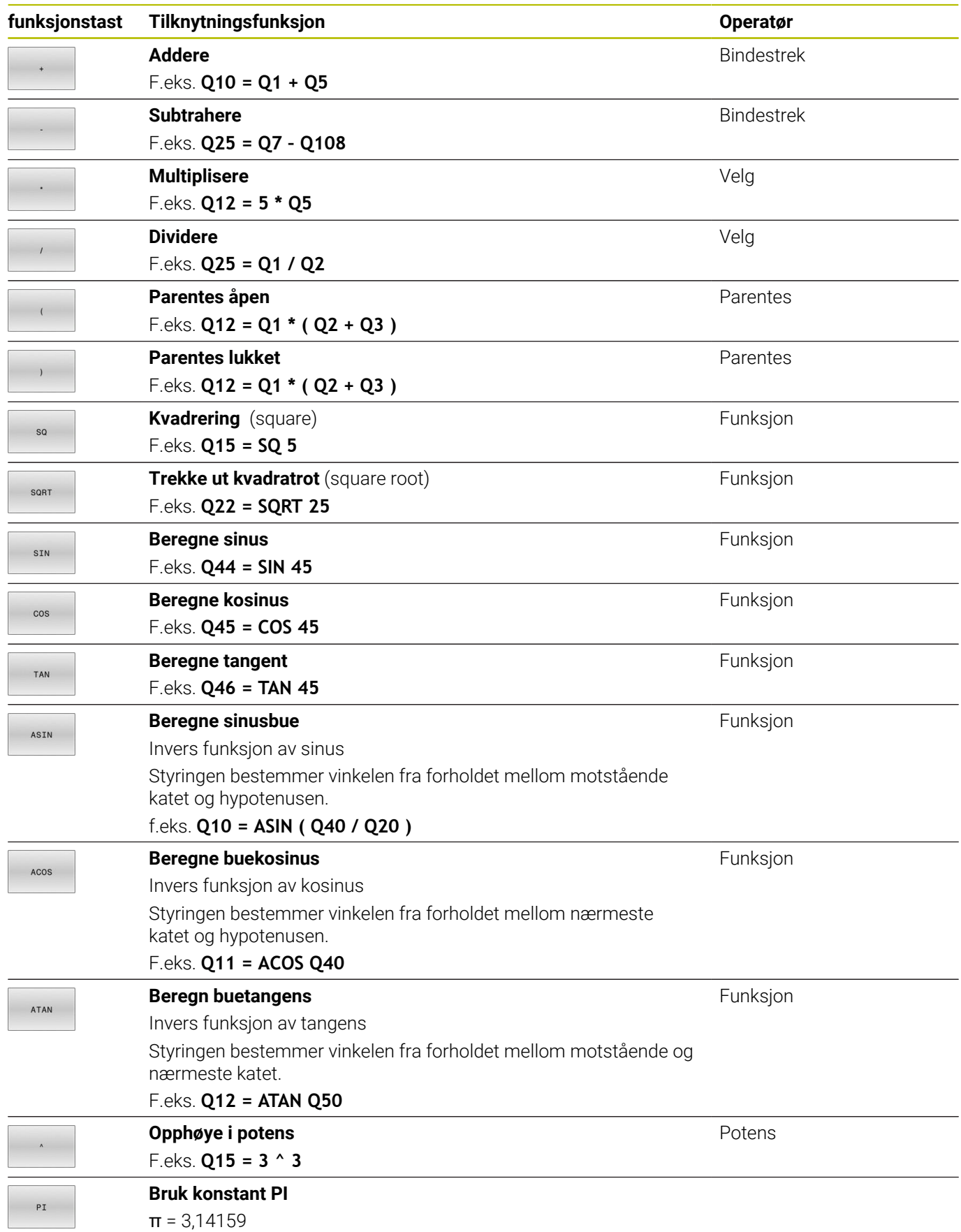

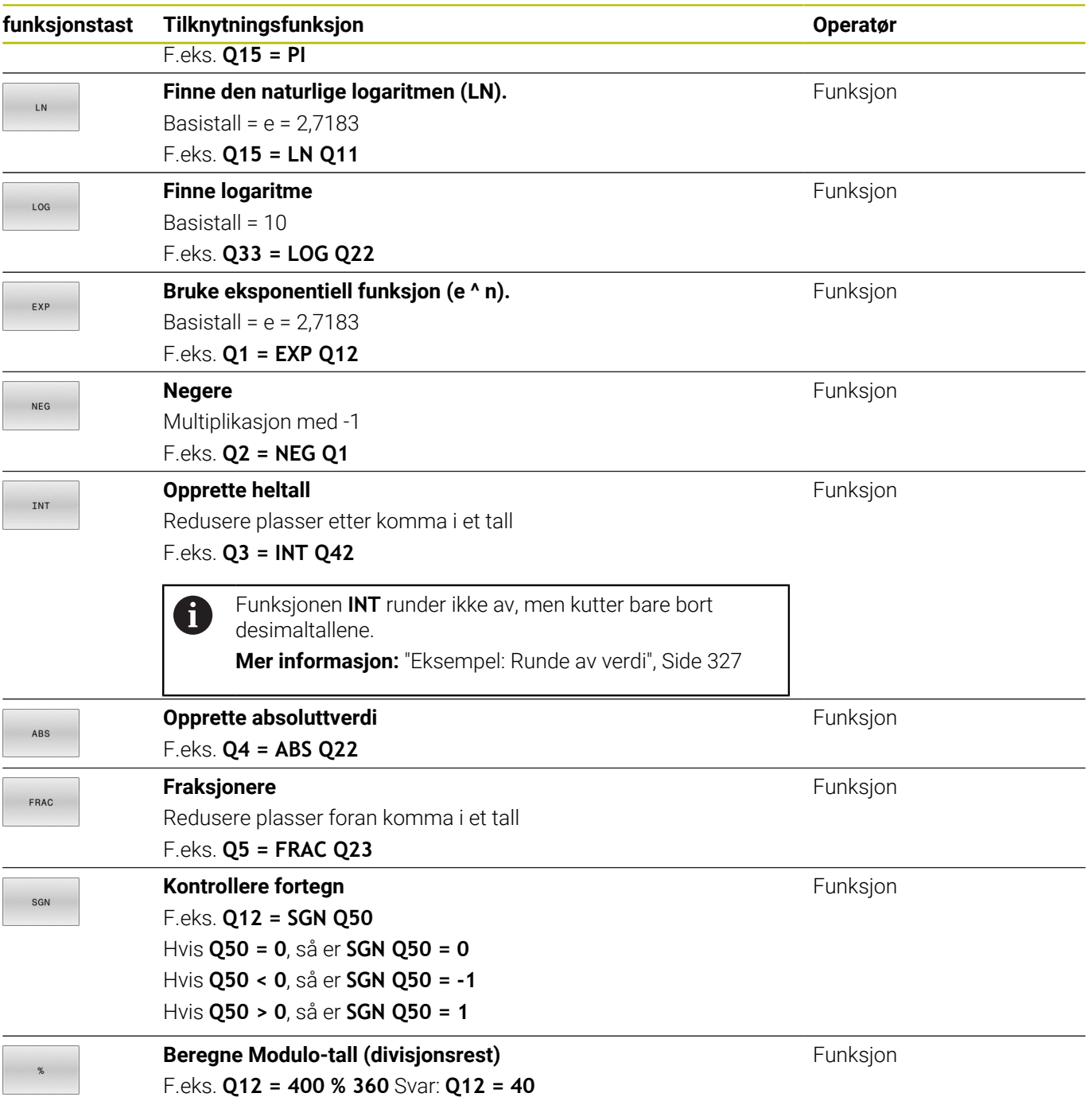

# **Eksempel: vinkelfunksjon**

Lengdene til motstående katet a i parameteren **Q12** og naboside b i **Q13**.

Det som søkes, er vinkelen α.

Beregn vinkelen α på basis av motkateten a og nabosiden b ved hjelp av arcgtan, tildele resultatet **Q25**:

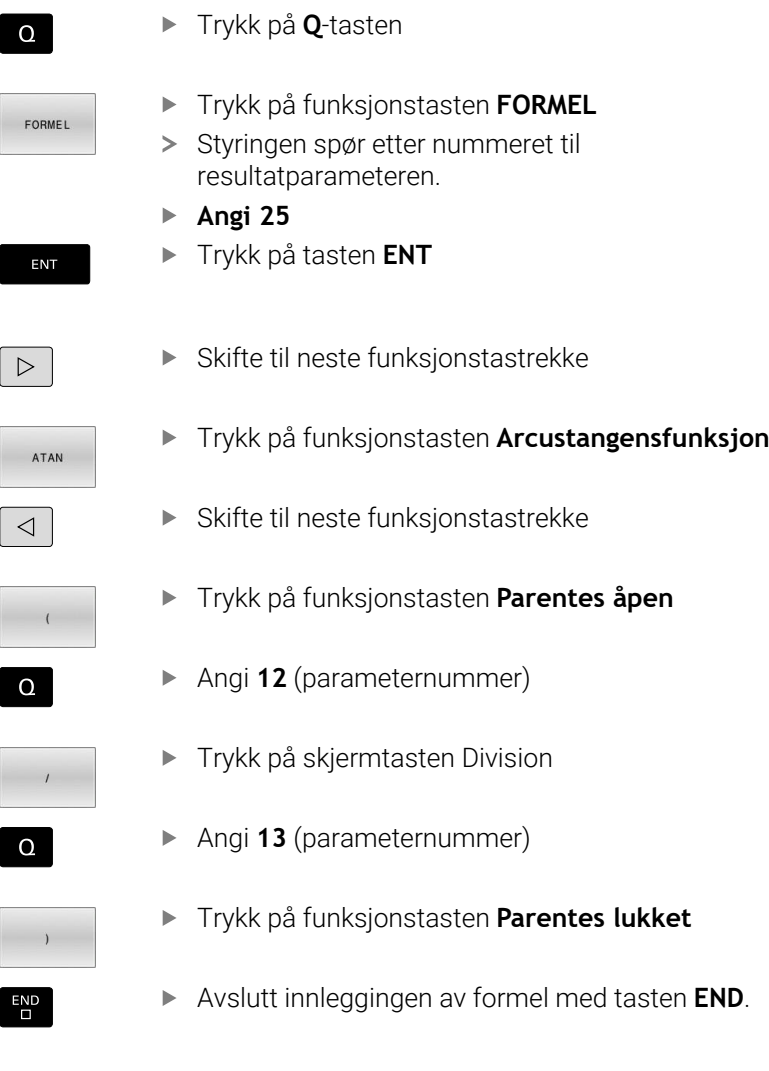

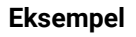

**N10 Q25 = ATAN (Q12/Q13)**

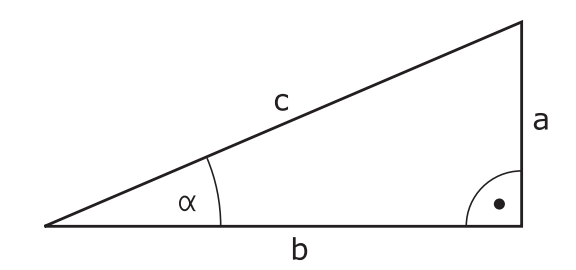

# **9.8 Kontrollere og endre Q-parametere**

### **Fremgangsmåte**

Du kan kontrollere og forandre Q-parametere i alle driftsmoduser.

- Avbryt ev. programkjøringen (trykk f.eks. på tasten **NC-STOPP** ь og funksjonstasten **INTERN STOPP**), eller stans programtesten
	- $\Omega$ INFO
- Kalle opp Q-parameterfunksjoner: Trykk på funksjonstasten **Q INFO** eller **Q-tasten**
- > Styringen viser alle parametere med tilhørende aktuelle verdier.
- Velg ønsket parameter med piltastene eller tasten **GOTO**.
- Hvis du vil endre verdien, trykker du på funksjonstasten **REDIGER FELT**, angir den nye verdien og bekrefter med tasten **ENT**
- Hvis du ikke vil endre verdien, trykker du på funksjonstasten **VIST VERDI** eller avslutter dialogen med tasten **END**

Hvis du vil styre eller endre lokale parametere, globale A parametere eller strengparametere, trykker du på skjermtasten **VIS PARAMETER Q QL QR QS**. Styringen viser så den gjeldende parametertypen. Funksjonene som er beskrevet ovenfor gjelder også.

Mens styringen kjører et NC-program kan du ikke endre noen variabler med vinduet **Q-parameterliste**. Styringen gjør det kun mulig å foreta endringer mens et programforløp er avbrutt eller stoppet.

#### **Ytterligere informasjon:** Brukerhåndbok **Konfigurere maskin, teste og kjøre NC-program**

Styringen henviser til den nødvendige tilstanden etter at en NC-blokk for eksempel i **Programkjøring enkeltblokk** er ferdig å kjøre.

Følgende Q- og QS-parametre kan du ikke redigere i vinduet **Q-parameterliste**:

- Variabelområder mellom 100 og 199, siden det er fare for overlappinger med styringens spesialfunksjoner
- Variabelområder mellom 1200 og 1399, siden det er fare for overlappinger med maskinprodusentspesifikke funksjoner

Styringen bruker alle parametere med viste kommentarer i sykluser eller som overføringsparametere.

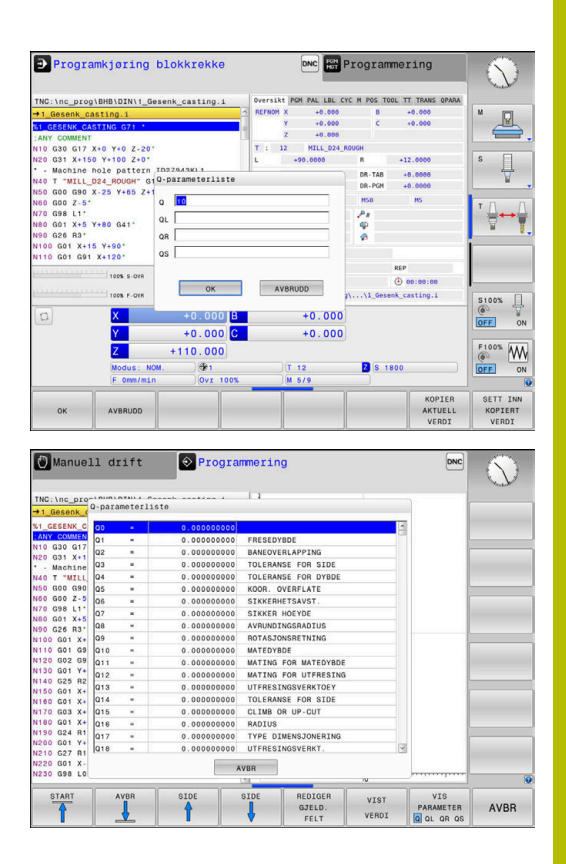

Du kan også vise Q-parametre i det ekstra statusvisningsfeltet i alle driftsmoduser (bortsett fra driftsmodusen **Programmering**).

Avbryt ev. programkjøringen (trykk f.eks. på tasten **NC-STOPP** og funksjonstasten **INTERN STOPP**), eller stans programtesten Kall opp funksjonstastrekken for inndelingen av

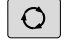

- skjermbildet
- PROGR. **STATUS STATUS** Q-PARAM

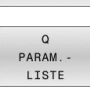

- Velg skjermbildevisning med ekstra statusvisning. > I den høyre delen av skjermen viser styringen statusformularet **Oversikt**.
- Trykk på funksjonstasten **STATUS Q-PARAM.**.
- Trykk på funksjonstasten **Q LISTE**.
- > Styringen åpner et overlappingsvindu.
- Definer parameternumrene du vil kontrollere, for hver parametertype (Q, QL, QR, QS). Enkelte Qparametre skiller du med et komma, etterfølgende Q-parametre forbinder du med en bindestrek, for eksempel 1,3,200-208. Inndataområdet for hver parametertype er 132 tegn

Visningen i fanen **QPARA** inneholder alltid åtte desimaler. i) Styringen viser resultatet av **Q1 = COS 89.999** for eksempel som 0.00001745. Veldig store eller veldig små verdier viser styringen med eksponentiell notasjon. Styringen viser resultatet av **Q1 = COS 89.999 \* 0.001** som +1.74532925e-08, der e-08 tilsvarer faktoren 10-8.

# <span id="page-286-0"></span>**9.9 Tilleggsfunksjoner**

### **Oversikt**

Tilleggsfunksjonene vises når du trykker på funksjonstasten **SPESIALFUNK.** Styringen viser følgende funksjonstaster:

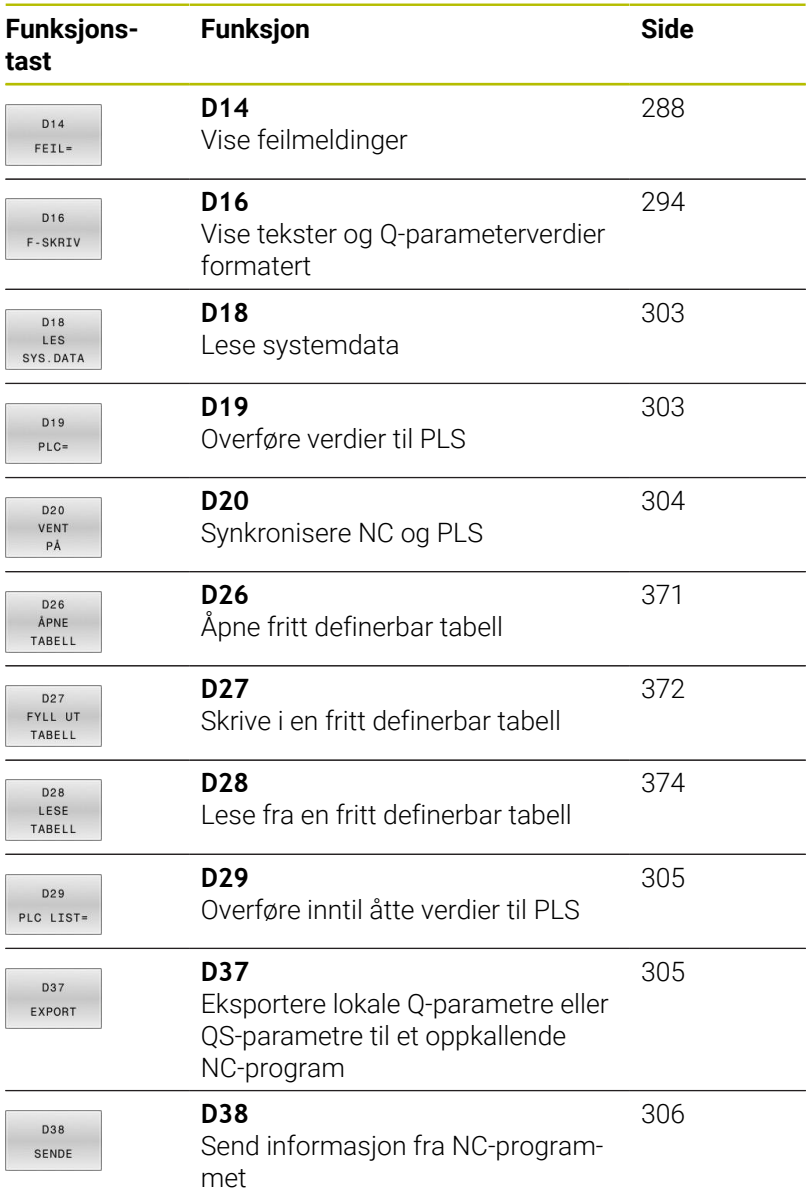

# <span id="page-287-0"></span>**D14 – Vise feilmelding**

Med funksjonen **D14** kan du vise programstyrte feilmeldinger som er forprogrammert av maskinprodusenten eller HEIDENHAIN.

Hvis styringen bearbeider funksjonen **D14** i løpet av programkjøringen eller simuleringen, avbryter den bearbeidingen og viser en melding. Deretter må du starte NC-programmet på nytt.

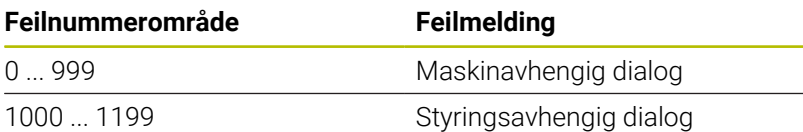

#### **Eksempel**

Styringen skal vise en melding når spindelen ikke er koblet inn.

#### **N180 D14 P01 1000\***

Under finner du en fullstendig liste over **D14**-feilmeldingene. Merk at avhengig av hvilken type styring du har, er kanskje ikke alle funksjonene tilgjengelige.

#### **Feilmelding som er lagt inn av HEIDENHAIN**

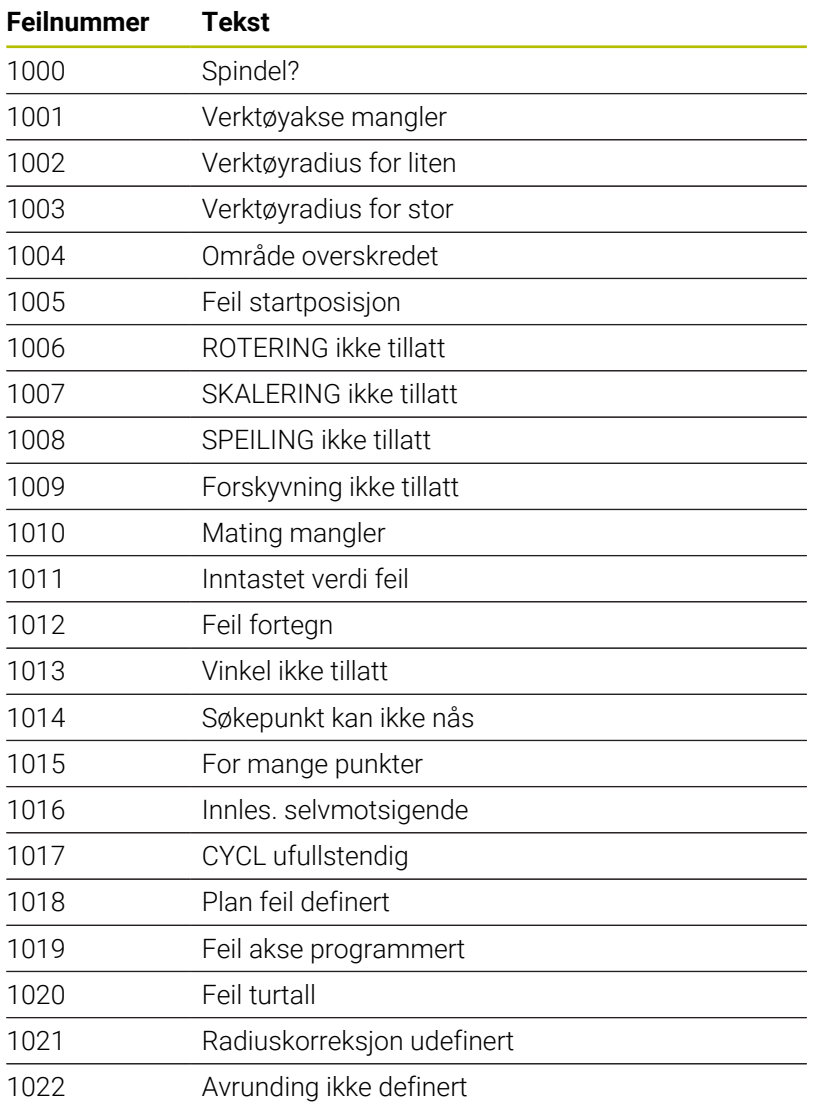
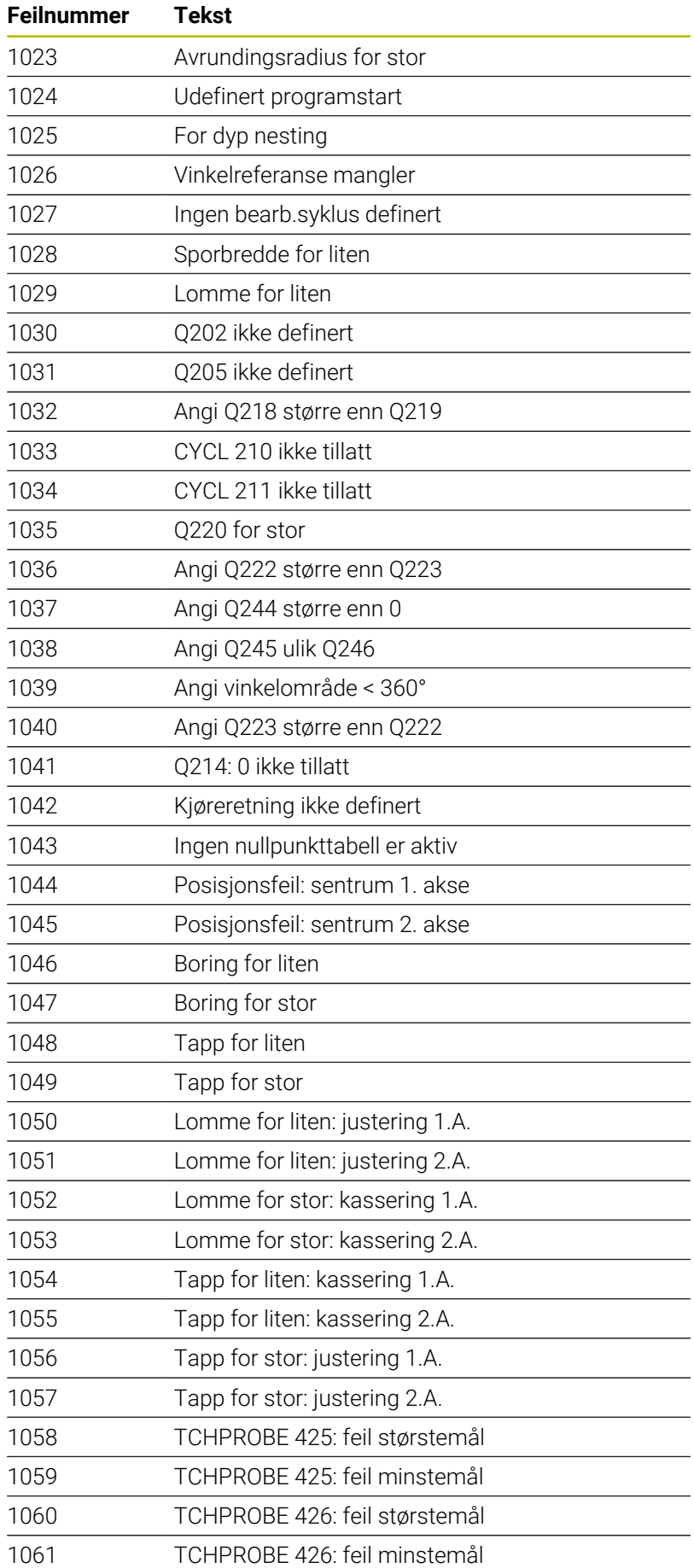

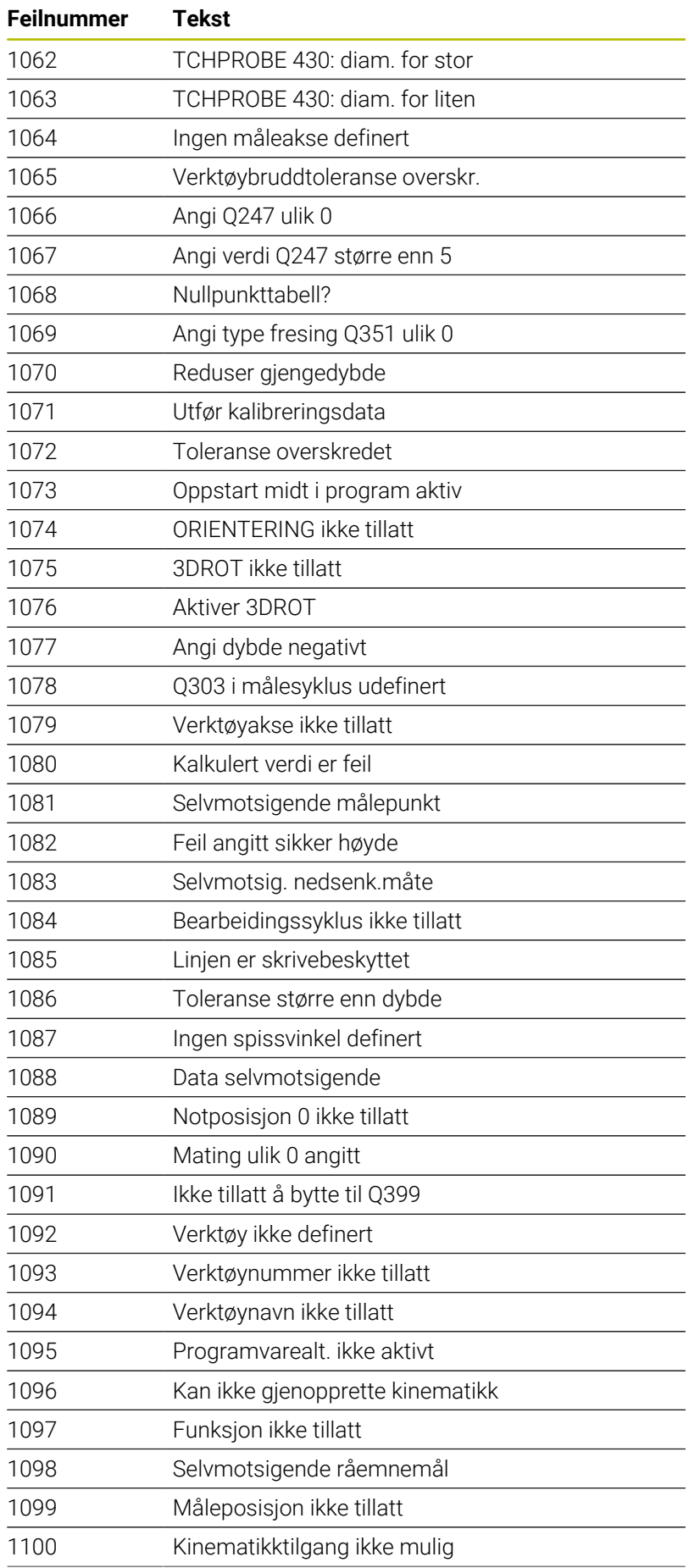

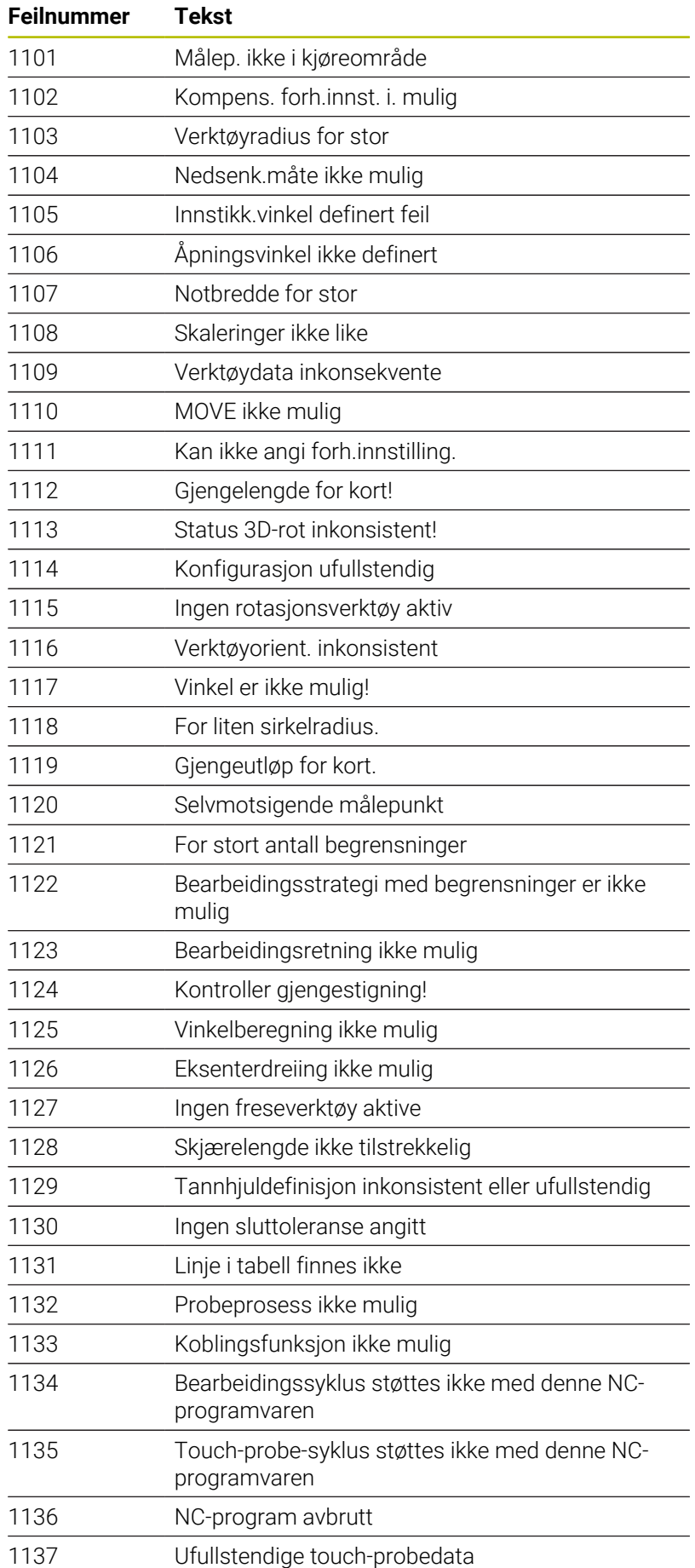

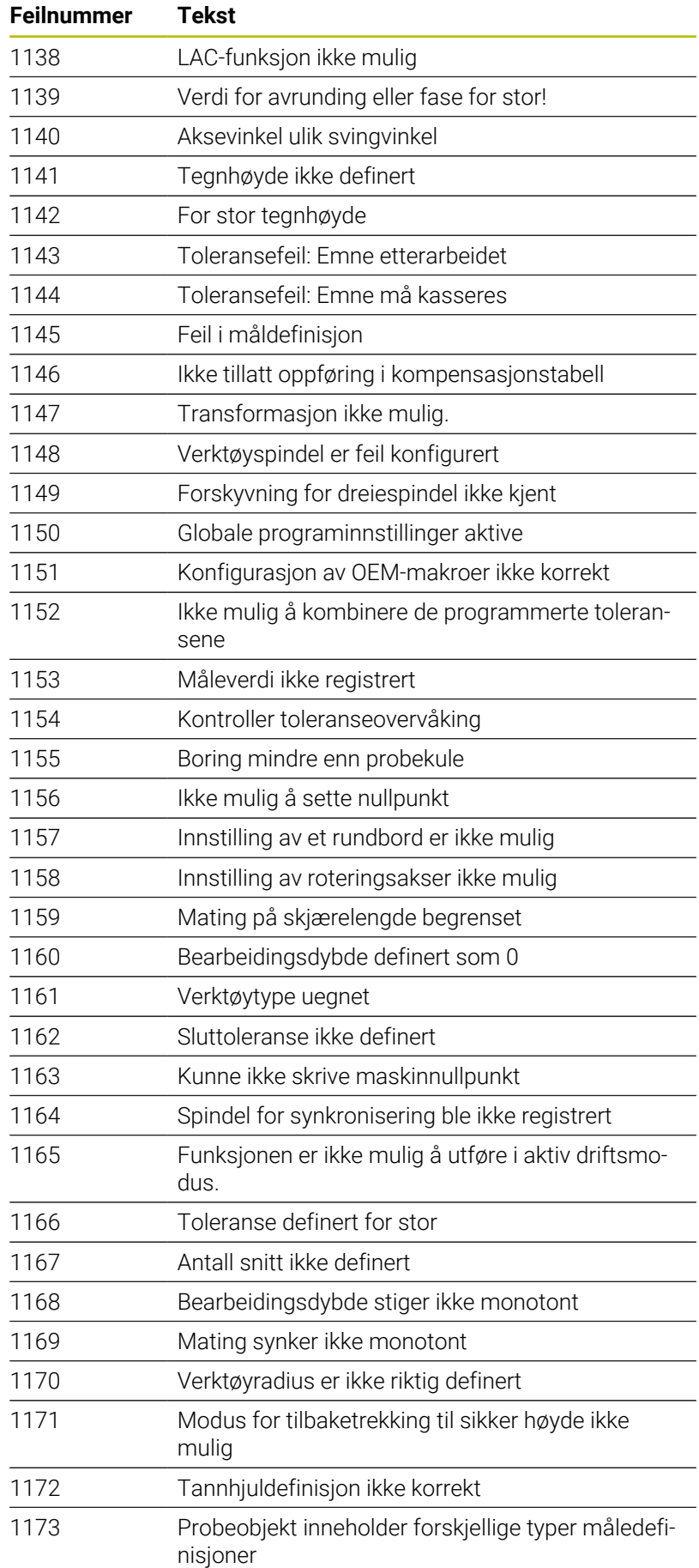

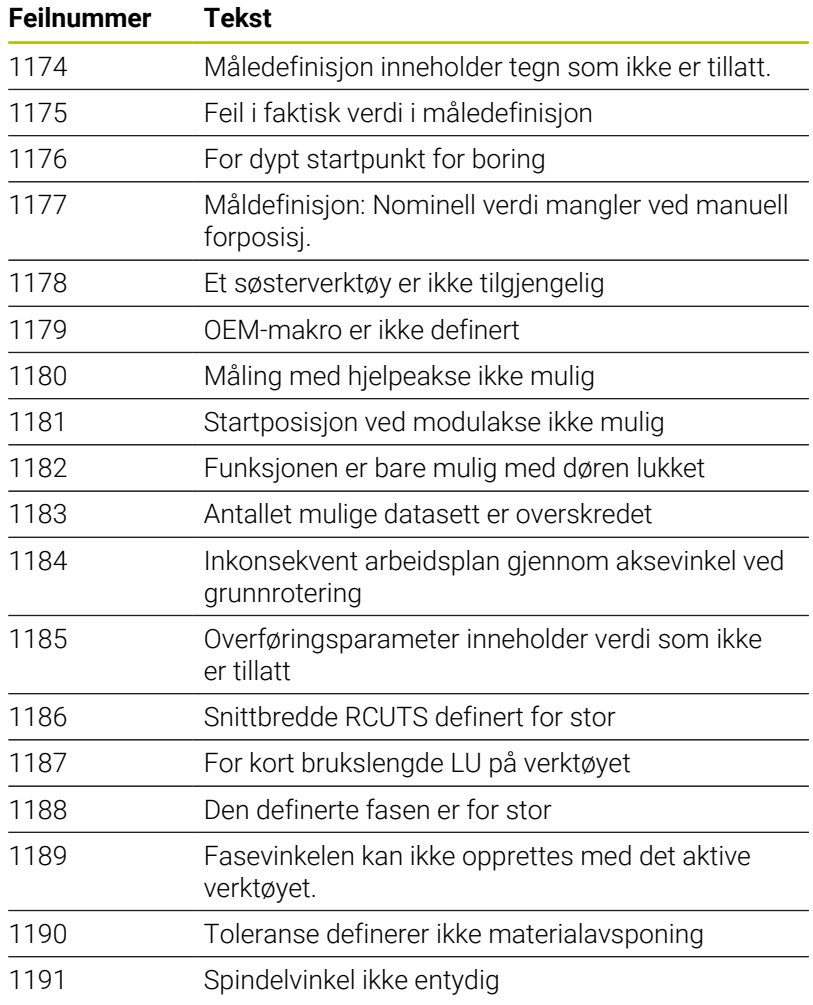

# **D16 – Vise tekster og Q-parameterverdier formatert**

### **Grunnleggende**

Med funksjonen **D16** kan du vise faste og variable tall og tekster formatert, f.eks. for å lagre måleprotokoller.

Du kan vise verdiene på følgende måte:

- Lagre som en fil i styringen
- Vis på skjermen som et vindu
- Lagre som en fil på en ekstern stasjon eller USB-enhet
- Skrive ut på en tilkoblet skriver

### **Fremgangsmåte**

For å skrive ut faste og variable tall og tekster, trenger du følgende trinn:

Kildefil

Kildefilen spesifiserer innholdet og formateringen.

NC-funksjon **D16** Med NC-funksjonen **D16** oppretter styringen utdatafil.

Utdatafilen kan være maksimalt 20 kB.

### **Opprette tekstfil**

For å vise formatert tekst og Q-parameterverdier, må du opprette en tekstfil med tekstredigeringsprogrammet til styringen. I denne filen definerer du formatet og Q-parametrene som skal vises.

Slik går du frem:

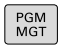

► Trykk på tasten PGM MGT

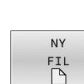

Trykk på funksjonstasten **NY FIL**

Opprett fil med endelsen **.A**

### **Tilgjengelige funksjoner**

Bruk følgende formateringsfunksjoner til å opprette en tekstfil:

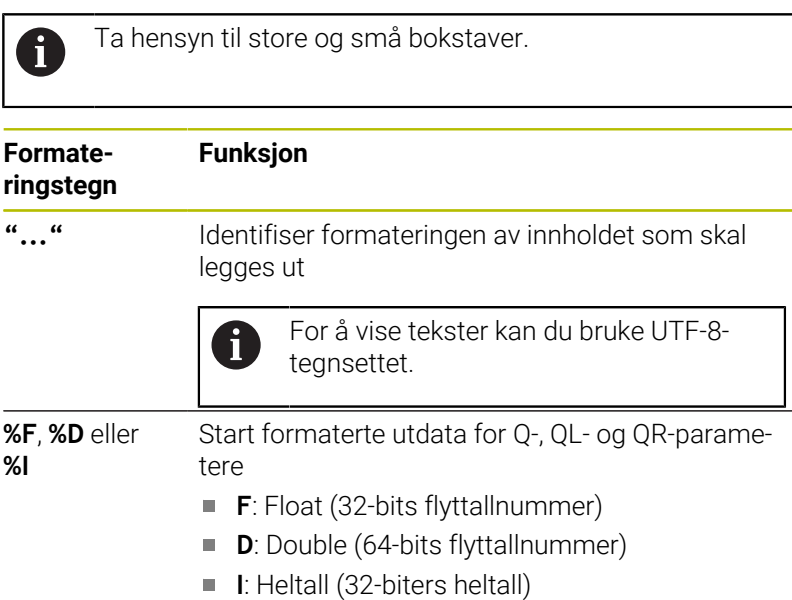

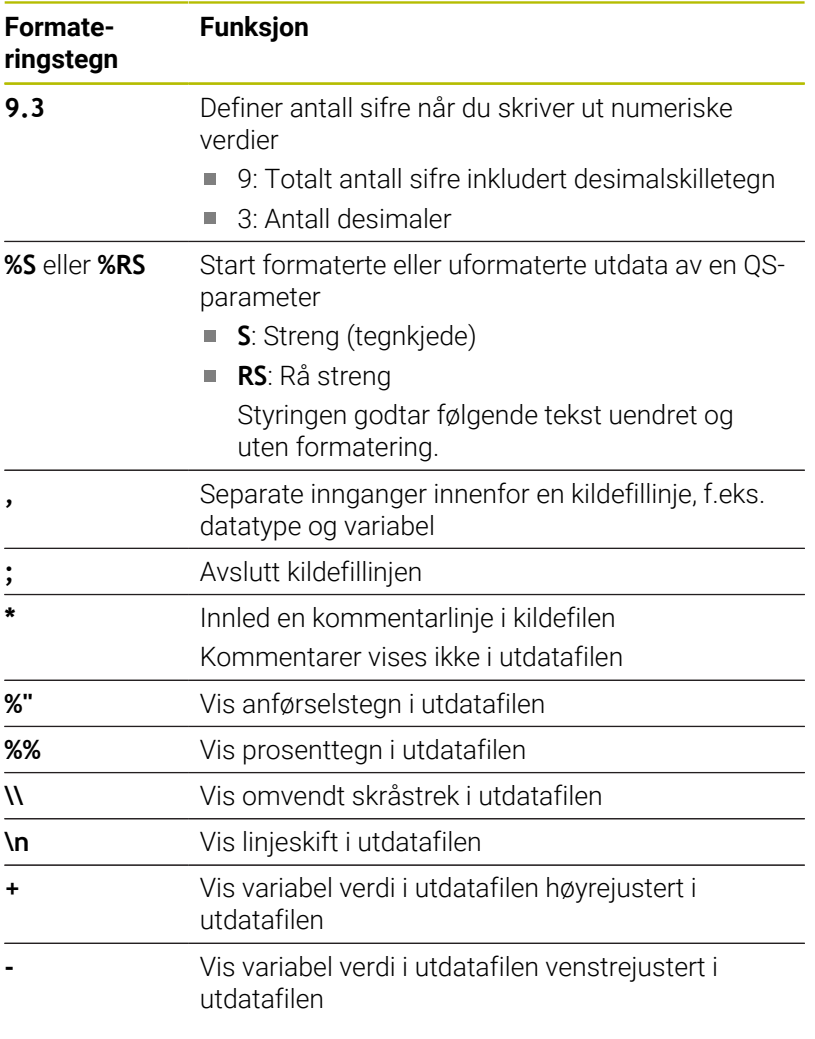

### **Eksempel**

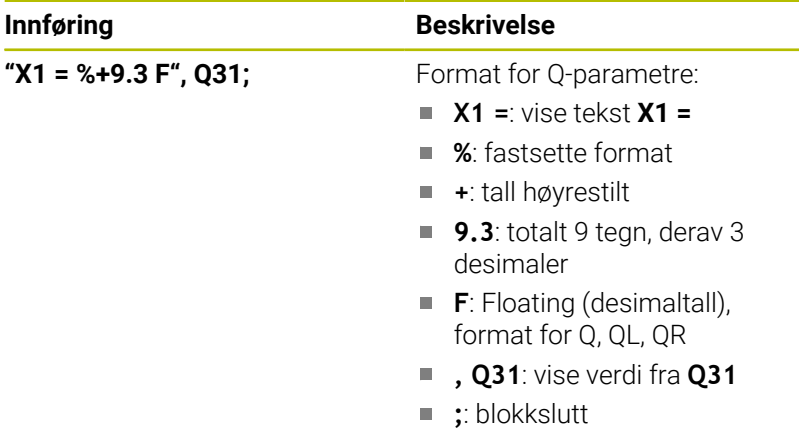

For overføring av forskjellig informasjon inn i protokollfilen står følgende funksjoner til rådighet:

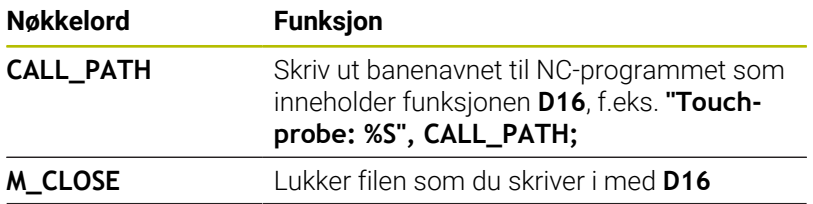

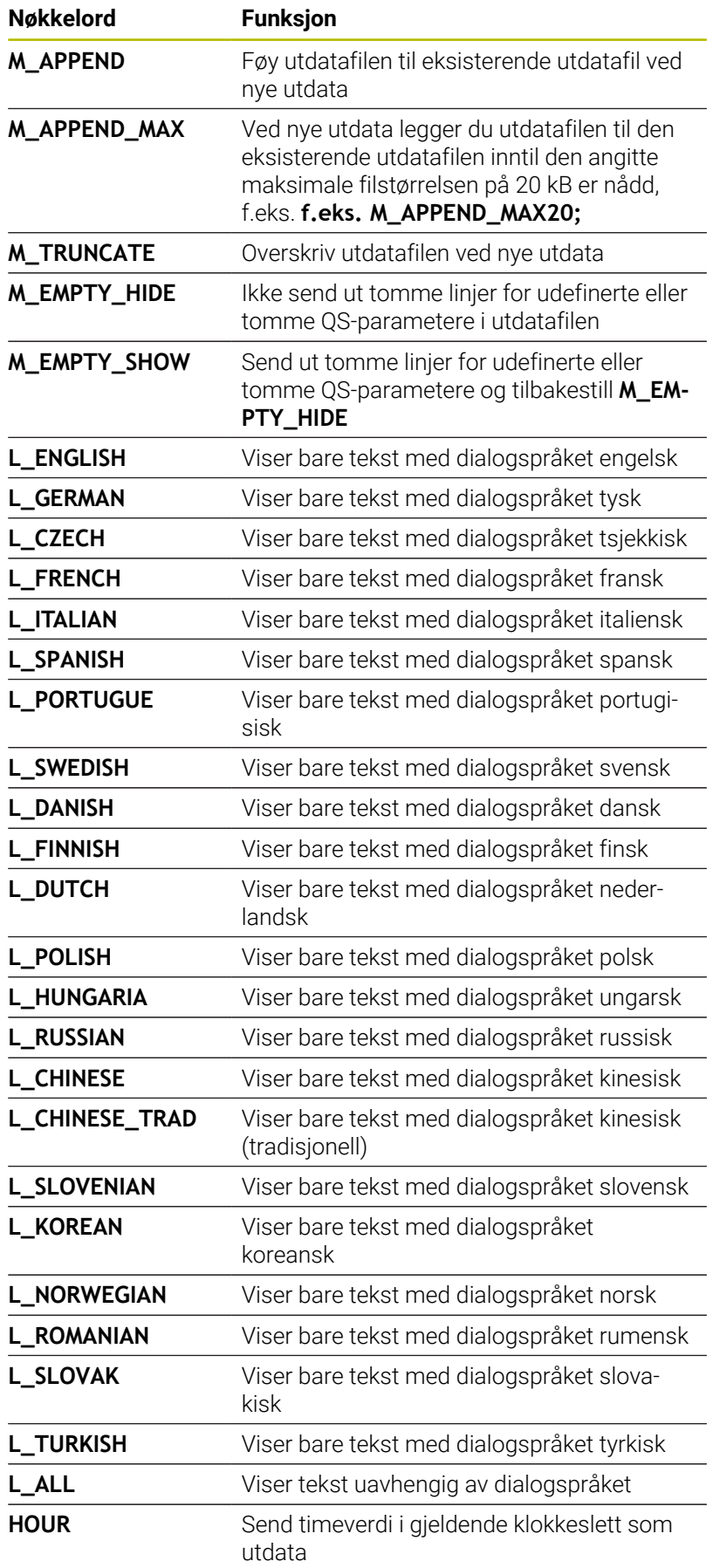

**Nøkkelord Funksjon**

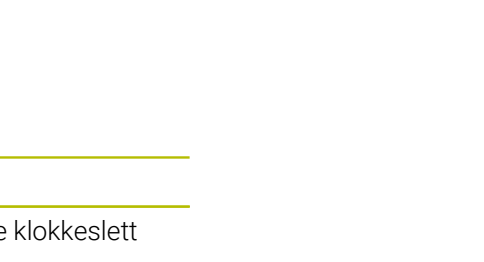

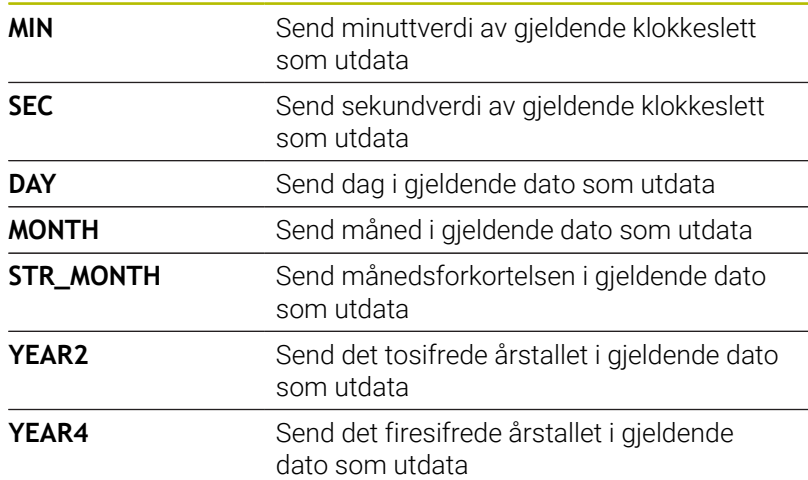

### **Eksempel**

Eksempel på en tekstfil som fastsetter utdataformatet: **"MÅLEPROTOKOLL SKOVLHJULETS TYNGDEPUNKT"; "DATO: %02d.%02d.%04d",DAY,MONTH,YEAR4; "KLOKKESLETT: %02d:%02d:%02d",HOUR,MIN,SEC; "ANTALL MÅLEVERDIER: = 1"; "X1 = %9.3F", Q31; "Y1 = %9.3F", Q32; "Z1 = %9.3F", Q33; L\_GERMAN; "Werkzeuglänge beachten"; L\_ENGLISH; "Remember the tool length";**

### **Eksempel**

Eksempel på en kildefil som produserer en utdatafil med variabelt innhold:

# **"TOUCHPROBE";**

**"%S",QS1;**

### **M\_EMPTY\_HIDE;**

**"%S",QS2;**

**"%S",QS3;**

### **M\_EMPTY\_SHOW;**

**"%S",QS4;**

### **M\_CLOSE;**

Eksempel på et NC-program som utelukkende definerer **QS3**:

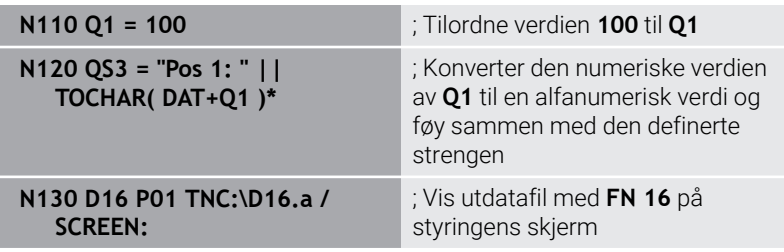

Eksempel på skjermvisning med to tomme linjer, disse oppstår gjennom **QS1** og **QS4**:

# FN16-PRINT Pos1:100 OK

### **D16 -aktiver visning i NC-programmet**

Innenfor funksjonen **D16** definerer du utdatafilen. Styringen oppretter utdatafilen i følgende tilfeller:

Trykk på **Q**-tasten

- Programslutt G71
- Programavbrudd med tasten **NC-STOPP**
- Nøkkelord **M\_CLOSE** i kildefilen

Angi banen til de opprettede tekstfilene og banen til utdatafilen i D16 funksjon.

Slik går du frem:

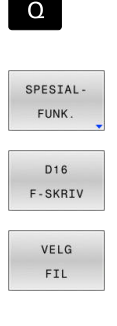

ENT

- Trykk på funksjonstasten **SPESIALFUNK.**
	- Trykk på funksjonstasten **D16 F-SKRIV**
	- Trykk på funksjonstasten **VELG FIL**
- Velg kilde, dvs. tekstfil der utdataformatet er definert
- ▶ Bekreft med **ENT**-tasten
- ▶ Velg mål, for eksempel utdatabane

Du kan definere utdatabanen på to måter:

- Direkte i funksjonen **D16**
- I maskinparametrene under CfgUserPath (nr. 102200)

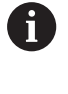

Hvis filen som er kalt opp, ikke er i samme katalog som filen som kaller opp, kan du bare integrere filnavnet uten bane. Derfor er funksjonstasten **OVERFØR FILNAVN** tilgjengelig innenfor valgvinduet til funksjonstasten **VELG FIL**.

### **Baneangivelser i D16-funksjon**

Hvis du bare angir filnavnet som banenavnet til protokollfilen, lagrer styringen protokollfilen i katalogen til NC-programmet med **D16** funksjonen.

I stedet for fullstendige baner kan du programmere relative baner:

- med utgangspunkt i katalogen til den oppkallende filen: ett katalognivå nedover **D16 P01 MASKE\MASKE1.A/ PROT \PROT1.TXT**
- med utgangspunkt i katalogen til den oppkallende filen: ett katalognivå oppover og i en annen katalog **D16 P01 ..\MASKE \MASKE1.A/ ..\PROT1.TXT**

Med funksjonstastene **SYNTAX** kan du veksle baner innenfor doble anførselstegn. De doble anførselstegnene definerer begynnelsen og slutten av banen. Dermed kan styringen gjenkjenne mulige spesialtegn som en del av banen.

### **Mer informasjon:** ["Navn på filer", Side 103](#page-102-0)

Når den komplette banen står innenfor doble anførselstegn, kan du bruke både **\** og **/** som skille for mapper og filer.

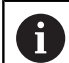

Betjenings- og programmeringsmerknader:

- Hvis du definerer en bane både i maskinparametrene og i funksjonen **D16**, gjelder banen fra funksjon **D16**.
- Hvis du overfører den samme filen flere ganger i NCprogrammet, tilføyer styringen de aktuelle utdataene i utdatafilen bak det tidligere overførte innholdet.
- Programmer både formatfilen og protokollfilen med filendelsen til filtypen i **D16**-blokken.
- Filendelsen til protokollfilen bestemmer filtypen til utdataene (f.eks. .TXT, .A, .XLS, .HTML).
- Du får mye relevant og interessant informasjon for en protokollfil ved hjelp av funksjonen **D18**, for eksempel nummeret til den sist brukte touch-proben. **Mer informasjon:** ["D18 – Lese systemdata", Side 303](#page-302-0)

### **Definering av utdatabane i maskinparametrene**

Hvis du vil lagre måleresultatene i en bestemt mappe, kan du definere utdatabanen til protokollfilen i maskinparametrene.

Når du skal endre utdatabanen, gjør du følgende:

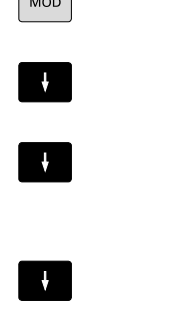

 $\Box$ 

- Trykk på tasten **MOD**. ▶ Angi nøkkeltall 123
	- Velg parameter **CfgUserPath** (nr. 102200)
	- Velg parameter **fn16DefaultPath** (nr. 102202)
	- > Styringen viser et overlappingsvindu.
	- Velg utdatabane for driftsmodusene til maskinen
	- Velg parameter **fn16DefaultPathSim** (nr. 102203)
		- > Styringen viser et overlappingsvindu.
		- ▶ Velg utdatabane for driftsmodusene **Programmering** og **Programtest**

### **Angi kilde eller mål med parametere**

Du kan spesifisere kilde- og utdatafilbanene som variabelverdier. For å gjøre dette må du først definere de ønskede variablene i NC-programmet.

**Mer informasjon:** ["Tilordne strengparameter", Side 309](#page-308-0)

Hvis du definerer stier-variabelen, skriver du inn QS-parametrene med følgende syntaks:

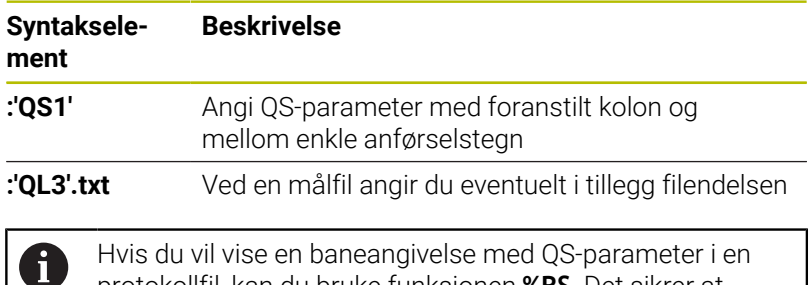

protokollfil, kan du bruke funksjonen **%RS**. Det sikrer at styringen ikke tolker spesialtegn som formateringstegn.

### **Eksempel**

**N90 D16 P01 TNC:\MASKE\MASKE1.A/ TNC:\PROT1.TXT**

Styringen oppretter filen PROT1.TXT:

**MÅLEPROTOKOLL SKOVLHJULETS TYNGDEPUNKT**

**DATO: 15.07.2015 KLOKKESLETT: 08:56:34 ANTALL MÅLEVERDIER : = 1 X1 = 149,360 Y1 = 25,509 Z1 = 37,000 Remember the tool length**

### **Vise meldinger på skjermen**

Du kan bruke **D16**-funksjonen til å sende ut meldinger i et vindu på styringsskjermen. Da kan du vise informasjonstekster på en slik måte at brukeren må reagere på dem. Du kan fritt velge innholdet i utdatateksten og posisjonen i NC-programmet. Du kan også sende variabelverdier som utdata.

For at styringen skal vise meldingen på styringens skjermbilde, definerer du **SCREEN** som utdatabane:

#### **Eksempel**

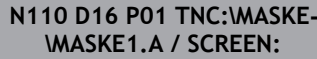

; Vis utdatafil med **FN 16** på styringens skjerm

Hvis meldingen består av flere linjer enn de som vises i overlappingsvinduet, kan du bla i vinduet med piltastene.

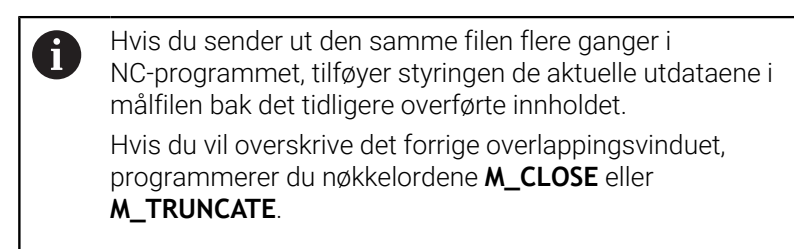

### **Lukke overlappingsvindu**

Du kan lukke vinduet på følgende måte:

- Tasten **CE**
- Definer **utdatabane SCLR:** (Screen Clear)  $\overline{\phantom{a}}$

### **Eksempel**

### **N90 D16 P01 TNC:\MASKE\MASKE1.A / SCLR:**

Du kan også lukke overlappingsvinduet til en syklus med funksjonen **D16**. Dette trenger du ikke en tekstfil til.

### **Eksempel**

**N90 D16 P01 / SCLR:**

### **Vise meldinger eksternt**

Med **D16**-funksjonen kan du lagre utdatafilene på en stasjon eller USB-enhet.

For at styringen skal lagre utdatafilen, definer banen inkludert stasjonen i **D16**-funksjonen.

### **Eksempel**

```
N110 D16 P01 TNC:\MSK-
\MSK1.A / PC325:\LOG-
\PRO1.TXT
```
; Lagre utdatafilen med **FN 16**

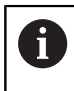

Hvis du sender ut den samme filen flere ganger i NC-programmet, tilføyer styringen de aktuelle utdataene i målfilen bak det tidligere overførte innholdet.

### **Skrive ut meldinger**

Du kan også bruke funksjonen **D16** til å skrive ut utdatafilene på en tilkoblet skriver.

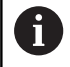

Den tilkoblede skriveren må støtte postscript.

**Ytterligere informasjon:** Brukerhåndbok **Konfigurere maskin, teste og kjøre NC-program**

For at styringen skal skrive ut utdatafilen, må kildefilen avsluttes med nøkkelordet **M\_CLOSE**.

Hvis du bruker standardskriveren, angir du **Printer:\** som målbane og et filnavn.

Hvis du bruker en annen skriver enn standardskriveren, angir du skriverens bane, for eksempel **Printer:\PR0739\** og et filnavn.

Styringen lagrer filen under det definerte filnavnet i den definerte banen. Styringen skriver ikke ut filnavnet.

Styringen lagrer filen helt til den blir skrevet ut.

### **Eksempel**

```
N110 D16 P01 TNC:\MASKE-
\MASKE1.A / PRINTER:-
\PRINT1
```
; Skriv ut utdatafil med **FN 16**

### <span id="page-302-0"></span>**D18 – Lese systemdata**

Med funksjonen **D18** kan du lese systemdata og lagre dem i Qparametere. Du velger systemdato via et gruppenummer (ID-nr.), et systemdatanummer og eventuelt via en indeks.

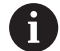

De leste verdiene i funksjonen **D18** viser styringen alltid **metrisk** uavhengig av enheten til NC-programmet. Alternativt kan du lese ut data fra den aktive verktøytabellen ved hjelp av **TABDATA READ**. Styringen regner da tabellverdiene automatisk om til NC-programmets målenhet.

**Mer informasjon:** ["Systemdata", Side 494](#page-493-0)

**Eksempel: Tilordne verdien til den aktive skaleringen på Z-aksen til Q25**

**N55 D18 Q25 ID210 NR4 IDX3\***

# **D19 – Overføre verdier til PLS**

### *MERKNAD*

### **Kollisjonsfare!**

Endringer av PLS kan føre til uønsket atferd og alvorlige feil, f.eks. at styringen ikke kan betjenes. Derfor er tilgangen til PLS passordbeskyttet. Denne funksjonen gir HEIDENHAIN, maskinprodusenten og tredjepartsleverandører mulighet til å kommunisere med PLS fra et NC-program. Det anbefales ikke at maskinoperatøren eller NC-programmereren bruker denne funksjonen. Under kjøringen av funksjonen og etterfølgende bearbeiding er det fare for kollisjon!

- Du må bare bruke funksjonen etter avtale med HEIDENHAIN, maskinprodusenten eller tredjepartsleverandøren.
- Les dokumentasjonen til HEIDENHAIN, maskinprodusenten og tredjepartsleverandøren.

Med funksjonen **D19** kan du overføre opptil to faste eller variable verdier til PLS.

# **D20 – Synkronisere NC og PLS**

# *MERKNAD*

### **Kollisjonsfare!**

Endringer av PLS kan føre til uønsket atferd og alvorlige feil, f.eks. at styringen ikke kan betjenes. Derfor er tilgangen til PLS passordbeskyttet. Denne funksjonen gir HEIDENHAIN, maskinprodusenten og tredjepartsleverandører mulighet til å kommunisere med PLS fra et NC-program. Det anbefales ikke at maskinoperatøren eller NC-programmereren bruker denne funksjonen. Under kjøringen av funksjonen og etterfølgende bearbeiding er det fare for kollisjon!

- Du må bare bruke funksjonen etter avtale med HEIDENHAIN, maskinprodusenten eller tredjepartsleverandøren.
- Les dokumentasjonen til HEIDENHAIN, maskinprodusenten og tredjepartsleverandøren.

Med funksjonen **D20** kan du utføre en synkronisering mellom NC og PLS i løpet av programkjøringen. Styringen stanser kjøringen til den betingelsen du programmerte i **D20-**blokken er oppfylt.

Du kan alltid bruke **SYNC**-funksjonen, f.eks. ved å bruke **D18** til å lese systemdata. Systemdataene krever synkronisering til gjeldende dato og klokkeslett. Styringen stopper forhåndsberegningen med funksjonen **D20**. Styringen beregner NC-blokken i henhold til **D20** først etter at styringen har behandlet NC-blokken med **D20**.

### **Eksempel: Stanse intern forhåndsberegning, og lese aktuell posisjon i X-aksen**

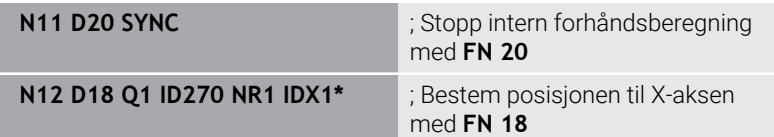

# **D29 – Overføre verdier til PLS**

# *MERKNAD*

### **Kollisjonsfare!**

Endringer av PLS kan føre til uønsket atferd og alvorlige feil, f.eks. at styringen ikke kan betjenes. Derfor er tilgangen til PLS passordbeskyttet. Denne funksjonen gir HEIDENHAIN, maskinprodusenten og tredjepartsleverandører mulighet til å kommunisere med PLS fra et NC-program. Det anbefales ikke at maskinoperatøren eller NC-programmereren bruker denne funksjonen. Under kjøringen av funksjonen og etterfølgende bearbeiding er det fare for kollisjon!

- Du må bare bruke funksjonen etter avtale med HEIDENHAIN,  $\blacktriangleright$ maskinprodusenten eller tredjepartsleverandøren.
- Les dokumentasjonen til HEIDENHAIN, maskinprodusenten og tredjepartsleverandøren.

Med funksjonen **D29** kan du overføre opptil åtte faste eller variable verdier til PLS.

# **D37 – EKSPORT**

# *MERKNAD*

### **Kollisjonsfare!**

Endringer av PLS kan føre til uønsket atferd og alvorlige feil, f.eks. at styringen ikke kan betjenes. Derfor er tilgangen til PLS passordbeskyttet. Denne funksjonen gir HEIDENHAIN, maskinprodusenten og tredjepartsleverandører mulighet til å kommunisere med PLS fra et NC-program. Det anbefales ikke at maskinoperatøren eller NC-programmereren bruker denne funksjonen. Under kjøringen av funksjonen og etterfølgende bearbeiding er det fare for kollisjon!

- Du må bare bruke funksjonen etter avtale med HEIDENHAIN, maskinprodusenten eller tredjepartsleverandøren.
- Les dokumentasjonen til HEIDENHAIN, maskinprodusenten og tredjepartsleverandøren.

Du må bruke funksjonen **D37** hvis du vil opprette egne sykluser og koble dem til styringen.

# **D38 – Send informasjon fra NC-programmet**

Med funksjonen **D38** kan du skrive faste eller variable verdier i loggboken fra NC-programmet, eller sende dem til en ekstern applikasjon, for eksempel StateMonitor.

Syntaksen består av to deler:

**Format på sendeteksten**: Utdatatekst med valgfrie plassholdere for variablenes verdier, f.eks. **%f**

Inndata kan også være QS-parametere.

Vær oppmerksom på stor og liten bokstav ved angivelse av faste eller variable tall eller tekster.

**Dato for plassholder i teksten**: Liste på maks. 7 Q-, QL eller QR-П variabler, f.eks. **Q1**

Dataoverføringen skjer over et vanlig TCP/IP-datanettverk.

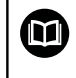

Du finner mer informasjon om dette i håndboken Remo Tools SDK.

### **Eksempel**

Dokumenter verdiene til **Q1** og **Q23** i loggboken.

#### **D38\* /"Q-parameter Q1: %f Q23: %f" P02 +Q1 P02 +Q23\***

### **Eksempel**

Definer utdataformat for variabelverdiene.

**D38\* /"Q-Parameter Q1: %05.1f" P02 +Q1\***

> Styringen sender ut variabelverdien på totalt fem tegn, hvorav ett av dem er en desimal. Utdata fylles opp med såkalte ledende nuller ved behov.

**D38\* /"Q-Parameter Q1: % 7.3f" P02 +Q1\***

> Styringen sender ut variabelverdien på totalt syv tegn, hvorav tre av dem er en desimal. Utdata fylles opp med ledende nuller ved behov.

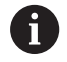

For å få **%** i utdatateksten må du angi **%%** på ønsket teststed.

### **Eksempel**

I dette eksempelet sender du informasjon til StateMonitor. Med funksjonen **D38** kan du blant annet bokføre oppdrag. For å kunne bruke denne funksjonen må følgende krav være oppfylt:

- StateMonitor versjon 1.2 Administrering av oppdrag ved hjelp av såkalte JobTerminals (alternativ #4) er mulig med StateMonitor versjon 1.2 eller nyere
- Ordre opprettet i StateMonitor
- Verktøymaskin tilordnet

For eksempelet gjelder følgende spesifikasjoner:

- Oppdragsnummer 1234
- **Arbeidstrinn 1**

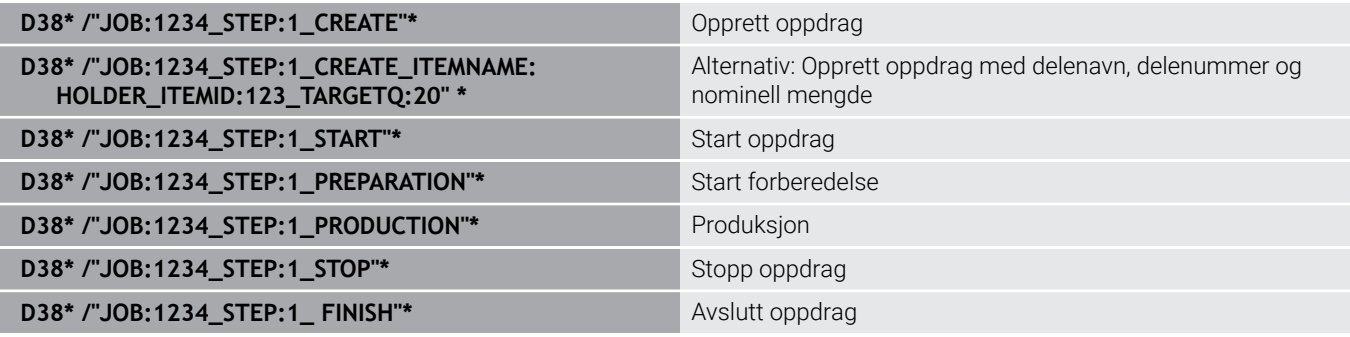

Du kan også sende tilbakemelding om oppdragets emnemengde. Med plassholderne **OK**, **S** og **R** angir du om tilbakemeldte emner er korrekt ferdigstilt eller ikke.

Med **A** og **I**, definerer du hvordan StateMonitor skal fortolke tilbakemeldingen. Hvis du overfører absolutte verdier, overskriver StateMonitor verdiene som var gyldige før dette. Hvis du overfører inkrementelle verdier, teller StateMonitor stykktallet opp.

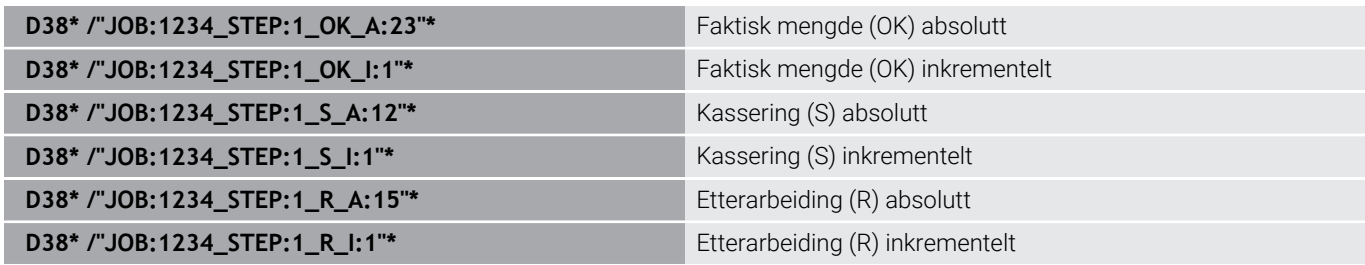

# **9.10 Strengparameter**

# **Funksjonene i strengbehandlingen**

Bearbeiding av strenger ( eng. string = tegnkjede) med **QS**parametere kan brukes til å opprette variable tegnkjeder. Slike tegnkjeder kan du f.eks. overføre med funksjonen **D16** for å opprette variable protokoller.

En strengparameter kan tilordnes en tegnkjede (bokstaver, tall, spesialtegn, styretegn og mellomrom) med en lengde på inntil 255 tegn. De tilordnede eller innleste verdiene kan viderebehandles og kontrolleres med funksjonene som blir beskrevet nedenfor. Totalt 2000 QS-parametere er tilgjengelige på samme måte som i Qparameterprogrammeringen.

**Mer informasjon:** ["Prinsipp og funksjonsoversikt", Side 264](#page-263-0)

I Q-parameterfunksjonene **STRINGFORMEL** og **FORMEL** ligger det ulike funksjoner for behandling av strengparametre.

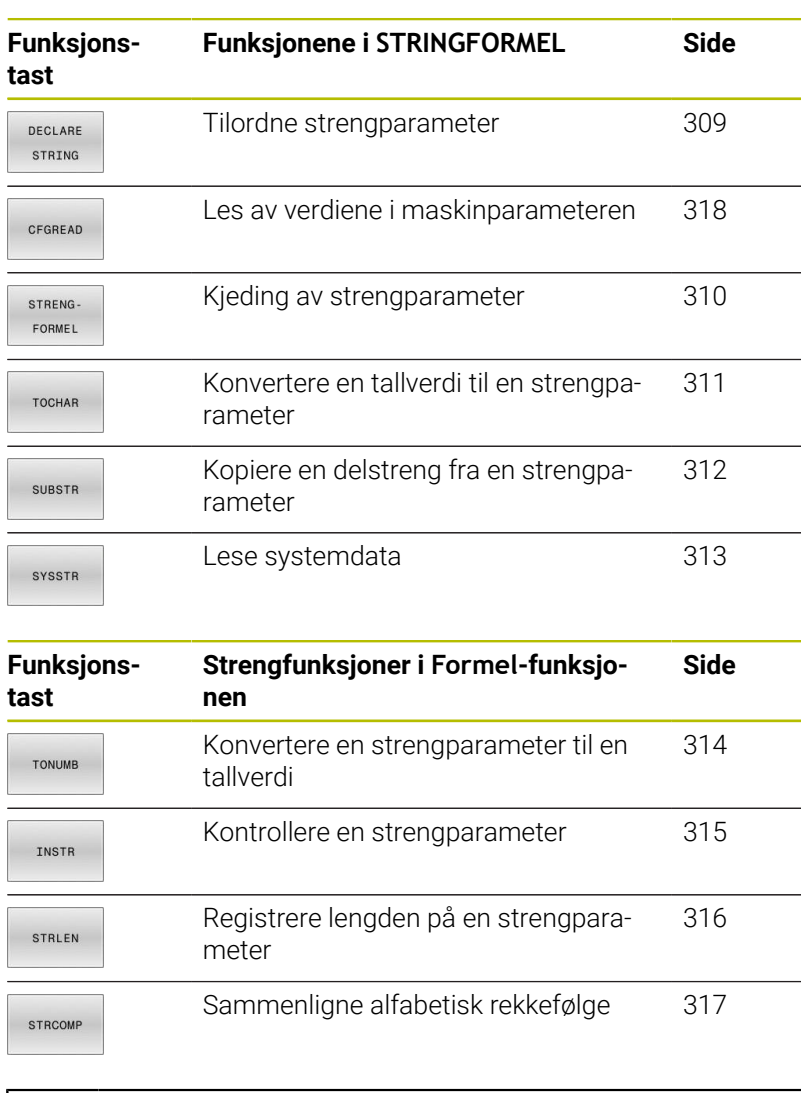

Når du bruker funksjonen **STRINGFORMEL**, er resultatet alltid en alfanumerisk verdi. Når du bruker funksjonen **FORMEL**, blir resultatet alltid en tallverdi.

 $\mathbf i$  :

# <span id="page-308-0"></span>**Tilordne strengparameter**

Før du kan bruke strengvariabler, må du først tilordne variablene. Til det bruker du kommandoen **DECLARE STRING**.

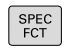

Trykk på **SPEC FCT**-tasten

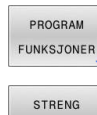

FUNKSJONER DECLARE STRING

**Trykk på funksjonstasten PROGRAM FUNKSJONER**

Trykk på funksjonstasten **STRENG FUNKSJONER**

Trykk på skjermtasten **DECLARE STRING**

### **Eksempel**

**N110 DECLARE STRING QS10 = "workpiece" \*** ; Tilordne alfanumerisk verdi til **QS10**

### <span id="page-309-0"></span>**Kjeding av strengparameter**

Med kjedeoperatoren (strengparameter **||** strengparameter) kan du forbinde flere strengparametere med hverandre.

- $\Big|\begin{array}{c}\n$  SPEC PROGRAM FUNKSJONER STRENG FUNKSJONER STRENG FORMEL ENT
- Trykk på **SPEC FCT**-tasten
	- **Trykk på funksjonstasten PROGRAM FUNKSJONER**
	- Trykk på funksjonstasten **STRENG FUNKSJONER**
	- Trykk på funksjonstasten **STRINGFORMEL**
	- Angi nummeret på strengparameteren der styringen skal lagre den kjedede strengen, og bekreft med tasten **ENT**.
	- Angi nummeret på strengparameteren der den **første** delstrengen er lagret, og bekreft med tasten **ENT**.
	- Styringen viser kjedesymbolet **||**.
	- Bekreft med **ENT**-tasten
	- Angi nummeret på strengparameteren der den **andre** delstrengen er lagret, og bekreft med tasten **ENT**.
	- Gjenta dette til alle delstrengene som skal kjedes, er valgt, og avslutt med tasten **END**

### **Eksempel: QS10 skal inneholde den komplette teksten fra QS12, QS13 og QS14.**

# **N110 QS10 = QS12 || QS13 \*** ; Føy sammen innholdet i

**QS12** og **QS13** og tilordne til QS-parameteren **QS10**

### Parameterinnhold:

- **QS12**: Status **:**
- **QS13**: **Kassering**
- **QS10**: **Status: Kassering**

### <span id="page-310-0"></span>**Konvertere en tallverdi til en strengparameter**

Med funksjonen **TOCHAR** konverterer styringen en tallverdi til en strengparameter. På den måten kan du knytte tallverdier til en strengvariabel.

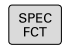

Vis funksjonstastrekken med spesialfunksjoner

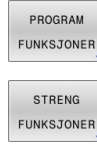

- Åpne funksjonsmeny
- Trykk på skjermtasten Strengfunksjoner

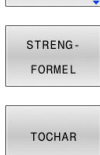

- Trykk på funksjonstasten **STRINGFORMEL**
- Velg funksjon for konvertering av en tallverdi til en strengparameter
- Angi tallet eller ønsket Q-parameter som styringen skal konvertere, og bekreft med tasten **ENT**.
- Angi eventuelt antall desimaler som styringen skal ta med i konverteringen, og bekreft med tasten **ENT**.
- Lukk parentesen med tasten **ENT**, og bekreft inntastingen med tasten **END**.

### **Eksempel: konvertere parameter Q50 til strengparameter QS11 med 3 desimaler**

**N110 QS11 = TOCHAR ( DAT +Q50 DECIMALS3 )\***

; Konverter numerisk verdi fra **Q50** til en alfanumerisk verdi og tilordne til QS-parameteren **QS11**

# <span id="page-311-0"></span>**Kopiere en delstreng fra en strengparameter**

Med funksjonen **SUBSTR** kan du kopiere en strengparameter fra et område som er definert.

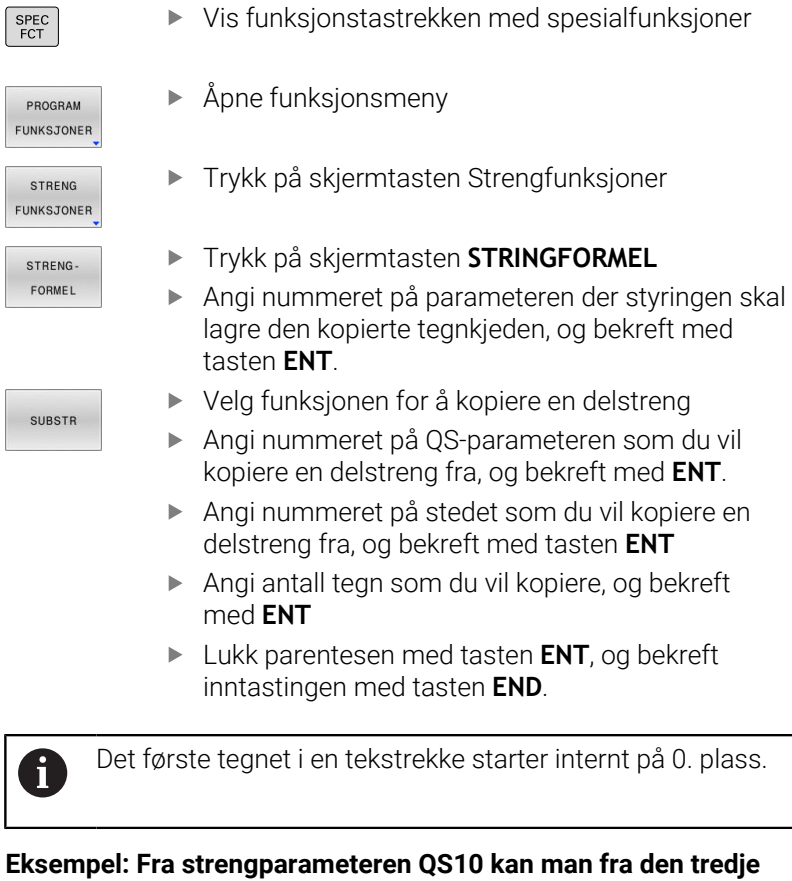

# **plassen (BEG2) lese en tekststreng (LEN4) som består av fire tegn.**

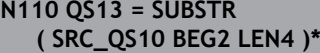

; Tilordne delstreng fra **QS10** til QS-parameteren **QS13**

# <span id="page-312-0"></span>**Lese systemdata**

Med NC-funksjonen **SYSSTR** kan du avlese systemdata og lagre innhold i QS-parametere. Du velger systemdatoen ved å bruke en gruppenummer-**ID** og et nummer **NR**.

Du kan etter ønske angi **IDX** og **DAT**.

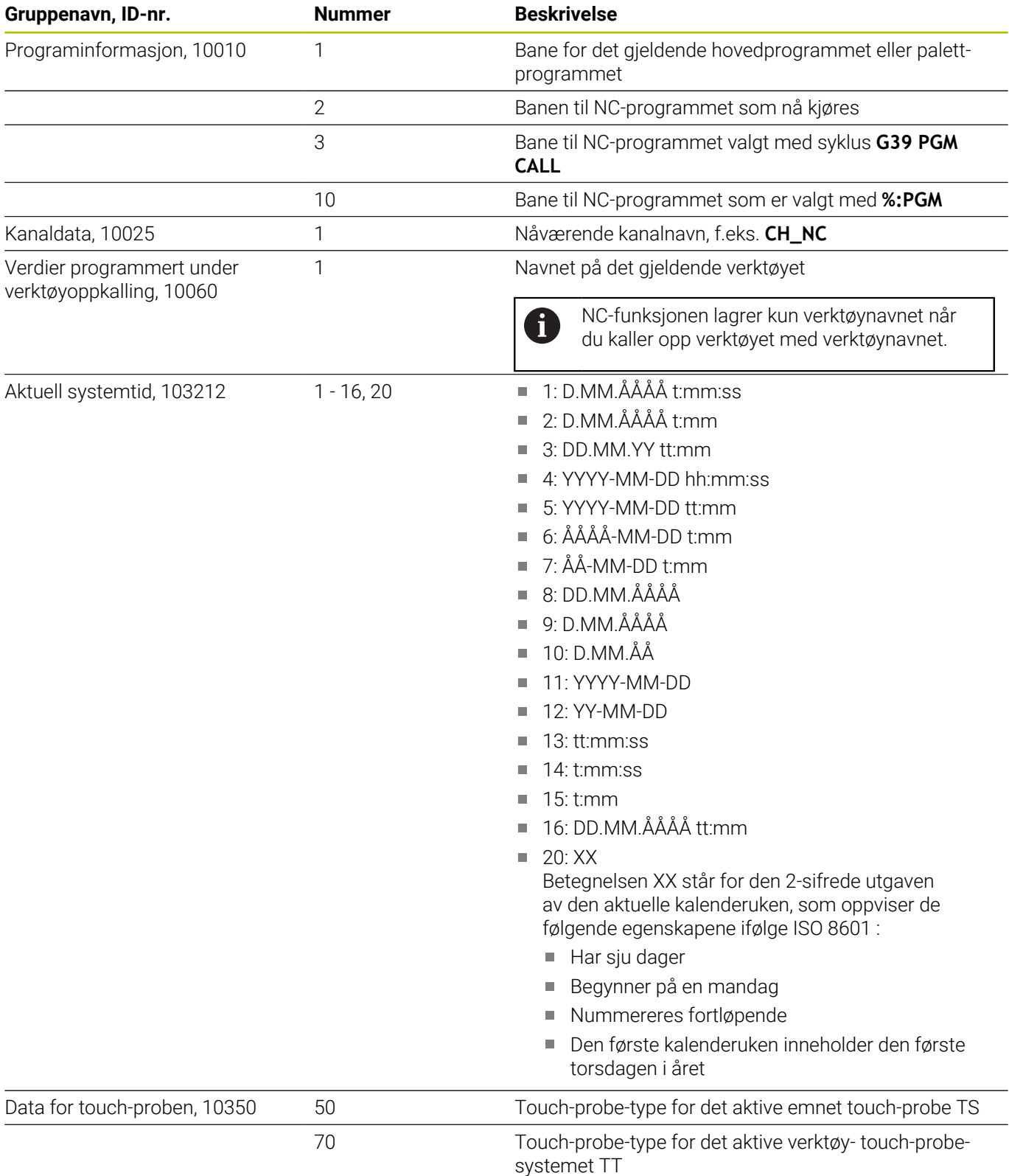

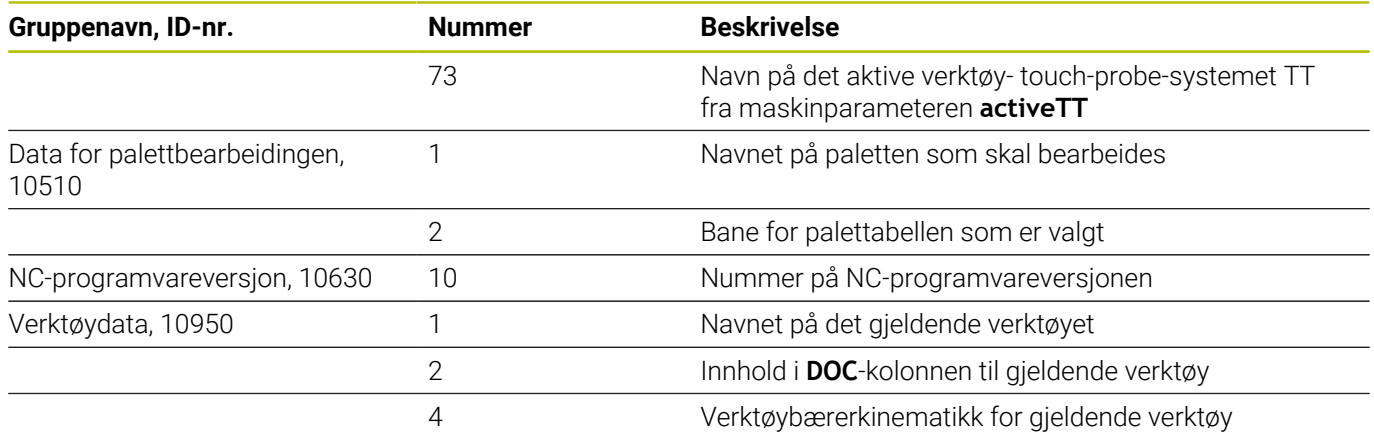

# <span id="page-313-0"></span>**Konvertere en strengparameter til en tallverdi**

Funksjonen **TONUMB** konverterer en strengparameter til en tallverdi. Verdien som skal konverteres, må bare bestå av tallverdier.

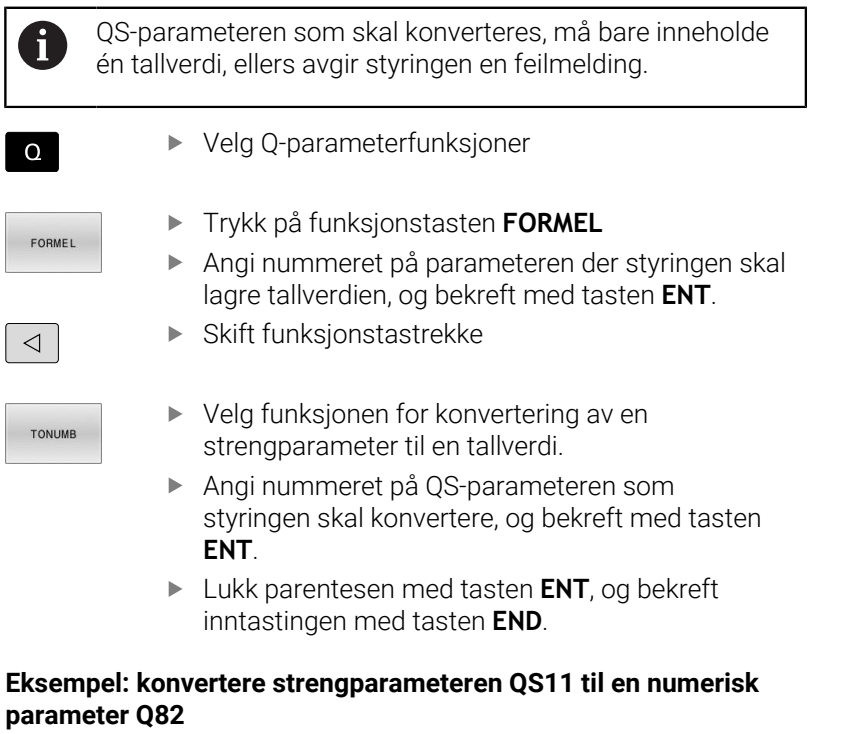

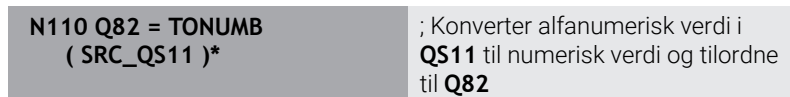

### <span id="page-314-0"></span>**Kontrollere en strengparameter**

Med funksjonen **INSTR** kan du kontrollere om eller hvor en strengparameter befinner seg i en annen strengparameter.

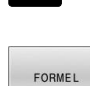

 $\lceil n \rceil$ 

- Velg Q-parameterfunksjoner
- Trykk på funksjonstasten **FORMEL** Angi nummer på Q-parameteren for resultatet, og bekreft med tasten **ENT**.
- > Styringen lagrer det stedet der tekstsøket skal begynne, i parameteren.
- $\triangleleft$
- Skifte funksjonstastrekke
- TNSTR
- ▶ Velg funksjonen for å kontrollere en strengparamter.
- Angi nummeret på QS-parameteren der den teksten som det skal søkes etter er lagret, og bekreft med tasten **ENT**
- Angi nummeret på QS-parameteren som styringen skal søke gjennom, og bekreft med tasten **ENT**.
- Angi nummeret på stedet der styringen skal begynne å søke etter delstrengen, og bekreft med tasten **ENT**.
- Lukk parentesen med tasten **ENT**, og bekreft inntastingen med tasten **END**.

Det første tegnet i en tekstrekke starter internt på 0. plass. f) Hvis styringen ikke finner delstrengen den leter etter, lagres hele lengden på strengene som det skal søkes i (tellingen begynner her ved 1) i resultatparameteren. Hvis delstrengen som det søker etter forekommer flere ganger, angir styringen det første stedet der den finner delstrengen.

**Eksempel: søke i QS10 etter teksten som er lagret i parameter QS13. Begynn søket fra den tredje plassen.**

**N370 Q50 = INSTR ( SRC\_QS10 SEA\_QS13 BEG2 )\***

# <span id="page-315-0"></span>**Registrere lengden på en strengparameter**

Funksjonen **STRLEN** gir lengden på teksten som er lagret i en valgbar strengparameter.

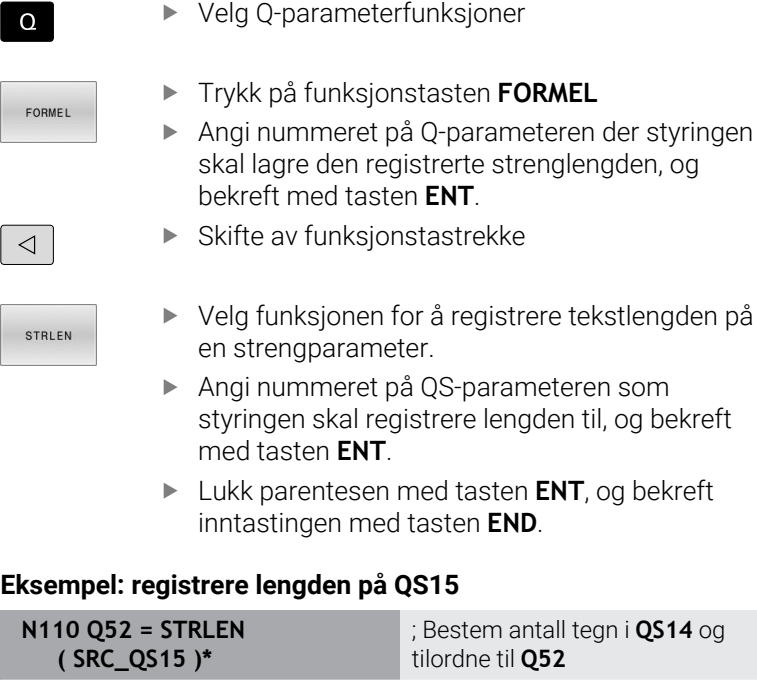

Hvis den valgte **QS-parameteren** ikke er definert, leverer 0 styringen verdien -1.

# <span id="page-316-0"></span>**Sammenlign leksikalsk rekkefølge av to alfanumeriske strenger**

Med NC-funksjonen **STRCOMP** sammenlignes den leksikalske rekkefølgen av innholdet til to QS-parametere.

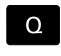

Velg Q-parameterfunksjoner

- **EORMEL**
- Trykk på funksjonstasten **FORMEL**
- Angi nummeret på Q-parameteren som styringen skal lagre sammenligningsresultatet i. Bekreft med tasten **ENT**.
- $\triangleleft$
- Skifte funksjonstastrekke
- STRCOMP

i.

- ▶ Velg funksjonen for sammenligning av strengparametere.
- Angi nummeret på den første QS-parameteren som styringen skal sammenligne, og bekreft med tasten **ENT**.
- Angi nummeret på den andre QS-parameteren som styringen skal sammenligne, og bekreft med tasten **ENT**.
- Lukk parentesen med tasten **ENT**, og bekreft inntastingen med tasten **END**.

Styringen viser følgende resultater:

- **0**: Innholdet i begge QS-parametrene er identisk
- **-1**: Innholdet i den første QS-parameteren er i leksikalsk rekkefølge **før** innholdet i den andre QS-parameteren
- **+1**: Innholdet i den første QS-parameteren er i leksikalsk rekkefølge **etter** innholdet i den andre QS-parameteren

Den leksikalske rekkefølgen er som følger:

- 1 Spesialtegn, f.eks. ?\_
- 2 sifre, f.eks. 123
- 3 store bokstaver, f.eks. ABC
- 4 små bokstaver, f.eks. abc.

Styringen kontrollerer fra og med det første tegnet inntil  $\mathbf i$ innholdet i QS-parametrene skiller seg fra hverandre. Dersom innholdet f.eks. avviker i fjerde posisjon, avbryter styringen testen på dette tidspunktet.

Kortere innhold med samme streng vises først i rekken, f.eks. abc før abcd.

### **Eksempel: sammenlign leksikalsk rekkefølge for QS12 og QS14**

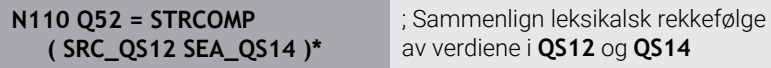

**9**

## <span id="page-317-0"></span>**Lese maskinparametere**

Med NC-funksjonen **CFGREAD** du kan avlese maskinparameterinnholdet i styringen som numeriske eller alfanumeriske verdier. De avleste verdiene blir alltid vist i metriske enheter.

For å avlese en maskinparameter må du bestemme følgende innhold i styringens konfigurasjonseditor:

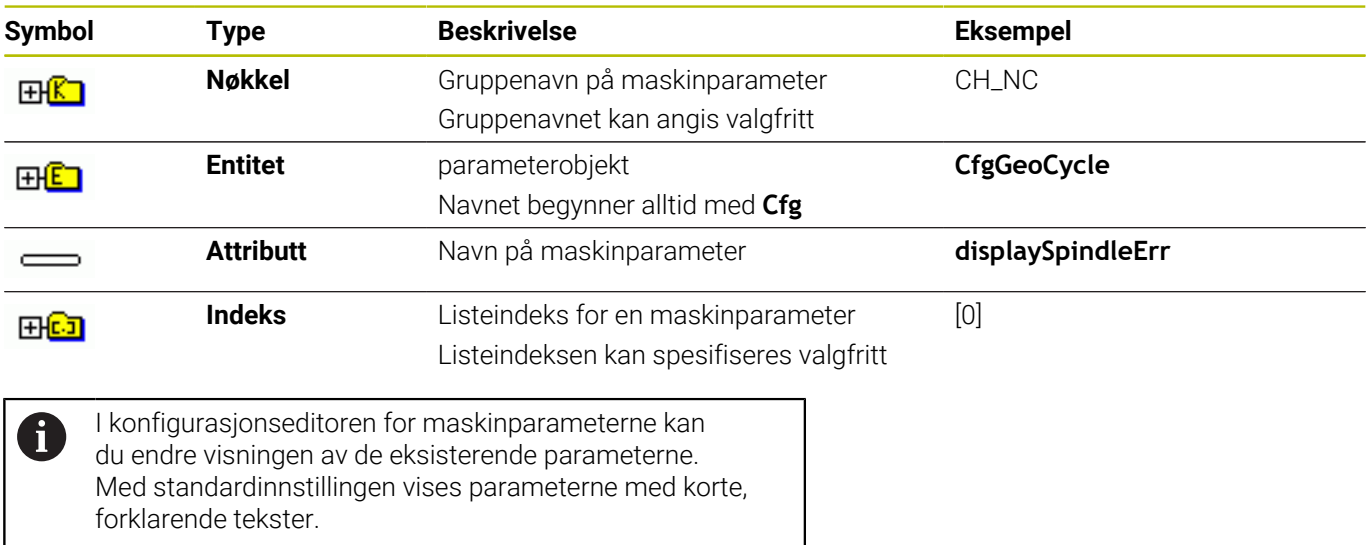

**Ytterligere informasjon:** Brukerhåndbok **Konfigurere maskin, teste og kjøre NC-program**

Hvis du leser av en maskinparameter med NC-funksjonen **CFGREAD**, må du først definere en QS-parameter med attributt, entitet og nøkkel.

Styringen spør etter følgende parametere i NC-funksjonsdialogen **CFGREAD**:

- **KEY\_QS**: Gruppenavn (nøkkel) for maskinparameter
- **TAG\_QS**: Objektnavn (entitet) for maskinparameter
- **ATR\_QS**: Navn (attributt) på maskinparameter
- **IDX:** Indeks for maskinparameter

#### **Lese tallverdi for en maskinparameter**

Lagre verdi for en maskinparameter som numerisk verdi i en QSparameter:

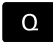

Velg Q-parameterfunksjoner

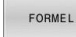

Trykk på funksjonstasten **FORMEL**

- Angi nummeret på Q-parameteren der styringen skal lagre maskinparameteren.
- Bekreft med **ENT**-tasten
- Velg funksjonen **CFGREAD**
- Angi numrene på strengparametere for nøkkel, entitet og attributt.
- Bekreft med **ENT**-tasten
- Angi eventuelt nummer for indeks, eller hopp over dialog med **NO ENT**
- Lukk parentesen med **ENT**-tasten.
- Avslutt angivelsen med tasten **END**.

### **Eksempel: Lese overlappingsfaktor som Q-parameter**

### **Parameterinnstilling i redigeringsprogram for konfigurasjon**

### **ChannelSettings**

**CH\_NC**

**CfgGeoCycle**

**pocketOverlap**

#### **Eksempel**

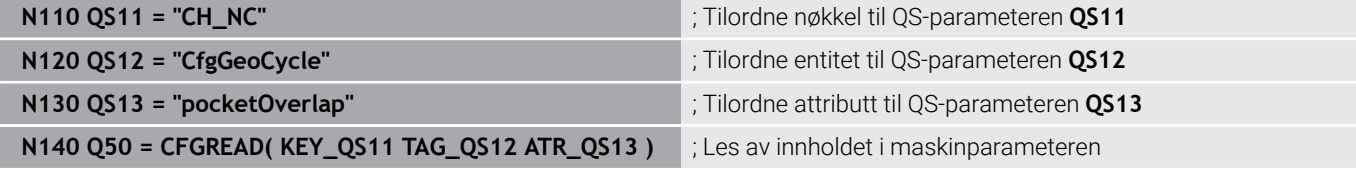

# **9.11 Forhåndsinnstilte Q-parametere**

Styringen tildeler Q-parametrene **Q100** til **Q199,** f.eks. følgende verdier:

- verdier fra PLS
- $\blacksquare$ informasjon om verktøy og spindel
- Ī. informasjon om driftsstatus
- Måleresultater fra touch-probe-sykluser  $\blacksquare$

Styringen lagrer verdiene til Q-parametrene **Q108** og **Q114** til **Q117** i måleenheten til det aktuelle NC-programmet.

# *MERKNAD*

### **Kollisjonsfare!**

HEIDENHAIN-sykluser, maskinprodusentsykluser og tredjepartsfunksjoner bruker Q-parametere. I tillegg kan du programmere Q-parametere i NC-programmer. Hvis du ikke bare bruker de anbefalte Q-parameterområdene når Q-parametere benyttes, kan dette føre til overlappinger (vekselvirkninger) og dermed uønsket atferd. Det er fare for kollisjon under bearbeidingen!

- Du må bare bruke Q-parameterområder som er anbefalt av HEIDENHAIN.
- Les dokumentasjonen til HEIDENHAIN, maskinprodusenten og tredjepartsleverandøren.
- Kontroller forløpet ved hjelp av den grafiske simuleringen

Du må ikke bruke noen forhåndstilordnede variabler som aritmetiske parametere i NC-programmer, f.eks. Q- og QSparametre i området 100 til 199.

# **Verdier fra PLS: Q100 til Q107**

Styringen tilordner Q-parametrene **Q100** til **Q107** verdier fra PLS.

# **Aktiv verktøyradius: Q108**

Styringen tilordner verdien av den aktive verktøyradiusen til Qparameteren **Q108**.

Styringen beregner den aktive verktøyradiusen fra følgende verdier:

- Verktøyradius **R** fra verktøytabellen
- Deltaverdi **DR** fra verktøytabellen
- i. Deltaverdi **DR** fra NC-programmet med en korreksjonstabell eller verktøyoppkalling

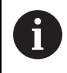

 $\mathbf i$ 

Styringen lagrer den aktive verktøyradiusen utover en omstart av styringen.

# **Verktøyakse Q109**

Verdien til Q-parameter **Q109** avhenger av den aktuelle verktøyaksen:

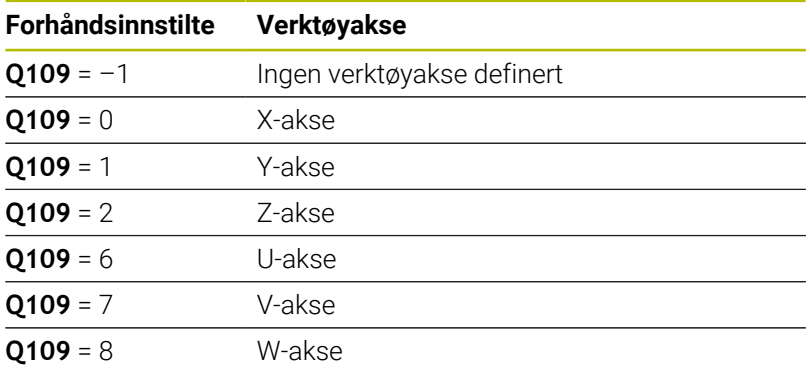

# **Spindelstatus Q110**

Verdien til parameter **Q110** avhenger av den siste aktiverte tilleggsfunksjonen for spindelen:

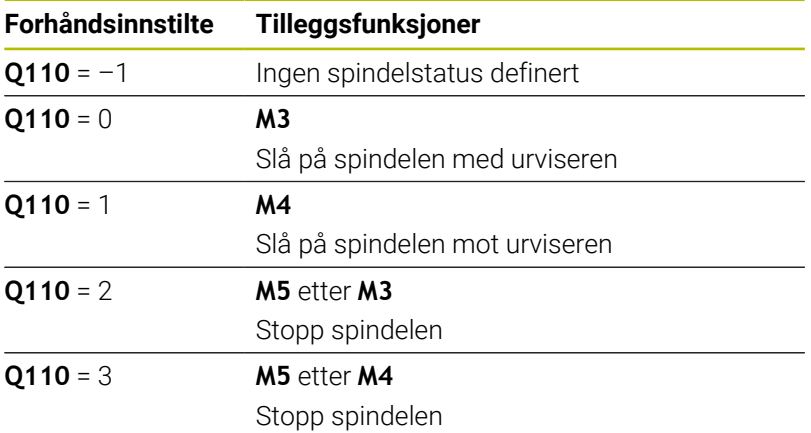

# **Kjølevæsketilførsel Q111**

Verdien til Q-parameteren **Q111** avhenger av den sist aktiverte tilleggsfunksjonen for kjølevæsketilførselen:

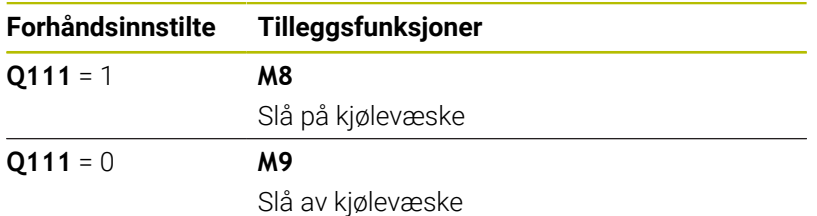

# **Overlappingsfaktor Q112**

Styringen tilordner Q-parameteren **Q112** til overlappingsfaktoren ved lommefresing.

# **Måleenhet i NC-programmet Q113**

Verdien til Q-parameteren **Q113** avhenger av måleenheten i NC-programmet. For **%**-nesting, bruker styringen hovedprogrammets måleenhet:

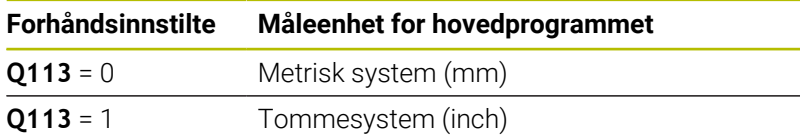

# **Verktøylengde Q114**

Styringen tilordner verdien av den aktive verktøylengden til Qparameteren **Q114**.

Styringen beregner den aktive verktøylengden fra følgende verdier:

- Verktøylengde **L** fra verktøytabellen
- Deltaverdi **DL** fra verktøytabellen
- Deltaverdi DL fra NC-programmet med en korreksjonstabell eller et verktøyoppkall

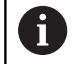

Styringen lagrer den aktive verktøylengden utover en omstart av styringen.

# **Måleresultat av programmerbare touch-probe-sykluser Q115 til Q119**

Styringen tilordner måleresultatet av en programmerbar touchprobe-syklus til følgende Q-parametere.

Styringen tar ikke hensyn til radius og lengde på sensorstiften for disse Q-parametrene.

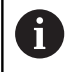

Hjelpebildene til touch-probe-syklusene viser om styringen lagrer et måleresultat i en variabel.

Styringen tilordner Q-parameteren **Q115** til **Q119** verdiene til koordinataksene etter probing:

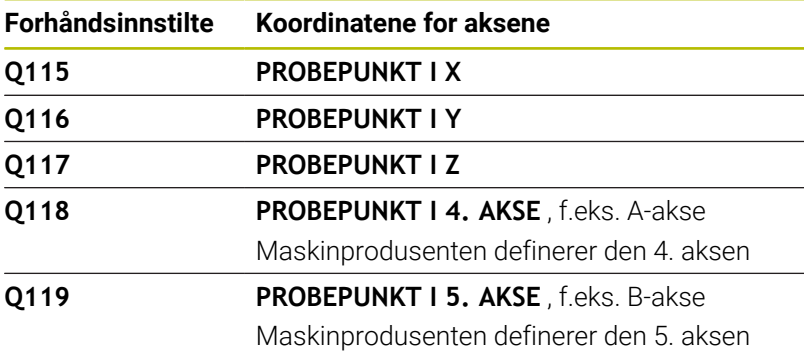

# **Q-parametre Q115 og Q116 med automatisk verktøymåling**

Styringen tilordner det faktiske avviket mellom innstilt og faktisk verdi ved automatisk verktøymåling til Q-parametrene **Q115** og **Q116**, f.eks. med TT 160:

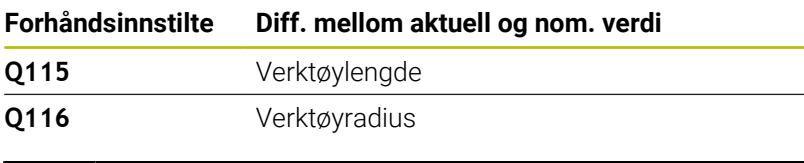

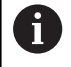

Etter probing kan Q-parametrene **Q115** og **Q116 inneholde** andre verdier.

# **Beregnede koordinater for roteringsaksene Q120 til Q122**

Styringen tilordner Q-parameteren **Q120** til **Q122** de beregnede koordinatene fra roteringsaksene:

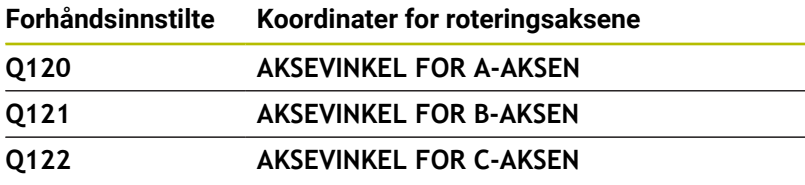

# **Måleresultater til touch-probe-sykluser**

### **Mer informasjon:** Brukerhåndbok **Programmering av målesykluser for emne og verktøy**

Styringen tilordner Q-parametrene **Q150** til **Q160** de faktisk målte verdiene:

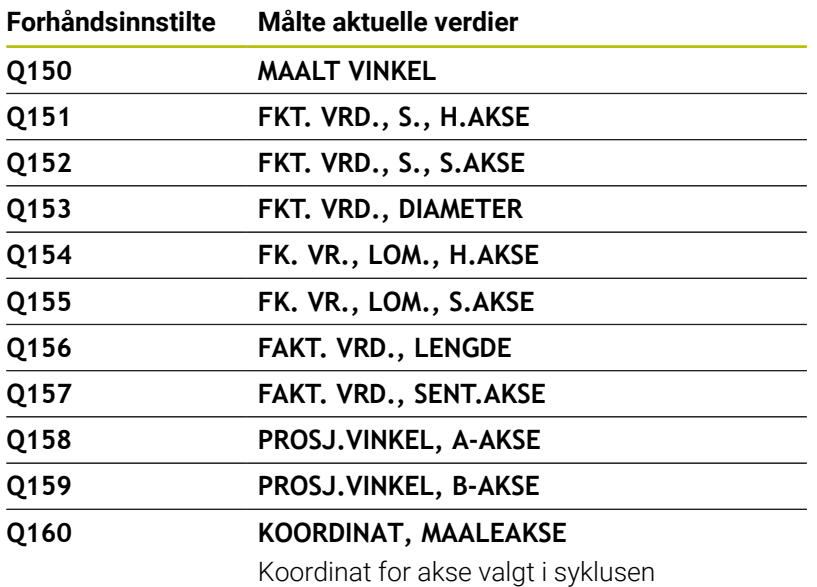

Styringen tilordner Q-parametrene **Q161** til **Q167** det beregnede avviket:

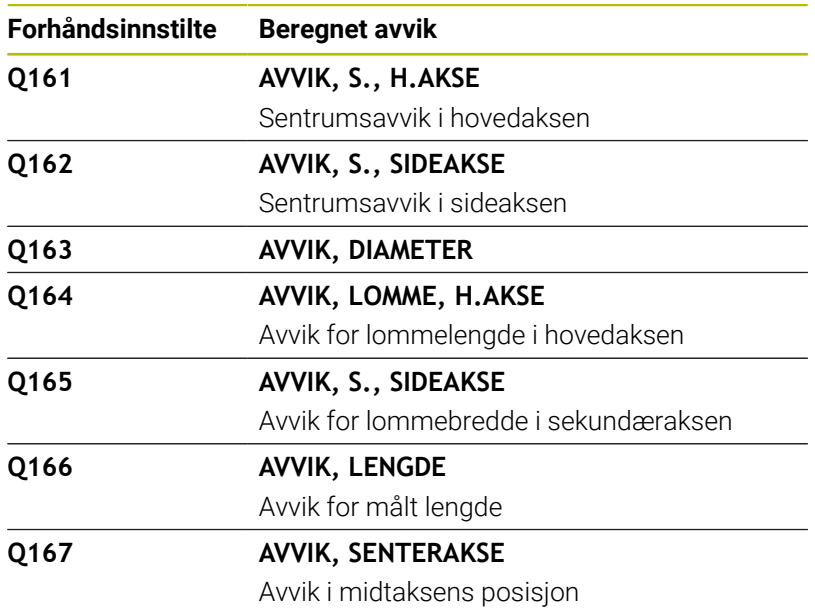

Styringen tilordner Q-parametrene **Q170** til **Q172** de fastsatte romvinklene:

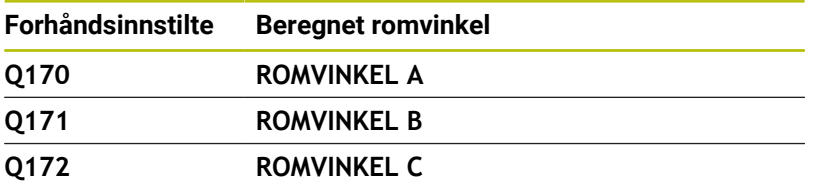
Styringen tilordner Q-parametrene **Q180** til **Q182** den fastslåtte emnestatusen:

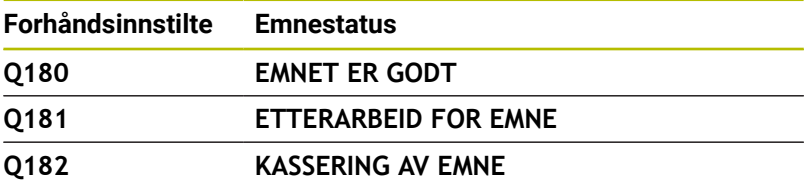

Styringen reserverer Q-parametrene **Q190** til **Q192** til resultatene av en verktøymåling med et lasermålesystem.

Styringen reserverer Q-parametrene **Q195** til **Q198** til intern bruk:

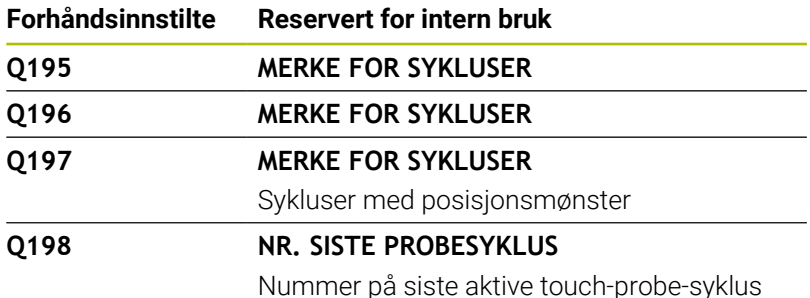

Verdien av Q-parameteren **Q199** avhenger av statusen til en verktøymåling med en verktøy-touch-probe:

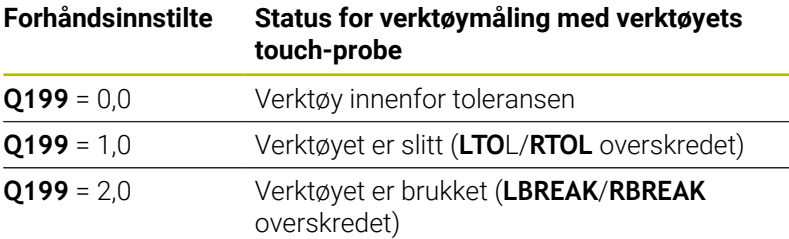

## **Måleresultatene til touch-probe-syklusene 14xx**

Styringen tilordner Q-parametrene **Q950** til **Q967** de målte faktiske verdiene i forbindelse med touch-probe-syklusene **14xx**:

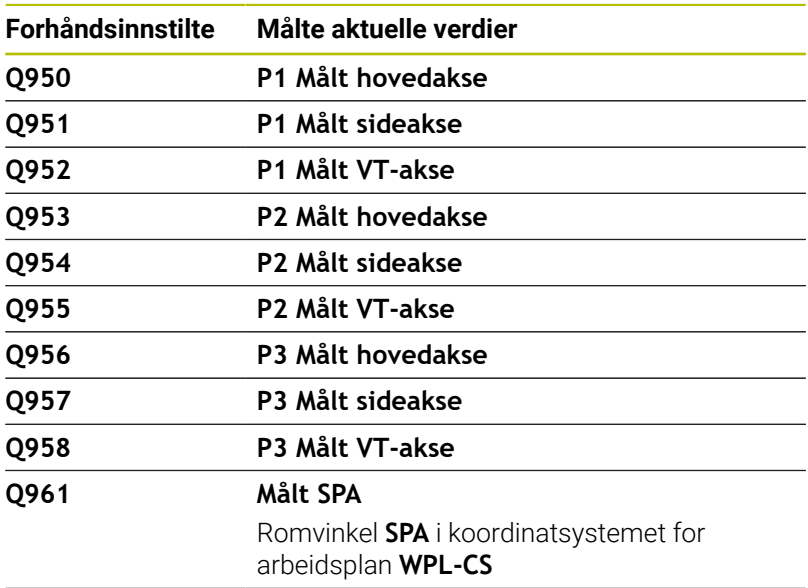

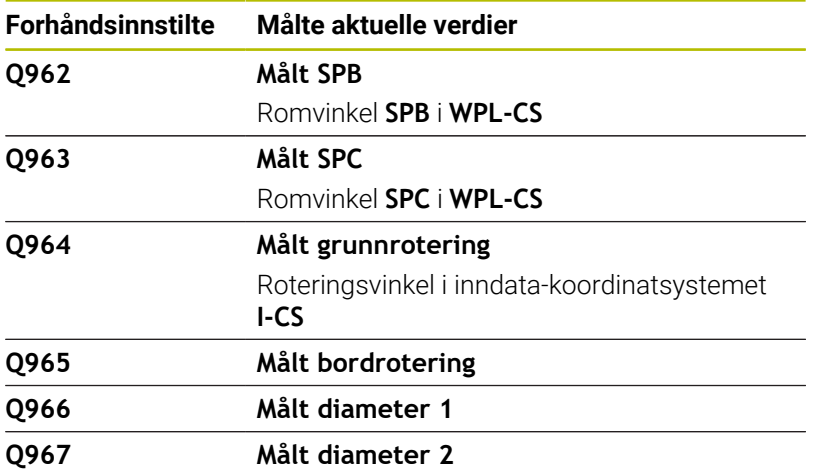

Styringen tilordner Q-parameteren **Q980** til **Q997** de beregnede avvikene i forbindelse med touch-probe-syklusene **14xx** i følgende Q-parametere:

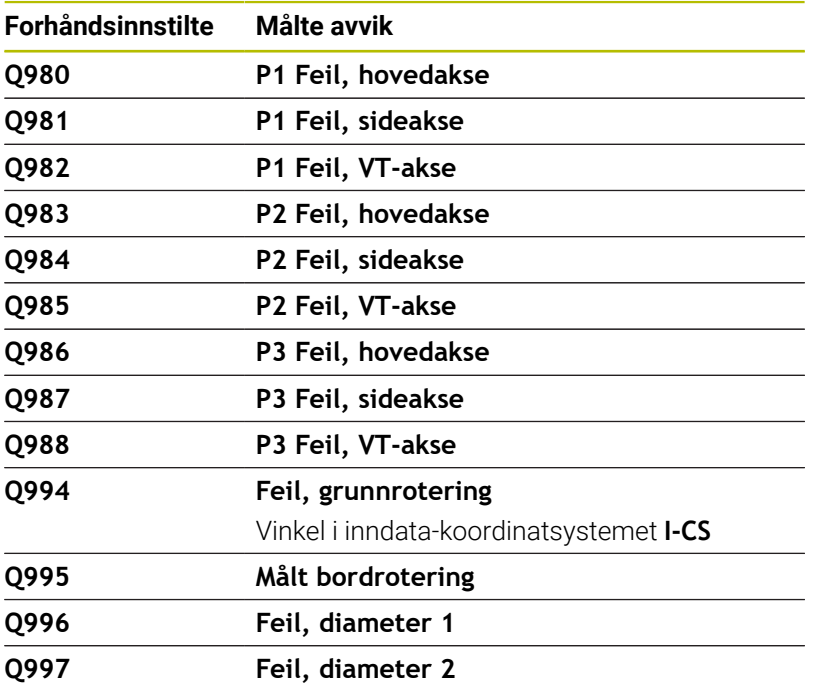

Verdien av Q-parameteren **Q183** avhenger av emnets status i forbindelse med touch-probe-syklusene 14xx:

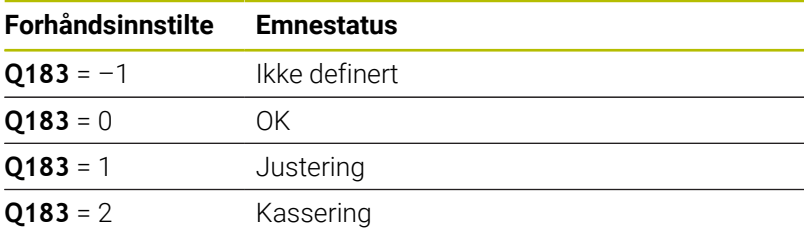

# **9.12 Programmeringseksempler**

## **Eksempel: Runde av verdi**

Funksjonen **INT** kutter bort desimaltallene.

For at styringen ikke bare skal kutte bort desimaltallene, men avrunde korrekt, må du legge til verdien 0,5 til et positivt tall. Ved et negativt tall må du trekke fra 0,5.

Med funksjonen **SGN** kontrollerer styringen automatisk om det dreier seg om et positivt eller negativt tall.

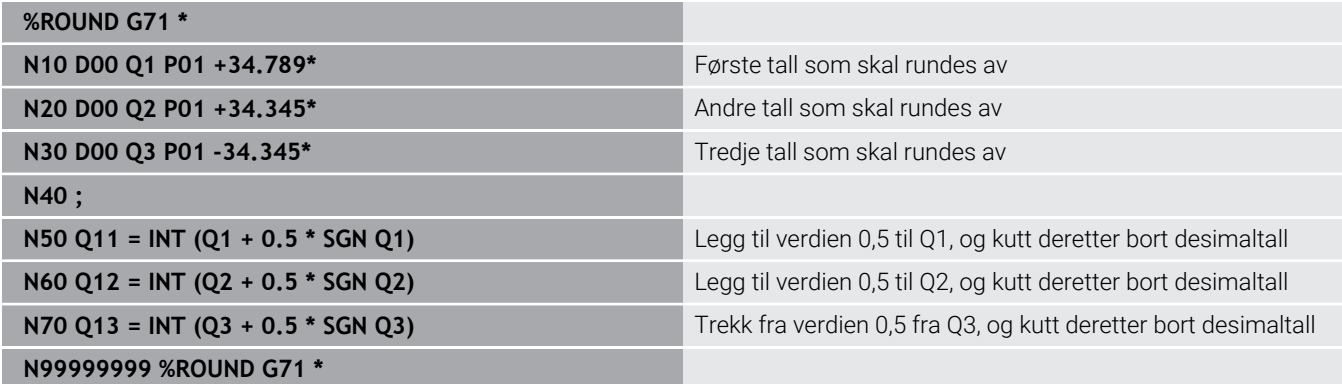

# **Eksempel: ellipse**

Programutføring

- Ellipsekonturen tilnærmes ved hjelp av mange små rette linjer (defineres med **Q7**). Jo flere beregningstrinn man definerer, desto glattere blir konturen.
- Du bestemmer freseretningen via startvinkelen og sluttvinkelen i planet: Bearbeidingsretning med urviseren: startvinkel > sluttvinkel Bearbeidingsretning mot urviseren: startvinkel < sluttvinkel
- Det tas ikke hensyn til verktøyradiusen

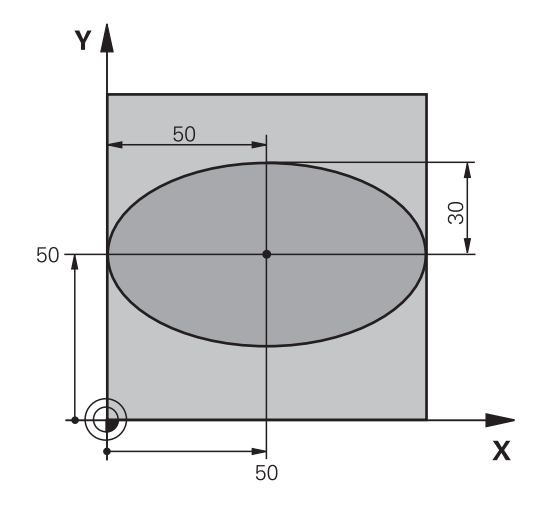

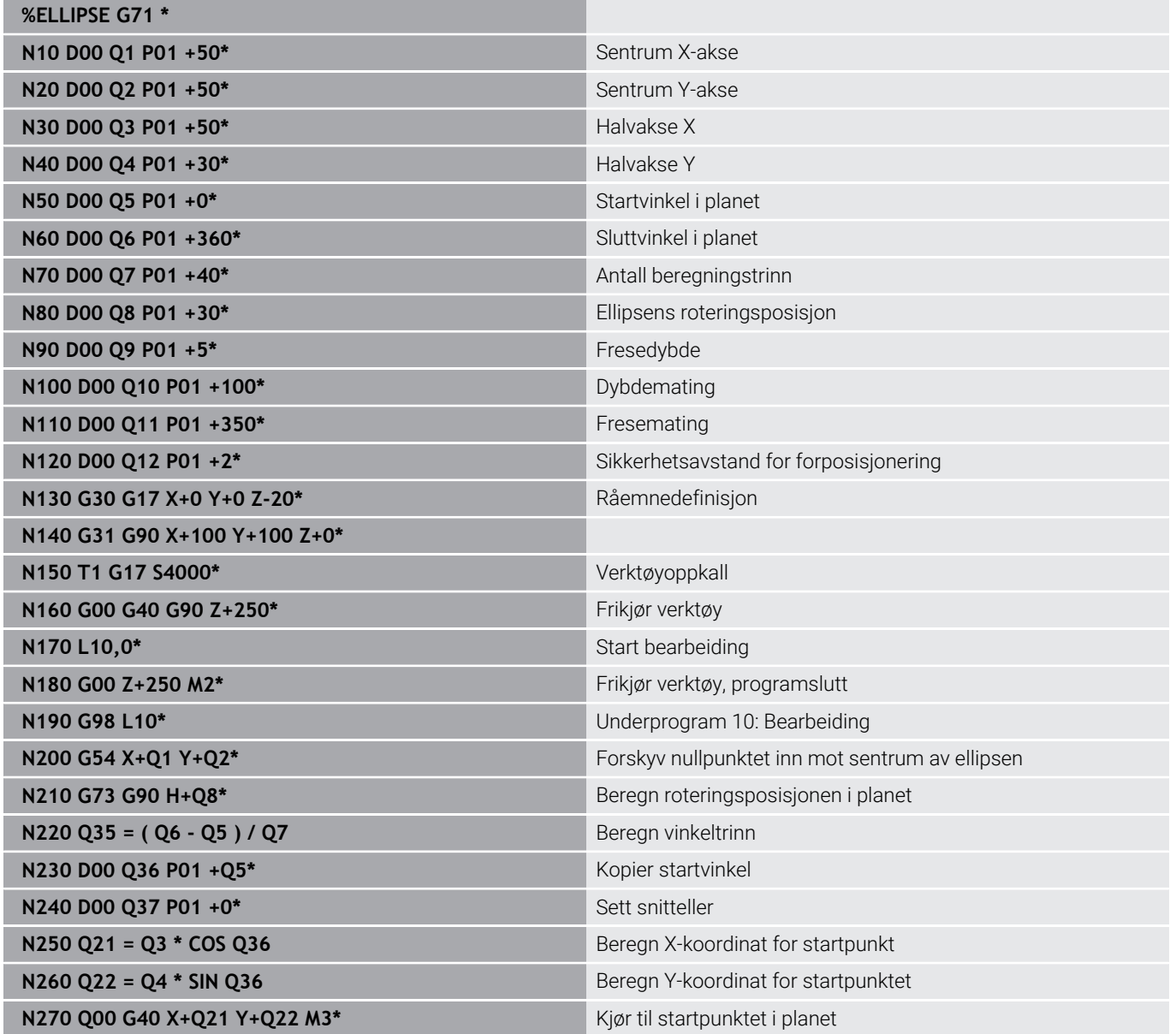

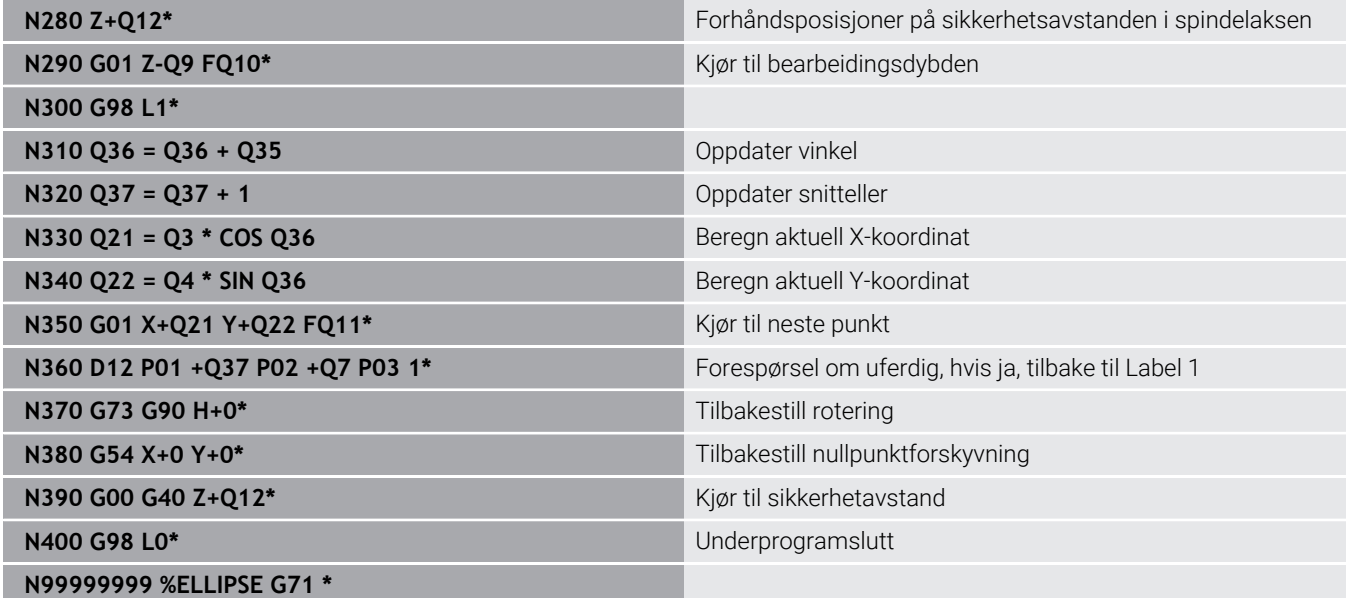

# **Eksempel: konkav sylinder med Kulefres**

### Programutføring

**%ZYLIN G71 \***

- NC-programmet fungerer bare med Kulefres. Verktøylengden henviser til kulesentrum.
- Sylinderkonturen tilnærmes ved hjelp av mange små rette linjer (defineres med **Q13**). Jo flere snitt du definerer, desto glattere blir konturen
- Sylinderen freses i langsgående snitt (her: parallelt til Y-aksen).
- Du bestemmer freseretningen via start- og sluttvinkelen i rommet: Bearbeidingsretning med urviseren: startvinkel > sluttvinkel Bearbeidingsretning mot urviseren: startvinkel < sluttvinkel
- Verktøyradiusen korrigeres automatisk

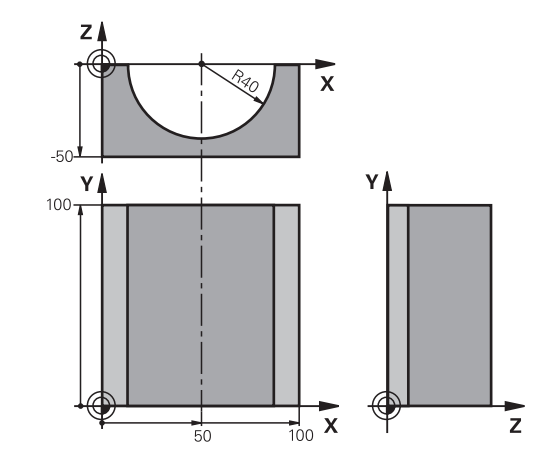

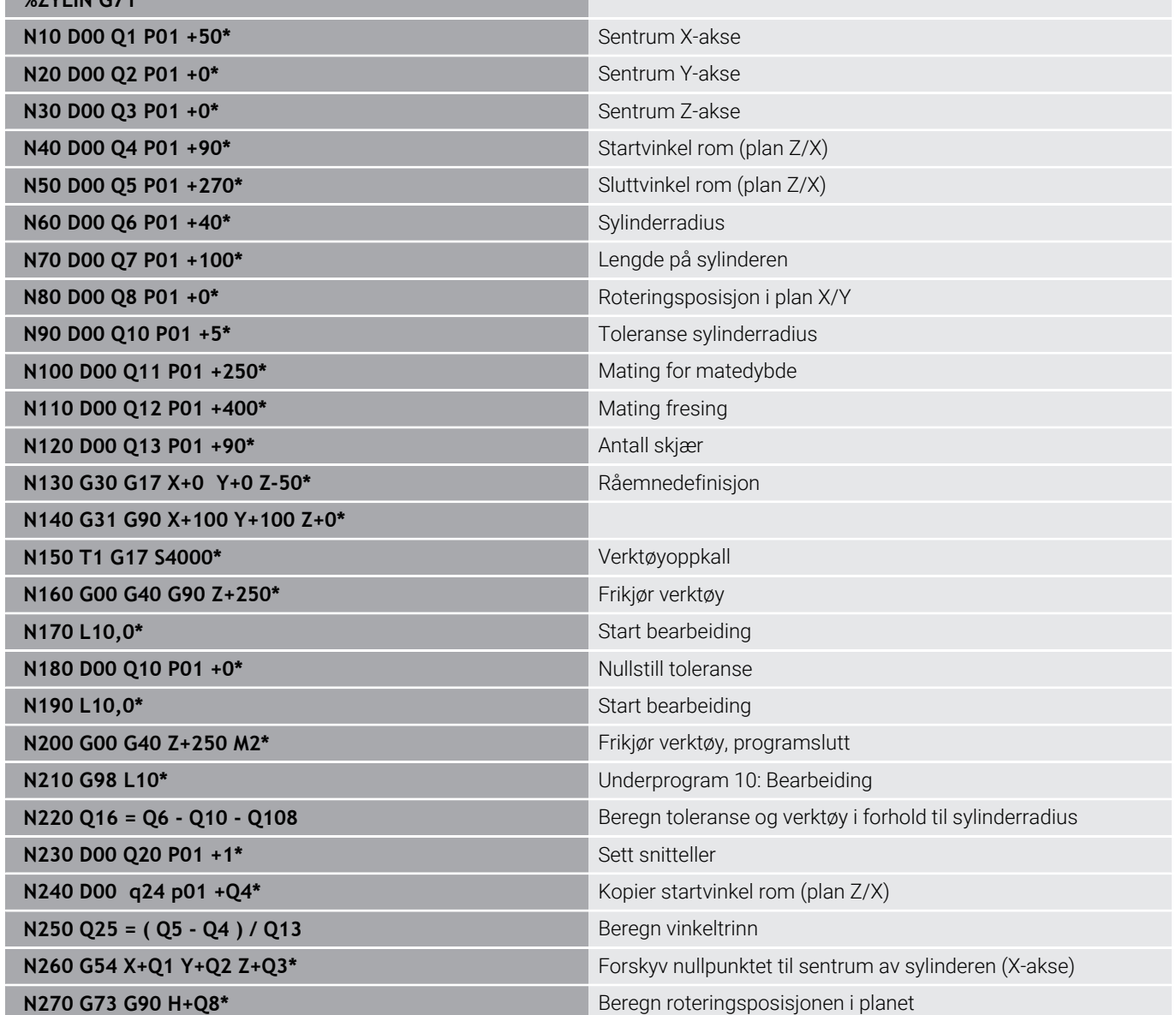

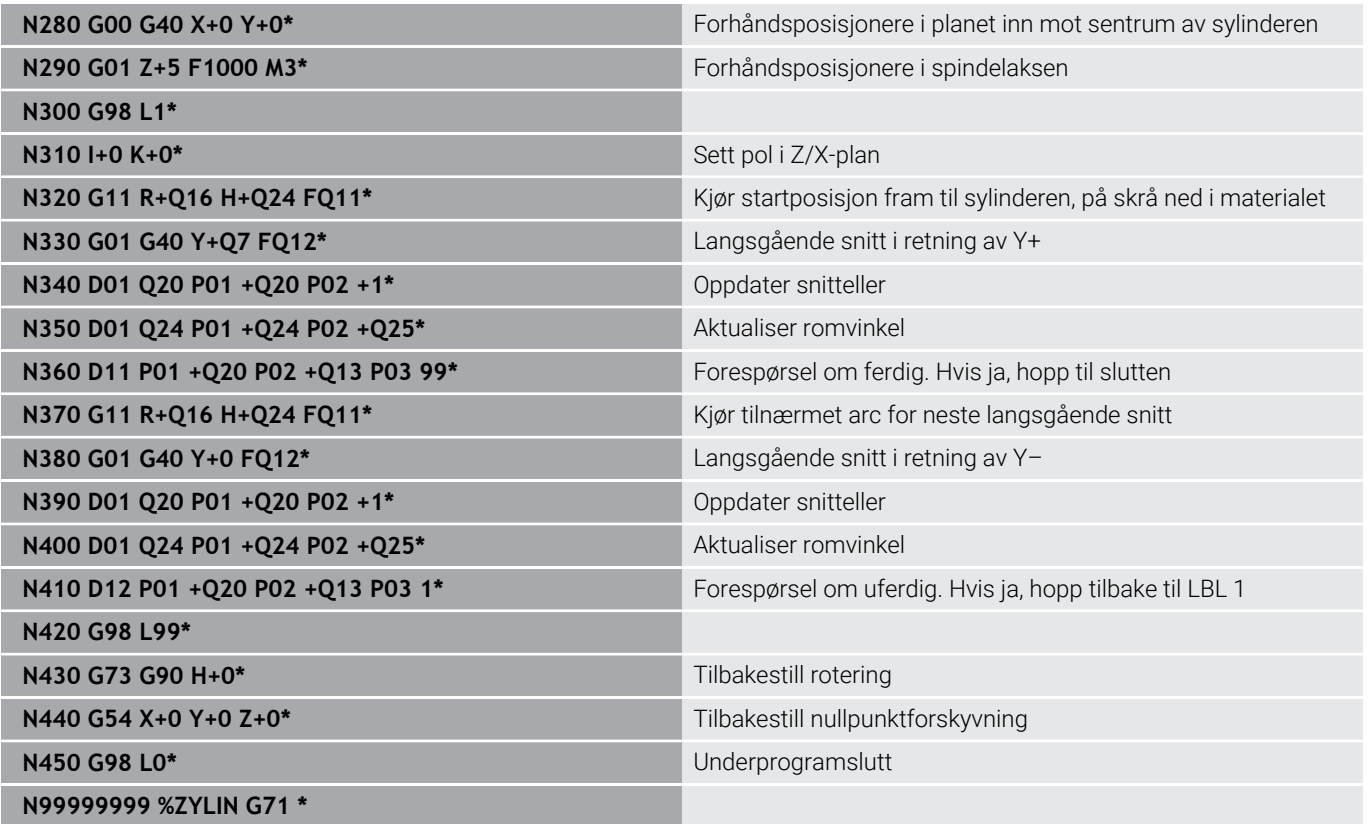

# **Eksempel: konveks kule med endefres**

Programutføring

- NC-programmet fungerer bare med endefres
- Kulekonturen tilnærmes med mange små rette linjer (Z/X-plan, defineres via **Q14**). Jo mindre vinkeltrinn som defineres, desto glattere blir konturen
- Antallet kontursnitt fastsetter du via vinkeltrinnet i planet (via **Q18**)
- Kulen freses i 3D-snitt nedenfra og opp.
- Verktøyradiusen korrigeres automatisk

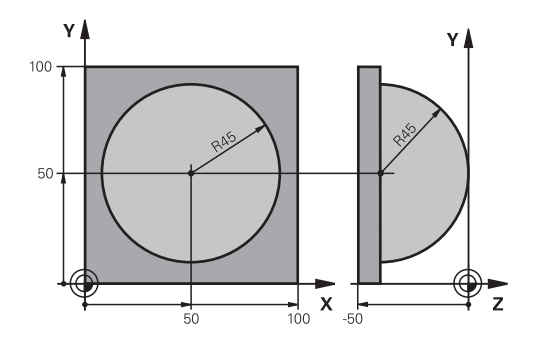

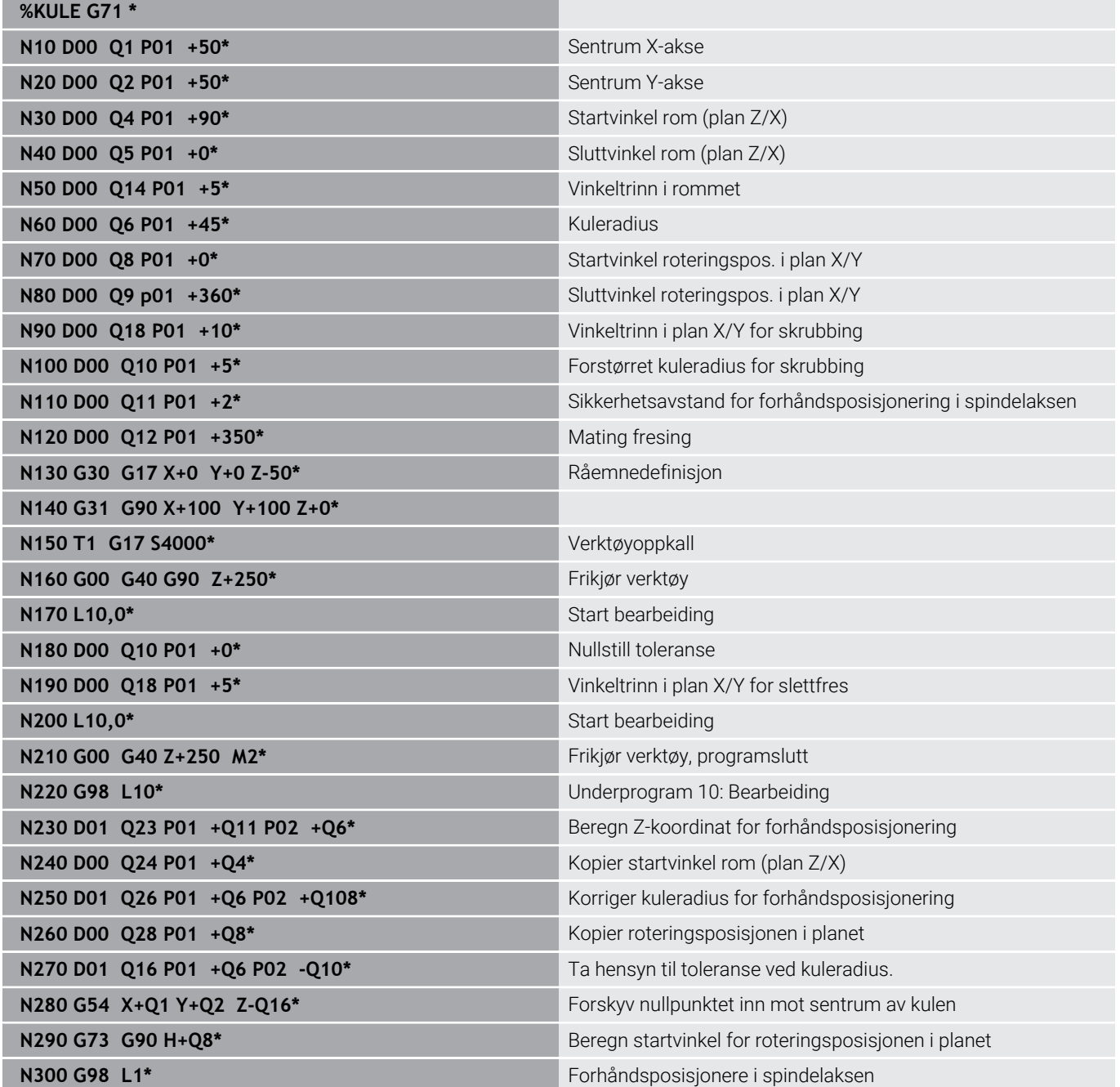

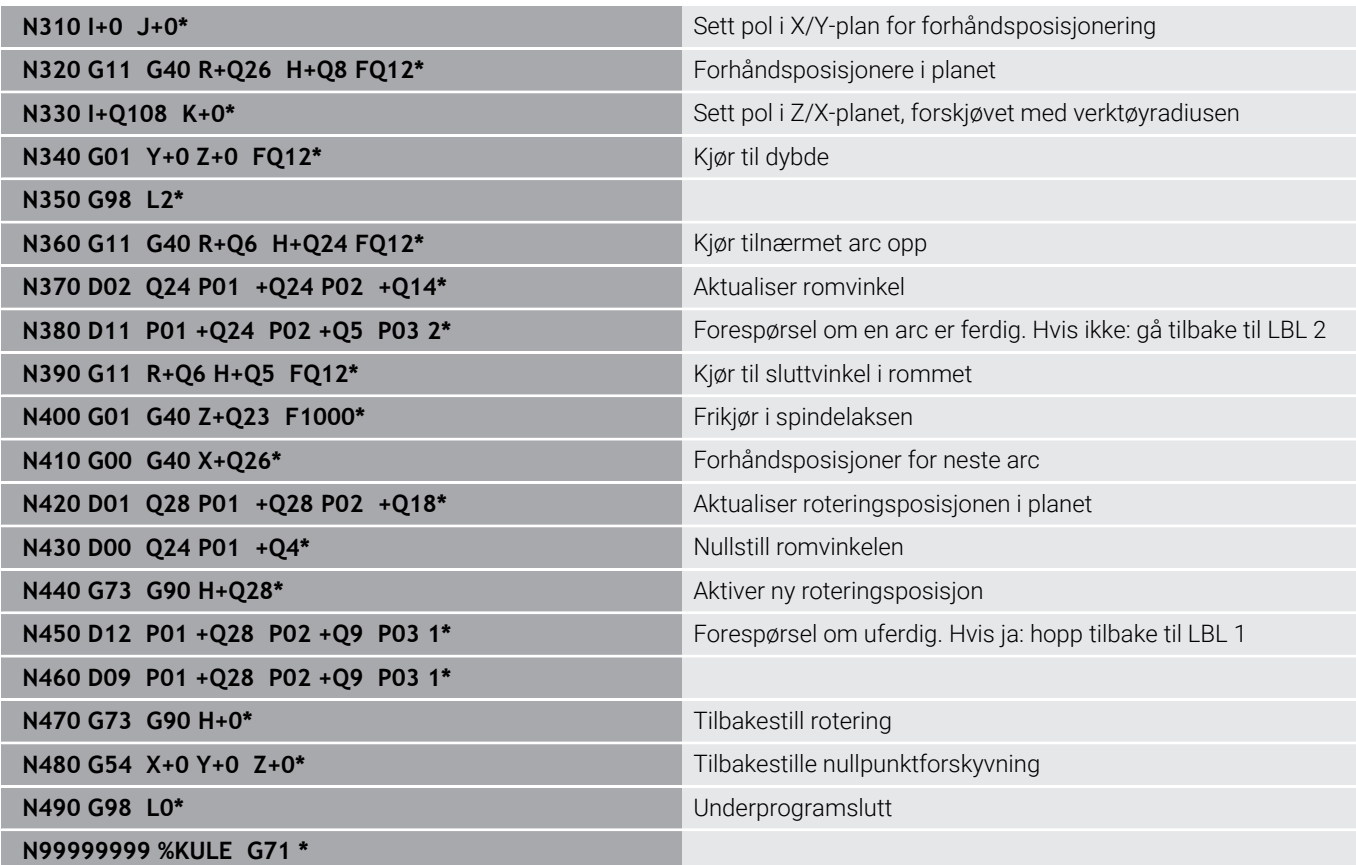

**10**

**Spesialfunksjoner**

# **10.1 Oversikt over spesialfunksjoner**

Styringen har følgende kraftige spesialfunksjoner til forskjellige typer bruk:

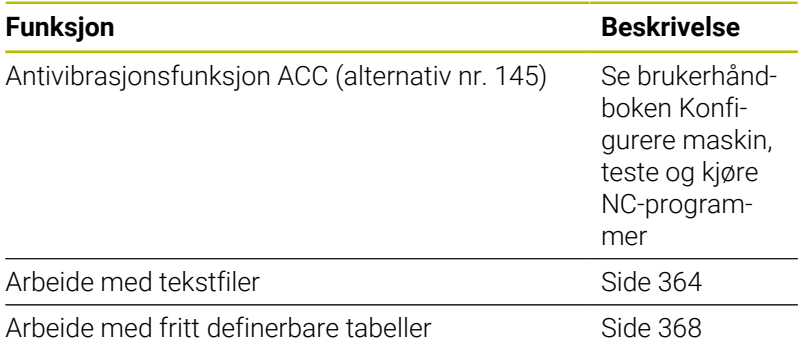

Med tasten **SPEC FCT** og de tilhørende funksjonstastene har du full tilgang til flere spesialfunksjoner i styringen. I tabellene som følger får du en oversikt over hvilke funksjoner som står til disposisjon.

# **Hovedmeny spesialfunksjoner SPEC FCT**

```
SPEC<br>FCT
```
Velge spesialfunksjoner: Trykk på tasten **SPEC FCT**.

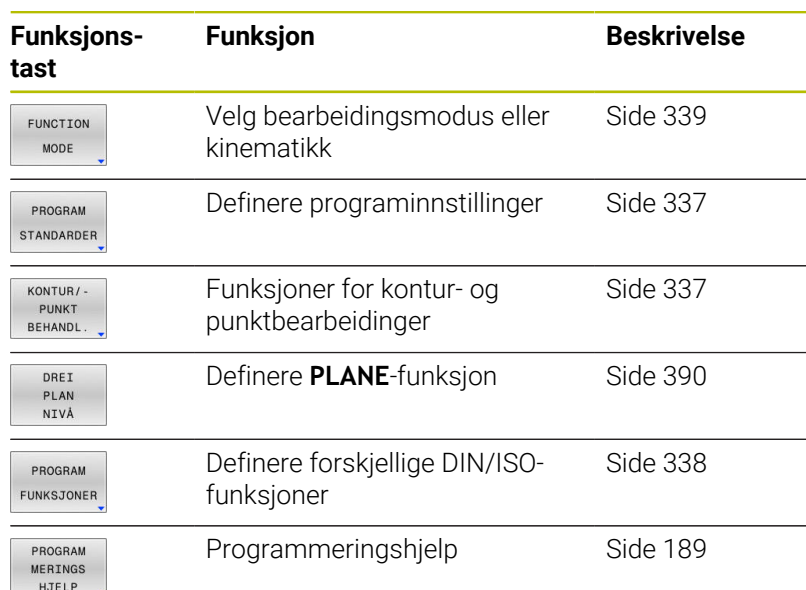

Manuell drift Rediger tabell Byte Status Date AVBR FILER

f)

Etter at du har trykket på tasten **SPEC FCT**, kan du bruke tasten **GOTO** for å åpne utvalgsvinduet **smartSelect**. Styringen viser en strukturoversikt med alle tilgjengelige funksjoner. I trestrukturen kan du raskt navigere og velge funksjoner med markøren eller musen. I vinduet til høyre viser styringen online-hjelpen til den respektive funksjonen.

# <span id="page-336-0"></span>**Meny programinnstillinger**

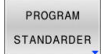

Trykk på skjermtasten Programinnstillinger

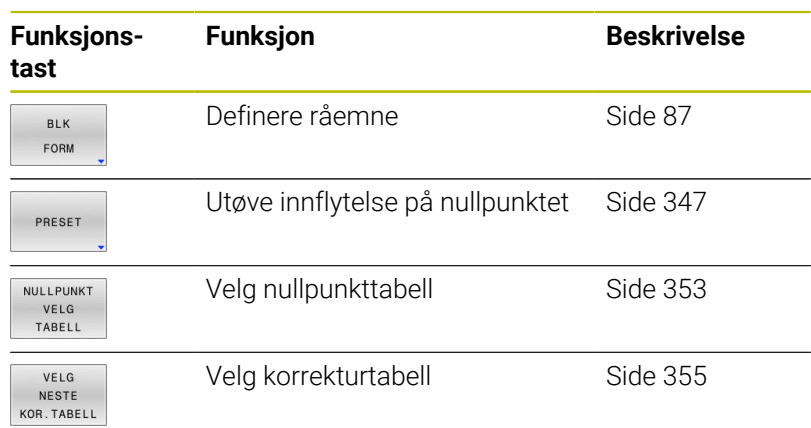

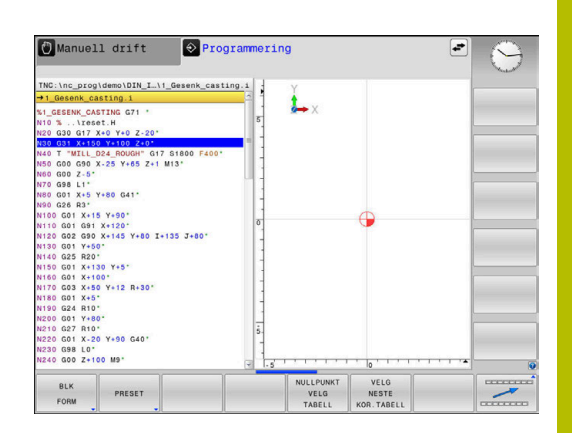

## <span id="page-336-1"></span>**Meny funksjoner for kontur- og punktbearbeidinger**

KONTUR/ PUNKT<br>BEHANDL

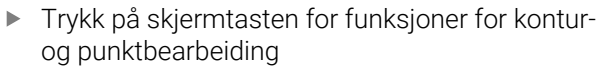

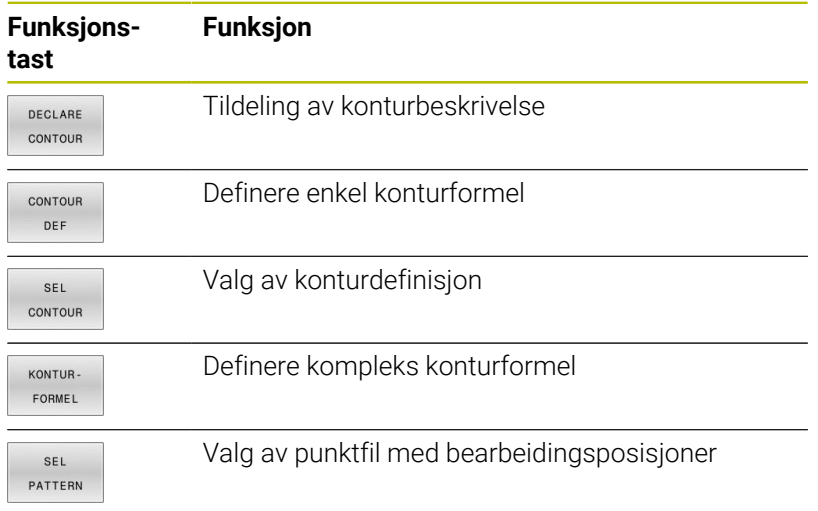

.<br>C:\nc\_prog\BHB\DIN\1\_Gesenk\_casting.i  $L$ ASTING G71 0.00 017 AU V-02 PC 2022<br>
0.00 017 AU V-02 PC 2022<br>
0.00 017 AU V-02 PC 2022<br>
0.00 02 PC 2022<br>
0.00 02 PC 2022<br>
0.00 02 PC 2022<br>
0.00 02 PC 2022<br>
0.00 02 PC 2022<br>
0.00 02 PC 2022<br>
0.00 02 PC<br>
0.00 02 PC<br>
0.00 02 PC<br>
0.00 0 DECLARE<br>CONTOUR CONTOUR<br>DEF SEL KONTUR SEL<br>PATTERN

DN

 $\bigcirc$  Manuell drift  $\bigcirc$  Programmering

**Mer informasjon:** Brukerhåndbok **Programmering av bearbeidingssykluser**

# <span id="page-337-0"></span>**Meny for å definere ulike DIN/ISO-funksjoner**

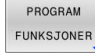

Trykk på funksjonstasten **PROGRAM FUNKSJONER**

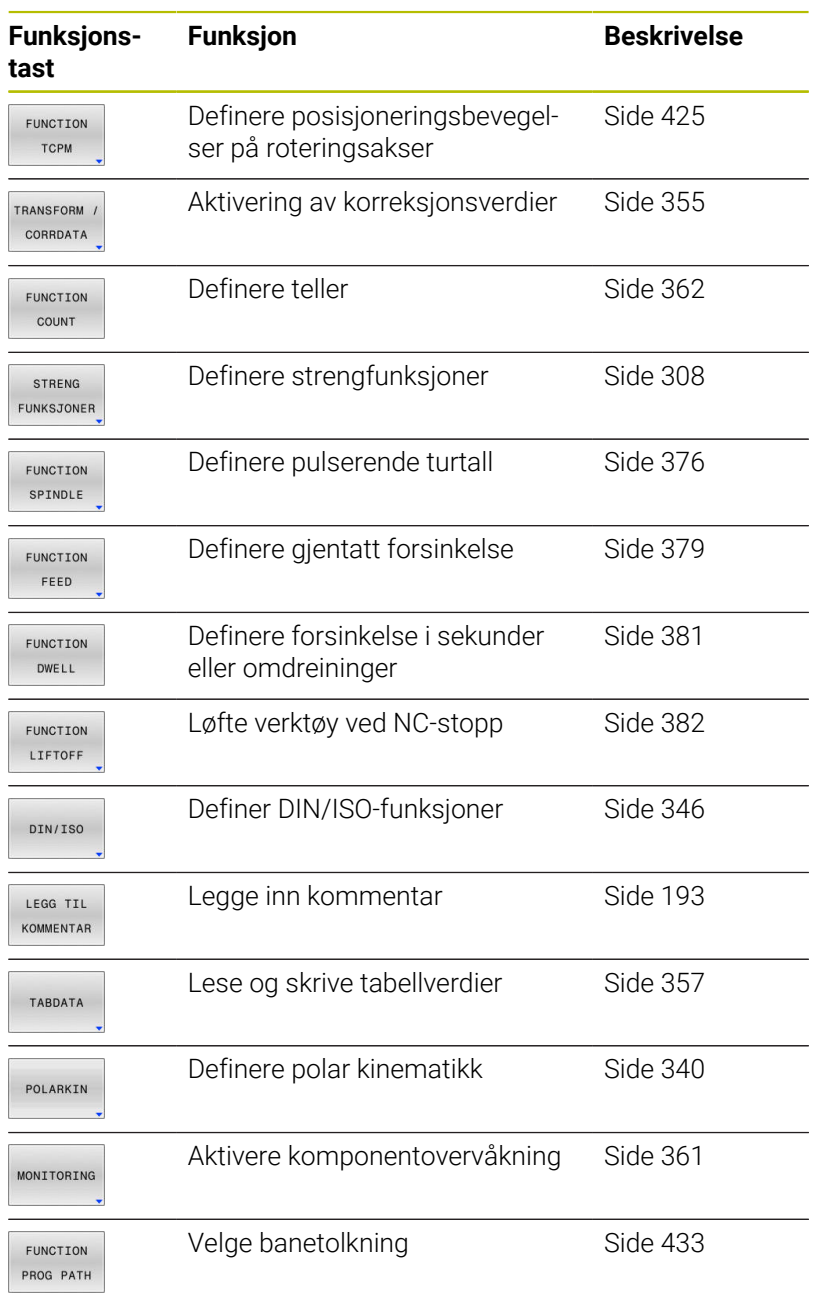

# <span id="page-338-0"></span>**10.2 Function Mode**

## **Programmere Function Mode**

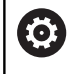

Følg maskinhåndboken! Denne funksjonen blir aktivert av maskinprodusenten.

Hvis maskinprodusenten har aktivert ulike kinematikker, kan du bytte mellom dem med funksjonstasten **FUNCTION MODE**.

## **Fremgangsmåte**

Når du skal bytte mellom kinematikker, gjør du som følger:

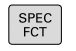

Vis funksjonstastlinjen med spesialfunksjoner

Trykk på funksjonstasten **FUNCTION MODE**

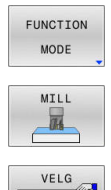

国

- Trykk på funksjonstasten **MILL**
- Trykk på funksjonstasten **VELG KINEMATIKK**  $\blacktriangleright$
- $\blacktriangleright$ Velge kinematikk

## **Function Mode Set**

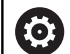

Følg maskinhåndboken! Denne funksjonen må aktiveres og tilpasses av maskinprodusenten. Maskinprodusenten definerer de tilgjengelige

valgmulighetene i maskinparameter **CfgModeSelect** (nr. 132200).

Med funksjonen **FUNCTION MODE SET** kan du styre en enkel teller fra NC-programmet ut fra de innstillingene som maskinprodusenten har aktivert, eksempelvis endringer av arbeidsområdet.

Gå frem på følgende måte for å velge en innstilling:

- SPEC<br>FCT
- Trykk på funksjonstasten **FUNCTION MODE**

Vis funksjonstastrekken med spesialfunksjoner

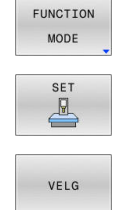

- 
- Trykk ev. på funksjonstasten **VELG**

Trykk på funksjonstasten **SET**

- > Styringen åpner et valgvindu.
- ▶ Velg innstilling

# <span id="page-339-0"></span>**10.3 Bearbeiding med polar kinematikk**

# **Oversikt**

I den polare kinematikken blir banebevegelser i arbeidsplanet ikke utført gjennom to lineære hovedakser, men av én lineærakse og én roteringsakse. Den lineære hovedaksen samt roteringsaksen definerer her arbeidsplanet, og sammen med mateaksen definerer de også arbeidsrommet.

På dreie- og slipemaskiner med bare to lineære hovedakser er fresbearbeiding på frontsiden mulig, takket være den polare kinematikken.

På fresmaskinen kan egnede roteringsakser erstatte forskjellige lineære hovedakser. Polare kinematikker muliggjør bearbeidingen av større flater enn det som er mulig bare med hovedaksene, f.eks. ved en stormaskin.

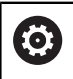

Følg maskinhåndboken!

Maskinen må være konfigurert av maskinprodusenten slik at du kan bruke den polare kinematikken.

En polar kinematikk består av to lineærakser og en roteringsakse. De programmerbare aksene avhenger av maskinen.

Den polare roteringsaksen må være en modulo-akse, som er montert på bordsiden overfor de valgte lineæraksene. Dette betyr at de lineære aksene ikke må befinne seg mellom roteringsaksen og bordet. Roteringsaksens maksimale arbeidsområde er eventuelt begrenset av programvare-endebryteren.

Både hovedaksene X, Y og Z og mulige parallellakser U, V og W kan brukes som radiale akser eller mateakser.

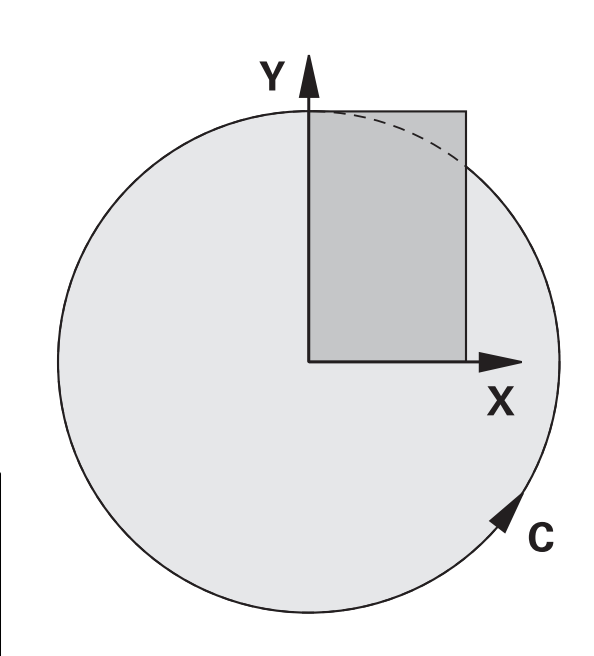

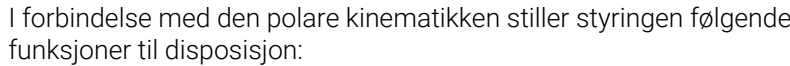

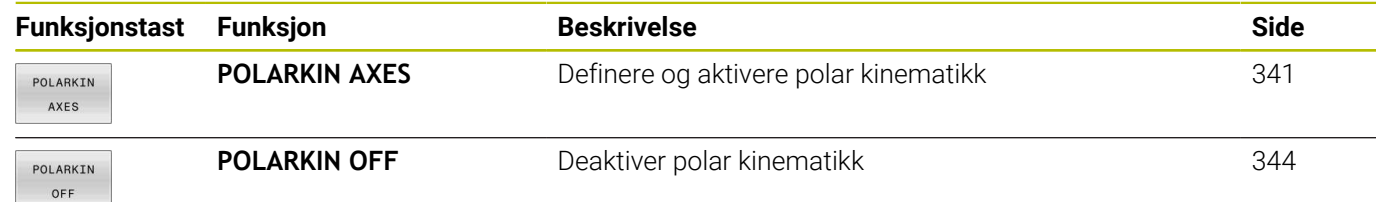

## <span id="page-340-0"></span>**Aktivere FUNCTION POLARKIN**

Med funksjonen **POLARKIN AXES** aktiverer du den polare kinematikken. Aksespesifikasjonene definerer den radiale aksen, mateaksen samt den polare aksen. **MODE**-spesifikasjonene har innflytelse på posisjoneringsegenskapene, mens **POLE**spesifikasjonene bestemmer over bearbeidingen i polen. Polen er her roteringsaksens rotasjonssentrum.

Anmerkninger som gjelder valg av akse:

- Den første lineæraksen må stå radialt i forhold til roteringsaksen.
- Den andre lineæraksen definerer mateaksen og må stå parallelt i forhold til roteringsaksen.
- Roteringsaksen definerer den polare aksen og defineres til slutt.
- Som roteringsakse kan enhver tilgjengelig modulo-akse som er  $\overline{\phantom{a}}$ montert overfor den valgte lineæraksen på bordsiden brukes.
- De to valgte lineæraksene spenner på denne måten opp en flate som også roteringsaksen ligger i.

#### **MODE- alternativer:**

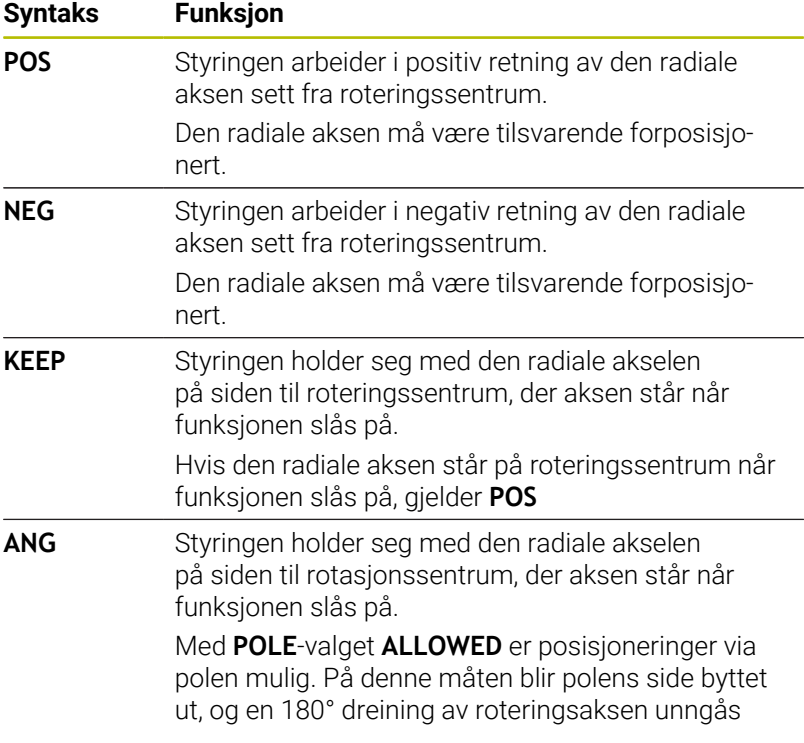

### **POLE- alternativer:**

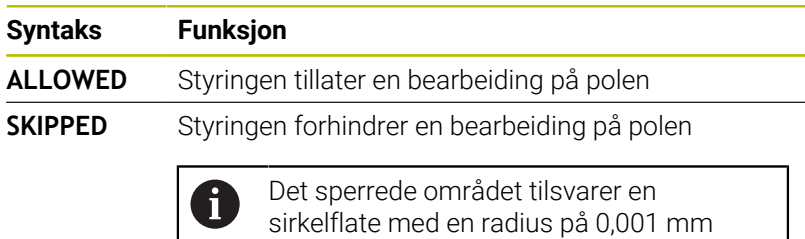

(1 μm) rundt polen.

Slik går du frem ved programmeringen

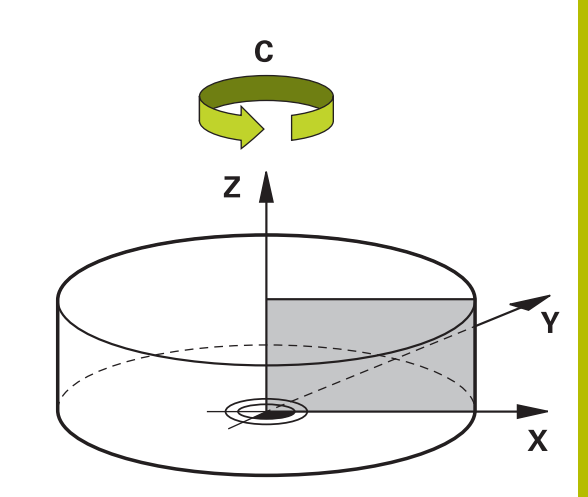

 $\overline{\phantom{a}}$ 

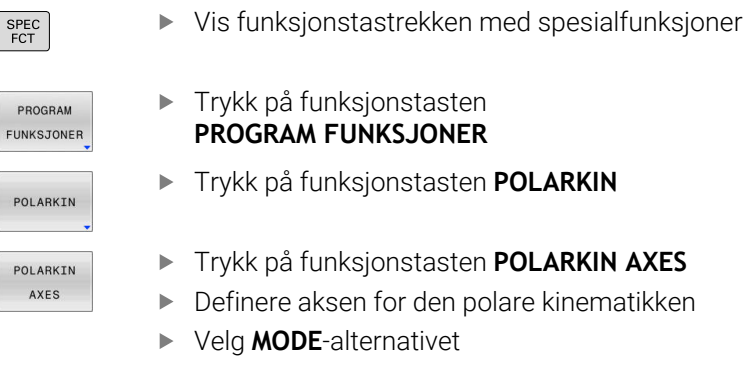

Velg **POLE**-alternativet

## **Eksempel**

## **N60 POLARKIN AXES X Z C MODE: KEEP POLE:ALLOWED\***

Når den polare kinematikken er aktiv, viser styringen et symbol i statusvisningen.

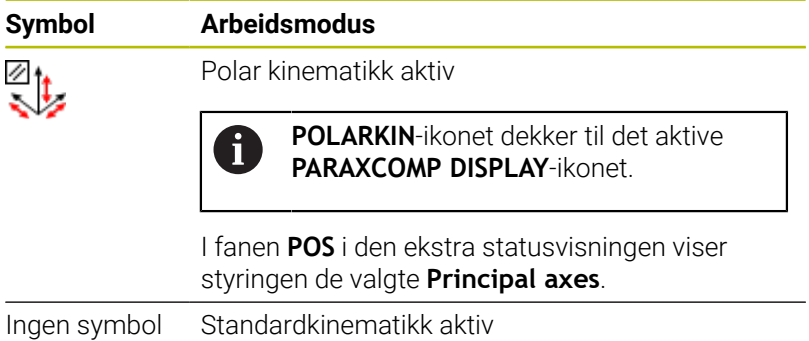

**342** HEIDENHAIN | TNC 620 | Brukerhåndbok DIN/ISO-programmering | 10/2022

## **Tips:**

Merknader til programmeringen:

- Det er absolutt nødvendig å programmere funksjonen **PARAXCOMP DISPLAY** med minst hovedaksene X, Y og Z før du slår på den polare kinematikken.
	- Innenfor et DIN/ISO-program er en direkte innlegging av **PARAXCOMP**-funksjonene ikke mulig. Programmeringen av de nødvendige funksjonene følger ved hjelp av ekstern oppkalling av et klartekstprogram. HEIDENHAIN anbefaler at alle tilgjengelige akser innen **PARAXCOMP DISPLAY**-funksjonen angis.
- Posisjoner lineæraksen som ikke blir bestanddel av den polare  $\Box$ kinematikken foran **POLARKIN**-funksjonen på polens koordinater. Hvis dette ikke gjøres, oppstår det et område som ikke kan bearbeides som har en radius som minst tilsvarer akseverdien til den bortvalgte lineæraksen.
- Unngå bearbeiding i polen samt i nærheten av polen, da ujevnheter i matingen er mulige i dette området. Bruk derfor helst **POLE**-alternativet **SKIPPED**.
- En kombinasjon av den polar kinematikken med følgende funksjoner er utelukket.
	- Kjørebevegelser med **M91**
	- Dreie arbeidsplanet
	- **FUNCTION TCPM** eller **M128**
- Med den valgfrie maskinparameteren **presetToAlignAxis** (nr. 300203), definerer maskinprodusenten aksespesifikt hvordan styringen tolker forskyvningsverdier. Med **FUNCTION POLARKIN** er maskinparameteren kun relevant for den roterende aksen som roterer rundt verktøyaksen (vanligvis **C\_OFFS**).

### **Ytterligere informasjon:** Brukerhåndbok **Konfigurere maskin, teste og kjøre NC-program**

■ Hyis maskinparameteren ikke er definert eller er definert med verdien **TRUE**, kan du bruke forskyvningen for å kompensere for en emnefeil i planet. Forskyvningen påvirker orienteringen til emnets koordinatsystem **W-CS**.

**Mer informasjon:** ["Emnekoordinatsystem W-CS", Side 77](#page-76-0)

Hvis maskinparameteren er definert med verdien **FALSE**, kan du ikke bruke forskyvningen til å kompensere for eventuelle emneforskyvninger i planet. Styringen tar ikke hensyn til forskyvningen under behandlingen.

#### Instruks til bearbeiding:

I den polare kinematikken kan sammenhengende bevegelser kreve delbevegelser, f.eks. blir en lineærbevegelse realisert gjennom to delstrekninger mot polen og bort fra polen. Dette kan føre til at visningen av reststrekningen avviker sammenlignet med en standardkinematikk.

# <span id="page-343-0"></span>**Deaktivere FUNCTION POLARKIN**

Med funksjonen **POLARKIN OFF** deaktiverer du den polare kinematikken.

Slik går du frem ved programmeringen

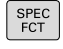

Vis funksjonstastrekken med spesialfunksjoner

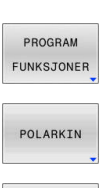

**Trykk på funksjonstasten PROGRAM FUNKSJONER**

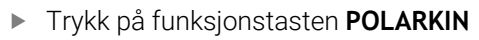

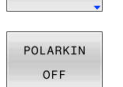

Trykk på funksjonstasten **POLARKIN OFF**

## **Eksempel**

### **N60 POLARKIN OFF\***

Når den polare kinematikken er inaktiv, viser styringen intet symbol og ingen innføringer i fanen **POS**.

## **Merknad**

Følgende forhold deaktiverer den polare kinematikken:

- $\overline{\phantom{a}}$ Gjennomgang av funksjonen **POLARKIN OFF**
- Valg av et NC-program
- Når NC-programmets ende er nådd
- Avbrudd av NC-programmet  $\blacksquare$
- Valg av en kinematikk
- Omstart av styringen.

# **Eksempel: SL-sykuser i polar kinematikk**

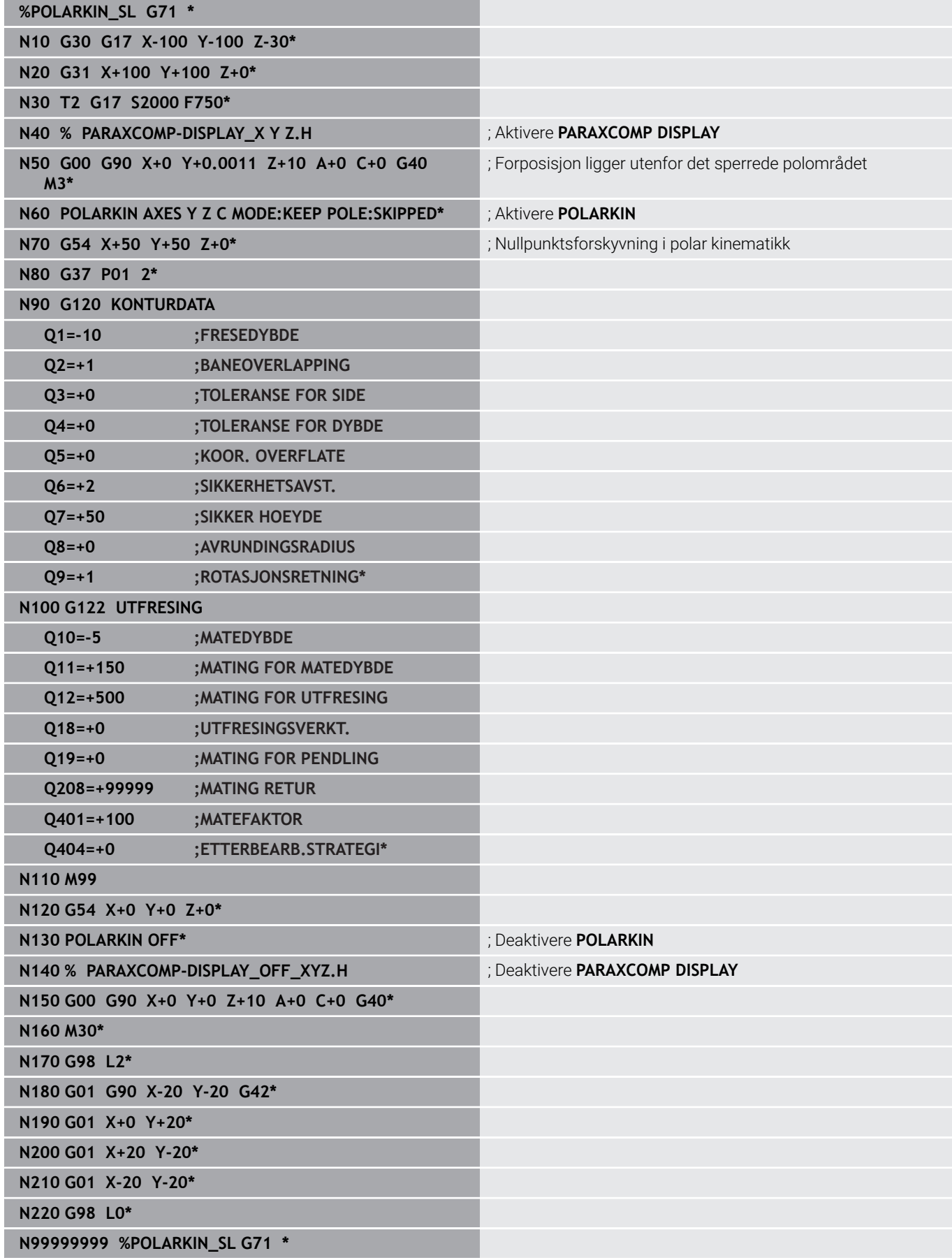

**10**

# <span id="page-345-0"></span>**10.4 Definer DIN/ISO-funksjoner**

## **Oversikt**

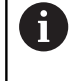

Hvis et alfanumerisk tastatur er tilkoblet via USB, kan du dessuten angi DIN/ISO-funksjoner direkte via det alfanumeriske tastaturet.

Funksjonstaster med følgende funksjoner er tilgjengelige i styringen for utarbeidelse av DIN/ISO-programmer:

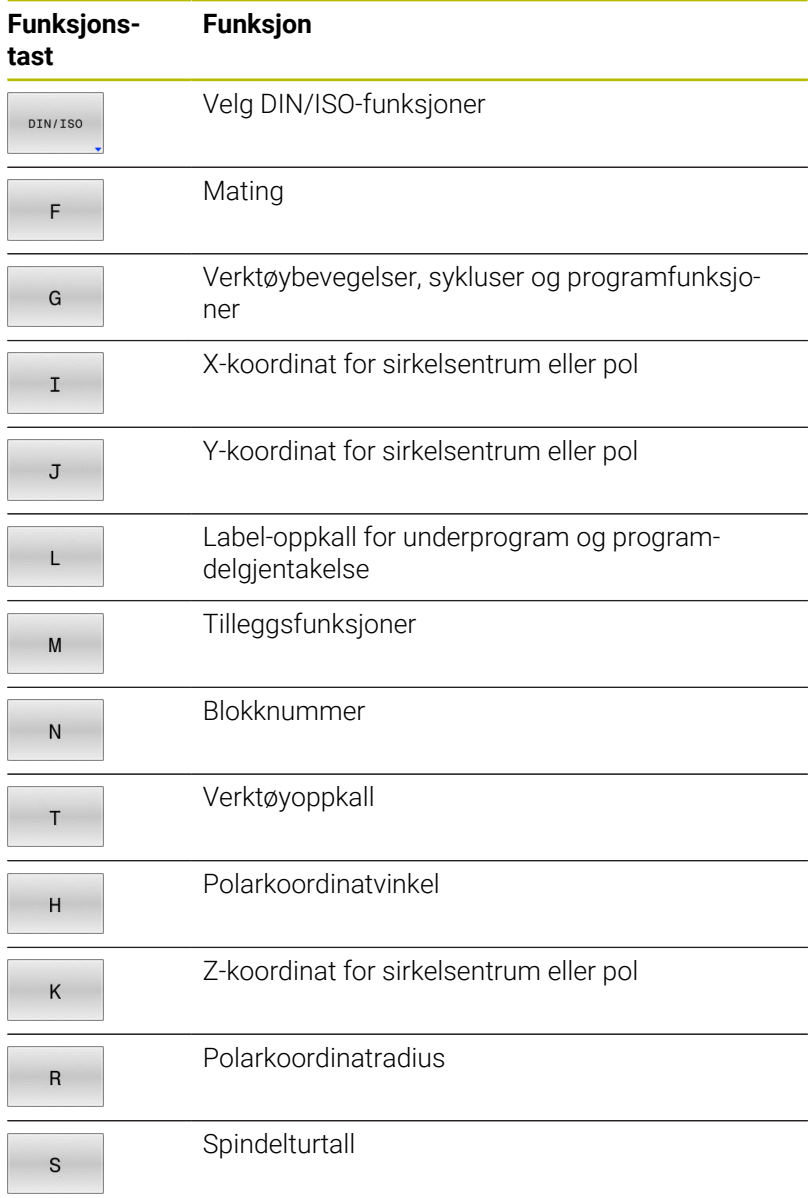

# <span id="page-346-0"></span>**10.5 Utøve innflytelse på nullpunkter**

For å øve innflytelse direkte på et allerede satt nullpunkt i nullpunktstabellen i NC-programmet stiller styringen de følgende funksjonene til disposisjon:

- Aktivere nullpunktet  $\mathbf{r}$
- $\blacksquare$ Kopiere nullpunktet
- Korrigere nullpunkt  $\overline{\phantom{a}}$

## **Aktivere nullpunktet**

Med funksjonen **PRESET SELECT** kan du aktivere et nullpunkt som er definert i nullpunktstabellen som nytt nullpunkt.

Du kan også aktivere nullpunktet enten via nullpunktets nummer eller via innføringen i kolonnen **Doc**. Dersom innføringen i kolonnen **Doc** ikke er entydig, aktiverer styringen nullpunktet med det laveste nullpunktsnummeret.

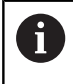

Når du programmerer **PRESET SELECT** uten valgfrie parametre, er egenskapene identisk med syklus **G247 FASTSETT NULLPUNKT**.

Med de valgfrie parametrene fastlegger du følgende:

- **KEEP TRANS:** opprettholde enkle transformasjoner
	- Syklus **G53/G54 NULLPUNKT**
	- Syklus **G28 SPEILING**
	- Syklus **G73 ROTERING**
	- Syklus **G72 SKALERING**
- **WP**: Endringer henviser til emnets nullpunkt  $\blacksquare$
- **PAL**: Endringer henviser til palettens nullpunkt  $\overline{\phantom{a}}$

### **Fremgangsmåte**

Slik går du frem ved defineringen:

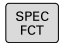

Trykk på **Spec FCT**-tasten

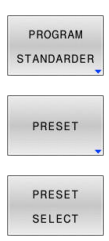

Trykk på funksjonstasten

- **PROGRAM STANDARDER**
- Trykk på funksjonstasten **PRESET**

- Trykk på funksjonstasten **PRESET SELECT**
- Definere ønsket nullpunktsnummer
- Alternativt definere innføringen fra kolonne **Doc**
- Eventuelt opprettholde transformasjoner beholdt
- Velg eventuelt hvilket nullpunkt endringen skal henvise til

#### **Eksempel**

**N30 PRESET SELECT #3 KEEP TRANS WP\*** Velg nullpunkt 3 som emne-nullpunkt og opprettholde transformasjoner

## **Kopiere nullpunktet**

Med funksjonen **PRESET COPY** kan du aktivere et nullpunkt som er definert i nullpunktstabellen og aktivere det kopierte nullpunktet.

Du kan enten velge nullpunktet som skal kopieres via nullpunktets nummer eller via innføringen i kolonnen **Doc**. Dersom innføringen i kolonnen **Doc** ikke er entydig, velger styringen nullpunktet med det laveste nullpunktsnummeret.

Med de valgfrie parametrene kan du fastlegge følgende:

- **SELECT TARGET**: Aktivere det kopierte nullpunktet
- j. **KEEP TRANS**: Opprettholde enkle transformasjoner

#### **Fremgangsmåte**

Slik går du frem ved defineringen:

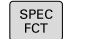

Trykk på **SPEC FCT**-tasten

- PROGRAM STANDARDER
- **Trykk på funksjonstasten PROGRAM STANDARDER**
- **PRESET**
- Trykk på funksjonstasten **PRESET**
- PRESET COPY
- Trykk på funksjonstasten **PRESET COPY**
- Definere nullpunktsnummer som skal kopieres
- Alternativt definere innføringen fra kolonne **Doc**
- Definer nytt nullpunktsnummer
- Eventuelt aktivere det kopierte nullpunktet
- Eventuelt opprettholde transformasjoner beholdt

#### **Eksempel**

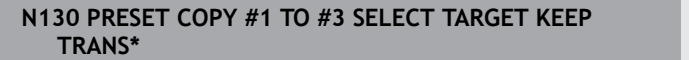

Kopier nullpunkt 1 linje 3, aktiver nullpunkt 3 og oppretthold transformasjoner

## **Korriger nullpunkt**

Med funksjonen **PRESET CORR** kan du korrigere det aktive nullpunktet.

Dersom både grunnroteringen og en translasjon korrigeres i en NC-blokk, korrigerer styringen først translasjonen og deretter grunnroteringen.

Korrekturverdiene henviser til det aktive referansesystemet.

#### **Fremgangsmåte**

Slik går du frem ved defineringen:

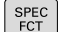

Vis funksjonstastrekken med spesialfunksjoner

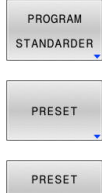

**Trykk på funksjonstasten PROGRAM STANDARDER**

Trykk på funksjonstasten **PRESET**

CORR

Trykk på funksjonstasten **PRESET CORR**

Definere ønsket referansepunktnummer

### **Eksempel**

**N30 PRESET CORR X+10 SPC+45\*** Aktivt nullpunkt korrigeres i X med +10 mm og i SPC +45 °

# **10.6 Nullpunktstabell**

## **Bruk**

I en nullpunktstabell lagrer du emnerefererende nullpunkter. For å kunne bruke en nullpunktstabell må du aktivere den.

## **Funksjonsbeskrivelse**

Nullpunktene fra nullpunktstabellen refererer til det aktuelle referansepunktet. Koordinatverdiene fra nullpunktstabellene er alltid absolutte verdier.

Slik bruker du nullpunktstabellene:

- Hvis den samme nullpunktsforskyvningen brukes ofte
- Hvis bearbeidinger gjentar seg for forskjellige emner
- Hvis bearbeidinger gjentar seg på forskjellige posisjoner på et emne

#### **Ytterligere informasjon:** Brukerhåndbok **Konfigurere maskin, teste og kjøre NC-program**

Nullpunktstabellen inneholder følgende parametre:

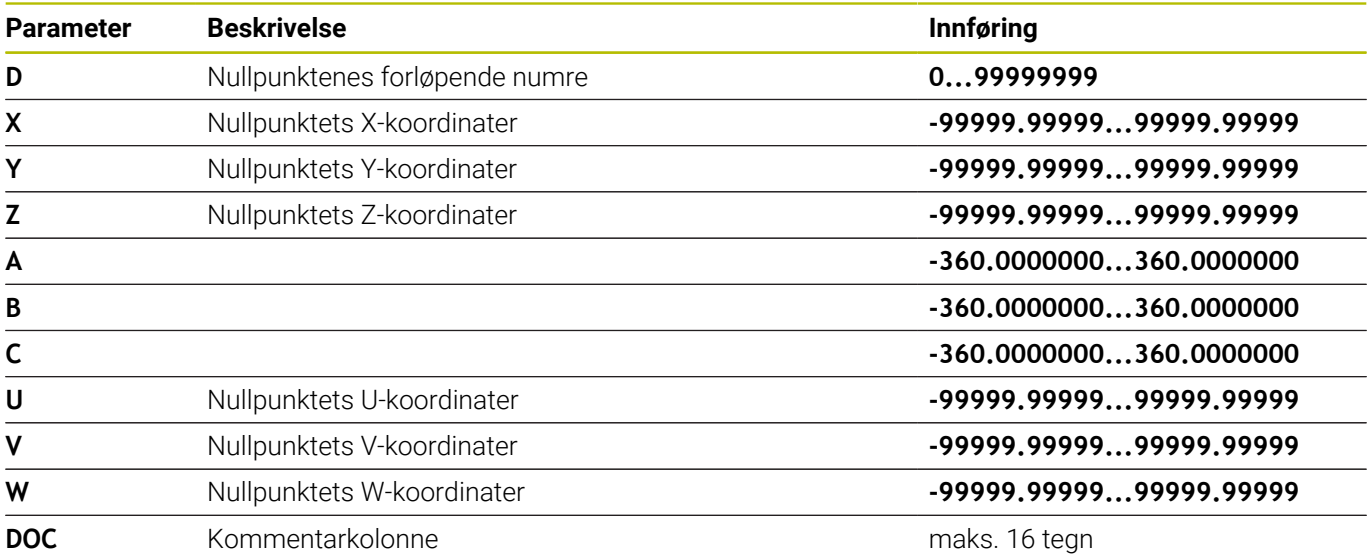

# **Opprette nullpunktstabell**

Slik oppretter du en ny nullpunktstabell:

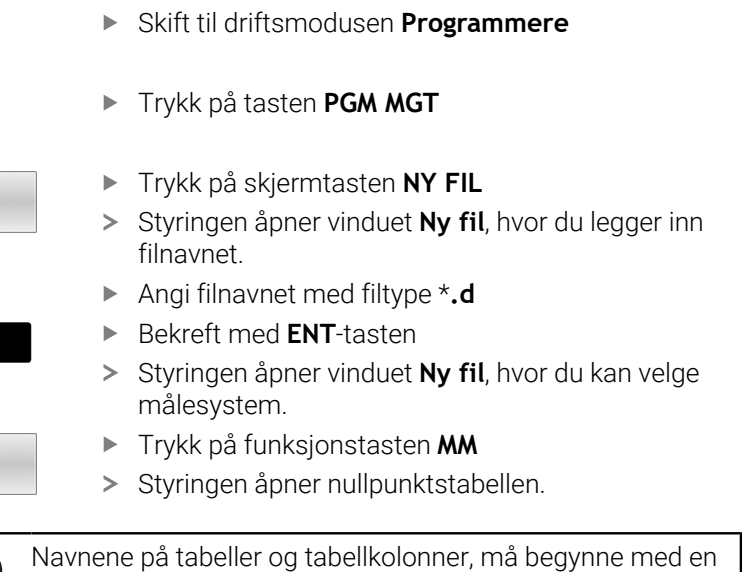

# **Åpne og redigere nullpunktstabell**

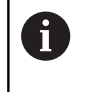

 $\mathbf i$ 

 $\Rightarrow$ 

PGM<br>MGT

**NY**  $\overline{P}^{\text{IL}}$ 

ENT

Etter at du har endret en verdi i en nullpunktstabell, må du lagre endringen med **ENT**-tasten. Ellers vil ikke endringen bli brukt når et NC-program kjøres.

bokstav og må ikke inneholde noen regnetegn, f.eks. **+**.

Slik åpner og redigerer du en nullpunktstabell:

- $\begin{array}{|c|} \hline \texttt{PGM} \\ \texttt{MGT} \end{array}$
- Trykk på tasten **PGM MGT**
- Velg ønsket nullpunktstabell
- > Styringen åpner nullpunktstabellen.
- ▶ Velg ønsket linje for redigering
- ENT
- Lagre innlegget, trykk for eksempel på **ENT**-tasten

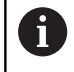

Med tasten **CE** sletter du tallverdiene fra det valgte inntastingsfeltet.

Styringen viser følgende funksjoner i funksjonstastlisten:

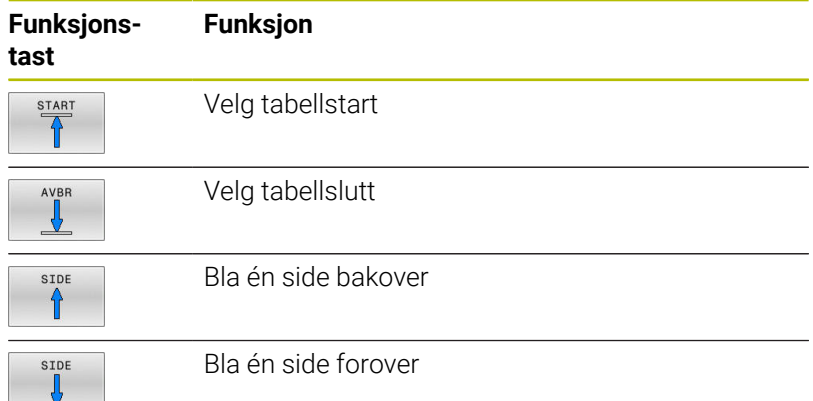

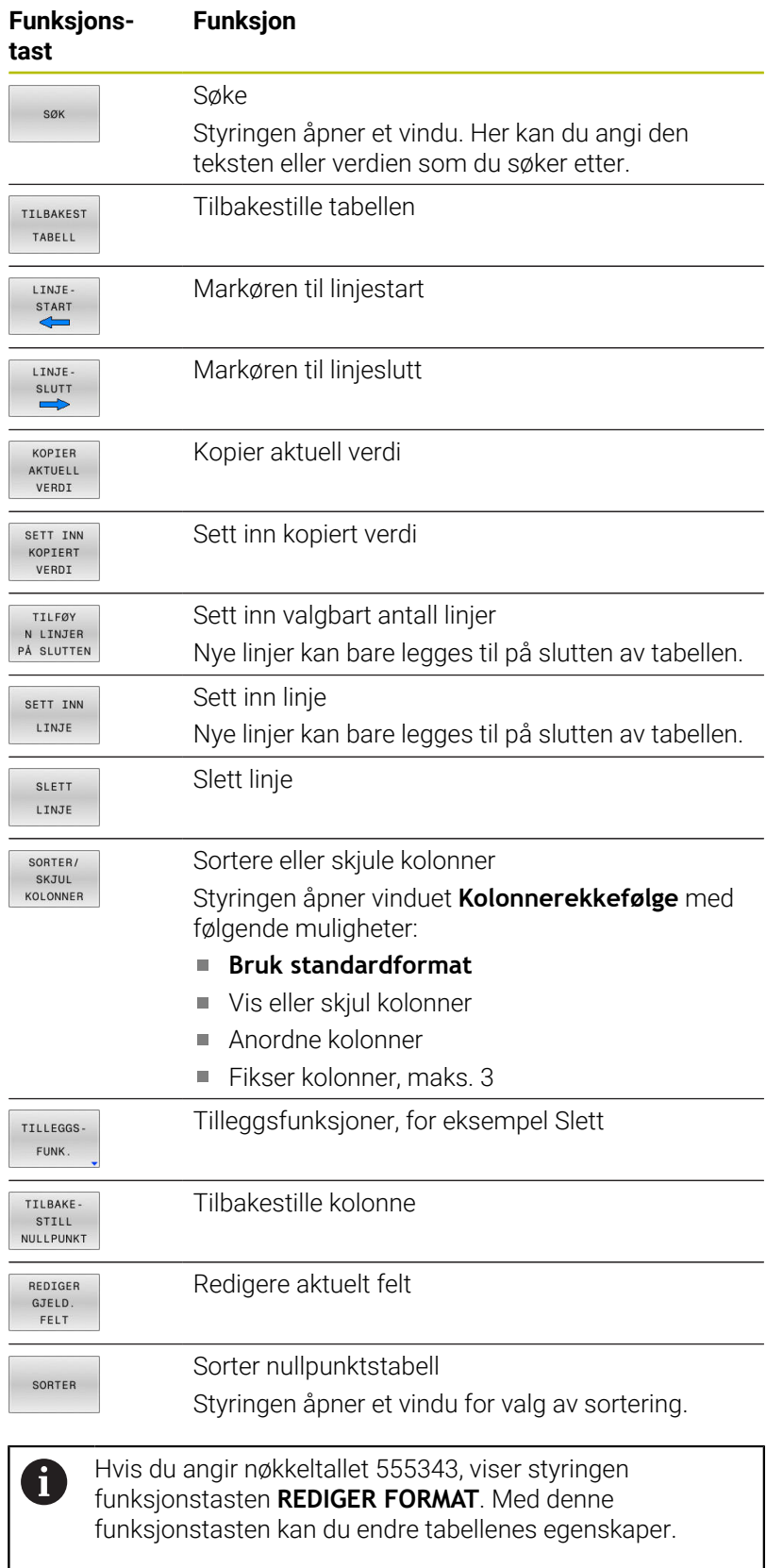

## <span id="page-352-0"></span>**Aktivere nullpunktstabellen i NC-programmet**

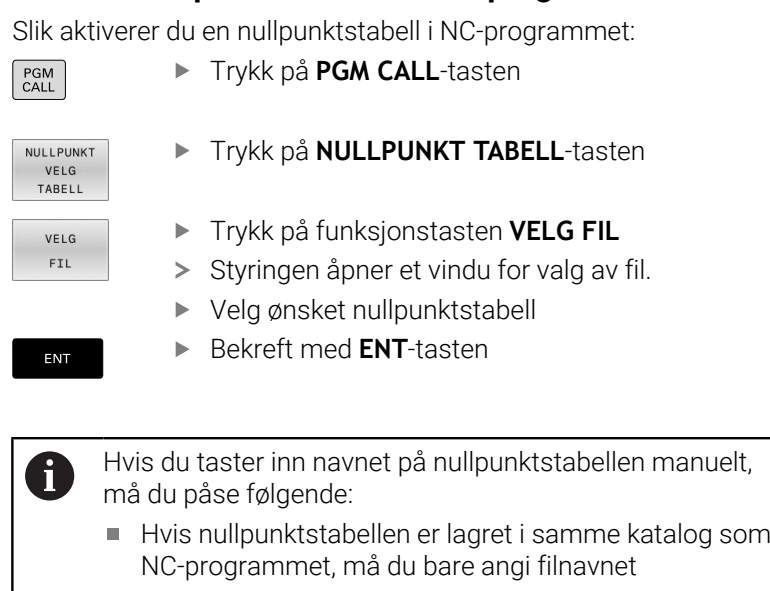

Hvis nullpunktstabellen ikke er samme katalog som NC-programmet, må du angi hele banen

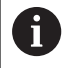

Programmer **%:TAB:** før syklus **G54**.

# **Aktivere nullpunktstabellen manuelt**

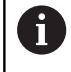

Hvis du arbeider uten **%:TAB:**, må du aktivere ønsket nullpunktstabell før programtesten.

Bytt til driftsmodusen **Programtest**

Slik aktiverer du en nullpunktstabell for programtesten:

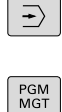

- Trykk på tasten **PGM MGT**
- Velg ønsket nullpunktstabell
- > Styringen aktiverer nullpunktstabellen for programtesten og markerer filen med statusen **S**.

**Ytterligere informasjon:** Brukerhåndbok **Konfigurere maskin, teste og kjøre NC-program**

# **10.7 Korrekturtabell**

## **Bruk**

Med korrekturtabellen kan du lagre korrekturer i verktøykoordinatsystemet (T-CS) eller i arbeidsplanets koordinatsystem (WPL-CS)

Korrekturtabellen **.tco** er alternativet til korrektur med **DL**, **DR** og **DR2** i T-blokken. Så snart du aktiverer en korrekturtabell, overskriver styringen korrekturverdiene i T-blokken.

Korrekturtabellene har følgende fordeler:

- Verdiene kan endres uten tilpasning i NC-programmet
- Verdiene kan endres når NC-programmet kjører

Hvis du endrer en verdi, aktiveres denne først når korrektur kalles opp på nytt.

# **Typer korrekturtabeller**

Med tabellavslutningen bestemmer du i hvilket koordinatsystem styringen skal utføre korrigering.

Styringen tilbyr følgende korreksjonstabeller:

- tco (tool correction): Korreksjon i verktøyets koordinatsystem **T**-**CS**
- $\overline{\phantom{a}}$ wco (workpiece correction): Korreksjon i arbeidsplanets koordinatsystem **WPL-CS**

Korreksjonen via tabellen er et alternativ til korreksjon i **T**-blokken. Korreksjonen fra tabellen overskrider en korreksjon som allerede ble programmert i **T**-blokk.

## **Korreksjon i verktøyets koordinatsystem T-CS**

Korreksjonene i tabellene med endelsen **\*. tco** korrigerer aktivt verktøy. Tabellen gjelder alle typer verktøyer. Når du oppretter den, vil du derfor også se kolonner som du kanskje ikke trenger for din verktøytype.

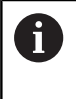

Angi bare verdier som er aktuelt for ditt verktøy. Styringen viser en feilmelding når du korrigerer verktøy. Denne er ikke tilgjengelig ved aktivt verktøy.

Korrigeringen virker på følgende måte:

■ Som et alternativ til deltaverdiene i **TOOL CALL** for fresverktøy

Styringen viser en aktiv forskyvning ved hjelp av korreksjonstabellen **\*.tco** i fanen **TOOL** i den ekstra statusvisningen.

### **Ytterligere informasjon:** Brukerhåndbok **Konfigurere maskin, teste og kjøre NC-program**

### **Korreksjon i arbeidsplanets koordinatsystem WPL-CS**

Verdiene fra korreksjonstabellene med endelsen **\*.wco** fungerer som forskyvning i arbeidsplanets koordinatsystem **WPL-CS**

Styringen viser en aktiv forskyvning ved hjelp av korreksjonstabellen **\*.wco** inkludert banen til tabellen i fanen **TRANS** i den ekstra statusvisningen.

**Ytterligere informasjon:** Brukerhåndbok **Konfigurere maskin, teste og kjøre NC-program**

## **Opprette korrekturtabell**

Før du arbeider med korrekturtabellen, må du opprette tilhørende tabell

Du kan opprette en korrekturtabell på følgende måte:

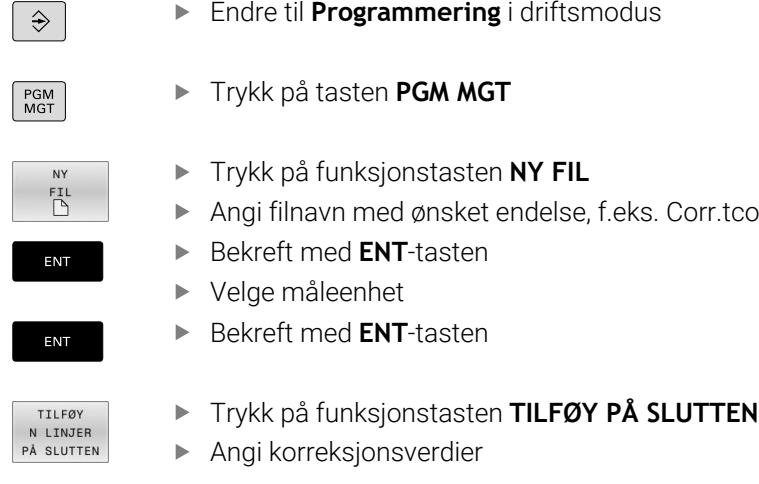

## <span id="page-354-0"></span>**Aktivere radiuskorrekturtabell**

## **Velg korrekturtabell**

Hvis du vil sette inn korrekturtabeller, bruker du funksjonen **SEL CORR-TABLE** for å aktivere ønsket korrekturtabell fra NCprogrammet.

Når du skal legge til en korrekturtabell i et NC-program, gjør du følgende:

- $\begin{array}{c}\n\text{SPEC} \\
\text{FCT}\n\end{array}$
- Trykk på **Spec FCT**-tasten

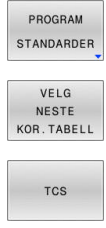

- **Trykk på funksjonstasten PROGRAM STANDARDER**
- Trykk på funksjonstasten **VELG KOR.TABELL**
- Trykk på tabellens funksjonstast, f.eks. **TCS**
- $\blacktriangleright$  Velg tabell

Hvis du ikke bruker funksjonen **SEL CORR-TABLE**, må du aktivere ønsket tabell før programmet testes eller kjøres. Slik går du frem uansett driftsmodus:

▶ Velg ønsket driftsmodus

- Velg ønsket tabell i filbehandlingen.
- I driftsmodusen **Programtest** får tabellen status S, i driftsmodusene **Programkjøring enkeltblokk** og **Programkjøring blokkrekke** får den status M.

## **Aktiver korrekturverdi**

Når du skal aktivere en korrekturverdi i NC-programmet, gjør du som følger:

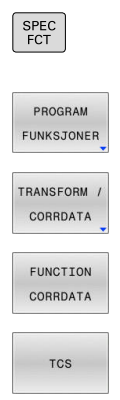

- Trykk på **Spec FCT**-tasten
	- **Trykk på funksjonstasten PROGRAM FUNKSJONER**
	- Trykk på funksjonstasten **FUNCTION / CORRDATA**
	- Trykk på funksjonstasten **FUNCTION CORRDATA**
		- Trykk på funksjonstast for ønsket korrektur, f.eks. **TCS**
	- Angi linjenummer

## **Korrigeringens virketid**

 $\blacktriangleright$ 

Aktivert korrektur virker fram til programslutt eller til neste verktøybytte.

Med funksjonen **FUNCTION CORRDATA RESET** tilbakestiller du korrekturen.

## **Redigere korrekturtabell når programmet kjøres**

Du kan endre verdien i den aktive korrekturtabellen når programmet kjører. Når korrekturtabellen ikke er aktiv, viser styringen funksjonstastene i grått.

Slik går du frem:

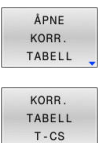

Trykk på funksjonstasten **ÅPNE TABELL**

Trykk på funksjonstasten for den ønskede tabellen, for eksempel **KORR. T-CS**

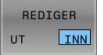

- Sett funksjonstasten **REDIGER** til **PÅ**
- Naviger til ønsket sted med piltastene.
- ► Endre verdi

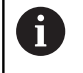

Endrede data blir først aktive etter at korrektur er aktivert på nytt.

# <span id="page-356-0"></span>**10.8 Tilgang til tabellverdier**

## **Program**

Med funksjonene **POLARKIN** får du tilgang til tabellverdier:

Med disse funksjonene kan du eksempelvis endre korrekturdataene automatisert ut fra NC-programmet.

Tilgangen til de følgende tabellene er mulig:

- Verktøytabell **\*.t**, bare tilgang for å lese
- $\overline{\phantom{a}}$ Korrekturtabell **\*.tco**, tilgang for å lese og skrive
- Korrekturtabell **\*.wco**, tilgang for å lese og skrive Ē.
- Referansepunkttabell **\*.pr**, lese- og skrivetilgang  $\Box$

Tilgangen finner sted på tabellen som aktuelt er aktivt. Her er tilgang for å lese alltid mulig, mens tilgang for å skrive bare er mulig under gjennomgangen. En skrivende tilgang under simuleringen eller under et blokkforløp virker ikke.

Dersom NC-programmet og tabellen oppviser forskjellige målenheter, forvandler styringen verdiene fra **MM** til **INCH** og omvendt.

## **Lese tabellverdi**

Med funksjonen **TABDATA READ** leser du av en verdi fra en tabell og lagrer denne verdien i en Q-parameter.

Avhengig av type kolonne som du avleser, kan du bruke **Q**, **QL**, **QR** eller **QS** til å lagre verdien. Styringen regner tabellverdiene automatisk om til NC-programmets målenhet.

Styringen leser fra verktøytabellen og referansepunkttabellen som er aktiv for øyeblikket. For å lese en verdi fra en korrekturtabell må du først aktivere denne tabellen.

Funksjonen **TABDATA READ** kan du f.eks. bruke for å kontrollere verktøydataene til verktøyet som brukes på forhånd og å forhindre en feilmelding mens programmet kjøres.

#### **Fremgangsmåte** Slik går du frem: Trykk på **Spec FCT**-tasten SPEC<br>FCT  $\blacktriangleright$ Trykk på funksjonstasten PROGRAM FUNKSJONER **PROGRAM FUNKSJONER** Trykk på funksjonstasten **TABDATA** TABDATA Trykk på funksjonstasten **TABDATA READ** TABDATA READ ► Legg inn Q-parameter for resultatet Bekreft med **ENT**-tasten ENT Trykk på funksjonstasten for den ønskede CORR-TCS tabellen, for eksempel **CORR-TCS** ► Legg inn kolonnens navn Bekreft med **ENT**-tasten ENT **Legg inn linjenummeret i tabellen** Bekreft med **ENT**-tasten ENT

## **Eksempel**

**N120 SEL CORR-TABLE TCS "TNC:\table\corr.tco"\*** Aktivere radiuskorrekturtabell **N130 TABDATA READ Q1 = CORR-TCS COLUMN "DR" KEY "5"\*** Lagre verdien i linje 5, kolonne DR fra korrekturtabellen i Q1

# **Skrive tabellverdi**

Med funksjonen **TABDATA WRITE** skriver du en verdi fra en Qparameter i en tabell.

Avhengig av type kolonne som du skriver i, kan du bruke **Q**, **QL**, **QR** eller **QS** som overføringsparameter.

For å skrive en korrekturtabell må du aktivere denne tabellen. Etter en touch-probe-syklus kan du eksempelvis bruke funksjonen **TABDATA WRITE** for å føre inn en nødvendig verktøykorrektur i

korrekturtabellen.

## **Fremgangsmåte**

Slik går du frem:

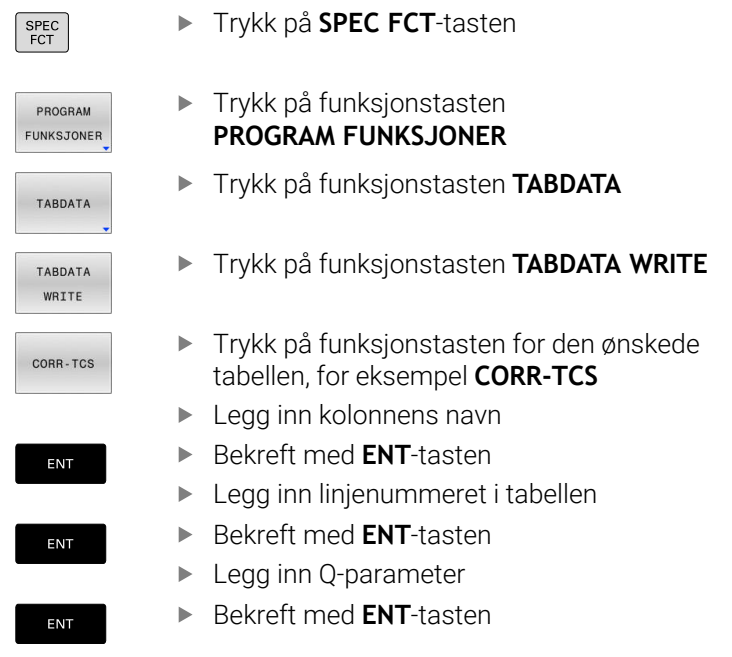

### **Eksempel**

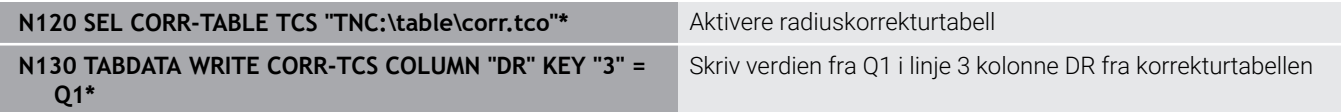

# **Addere tabellverdi**

Med funksjonen **TABDATA ADD** adderer du en verdi fra en Qparameter til en eksisterende tabellverdi.

Avhengig av type kolonne som du skriver i, kan du bruke **Q**, **QL** eller **QR** som overføringsparameter.

For å skrive en korrekturtabell må du aktivere denne tabellen.

Du kan eksempelvis bruke funksjonen **TABDATA ADD** for å oppdatere en verktøykorrektur ved en gjentatt måling.

### **Fremgangsmåte**

Slik går du frem:

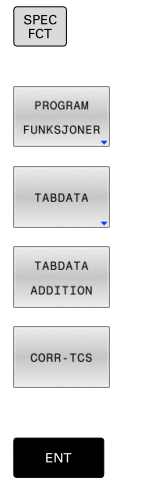

Trykk på **SPEC FCT**-tasten

- ► Trykk på funksjonstasten **PROGRAM FUNKSJONER**
- Trykk på funksjonstasten **TABDATA**
- Trykk på funksjonstasten **TABDATA ADDITION**
- Trykk på funksjonstasten for den ønskede tabellen, for eksempel **CORR-TCS**
- ► Legg inn kolonnens navn
- Bekreft med **ENT**-tasten
- ► Legg inn linjenummeret i tabellen
- Bekreft med **ENT**-tasten
- **Legg inn Q-parameter**
- Bekreft med **ENT**-tasten

### **Eksempel**

ENT

ENT

**N120 SEL CORR-TABLE TCS "TNC:\table\corr.tco"\*** Aktivere korrekturtabell **N130 TABDATA ADD CORR-TCS COLUMN "DR" KEY "3" = Q1\***

Addere verdien fra Q1 til linje 3 kolonne DR i korrekturtabellen
# **10.9 Overvåkning av konfigurerte maskinkomponenter (alternativ nr.155)**

## **Bruk**

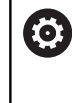

Følg maskinhåndboken! Denne funksjonen må aktiveres og tilpasses av maskinprodusenten.

Med **MONITORING HEATMAP**-funksjonen kan du starte og stoppe emnevisningen som komponent-heatmap fra NC-programmet.

Styringen overvåker den valgte komponenten og avbilder resultatet i farge i et såkalt heatmap på emnet.

Komponent-heatmap fungerer omtrent på samme måte som bildet i et varmebildekamera.

- $\blacksquare$ Grønn: komponenter i definert sikkert område
- $\blacksquare$ Gul: komponenter i advarselssonen
- Rød: komponenter blir overbelastet  $\mathbf{r}$

# **Starte monitoring**

For å starte overvåkningen av en komponent går du frem på følgende måte:

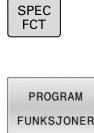

Valg av programfunksjoner

Valg av spesialfunksjoner

- MONITORING
- ▶ Velg monitoring
- MONTTORTNO HEATMAP START

VELG

► Trykk på funksjonstasten **MONITORING HEATMAP START**

Velg komponenter som maskinprodusenten har frigitt

Ved hjelp av Heatmap kan du alltid bare betrakte en komponents avstand. Dersom du starter Heatmap flere ganger etter hverandre, stanser overvåkningen den forrige komponenten.

## **Avslutte monitoring**

Med funksjonen **MONITORING HEATMAP STOP** avslutter du monitoringen.

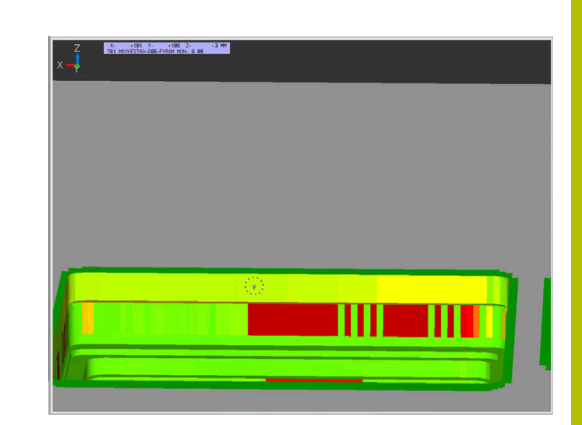

# **10.10 Definere teller**

## **Bruksmåte**

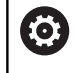

Følg maskinhåndboken!

Denne funksjonen blir aktivert av maskinprodusenten.

Med NC-funksjonen **FUNCTION COUNT** styrer du en teller fra NC-programmet. Med denne telleren kan du f.eks. definere et ønsket antall, hvor styringen skal gjenta NC-programmet opp til dette ønskede antallet.

Slik går du frem ved defineringen:

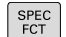

Vis funksjonstastrekken med spesialfunksjoner

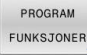

► Trykk på funksjonstasten **PROGRAM FUNKSJONER**

FUNCTION **COUNT** 

i

Trykk på funksjonstasten **FUNCTION COUNT**

# *MERKNAD*

#### **OBS! Fare for tap av data!**

Styringen behandler bare en teller. Hvis du kjører et NC-program og tilbakestiller telleren i dette, blir tellerfremdriften til et annet NCprogram slettet.

- Kontroller om en teller er aktiv før bearbeidingen
- Noter ned tellerstanden og legg den inn igjen i MOD-menyen  $\blacktriangleright$ etter bearbeidingen.

Du kan gravere den aktuelle tellerstanden med syklusen **G225 GRAVERING**.

**Mer informasjon:** Brukerhåndbok **Programmering av bearbeidingssykluser**

#### **Virkning i driftsmodusen Programtest**

I driftsmodusen **Programtest** kan du simulere telleren. Da er bare den tellerstanden som du har definert direkte i NC-programmet, aktiv. Tellerstanden i MOD-menyen forblir uberørt.

## **Virkning i driftsmodusene Prog.kjøring enkeltblokk og Prog.kjøring blokkrekke**

Tellerstanden fra MOD-menyen er bare aktiv i driftsmodiene **Prog.kjøring enkeltblokk** og **Prog.kjøring blokkrekke**.

# **Definere FUNCTION COUNT**

NC-funksjonen **FUNCTION COUNT** inneholder følgende tellerfunksjoner:

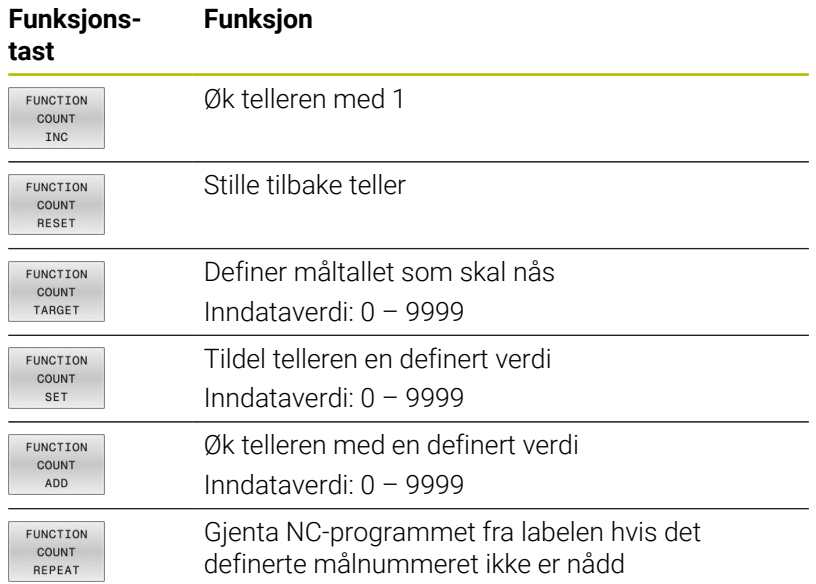

## **Eksempel**

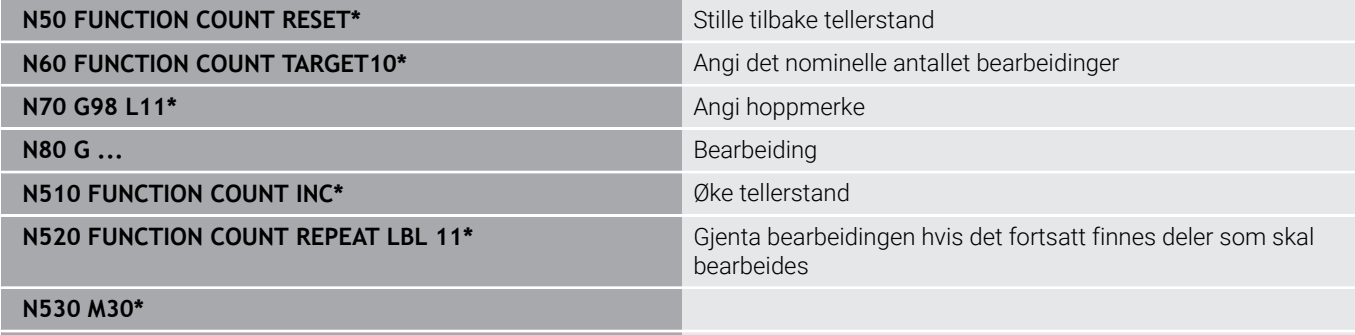

**N540 %COUNT G71\***

# **10.11 Opprette tekstfiler**

# **Bruk**

I styringen kan du opprette og redigere tekster ved hjelp av et tekstredigeringsprogram. Vanlige bruksområder:

- **Beholde erfaringsverdier**
- Dokumentere arbeidsforløp
- **Opprette formelsamlinger**

Tekstfiler er filer av typen .A (ASCII). Hvis du vil bearbeide andre filtyper, må du først konvertere dem til filtype .A.

# **Åpne og forlate tekstfiler**

- Driftsmodus: Trykk på tasten **Programmering**
- Velge filbehandling: Trykk på tasten **PGM MGT**
- Vise filer av typen .A: Trykk først på funksjonstasten **VELG TYPE** og deretter på funksjonstasten **VIS ALLE**
- Velg fil, og åpne den med funksjonstasten **VELG** eller tasten **ENT**, eller åpne en ny fil: Angi et nytt navn, og bekreft med tasten **ENT**

Når du vil forlate redigeringsprogrammet, åpner du filbehandlingen og velger en fil av en annen type, f.eks. et NC-program.

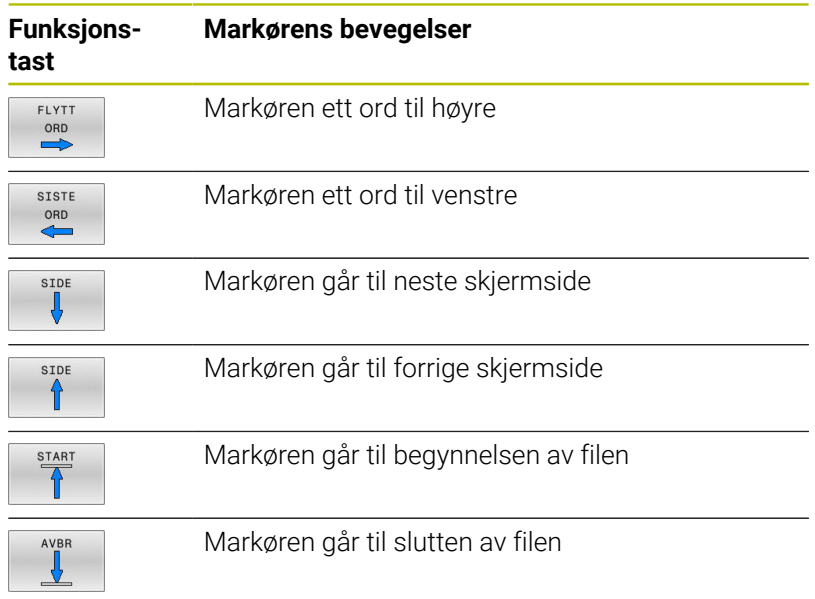

## **Redigere tekster**

Over den første linjen i tekstredigeringsprogrammet er det et informasjonsfelt som viser filnavn, plassering og linjeinformasjon:

- **Fil:** Navnet på tekstfilen
- **Linje**: Markørens aktuelle linjeposisjon
- **Kolonne**: Markørens aktuelle kolonneposisjon

Teksten føyes til der som markøren er plassert. Med piltastene kan du flytte markøren til hvilket som helst sted i tekstfilen.

Med tasten **RETURN** eller **ENT** kan du bryte linjer.

# **Klippe ut og sette inn tegn, ord og linjer**

Med tekstredigeringsprogrammet kan du klippe ut hele ord eller linjer og sette dem inn på andre steder.

- Flytt markøren til det ordet eller den linjen som skal klippes ut og settes inn et annet sted.
- Trykk på funksjonstasten **SLETT ORD** eller **SLETT LINJE**: Teksten  $\begin{array}{c} \rule{0.2cm}{0.15mm} \end{array}$ fjernes og blir lagt i bufferminnet.
- Flytt markøren til det stedet der du vil sette inn teksten, og trykk på funksjonstasten **SETT INN ORD**.

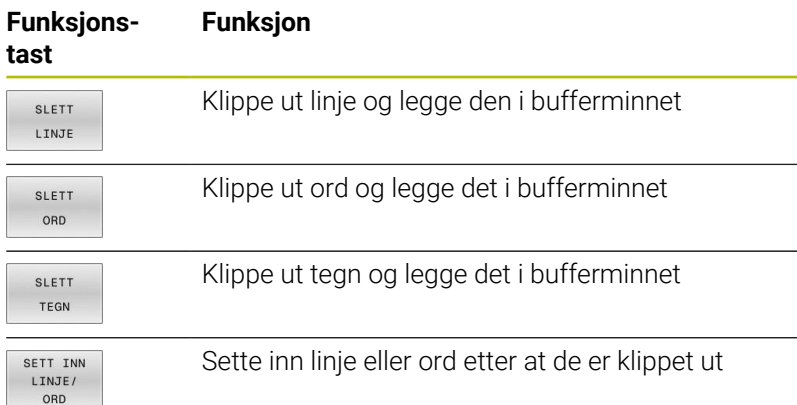

# **Bearbeide tekstblokker**

Tekstblokker i alle størrelser kan kopieres, klippes ut og settes inn igjen på et annet sted. I alle tilfeller må du først merke den aktuelle tekstblokken:

- Merke tekstblokk: Flytt markøren til det første tegnet i den  $\mathbf{r}$ teksten du vil merke.
	- Trykk på funksjonstasten **VELG BLOCK**
		- Flytt markøren til det siste tegnet i den teksten du vil merke. Hvis du flytter markøren med piltastene direkte oppover eller nedover, merker du alle linjene som ligger i mellom. Den merkede teksten blir uthevet med annen farge.

Når du har merket den aktuelle tekstblokken, bearbeider du teksten videre ved hjelp av følgende taster:

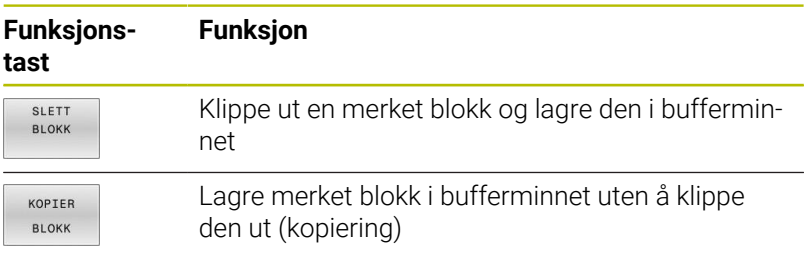

Slik setter du inn blokken fra bufferminnet på et annet sted:

- $\mathbf{p}$ Flytt markøren til det stedet der du vil sette inn tekstblokken fra bufferminnet.
- SETT INN **BLOKK**

LEGG VED FIL

VELG **BLOCK** 

> Trykk på funksjonstasten **SETT INN BLOKK**: Teksten settes inn

Så lenge teksten befinner seg i bufferminnet, kan du sette den inn så mange ganger du vil.

## **Kopiere en merket blokk til en annen fil**

- Merk tekstblokken som beskrevet ovenfor.
	- Trykk på skjermtasten **LEGG VED FIL**.
		- Styringen viser dialogen **Målfil =**.
		- Angi bane og navn på målfilen.
		- > Styringen legger ved den merkede tekstblokken til målfilen. Hvis det ikke finnes noen målfil med det angitte navnet, setter styringen inn den merkede teksten i en ny fil.

## **Legge til en annen fil ved markøren**

Flytt markøren til det stedet i teksten der du vil sette inn en annen tekstfil.

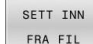

- Trykk på funksjonstasten **SETT INN FRA FIL**.
- > Styringen viser dialogen **Filnavn=**.
- Angi bane og navn på filen som du vil sette inn

## **Find tekstdeler**

Søkefunksjonen til tekstredigeringsprogrammet finner ord eller tegnrekker i en tekst. Styringen kan gjøre dette på to måter.

## **Finne aktuell tekst**

Søkefunksjon finner et ord som er identisk med det ordet som markøren står på:

- Flytt markøren til det aktuelle ordet.
- Åpne søkefunksjonen: Trykk på funksjonstasten **SØK**.
- Trykk på funksjonstasten **AKTUELT SØK**
- Søke etter ord: Trykk på funksjonstasten **SØK**
- Gå ut av søkefunksjonen: Trykk på funksjonstasten **AVBR.**.

## **Finne vilkårlig tekst**

- Valg av søkefunksjonen: Trykk på funksjonstasten **SØK**. Styringenviser dialogen **Søk tekst:**
- Angi teksten som det skal søkes etter.
- Søke etter tekst: Trykk på funksjonstasten **SØK**.
- Gå ut av søkefunksjonen: Trykk på funksjonstasten **AVBR.**.

# **10.12 Fritt definerbare tabeller**

# **Grunnleggende**

I fritt definerbare tabeller kan du lagre og lese ønsket informasjon fra NC-programmet. Til dette kan du bruke Q-parameterfunksjonene **D26** til **D28**.

Formatet i fritt definerbare tabeller, altså kolonnene og deres egenskaper, kan endres med strukturredigeringen. Dermed kan du opprette tabeller som er skreddersydd til din bruk.

Du kan også skifte mellom tabellvisning (standardinnstilling) og formularvisning.

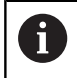

Navnene på tabeller og tabellkolonner, må begynne med en bokstav og må ikke inneholde noen regnetegn, f.eks. **+**.

# **Opprette fritt definerbare tabeller**

Slik går du frem:

- PGM<br>MGT
- Trykk på tasten **PGM MGT**
- Angi ønsket filnavn med filendelsen .TAB
- 

ENT

- 
- ▶ Bekreft med **ENT**-tasten
- > Styringen viser et overlappingsvindu med faste lagrede tabellformater.
- ▶ Velg en tabellmal med piltastene f.eks. **example.tab**
- Bekreft med **ENT**-tasten
- > Styringen åpner en ny tabell i det forhåndsdefinerte formatet.
- Du må endre tabellformatet for å tilpasse tabellen til dine behov

**Mer informasjon:** ["Endre tabellformat", Side 369](#page-368-0)

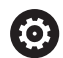

## Følg maskinhåndboken!

Maskinprodusenten kan opprette egne tabellmaler og lagre dem i styringen. Når du oppretter en ny tabell, åpner styringen et overlappingsvindu med alle eksisterende tabellmaler.

Ħ

Du kan også lagre egne tabellmaler i styringen. Da oppretter du en ny tabell, endrer tabellformatet og lagrer denne tabellen i katalogen **TNC:\system\proto**. Hvis du deretter oppretter en ny tabell, tilbyr styringen malen til denne også i utvalgsvinduet for tabellmalene.

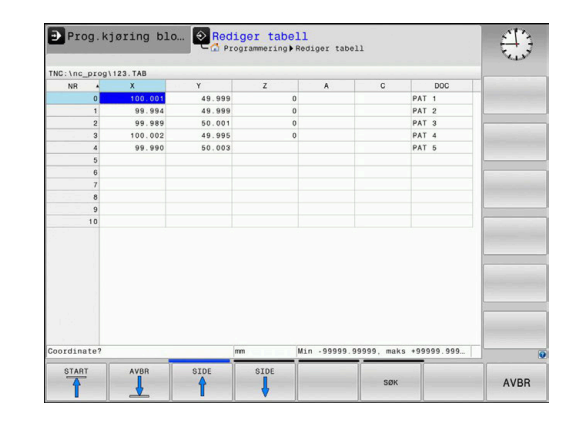

## <span id="page-368-0"></span>**Endre tabellformat**

## Slik går du frem:

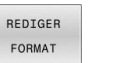

- Trykk på funksjonstasten **REDIGER FORMAT**
- > Styringen åpner et overlappingsvindu hvor tabellstrukturen vises.
- $\blacktriangleright$  Tilpasse format

Kontrollsystemet har følgende muligheter:

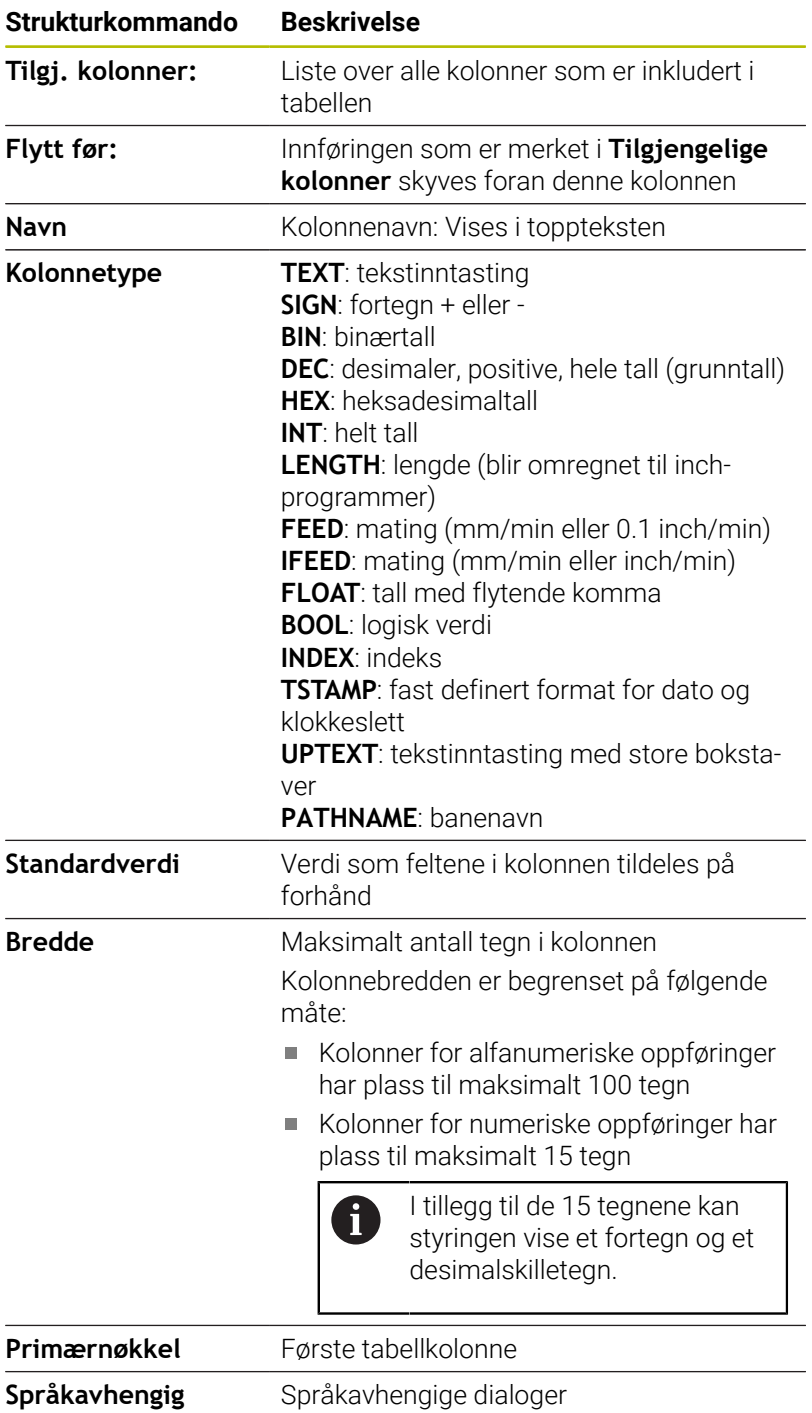

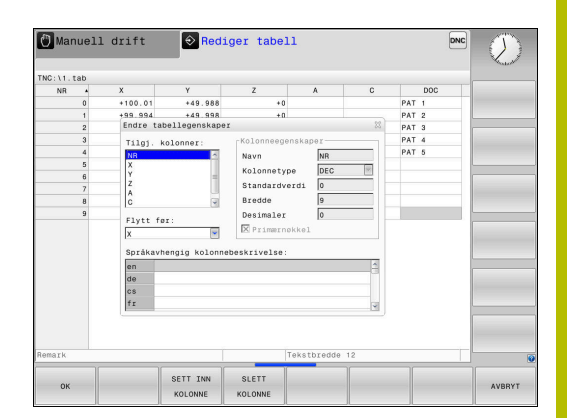

**kolonnebeskrivelse**

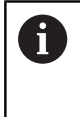

Kolonner med en kolonnetype som tillater bokstaver, f.eks. **TEKST**, kan du bare lese eller beskrive med QS-parametere, også selv om innholdet i cellen er et tall.

Du kan navigere i skjemaet med en tilkoblet mus eller med navigasjonstastene.

Slik går du frem:

目

Trykk på navigasjonstastene for å gå til inndatafeltet.

Åpne valgmenyene med tasten **GOTO**

 $\ddot{\mathbf{r}}$ 

▶ I et inntastingsfelt kan du navigere med piltastene.

 $\mathbf{i}$ 

I en tabell som allerede inneholder linjer, kan du ikke andre tabellegenskapene **Navn** og **Kolonnetype**. Først når du har slettet alle linjene, kan du endre disse egenskapene. Opprett eventuelt en sikkerhetskopi av tabellen på forhånd.

Med tastekombinasjonen **CE** og deretter **ENT** stiller du tilbake ugyldige verdier i felt med kolonnetypen **TSTAMP**.

# **Avslutt strukturredigeringen**

## Slik går du frem:

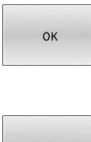

- Trykk på funksjonstasten **OK**
- > Styringen lukker redigeringsskjemaet og tar i bruk endringene.
- Trykk alternativt på funksjonstasten **AVBRYT**
- > Styringen forkaster alle angitte endringer.

# **Skifte mellom tabell- og formularvisning**

Alle tabeller med endelsen **.TAB** kan vises både som liste og formular.

Slik skifter du mellom visninger:

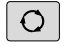

Trykk på tasten **skjermdeling**

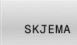

Trykk på funksjonstasten med den ønskede visningen

I formularvisningen viser styringen linjenumrene med innholdet i den første kolonnen i den venstre skjermdelen.

I formularvisningen kan du endre dataene på følgende måte:

Trykk på tasten **ENT** for å gå til det neste inndatafeltet på høyre side.

Velg en annen linje som skal bearbeides:

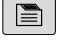

ENT

- Trykk på tasten **Neste fane**
- > Markøren veksler til det venstre vinduet.
- $\blacktriangle$  $\Box$
- ▶ Velg ønsket linje med piltastene
- Gå tilbake til inndatavinduet med tasten **Neste fane**

# **D26 – Åpne fritt definerbar tabell**

Med NC-funksjonen **D26** kan du åpne enhver fritt definerbar tabell for å få tilgang til tabellen med **D27** for skriving, eller med **D28** for lesing.

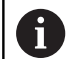

I et NC-program kan bare én tabell være åpnet. En ny NC-blokk med **D26** lukker automatisk den tabellen som ble åpnet sist.

Tabellen som skal åpnes, må ha endelsen **.TAB**.

**11 FN 26: TABOPEN TNC:\table \AFC.TAB** ; Åpne tabellen med **FN 26**

NC-funksjonen inneholder følgende syntakselementer:

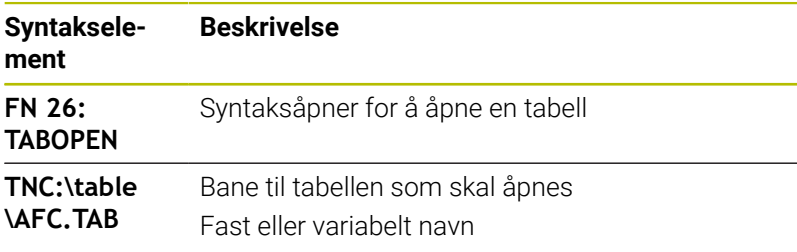

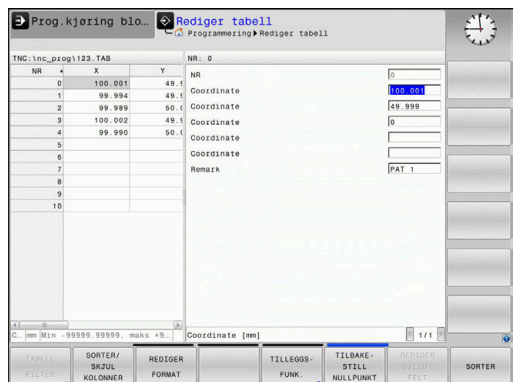

## **Eksempel: Åpne tabellen TAB1.TAB som er lagret i katalogen TNC: \DIR1.**

## **N560 D26 TNC:\DIR1\TAB1.TAB**

Med funksjonstastene **SYNTAX** kan du veksle baner innenfor doble anførselstegn. De doble anførselstegnene definerer begynnelsen og slutten av banen. Dermed kan styringen gjenkjenne mulige spesialtegn som en del av banen.

**Mer informasjon:** ["Navn på filer", Side 103](#page-102-0)

Når den komplette banen står innenfor doble anførselstegn, kan du bruke både **\** og **/** som skille for mapper og filer.

# **D27 – Beskrive fritt definerbar tabell**

Med NC-funksjonen **D27** skriver du i tabellen som du tidligere åpnet med **D26**.

Med NC-funksjonen **D27** defineres tabellkolonnene som styringen skal skrive i. Du kan definere flere tabellkolonner innenfor en NC-blokk, men bare én tabellrad. Du definerer innholdet som skal skrives i kolonnene på forhånd, i variabler.

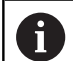

Hvis du skriver flere kolonner ved hjelp av en NC-blokk, må du først definere verdiene som skal skrives i etterfølgende variabler.

Hvis du prøver å skrive til en låst eller ikke-eksisterende tabellcelle, viser styringen en feilmelding.

## **Innføring**

**11 FN 27: TABWRITE 2/"Length,Radius" = Q2** ; Beskriv tabell med **FN 27**

NC-funksjonen inneholder følgende syntakselementer:

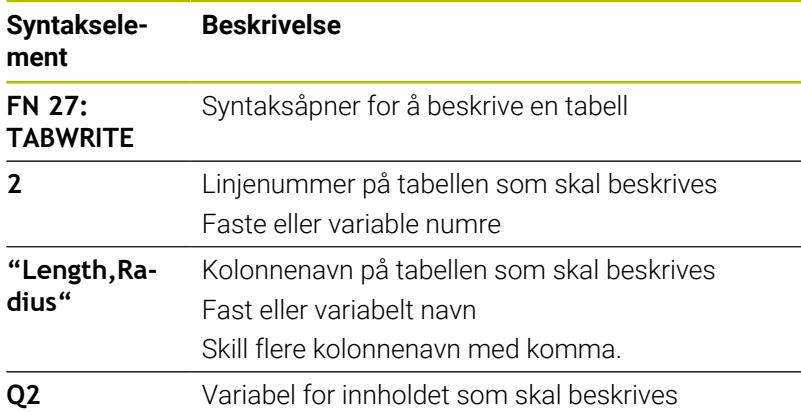

## **Eksempel**

Styringen beskriver kolonnene **Radius**, **Depth** og **D** i rad **5** i den åpne tabellen. Styringen skriver tabellene med verdiene fra Q-parametrene **Q5**, **Q6** og **Q7**.

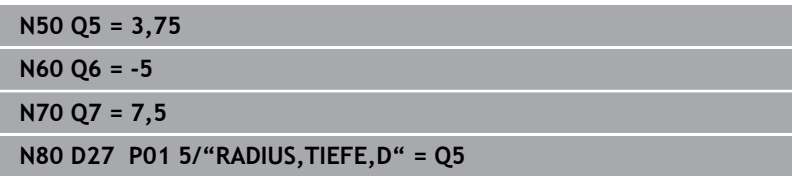

# **D28 – Lese fritt definerbar tabell**

Med NC-funksjonen **D28** leser du fra tabellen som du tidligere åpnet med **D26**.

Med NC-funksjonen **D28** defineres tabellkolonnene som styringen skal lese. Du kan definere flere tabellkolonner innenfor en NC-blokk, men bare én tabellrad.

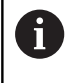

Hvis du definerer flere kolonner i en NC-blokk, lagrer styringen de avleste verdiene i påfølgende variabler av samme type, f.eks. **QL1**, **QL2** og **QL3**.

## **Innføring**

**11 FN 28: TABREAD Q1 = 2 / "Length"** ; Les tabell med **FN 28**

NC-funksjonen inneholder følgende syntakselementer:

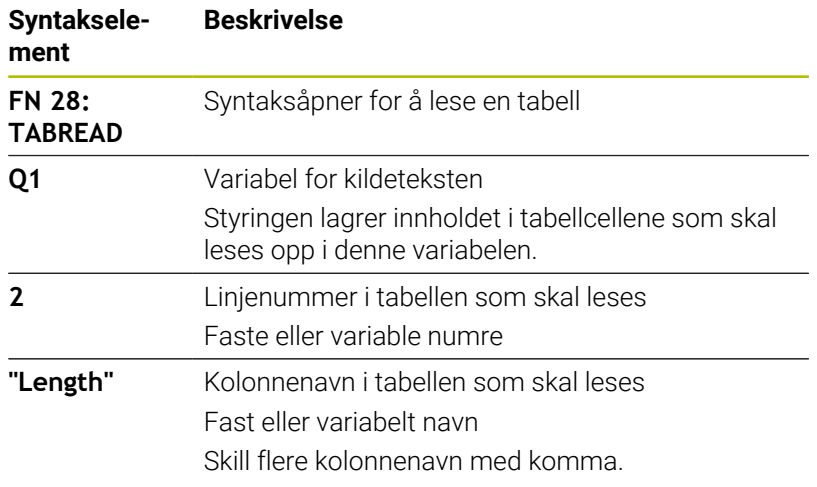

## **Eksempel**

Styringen leser verdiene til kolonnene **X**, **Y** og **D** fra rad **6** i den åpne tabellen. Styringen lagrer verdiene i Q-parametrene **Q10**, **Q11** og

# **Q12**.

Styringen lagrer innholdet i **DOC**-kolonnen fra samme linje i QS-parametrene **QS1**.

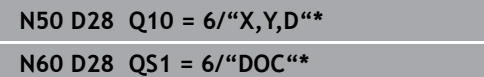

# **Tilpasse tabellformat**

# *MERKNAD*

## **OBS! Fare for tap av data!**

д,

Funksjonen **TILPASS NC-PGM** endrer formatet til alle tabeller permanent. Styringen gjennomfører ikke noen automatisk lagring av de eksisterende filene før formatendringen. Dermed blir filene permanent endret og kan eventuelt ikke lenger brukes.

Du må bare bruke funksjonen etter avtale med maskinprodusenten.

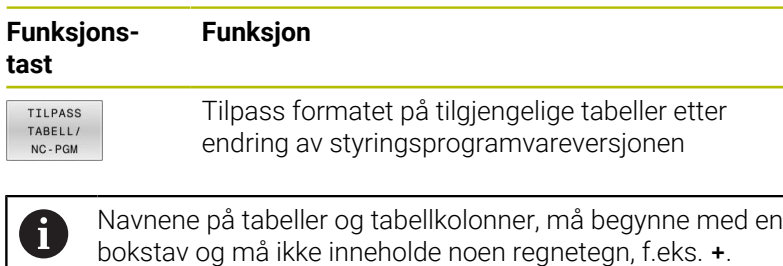

HEIDENHAIN | TNC 620 | Brukerhåndbok DIN/ISO-programmering | 10/2022 **375**

# **10.13 Pulserende turtall FUNCTION S-PULSE**

# **Programmer pulserende turtall**

## **Bruksmåte**

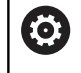

Følg maskinhåndboken! Les og ta hensyn til funksjonsbeskrivelsen fra maskinprodusenten. Følg sikkerhetsmerknadene.

Med funksjonen **FUNCTION S-PULSE** kan du programmere et pulserende turtall for å unngå egensvingninger i maskinen, .

Du definerer varigheten på en svingning (periodelengde) med inndataverdien **P-TIME** og turtallsendringen i prosent med inndataverdien **SCALE**. Spindelturtallet veksler sinusformet med den nominelle verdien.

Med **FROM-SPEED** og **TO-SPEED** definerer du ved hjelp av en øvre og nedre turtallsgrense det området hvor det pulserende turtallet fungerer. Begge inntastingsverdiene er valgfrie. Hvis du ikke definerer en parameter, fungerer funksjonen i hele turtallsområdet.

## **Innføring**

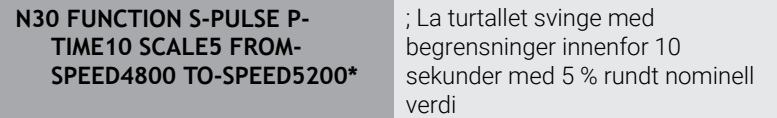

NC-funksjonen inneholder følgende syntakselementer:

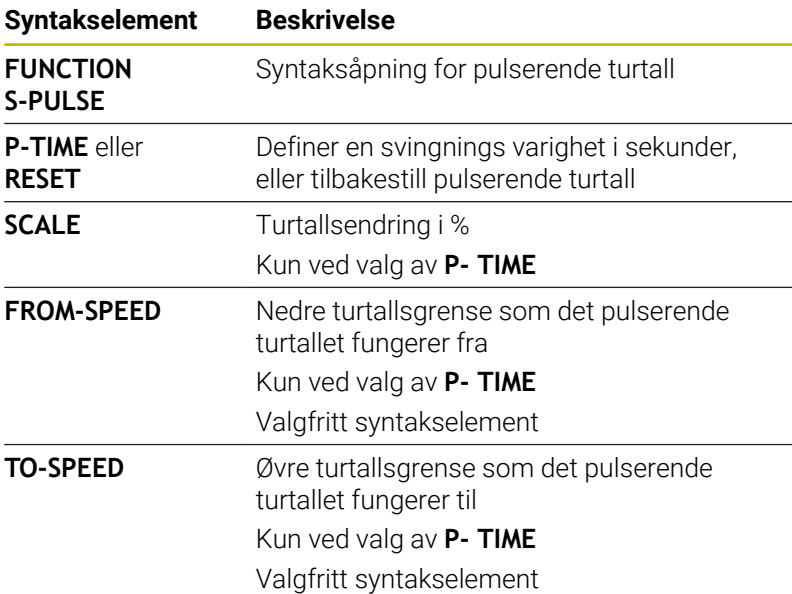

Slik går du frem ved defineringen:

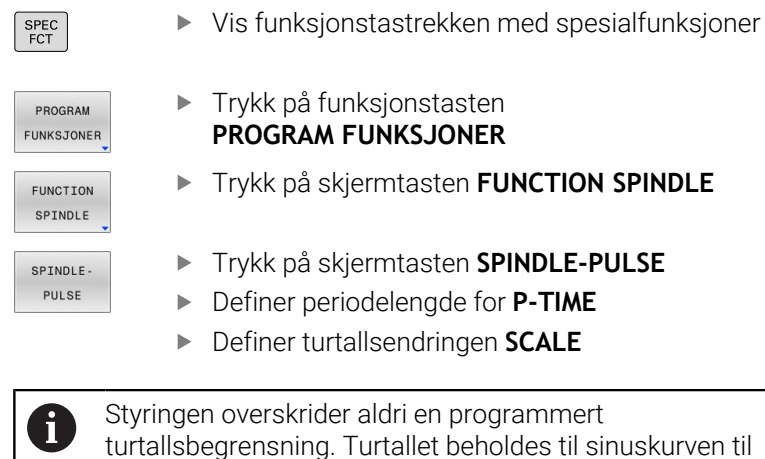

turtallsbegrensning. Turtallet beholdes til sinuskurven til funksjonen **FUNCTION S-PULSE** overskrider det maksimale turtallet.

SPINDLE

## **Symboler**

I statusvisningen viser symbolet tilstanden til det pulserende turtallet:

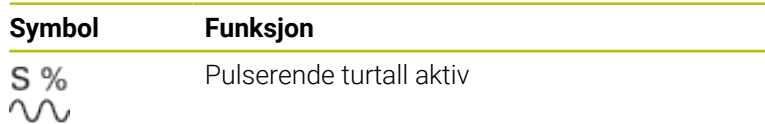

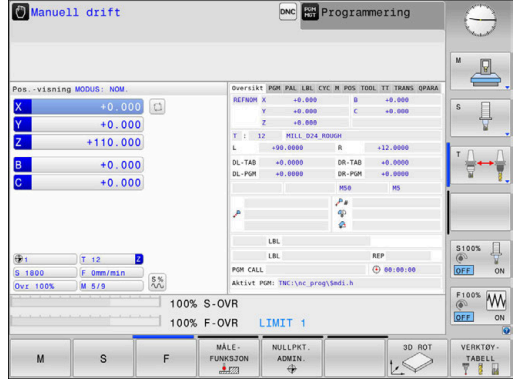

## **Tilbakestill pulserende turtall**

## **Eksempel**

## **N40 FUNCTION S-PULSE RESET\***

Med funksjonen **FUNCTION S-PULSE RESET** tilbakestiller du det pulserende turtallet.

Slik går du frem ved defineringen:

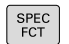

Vis funksjonstastrekken med spesialfunksjoner

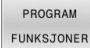

- Trykk på funksjonstasten **PROGRAM FUNKSJONER**
- FUNCTION SPINDLE

RESET

PULSE

- SPINDLE-
	- Trykk på skjermtasten **RESET SPINDLE-PULSE**

Trykk på skjermtasten **FUNCTION SPINDLE**

# **10.14 Forsinkelse FUNCTION FEED DWELL**

# **Programmere forsinkelse**

## **Bruksmåte**

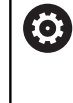

Følg maskinhåndboken! Les og ta hensyn til funksjonsbeskrivelsen fra maskinprodusenten. Følg sikkerhetsmerknadene.

Med funksjonen **FUNCTION FEED DWELL** kan du programmere en syklisk forsinkelse i sekunder, for eksempel for å tvinge frem et sponbrudd .

Du programmerer **FUNCTION FEED DWELL** umiddelbart før bearbeidingen du vil utføre med sponbrudd.

Funksjonen **FUNCTION FEED DWELL** virker ikke ved bevegelser i ilgang og ved probebevegelser.

# *MERKNAD*

## **OBS! Fare for verktøy og emne**

Når funksjonen **FUNCTION FEED DWELL** er aktiv, avbryter styringen matingen gjentatte ganger. Under matingsavbruddet stopper verktøyet i den aktuelle posisjonen, men spindelen dreier videre. Denne atferden fører til at emner blir kassert ved gjengeproduksjon. I tillegg er det fare for verktøybrudd under kjøringen!

Deaktiver funksjonen **FUNCTION FEED DWELL** før gjengeproduksjonen.

## **Fremgangsmåte Eksempel**

## **N30 FUNCTION FEED DWELL D-TIME0.5 F-TIME5\***

Slik går du frem ved defineringen:

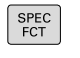

Vis funksjonstastrekken med spesialfunksjoner

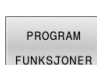

- ► Trykk på funksjonstasten **PROGRAM FUNKSJONER**
- FUNCTION FEED

FEED DWE L L

- Trykk på skjermtasten **FUNCTION FEED**
- Trykk på skjermtasten **FEED DWELL**
- Definer intervallvarighet for forsinkelse **D-TIME**
- Definer intervallvarighet for sponbrudd **F-TIME**

# **Tilbakestille forsinkelse**

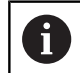

Tilbakestill forsinkelsen umiddelbart etter at bearbeidingen med sponbrudd er utført.

## **Eksempel**

#### **N40 FUNCTION FEED DWELL RESET\***

Med funksjonen **FUNCTION FEED DWELL RESET** tilbakestiller du den gjentakende forsinkelsen.

Slik går du frem ved defineringen:

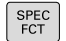

Vis funksjonstastrekken med spesialfunksjoner

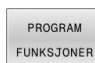

**Trykk på funksjonstasten PROGRAM FUNKSJONER**

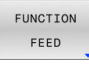

Trykk på skjermtasten **FUNCTION FEED**

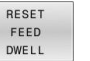

Trykk på skjermtasten **RESET FEED DWELL**

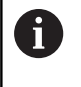

Du kan også tilbakestille forsinkelsen ved å angi **D-TIME 0**. Styringen tilbakestiller funksjonen **FUNCTION FEED DWELL** automatisk ved programslutt.

# **10.15 Forsinkelse FUNCTION DWELL**

# **Programmere forsinkelse**

## **Bruk**

Med funksjonen **FUNCTION DWELL** kan du programmere en forsinkelse i sekunder eller definere antall spindelomdreininger for forsinkelsen.

## **Fremgangsmåte**

## **Eksempel**

**N30 FUNCTION DWELL TIME10\***

## **Eksempel**

## **N40 FUNCTION DWELL REV5.8\***

Slik går du frem ved defineringen:

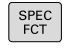

Vis skjermtastrekken med spesialfunksjoner

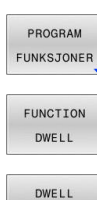

**Trykk på funksjonstasten PROGRAM FUNKSJONER**

Skjermtasten **FUNCTION DWELL**

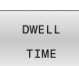

DWELL REVOLUTIONS

- Trykk på skjermtasten **DWELL TIME**
- Angi tiden i sekunder
- Trykk på skjermtasten **DWELL REVOLUTIONS**
- Angi antall spindelomdreininger

# **10.16 Løfte av verktøy ved NC-stopp: FUNCTION LIFTOFF**

# **Programmere løfting med FUNCTION LIFTOFF**

## **Forutsetning**

6

Følg maskinhåndboken!

Maskinprodusenten konfigurerer og aktiverer denne funksjonen. Med maskinparameteren **CfgLiftOff** (nr. 201400) definerer maskinprodusenten avstanden som styringen kjører ved en **LIFTOFF**. Funksjonen kan også deaktiveres ved hjelp av maskinparameteren **CfgLiftOff**.

I kolonnen **LIFTOFF** i verktøytabellen angir du parameteren **Y** for det aktive verktøyet.

## **Ytterligere informasjon:** Brukerhåndbok **Konfigurere maskin, teste og kjøre NC-program**

## **Bruk**

Funksjonen **LIFTOFF** er aktiv i følgende situasjoner:

- ved NC-stopp som du selv har utløst
- ved NC-stopp som ble utløst av programvaren, f.eks. når det har oppstått en feil i drivsystemet
- I tilfelle strømbrudd

Verktøyet løftes opptil 2 mm av fra konturen. Styringen beregner løfteretningen ut i fra angivelsene i **FUNCTION LIFTOFF**-blokken.

Du kan programmere funksjonen **LIFTOFF** på følgende måter:

- **FUNCTION LIFTOFF TCS X Y Z**: Løfte i verktøyets koordinatsystem **T-CS** i resulterende vektor fra **X**, **Y** og **Z**
- **FUNCTION LIFTOFF ANGLE TCS SPB**: Løfte i verkøyets Ì. koordinatsystem **T-CS** med definert romvinkel
- Løfte av i verktøyakseretningen med **M148**

**Mer informasjon:** ["Heve verktøyet automatisk fra konturen ved NC](#page-236-0)[stopp: M148", Side 237](#page-236-0)

## **Programmere løfting med definert vektor Eksempel**

#### **N40 FUNCTION LIFTOFF TCS X+0 Y+0.5 Z+0.5\***

Med **LIFTOFF TCS X Y Z** definerer du løfteretningen som vektor i verktøykoordinatsystemet. Styringen beregner løfteavstanden i de enkelte aksene ut i fra den totale avstanden som maskinprodusenten har definert.

Slik går du frem ved defineringen:

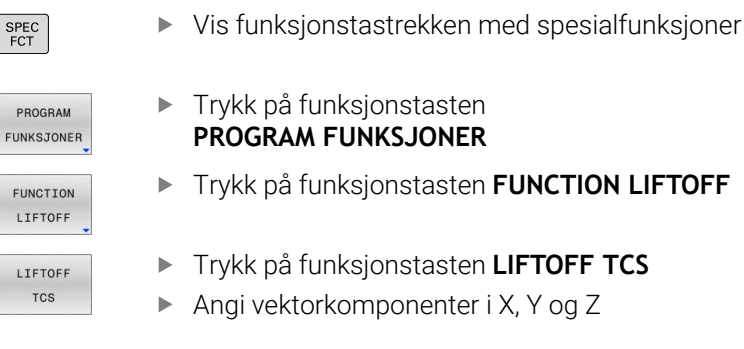

## **Programmere løfting med definert vinkel Eksempel**

**N40 FUNCTION LIFTOFF ANGLE TCS SPB+20\***

Med **LIFTOFF ANGLE TCS SPB** definerer du løfteretningen som romvinkel i verktøykoordinatsystemet.

Den angitte vinkelen SPM beskriver vinkelen mellom Z og X. Hvis du angir 0°, løftes verktøyet av i verktøyakseretning Z.

Slik går du frem ved defineringen:

Vis funksjonstastrekken med spesialfunksjoner

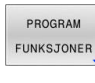

SPEC<br>FCT

- **Trykk på funksjonstasten PROGRAM FUNKSJONER**
- FUNCTION LIFTOFF LIFTOFF ANGLE TCS
- Trykk på funksjonstasten **FUNCTION LIFTOFF**
- Trykk på funksjonstasten **LIFTOFF ANGLE TCS**
- ▶ Angi vinkel SPB

# **Tilbakestille funksjonen Liftoff**

**Eksempel**

## **N40 FUNCTION LIFTOFF RESET\***

Med funksjonen **FUNCTION LIFTOFF RESET** tilbakestiller du løftingen.

Slik går du frem ved defineringen:

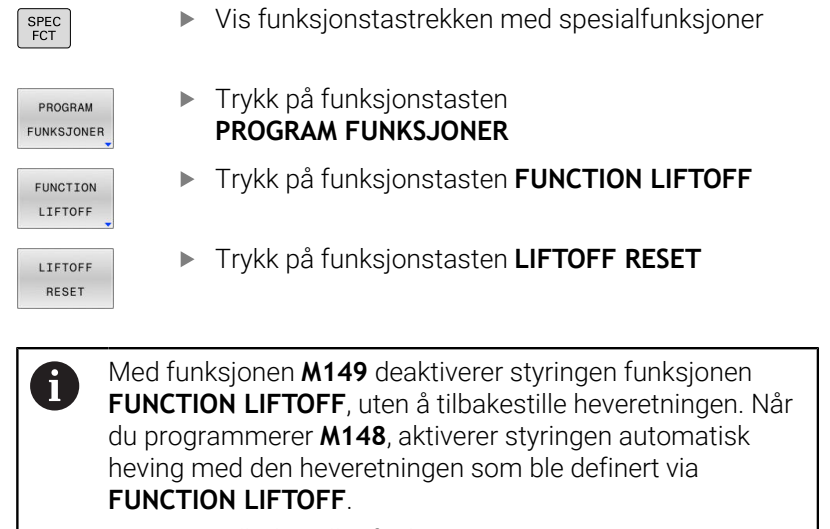

Styringen tilbakestiller funksjonen **FUNCTION LIFTOFF** automatisk ved programslutt.

# **11**

# **Fleraksebearbeiding**

# **11.1 Funksjoner for fleraksebearbeiding**

I dette kapittelet er styringsfunksjonene som er knyttet til fleraksebearbeidingen, sammenfattet:

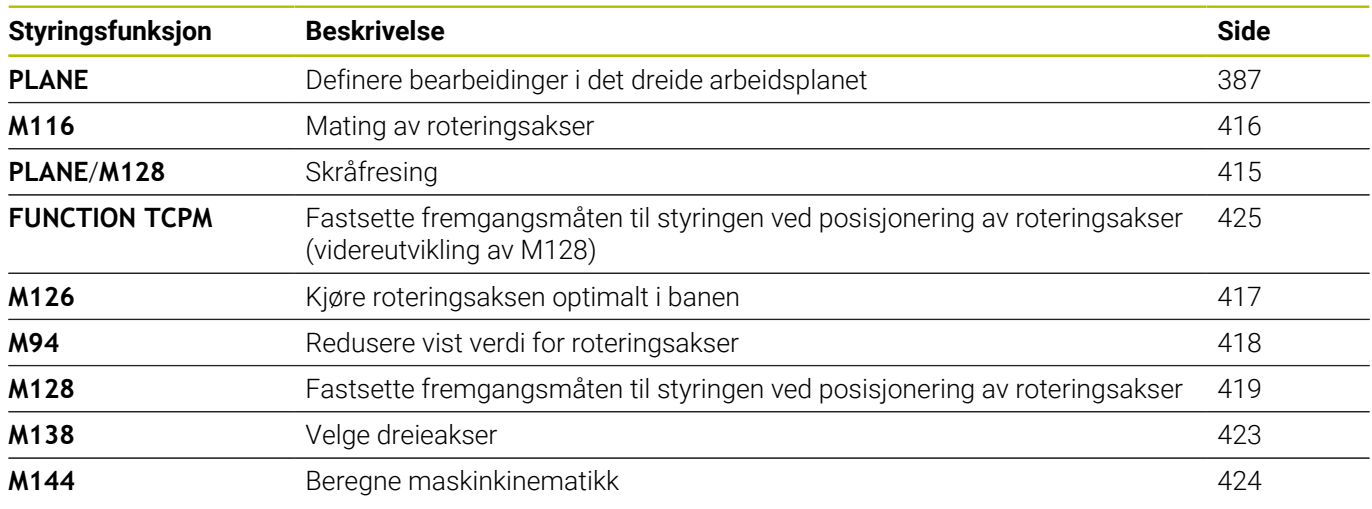

# <span id="page-386-0"></span>**11.2 PLANE-funksjonen: Rotere arbeidsplanet (alternativ nr. 8)**

# **Innføring**

Følg maskinhåndboken! 6

For å bruke funksjonene for å dreie arbeidsplanet må maskinprodusenten ha gjort disse funksjonene tilgjengelige på din maskin.

Det er bare mulig å bruke **PLANE**-funksjonen i full utstrekning på maskiner som har minst to roteringsakser (bordakser, hodeakser eller en kombinasjon av disse). Funksjonen **PLANE AXIAL** er et unntak. Du kan også bruke **PLANE AXIAL** på maskiner med bare én programmerbar roteringsakse.

Med **PLANE**-funksjonene (eng. plane = plan/flate) har du effektive funksjoner som du på forskjellige måter kan bruke til å definere dreide arbeidsplan med.

Parameterdefinisjonen til **PLANE**-funksjonene er inndelt i to deler:

- Den geometriske definisjonen av planene, som er forskjellig for hver av de tilgjengelige **PLANE**-funksjonene
- Posisjoneringen av **PLANE**-funksjonen, som ses uavhengig av plandefinisjonen, og som er identisk for alle **PLANE**-funksjonene **Mer informasjon:** ["Fastsette posisjoneringen til PLANE](#page-404-0)[funksjonen", Side 405](#page-404-0)

# *MERKNAD*

## **Kollisjonsfare!**

Styringen forsøker å gjenopprette utkoblingstilstanden til det dreide planet når maskinen blir slått på. Under visse omstendigheter er det ikke mulig. Det gjelder f.eks. når du dreier med aksevinkel og maskinen er konfigurert med romvinkel eller hvis du har endret kinematikken.

- Still hvis mulig tilbake dreiingen før du slår av
- Kontroller dreietilstanden før maskinen slås på igjen

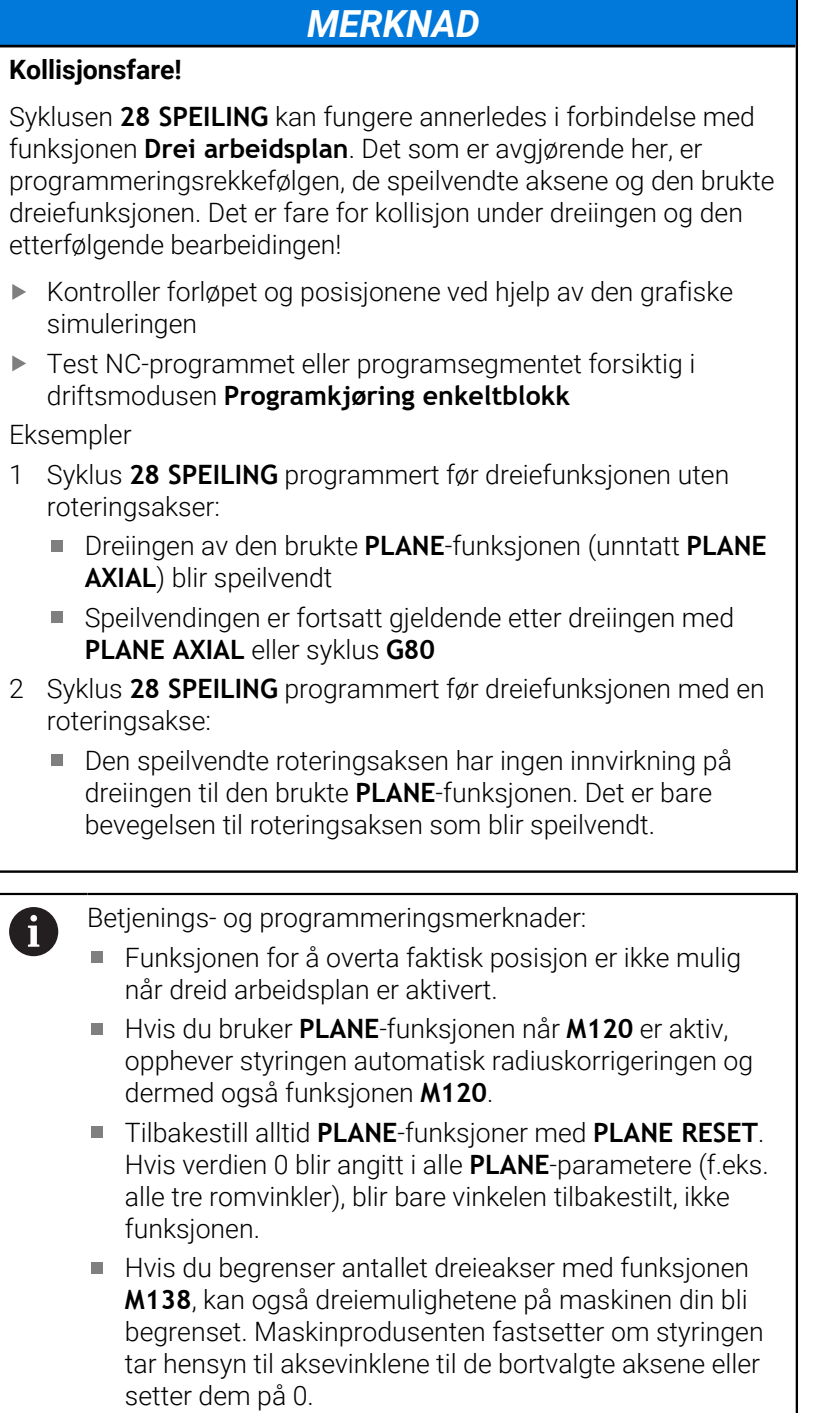

Styringen støtter bare dreiing av arbeidsplanet med spindelakse Z.

# **Oversikt**

De fleste **PLANE**-funksjonene (unntatt **PLANE AXIAL**) beskriver det valgte arbeidsplanet uavhengig av de roteringsaksene som finnes på maskinen din. Følgende muligheter finnes:

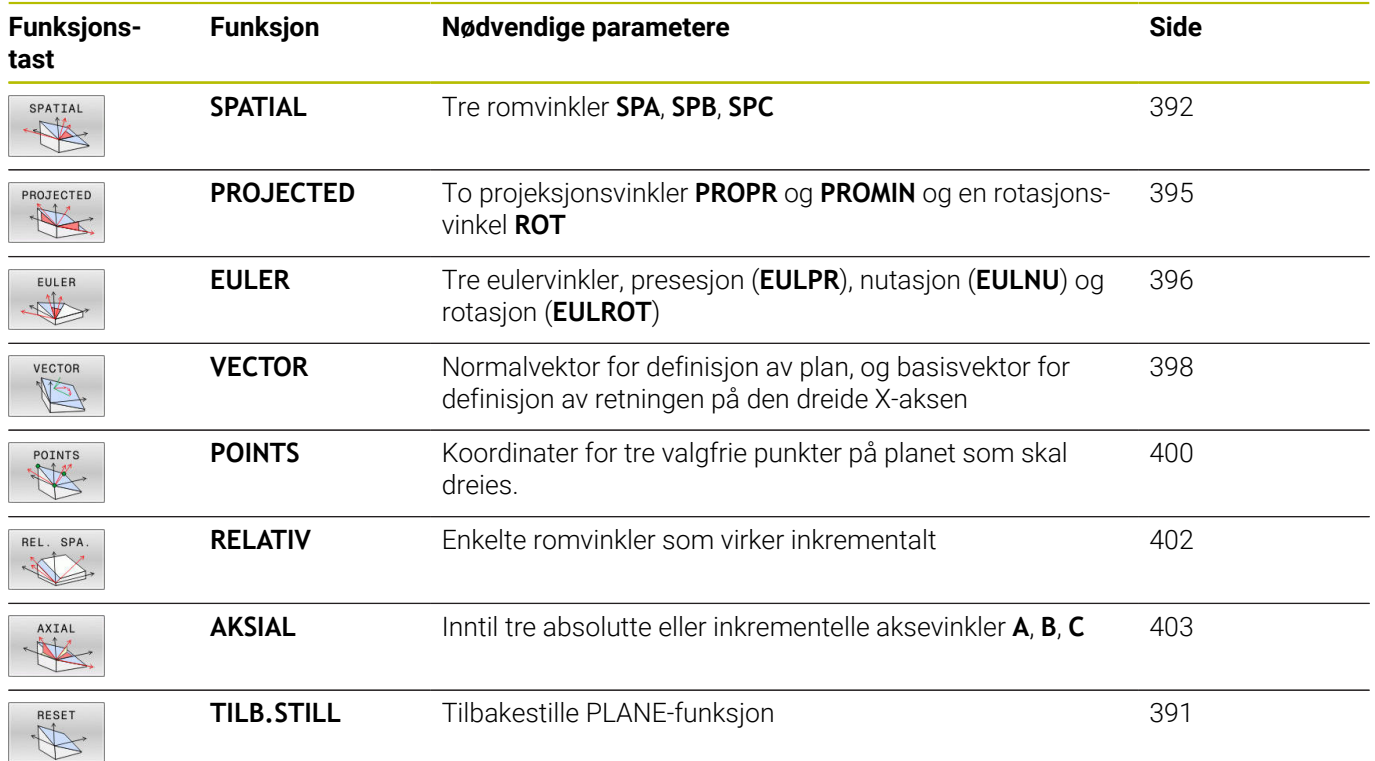

## **Starte animasjon**

For å få vite mer om de ulike definisjonsmulighetene for de enkelte **PLANE**-funksjonene kan du starte animasjoner med funksjonstastene. Du må da først slå på animasjonsmodusen og deretter velge ønsket **PLANE**-funksjon. Mens animasjonen spilles av, merker styringen funksjonstasten for den valgte **PLANE**-funksjonen i blått.

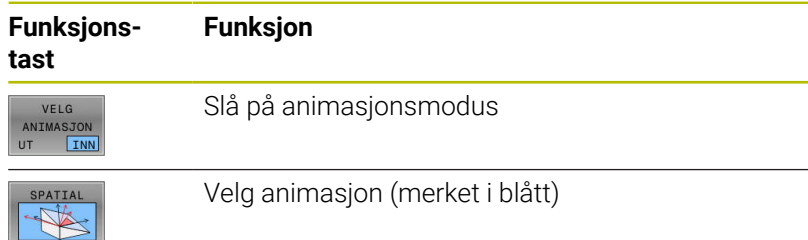

# **Definere PLANE-funksjon**

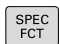

DREI PLAN NIVÀ Vis funksjonstastlinjen med spesialfunksjoner

- Trykk på funksjonstasten **DREI NIVÅ**
- Styringen viser den tilgjengelige **PLANE**funksjonen i funksjonstastlinjen.
- Velge **PLANE**-funksjon

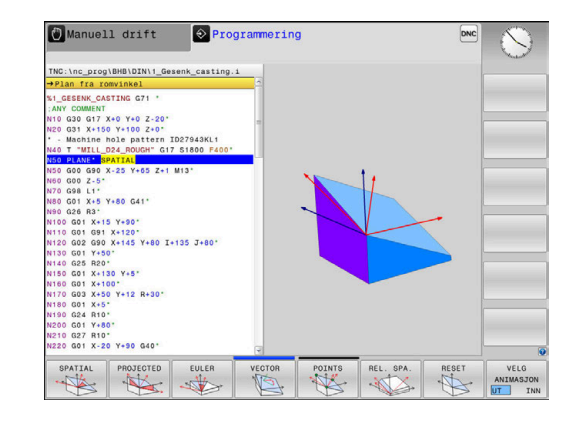

## **Velge funksjon**

- Velg ønsket funksjon med funksjonstasten
- > Styringen fortsetter dialogen og spør etter de nødvendige parametere.

## **Velge funksjon ved aktiv animasjon**

- $\mathbf{r}$ Velg ønsket funksjon med funksjonstasten
- > Styringen viser animasjonen.
- $\blacktriangleright$ Hvis du vil overføre den aktive funksjonen, trykker du på funksjonstasten for funksjonen på nytt eller på tasten **ENT**

# **Posisjonsvisning**

Med en gang en valgt **PLANE**-funksjon er aktiv (unntatt **PLANE AXIAL**), viser styringen den beregnede romvinkelen i den ekstra statusvisningen.

I distansevisningen (**NOMRV** og **REFRV**) viser styringen under dreiingen (modus **MOVE** eller **TURN**) i roteringsaksen hvor langt det er igjen til den beregnede sluttposisjonen til roteringsaksen.

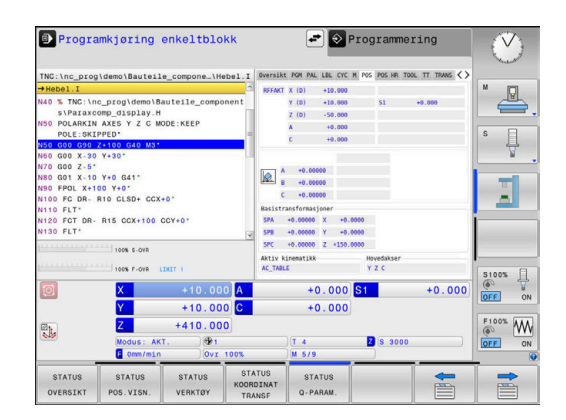

# <span id="page-390-0"></span>**Tilbakestille PLANE-funksjon**

## **Eksempel**

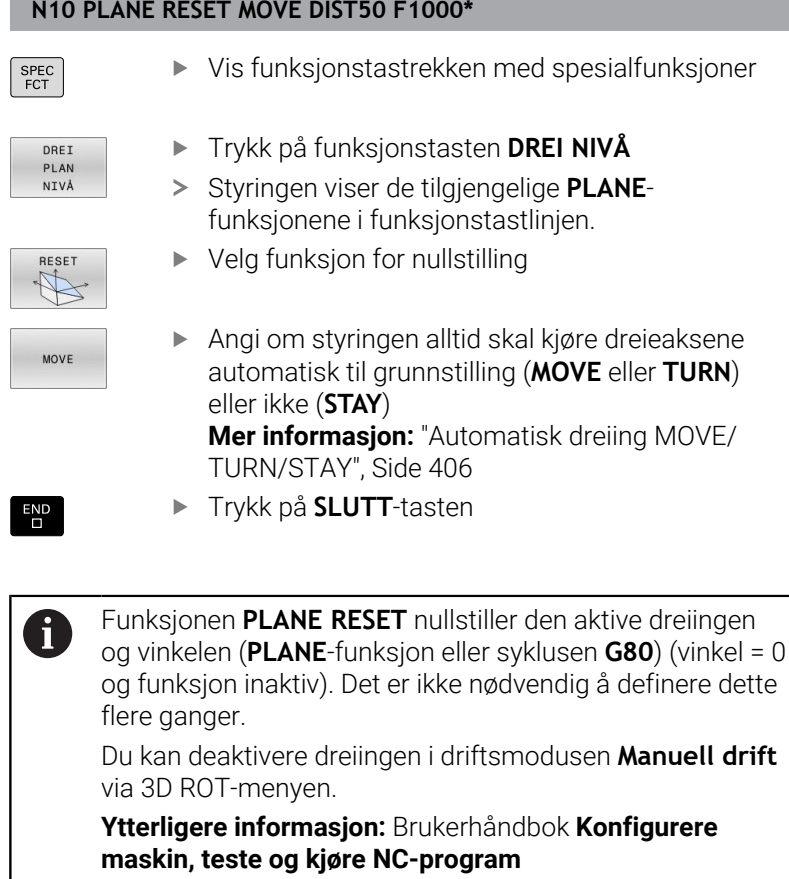

# <span id="page-391-0"></span>**Definer arbeidsplan via romvinkler: PLANE SPATIAL**

## **Bruk**

Romvinkler definerer et arbeidsplan ved hjelp av inntil tre roteringer i emnekoordinatsystemet som ikke er dreid (**dreierekkefølge A-B-C**).

De fleste brukere går ut fra tre roteringer som bygger på hverandre, i motsatt rekkefølge (**dreierekkefølge C-B-A**).

Resultatet er identisk ved begge synsvinkler, noe den etterfølgende sammenligningen viser.

**Mer informasjon:** ["Sammenligning av perspektivene ved å bruke](#page-392-0) [eksemplet med en fas", Side 393](#page-392-0)

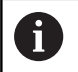

Merknader til programmeringen:

- Du må alltid definere alle tre romvinklene **SPA**, **SPB** og **SPC**, selv når én eller flere vinkler inneholder verdien 0.
- Avhengig av maskinen må det angis romvinkler eller aksevinkler i syklus **G80**. Hvis konfigurasjonen (maskinparameterinnstilling) muliggjør romvinkelangivelse, er vinkeldefinisjonen i syklus **G80** og funksjonen **PLANE SPATIAL** identisk.
- Posisjoneringsatferden kan velges. **[Mer informasjon:](#page-404-0)** ["Fastsette posisjoneringen til PLANE-funksjonen",](#page-404-0) [Side 405](#page-404-0)

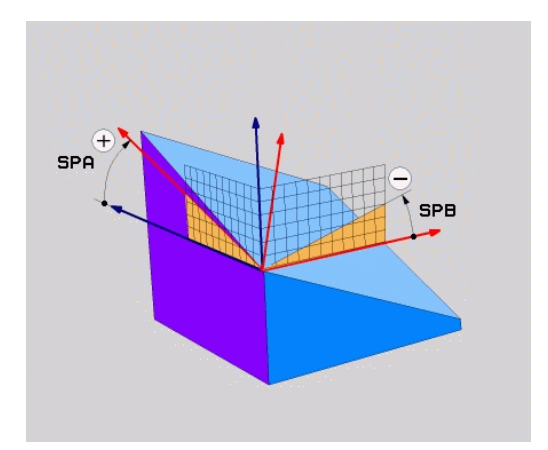

# **Inndataparametere**

## **Eksempel**

**N50 PLANE SPATIAL SPA+27 SPB+0 SPC+45 .....\***

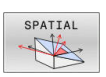

- **Romvinkel A?**: Roteringsvinkel **SPA** rundt akse X (ikke dreid). Inndataområde fra -359.9999° til +359.9999°
- **Romvinkel B?**: Roteringsvinkel **SPB** rundt akse Y (ikke dreid). Inndataområde fra -359.9999° til +359.9999°
- **Romvinkel C?**: Roteringsvinkel **SPC** rundt akse Z (ikke dreid). Inndataområde fra -359.9999° til +359.9999°
- Mer om posisjoneringsegenskapene **Mer informasjon:** ["Fastsette posisjoneringen til](#page-404-0) [PLANE-funksjonen", Side 405](#page-404-0)

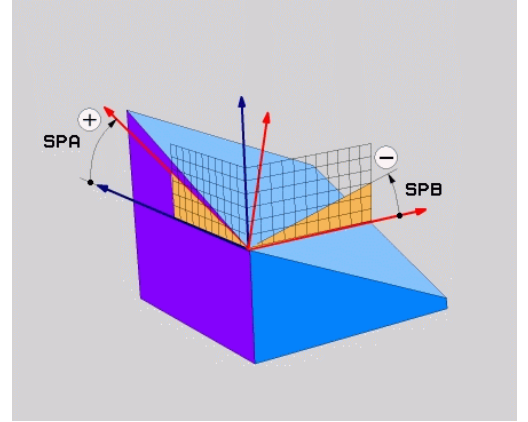

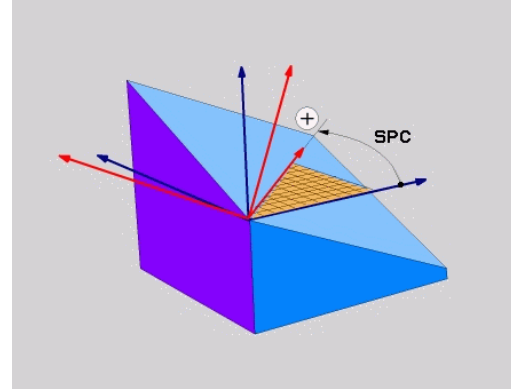

## <span id="page-392-0"></span>**Sammenligning av perspektivene ved å bruke eksemplet med en fas**

#### **Eksempel**

**N110 PLANE SPATIALSPA+45 SPB+0 SPC+90 TURN MB MAX FMAX SYM- TABLE ROT\***

## **Visning A-B-C**

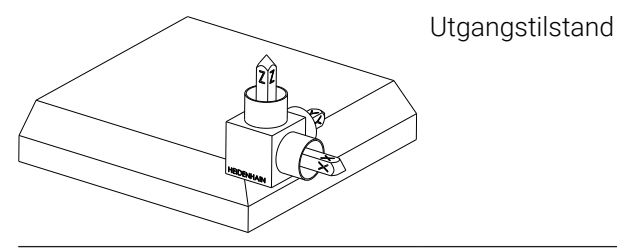

## **SPA+45**

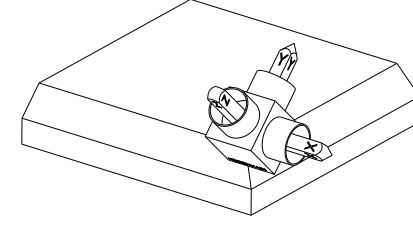

Orientering av verktøyaksen **Z** Rotering rundt X-aksen til emnekoordinatsystemet **W-CS**

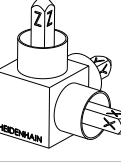

# **SPB+0**

Rotering rundt Y-aksen til den ikke dreide **W-CS** Ingen rotering ved verdi 0

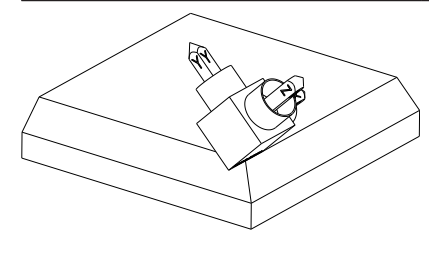

## **SPC+90**

Orientering av hovedaksen **X** Rotering rundt Z-aksen til den dreide **W-CS**

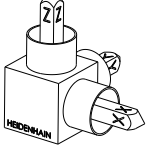

**11**

**Visning C-B-A**

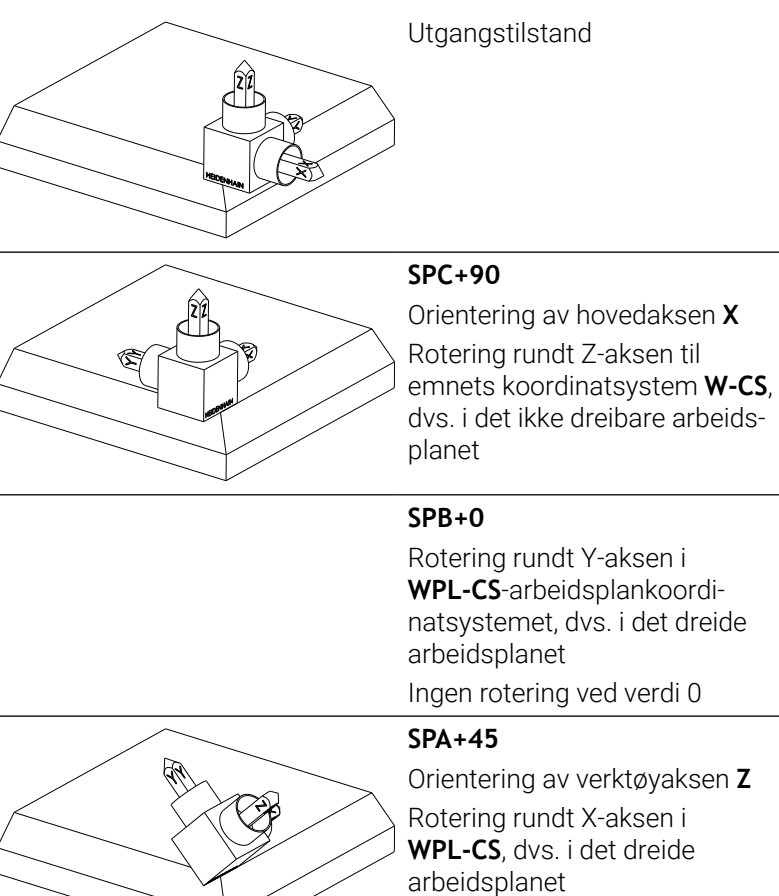

Begge visningene fører til et identisk resultat.

## **Forkortelser som er brukt**

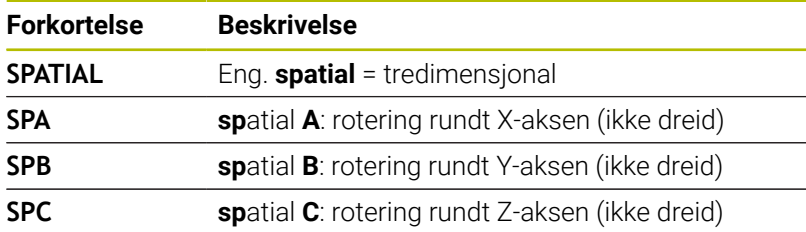

# <span id="page-394-0"></span>**Definere arbeidsplan via projeksjonsvinkler: PLANE PROJECTED**

## **Bruk**

Projeksjonsvinkler definerer et arbeidsplan ved angivelse av vinkler som du kan fastsette gjennom projeksjon av 1. koordinatplan (Z/X for verktøyakse Z) og 2. koordinatplan (Y/Z for verktøyakse Z) for det arbeidsplanet som skal defineres.

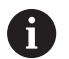

Merknader til programmeringen:

- Projeksjonsvinkelen tilsvarer vinkelprojeksjonen i  $\mathbf{r}$ planene til et rettvinklet koordinatsystem. Det er bare hos rettvinklede emner at vinklene på emnets utvendige flate er identisk med projeksjonsvinklene. Dermed avviker vinkelangivelsen i tekniske tegninger ofte fra de faktiske projeksjonsvinklene for emner som ikke er rettvinklede.
- Posisjoneringsatferden kan velges. **[Mer informasjon:](#page-404-0)** ["Fastsette posisjoneringen til PLANE-funksjonen",](#page-404-0) [Side 405](#page-404-0)

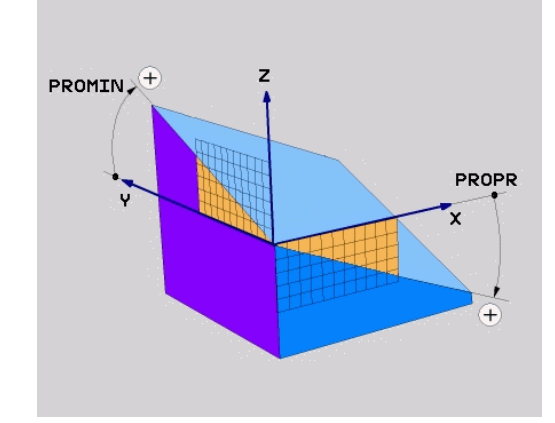

#### **Inndataparametere**

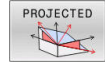

- **Proj.vinkel 1 Koordinatplan?**: Projisert vinkel for det dreide arbeidsplanet i 1. koordinatplan i koordinatsystemet som ikke er dreid (Z/X for verktøyakse Z). Inndataområde fra -89,9999° til +89,9999°. 0°-aksen er hovedaksen i det aktive arbeidsplanet (X for verktøyakse Z, positiv retning)
- **Proj.vinkel 2 Koordinatplan?**: Projisert vinkel i 2. koordinatplan i koordinatsystemet som ikke er dreid (Y/X for verktøyakse Z). Inndataområde fra -89,9999° til +89,9999°. 0°-aksen er hjelpeaksen i det aktive arbeidsplanet (Y for verktøyakse Z).
- **ROT-vinkel for hastigh. Plan?**: Rotering av det dreide koordinatsystemet rundt den dreide verktøyaksen (tilsvarer en rotering med syklus **G73**). Med roteringsvinkelen kan du på en enkel måte fastsette retningen på hovedaksen i arbeidsplanet (X for verktøyakse Z, Z for verktøyakse Y). Inndataområde fra -360° til +360°
- Mer om posisjoneringsegenskapene **Mer informasjon:** ["Fastsette posisjoneringen til](#page-404-0) [PLANE-funksjonen", Side 405](#page-404-0)

#### **Eksempel**

#### **N50 PLANE PROJECTED PROPR+24 PROMIN+24 ROT+30 .....\***

Forkortelser som er brukt:

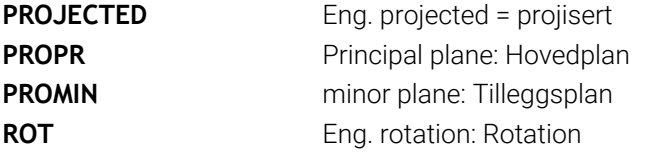

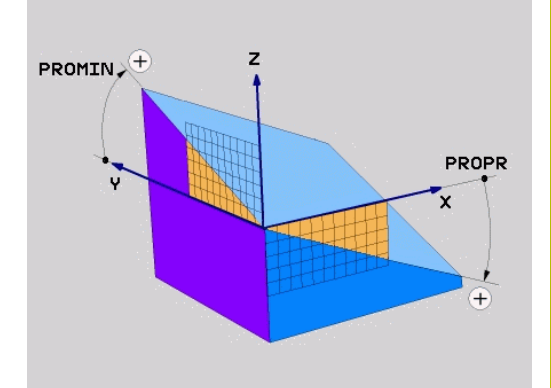

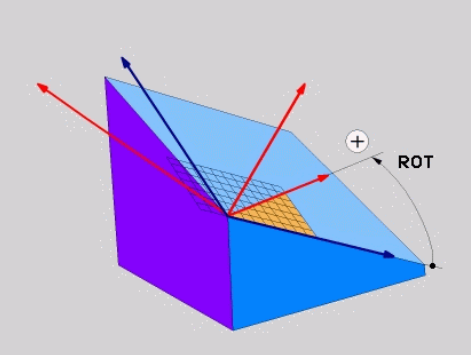

# <span id="page-395-0"></span>**Definer arbeidsplan via eulervinkler: PLANE EULER**

#### **Bruk**

Eulerske vinkler definerer et arbeidsplan ved hjelp av inntil tre **roteringer rundt det dreide koordinatsystemet**. De tre eulerske vinklene er definert av den sveitsiske matematikeren Euler.

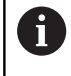

Posisjoneringsatferden kan velges.

**Mer informasjon:** ["Fastsette posisjoneringen til PLANE](#page-404-0)[funksjonen", Side 405](#page-404-0)

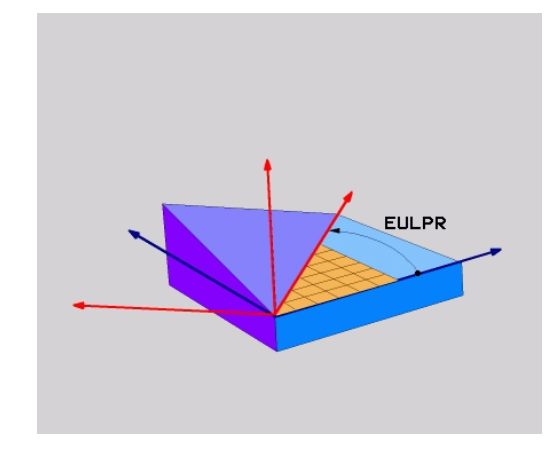

#### **Inndataparametere**

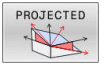

- **Roteringsv. hovedkoordinatplan?**:  $\mathbf{b}$  . roteringsvinkel **EULPR** rundt Z-aksen. Vær oppmerksom på:
	- Inndataområdet er -180.0000° til 180.0000°
	- 0°-aksen er X-aksen
- **Svingvinkel i verktøyakse?**: svingvinkel **EULNUT** til koordinatsystemet rundt X-aksen som er dreid av presesjonsvinkelen. Vær oppmerksom på:
	- Inndataområdet er 0° til 180.0000°.
	- 0°-aksen er Z-aksen.
- **ROT-vinkel for hastigh. Plan?**: Rotering **EULROT** av det dreide koordinatsystemet rundt den dreide Z-aksen (tilsvarer en rotering med syklus **G73**). Med rotasjonsvinkelen kan du på en enkel måte fastsette retningen på X-aksen i det dreide arbeidsplanet.

Vær oppmerksom på:

- Inndataområdet er 0° til 360,0000°
- 0°-aksen er X-aksen
- Mer om posisjoneringsegenskapene **Mer informasjon:** ["Fastsette posisjoneringen til](#page-404-0) [PLANE-funksjonen", Side 405](#page-404-0)

## **Eksempel**

**N50 PLANE EULER EULPR45 EULNU20 EULROT22 .....\***

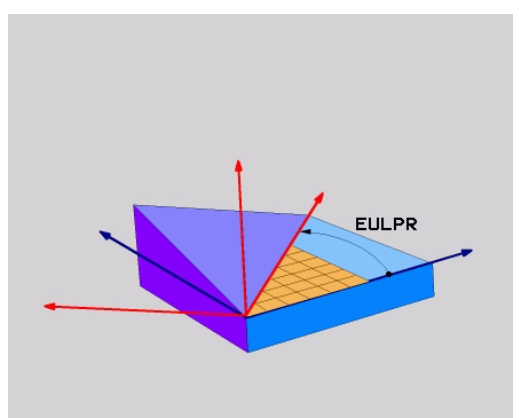

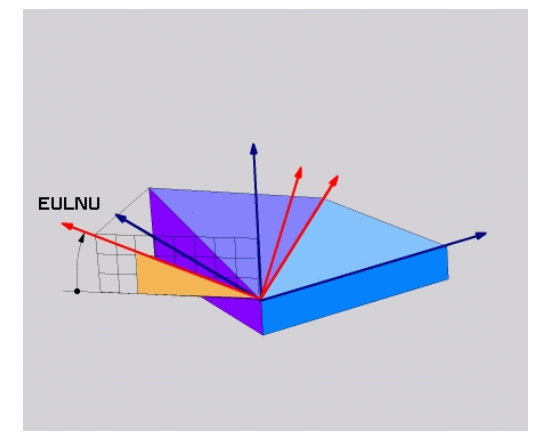
#### **Forkortelser som er brukt**

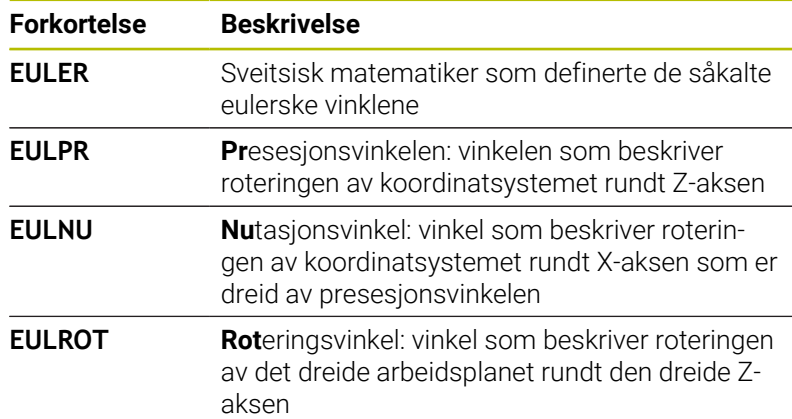

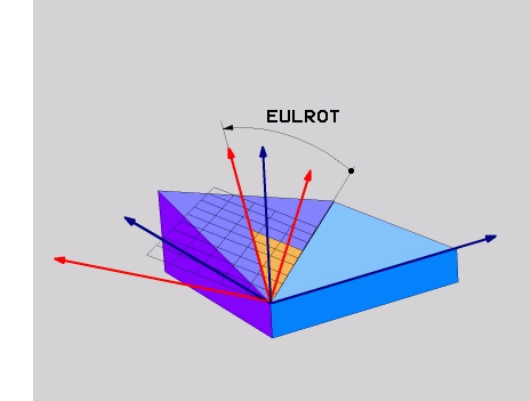

# **Definere arbeidsplan via to vektorer: PLANE VECTOR**

#### **Bruk**

Du kan bruke definisjonen av et arbeidsplan via **to vektorer** hvis CAD-systemet kan beregne basisvektoren og normalvektoren for det dreide arbeidsplanet. En normert inntasting er ikke nødvendig. Styringen beregner normeringen internt, slik at du kan angi verdier mellom -9.999999 og +9.999999.

Basisvektoren som er nødvendig for definisjonen av arbeidsplanet, er definert av komponentene **BX**, **BY** og **BZ**. Normalvektoren er definert gjennom komponentene **NX**, **NY** og **NZ**.

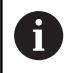

6

Merknader til programmeringen:

- Styringen beregner normerte vektorer internt på grunnlag av verdiene du har angitt.
- Normalvektoren definerer helningen og retningen på arbeidsplanet. Basisvektoren fastsetter orienteringen til hovedakse X i det definerte arbeidsplanet. For at definisjonen av arbeidsplanet skal være entydig, må vektorene være programmert loddrett mot hverandre. Maskinprodusenten fastsetter styringens atferd når vektorer ikke er loddrette.
- Normalvektoren må ikke programmeres for kort, f.eks. alle retningskomponenter med verdi 0 eller også 0.0000001. Styringen kan da ikke bestemme helningen. Bearbeidingen blir avbrutt med en feilmelding. Denne atferden er uavhengig av konfigurasjonen til maskinparameteren.
- Posisjoneringsatferden kan velges. **[Mer informasjon:](#page-404-0)** ["Fastsette posisjoneringen til PLANE-funksjonen",](#page-404-0) [Side 405](#page-404-0)

#### Følg maskinhåndboken!

Maskinprodusenten konfigurerer atferden til styringen ved vektorer som ikke er loddrette.

Som et alternativ til feilmeldingen som vises som standard, korrigerer (eller erstatter) styringen basisvektoren som ikke er loddrett. Men styringen ender ikke normalvektoren.

Styringens standardmessige korrekturatferd hvis basisvektoren ikke er loddrett:

■ Basisvektoren blir projisert langs normalvektoren i arbeidsplanet (definert av normalvektoren)

Styringens korrekturatferd hvis basisvektoren ikke er loddrett og i tillegg er for kort, parallell eller antiparallell med normalvektoren:

- Når normalvektoren ikke har noen X-andel, tilsvarer basisvektoren den opprinnelige X-aksen
- Når normalvektoren ikke har noen Y-andel, tilsvarer basisvektoren den opprinnelige Y-aksen

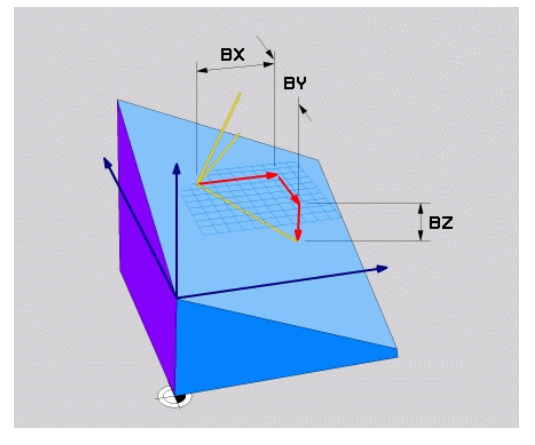

#### **Inndataparametere**

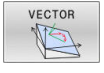

- **X-komponent basisvektor?**: X-komponent **BX**  $\blacktriangleright$ til basisvektor B. Inndataområde: -9.9999999 til +9.9999999
- **Y-komponent basisvektor?**: Y-komponent **BY** til basisvektor B. Inndataområde: -9.9999999 til +9.9999999
- **Z-komponent basisvektor?**: Z-komponent **BZ** til basisvektor B. Inndataområde: -9.9999999 til +9.9999999
- **X-komponent normalvektor?**: X-komponent **NX** til normalvektor N. Inndataområde: -9.9999999 til +9.9999999
- **Y-komponent normalvektor?**: Y-komponent **NY** til normalvektor N. Inndataområde: -9.9999999 til +9.9999999
- **Z-komponent normalvektor?**: Z-komponent **NZ** til normalvektor N. Inndataområde: -9.9999999 til +9.9999999
- Mer om posisjoneringsegenskapene **Mer informasjon:** ["Fastsette posisjoneringen til](#page-404-0) [PLANE-funksjonen", Side 405](#page-404-0)

#### **Eksempel**

**N50 PLANE VECTOR BX0.8 BY-0.4 BZ-0.42 NX0.2 NY0.2 NT0.92 ..\***

#### **Forkortelser som er brukt**

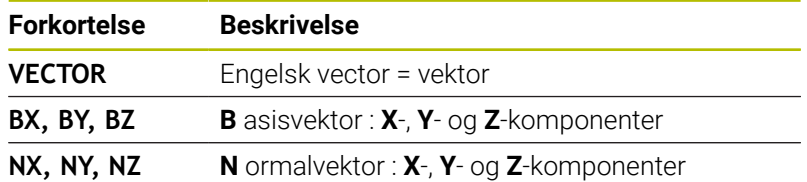

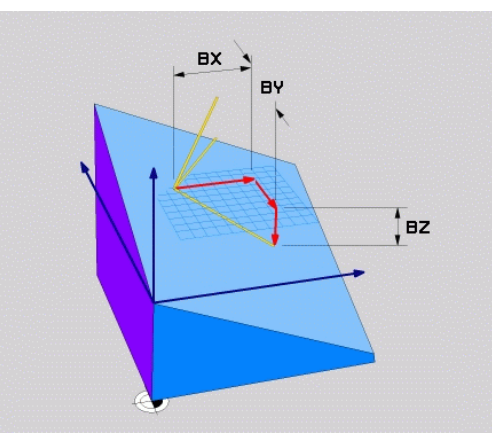

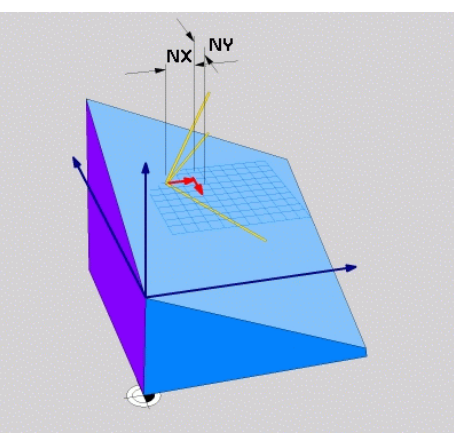

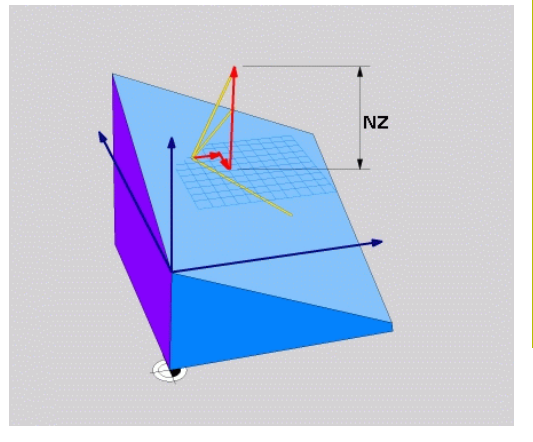

**11**

# **Definer arbeidsplan via tre punkter: PLANE POINTS**

#### **Bruk**

Et arbeidsplan kan defineres entydig ved at du angir **tre valgfrie punkter P1 til P3 i dette planet**. Denne muligheten finnes i funksjonen **PLANE POINTS**.

- Merknader til programmeringen:
- De tre punktene definerer helningen og retningen på  $\Box$ planet. Styringen endrer ikke posisjonen til det aktive nullpunktet ved **PLANE POINTS**.
- Punkt 1 og punkt 2 fastsetter orienteringen til den dreide hovedaksen (ved verktøyakse Z).
- Punkt 3 definerer helningen til det dreide arbeidsplanet. Orienteringen til Y-aksen fremgår av det definerte arbeidsplanet siden den står rettvinklet mot hovedakse X. Posisjonen til punkt 3 bestemmer også orienteringen til verktøyaksen og dermed retningen til arbeidsplanene. For at den positive verktøyaksen skal peke bort fra emnet, må punkt 3 befinne seg over forbindelseslinjen mellom punkt 1 og punkt 2 (høyrehåndsregelen).
- Posisjoneringsatferden kan velges. **[Mer informasjon:](#page-404-0)**  $\overline{\phantom{a}}$ ["Fastsette posisjoneringen til PLANE-funksjonen",](#page-404-0) [Side 405](#page-404-0)

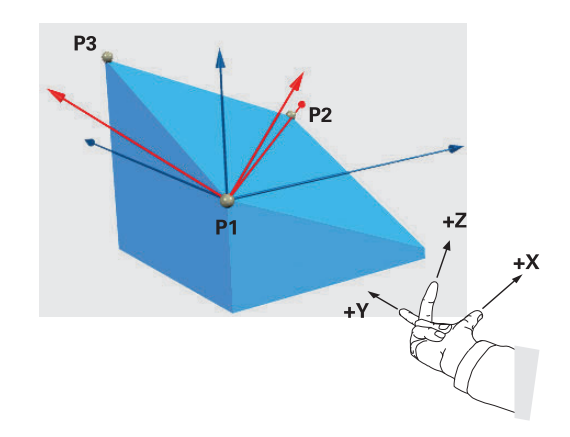

#### **Inndataparametere**

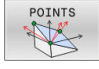

- **X-koordinat 1.Planpunkt?**: X-koordinat **P1X** for 1.  $\blacktriangleright$ planpunkt
- **Y-koordinat 1.Planpunkt?**: Y-koordinat **P1Y** for 1. planpunkt
- **Z-koordinat 1.Planpunkt?**: Z-koordinat **P1Z** for 1. planpunkt
- **X-koordinat 2.Planpunkt?**: X-koordinat **P2X** for 2. planpunkt
- **Y-koordinat 2.Planpunkt?**: Y-koordinat **P2Y** for 2. planpunkt
- **Z-koordinat 2.Planpunkt?**: Z-koordinat **P2Z** for 2. planpunkt
- **X-koordinat 3.Planpunkt?**: X-koordinat **P3X** for 3. planpunkt
- **Y-koordinat 3.Planpunkt?**: Y-koordinat **P3Y** for 3. planpunkt
- **Z-koordinat 3.Planpunkt?**: Z-koordinat **P3Z** for 3. planpunkt
- Mer om posisjoneringsegenskapene **Mer informasjon:** ["Fastsette posisjoneringen til](#page-404-0) [PLANE-funksjonen", Side 405](#page-404-0)

#### **Eksempel**

#### **N50 PLANE POINTS P1X+0 P1Y+0 P1Z+20 P2X+30 P2Y+31 P2Z +20 P3X+0 P3Y+41 P3Z+32.5 .....\***

#### **Forkortelser som er brukt**

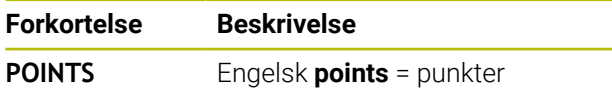

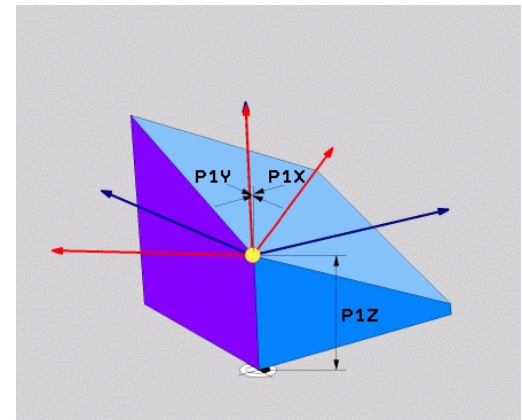

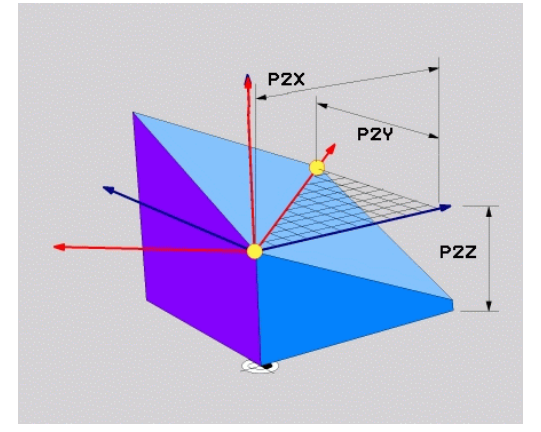

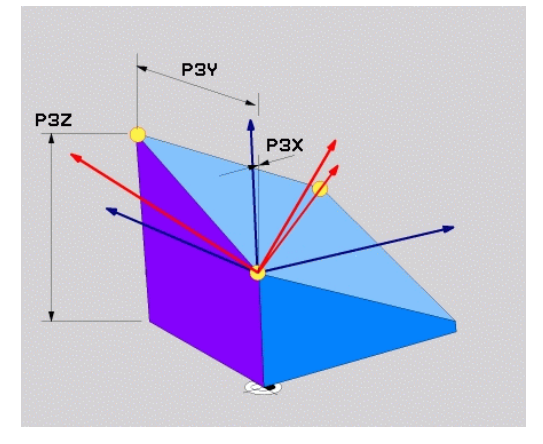

# **Definere arbeidsplan via en enkelt, inkrementell romvinkel: PLANE RELATIV**

#### **Bruk**

i

Den relative romvinkelen bruker du når et arbeidsplan som allerede er dreid, skal dreies med **en ekstra rotering**. Eksempel: sett en 45° fas på det dreide planet.

Merknader til programmeringen:

- Den definerte vinkelen refererer alltid til det aktive arbeidsplanet, uavhengig av den tidligere brukte dreiefunksjonen.
- Du kan programmere så mange **PLANE RELATIV**funksjoner etter hverandre som du ønsker.
- Hvis du vil dreie tilbake til arbeidsplanet som var aktivt tidligere, etter en **PLANE RELATIV**-funksjon, må du definere den samme **PLANE RELATIV**-funksjonen med motsatt fortegn.
- Hvis du bruker **PLANE RELATIV** uten å dreie på forhånd, virker **PLANE RELATIV** direkte i emnekoordinatsystemet. Du dreier i dette tilfellet det opprinnelige arbeidsplanet rundt den ene definerte romvinkelen til **PLANE RELATIV**funksjonen.
- Posisjoneringsatferden kan velges. **[Mer informasjon:](#page-404-0)** ["Fastsette posisjoneringen til PLANE-funksjonen",](#page-404-0) [Side 405](#page-404-0)

#### **Inndataparametere**

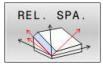

- **Inkremental vinkel?**: Romvinkel som det aktive  $\mathbf{b}$  . arbeidsplanet skal dreies videre med. Velg aksen det skal dreies rundt, med funksjonstasten. Inndataområde: fra -359,9999° til +359,9999°
- Mer om posisjoneringsegenskapene **Mer informasjon:** ["Fastsette posisjoneringen til](#page-404-0) [PLANE-funksjonen", Side 405](#page-404-0)

#### **Eksempel**

**N50 PLANE RELATIV SPB-45 .....\***

#### **Forkortelser som er brukt**

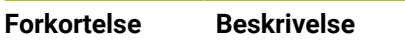

**RELATIV** Engelsk **relative** = i forhold til

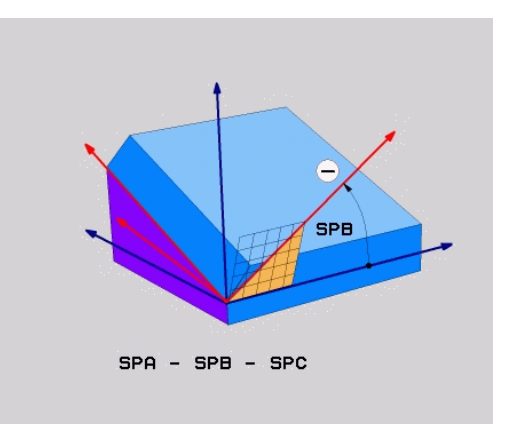

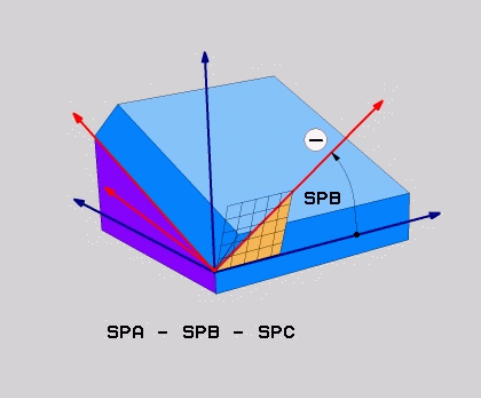

### **Arbeidsplan via aksevinkel: PLANE AXIAL**

#### **Bruk**

 $\mathbf{f}$ 

6

f

Funksjonen **PLANE AXIAL** definerer både helningen og retningen til arbeidsplanet og de nominelle koordinatene for roteringsaksene.

> Du kan også bruke **PLANE AXIAL** med bare én roteringsakse.

Fordelen med å angi nominelle koordinater (angivelse av aksevinkel) er en entydig definert dreiesituasjon på grunn av forhåndsangitte akseposisjoner. Romvinkelangivelser har ofte flere matematiske løsningen uten ytterligere definisjoner. Uten bruk av et CAM-system er det stort sett bare enkelt å angi aksevinkler i forbindelse med roteringsakser som er plassert rettvinklet.

Følg maskinhåndboken!

Hvis maskinen din tillater definering av romvinkler, kan du også programmere videre med **PLANE RELATIV** etter **PLANE AXIAL**.

Merknader til programmeringen:

- Aksevinkelen må tilsvare aksene som finnes i maskinen. Hvis du programmerer aksevinkler for roteringsakser som ikke finnes, viser styringen en feilmelding.
- Nullstill funksjonen **PLANE AXIAL** ved hjelp av funksjonen **PLANE RESET**. Angivelsen 0 nullstiller bare aksevinkelen, men deaktiverer ikke dreiefunksjoner.
- Aksevinklene til **PLANE AXIAL**-funksjonen er modalt virksomme. Når du programmerer en inkrementell aksevinkel, legger styringen til denne verdien til aksevinkelen som er aktiv for øyeblikket. Når du programmerer to ulike roteringsakser i to etterfølgende **PLANE AXIAL**-funksjoner, fremgår det nye arbeidsplanet av de to definerte aksevinklene.
- Funksjonene **SYM** (**SEQ**), **TABLE ROT** og **COORD ROT** har ingen funksjon i forbindelse med **PLANE AXIAL**.
- Funksjonen **PLANE AXIAL** beregner ingen grunnrotasjon.

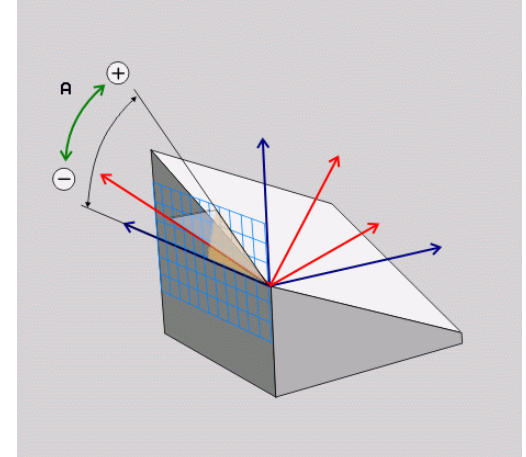

# **Inndataparametere**

#### **Eksempel**

#### **N50 PLANE AXIAL B-45 .....\***

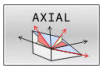

- **Aksevinkel A?**: Aksevinkel som A-aksen skal dreies inn **mot**. Når den angis inkrementelt, vil dette være vinkelen som A-aksen skal dreies videre **med**, fra den gjeldende posisjonen. Inndataområde: -99999,9999° til +99999,9999°
- **Aksevinkel B?**: Aksevinkel som B-aksen skal dreies inn **mot**. Når den angis inkrementelt, vil dette være vinkelen som B-aksen skal dreies videre **med**, fra den gjeldende posisjonen. Inndataområde: -99999,9999° til +99999,9999°
- **Aksevinkel C?**: Aksevinkel som C-aksen skal dreies inn **mot**. Når den angis inkrementelt, vil dette være vinkelen som C-aksen skal dreies videre **med**, fra den gjeldende posisjonen. Inndataområde: -99999,9999° til +99999,9999°
- $\blacktriangleright$  Mer om posisjoneringsegenskapene **Mer informasjon:** ["Fastsette posisjoneringen til](#page-404-0) [PLANE-funksjonen", Side 405](#page-404-0)

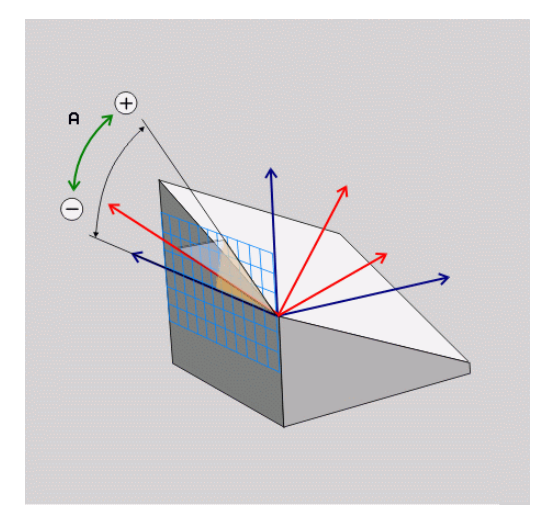

#### **Forkortelser som er brukt**

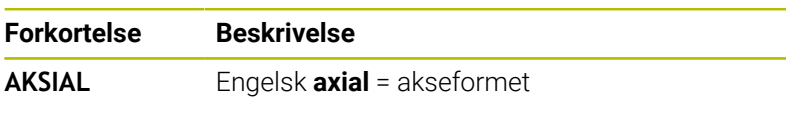

## <span id="page-404-0"></span>**Fastsette posisjoneringen til PLANE-funksjonen**

#### **Oversikt**

Uavhengig av hvilken PLANE-funksjon du bruker for å definere det dreide arbeidsplanet, er alltid følgende funksjoner tilgjengelige for posisjoneringen:

- **Automatisk dreining**
- Valg av alternative dreiemuligheter (ikke i **PLANE AXIAL**)  $\overline{\phantom{a}}$
- Valg av transformasjonstype (ikke i **PLANE AXIAL**)  $\blacksquare$

# *MERKNAD*

#### **Kollisjonsfare!**

Syklusen **28 SPEILING** kan fungere annerledes i forbindelse med funksjonen **Drei arbeidsplan**. Det som er avgjørende her, er programmeringsrekkefølgen, de speilvendte aksene og den brukte dreiefunksjonen. Det er fare for kollisjon under dreiingen og den etterfølgende bearbeidingen!

- Kontroller forløpet og posisjonene ved hjelp av den grafiske simuleringen
- ▶ Test NC-programmet eller programsegmentet forsiktig i driftsmodusen **Programkjøring enkeltblokk**

#### Eksempler

- 1 Syklus **28 SPEILING** programmert før dreiefunksjonen uten roteringsakser:
	- Dreiingen av den brukte **PLANE**-funksjonen (unntatt **PLANE AXIAL**) blir speilvendt
	- Speilvendingen er fortsatt gjeldende etter dreiingen med **PLANE AXIAL** eller syklus **G80**
- 2 Syklus **28 SPEILING** programmert før dreiefunksjonen med en roteringsakse:
	- Den speilvendte roteringsaksen har ingen innvirkning på dreiingen til den brukte **PLANE**-funksjonen. Det er bare bevegelsen til roteringsaksen som blir speilvendt.

# **Automatisk dreiing MOVE/TURN/STAY**

Når du har tastet inn alle parametere for plandefinisjon, må du fastsette hvordan styringen skal dreie roteringsaksene inn på de beregnede akseverdiene. Inntasting er helt nødvendig.

Styringen gjør det mulig å dreie roteringsaksene inn på de beregnede akseverdiene:

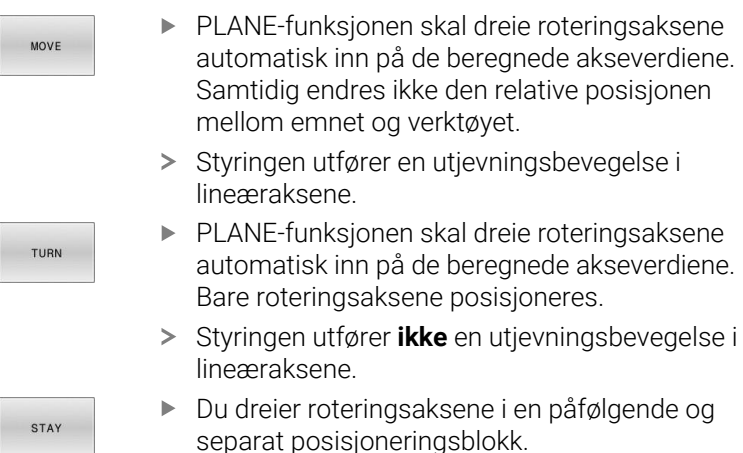

Når du har valgt **MOVE** (**PLANE**-funksjonen skal dreie automatisk med utjevningsbevegelsen), må du definere de to parametrene **Avstand roter.pkt fra verkt.spiss** og **mating? F=** som er forklart nedenfor.

Hvis du har valgt **TURN** (**PLANE**-funksjonen skal dreie automatisk uten utjevningsbevegelse), må du definere parameteren **mating? F=** som er forklart nedenfor.

Som alternativ til en mating **F** som er definert direkte med en tallverdi, kan dreiebevegelsen også utføres med **FMAX** (ilgang) eller **FAUTO** (mating fra **T**-blokk).

Hvis du bruker **PLANE**-funksjonen i kombinasjon med **STAY**, må roteringsaksene dreies i en separat posisjoneringsblokk etter **PLANE**-funksjonen.

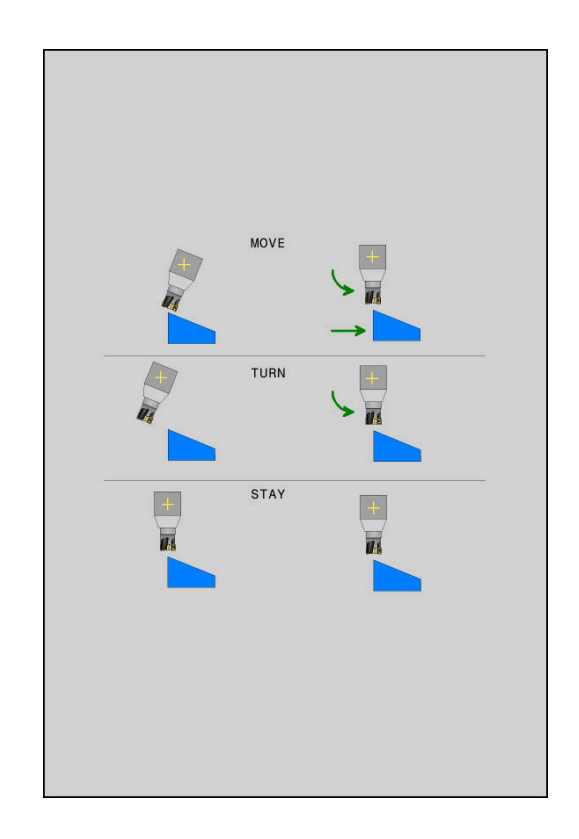

 $\mathbf i$ 

- **Avstand roteringspunkt fra verktøyspiss** (inkrementell): Via parameteren **DIST** flytter du roteringspunktet til dreiebevegelsen i forhold til den aktuelle posisjonen til verktøyspissen.
	- Hvis verktøyet står i angitt avstand til emnet før det dreies, står verktøyet relativt sett i samme posisjon også etter at det er dreid (se illustrasjonen i midten til høyre, **1** = DIST)
	- Hvis verktøyet ikke står i angitt avstand til emnet før det dreies, står verktøyet relativt sett forskjøvet i forhold til utgangsposisjonen etter at det er dreid (se illustrasjonen nederst til høyre, **1** = DIST)
- Styringen dreier verktøyet (bordet) rundt verktøyspissen.
- **Mating? F=**: banehastigheten verktøyet dreies med.
- **Tilbaketrekkingslengde i WZ-aksen?**: Tilbaketrekkingsdistanse **MB** fungerer inkrementelt fra den aktuelle verktøyposisjonen i den aktive akseretningen til verktøyet, som styringen kjører frem til **før dreiing**. **MB MAX** kjører verktøyet til kort før endebryteren til programvaren

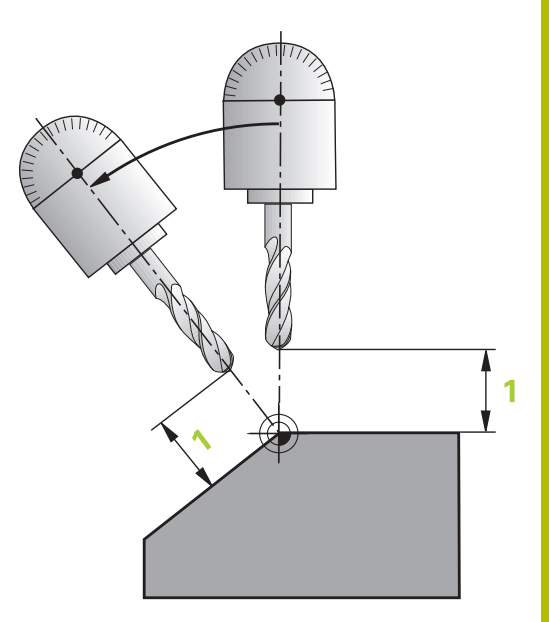

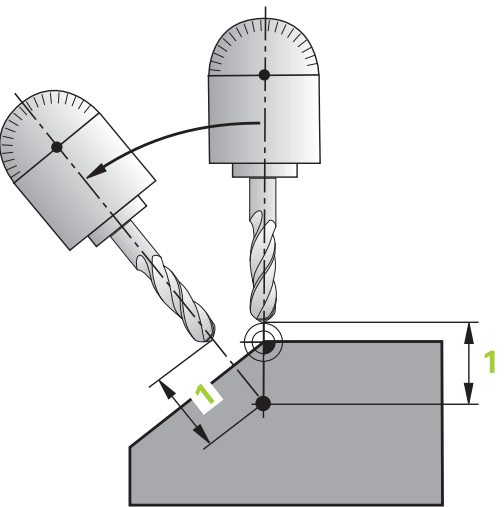

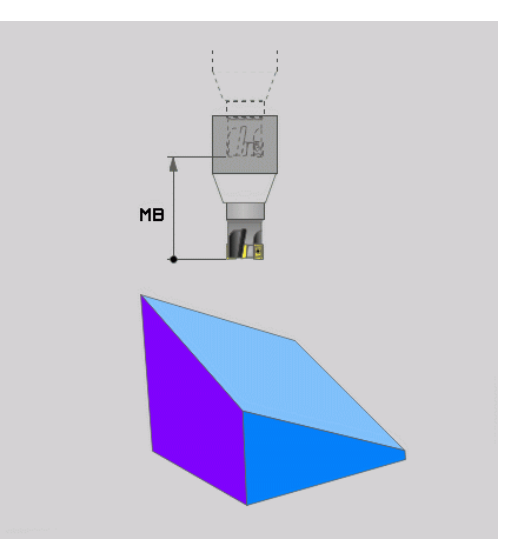

#### **Dreie roteringsaksene i en separat NC-blokk**

Slik dreier du roteringsaksene i en separat posisjoneringsblokk (**STAY** er valgt):

*MERKNAD*

# **Kollisjonsfare!**

Styringen utfører ikke en automatisk kollisjonstest mellom verktøyet og emnet. Ved feil eller manglende forhåndsposisjonering før dreiingen er det fare for kollisjon under dreiebevegelsen!

- **Programmer en sikker posisjon før dreiingen.**
- ▶ Test NC-programmet eller programsegmentet forsiktig i driftsmodusen **Programkjøring enkeltblokk**
- Velg en ønsket **PLANE**-funksjon, og definer automatisk dreiing med **STAY**. Under arbeidet beregner styringen posisjonsverdien til roteringsaksene på maskinen og lagrer disse i systemparametrene **Q120** (A-akse), **Q121** (B-akse) og **Q122** (Cakse).
- Definer posisjoneringsblokken med vinkelverdiene som er  $\blacktriangleright$ beregnet av styringen.

#### **Eksempel: Dreie maskinen med C-rundbord og A-dreiebord mot en romvinkel B+45°.**

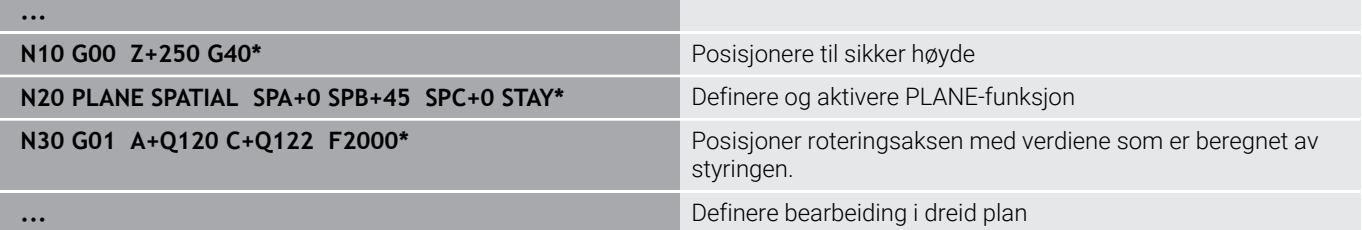

# **Utvalg av dreiemuligheter SYM (SEQ) +/-**

På grunnlag av posisjonen på arbeidsplanet som du har definert, må styringen beregne den stillingen på maskinens roteringsakser som passer til denne arbeidsplanposisjonen. Som regel finnes det alltid to løsningsmuligheter.

Styringen tilbyr to varianter, **SYM** og **SEQ**, for å velge en av de mulige løsningsmulighetene. Du velger variantene ved hjelp av funksjonstaster. **SYM** er standardvarianten.

Det er valgfritt om du vil angi **SYM** eller **SEQ**.

**SEQ** utgår fra grunnstillingen (0°) til masteraksen. Masteraksen er den første roteringsaksen som går ut fra verktøyet eller den siste roteringsaksen som går ut fra bordet (avhengig av maskinkonfigurasjonen) Når begge løsningsmuligheter ligger i positivt eller negativt område, bruker styringen automatisk den nærmere løsningen (korteste vei). Hvis du trenger den andre løsningsmuligheten, må du enten forposisjonere masteraksen (i området til den andre løsningsmuligheten) før dreiing av arbeidsplanet eller arbeide med **SYM**

**SYM** bruker i motsetning til **SEQ** symmetripunktet til masteraksen som referanse. Hver masterakse har to symmetristillinger som ligger 180° fra hverandre (delvis bare en symmetristilling i kjøreområdet).

Slik fastsetter du symmetripunktet:

- Utfør **PLANE SPATIAL** med en ønsket romvinkel og **SYM +**
- Lagre aksevinkelen til masteraksen i en Q-parameter, feks. -80
- Gjenta **PLANE SPATIAL**-funksjonen med **SYM-**
- Lagre aksevinkelen til masteraksen i en Q-parameter, feks. -100
- ▶ Opprett middelverdi, f.eks. -90 Middelverdien tilsvarer symmetripunktet.

#### **Referanse for SEQ Referanse for SYM**

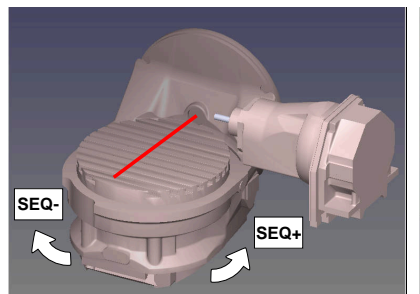

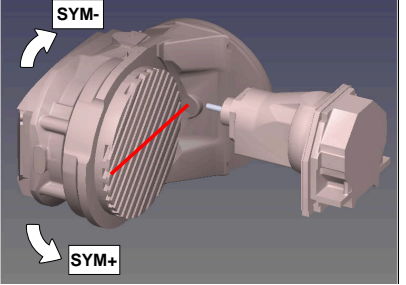

Velg en av løsningsmulighetene ved hjelp av funksjonen **SYM** basert på symmetripunktet til masteraksen:

- **SYM+** posisjonerer masteraksen i det positive halvrommet som går ut fra symmetripunktet
- **SYM-** posisjonerer masteraksen i det negative halvrommet som går ut fra symmetripunktet

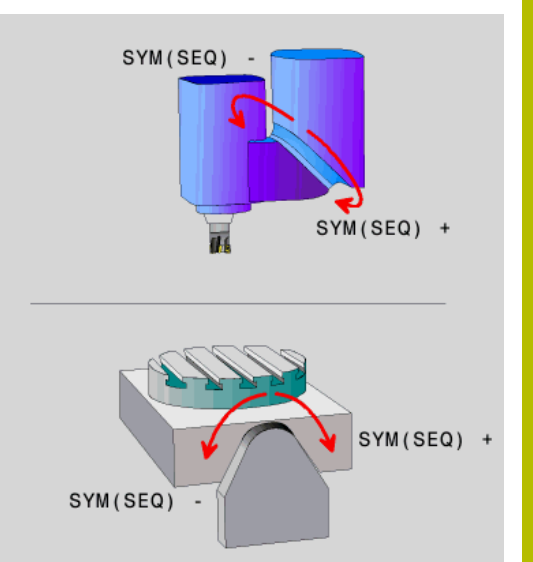

Velg en av løsningsmulighetene ved hjelp av funksjonen **SEQ** basert på grunnstillingen til masteraksen:

- **SEQ**+ posisjonerer masteraksen i det positive dreieområdet som går ut fra grunnstillingen
- **SEQ-** posisjonerer masteraksen i det negative dreieområdet som går ut fra grunnstillingen

Hvis den løsningen du valgte via **SYM** (**SEQ**), ikke ligger i maskinens arbeidsområde, viser styringen feilmeldingen **Vinkel ikke tillatt**.

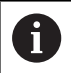

Ved bruk sammen med **PLANE AXIAL** har funksjonen **SYM** (**SEQ**) ingen funksjon.

Hvis du ikke definerer **SYM** (**SEQ**), finner styringen løsningen slik:

- 1 Kontroller om begge løsningsmulighetene ligger i arbeidsområdet til roteringsaksene.
- 2 To løsningsmuligheter: velg løsningsvarianten med den korteste veien basert på den gjeldende posisjonen til dreieaksene
- 3 En løsningsmulighet: velg den eneste løsningen
- 4 Ingen løsningsmulighet: vis feilmeldingen **Vinkel ikke tillatt**

#### **Eksempler Maskin med C-rundbord og A-dreiebord. Programmert funksjon: PLANE SPATIAL SPA+0 SPB+45 SPC+0**

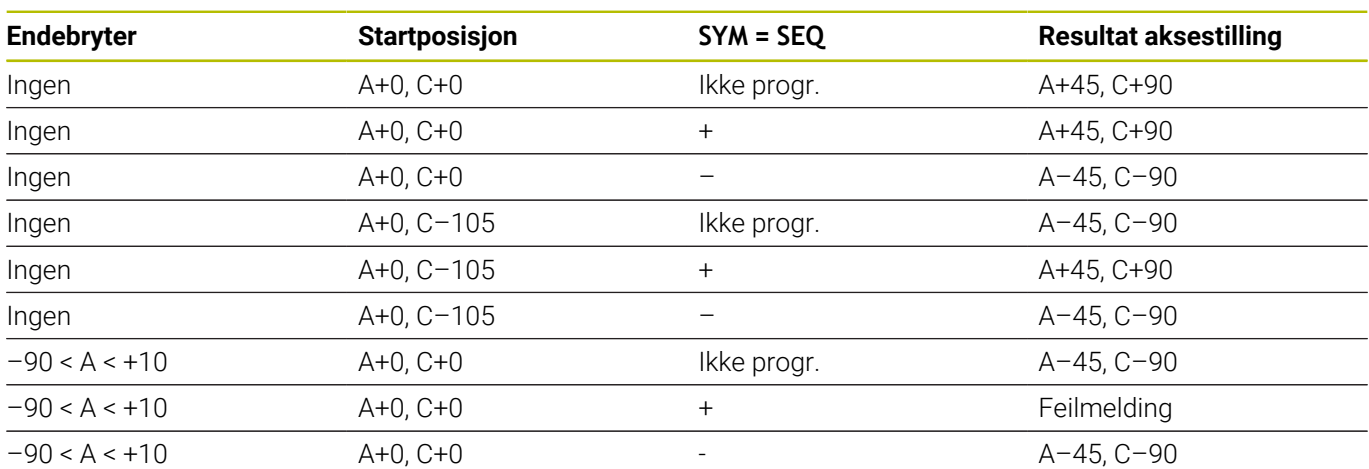

### **Maskin med B-rundbord og A-dreiebord (endebryter A +180 og**

**-100). Programmert funksjon: PLANE SPATIAL SPA-45 SPB+0 SPC**

**<sup>+0</sup>**

| <b>SYM</b> | <b>SEQ</b>        | <b>Resultat aksestilling</b> | Kinematikkvisning                |
|------------|-------------------|------------------------------|----------------------------------|
| $\, +$     |                   | $A-45, B+0$                  | $x_{1}$                          |
|            |                   | Feilmelding                  | Ingen løsning i begrenset område |
|            | $\qquad \qquad +$ | Feilmelding                  | Ingen løsning i begrenset område |
|            | $\qquad \qquad -$ | $A-45, B+0$                  | $x_{1}$                          |

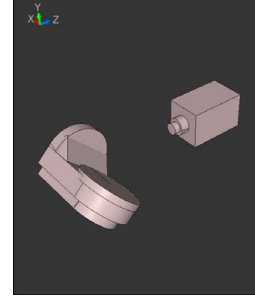

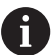

Posisjonen til symmetripunktet er avhengig av kinematikken. Hvis du endrer kinematikken (f.eks. skifte av hode), endres posisjonen til symmetripunktet. Kinematikkavhengig tilsvarer den positive dreieretningen til **SYM** ikke den positive dreieretningen til **SEQ**. Fastslå derfor posisjonen til symmetripunktet og dreieretningen til **SYM** på

hver maskin før programmeringen.

# **Utvalg av transformasjonsmåter**

Transformasjonstypene **COORD ROT** og **TABLE ROT** påvirker orienteringen til arbeidsplanets koordinatsystem ved hjelp av akseposisjonen til en såkalt fri roteringsakse.

Det er valgfritt om du vil angi **COORD ROT** eller **TABLE ROT**.

En ønsket roteringsakse blir til en fri roteringsakse ved følgende konstellasjon:

- roteringsaksen har ikke noen innvirkning på verktøystillingen, da roteringsaksen og verktøyaksen er parallelle under dreiesituasionen
- $\overline{\phantom{a}}$ roteringsaksen er den første roteringsaksen som går ut fra emnet, i den kinematiske kjeden

Funksjonen til transformasjonstypene **COORD ROT** og **TABLE ROT** er dermed avhengig av de programmerte romvinklene og maskinkinematikken.

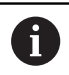

Merknader til programmeringen:

- Hvis det ikke oppstår en fri roteringsakse ved en dreiesituasjon, har transformasjonstypene **COORD ROT** og **TABLE ROT** ingen funksjon.
- Ved bruk av funksjonen **PLANE AXIAL** har ikke transformasjonstypene **COORD ROT** og **TABLE ROT** noen funksjon.

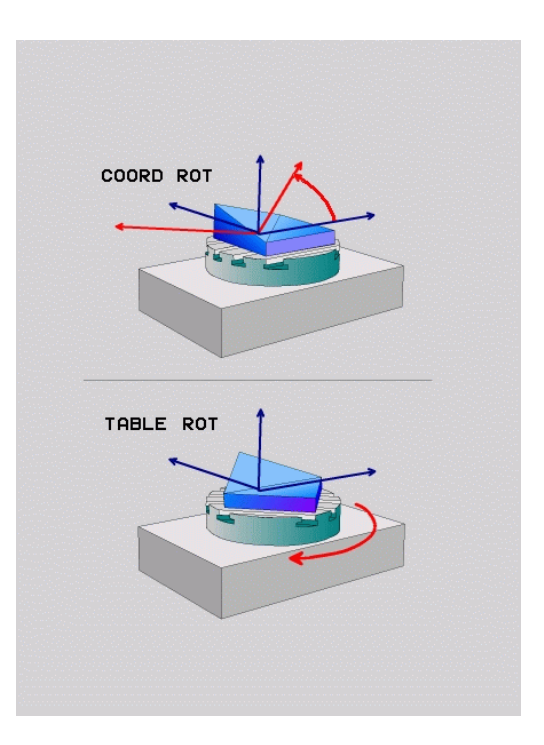

#### **Funksjon med en fri roteringsakse**

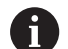

Merknader til programmeringen

- **For fremgangsmåten for posisjonering ved** transformasjonstypene **COORD ROT** og **TABLE ROT** er det irrelevant om den frie roteringsaksen er en bordeller en hodeakse.
- Den resulterende akseposisjonen til den frie roteringsaksen er bl.a. avhengig av en aktiv grunnrotering.
- Orienteringen til arbeidsplanets koordinatsystem er i tillegg avhengig av en programmert rotering, f.eks. ved hjelp av syklus **G73 ROTERING**.

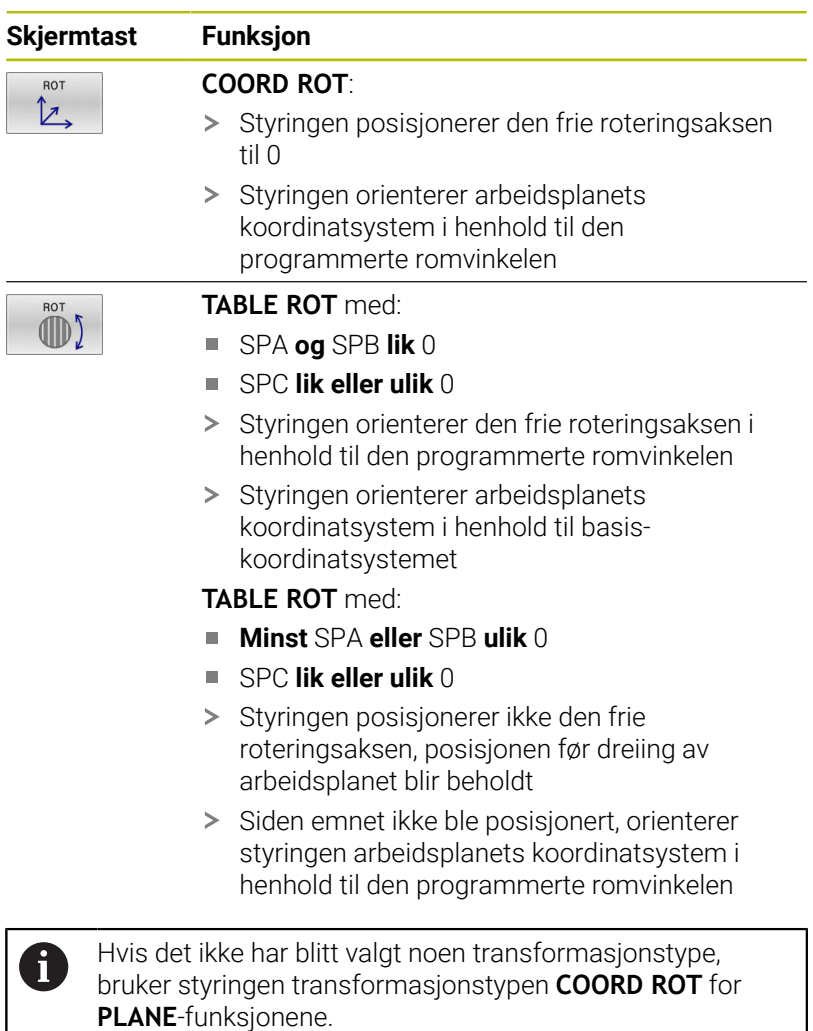

**11**

#### **Eksempel**

Det følgende eksempelet viser funksjonen til transformasjonstypen **TABLE ROT** i forbindelse med en fri roteringsakse.

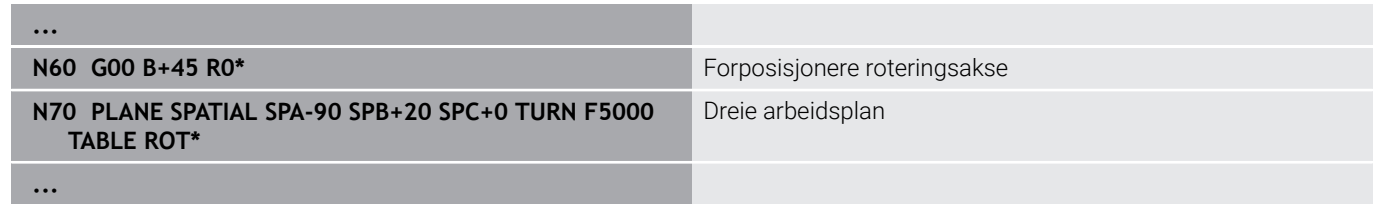

**Opprinnelse A = 0, B = 45 A = -90, B = 45**

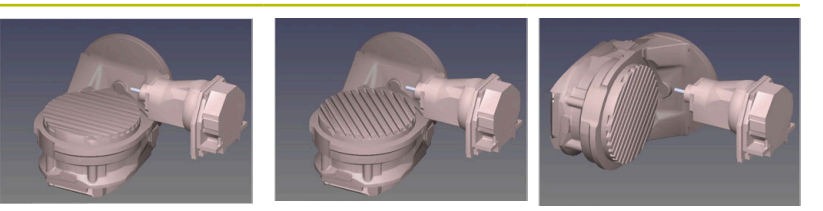

- > Styringen posisjonerer B-aksen til aksevinkelen B+45
- Ved den programmerte dreiesituasjonen med SPA-90 blir B-aksen til den frie roteringsaksen
- > Styringen posisjonerer ikke den frie roteringsaksen, posisjonen til B-aksen før dreiing av arbeidsplanet blir beholdt
- > Siden emnet ikke ble posisjonert, orienterer styringen arbeidsplanets koordinatsystem i henhold til den programmerte romvinkelen SPB+20

# **Dreie arbeidsplan uten roteringsakser**

Følg maskinhåndboken!

Denne funksjonen må aktiveres og tilpasses av maskinprodusenten.

Maskinprodusenten må ta hensyn til den nøyaktige vinkelen, for eksempel et påmontert vinkelhode, i kinematikkbeskrivelsen.

Du kan også justere det programmerte arbeidsplanet vertikalt mot verktøyet uten rotasjonsakser, for eksempel for å tilpasse arbeidsplanet til et påmontert vinkelhode.

Med funksjonen **PLANE SPATIAL** og posisjoneringsatferden **STAY**  dreier du arbeidsplanet til den vinkelen som maskinprodusenten har angitt.

Eksempel med påmontert vinkelhode med fast verktøyretning **Y**:

#### **Eksempel**

О

**N110 T 5 G17 S4500\***

**N120 PLANE SPATIAL SPA+0 SPB-90 SPC+0 STAY\***

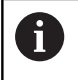

Dreievinkelen må passe nøyaktig til verktøyvinkelen, ellers viser styringen en feilmelding.

# **11.3 Oppstilt bearbeiding (alternativ nr. 9)**

# **Funksjon**

I forbindelse med **PLANE**-funksjonene og **M128** kan du foreta en oppstilt bearbeiding i dreid arbeidsplan.

Du kan omforme en oppstilt bearbeiding ved hjelp av følgende funksjoner:

Oppstilt bearbeiding ved hjelp av inkrementell prosess på en rotasjonsakse

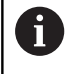

Oppstilt bearbeiding i det dreide planet er bare mulig med radiusfresere.

**Mer informasjon:** ["Kompenser verktøyoppstilling med](#page-424-0) [FUNCTION TCPM \(alternativ nr. 9\)", Side 425](#page-424-0)

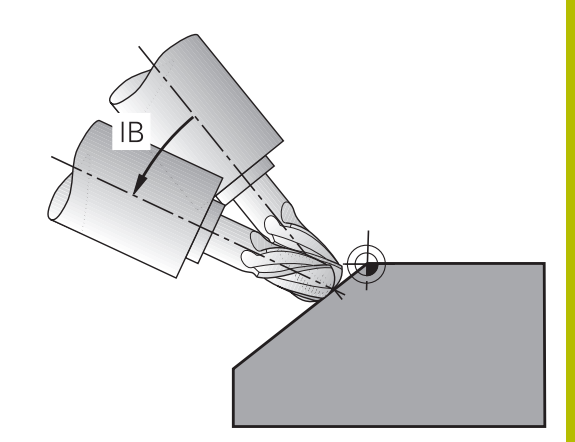

# **Oppstilt bearbeiding ved inkrementell prosess på en rotasjonsakse**

- ► Frikjør verktøy
- Definer en ønsket PLANE-funksjon, og følg med på posisjoneringen
- Aktiver M128.
- Kjør ønsket oppstillingsvinkel inkrementelt i den respektive aksen  $\mathbf{r}$ via en lineærblokk.

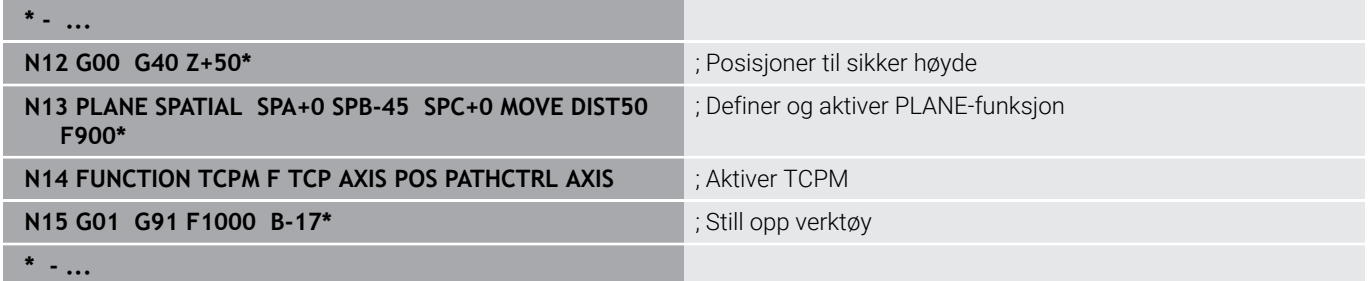

# **11.4 Tilleggsfunksjoner for roteringsakser**

# **Mating i mm/min ved roteringsakser A, B, C: M116 (alternativ nr. 8)**

#### **Standard fremgangsmåte**

Styringen tolker den programmerte matingen ved en roteringsakse i grad/min (i mm-programmer og i inch-programmer). Banematingen er altså avhengig av avstanden fra verktøyets sentrum til roteringsaksens sentrum.

Jo større denne avstanden er, desto større blir banematingen.

#### **Mating i mm/min for roteringsakser med M116**

O

A

Følg maskinhåndboken!

I forbindelse med vinkelhoder må du være oppmerksom på at maskingeometrien er definert av maskinprodusenten i kinematikkbeskrivelsen. Hvis du bruker et vinkelhode for bearbeiding, må du velge riktig kinematikk.

Merknader til programmeringen:

- Funksjonen M116 kan brukes med bord- og hodeakser.
- Funksjonen **M116** er også aktiv når funksjonen **Drei**  $\mathbb{R}^n$ **arbeidsplan** er aktiv.
- Det er ikke mulig å kombinere funksjonene **M128** eller **TCPM** med **M116**. Hvis du vil aktivere **M116** for en akse når funksjonen **M128** eller **TCPM** er aktiv, må du deaktivere utjevningsbevegelsen for denne aksen indirekte ved hjelp av funksjonen **M138**. Indirekte fordi du med **M138** angir aksen som funksjonen **M128** eller **TCPM** er aktiv i. Dermed er **M116** automatisk aktiv på den aksen som du ikke har valgt med **M138**. **Mer informasjon:** ["Utvalg av dreieakser: M138",](#page-422-0) [Side 423](#page-422-0)
- Uten funksjonene **M128** eller **TCPM** kan **M116** også være aktiv for to akser samtidig.

Styringen tolker den programmerte matingen for en roteringsakse i mm/min (eller 1/10 tomme/min). Styringen beregner da alltid matingen for denne NC-blokken ved blokkstart. Matingen for en roteringsakse forandrer seg ikke mens NC-blokken kjøres, heller ikke når verktøyet beveger seg mot roteringsaksens sentrum.

#### **Funksjon**

**M116** er aktiv i arbeidsplanet. **M116** stilles tilbake med **M117**. Ved programslutt blir **M116** uansett opphevet.

**M116** er aktiv fra blokkstart.

# **Kjøre rotasjonsakse optimalt i banen: M126**

#### **Standard fremgangsmåte**

O

Følg maskinhåndboken!

Posisjoneringsatferden til roteringsaksene er en maskinavhengig funksjon.

**M126** virker kun for moduloakser.

For moduloakser begynner akseposisjonen på startverdien 0° etter at modulolengden på 0°-360° er overskredet. Dette gjelder for mekaniske akser som kan dreies uendelig.

For akser som ikke er moduloakser, er maksimal dreiing mekanisk begrenset. Rotasjonsaksens posisjonsvisning kobler ikke tilbake til startverdien, f.eks. 0°-540°.

Maskinparameteren **shortestDistance** (nr. 300401) fastlegger standard adferd ved posisjonering av roteringsaksene. Den innvirker bare på roteringsaksene hvis posisjonsvisning er begrenset til et arbeidsområde på under 360°. Når parameteren er inaktiv, kjører styringen den programmerte avstanden fra aktuell posisjon til nominell posisjon. Når parameteren aktiv, kjører styringen til den nominelle posisjonen på korteste avstand (selv uten **M126**).

#### **Fremgangsmåte uten M126:**

Uten **M126** kjører styringen en roteringsakse en lang avstand. Dette gjelder roteringsakser som har fått redusert verdien til under 360°. Eksempler:

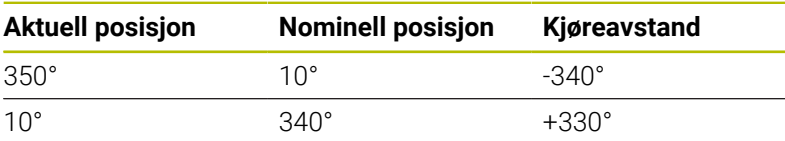

#### **Fremgangsmåte ved M126**

Med **M126** kjører styringen en roteringsakse den korteste avstanden. Dette gjelder roteringsakser som har fått redusert verdien til under 360°.

Eksempler:

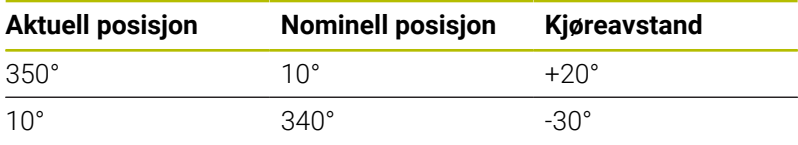

#### **Funksjon**

**M126** er aktiv fra blokkstart.

**M127** og en programslutt tilbakestiller **M126**.

**11**

# **Redusere visningen av roteringsaksen til verdi under 360°: M94**

### **Standard fremgangsmåte**

Styringen kjører verktøyet fra gjeldende vinkelverdi til den programmerte vinkelverdien.

#### **Eksempel:**

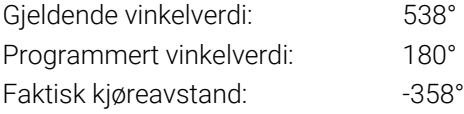

#### **Fremgangsmåte ved M94**

Styringen reduserer den gjeldende vinkelverdien ved blokkstart til en verdi under 360° og kjører deretter til den programmerte verdien. Hvis flere roteringsakser er aktive, reduserer **M94** verdien for alle roteringsaksene. Det er også mulig å angi en roteringsakse etter **M94**. Styringen reduserer da bare verdien for denne aksen.

Hvis du har angitt en kjøregrense eller en endebryter for programvare er aktiv, er **M94** uten funksjon for den tilhørende aksen.

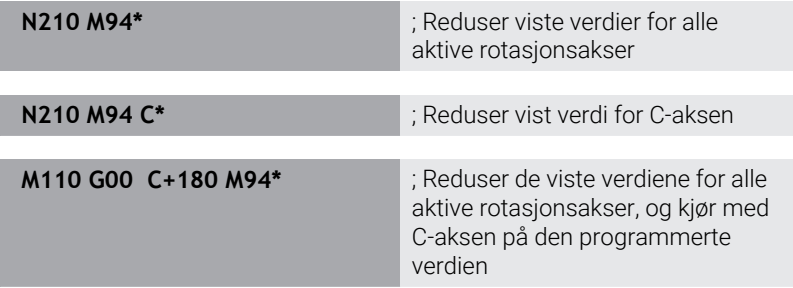

#### **Funksjon**

**M94** er aktiv bare i NC-blokken der **M94** er programmert. **M94** er aktiv fra blokkstart.

# **11**

# <span id="page-418-0"></span>**Beholde posisjonen til verktøyspissen ved posisjonering av dreieakser (TCPM): M128 (alternativ nr. 9)**

# **Standard fremgangsmåte**

Hvis posisjoneringsvinkelen til verktøyet endres, oppstår det en forskyvning av verktøyspissen i forhold til den nominelle posisjonen. Styringen kompenserer ikke for denne forskyvningen. Hvis operatøren ikke tar hensyn til dette avviket, utføres bearbeidingen forskjøvet.

#### **Fremgangsmåte ved M128 (TCPM: Tool Center Point Management)**

Hvis posisjonen på en styrt dreieakse forandrer seg i NC-programmet, blir allikevel den posisjonen verktøyspissen har i forhold til emnet, ikke endret under dreiingen.

# *MERKNAD*

### **Kollisjonsfare!**

Roteringsakser med Hirth-fortanningen må kjøres ut av fortanningen ved dreiingen. Det er fare for kollisjon under utkjøringen og dreiebevegelsen!

Frikjør verktøyet før du endrer stillingen til roteringsaksen.

Etter **M128** kan du legge inn enda en mating, slik at styringen kun utfører kompenseringsbevegelsene i de lineære aksene.

Hvis du vil endre roteringsaksens stilling med håndrattet mens programmet kjører, bruker du **M128** sammen med **M118**. Overlagringen av en håndrattposisjonering skjer når **M128** er aktiv, avhengig av innstillingen i 3D-ROT-menyen for driftsmodusen **Manuell drift**, i det aktive koordinatsystemet eller i koordinatsystemet som ikke er dreid.

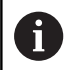

Merknader til programmeringen:

- Tilbakestill funksjonen **M128** før posisjoneringer med **M91** eller **M92** og før en **T**-blokk.
- For å unngå skader på konturen bør du bare bruke kulefres med **M128**.
- Verktøylengden skal vise til kulesentrumet til Kulefres
- Når **M128** er aktiv, viser styringen symbolet **TCPM** i statusindikatoren.
- Med den valgfrie maskinparameteren **presetToAlignAxis** (nr. 300203), definerer maskinprodusenten aksespesifikt hvordan styringen tolker forskyvningsverdier. Med **FUNCTION TCPM** og **M128** er maskinparameteren kun relevant for den roterende aksen som roterer rundt verktøyaksen (vanligvis **C\_OFFS**).

### **Ytterligere informasjon:** Brukerhåndbok **Konfigurere maskin, teste og kjøre NC-program**

Hvis maskinparameteren ikke er definert eller er definert med verdien **TRUE**, kan du bruke forskyvningen for å kompensere for en emnefeil i planet. Forskyvningen påvirker orienteringen til emnets koordinatsystem **W-CS**.

**Mer informasjon:** ["Emnekoordinatsystem W-CS",](#page-76-0) [Side 77](#page-76-0)

Hvis maskinparameteren er definert med verdien **FALSE**, kan du ikke bruke forskyvningen til å kompensere for eventuelle emneforskyvninger i planet. Styringen tar ikke hensyn til forskyvningen under behandlingen.

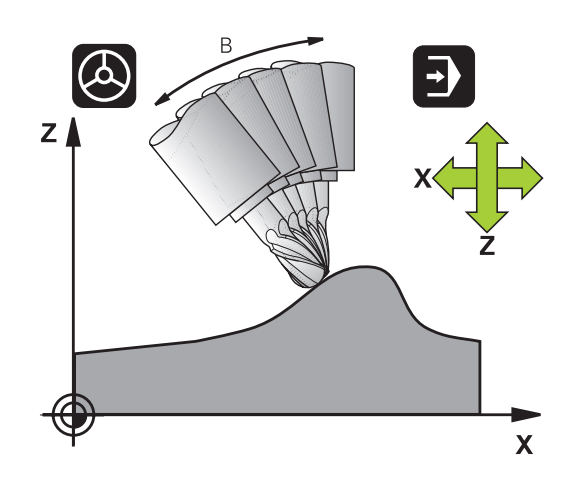

#### **M128 ved dreibare bord**

Når du programmerer en bevegelse for dreiebord med aktiv **M128**, vil styringen også dreie koordinatsystemet. Hvis du f. eks. dreier Caksen 90° (med posisjonering eller med nullpunktforskyvning) og deretter programmerer en bevegelse i X-aksen, vil styringen utføre bevegelsen i maskinaksen Y.

Også nullpunktet som er satt og som forskyves med rundbordets bevegelse, transformeres av styringen.

#### **M128 ved tredimensjonal verktøykorrigering**

Hvis du utfører en tredimensjonal verktøykorrigering ved aktiv **M128** og aktiv radiuskorrigering **G41**/**G42**, posisjonerer styringen roteringsaksen automatisk ved visse maskingeometrier (rundfresing, ).

#### **Funksjon**

**M128** er aktiv fra blokkstart, **M129** ved blokkslutt. **M128** er aktiv også i manuell drift og blir værende aktiv etter endring av driftsmodus. Matingen for utjevningsbevegelsen gjelder helt til du programmerer en ny, eller til du tilbakestiller **M128** med **M129**.

**M128** tilbakestilles med **M129**. Hvis du velger et nytt NC-program i en driftsmodus for programkjøring, vil styringen tilbakestille **M128**.

#### **Eksempel: Utføre utjevningsbevegelser med kun en mating på 1000 mm/min:**

**N50 G01 G41 X+0 Y+38.5 IB-15 F125 M128 F1000\***

#### **Skråfresing med ikke-styrte roteringsakser**

Hvis du har ikke-styrte roteringsakser på maskinen (såkalte måleakser), kan du i kombinasjon med **M128** også utføre aktiverte bearbeidinger med disse aksene.

Slik går du frem:

- 1 Plasser roteringsaksene manuelt i ønsket posisjon. **M128** kan ikke være aktiv.
- 2 Aktivere **M128**: Styringen leser de aktuelle verdiene til alle tilgjengelige roteringsakser. På det grunnlaget beregner den de nye posisjonene til verktøyets sentrum og oppdaterer posisjonsvisningen
- 3 Styringen utfører den nødvendige utligningsbevegelsen med den neste posisjoneringsblokken.
- 4 Utfør bearbeiding.
- 5 Ved programslutt tilbakestilles **M128** med **M129**, og roteringsaksen plasseres på nytt i utgangsposisjon

Så lenge **M128** er aktiv, overvåker styringen den aktuelle  $\mathbf i$ posisjonen til den ikke styrte roteringsaksen. Hvis den aktuelle posisjonen avviker fra den nominelle posisjonen med en verdi som er definert av maskinprodusenten, viser styringen en feilmelding og avbryter programkjøringen.

# <span id="page-422-0"></span>**Utvalg av dreieakser: M138**

#### **Standard fremgangsmåte**

Ved funksjonene **M128** og **Drei arbeidsplan** tar styringen hensyn til roteringsaksene som maskinprodusenten har fastsatt i maskinparametrene.

#### **Fremgangsmåte ved M138**

Ved funksjonene som er angitt over, tar styringen bare hensyn til de dreieaksene du har definert med **M138**.

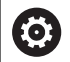

Følg maskinhåndboken!

Hvis du begrenser antallet dreieakser med funksjonen **M138**, kan også dreiemulighetene på maskinen din bli begrenset. Maskinprodusenten fastsetter om styringen tar hensyn til aksevinklene til de bortvalgte aksene eller setter dem på 0.

#### **Funksjon**

**M138** er aktiv fra blokkstart.

Du tilbakestiller **M138** ved å programmere **M138** på nytt uten å angi dreieakser.

#### **Eksempel**

For funksjonene som er angitt over, tar du bare hensyn til dreieakse C.

**N110 G00 Z+100 G40 M138 C\*** ; Definer med hensyn til C-aksen

# **Det blir tatt hensyn til maskinkinematikken i faktiske/nominelle posisjoner ved blokkslutt: M144 (alternativ nr. 9)**

#### **Standard fremgangsmåte**

Hvis kinematikken endres, f.eks. på grunn av at det blir byttet til en forsatsspindel eller at en posisjoneringsvinkel blir angitt, kompenserer ikke styringen for endringen. Hvis operatøren ikke tar hensyn til kinematikkendringen i NC-programmet, utføres bearbeidingen forskjøvet.

#### **Fremgangsmåte ved M144**

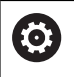

Følg maskinhåndboken!

I forbindelse med vinkelhoder må du være oppmerksom på at maskingeometrien er definert av maskinprodusenten i kinematikkbeskrivelsen. Hvis du bruker et vinkelhode for bearbeiding, må du velge riktig kinematikk.

Med funksjonen **M144** tar styringen hensyn til endringen av maskinkinematikken i posisjonsvisningen og kompenserer for forskyvningen av verktøyspissen i forhold til emnet.

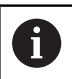

Programmerings- og betjeningsmerknader:

- Til tross for aktiv **M144** kan du posisjonere med M91 eller **M92**.
- Posisjonsvisningen i driftsmodiene **Prog.kjøring blokkrekke** og **Prog.kjøring enkeltblokk** forandrer seg ikke før roteringsaksene har nådd sluttposisjonen.

#### **Funksjon**

**M144** er aktiv fra blokkstart. **M144** fungerer ikke i kombinasjon med **M128** eller ved dreiing av arbeidsplan.

**M144** oppheves ved at du programmerer **M145**.

# <span id="page-424-0"></span>**11.5 Kompenser verktøyoppstilling med FUNCTION TCPM (alternativ nr. 9)**

# **Funksjon**

6

Følg maskinhåndboken!

I forbindelse med vinkelhoder må du være oppmerksom på at maskingeometrien er definert av maskinprodusenten i kinematikkbeskrivelsen. Hvis du bruker et vinkelhode for bearbeiding, må du velge riktig kinematikk.

**FUNCTION TCPM** er en videreutvikling av funksjonen **M128**. Med denne funksjonen kan du fastsette fremgangsmåten til styringen ved posisjonering av rotasjonsakser.

Du kan selv definere virkemåten til ulike funksjoner med **FUNCTION TCPM**:

- $\blacksquare$ Virkemåte for programmert mating: **F TCP** / **F CONT**
- Tolking av roteringsaksekoordinatene som er programmert i NC- $\overline{\phantom{a}}$ programmet: **AXIS POS** / **AXIS SPAT**
- Orienteringsinterpolasjonstype mellom start- og målposisjon: **PATHCTRL AXIS** / **PATHCTRL VECTOR**
- Valgfritt valg av verktøynullpunkt og roteringssentrum: **REFPNT**  $\mathbb{R}^n$ **TIP-TIP** / **REFPNT TIP-CENTER** / **REFPNT CENTER-CENTER**
- Valgfri matebegrensning for utjevningsbevegelser i lineæraksene ved bevegelser med rotasjonsakseandel: **F**

Når **FUNCTION TCPM** er aktiv, viser styringen **TCPM-** ikonet i posisjonsvisningen.

# *MERKNAD*

**Kollisjonsfare!**

Roteringsakser med Hirth-fortanningen må kjøres ut av fortanningen ved dreiingen. Det er fare for kollisjon under utkjøringen og dreiebevegelsen!

Frikjør verktøyet før du endrer stillingen til roteringsaksen.

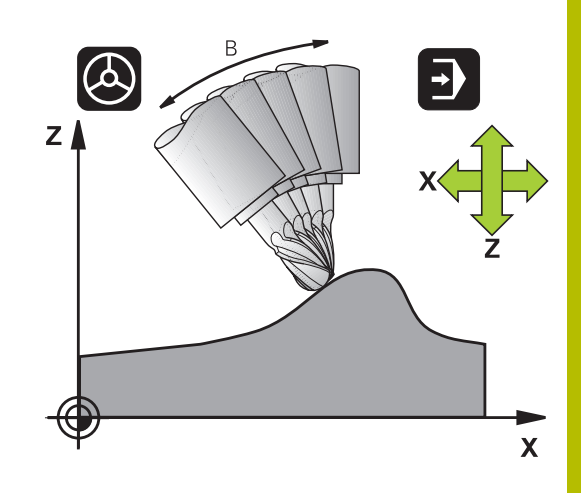

A

Merknader til programmeringen:

- Tilbakestill funksjonen **FUNCTION TCPM** før posisjoneringer med **M91** eller **M92** og før en **TOOL CALL**-blokk.
- Ved planfresing må du utelukkende bruke Kulefres for å unngå at konturen skades. I kombinasjon med andre verktøyformer må du kontrollere NC-programmet for mulige konturskader ved hjelp av den grafiske simuleringen.
- Med den valgfrie maskinparameteren **presetToAlignAxis** (nr. 300203), definerer maskinprodusenten aksespesifikt hvordan styringen tolker forskyvningsverdier. Med **FUNCTION TCPM** og **M128** er maskinparameteren kun relevant for den roterende aksen som roterer rundt verktøyaksen (vanligvis **C\_OFFS**).

#### **Ytterligere informasjon:** Brukerhåndbok **Konfigurere maskin, teste og kjøre NC-program**

Hvis maskinparameteren ikke er definert eller er definert med verdien **TRUE**, kan du bruke forskyvningen for å kompensere for en emnefeil i planet. Forskyvningen påvirker orienteringen til emnets koordinatsystem **W-CS**.

**Mer informasjon:** ["Emnekoordinatsystem W-CS",](#page-76-0) [Side 77](#page-76-0)

Hvis maskinparameteren er definert med verdien **FALSE**, kan du ikke bruke forskyvningen til å kompensere for eventuelle emneforskyvninger i planet. Styringen tar ikke hensyn til forskyvningen under behandlingen.

### **Definere FUNKSJON TCPM**

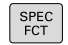

Velge spesialfunksjoner

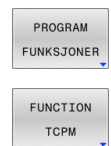

- Velge programmeringshjelp
- Velg funksjonen **FUNKSJON TCPM**

## **Slik virker den programmerte matingen**

Du kan velge mellom to funksjoner når du programmerer matingen:

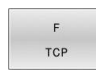

 $\overline{F}$ CONTOUR

- ► **F TCP** fastsetter at den programmerte matingen tolkes som faktisk relativhastighet mellom verktøyspissen (**t**ool **c**enter **p**oint) og emnet.
- **F CONT** fastsetter at den programmerte matingen tolkes som banemating for aksene som er programmert i NC-blokkene.

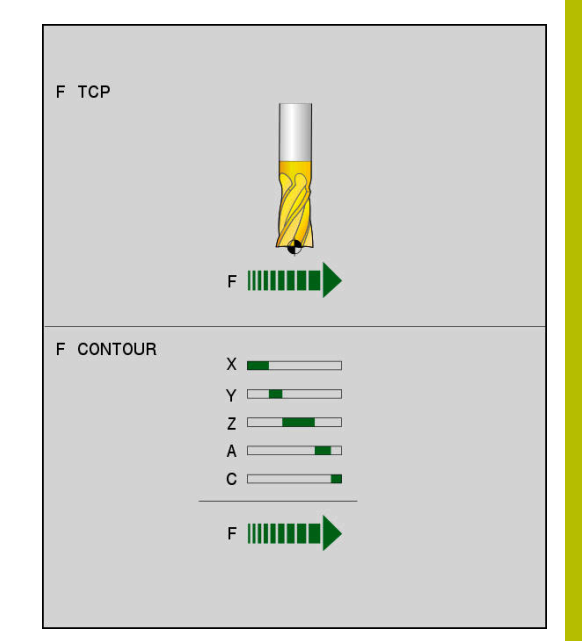

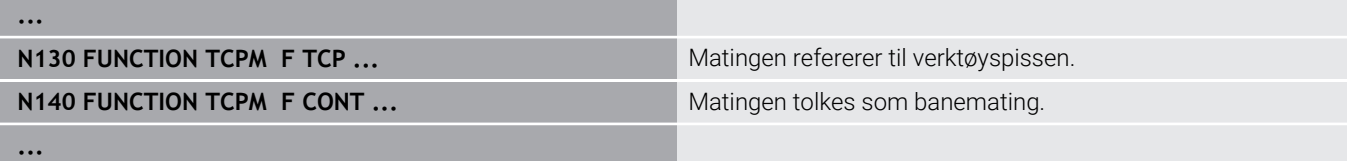

# **Tolking av de programmerte roteringsaksekoordinatene**

Maskiner med 45°-dreiehoder eller 45°-dreiebord har til nå ikke hatt enkel mulighet for innstilling av skråfresvinkel eller verktøyorientering på grunnlag av koordinatsystemet (romvinkelen) som er aktivt i øyeblikket. Denne funksjonen har bare kunnet realiseres via eksternt opprettede NC-programmer med flate-normalvektorer (LN-blokker). Styringen har følgende funksjoner:

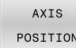

**AXIS POS** fastsetter at styringen skal tolke roteringsaksenes programmerte koordinater som nominell posisjon for den gjeldende aksen.

AXIS SPATIAL **AXIS SPAT** fastsetter at styringen skal tolke roteringsaksenes programmerte koordinater som romvinkler.

 $\mathbf i$ 

Merknader til programmeringen:

- **AXIS POS-valget egner seg hovedsakelig i forbindelse** med roterende akser anbrakt i rett vinkel. Det er bare når de programmerte roteringsaksekoordinatene definerer den ønskede retningen til arbeidsplanet korrekt (f.eks. ved hjelp av et CAM-system), kan du bruke **AXIS POS** med avvikende maskinkinematkikk, f.eks. 45° dreiehoder.
- Med valget **AXIS SPAT** definerer du romvinkler som refererer til inndatakoordinatsystemet **I-CS**. De definerte vinklene fungerer dermed som inkrementelle romvinkler. Programmer alltid **SPA**, **SPB** og **SPC** i den første kjøreblokken etter funksjonen **FUNCTION TCPM** med **AXIS SPAT**, også med romvinkler på 0°.

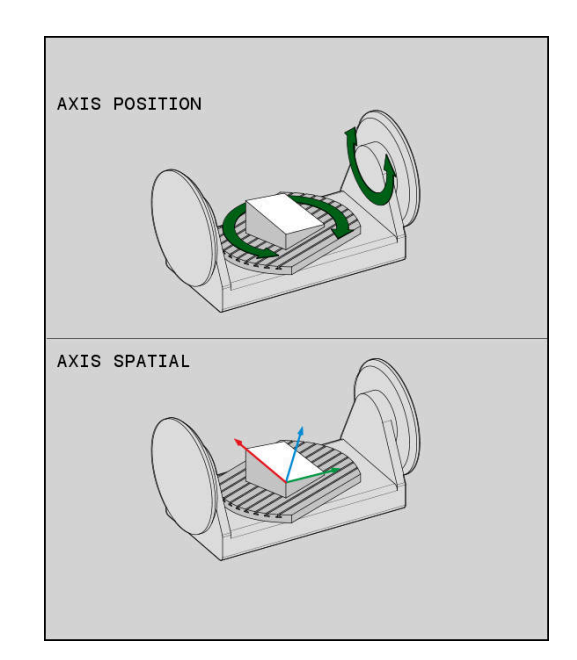

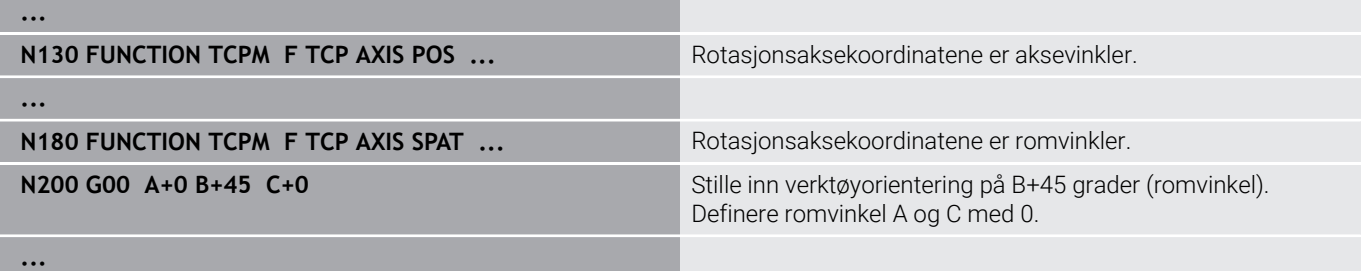

### **Orienteringsinterpolasjon mellom start- og målposisjon**

Med funksjonen bestemmer du hvordan verktøyorienteringen skal interpolere mellom programmert start- og målposisjon:

- **PATHCTRL AXIS** bestemmer at rotasjonsaksene mellom start- og målposisjon interpolerer lineært. Flaten som dannes av fresing med verktøyomfanget (**rundfresing**), er ikke nødvendigvis jevn og avhenger av maskinkinematikken.
- PATH CONTROL VECTOR

PATH CONTROL AXIS

> **PATHCTRL VECTOR** bestemmer at verktøyorienteringen i NC-blokken alltid skal være på planet som ble fastsatt med start- og sluttorientering. Hvis vektoren ligger på dette planet mellom start- og sluttposisjon, vil fresingen generere en jevn flate med verktøyomfanget (**rundfresing**).

I begge tilfeller vil det programmerte verktøynullpunktet bevege seg på en linje mellom start- og målposisjon.

 $\mathbf i$ 

For å oppnå en kontinuerlig fleraksebevegelse kan du definere syklus **G62** med en **toleranse for roteringsakser**. **Mer informasjon:** Brukerhåndbok **Programmering av bearbeidingssykluser**

#### **PATHCTRL AXIS**

I NC-programmer bruker du varianten **PATHCTRL AXIS** med små orienteringsendringer for hver NC-blokk. Vinkelen **TA** i syklus **G62** kan dermed være stor.

Du kan bruke **PATHCTRL AXIS** både ved planfresing og rundfresing. **Mer informasjon:** ["Kjøre CAM-programmer", Side 434](#page-433-0)

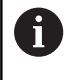

HEIDENHAIN anbefaler varianten **PATHCTRL AXIS**. Denne muliggjør en jevn bevegelse, noe som er en fordel for materialets overflate.

#### **PATHCTRL VECTOR**

I NC-programmer bruker du varianten **PATHCTRL VECTOR** med store orienteringsendringer for hver NC-blokk.

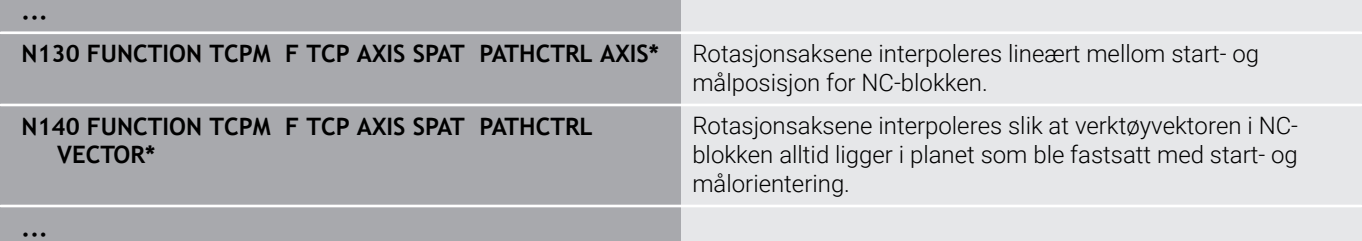

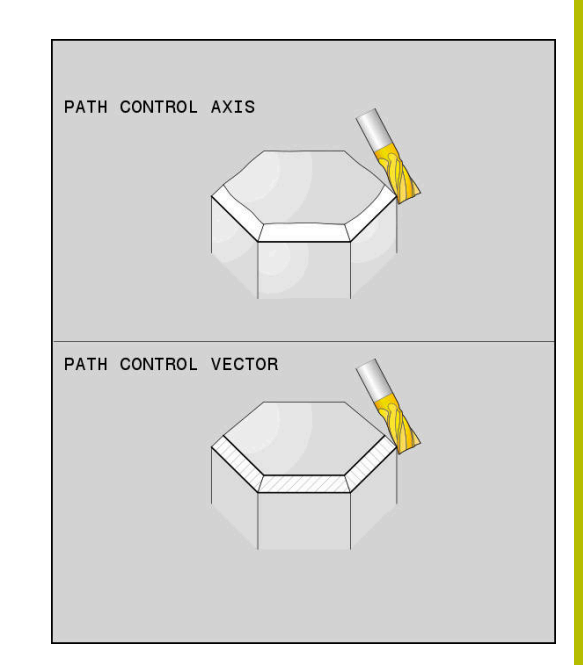

# **Valg av verktøynullpunkt og roteringssentrum**

Du kan velge mellom to funksjoner når du definerer verktøynullpunkt og roteringssentrum:

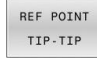

- **REFPNT TIP-TIP** posisjonerer til (den teoretiske) verktøyspissen. Roteringssentrum er også i verktøyspissen.
- REF POINT TTP-CNT
- **REFPNT TIP-CENTER** posisionerer til verktøyspissen. Roteringssentrum er sentrum av skjæreradiusen.

REF POINT CNT-CNT

**REFPNT CENTER-CENTER** posisjonerer til sentrum av skjæreradiusen. Roteringssentrum er også sentrum av skjæreradiusen.

Angivelsen av nullpunktet er valgfritt. Hvis du ikke angir noe, bruker styringen **REFPNT TIP-TIP**.

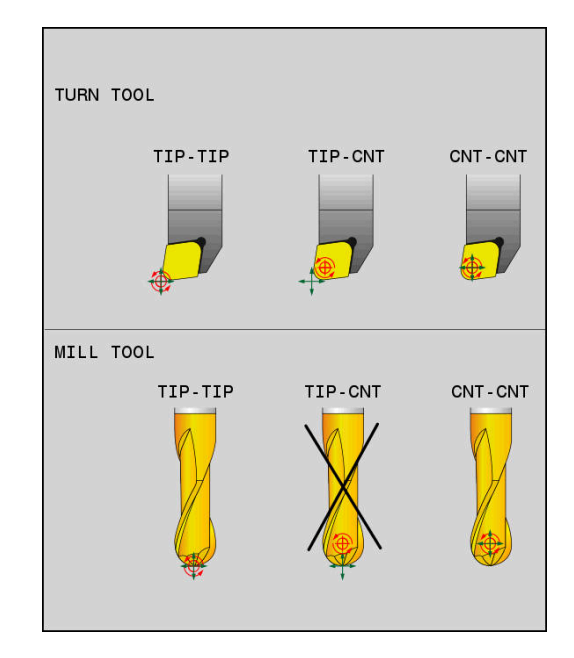

#### **REFPNT TIP-TIP**

Varianten **REFPNT TIP-TIP** tilsvarer standardatferden til **FUNCTION TCPM**. Du kan bruke alle sykluser og funksjoner som også har vært tillatt hittil.

#### **REFPNT TIP-CENTER**

Varianten **REFPNT TIP-CENTER** er hovedsakelig laget for å brukes med dreieverktøy. Her sammenfaller ikke dreiepunktet og posisjoneringspunktet. Ved en NC-blokk blir dreiepunktet (sentrum av skjæreradiusen) holdt på plass, men verktøyspissen er ikke lenger i utgangsposisjonen ved slutten av blokken.

Hovedmålet med valget av dette nullpunktet er å kunne dreie komplekse konturer i dreiemodus med aktiv radiuskorrektur og samtidig oppstilling av dreieakser (simultandreiing). Denne funksjonen er bare beregnet for bruk når styringen er i dreiemodus (alternativ nr. 50). Dette programvarealternativet blir for tiden bare støttet av TNC 640.

#### **REFPNT CENTER-CENTER**

Du kan bruke varianten **REFPNT CENTER-CENTER** til å utføre CAD-CAM-genererte NC-programmer med et verktøy som er målt på spissen. Disse programmene vises med midtpunktbaner for skjæreradius.

Denne funksjonaliteten var hittil bare mulig å oppnå ved å forkorte verktøyet med **DL**. Varianten med **REFPNT CENTER-CENTER** har den fordelen at styringen kjenner til den faktiske verktøylengden .

Hvis du programmerer lommefresesykluser med **REFPNT CENTER-CENTER**, viser styringen en feilmelding.

#### **Eksempel**

**...**

```
N130 FUNCTION TCPM F TCP AXIS SPAT PATHCTRL AXIS
REFPNT TIP-TIP*
```
**N140 FUNCTION TCPM F TCP AXIS POS PATHCTRL AXIS REFPNT CENTER-CENTER\***

**...**

#### **Begrense lineærmatingen**

Med den valgfrie inntastingen **F** begrenser du matingen av lineæraksene ved bevegelser med rotasjonsakseandeler.

På den måten kan du forhindre raske utjevningsbevegelser, for eksempel ved tilbaketrekkingsbevegelser i ilgang

Ikke velg verdien for begrensning av lineærmatingen for lav, H siden det kan oppstå sterke matesvingninger på verktøyets referansepunkt (TCP). Matesvingninger forårsaker forringet overflatekvalitet.

Matebegrensningen virker ved aktiv **FUNCTION TCPM** kun på bevegelser med en rotasjonsakseandel, ikke på rene lineæraksebevegelser.

Begrensningen i lineæraksematingen forblir virksom til du programmerer en ny eller tilbakestiller **FUNCTION TCPM**.

#### **Eksempel**

**13 FUNCTION TCPM F TCP AXIS POS PATHCTRL AXIS REFPNT CENTER-CENTER F1000**

# **Tilbakestille FUNCTION TCPM**

**DESET** TCPM

**Bruk FUNCTION RESET TCPM** hvis du vil tilbakestille funksjonen målrettet i et NC-program.

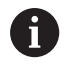

Hvis du velger et nytt NC-program i driftsmodusene **Programkjøring enkeltblokk** eller **Programkjøring blokkrekke**, stiller styringen automatisk tilbake funksjonen **TCPM**.

#### **Eksempel**

**N250 FUNCTION RESET TCPM\*** Tilbakestill FUNCTION TCPM

**...**

**...**

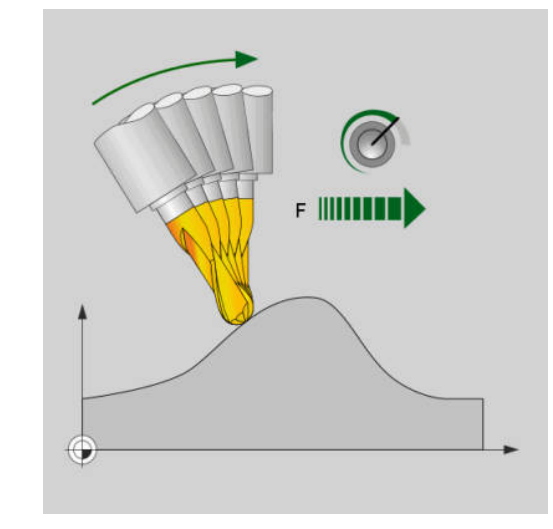

Maksimal mating for utjevningsbevegelse i lineæraksene utgjør 1000 mm/min

Verktøynullpunkt og roteringssentrum er i verktøyspissen

Verktøynullpunkt og roteringssentrum er i sentrum av

skjæreradiusen

# **11.6 Rundfresing: 3D-radiuskorrigering med M128 og radiuskorrigering (G41/G42)**

# **Bruk**

Ved rundfresing forskyver styringen verktøyet loddrett mot bevegelsesretningen og loddrett mot verktøyretningen med en avstand som tilsvarer deltaverdiene **DR** (verktøytabellen og NC-program). Korrigeringsretningen fastsetter du med radiuskorrigeringen **G41/G42** (bevegelsesretning Y+).

For at styringen skal klare å orientere verktøyet i henhold til forhåndsinnstillingen, må du aktivere funksjonen **M128** og deretter radiuskorrigeringen for verktøyet. Styringen posisjonerer da roteringsaksene til maskinen automatisk, slik at verktøyet får angitt verktøyorientering med den aktive korrigeringen. Verktøyorienteringen er forhåndsdefinert med koordinatene for roteringsaksen.

**Mer informasjon:** ["Beholde posisjonen til verktøyspissen ved](#page-418-0) [posisjonering av dreieakser \(TCPM\): M128 \(alternativ nr. 9\)",](#page-418-0) [Side 419](#page-418-0)

 $\bullet$ 

Følg maskinhåndboken!

Denne funksjonen er bare mulig med romvinkler. Maskinprodusenten definerer inntastingsmuligheten. Styringen kan ikke posisjonere roteringsaksene automatisk på alle maskiner.

i.

Styringen bruker de definerte **deltaverdiene** til 3Dverktøykorrigeringen. Styringen beregner bare den totale verktøyradiusen (**R** + **DR**) når du har slått på **FUNCTION PROG PATH IS CONTOUR**.

**Mer informasjon:** ["Tolking av den programmerte banen",](#page-432-0) [Side 433](#page-432-0)

# *MERKNAD*

#### **Kollisjonsfare!**

Roteringsaksene til en maskin kan ha begrensede kjøreområder, f.eks. B-hodeakse med -90° til +10°. Hvis dreievinkelen endres til over +10°, kan det føre til en 180°-dreiing av bordaksen. Det er fare for kollisjon under dreiebevegelsen!

- **Programmer eventuelt en sikker posisjon før dreiingen.**
- $\blacktriangleright$ Test NC-programmet eller programsegmentet forsiktig i driftsmodusen **Programkjøring enkeltblokk**

Verktøyorienteringen kan defineres i en G01-blokk som beskrevet under.

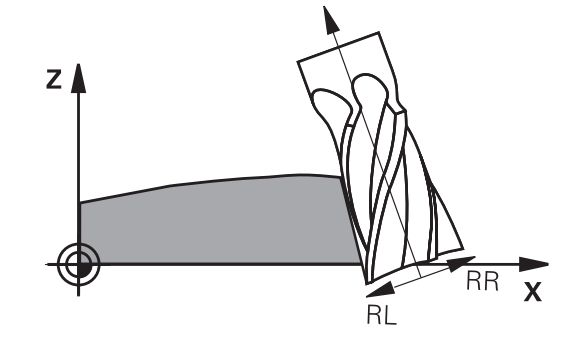
#### **Eksempel: definering av verktøyorienteringen med M128 og koordinatene for roteringsaksene**

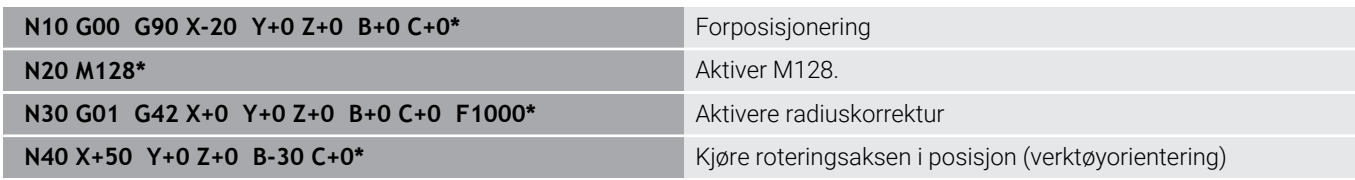

#### **Tolking av den programmerte banen**

Med funksjonen **FUNCTION PROG PATH** avgjør du om styringen refererer til bare deltaverdiene eller til hele verktøyradiusen under 3Dradiuskorrekturen. Når du slår på **FUNCTION PROG PATH**, tilsvarer de programmerte koordinatene nøyaktig konturkoordinatene. Med **FUNCTION PROG PATH OFF** slår du av den spesielle tolkningen.

#### **Fremgangsmåte**

Slik går du frem ved defineringen:

Vis skjermtastrekken med spesialfunksjoner

```
PROGRAM
FUNKSJONER
FUNCTION
```
PROG PATH

SPEC<br>FCT

**Trykk på funksjonstasten PROGRAM FUNKSJONER**

Trykk på funksjonstasten **FUNCTION PROG PATH**

Du har følgende muligheter:

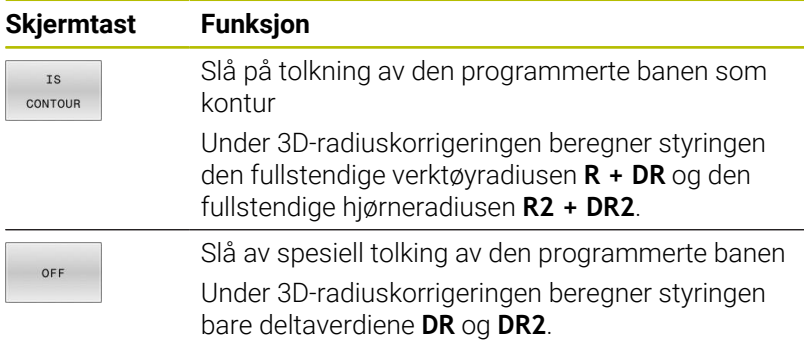

Når du slår på **FUNCTION PROG PATH**, er tolkningen av de programmerte banene som kontur, aktiv for alle 3D-korrekturer frem til funksjonen slås av igjen.

# **11.7 Kjøre CAM-programmer**

Når du oppretter TNC-programmer eksternt med et CAM-system, bør du være oppmerksom på anbefalingene i de følgende avsnittene. På den måten kan du bruke de kraftige bevegelsene til styringen på best mulig måte og som regel få bedre emneoverflater med enda kortere bearbeidingstid. Styringen når en svært høy konturnøyaktighet på tross av høye bearbeidingshastigheter. Sanntidsoperativsystemet HEROS 5 i kombinasjon med funksjonen **ADP** (Advanced Dynamic Prediction) for TNC 620danner grunnlaget for dette. På den måten kan styringen også bruke NC-programmer med høyere punkttetthet på en god måte.

## **Fra 3D-modellen til NC-programmet**

Prosessen for oppretting av et NC-program fra en CAD-modell kan forklares enkelt på følgende måte:

**CAD: opprette modell**

Designavdelinger leverer en 3D-modell for emnet som skal bearbeides. Ideellt sett er 3D-modellen konstruert på toleransesentrumet.

**CAM: banegenerering, verktøykorrigering**  $\mathbf{b}$ 

CAM-programmereren fastlegger bearbeidingsstrategiene for områdene av emnet som skal bearbeides. CAM-systemet beregner banene for verktøybevegelsene ut fra flatene til CADmodellen. Disse verktøybanene består av enkelte punkter som beregnes av CAM-systemet på en slik måte at flatene som skal bearbeides kommer nærmest mulig i henhold til angitte buefeil og toleranser. Dermed oppstår et maskinnøytralt NC-program, CLDATA (cutter location data). En postprosessor bruker CLDATA til å opprette et maskin- og styringsspesifikt NC-program som CNC-styringen kan bearbeide. Postprosessoren er tilpasset til maskinen og styringen. Den er det sentrale bindeleddet mellom CAM-systemet og CNC-styringen.

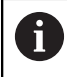

Innenfor **BLK FORM FILE**-syntaksen kan du integrere 3D-modeller i STL-format som råemne og ferdigdel. **Mer informasjon:** ["Definere råemne: G30/G31", Side 87](#page-86-0)

- **Styring: bevegelser, toleranseovervåkning,**hastighetsprofil Styringen beregner bevegelsene til de enkelte maskinaksene og de nødvendige hastighetsprofilene ut fra de definerte punktene i NC-programmet. Kraftige filterfunksjoner bearbeider og glatter konturen på en slik måte at styringen inneholder det høyeste tillatte baneavviket.
- **Mekatronikk: matingskontroll, driftsteknikk, maskin** Ved hielp av driftssystemet omformer maskinen bevegelsene og hastighetsprofilene som styringen har beregnet, til faktiske verktøybevegelser.

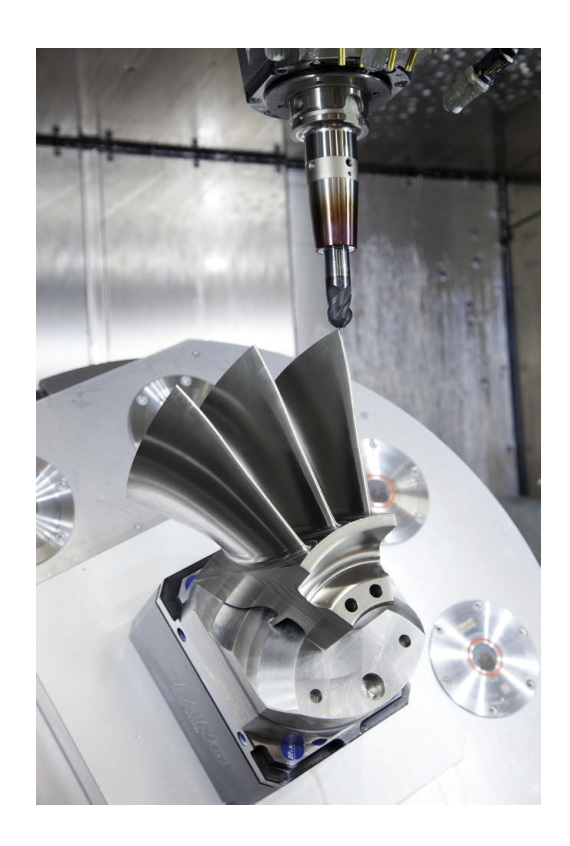

#### **Viktig ved konfigurering av postprosessor**

#### **Vær oppmerksom på følgende punkter ved konfigureringen av postprosessoren:**

- Still inn datavisningen ved akseposisjoner på minst fire plasser etter komma. Dermed forbedrer du kvaliteten på NCdataene og unngår rundingsfeil, som setter synlige merker på emneoverflaten. Visning av fem desimaler kan føre til forbedret overflatekvalitet for optiske komponenter og komponenter med svært store radier (små krumninger), f.eks. former innenfor bilindustrien.
- Still alltid inn datavisningen på syv desimaler ved bearbeiding av flatenormalvektorer (LN-blokker, bare klartekstprogrammering).
- i. Unngå inkrementelle NC-blokker som følger etter hverandre, da toleransen til de enkelte NC-blokkene ellers kan bli summert i visningen.
- Still inn toleransen i syklus **G62** slik at den er minst dobbelt så stor i standard fremgangsmåte som den definerte buefeilen i CAM-systemet. Ta merknadene i funksjonsbeskrivelsen av syklus **G62** til følge.
- En buefeil som velges for høyt i CAM-programmet kan, avhengig av hver konturkrumming, føre til at NC-blokkavstandene blir for lange, alltid med stor retningsendring. Under arbeidet kan dette føre til matingssammenbrudd ved blokkovergangene. Regelmessige akselerasjoner (lik kraftimpuls), betinget gjennom matingssammenbruddene til det inhomogene NC-programmet, kan føre til en uønsket svingningsimpuls i maskinstrukturen
- Banepunktene som er beregnet av CAM-systemet kan også forbinde stedet for de lineære blokkene med sirkelblokker. Styringen beregner sirkler internt mer nøyaktig enn det som kan defineres ved hjelp av inntastingsformatet
- Ikke angi mellompunkter på nøyaktig rette baner. Mellompunkter som ikke ligger helt nøyaktig på den rette banen, kan forårsake synlige merker på emneoverflaten
- På bueovergangene (hjørner) skal det bare ligge et NC-datapunkt
- Unngå permanent korte blokkavstander. Korte blokkavstander  $\blacksquare$ oppstår i CAM-systemet via sterke bueendringer av konturen ved samtidig svært små buefeil. Helt rette baner krever ikke korte blokkavstander, som ofte tvinges frem ved den konstante punktoverføringen fra CAM-systemet
- Unngå en helt synkron punktfordeling på flater med symmetrisk krumming. Det kan skape et mønster på emneoverflaten.
- Ved 5-aksers simultanprogrammer: Unngå dobbel overføring av posisjoner hvis det eneste som skiller disse er en ulik verktøyposisjon
- Unngå overføringen av matingen i hver NC-blokk. Dette kan gi uheldige utslag på hastighetsprofilen til styringen

#### **Konfigurasjoner som er til hjelp for maskinarbeideren:**

- For en realitetsnær grafisk simulering kan du bruke 3D-modeller i STL-format som råemne og ferdigdel. **Mer informasjon:** ["Definere råemne: G30/G31", Side 87](#page-86-0)
- For bedre inndeling av store NC-programmer kan du bruke inndelingsfunksjonen til styringen **Mer informasjon:** ["Dele in NC-programmer", Side 197](#page-196-0)
- For dokumentasjon av NC-programmet kan du bruke kommentarfunksjonen til styringen **Mer informasjon:** ["Sette inn kommentar", Side 193](#page-192-0)
- For bearbeiding av boringer og enkle lommegeometrier kan du bruke de bredt tilgjengelige syklusene til styringen **Mer informasjon:** Brukerhåndbok **Programmering av bearbeidingssykluser**
- Ved pasninger kan du overføre konturene med verktøyradiuskorrektur **RL/RR**. Dermed kan maskinarbeideren enkelt gjennomføre nødvendige korrigeringer **Mer informasjon:** ["Verktøykorrigering", Side 132](#page-131-0)
- Skill matinger for forposisjoneringen, bearbeidingen og matedybden og definer disse ved hjelp av Q-parametere ved programoppstart

## **Viktig ved CAM-programmering**

#### **Tilpasse buefeil**

 $\mathbf{i}$ 

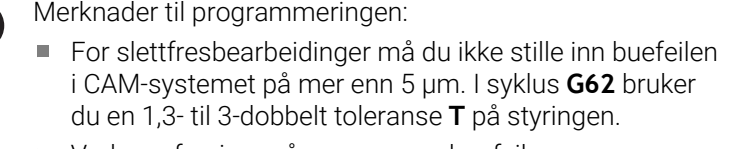

- Ved grovfresing må summen av buefeilen og toleransen **T** være mindre enn den definerte bearbeidingstoleransen. På den måten unngår du konturskader.
- De viste verdiene avhenger av dynamikken til maskinen din.

Tilpass buefeilen i CAM-programmet i henhold til bearbeidingen:

**Skrubbing med preferanse for hastighet:**

Bruk høyere verdier for buefeil og passende toleranser i syklus **G62**. Konturens nødvendige toleranse er avgjørende for begge verdiene. Hvis det er en spesialsyklus tilgjengelig på maskinen, stiller du inn skrubbemodusen. I skrubbemodus kjører maskinen som regel med høye rykk og høye akselerasjoner

- Vanlig toleranse i syklus **G62**: mellom 0,05 mm og 0,3 mm
- **Vanlig buefeil i CAM-systemet: mellom** 0,004 mm og 0,030 mm
- **Slettfresing med preferanse for høy nøyaktighet:**  $\blacksquare$ Bruk liten buefeil og passende lav toleranse i syklus **G62**. Datatettheten må være så høy at styringen kan gjenkjenne overganger eller hjørner nøyaktig. Hvis det er en spesialsyklus tilgjengelig på maskinen, stiller du inn slettfresemodusen. I slettfresemodus kjører maskinen som regel med lave rykk og lave akselerasjoner
	- Vanlig toleranse i syklus **G62**: mellom 0,002 mm og 0,006 mm
	- Vanlig buefeil i CAM-systemet: mellom 0,001 mm og 0,004 mm
- **Slettfresing med preferanse for høy overflatekvalitet:** Bruk liten buefeil og passende større toleranse i syklus **G62**. Dermed glatter styringen konturen sterkere. Hvis det er en spesialsyklus tilgjengelig på maskinen, stiller du inn slettfresemodusen. I slettfresemodus kjører maskinen som regel med lave rykk og lave akselerasjoner
	- Vanlig toleranse i syklus **G62**: mellom 0,010 mm og 0,020 mm
	- Vanlig buefeil i CAM-systemet: ca. 0,005 mm

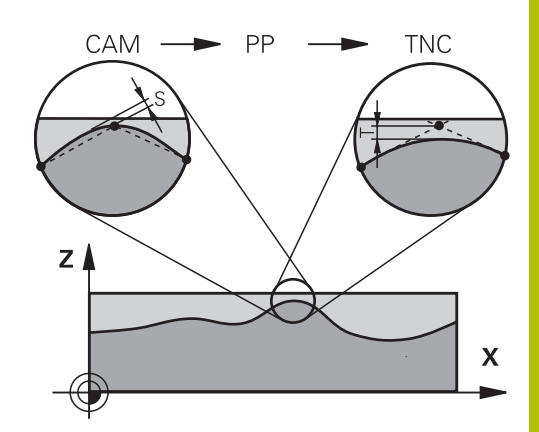

#### **Andre tilpasninger**

Vær oppmerksom på følgende punkter ved CAM-programmeringen:

- Ved langsomme bearbeidingsmatinger eller konturer med storeradier skal buefeilen defineres ca. tre til fem ganger mindre enn toleransen **T** i syklus **G62**. I tillegg skal den maksimale punktavstanden defineres til mellom 0,25 mm og 0,5 mm. I tillegg skal veldig små verdier (maks 1 µm) velges for geometrifeil eller modellfeil.
- Punktavstander som er større enn 2,5 mm, anbefales heller ikke i  $\blacksquare$ krummede konturområder ved høyere bearbeidingsmatinger.
- Ved rette konturelementer er det nok med ett NC-punkt ved begynnelsen og slutten av den lineære bevegelsen, unngå overføringen av mellomposisjoner
- Unngå at forholdet mellom linjeakseblokklengden og dreieakseblokklengden endrer seg sterkt ved 5 akse-simultanprogrammer. Det kan forårsake sterke matingsreduksjoner på verktøysnullpunktet (TCP)
- Matingsbegrensningen for utjevningsbevegelser (f.eks. via M128 **F...**) skal bare brukes i unntakstilfeller. Matingsbegrensningen for utjevningsbevegelser kan forårsake sterke matingsreduksjoner på verktøysnullpunktet (TCP).
- NC-programmer for 5-akse-simultanbearbeidinger med kulefresere overføres helst til kulens sentrum. NC-dataene blir som regel jevnere på den måten. I tillegg kan du stille inn en høyere rotasjonsaksetoleranse **TA** i syklus **G62** (f.eks. mellom 1° og 3°) for en enda jevnere mating på verktøynullpunktet (TCP)
- Ved NC-programmer for 5-akse-simultanbearbeidinger med torus- eller kulefresere bør du velge en mindre rundaksetoleranse ved NC-overføring til kulens sørpunkt. En vanlig verdi er for eksempel 0,1°. Det er den maksimalt tillatte konturskaden som er utslagsgivende for rundaksetoleransen. Denne konturskaden er avhengig av den mulige skjeve stillingen til verktøyet, verktøyradiusen og inngrepsdybden til verktøyet. Ved 5-akse-snekkefresing med en endefres kan du beregne den maksimalt mulige konturskaden T direkte fra freserinngrepslengden L og den tillatte konturtoleransen TA:  $T \sim K \times L \times T$ A med K = 0,0175 [1/ $^{\circ}$ ] Eksempel: L = 10 mm, TA = 0,1°: T = 0,0175 mm

#### **Inngrepsmuligheter på styringen**

For å kunne påvirke CAM-programmenes adferd direkte på styringen er syklus **G62 TOLERANSE** tilgjengelig. Ta merknadene i funksjonsbeskrivelsen til syklus **G62** til følge. Vær oppmerksom på sammenhengene med buefeilene som er definert i CAM-systemet.

#### **Mer informasjon:** Brukerhåndbok **Programmering av bearbeidingssykluser**

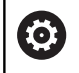

Følg maskinhåndboken!

Noen maskinprodusenter gjør det mulig å tilpasse maskinens adferd til den respektive bearbeidingen ved hjelp av en ekstra syklus, f.eks. syklus **G332** Tuning. Med syklus **G332** kan du endre filterinnstillinger, akselerasjonsinnstillinger og rykkinnstillinger.

#### **Eksempel**

**N340 G62 T0.05 P01 1 P02 3\***

#### **Bevegelser ADP**

Ö

Denne funksjonen må aktiveres og tilpasses av maskinprodusenten.

En utilstrekkelig datakvalitet fra NC-programmer i CAM-systemer fører ofte til en dårligere overflatekvalitet på det freste emnet. Funksjonen **ADP** (Advanced Dynamic Prediction) utvider den tidligere forhåndsberegningen av den tillatte maksimale matingsprofilen og optimerer bevegelsene til mateaksene ved fresing. Dermed kan det freses rene overflater med korte bearbeidingstider, også ved sterkt varierende punktfordeling i nærliggende verktøybaner. Arbeidsmengden ved etterbearbeiding blir betydelig redusert eller faller bort.

Oversikt over de viktigste fordelene med ADP:

- symmetrisk matingsatferd i forover- og bakoverbanene ved bidireksjonal fresing
- jevnt matingsforløp ved fresebaner som ligger ved siden av hverandre
- forbedret reaksjon på uheldige effekter, f.eks. korte  $\blacksquare$ trappelignende trinn, grove buetoleranser, sterkt avrundede endepunktkoordinater for blokk, ved NC-programmer som CAMsystemer har generert
- nøyaktig overholdelse av de dynamiske parameterne også under vanskelige forhold

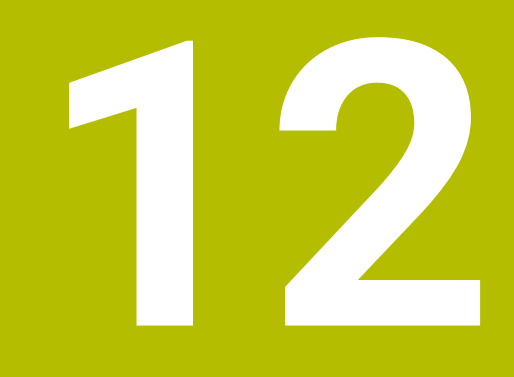

**Overføre data fra CAD-filer**

# **12.1 Skjerminndeling CAD-Viewer**

## **Grunnleggende informasjon om CAD-Viewer**

#### **Skjermvisning**

Når du åpner **CAD-Viewer**, er følgende skjerminndelinger tilgjengelige:

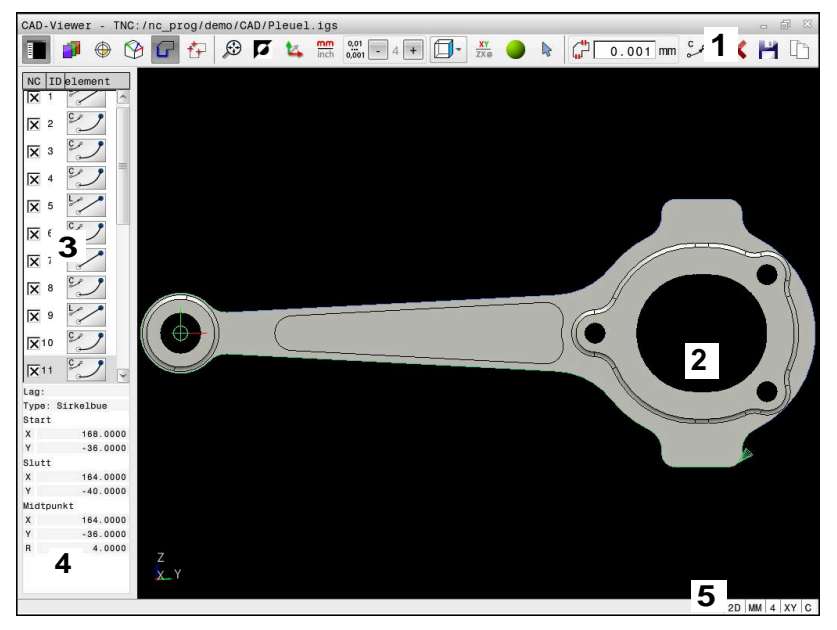

- 1 Menyrekke
- 2 Grafikkvindu
- 3 Listevisningsvindu
- 4 Informasjonsvindu for elementer
- 5 Statusrekke

#### **Filtyper**

Ved hjelp av **CAD-Viewer** kan du åpne følgende standardiserte filtyper direkte på styringen:

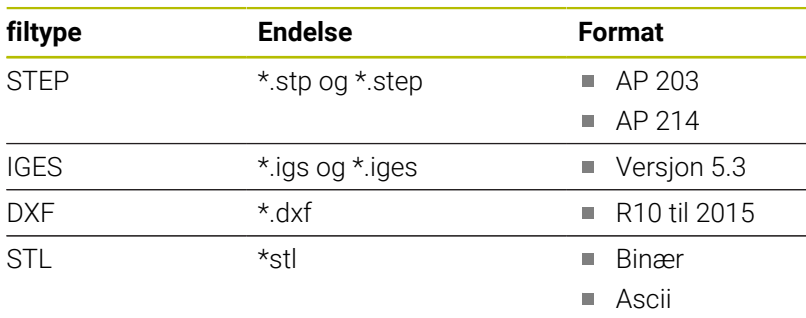

Med **CAD-Viewer** kan du åpne CAD-modeller som består av et hvilket som helst antall trekanter.

# **12.2 CAD Import (alternativ nr. 42)**

## **Bruk**

 $\mathbf{f}$ 

Hvis styringen er stilt inn på DIN/ISO, blir de ekstraherte konturene eller bearbeidingsposisjonene likevel vist som klartekstprogram **.H**.

Du kan åpne CAD-filer direkte i styringen og ekstrahere konturer eller bearbeidingsposisjoner fra disse. Du kan lagre dem som klartekstprogrammer eller som punktfiler. Klartekstprogrammer som er ekstrahert på denne måten, kan også kjøres av eldre HEIDENHAIN-styringer, fordi konturprogrammene bare inneholder **L**og **CC**-/**C**-blokker i standard konfigurasjonen.

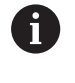

 $\mathbf i$ 

Som alternativ til **CC**-/**C**-blokkene kan du konfigurere at sirkelbevegelser utgis som **CR**-blokker. **Mer informasjon:** ["Grunninnstillinger", Side 445](#page-444-0)

Når du kjører filer i driftsmodusen **Programmering**, oppretter styringen konturprogrammer med endelsen **.H** og punktfiler med endelsen **.PNT**. Du kan velge filtypen i lagringsdialogboksen.

Hvis du vil legge en valgt kontur eller en valgt bearbeidingsposisjon direkte inn i et NC-program, bruker du bufferminnet til styringen. Ved hjelp av bufferminnet kan du også overføre innholdet i tilleggsverktøyene, f.eks. **Leafpad** eller **Gnumeric**.

Driftsinstruksjoner:

- Du kan bare lime inn innhold fra utklippstavlen i tilleggsverktøy så lenge **CAD-Viewer** er åpen.
- Før dataene leses inn i styringen, må du kontrollere at filnavnet bare inneholder tillatte tegn. **[Mer informasjon:](#page-102-0)** ["Navn på filer", Side 103](#page-102-0)
- Styringen støtter ikke binære DXF-formater. Lagre DXFfilen i CAD- eller tegneprogrammet i ASCII-format.

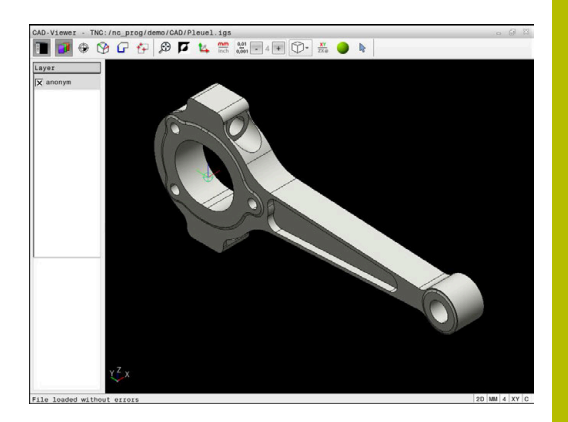

## **Arbeide med CAD-Viewer**

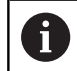

For å kunne bruke **CAD-Viewer** uten berøringsskjerm er du nødt til å ha en mus eller en styreplate.

**CAD-Viewer** kjører som separat program på det tredje skrivebordet til styringen. Du kan derfor veksle frem mellom maskindriftsmoduser, programmeringsdriftsmoduser og **CAD-Viewer** med tasten for veksling mellom skjermbilder. Hvis du vil legge til konturer eller bearbeidingsposisjoner i et klartekstprogram via bufferminnet, er dette ekstra nyttig.

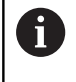

Når du bruker en TNC 620 med berøringsbetjening, kan du erstatte enkelte tastetrykk med gester.

**Mer informasjon:** ["Betjene berøringsskjerm", Side 481](#page-480-0)

## **Åpne CAD-fil**

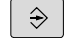

Trykk på tasten **Programmering**

- PGM<br>MGT
- 
- 
- Trykk på tasten **PGM MGT**
- > Styringen åpner filbehandlingen.
- Trykk på funksjonstasten **VELG TYPE**
- > Styringen viser de valgbare filtypene.
- Trykk på funksjonstasten **VIS CAD**
- Trykk alternativt på funksjonstasten **SE ALT**
- Velg katalogen der CAD-filen er lagret.

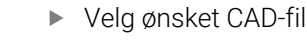

ENT

- Ta i bruk med tasten **ENT**
- > Styringen starter **CAD-Viewer** og viser innholdet i filen på skjermen. I vinduet Listevisning viser styringen layerne (planene), og i vinduet Grafikk viser den tegningen.

## <span id="page-444-0"></span>**Grunninnstillinger**

Grunninnstillingene som er oppført nedenfor, velges med ikonene i topplinjen.

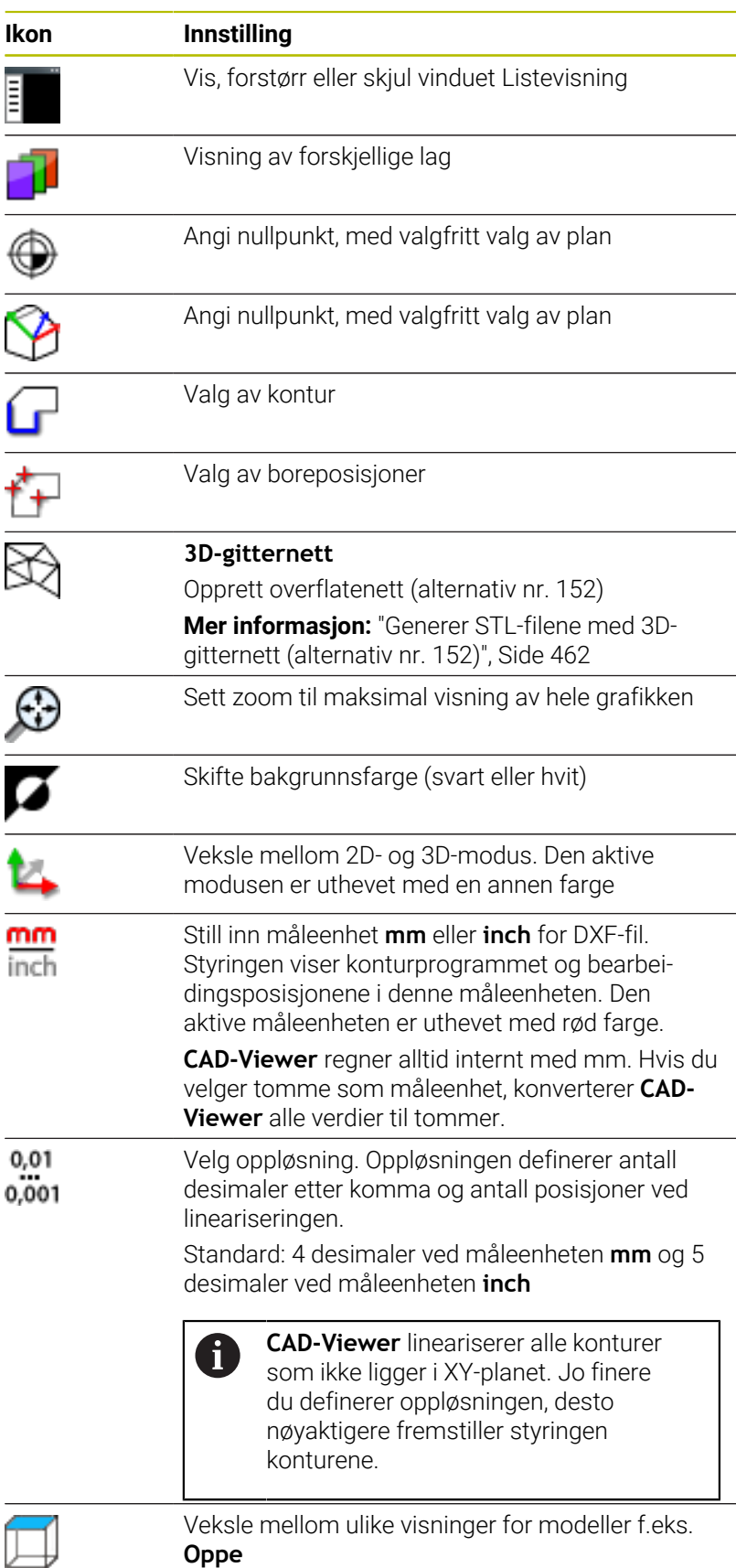

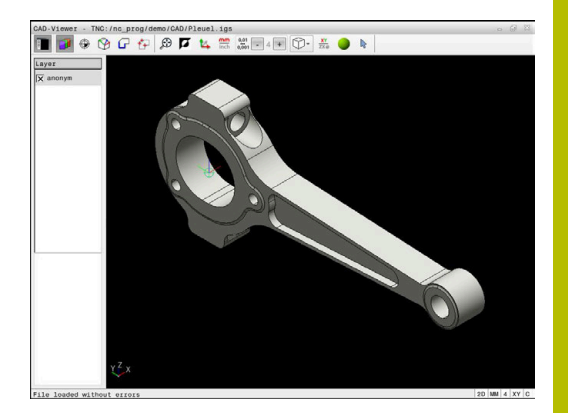

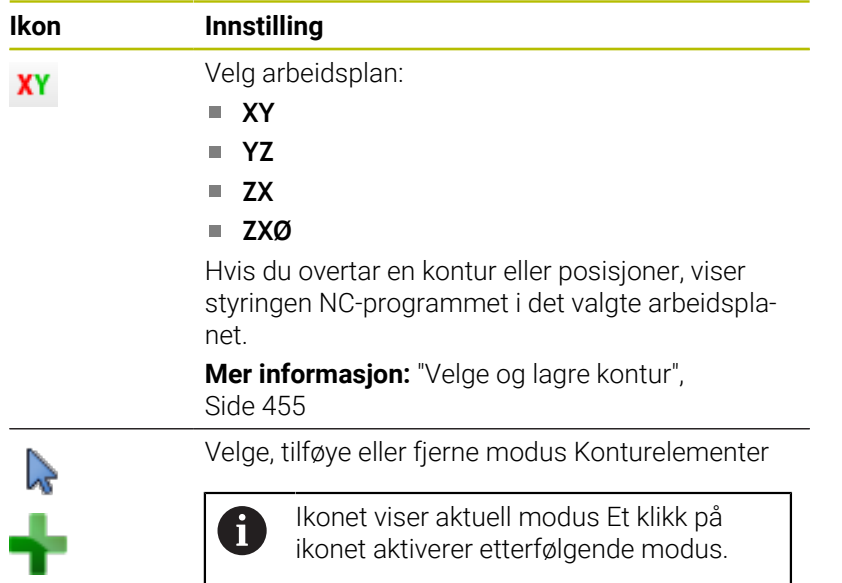

Følgende ikoner viser styringen kun i bestemte moduser.

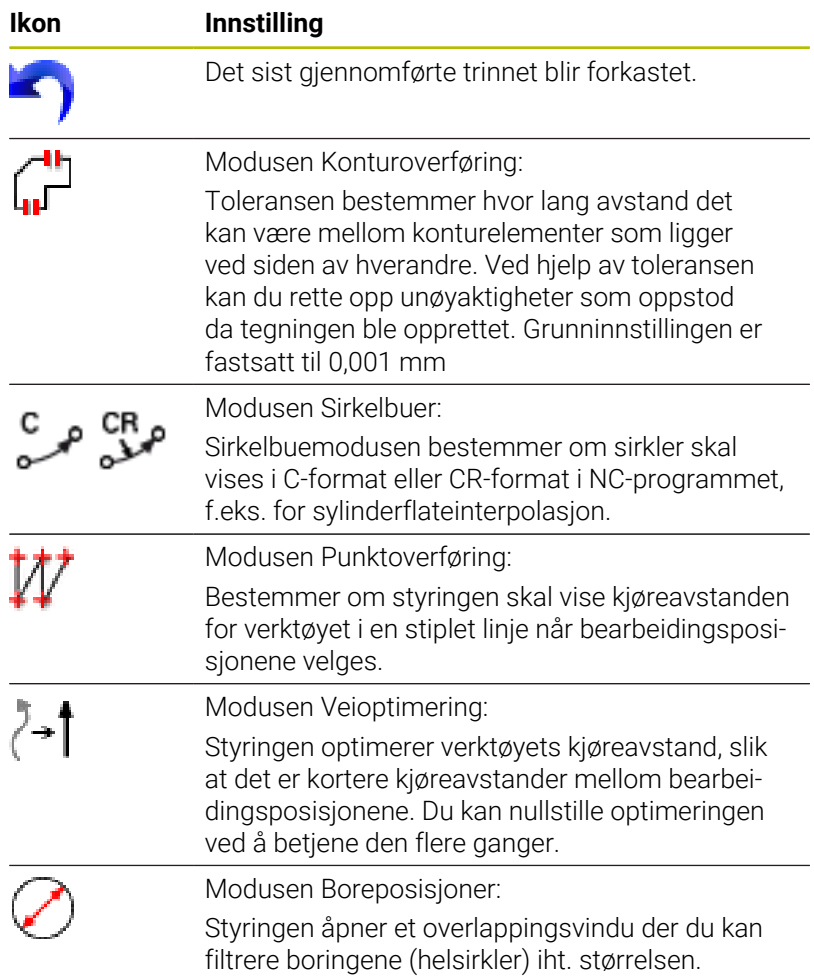

l,

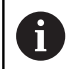

Driftsinstruksjoner:

- Still inn riktig måleenhet slik at **CAD-Viewer** viser de riktige verdiene.
- Når du oppretter NC-programmer for eldre styringer, må du begrense oppløsningen til tre desimaler. I tillegg må du fjerne kommentarene som **CAD-Viewer** viser i konturprogrammet.
- Styringen viser de aktive grunninnstillingene i statuslinjen på skjermen.

## **Stille inn layer**

CAD-filer inneholder som regel flere layer (plan). Layer-teknikken gjør det mulig for konstruktøren å ordne de forskjellige elementene i grupper, f.eks. de egentlige emnekonturene, dimensjoneringer, hjelpe- og konstruksjonslinjer, skravurer og tekster.

Hvis du skjuler overflødige plan, blir grafikken mer oversiktlig og du får lettere tilgang til informasjonen du trenger.

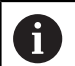

Driftsinstruksjoner:

- CAD-filen som skal bearbeides, må inneholde minst ett layer. Styringen flytter automatisk elementene som ikke er tildelt noe layer, til et anonymt layer.
- Hvis navnet på laget ikke vises fullstendig i listevisningsvinduet, kan du bruke ikonet **Vis sideliste** til å forstørre Listevisning-vinduet.
- Det er også mulig å velge en kontur når konstruktøren har lagret linjene i forskjellige layer.
- Hvis du dobbeltklikker på et layer, skifter styringen til modus konturoverføring og velger det første tegnede konturelementet. Styringen markerer de ytterligere valgbare elementene i denne konturen grønne. Med denne fremgangsmåten unngår du det manuelle søket etter en konturbegynnelse, spesielt ved konturer med mange korte elementer.

Når du åpner en CAD-fil i **CAD-Viewer**, kommer alle foreliggende layer til syne.

#### **Skjule layer**

Når du skal skjule et layer, gjør du følgende:

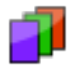

- Velg funksjonen **ANGI LAYER**
- > Styringen viser alle layerne som finnes i CAD-filen, i vinduet Listevisning.
- ▶ Velg ønsket layer
- Deaktiver kontrollboksen ved å klikke på den
- Du kan alternativt bruke mellomromstasten
- > Styringen skjuler valgt layer.

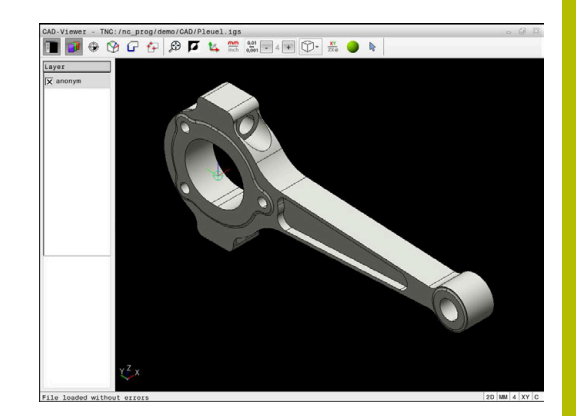

#### **Vise layer**

Når du skal vise et layer, gjør du følgende:

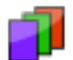

- Velg funksjonen **ANGI LAYER**
- > Styringen viser alle layerne som finnes i CAD-filen, i vinduet Listevisning.
- ▶ Velg ønsket layer
- Aktiver kontrollboksen ved å klikke på den
- Du kan alternativt bruke mellomromstasten
- > Styringen markerer valgt layer i listevisningen med et x.
- > Valgt layer kommer til syne.

## <span id="page-447-0"></span>**Sette nullpunkt**

Nullpunktet til tegningen i CAD-filen ligger ikke alltid slik at det kan brukes som nullpunkt for emnet. Derfor har styringen en funksjon som gjør det mulig å sette nullpunktet for emnet på et egnet punkt ved å klikke på et element. I tillegg kan du bestemme retningen til koordinatsystemet.

Du kan sette nullpunktet på de følgende stedene:

- Ved hjelp av direkte tallinntasting i listevisningsvinduet
- ved linje
	- Startpunkt
	- **Midtpunkt**
	- Sluttpunkt
- Ved sirkelbuer:
	- Startpunkt
	- **Midtpunkt**
	- Sluttpunkt
- Ved hele sirkler
	- Ved kvadrantovergangen
	- **I** I sentrum
- I skjæringspunktet til
	- To linjer, også når skjæringspunktet ligger i forlengelsen til den respektive linjen
	- Linje og sirkelbue
	- Linje og hel sirkel
	- Av to sirkler, uansett om delsirkel eller hel sirkel

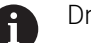

Driftsinstruksjon:

Du kan også endre nullpunkt etter at du har valgt konturen. Styringen beregner de faktiske konturdataene først når du har lagret den valgte konturen i et konturprogram.

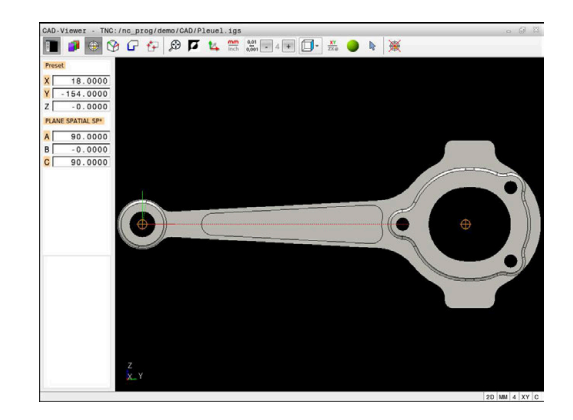

#### **NC-syntaks**

I NC-programmet blir nullpunktet og den valgfrie retningen lagt inn som en kommentar som begynner med **origin**

```
4 ;orgin = X... Y... Z...
5 ;orgin_plane_spatial = SPA... SPB... SPC...
```
Du kan lagre deldatum og delnullinformasjon til en fil eller utklippstavle selv uten programvarealternativ #42 CAD Import.

#### **Sett nullpunkt på et enkelt element**

For å sette nullpunkt på et enkelt element gjør du som følger:

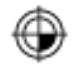

- ▶ Velg modus for å sette nullpunktet
- **Posisjoner musen på ønsket element**
- > Med et stiernesymbol viser styringen hvilke nullpunkter du kan velge på det valgbare elementet.
- Velg stjernesymbolet som samsvarer med ønsket nullpunktsposisjon
- Bruk eventuelt zoom-funksjon
- > Styringen setter nullpunktet på det valgte punktet.
- Posisjoner eventuelt koordinatsystemet i tillegg **Mer informasjon:** ["Justere koordinatsystemet",](#page-450-0) [Side 451](#page-450-0)

#### **Sett nullpunktet på snittpunktet mellom to elementer**

For å sette nullpunktet på snittpunktet mellom to elementer gjør du som følger:

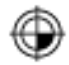

Ŧ

- ▶ Velg modus for å sette nullpunktet
- Klikk med venstre musetast på det første elementet for å velge det (linje, helsirkel eller sirkelbue)
- > Styringen fremhever elementet med farge.
- Velg det andre elementet (linje, hel sirkel eller sirkelbue) med den venstre musetasten
- > Skjæringspunktet markeres med et nullpunktsymbol.
- Posisjoner eventuelt koordinatsystemet i tillegg **Mer informasjon:** ["Justere koordinatsystemet",](#page-450-0) [Side 451](#page-450-0)

Driftsinstruksjoner:

- Hvis det finnes flere mulige skjæringspunkter, velger styringen det skjæringspunktet som ligger nærmest det valgte punktet på det andre elementet.
- Hvis to elementer ikke har et direkte skjæringspunkt, fastsetter styringen automatisk skjæringspunktet i forlengelsen av elementene.
- Hvis styringen ikke kan beregne skjæringspunkt, oppheves markeringen av det valgte elementet.

Når nullpunktet har blitt satt, viser styringen nullpunkt-ikonet med en gul kvadrant teksten  $\bigcirc$ .

Ved hjelp av det følgende ikonet slettes et allerede satt nullpunkt igjen  $\mathbb{R}$ 

#### <span id="page-450-0"></span>**Justere koordinatsystemet**

Følgende forutsetninger må være oppfylt for å kunne justere koordinatsystemet:

- Nullpunktet er satt
- Elementer som grenser til nullpunktet som kan brukes til den  $\mathbb{R}^n$ ønskede justeringen

Du bestemmer posisjonen til koordinatsystemet ved å justere aksene.

For å justere koordinatsystemet går du frem på følgende måte:

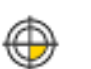

 $\mathbf i$ 

- ▶ Velg et element som befinner seg i positiv Xretning med venstre musetast
- > Styringen justerer X-aksen.
- > Styringen endrer vinkelen i C.
- ▶ Velg et element som befinner seg i Y-retning med venstre musetast
- > Styringen justerer Y- og Z-aksen.
- > Styringen endrer vinklene i A og C.

Ved vinkler som er ulik 0 fremstiller styringen listevisningen i oransje.

#### **Elementinformasjon**

Styringen viser elementinformasjon på venstre side av vinduet

- $\mathbb{R}^2$ Avstand mellom satt nullpunkt og tegningspunkt.
- Koordinatsystemets orientering i forhold til tegningen  $\overline{\phantom{a}}$

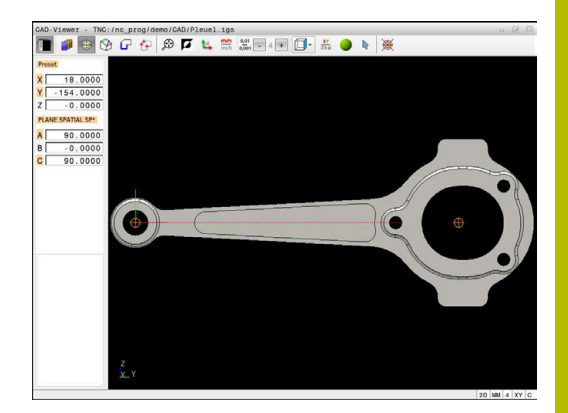

## **Sette nullpunkt**

Emnets nullpunkt ligger ikke alltid slik at du kan bearbeide hele komponenten. Styringen har derfor en funksjon som gjør det mulig å definere et nytt nullpunkt og en dreiing.

Du kan sette nullpunktet og retningen til koordinatsystemet ved de samme stedene som du setter et nullpunkt.

**Mer informasjon:** ["Sette nullpunkt", Side 448](#page-447-0)

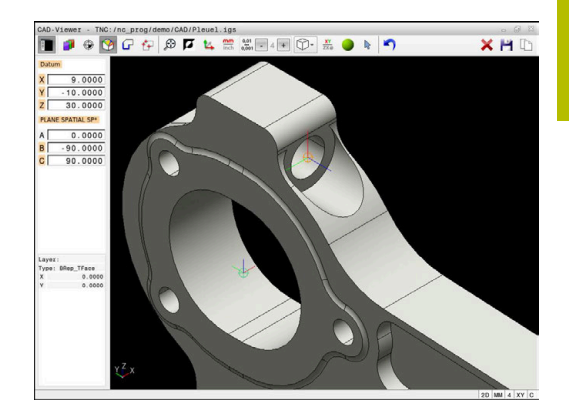

#### **NC-syntaks**

I NC-programmet blir nullpunktet lagt inn som NC-blokk eller kommentar med funksjonen **TRANS DATUM AXIS**, og dens valgfrie retning med funksjonen **PLANE SPATIAL**.

Hvis du bare fastsetter ett nullpunkt og dets posisjonering, legger styringen funksjonene inn i NC-programmet som NC-blokk.

```
4 TRANS DATUM AXIS X... Y... Z...
```
**5 PLANE SPATIAL SPA... SPB... SPC... TURN MB MAX FMAX**

Hvis du i tillegg velger konturer eller punkter, legger styringen funksjonene inn som kommentarer i NC-programmet.

```
4 ;TRANS DATUM AXIS X... Y... Z...
```

```
5 ;PLANE SPATIAL SPA... SPB... SPC... TURN MB MAX FMAX
```
Du kan lagre deldatum og delnullinformasjon til en fil eller utklippstavle selv uten programvarealternativ #42 CAD Import.

#### **Sette nullpunkt på et enkelt element**

For å sette nullpunktet på et enkelt element gjør du som følger:

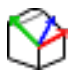

- ▶ Velg modus for å bestemme nullpunktet
- **Posisjoner musen på ønsket element**
- > Med et stjernesymbol viser styringen hvilke nullpunkter du kan velge, som ligger på det valgbare elementet.
- Velg stjernesymbolet som samsvarer med ønsket nullpunktsposisjon
- Bruk eventuelt zoom-funksjon
- > Styringen setter nullpunktet på det valgte stedet.
- Posisjoner eventuelt koordinatsystemet i tillegg **Mer informasjon:** ["Justere koordinatsystemet",](#page-453-0) [Side 454](#page-453-0)

#### **Sette nullpunkt på snittpunktet mellom to elementer**

For å sette nullpunktet på snittpunktet mellom to elementer gjør du som følger:

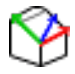

 $\mathbf{f}$ 

- ▶ Velg modus for å bestemme nullpunktet
- Klikk med venstre musetast på det første elementet ved å klikke (linje, helsirkel eller sirkelbue)
- > Styringen fremhever elementet med farge.
- Velg det andre elementet (linje, hel sirkel eller sirkelbue) med den venstre musetasten
- Styringen setter nullpunktssymbolet på skjæringspunktet.
- Posisjoner eventuelt koordinatsystemet i tillegg **Mer informasjon:** ["Justere koordinatsystemet",](#page-453-0) [Side 454](#page-453-0)

Driftsinstruksjoner:

- Hvis det finnes flere mulige skjæringspunkter, velger styringen det skjæringspunktet som ligger nærmest det valgte punktet på det andre elementet.
- Hvis to elementer ikke har et direkte skjæringspunkt, fastsetter styringen automatisk skjæringspunktet i forlengelsen av elementene.
- Hvis styringen ikke kan beregne skjæringspunkt, oppheves markeringen av det valgte elementet.

Når nullpunktet har blitt satt, viser styringen nullpunkts-ikonet med en gul kvadrant teksten  $\mathcal{O}$ .

Ved hjelp av det følgende ikonet slettes et allerede satt nullpunkt igien  $\mathsf{X}$ .

#### <span id="page-453-0"></span>**Justere koordinatsystemet**

Følgende forutsetninger må være oppfylt for å kunne justere koordinatsystemet:

- Satt nullpunkt
- Elementer som grenser til nullpunktet som kan brukes til den  $\overline{\Box}$ ønskede justeringen

Du bestemmer posisjonen til koordinatsystemet ved å justere aksene.

For å justere koordinatsystemet går du frem på følgende måte:

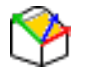

i

- ▶ Velg et element som befinner seg i positiv Xretning med venstre musetast
- > Styringen justerer X-aksen.
- > Styringen endrer vinkelen i C.
- ▶ Velg et element som befinner seg i Y-retning med venstre musetast
- > Styringen justerer Y- og Z-aksen.
- > Styringen endrer vinklene i A og C.

Ved vinkler som er ulik 0 fremstiller styringen listevisningen i oransje.

#### **Elementinformasjon**

I informasjonsvinduet for elementet viser styringen hvor langt det valgte nullpunktet ligger fra emnenullpunktet.

Styringen viser elementinformasjon på venstre side av vinduet

- Avstand mellom satt nullpunkt og emnets nullpunkt.
- Koordinatsystemets orientering

Ť

Du kan forskyve nullpunktet videre manuelt etter at det er satt. Legg inn de ønskede akseverdiene i koordinatfeltet.

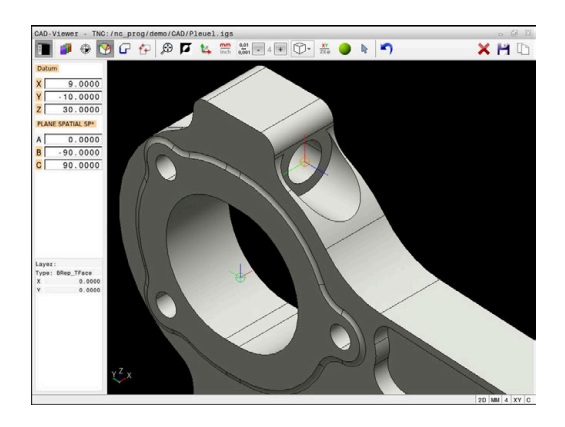

#### <span id="page-454-0"></span>**Velge og lagre kontur**

 $\mathbf i$ 

Merknader om betjening:

- Hvis alternativ nr. 42 ikke er aktivert, er denne  $\mathcal{L}_{\mathcal{A}}$ funksjonen ikke tilgjengelig for deg.
- Fastsett rotasjonsretningen ved konturvalget slik at den stemmer overens med den ønskede bearbeidingsretningen.
- Velg det første konturelementet slik at det er mulig å kjøre frem til det uten at det oppstår kollisjon.
- Hvis elementene ligger svært tett inntil hverandre, bruker du zoomfunksjonen.

Følgende data kan velges som kontur:

- Line segment (linje)
- Circle (hel sirkel)
- Circular arc (delsirkel) Ī.
- $\blacksquare$ Polyline (polylinje)
- $\overline{\phantom{a}}$ Alle typer kurver (f.eks. splines, ellipser)

#### **Elementinformasjon**

I informasjonsvinduet for elementer viser styringen forskjellig informasjon om det siste konturelementet du valgte ved å klikke med musen i listevisningsvinduet eller grafikkvinduet.

- **Layer**: Viser det aktive planet Ì.
- **Type**: viser type element, f.eks. linje
- **Koordinater**: viser start- og sluttpunkt for et element og eventuelt sirkelsentrum og radius

 $\mathbf i$ 

Påse at måleenheten til NC-programmet og til **CAD-Viewer** stemmer overens. Elementer som lagres i bufferminnet fra **CAD-Viewer**, inneholder ingen informasjon om målenheten.

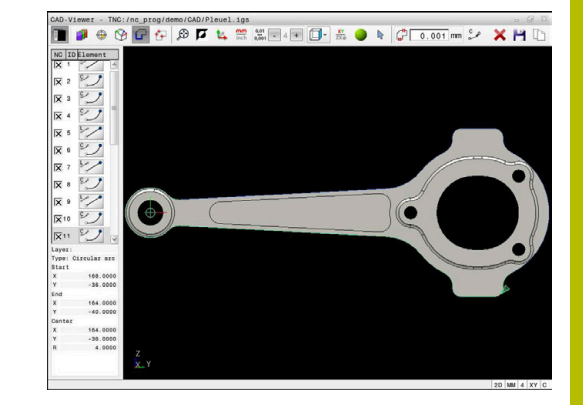

#### **Valg av kontur**

#### Driftsinstruksjon:

Hvis du dobbeltklikker på et layer i vinduet Listevisning, skifter styringen til modus konturoverføring og velger det første tegnede konturelementet. Styringen markerer de ytterligere valgbare elementene i denne konturen grønne. Med denne fremgangsmåten unngår du det manuelle søket etter en konturbegynnelse, spesielt ved konturer med mange korte elementer.

For å velge en kontur ved hjelp av foreliggende konturelementer går du frem på følgende måte:

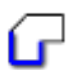

▶ Velg modusen for å velge konturen

**Posisjoner musen på ønsket element** 

Ť

- > Styringen viser den foreslåtte omløpsretningen som en striplet linje.
- For eventuelt å endre omløpsretningen, forskyver du musemarkøren i retning av det motsatte sluttpunktet
- Velg elementet med den venstre musetasten
- > Styringen viser det valgte konturelementet i blått.
- Ytterligere valgbare konturelementer fremstiller styringen i grønt.

Ved forgrenede konturer velger styringen banen med det minste retningsavviket. For å endre det foreslåtte konturforløpet stiller styringen en ekstra modus til disposisjon.

**[Mer informasjon:](#page-457-0)** "Opprette [baner uavhengig av foreliggende](#page-457-0) [konturelementer", Side 458](#page-457-0)

- Velg den ønskede konturen med venstre musetast på det siste grønne elementet
- Styringen endrer fargen på alle valgte elementer til blått.
- Listevisningen markerer alle valgte elementer med et kryss i kolonnen **NC**.

#### **Lagre konturen**

#### Driftsinstruksjoner:

- Styringen inkluderer to råemnedefinisjoner (**BLK FORM**) i konturprogrammet. Den første definisjonen inneholder målene til hele CAD-filen, den andre – og dermed den definisjonen som gjelder i første rekke – omfatter de valgte konturelementene, slik at det oppstår en optimert råemnestørrelse.
- Styringen lagrer bare de elementene som er valgt (blått merkede elementer), det vil si at de er krysset av i listevisningsvinduet.

Når du skal lagre en valgt kontur, gjør du som følger:

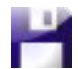

ENT

Ť.

- $\blacktriangleright$  Velg lagring
- > Styringen oppfordrer deg til å velge målkatalogen, et hvilket som helst filnavn og filtypen.
- $\blacktriangleright$  Legg inn informasjon
- $\blacktriangleright$  Bekreft inndata
- > Styringen lagrer konturprogrammet.
- ▶ Kopiere alternativt valgte konturelementer i bufferminnet

Påse at måleenheten til NC-programmet og til **CAD-Viewer** stemmer overens. Elementer som lagres i bufferminnet fra **CAD-Viewer**, inneholder ingen informasjon om målenheten.

#### **Bortvalg av kontur**

For å slette valgte konturelementer gjør du følgende:

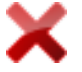

- Velg funksjonen Slette for å velge bort alle elementer
- Alternativt kan du klikke på enkelte elementer mens du samtidig holder **CTRL**-tasten trykt.

#### <span id="page-457-0"></span>**Opprette baner uavhengig av foreliggende konturelementer**

For å velge hvilke konturer som helst ved hjelp av konturslutt-, sentrums- eller overgangspunkter går du frem på følgende måte:

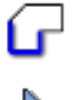

 $\mathbf i$ 

- ▶ Velg modusen for å velge konturen
- Aktiver modusen Tilføy konturelementer
- > Styringen viser det følgende symbolet:
- **Posisjoner musen på konturelementet**
- > Styringen viser punkter som kan velges.

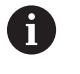

Valgbare punkter:

- Slutt- eller sentrumspunktet av en linje eller en kurve
- Kvadrantovergangene eller sentrumspunktet til en sirkel
- Skjæringspunktene til foreliggende elementer
- ▶ Velg eventuelt startpunkt
- ▶ Velg startelement
- ▶ Velg følgeelement
- Velg alternativt et hvilket som helst valgbart punkt
- > Styringen oppretter den ønskede banen.

#### Merknader om betjening:

De valgbare konturelementene, som fremstilles i grønt, **T** har innflytelse på de mulige baneforløpene. Uten grønne elementer viser styringen alle muligheter. For å fjerne det foreslåtte konturforløpet klikker du på det første grønne elementet, mens du samtidig holder tast **CTRL** trykt.

Alternativt skifter du til modus fjerne for å gjøre dette:

Når konturelementet som skal forlenges eller forkortes er en linje, forlenger eller forkorter styringen konturelementet lineært. Når konturelementet som skal forlenges eller forkortes er en sirkelbue, forlenger eller forkorter styringen sirkelbuen sirkulært.

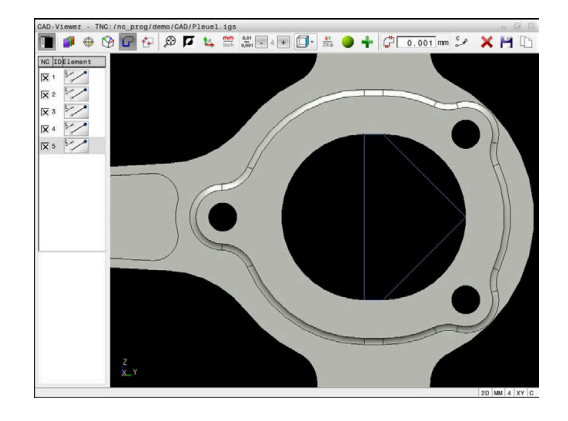

#### **Velg og lagre bearbeidingsposisjoner**

Driftsinstruksjoner:

A

- Hvis alternativ nr. 42 ikke er aktivert, er denne funksjonen ikke tilgjengelig for deg.
- Hvis elementene ligger svært tett inntil hverandre, bruker du zoomfunksjonen.
- Velg eventuelt grunninnstilling slik at styringen viser verktøybanene. **Mer informasjon:** ["Grunninnstillinger",](#page-444-0) [Side 445](#page-444-0)

Du har tre muligheter for å velge bearbeidingsposisjoner:

- Enkeltvalg: Du kan velge ønskede bearbeidingsposisjoner med enkelte museklikk.
	- **Mer informasjon:** ["Enkeltvalg", Side 460](#page-459-0)
- Flervalg ved å markere: Du velger flere bearbeidingsposisjoner ved å trekke opp et område med musen **Mer informasjon:** ["Valg av flerutvalg ved å markere", Side 460](#page-459-1)
- Flervalg vha. søkefilter: Du velger alle bearbeidingsposisjonene i det definerbare diameterområdet

**Mer informasjon:** ["Valg av flerutvalg vha. søkefilter", Side 460](#page-459-2)

- Å velge bort, slette og lagre bearbeidingsposisjonene fungerer på samme måte som fremgangsmåten ved konturelementene.
	- Å velge bort, slette og lagre bearbeidingsposisjonene fungerer på samme måte som fremgangsmåten ved konturelementene.
	- **CAD-Viewer** gjenkjenner også sirkler som redigeringsposisjoner som består av to halvsirkler.

#### **Velg en filtype**

 $\mathbf{i}$ 

Du kan velge følgende feiltyper:

- Punkttabell (**.PNT**)
- Klartekstprogram (**.H**)  $\mathbb{R}^n$

Hvis du lagrer bearbeidingsposisjonene i et klartekstprogram, så genererer styringen for hver bearbeidingsposisjon en separat lineær blokk med syklusoppkalling (**L X... Y... Z... F MAX M99**).

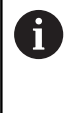

På grunn av NC-syntaksen som brukes, kan du også eksportere genererte NC-programmer som er generert via CAD-import til eldre HEIDENHAIN-styringer og kjøre dem der.

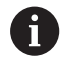

Punkttabellene (**.PNT**) til TNC 620 og til iTNC 530 er ikke kompatible. Overføringen og kjøringen av de andre styringstypene fører til problemer og uforutsigbar atferd.

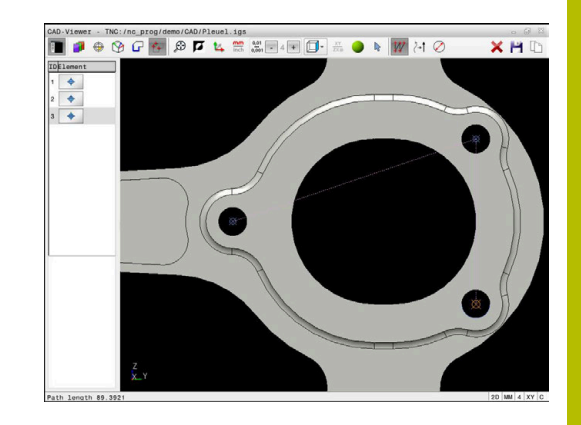

#### <span id="page-459-0"></span>**Enkeltvalg**

For å velge enkelte bearbeidingsposisjoner går du frem på følgende måte:

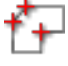

- ▶ Velg modusen for valg av bearbeidingsposisjon.
- **Posisioner musen på ønsket element**
- > Styringen fremstiller det valgbare elementet i oransje.
- Velg sirkelmidtpunktet som bearbeidingsposisjon
- ▶ Velg alternativt sirkel eller sirkelsegment
- > Styringen overtar den valgte bearbeidingsposisjonen i vinduet Listevisning.

#### <span id="page-459-1"></span>**Valg av flerutvalg ved å markere**

For å velge flere bearbeidingsposisjoner ved å markere går du frem på følgende måte:

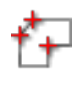

▶ Velg modusen for valg av bearbeidingsposisjon.

- Aktiver tilføy
- > Styringen viser det følgende symbolet:
- Trekk opp det ønskede området med den venstre musetasten trykt
- > Styringen viser den minste og den største identifiserte diameteren i et overlappingsvindu.
- Endre eventuelt filterinnstillingene **Mer informasjon:** ["Filterinnstillinger", Side 461](#page-460-0)
- Bekreft diameterområdet med **OK**
- > Styringen overtar alle bearbeidingsposisjoner til det valgte diameterområdet i vinduet Listevisning.

#### <span id="page-459-2"></span>**Valg av flerutvalg vha. søkefilter**

For å velge flere bearbeidingsposisjoner vha. søkefilter går du frem på følgende måte:

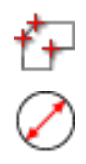

- ▶ Velg modusen for valg av bearbeidingsposisjon.
- Aktiver søkefilter
- > Styringen viser den minste og den største identifiserte diameteren i et overlappingsvindu.
- Endre eventuelt filterinnstillingene **Mer informasjon:** ["Filterinnstillinger", Side 461](#page-460-0)
- Bekreft diameterområdet med **OK**
- > Styringen overtar alle bearbeidingsposisjoner til det valgte diameterområdet i vinduet Listevisning.

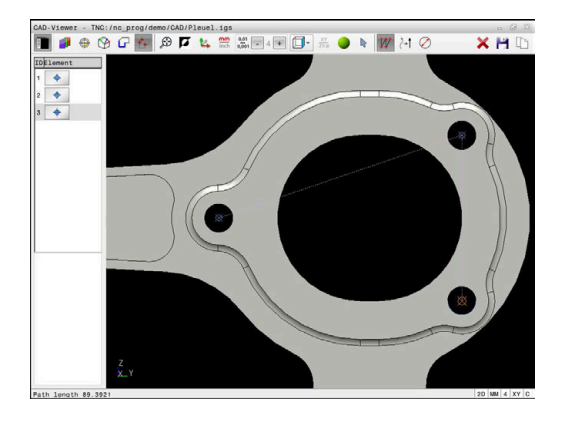

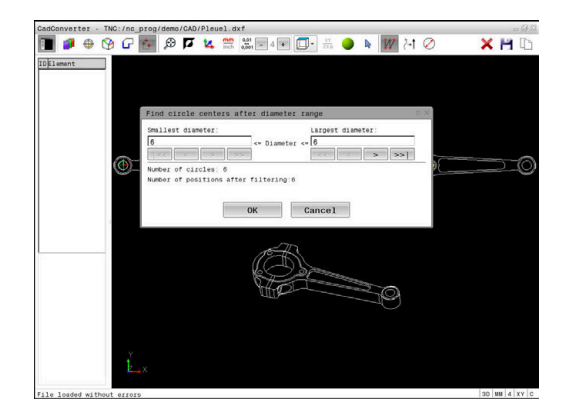

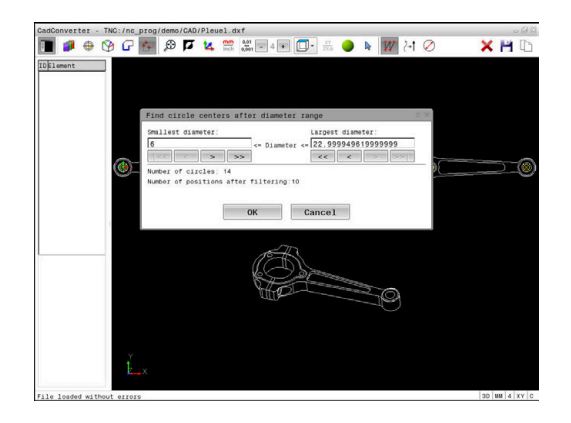

#### <span id="page-460-0"></span>**Filterinnstillinger**

Når boreposisjonene er merket med hurtigvalg, viser styringen et overlappingsvindu der den minste borediameteren som er funnet, vises til venstre og den største til høyre. Med knappene nedenfor diametervisningen kan du stille inn diameteren slik at du kan overføre de valgte borediametere.

#### **Følgende knapper er tilgjengelig:**

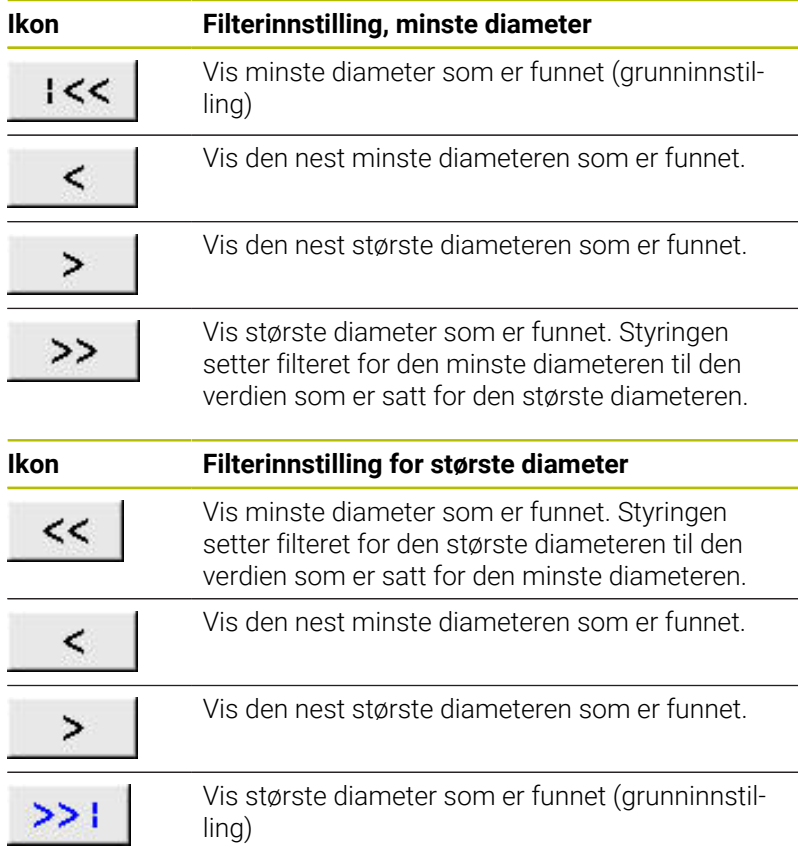

Du kan vise verktøybanen ved hjelp av ikonet **VIS BANE**.

**Mer informasjon:** ["Grunninnstillinger", Side 445](#page-444-0)

#### **Elementinformasjon**

I informasjonsvinduet for elementet viser styringen koordinatene til den bearbeidingsposisjonen som sist var valgt.

Visningen av dreiegrafikken kan også endres ved hjelp av musetasten. Følgende funksjoner er tilgjengelige:

- $\blacksquare$ For å dreie modellen holder du den høyre musetasten nede og beveger musen
- For å forskyve den viste modellen holder du den midtre musetasten nede og beveger musen, eller du kan bruke musehjulet
- For å forstørre et visst område velger du området mens du samtidig holder den venstre musetasten nede
- Til rask zooming dreier du musehjulet forover eller bakover ×
- For å gjenopprette standard visning dobbeltklikker du med høyre musetast

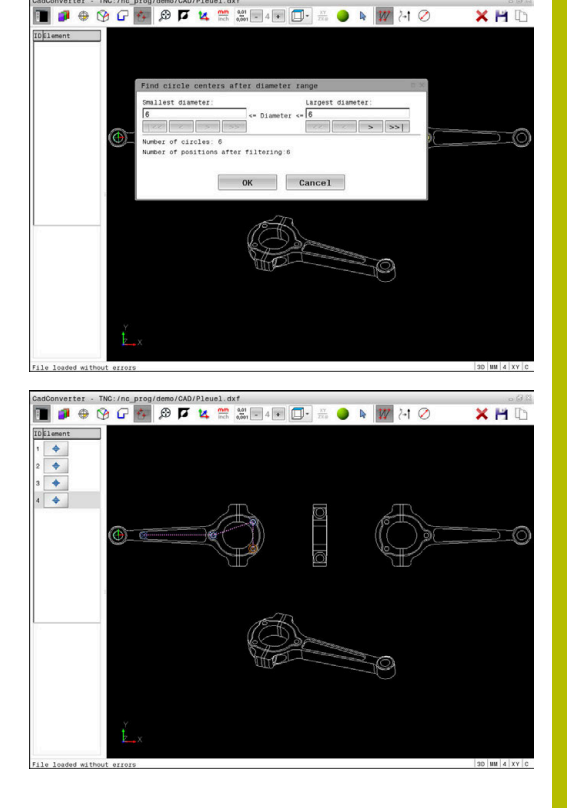

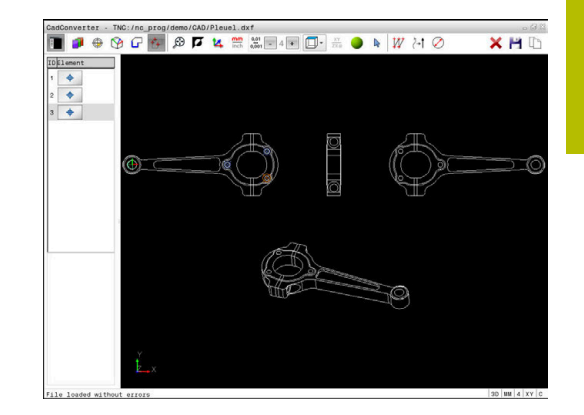

# <span id="page-461-0"></span>**12.3 Generer STL-filene med 3D-gitternett (alternativ nr. 152)**

## **Bruk**

Med funksjonen **3D-gitternett** generer du STL-filer fra 3D-modeller. På den måten kan du for eksempel reparere defekte filer for spennmidler og verktøyholdere eller posisjonere genererte STL-filer fra simuleringen for en annen bearbeiding.

## **Forutsetning**

**Programvarealternativ nr. 152 CAD-modell-optimalisering** 

## **Funksjonsbeskrivelse**

Når du velger symbol **3D-gitternett**, skifter styringen til modus **3Dgitternett**. Samtidig legger styringen et nett av trekanter over 3Dmodell som er åpnet i **CAD-Viewer**.

Styringen forenkler utgangsmodellen og utbedrer samtidig feil, for eksempel små hull i volumer eller egenslip på flatene.

Du kan lagre resultatet og bruke det i forskjellige styringsfunksjoner, for eksempel som råemne ved hjelp av funksjonen **BLK FORM FILE**.

Den forenklede modellen eller deler av den kan være større eller mindre enn utgangsmodellen. Resultatet avhenger av utgangsmodellens kvalitet og av de valgte innstillingene i modus **3Dgitternett**.

Listevisningsvindu inneholder følgende informasjoner:

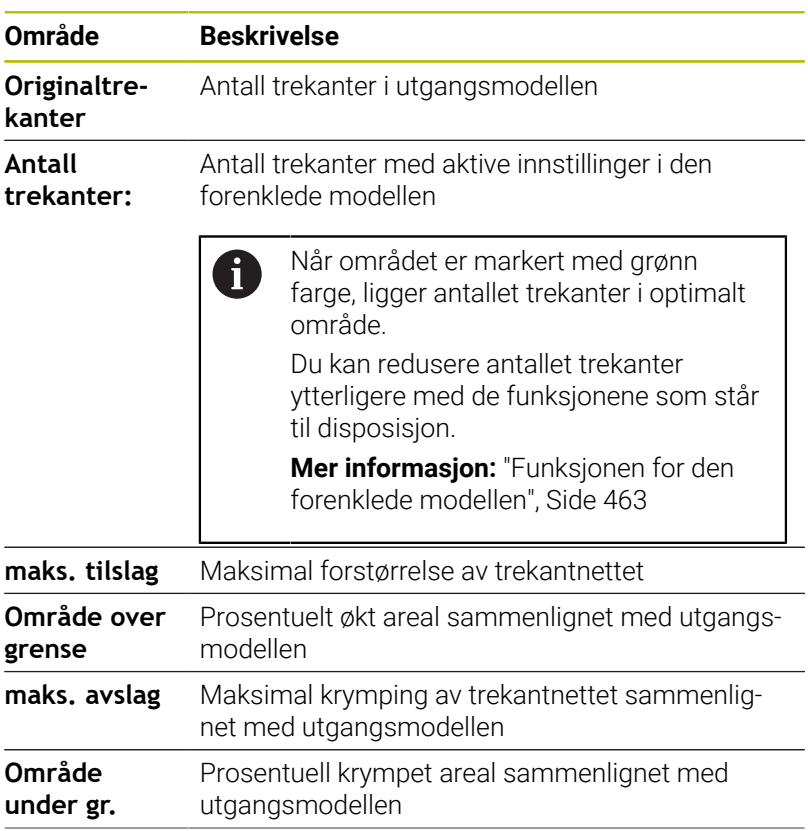

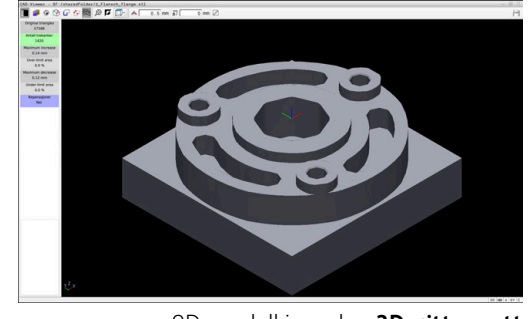

3D-modell i modus **3D-gitternett**

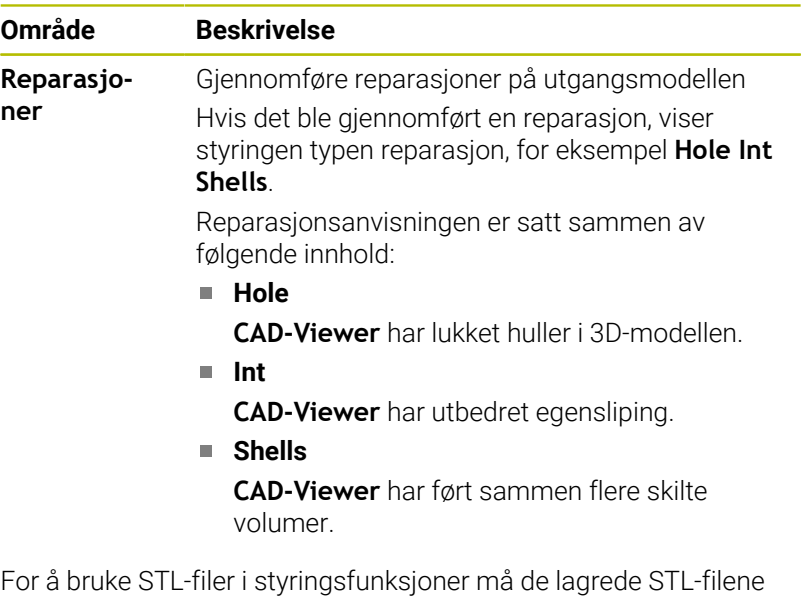

oppfylle følgende krav:

- Maks. 20 000 trekanter
- Trekantnettet danner en lukket hylse

Jo flere trekanter som brukes i en STL-fil, desto mer datamaskinytelse trenger styringen i simuleringen.

#### <span id="page-462-0"></span>**Funksjonen for den forenklede modellen**

For å redusere antallet trekanter kan du definere flere innstillinger for den forenklede modellen.

**CAD-Viewer** tilbyr følgende funksjoner:

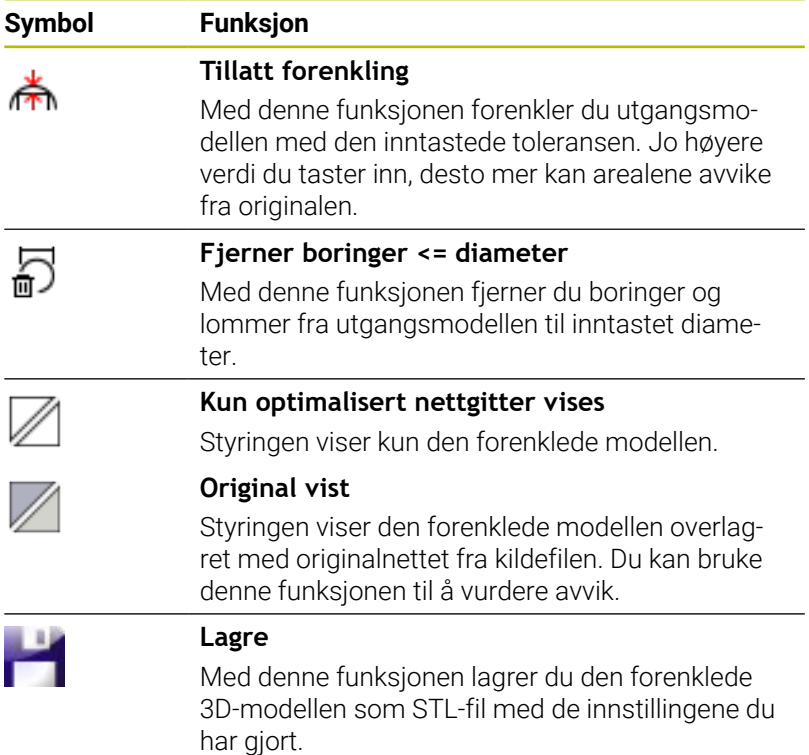

## **Posisjonere 3D-modell for baksidebearbeiding**

Slik posisjonerer du en STL-fil for en baksidebearbeiding: Eksporter simulert emne som STL-fil **Ytterligere informasjon:** Brukerhåndbok **Konfigurere maskin,**

**teste og kjøre NC-program**

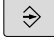

Velg driftsmodusen **Programmering**

PGM<br>MGT

Trykk på tasten **PGM MGT**

- > Styringen åpner filbehandlingen.
- ▶ Velg den eksporterte STL-filen
- Styringen åpner STL-filen i **CAD-Viewer**.
- Velg **Opprinnelse**
- > Styringen viser informasjoner om referansepunktets posisjon i listevisningsvinduet.
- ▶ Tast inn verdien til det nye referansepunktet i området **Opprinnelse**, for eksempel **Z–40**
- Bekreft inndata
- Orienter koordinatsystemet i området **PLANE SPATIAL SP\***, for eksempel **A+180** og **C+90**
- $\blacktriangleright$  Bekreft inndata

#### Velg **3D-gitternett**

- Styringen åpner modusen **3D-gitternett** og forenkler 3D-modellen med standardinnstillingene.
- Forenkle eventuelt 3D-modellen enda mer med funksjonene i modusen **3D-gitternett**

**Mer informasjon:** ["Funksjonen for den forenklede](#page-462-0) [modellen", Side 463](#page-462-0)

- Velg **Lagre**
- > Styringen åpner menyen Definer filnavn for 3D**gitternett**.
- Angi ønsket navn
- Velg **Save**
- > Styringen lagrer den STL-filen som er posisjonert for baksidebearbeidingen.

Resultatet kan du inkludere i funksjonen **BLK FORM FILE** for en baksidebearbeiding.

**Mer informasjon:** ["Definere råemne: G30/G31", Side 87](#page-86-0)

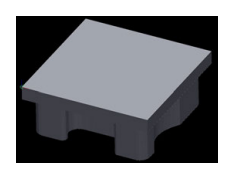

 $\mathbf i$ 

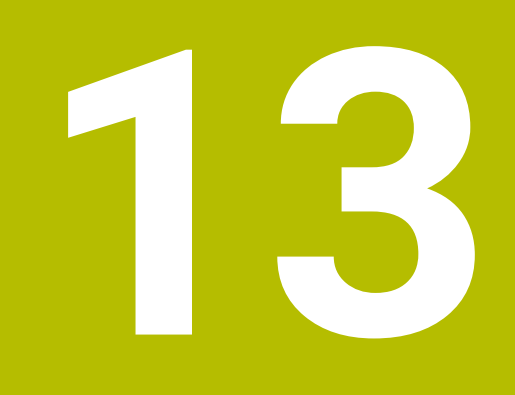

# **Paletter**

# **13.1 Palettbehandling**

## **Bruk**

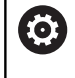

Følg maskinhåndboken!

Palettbehandlingen er en maskinavhengig funksjon. Nedenfor følger en beskrivelse av alle standardfunksjonene.

Palettabeller (**.p**) brukes hovedsakelig i bearbeidingssentre med palettbytter. Palltabellene kaller opp de ulike pallene (PAL), oppspenningene (FIX) (valgfritt) og de tilhørende NCprogrammene (PGM). Palltabellene aktiverer alle definerte nullpunkt og nullpunkttabeller.

Uten pallbytter kan du bruke palltabeller for å bearbeide NCprogrammer etter hverandre med forskjellige nullpunkter med bare én **NC-Start**.

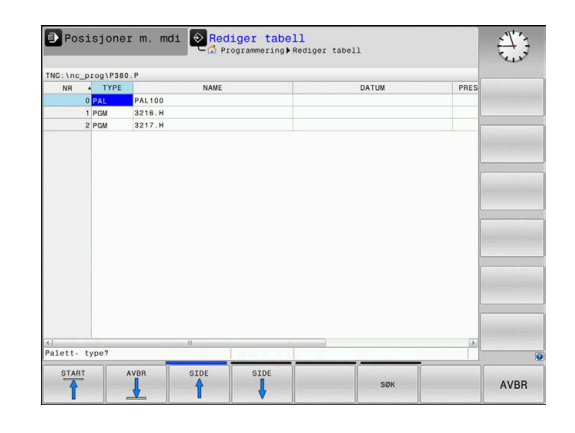

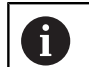

Filnavnet til en punkttabell må alltid begynne med en bokstav.

## **Kolonner i palltabellen**

Maskinprodusenten definerer en prototype for en palltabell som åpner seg automatisk når du oppretter en palltabell. Prototypen kan inneholde følgende kolonner:

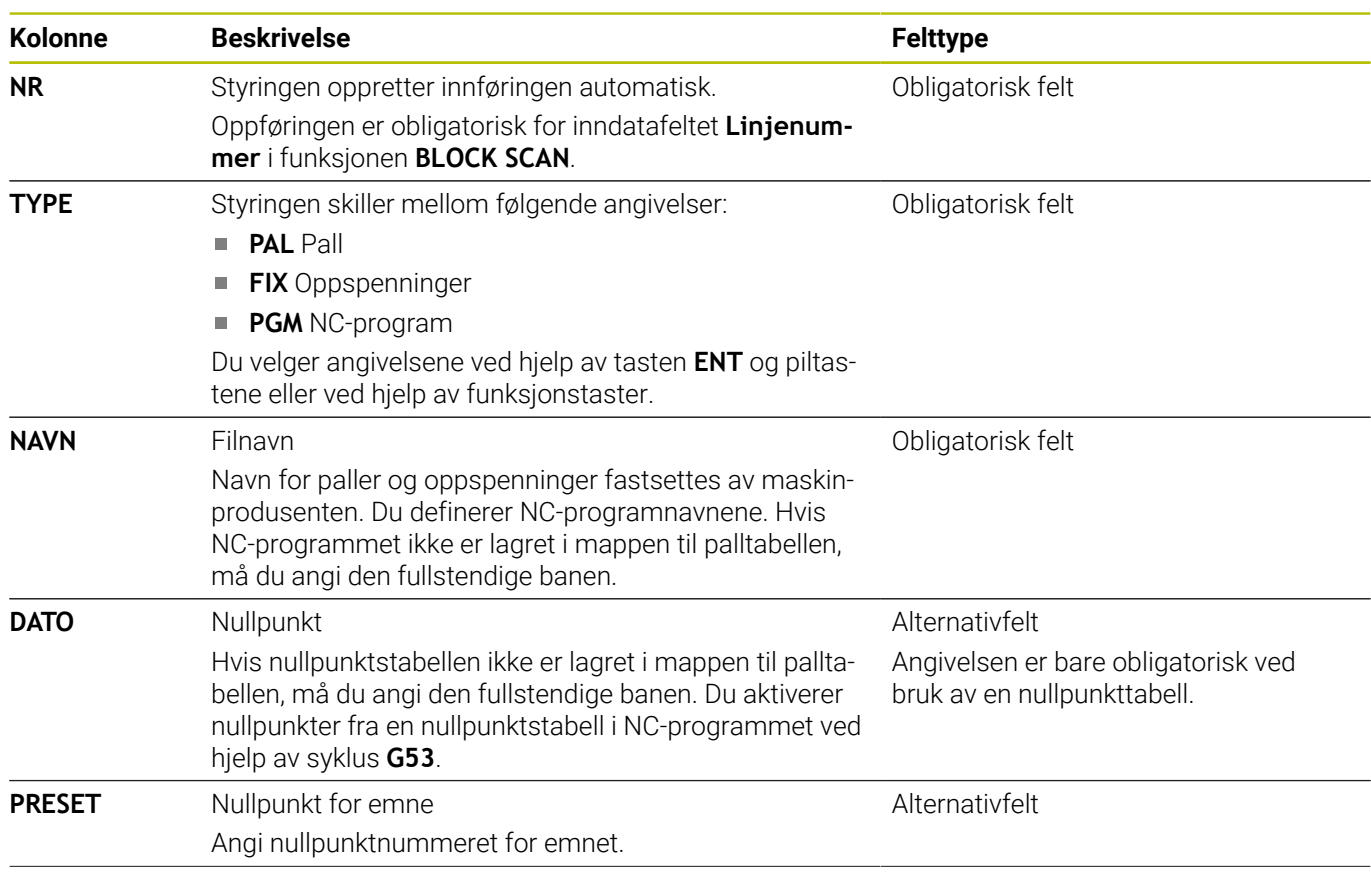

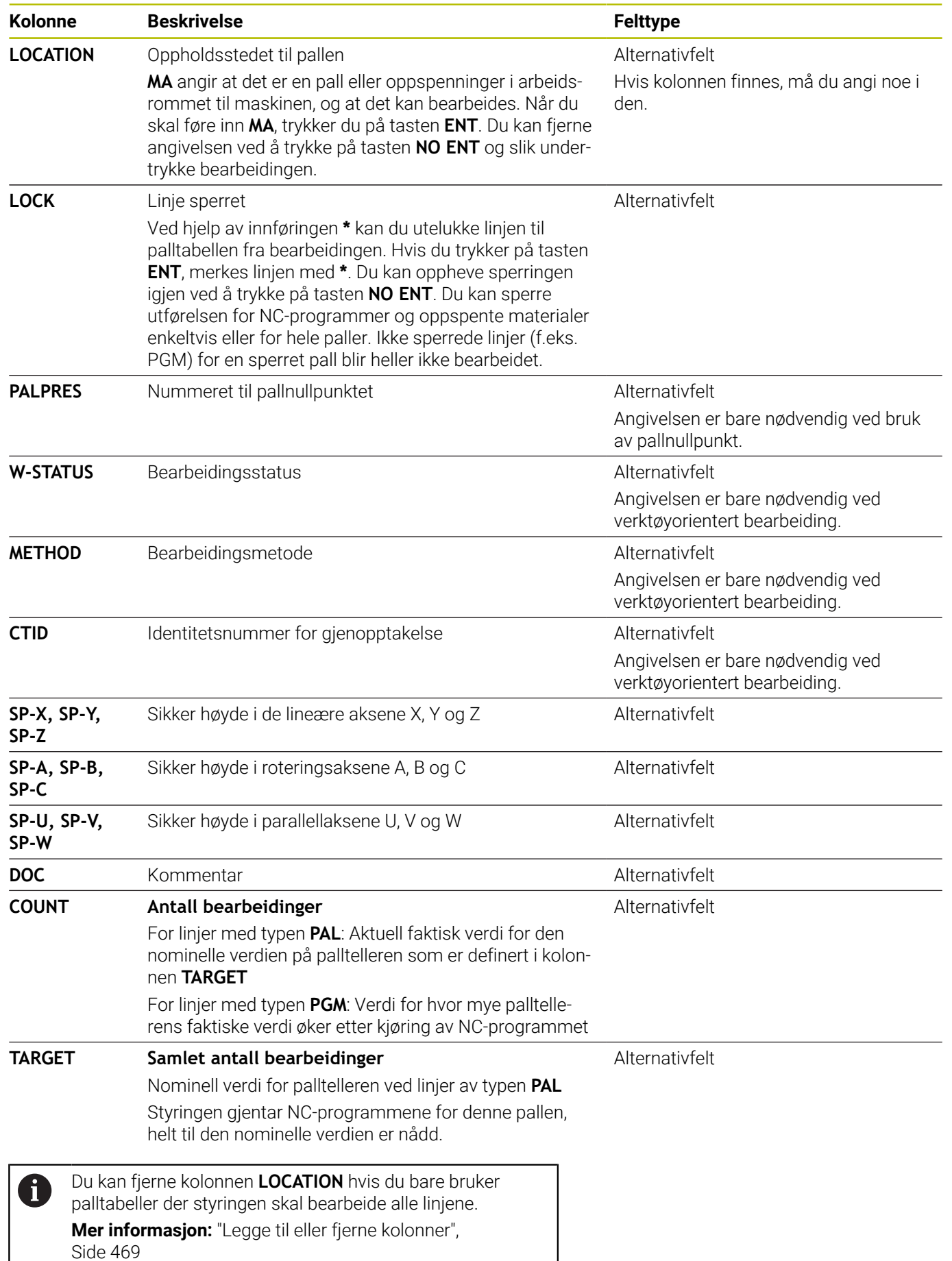

#### **Redigere palltabell**

Når du oppretter en ny palltabell, er denne først helt tom. Du kan legge til og redigere linjer ved hjelp av funksjonstastene.

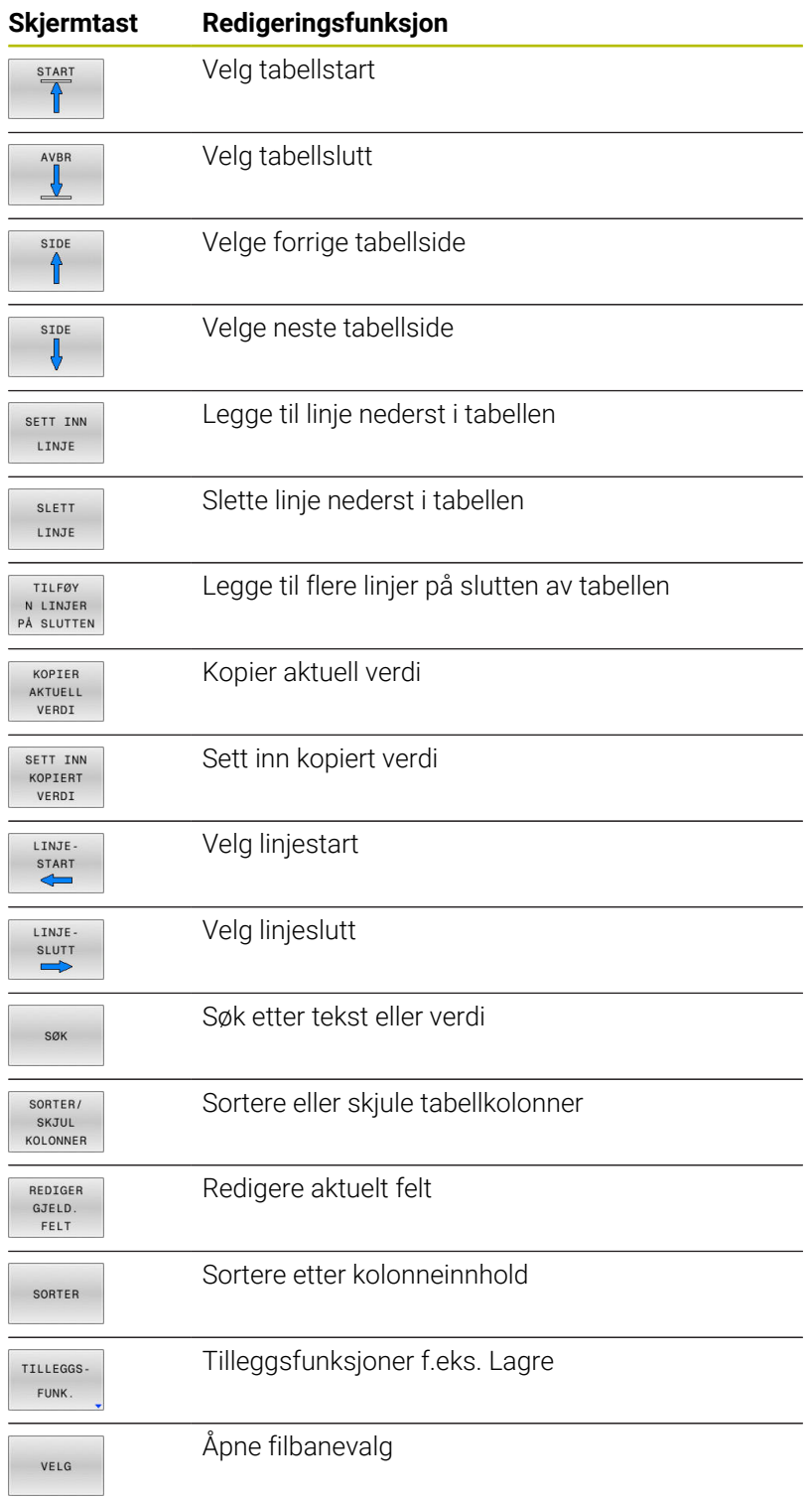
### **Velge palettabell**

Du kan velge eller opprette en palettabell på følgende måte:

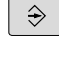

PGM<br>MGT

en driftsmodus for programkjøring

Veksle til driftsmodusen **Programmering** eller til

Hvis ingen palettabeller er synlige:

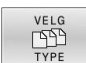

- Trykk på funksjonstasten **VELG TYPE**
- Trykk på **VIS ALLE** funksjonstast
- Velg palettabell med piltastene, eller angi navn for en ny palettabell (**.p**).
- ENT

▶ Bekreft med **ENT**-tasten

Trykk på tasten **PGM MGT**

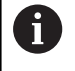

Du kan veksle mellom listevisning og formularvisning med tasten **Skjerminndeling**.

## **Legge til eller fjerne kolonner**

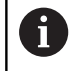

Denne funksjonen blir først frigitt etter at nøkkeltallet **555343** er angitt.

Avhengig av konfigurasjonen er ikke alle kolonnene til stede i en nyopprettet palettabell. Når du f.eks. skal arbeide verktøyorientert, trenger du kolonner som du først må legge til.

Når du skal legge til en kolonne i en tom palettabell, gjør du følgende:

▶ Åpne palettabellen

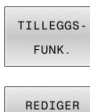

Trykk på funksjonstasten **TILLEGGSFUNK.**

- FORMAT
- Trykk på funksjonstasten **REDIGER FORMAT**
- > Styringen åpner et overlappingsvindu der de tilgjengelige kolonnene vises.
- Velg ønsket kolonne med piltastene
- Trykk på funksjonstasten **SETT INN KOLONNE**.

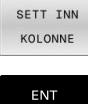

 $\blacktriangleright$ Bekreft med **ENT**-tasten

Du kan fjerne kolonnen igjen ved å trykke på funksjonstasten **SLETT KOLONNE**.

# **Grunnleggende om verktøyorientert bearbeiding**

#### **Bruk**

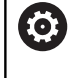

Følg maskinhåndboken!

Den verktøyorienterte bearbeidingen er en maskinavhengig funksjon. Nedenfor følger en beskrivelse av alle standardfunksjonene.

Med den verktøyorienterte bearbeidingen kan du bearbeide flere emner samtidig også på en maskin uten palettveksler og slik spare tid på verktøyskift.

#### **Begrensning**

## *MERKNAD*

### **Kollisjonsfare!**

Ikke alle palettabeller og NC-programmer er egnet for verktøyorientert bearbeiding. På grunn av den verktøyorienterte bearbeidingen kjører styringen ikke lenger NC-programmene sammenhengende, men fordeler disse på verktøyoppkallingene. På grunn av fordelingen av NC-programmene kan funksjoner som ikke er stilt tilbake (maskintilstander), være aktive på tvers av programmer. Det er dermed fare for kollisjon under bearbeidingen!

- ▶ Ta hensyn til nevnte begrensninger
- Tilpass palettabeller og NC-programmer til den verktøyorienterte bearbeidingen
	- **Programmer programinformasjon på nytt etter hvert** verktøy i hvert NC-program (f.eks. **M3** eller **M4**)
	- Still tilbake spesialfunksjoner og tilleggsfunksjoner før hvert verktøy i hvert NC-program (f.eks. **Dreie arbeidsplan** eller **M138**)
- Test palettabeller med tilhørende NC-program forsiktig i driftsmodusen **Programkjøring enkeltblokk**

Følgende funksjoner er ikke tillatt:

- **FUNCTION TCPM, M128**
- $M144$
- M101
- **M118**
- Veksle palettnullpunkt

Følgende funksjoner må spesielt ved en gjenopptakelse brukes med forsiktighet:

- $\mathbf{r}$ Endre maskintilstander med tilleggsfunksjoner (f.eks. M13)
- $\mathbf{r}$ Skrive i konfigurasjonen (f.eks. WRITE KINEMATICS)
- Endring av arbeidsområde п
- $\blacksquare$ syklus **G62**
- Dreie arbeidsplan  $\overline{\phantom{a}}$

#### **Kolonner i palettabellen for verktøyorientert bearbeiding**

Hvis maskinprodusenten ikke har konfigurert noe annet, trenger du følgende kolonner for verktøyorientert bearbeiding:

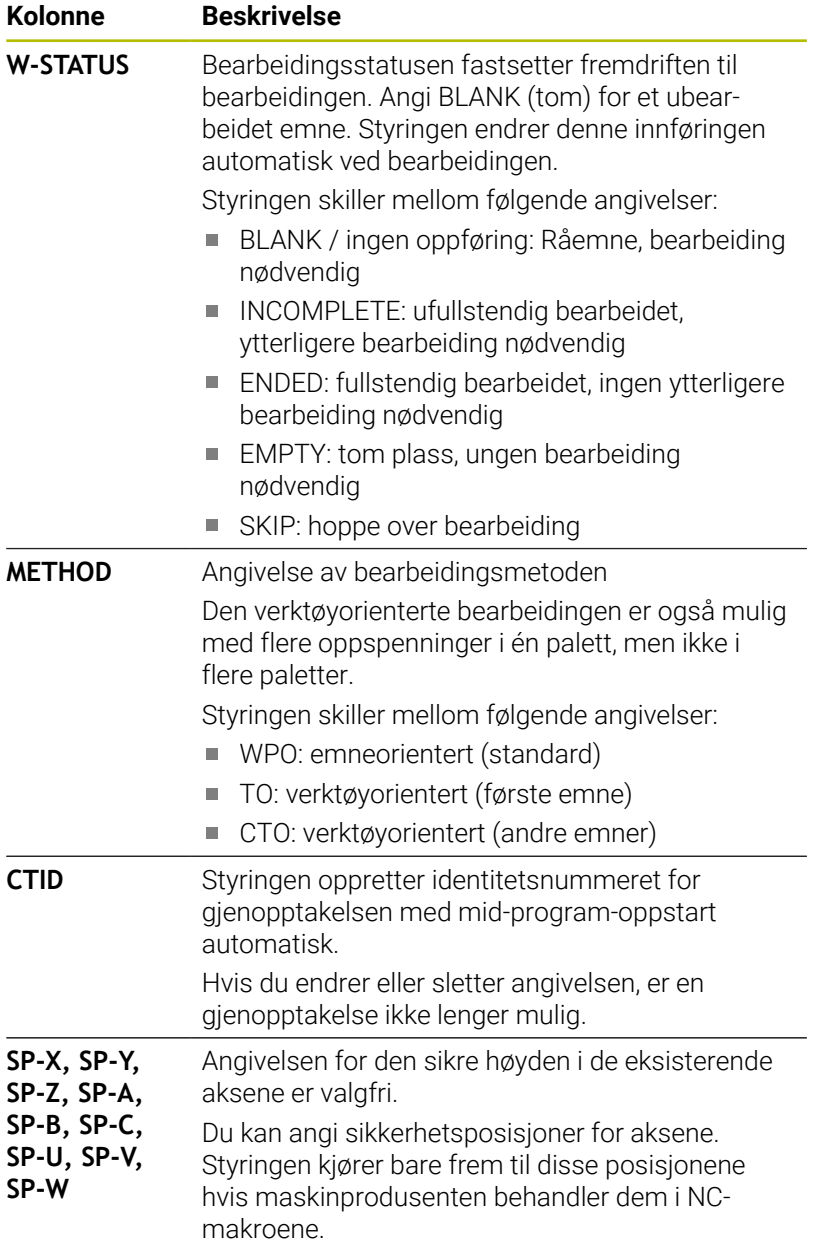

# **13.2 Batch Process Manager (alternativ nr. 154)**

# **Bruksområde**

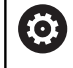

j.

Følg maskinhåndboken!

Maskinprodusenten konfigurerer og aktiverer funksjonen **Batch Process Manager**.

**Batch Process Manager** gjør det mulig å planlegge produksjonsordrer på en verktøymaskin.

De planlagte NC-programmene lagrer du i en ordreliste. Ordrelisten blir åpnet på det tredje skrivebordet med **Batch Process Manager**.

Følgende informasjon vises:

- Feilfrihet for NC-programmet
- Varighet for NC-programmene
- $\blacksquare$ Tilgjengeligheten til verktøyene
- Tidspunkt for nødvendige manuelle inngrep på maskinen п

For å kunne få all denne informasjonen må funksjonen Verktøyinnsatstest være aktivert og slått på! **Ytterligere informasjon:** Brukerhåndbok **Konfigurere maskin, teste og kjøre NC-program**

# **Grunnleggende informasjon**

**Batch Process Manager** er tilgjengelig i de følgende driftsmodiene:

- **Programmering**
- **Programkjøring enkeltblokk**
- **Programkjøring blokkrekke**

Du kan opprette og endre ordrelisten i driftsmodusen **Programmering**.

Ordrelisten blir kjørt i driftsmodiene **Programkjøring enkeltblokk** og **Programkjøring blokkrekke**. En endring er bare mulig under visse forutsetninger.

#### **Skjermvisning**

Når du åpner **Batch Process Manager** i driftsmodusen **Programmering**, er følgende skjerminndelinger tilgjengelige:

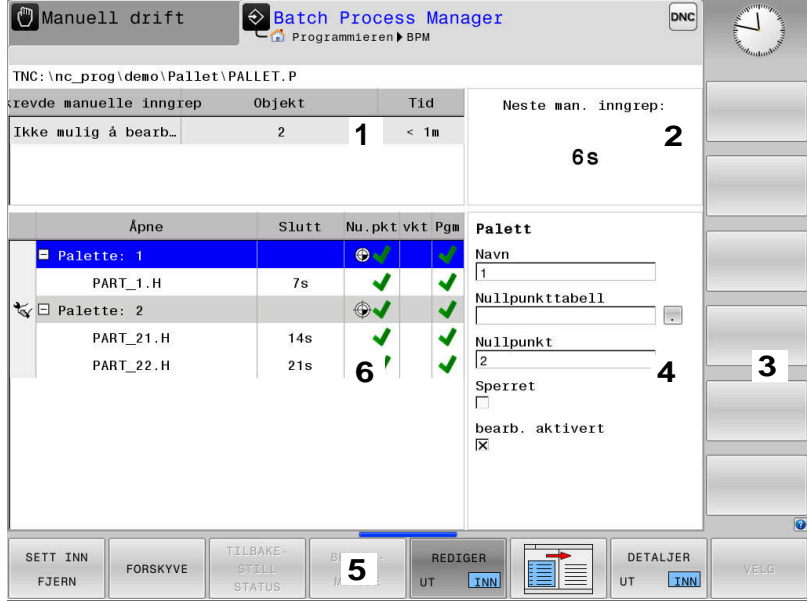

- 1 Viser alle nødvendige manuelle inngrep
- 2 Viser det neste manuelle inngrepet
- 3 Viser ev. de gjeldende funksjonstastene fra maskinprodusenten
- 4 Viser angivelsene som kan endres i linjen merket i blått
- 5 Viser de gjeldende funksjonstastene
- 6 Viser ordrelisten

#### **Kolonner i ordrelisten**

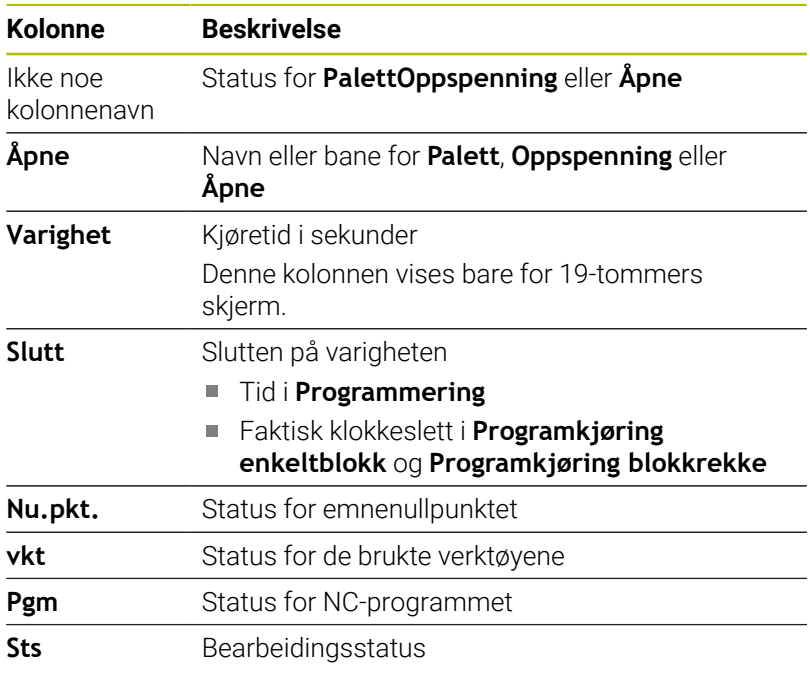

I den første kolonnen blir statusen til **Palett**, **Oppspenning** og **Åpne** vist med ikoner.

Ikonene har følgende betydning:

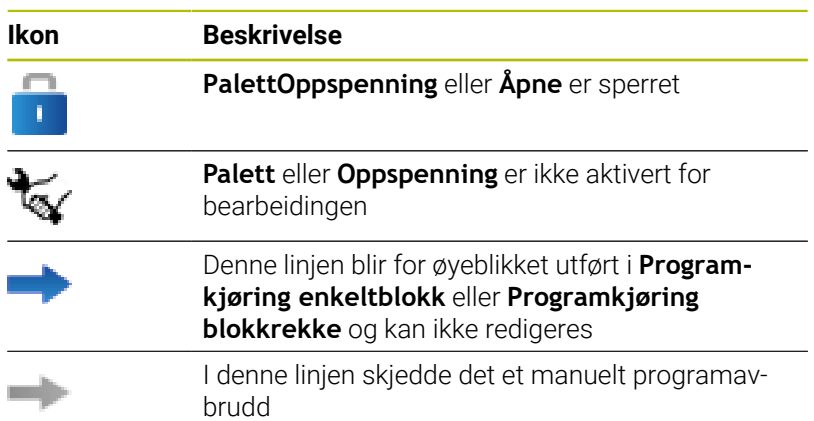

I kolonnen **Åpne** blir bearbeidingsmetoden vist ved hjelp av ikoner. Ikonene har følgende betydning:

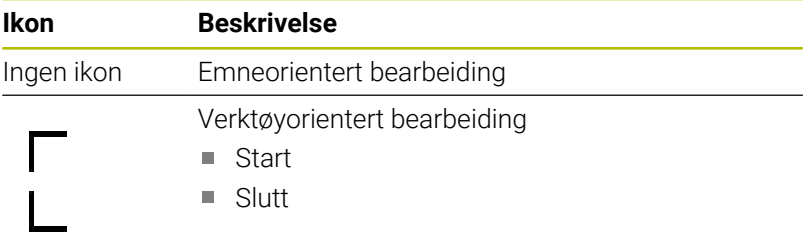

I kolonnene **Nullpkt.**, **vkt** og **Pgm** blir statusen vist ved hjelp av ikoner.

Ikonene har følgende betydning:

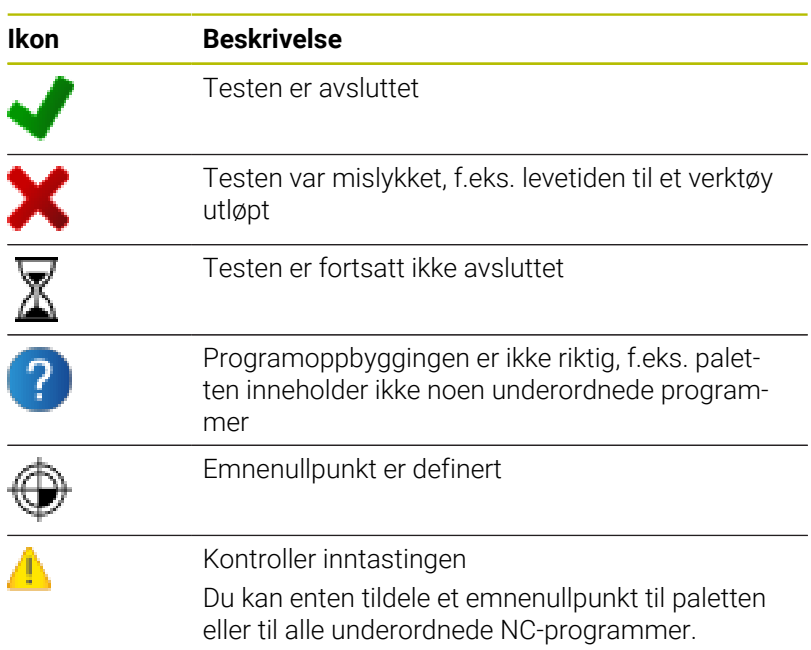

Driftsinstruksjoner:

- I driftsmodusen **Programmering** er kolonnen **vkt** alltid tom, fordi styringen kontrollerer statusen først i driftsmodiene **Programkjøring enkeltblokk** og **Programkjøring blokkrekke**.
- Når funksjonen Verktøyinnsatstest ikke er aktivert eller slått på på maskinen, vises det ikke noe ikon i kolonnen **Pgm**.

**Ytterligere informasjon:** Brukerhåndbok **Konfigurere maskin, teste og kjøre NC-program**

I kolonnen **Sts** blir bearbeidingsstatusen vist ved hjelp av ikoner. Ikonene har følgende betydning:

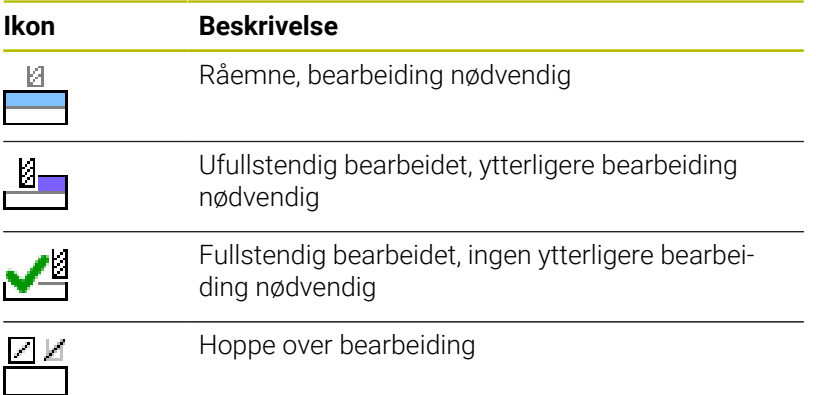

Driftsinstruksjoner:

- Bearbeidingsstatusen blir tilpasset automatisk under bearbeidingen.
- Bare når kolonnen **W-STATUS** finnes i palettabellen, er kolonnen **Sts** synlig i **Batch Process Manager**

**Ytterligere informasjon:** Brukerhåndbok **Konfigurere maskin, teste og kjøre NC-program**

## **Åpne Batch Process Manager**

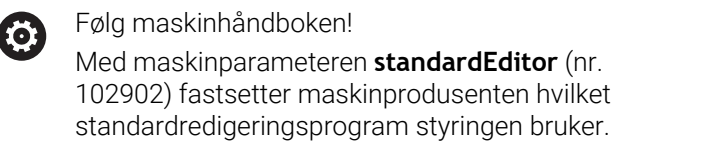

## **Driftsmodus Programmering**

Hvis styringen ikke åpner palettabellen (.p) i Batch Process Manager som ordreliste, går gjør du følgende:

▶ Velg ønsket ordreliste

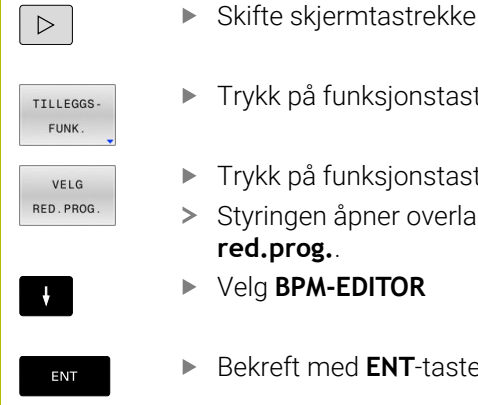

- Trykk på funksjonstasten **TILLEGGSFUNK.**
- Trykk på funksjonstasten **VELG RED.PROG.**
- Styringen åpner overlappingsvinduet **Velg**

Velg **BPM-EDITOR**

- Bekreft med **ENT**-tasten
- Trykk på funksjonstasten **OK**
- Styringen åpner ordrelisten i **Batch Process Manager**.

#### **Driftsmodus Programkjøring enkeltblokk og Programkjøring blokkrekke**

Hvis styringen ikke åpner palettabellen (.p) i Batch Process Manager som ordreliste, går gjør du følgende:

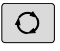

Trykk på tasten **skjermdeling**

**BPN** 

- Trykk på tasten **BPM**
- Styringen åpner ordrelisten i **Batch Process Manager**.

#### **Funksjonstaster**

Følgende funksjonstaster er tilgjengelige:

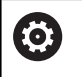

Følg maskinhåndboken! Maskinprodusenten kan konfigurere egne funksjonstaster.

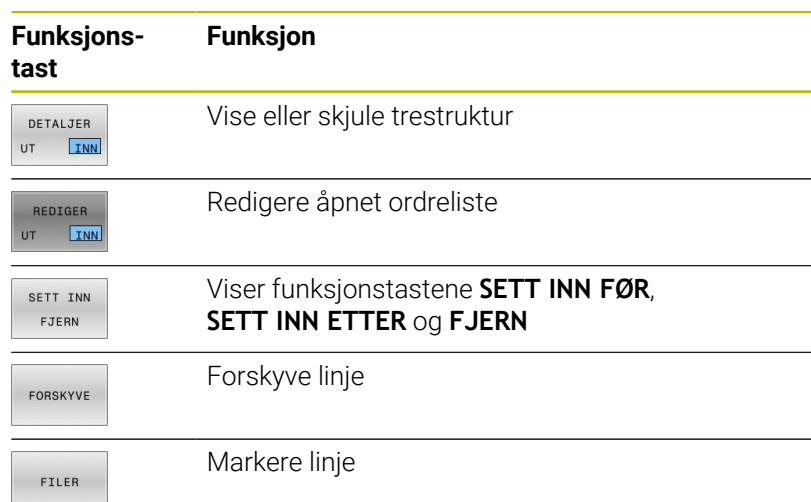

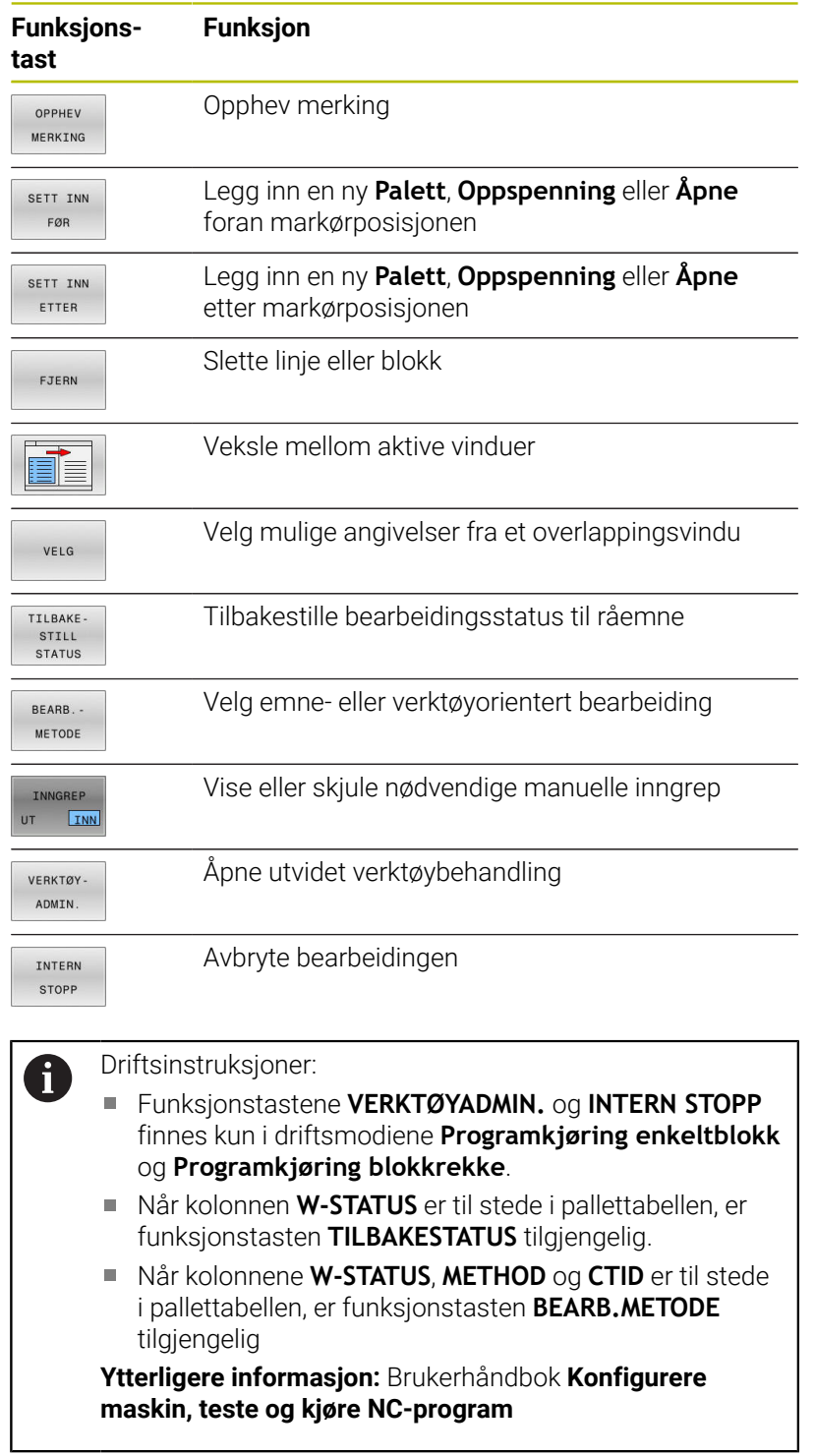

# **Opprette ordreliste**

Du kan bare opprette en ny ordreliste i filbehandlingen.

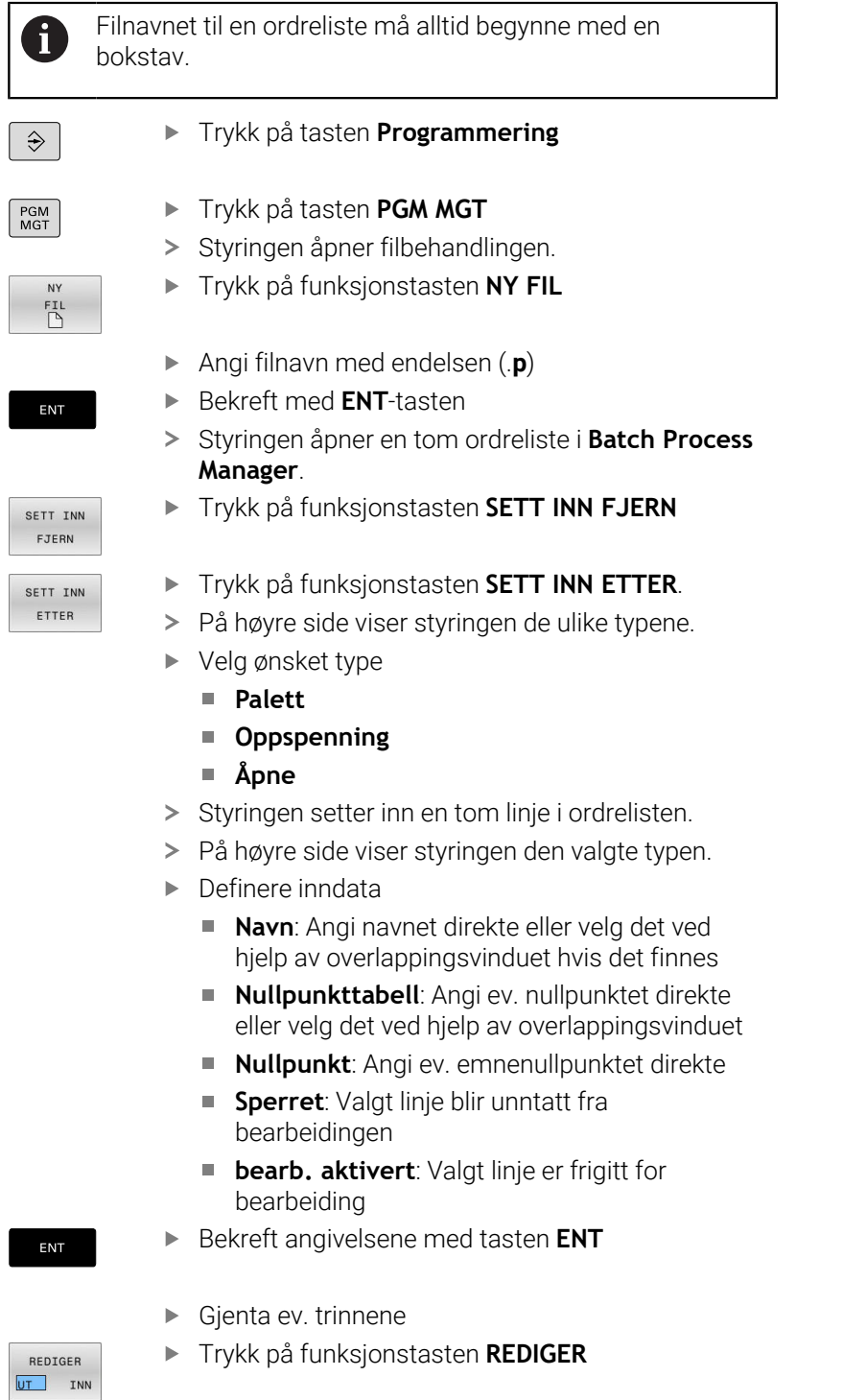

## **Endre ordreliste**

i

Du kan endre en ordreliste i driftsmodusen **Programmering**, **Programkjøring enkeltblokk** og **Programkjøring blokkrekke**.

Driftsinstruksjoner:

- Hvis en ordreliste er valgt i driftsmodiene **Programkjøring enkeltblokk** og **Programkjøring blokkrekke**, er det ikke mulig å endre ordrelisten i driftsmodusen **Programmering**.
- Det er bare under visse forutsetninger mulig å endre en ordreliste under bearbeiding, da styringen fastsetter et beskyttet område.
- NC-programmer i det beskyttede området blir vist i grått.

I **Batch Process Manager** endrer du en linje i ordrelisten på følgende måte:

#### Åpne ønsket ordreliste

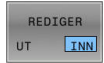

Ψ

- Trykk på funksjonstasten **REDIGER**
- 
- Sett markøren på ønsket linje, f.eks. **Palett**
- > Styringen viser den valgte linjen i blått.
- På høyre side viser styringen angivelsene som kan endres.
- 
- Trykk ev. på funksjonstasten **BYTT VINDU**
- > Styringen veksler det aktive vinduet.
- ▶ Følgende angivelser kan endres:
	- **Navn**
	- **Nullpunkttabell**
	- **Nullpunkt**
	- **Sperret**
	- **bearb. aktivert**
- Bekreft de endrede angivelsene med tasten **ENT**
- > Styringen tar i bruk endringene.
- Trykk på funksjonstasten **REDIGER**

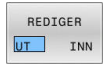

ENT

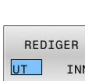

### I **Batch Process Manager** forskyver du en linje i ordrelisten på følgende måte:

Åpne ønsket ordreliste

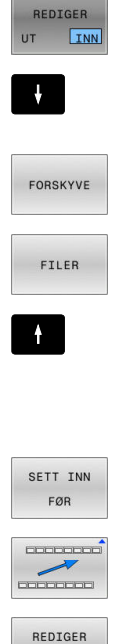

UT INN

- Trykk på funksjonstasten **REDIGER**
- Sett markøren på ønsket linje, f.eks. **Åpne**
- > Styringen viser den valgte linjen i blått.
- Trykk på funksjonstasten **FORSKYVE**
- Trykk på funksjonstasten **FILER**
	- > Styringen merker linjen som markøren står i.
	- Sett markøren i ønsket posisjon.
	- > Hvis markøren står på et egnet sted, viser styringen funksjonstastene **SETT INN FØR** og **SETT INN ETTER**.
- - Trykk på funksjonstasten **SETT INN FØR** > Styringen setter inn linjen på den nye posisjonen.
	- Trykk på funksjonstasten **TILBAKE**
	- Trykk på funksjonstasten **REDIGER**

**14**

**Betjene berøringsskjerm**

# **14.1 Skjerm og betjening**

# **Berøringsskjerm**

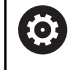

Følg maskinhåndboken!

Denne funksjonen må aktiveres og tilpasses av maskinprodusenten.

Berøringsskjermen skiller seg optisk ut ved hjelp av en svart ramme og de manglende funksjonsvalgtastene.

TNC 620 har integrert kontrollpanelet i 19-tommersskjermen.

**1** Topptekst

Når styringen er slått på, viser toppteksten i skjermbildet de valgte driftsmodusene.

- **2** Funksjonstastlinje for maskinprodusenten
- **3** Funksjonstastlinje Styringen viser flere funksjoner i en funksjonstastlinje. Den aktive funksjonstastlinjen er markert i blått.
- **4** Integrert kontrollpanel
- **5** Definere inndelingen av skjermen
- **6** Veksle mellom skjermbilde for maskindriftsmodi, programmeringsdriftsmodi og et tredje skrivebord

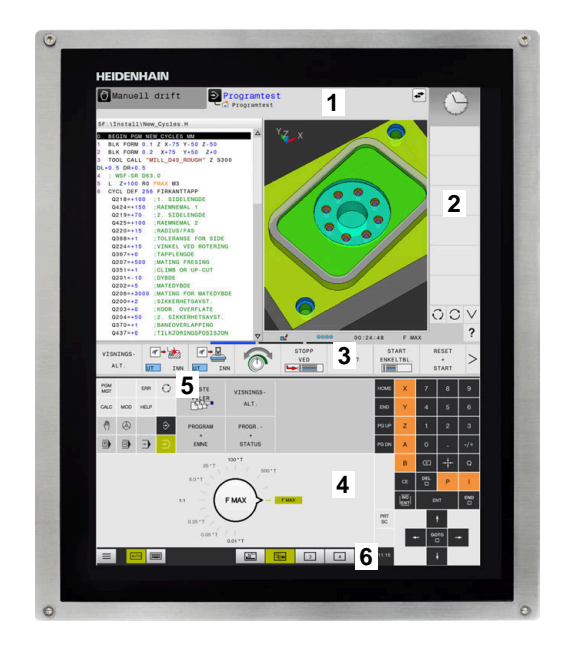

#### **Betjening og rengjøring**

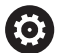

#### **Betjening av berøringsskjermer ved elektrostatisk lading**

Berøringsskjermene er basert på et kapasitivt funksjonsprinsipp som gjør de ømfintlige for elektrostatisk lading hos betjeningspersonalet.

For å bøte på dette avleder man den statiske oppladingen ved å gripe tak i metalliske, jordete gjenstander. En løsning kan være ESD-bekledning.

De kapasitive sensorene registrerer en berøring så snart en menneskelig finger berører berøringsskjermen. Du kan også betjene berøringsskjermen med skitne hender, så lenge berøringssensorene registrerer hudmotstanden. Mens væsker i små mengder ikke forårsaker forstyrrelser, kan større væskemengder utløse feilinnlegg.

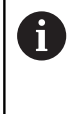

Unngå smuss ved å bruke arbeidshansker. Spesielle arbeidshansker for berøringsskjerm har metallioner i gummimaterialet, som leder hudmotstanden videre til skjermen.

Oppretthold berøringsskjermens funksjonsevne ved å utelukkende bruke følgende rengjøringsmidler:

- Glassrengjøringsmiddel
- Ī. Skummende rengjøringsmiddel for skjermer
- Mildt oppvaskmiddel П

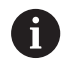

Ikke påfør rengjøringsmiddelet direkte på skjermen, men fukt en egnet rengjøringsklut med det.

Slå styringen av før du rengjør skjermen. Alternativt kan du også bruke berøringsskjermens rengjøringsmodus.

#### **Ytterligere informasjon:** Brukerhåndbok **Konfigurere maskin, teste og kjøre NC-program**

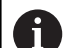

For å unngå skader på berøringsskjermen må du ikke bruke følgende rengjøringsmidler eller hjelpestoffer:

- Aggressive løsemidler
- **Skuremidler**
- **Trykkluft**
- **Dampstråler**

# **Kontrollpanel**

#### **Integrert kontrollpanel**

Kontrollpanelet er integrert i skjermen. Kontrollpanelets innhold endrer seg alt etter hvilken driftsmodus du befinner deg i.

- **1** Område der du kan vise følgende:
	- alfanumerisk tastatur
	- HEROS-meny
	- potensiometer for simuleringshastigheten (bare i driftsmodusen **Programtest**)
- **2** Driftsmoduser for maskinen
- **3** Driftsmoduser for programmering

Den aktive driftsmodusen som skjermen er vekslet til, viser styringen i grønt.

Driftsmodusen i bakgrunnen viser styringen som en liten hvit trekant.

- **4** Filbehandling
	- $\blacksquare$  Lommekalkulator
	- MOD-funksjon
	- **HELP-funksjon**
	- Visning av feilmeldinger
- **5** Menyen Hurtigtilgang

Avhengig av driftsmodusen finner du raskt de viktigste funksjonene her.

- **6** Åpne programmeringsdialoger (bare i driftsmodiene **Programmering** og **Posisjonering m. man. inntasting**)
- **7** Tallinnlegging og aksevalg
- **8** Navigering
- **9** Piler og hoppkommando **GOTO**
- **10** Oppgavelinje

**Ytterligere informasjon:** Brukerhåndbok **Konfigurere maskin, teste og kjøre NC-program**

I tillegg leverer maskinprodusenten et maskinkontrollpanel.

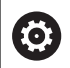

Følg maskinhåndboken!

Taster, f.eks. **NC-start** eller **NC-stopp**, er beskrevet i maskinhåndboken.

#### **Generell betjening**

Følgende taster kan enkelt erstattes av for eksempel gester:

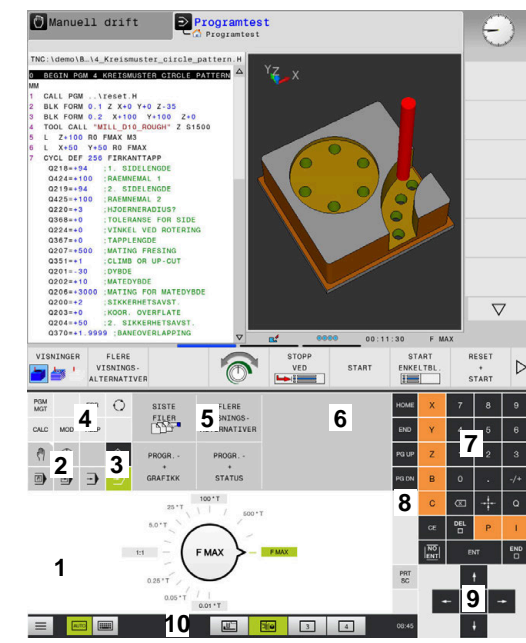

Kontrollpanel for driftsmodusen Programtest

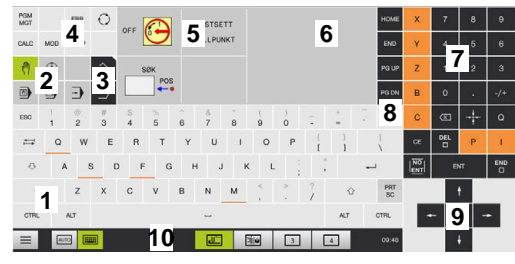

Kontrollpanel for driftsmodusen Manuell drift

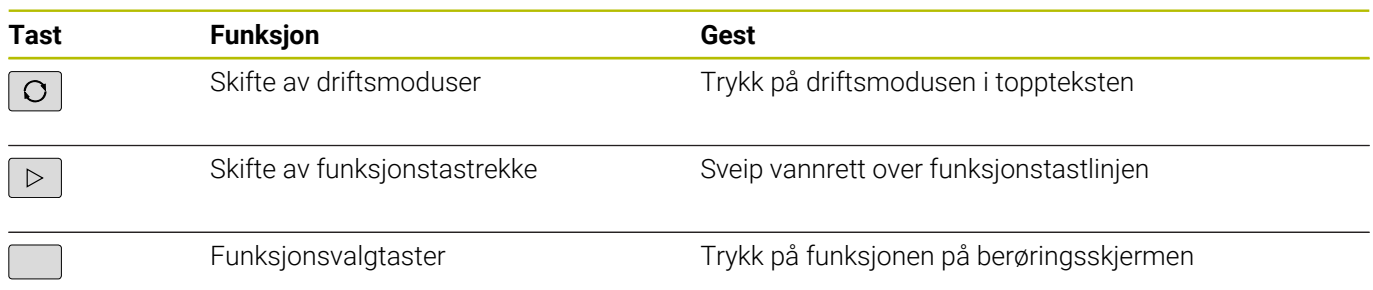

# **14.2 Gester**

# **Oversikt over mulige gester**

Skjermen for styringen støtter flerberøring. Det betyr at den kjenner igjen ulike gester, også bruk av flere fingre samtidig.

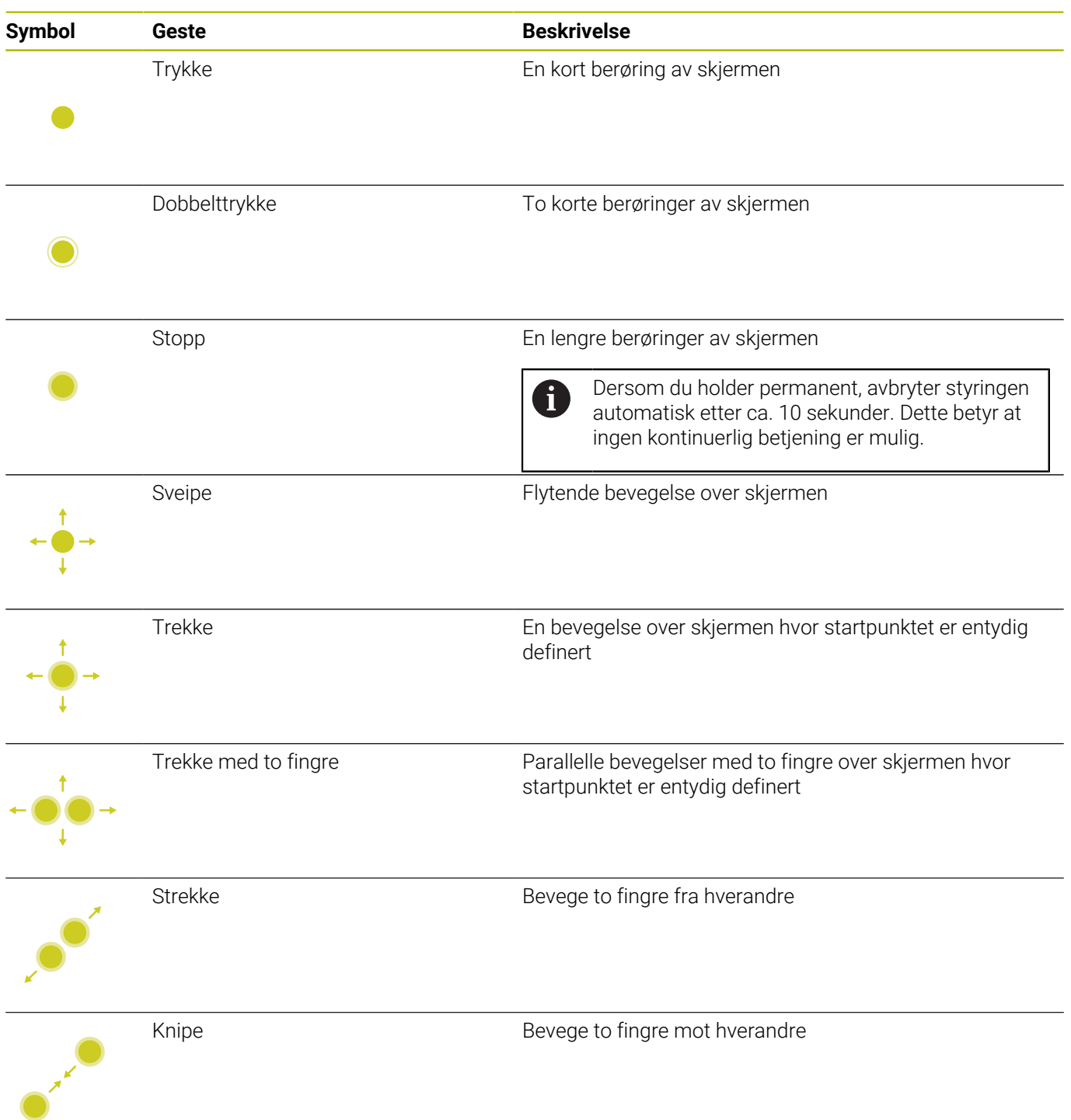

# **Navigere i tabeller og NC-programmer**

Du kan navigere i et NC-program eller en tabell på følgende måte:

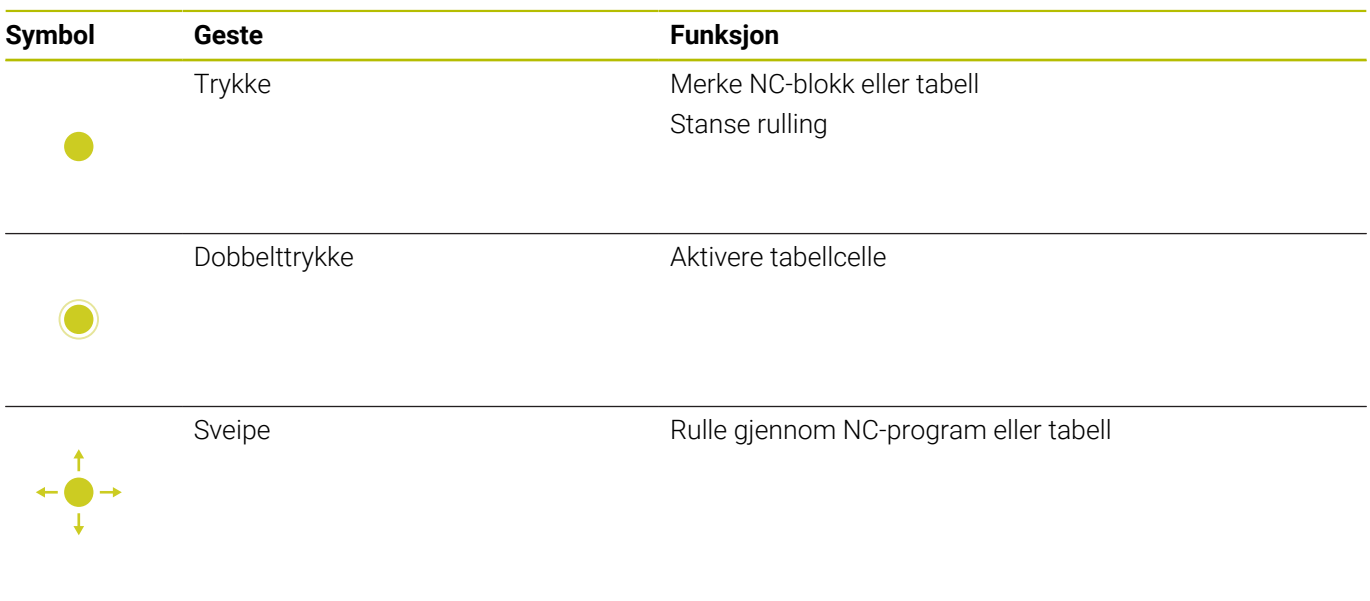

## **Betjene simulering**

Styringen tilbyr berøringsbetjening ved følgende grafikk:

- Programmeringsgrafikk i driftsmodusen **Programmering**
- 3D-visning i driftsmodusen **Programtest**
- 3D-visning i driftsmodusen **Prog.kjøring enkeltblokk**
- 3D-visning i driftsmodusen **Prog.kjøring blokkrekke**
- Kinematikkvisning

#### **Rotere, zoome og forskyve grafikk**

Styringen har følgende gester:

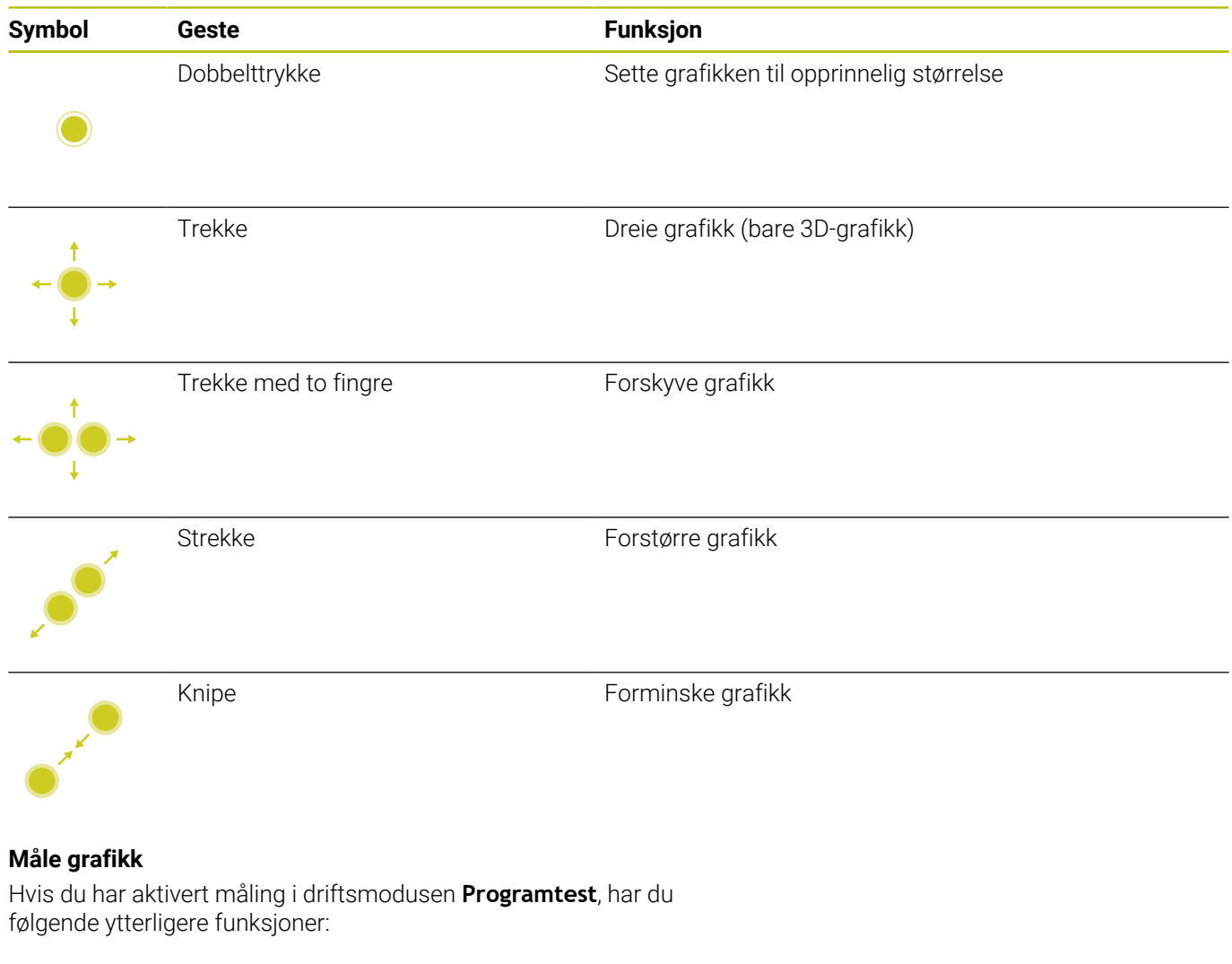

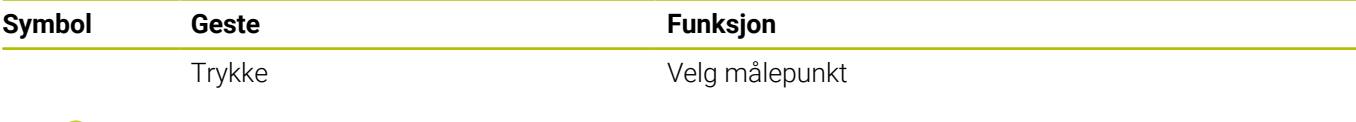

## **Betjene CAD-Viewer**

Styringen støtter berøringsbetjeningen også ved arbeid med **CAD-Viewer**. Forskjellige gester er tilgjengelige alt etter driftsmodusen.

For at du skal kunne bruke alle applikasjonene, må du velge den ønskede funksjonen på forhånd ved hjelp av ikonet:

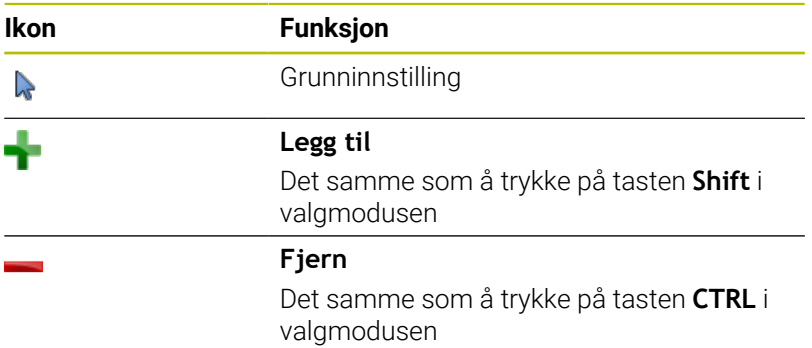

#### **Stille inn modusen Layer og fastsette nullpunkt**

Styringen har følgende gester:

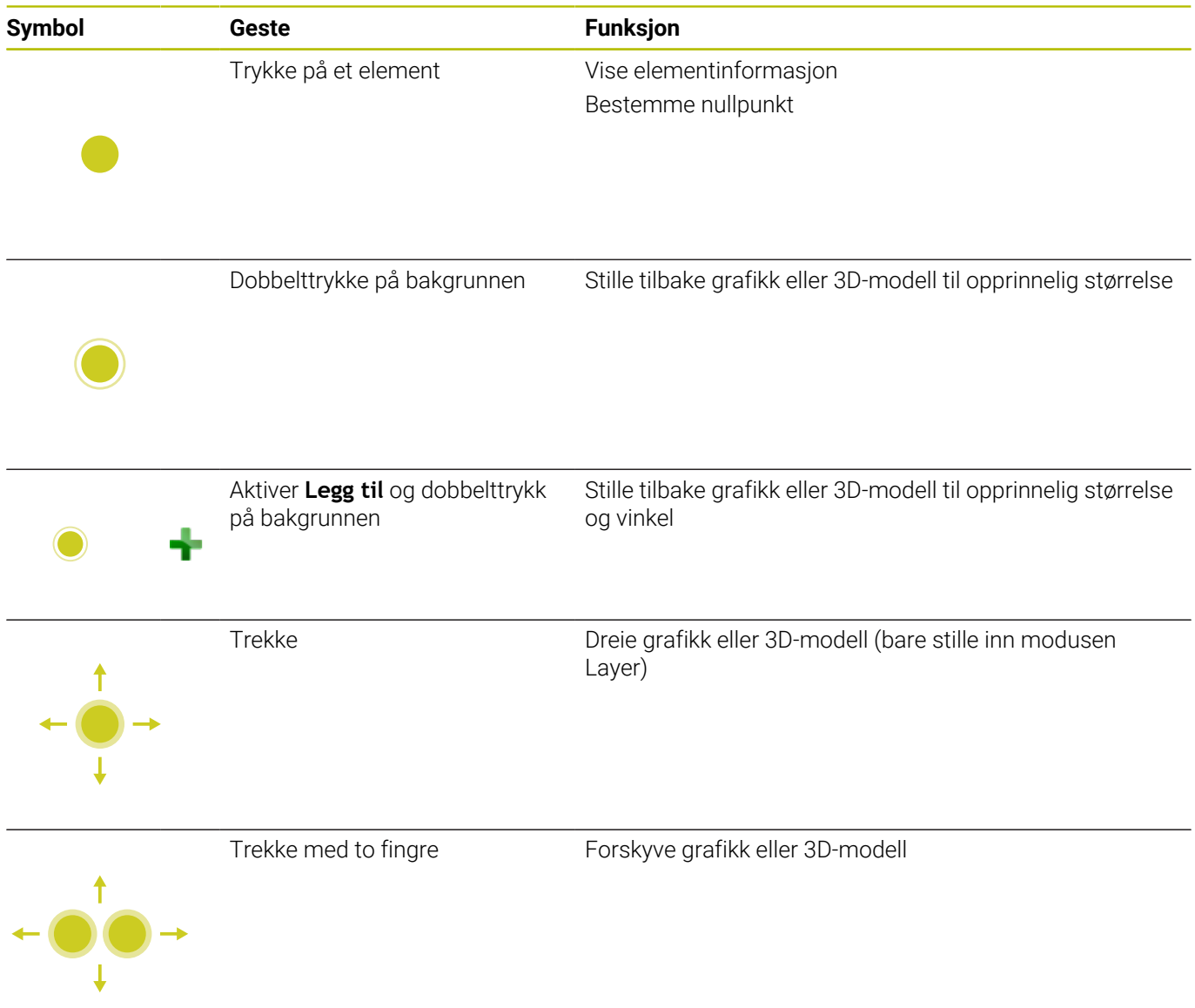

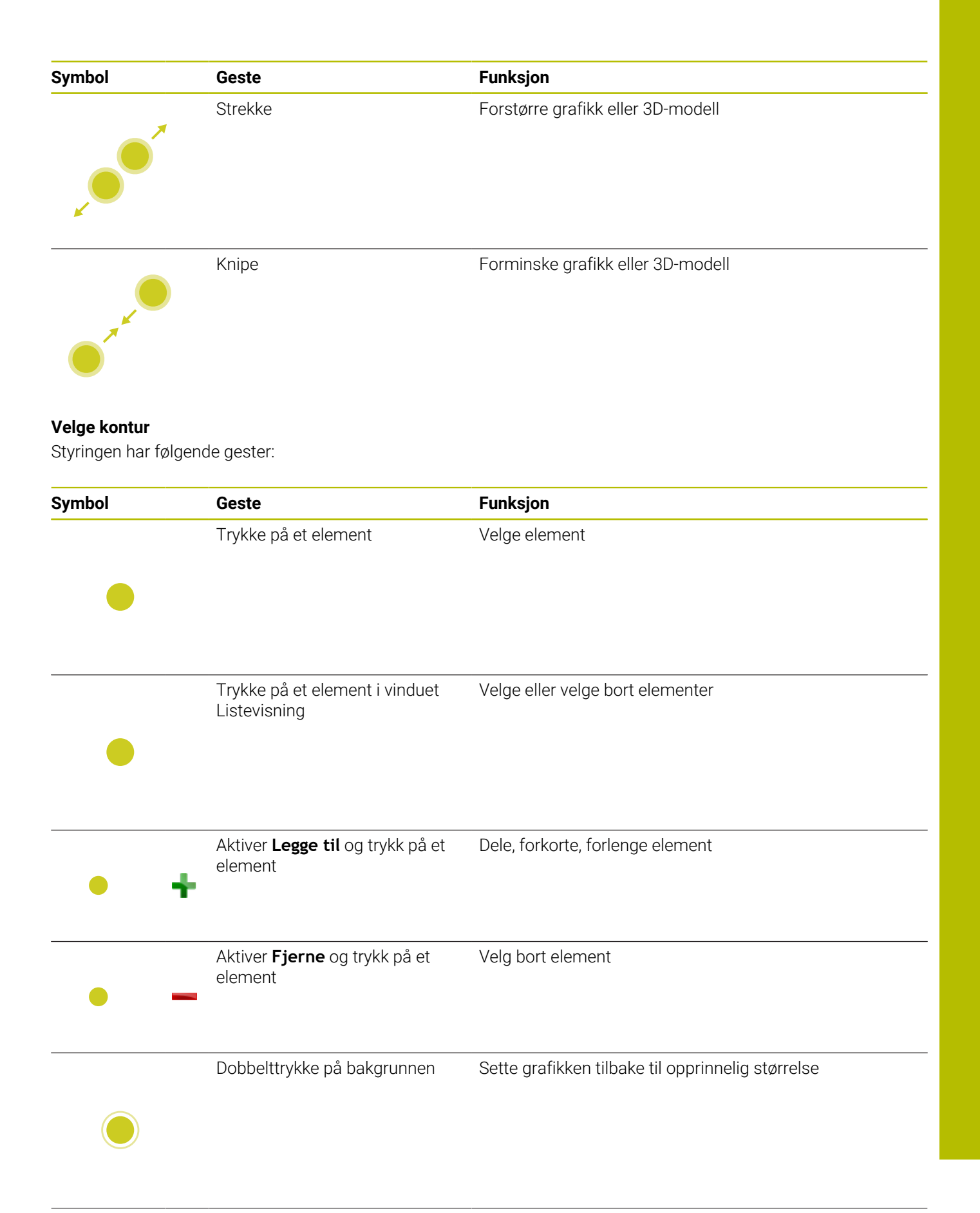

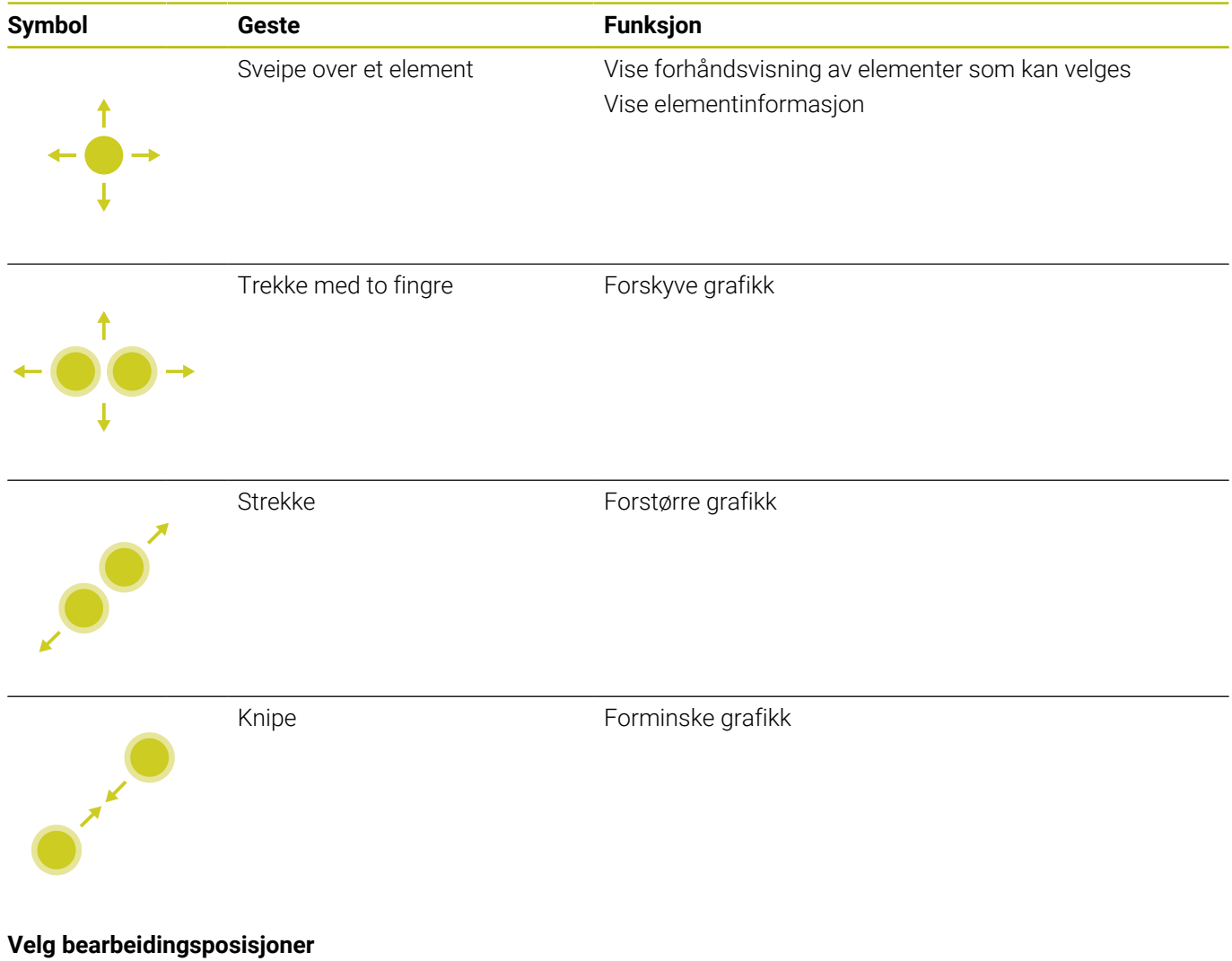

Styringen har følgende gester:

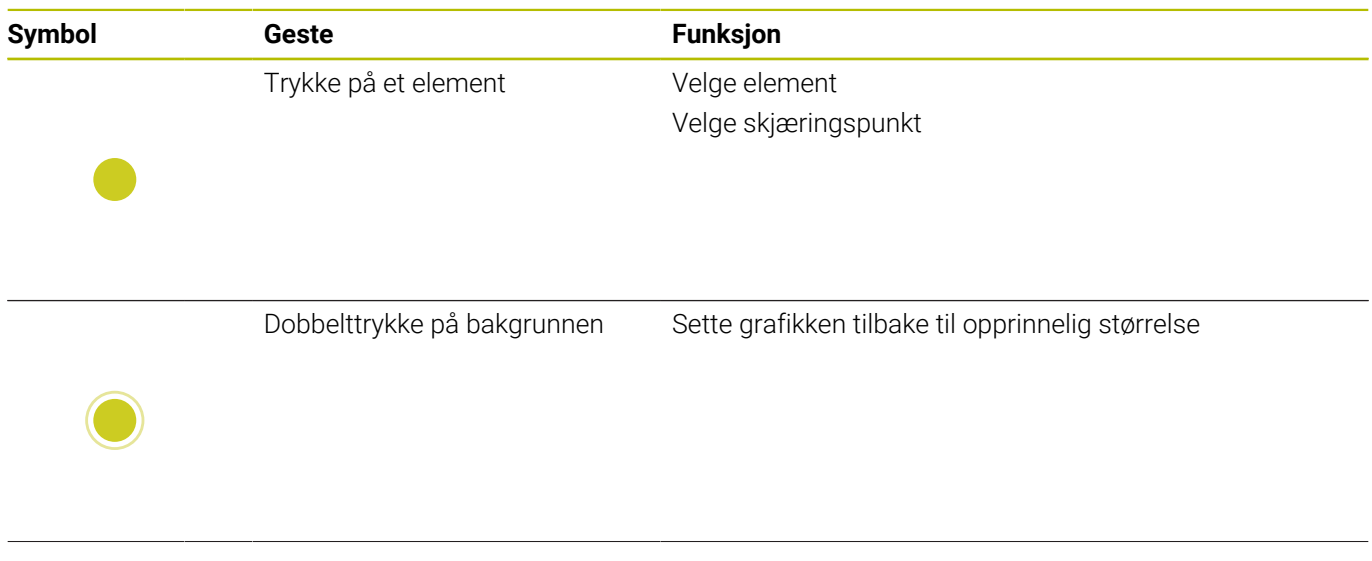

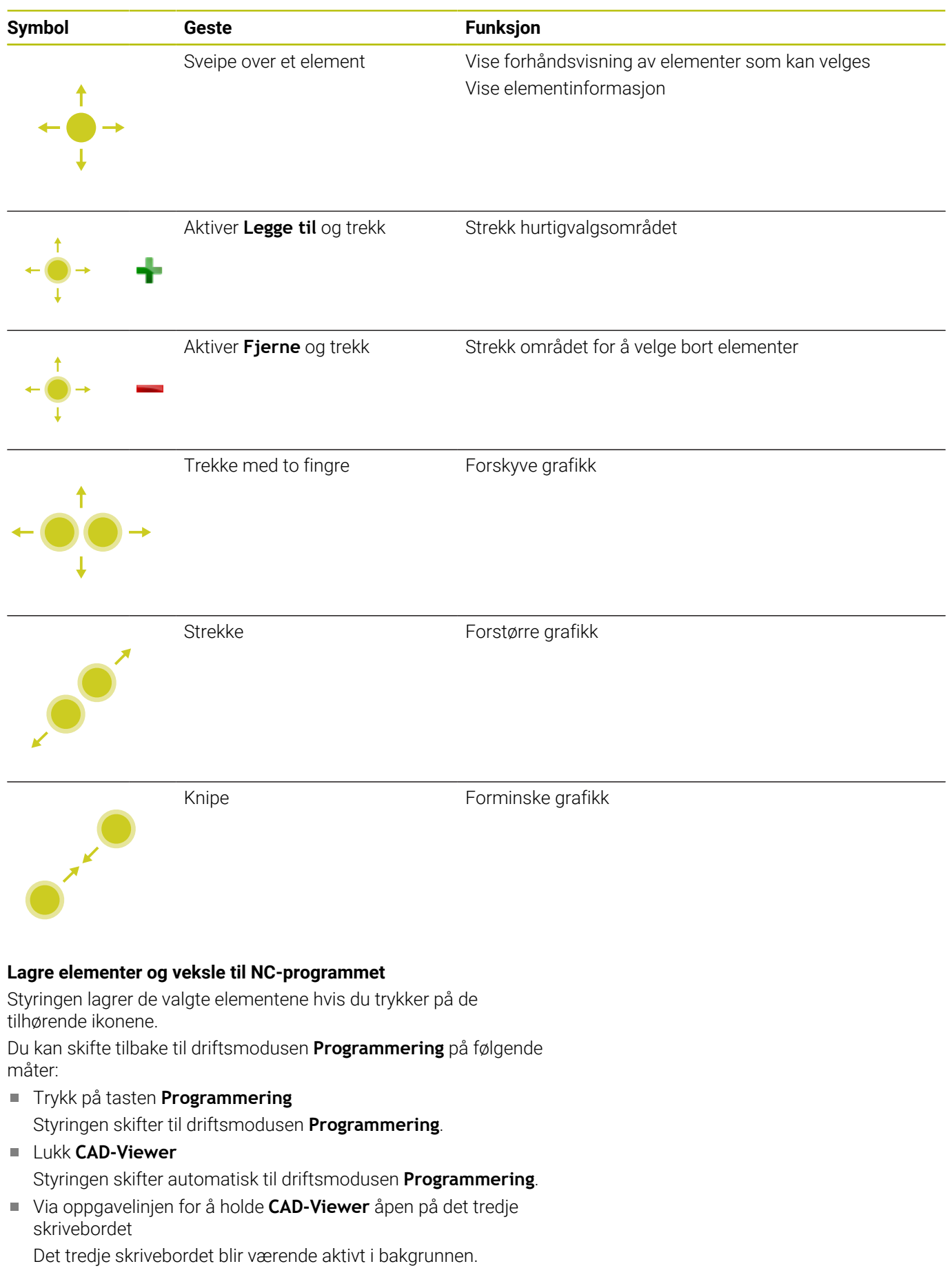

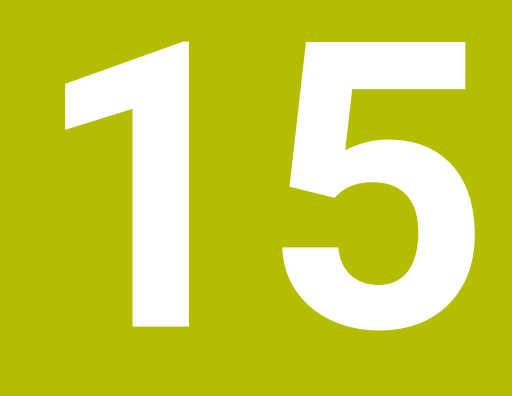

**Tabeller og oversikter**

# **15.1 Systemdata**

# **Liste over D18-funksjoner**

Med funksjonen **D18** kan du lese systemdata og lagre dem i Qparametere. Du velger systemdato via et gruppenummer (ID-nr.), et systemdatanummer og eventuelt via en indeks.

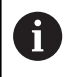

De leste verdiene i funksjonen **D18** viser styringen alltid **metrisk** uavhengig av enheten til NC-programmet.

Under finner du en fullstendig liste over **D18**-funksjoner. Avhengig av hvilken type styring du har, er kanskje ikke alle funksjonene tilgjengelige.

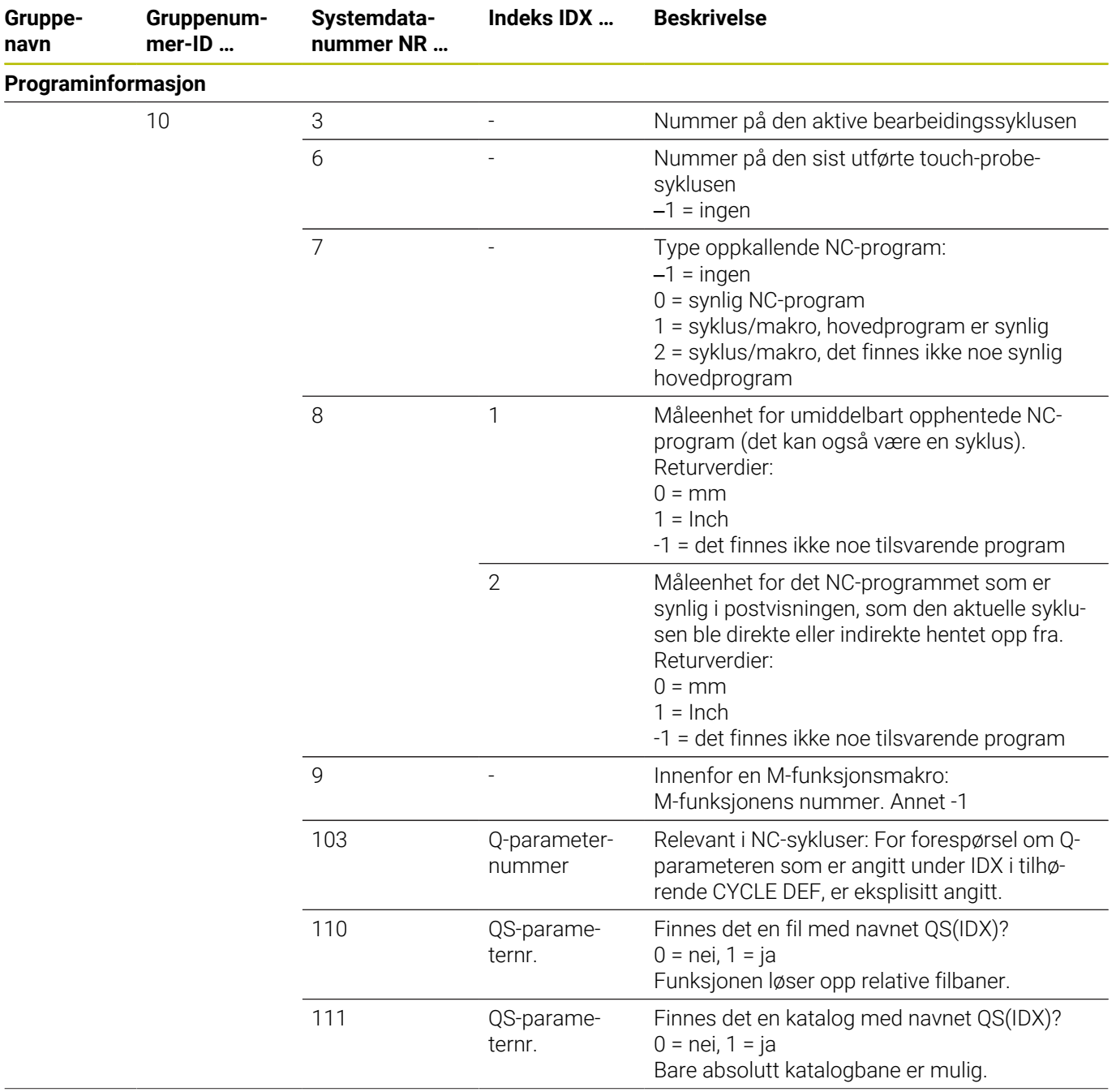

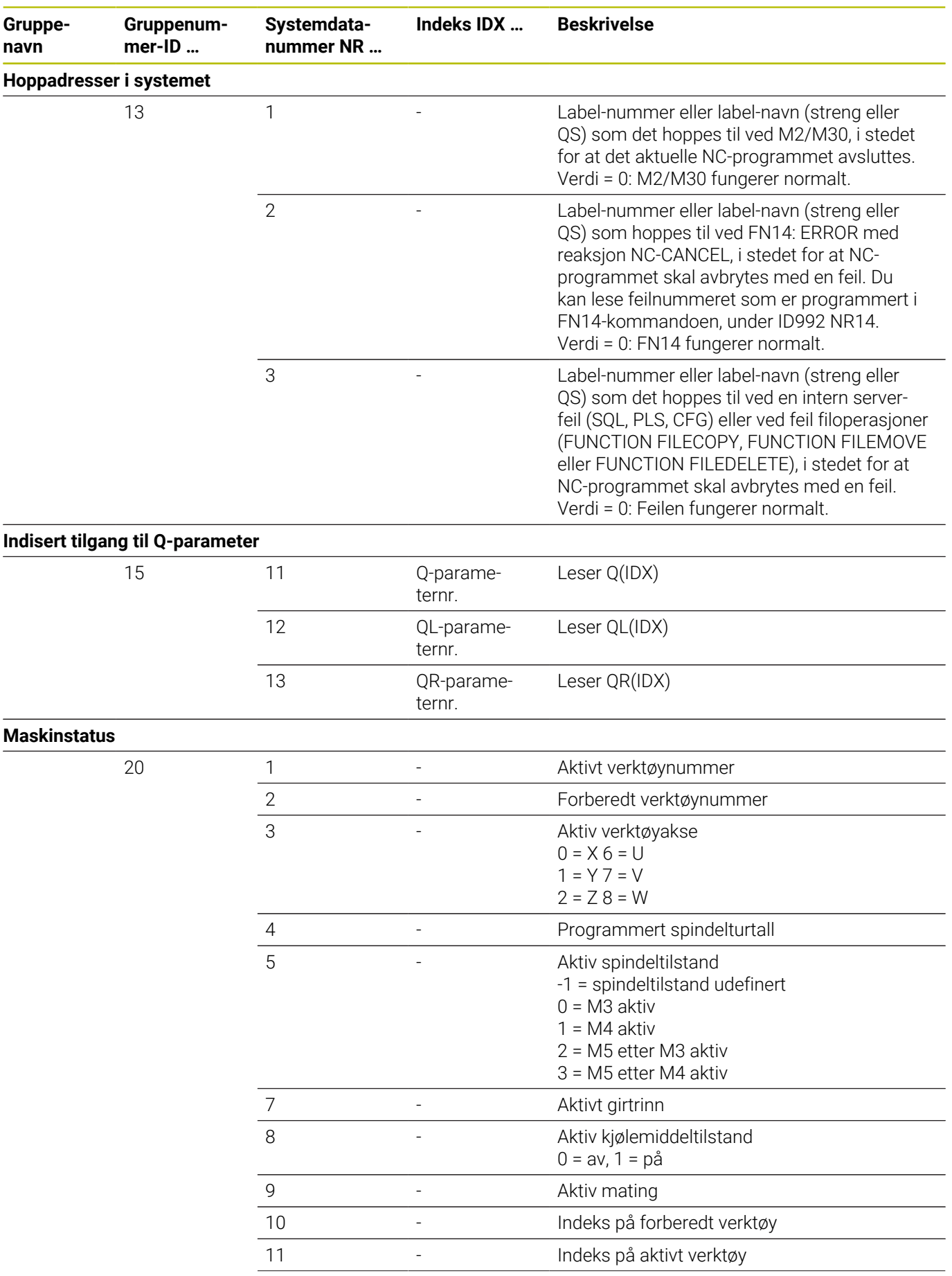

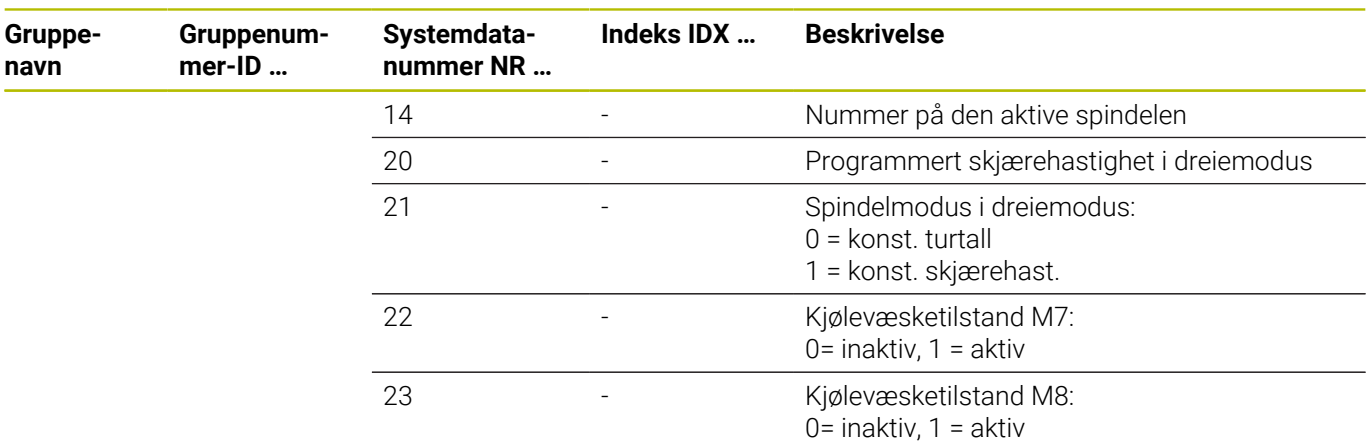

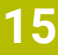

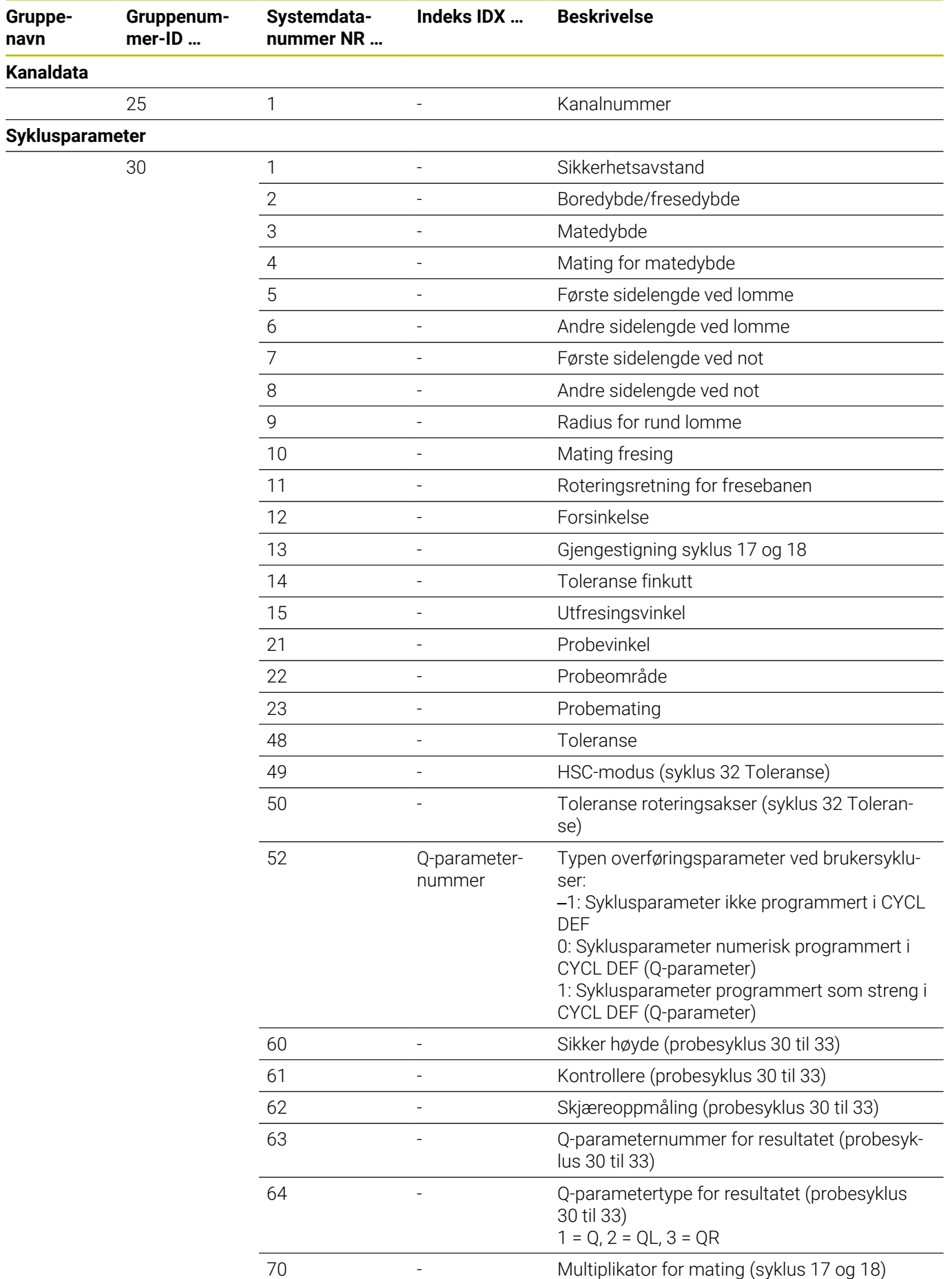

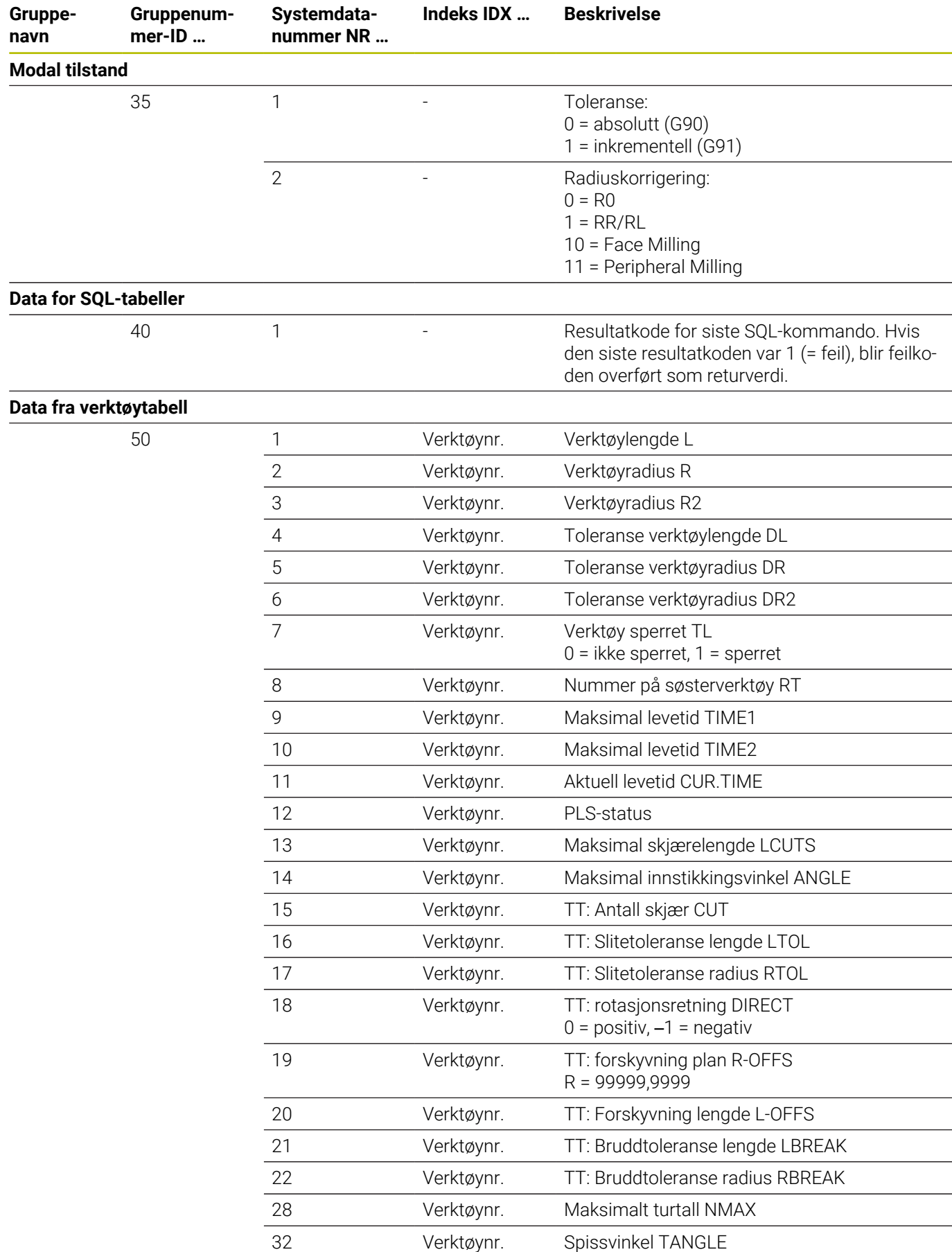

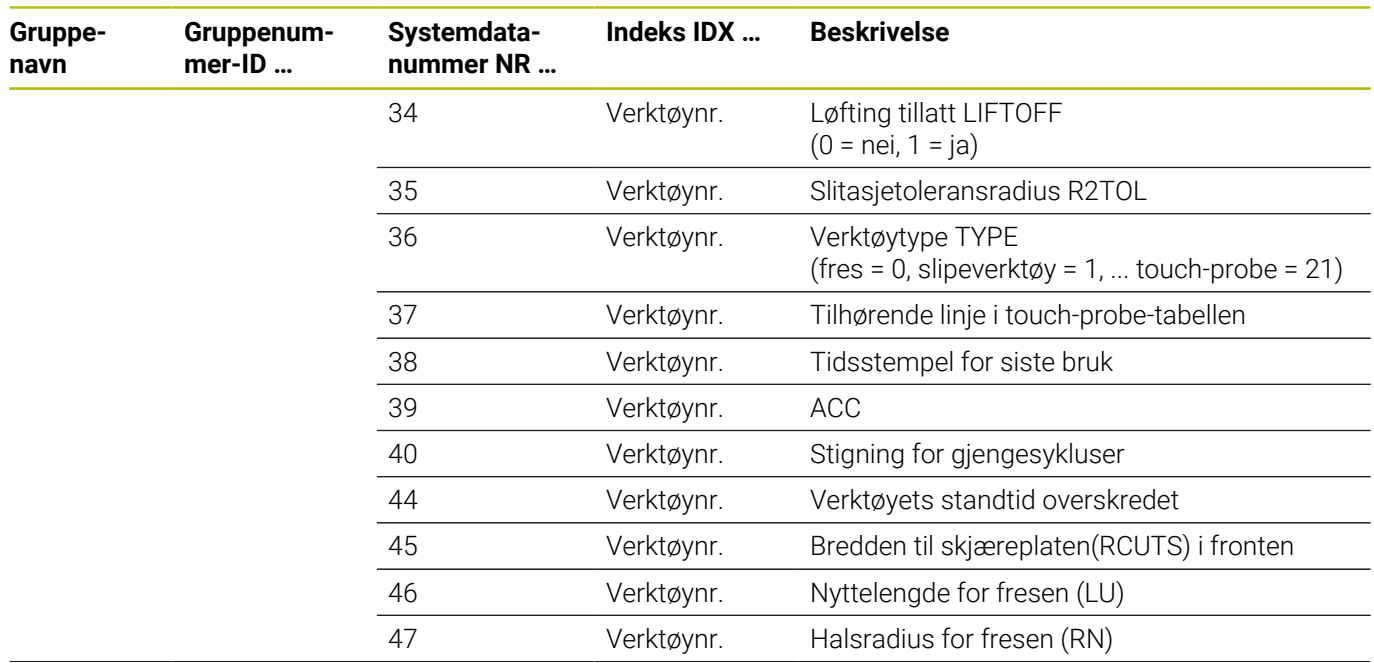

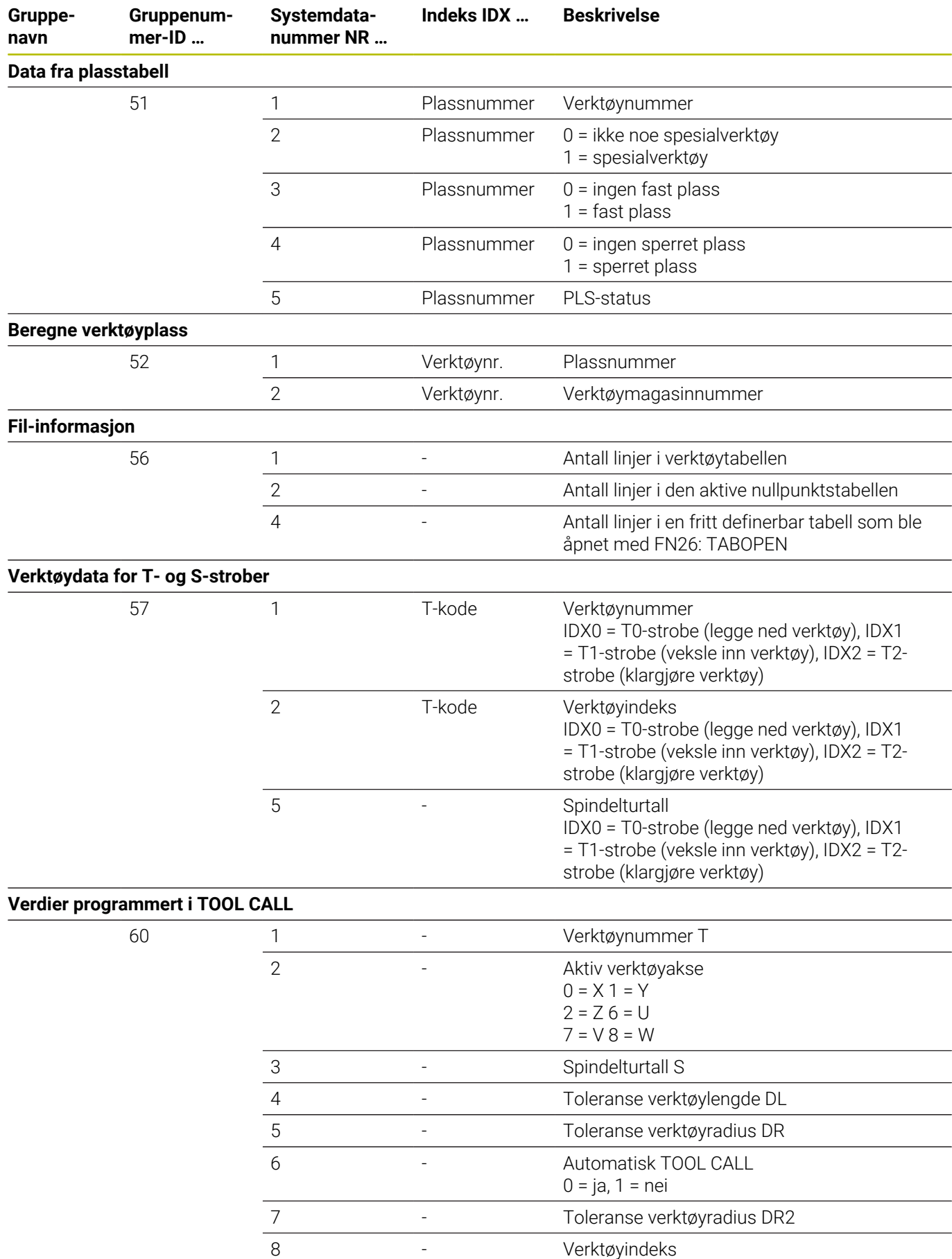

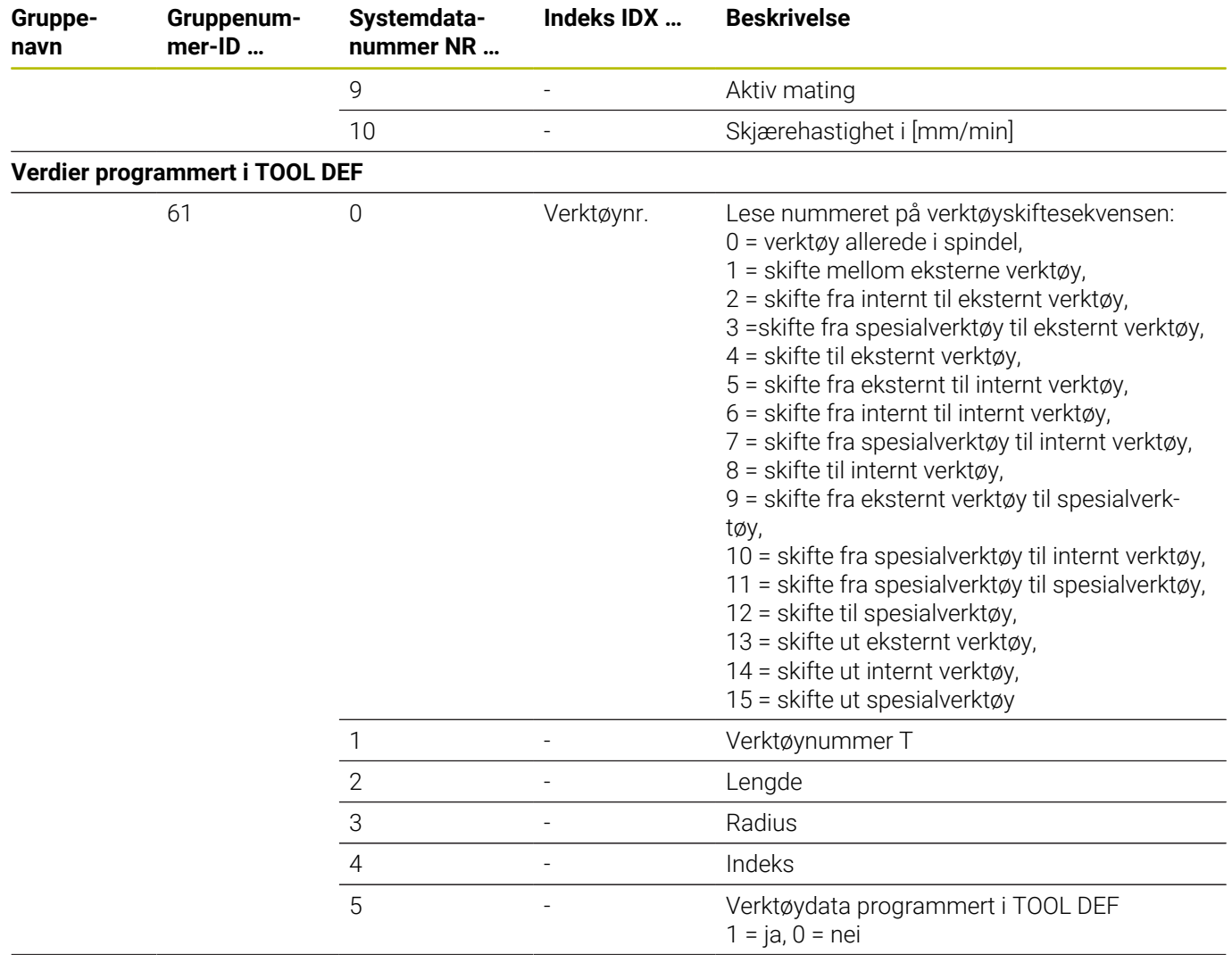

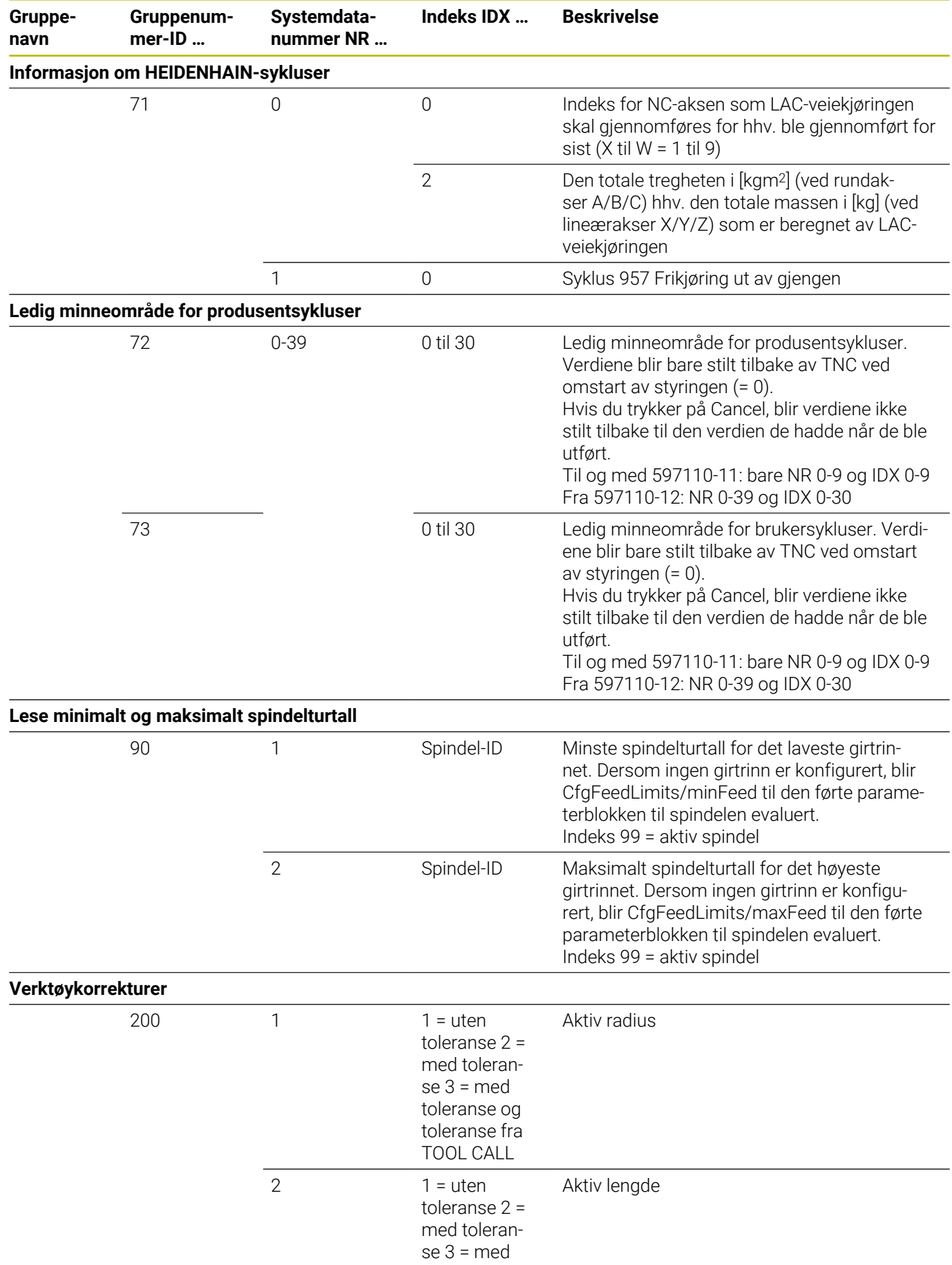

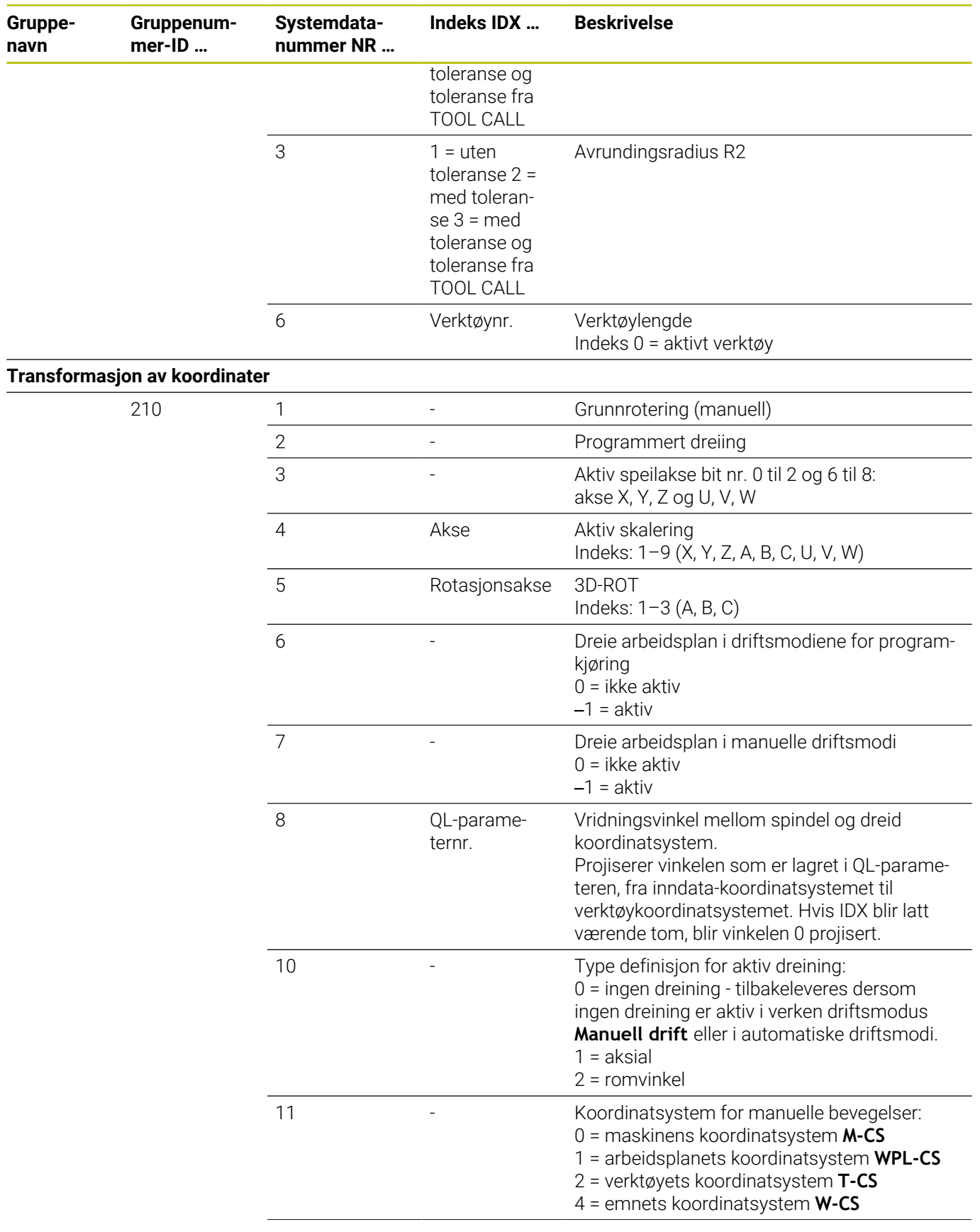

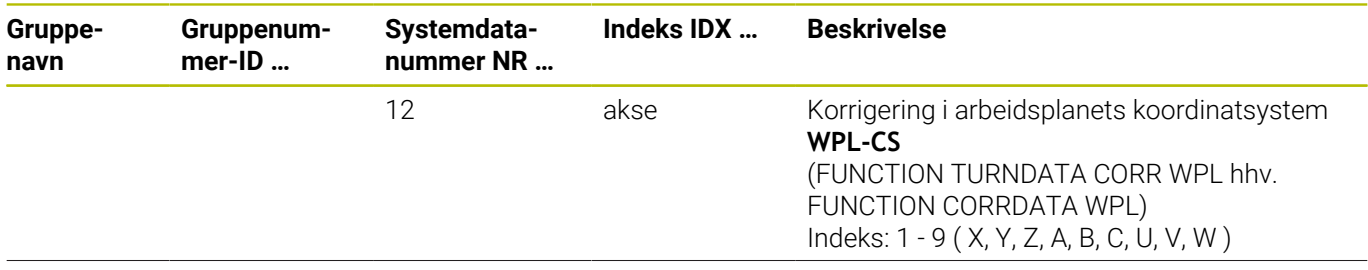
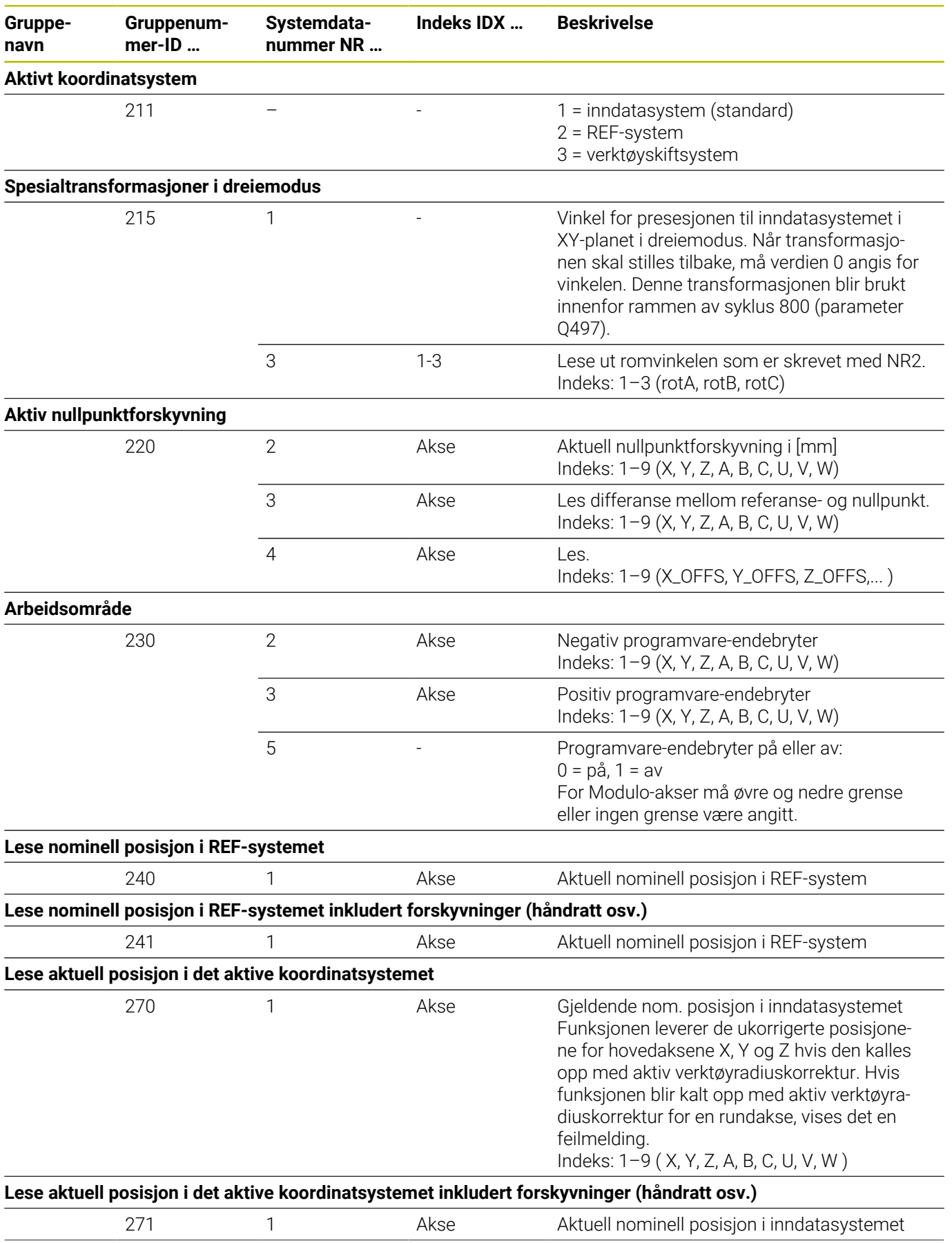

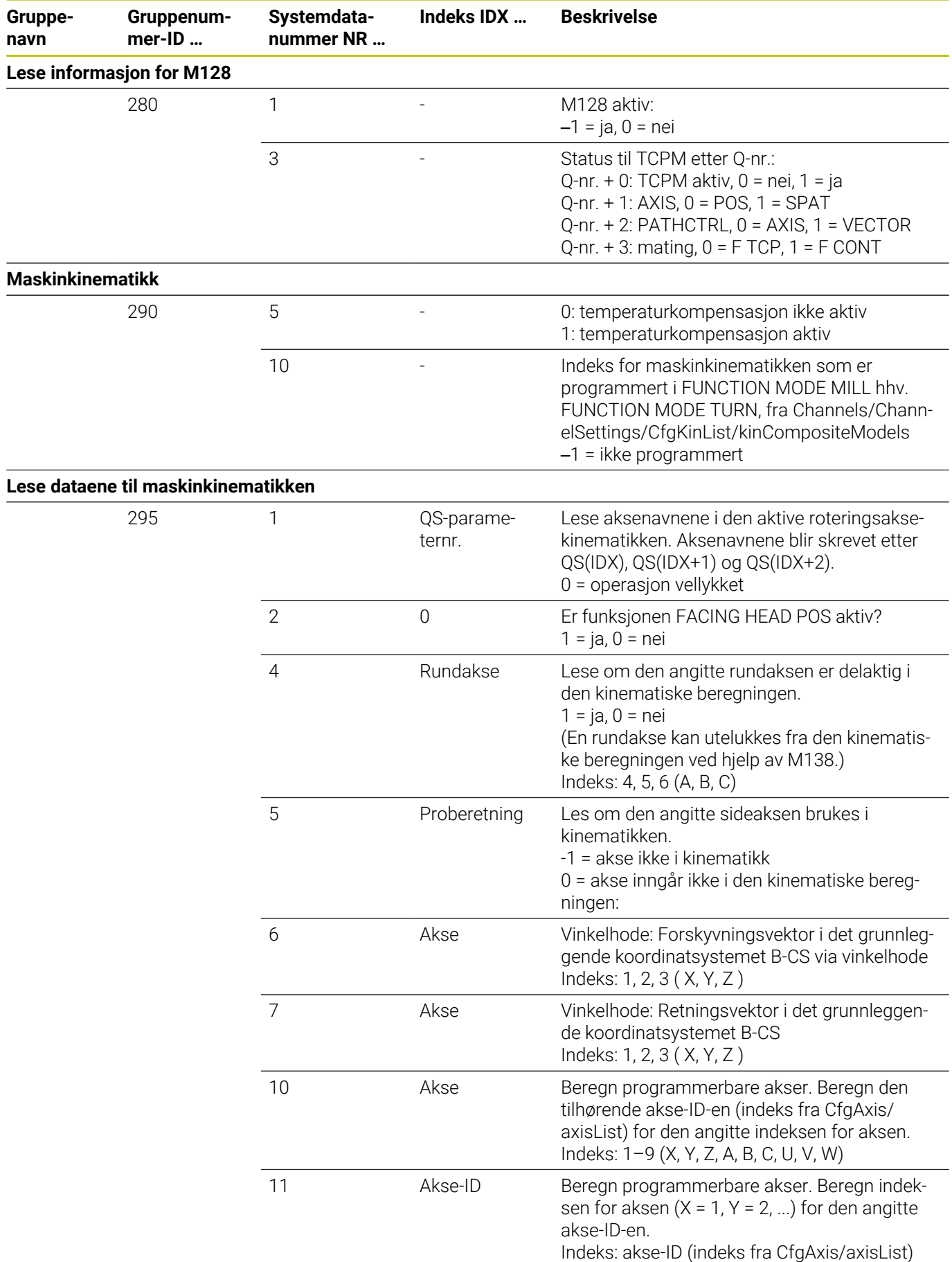

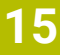

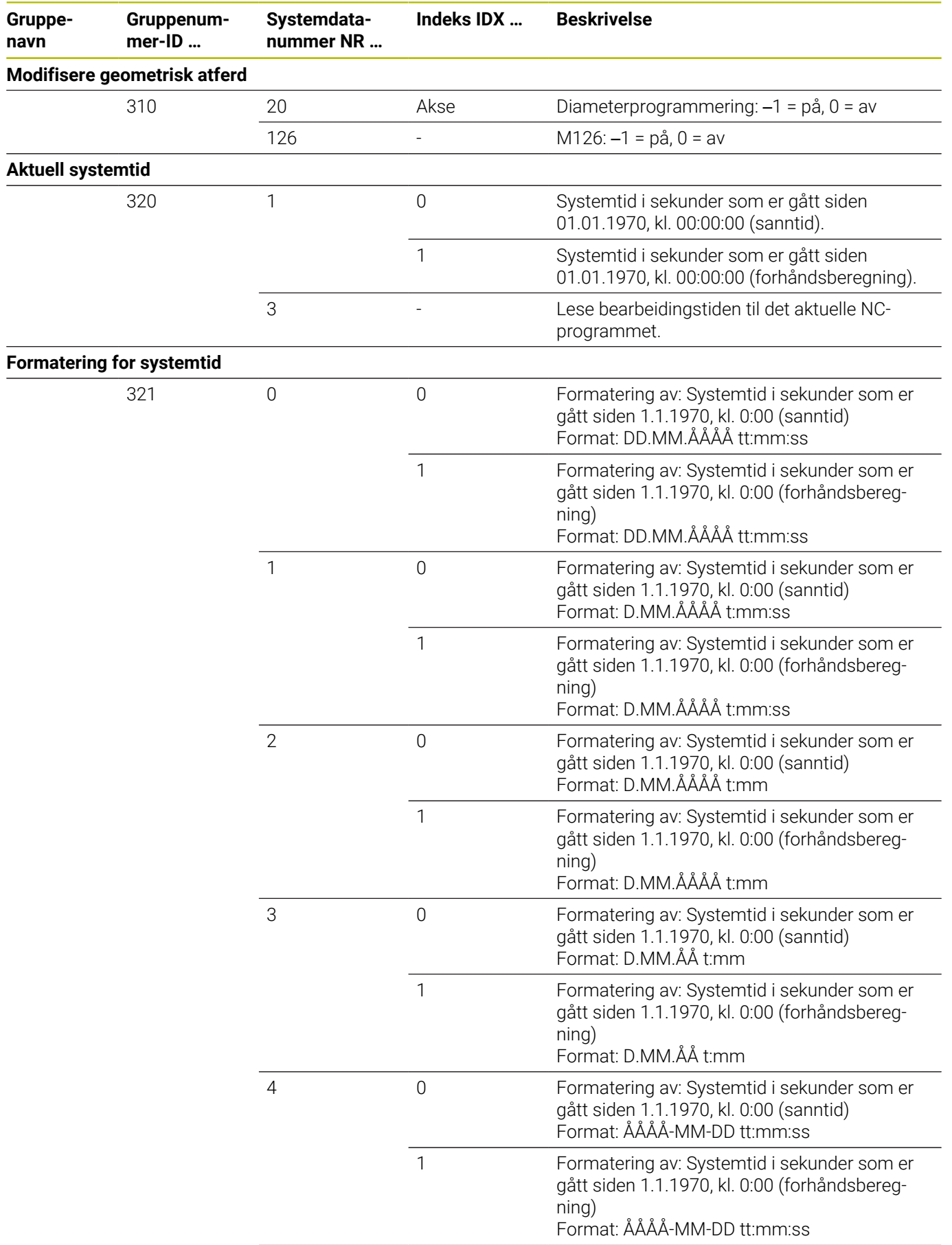

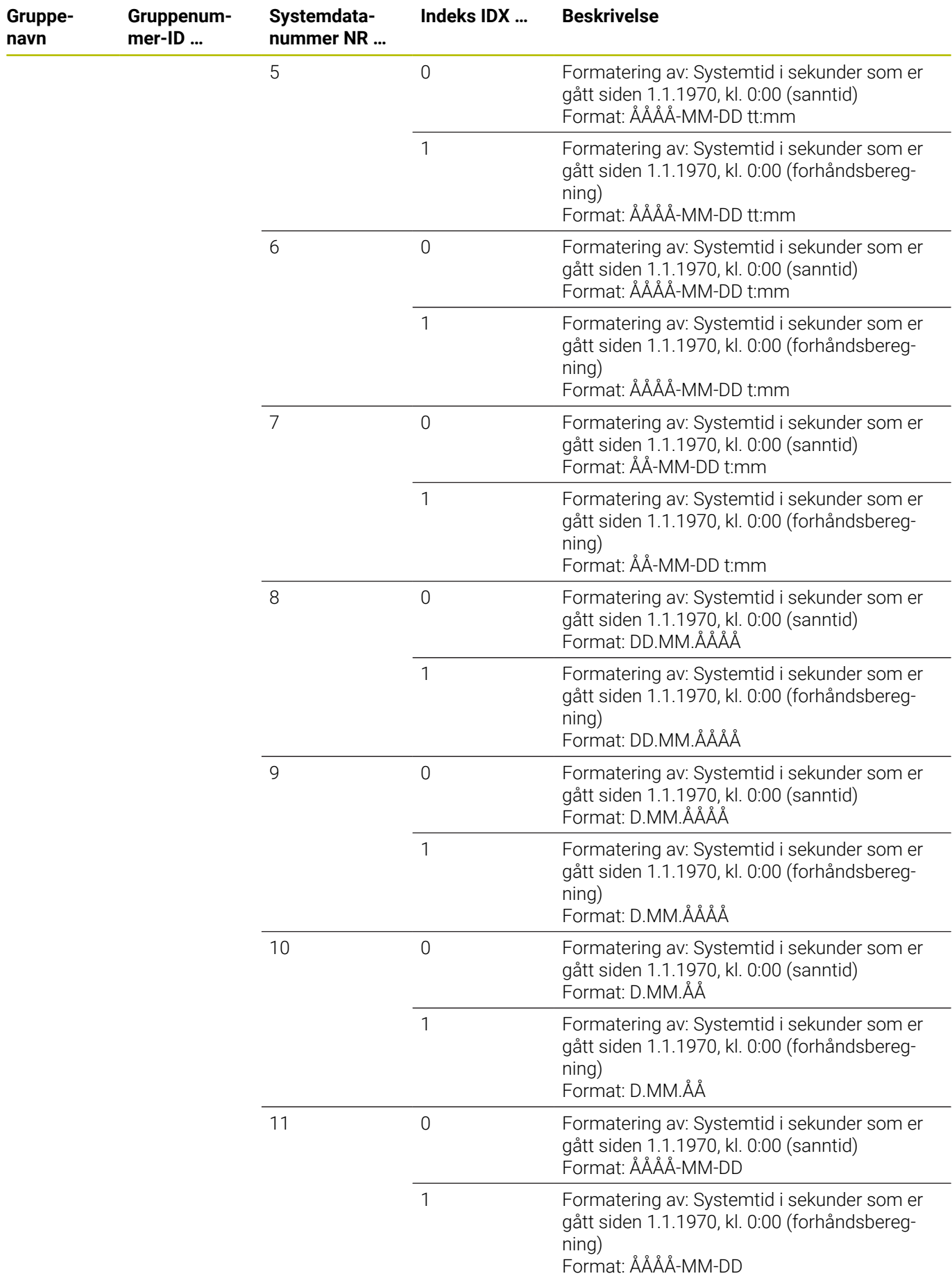

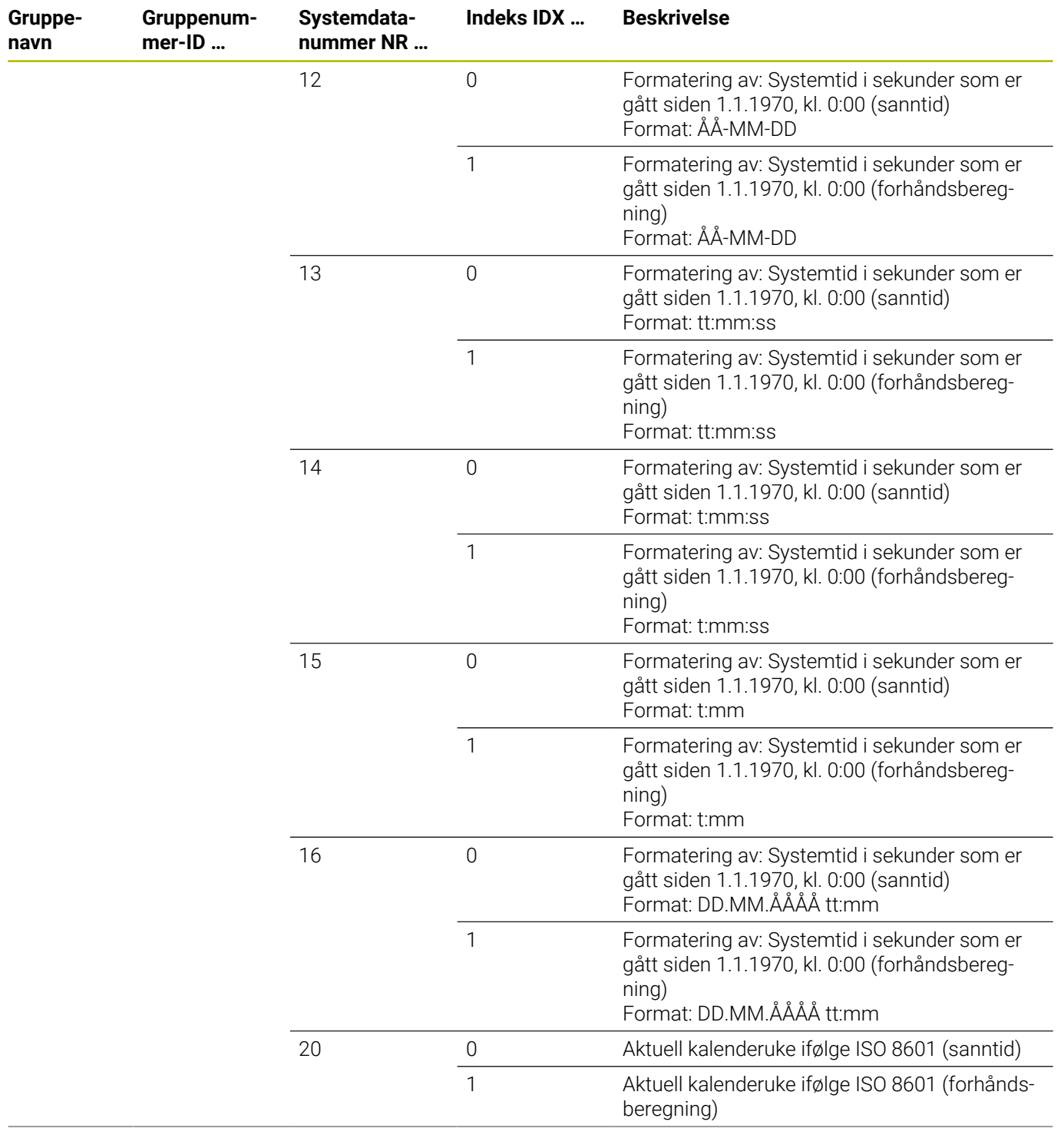

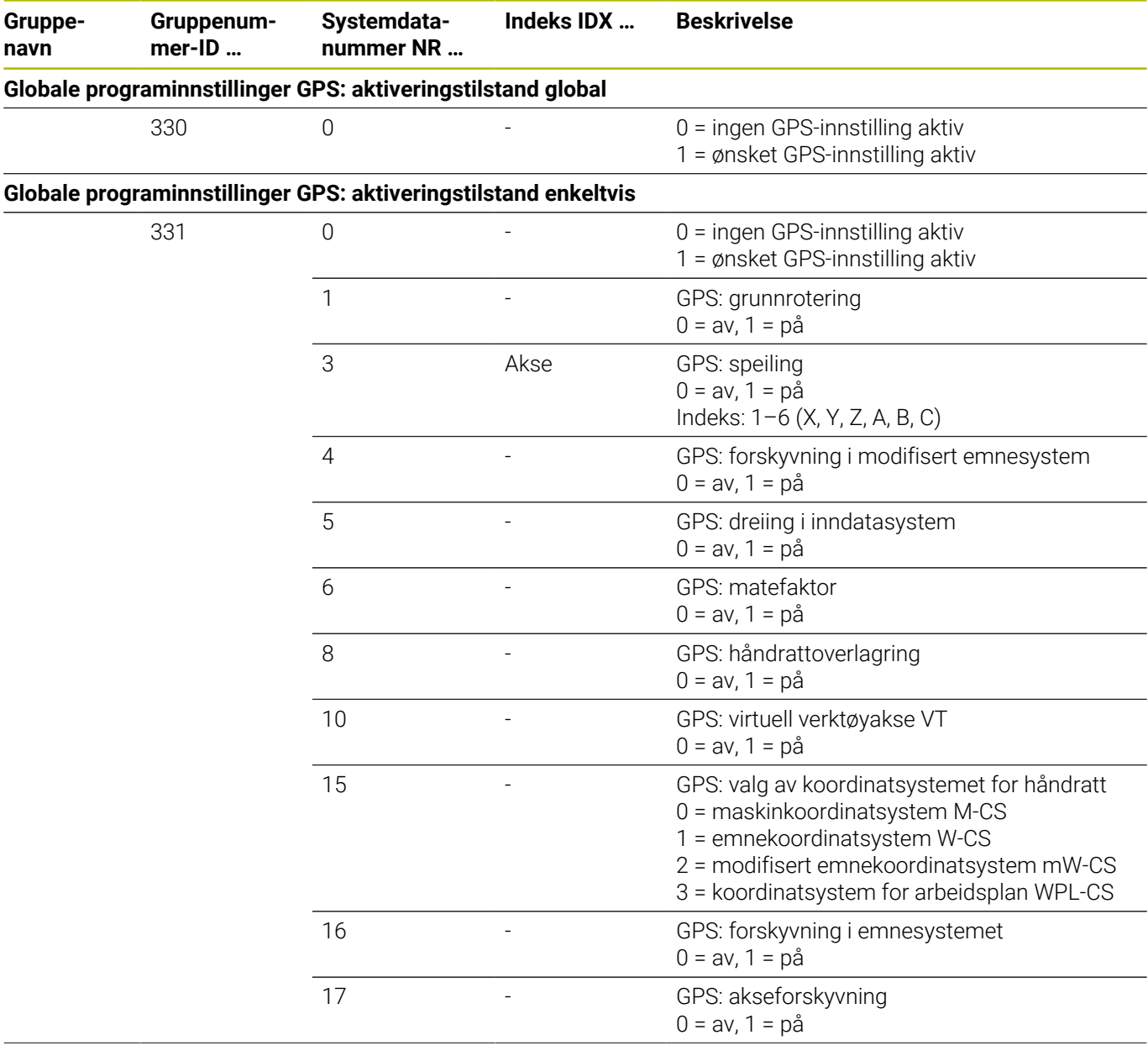

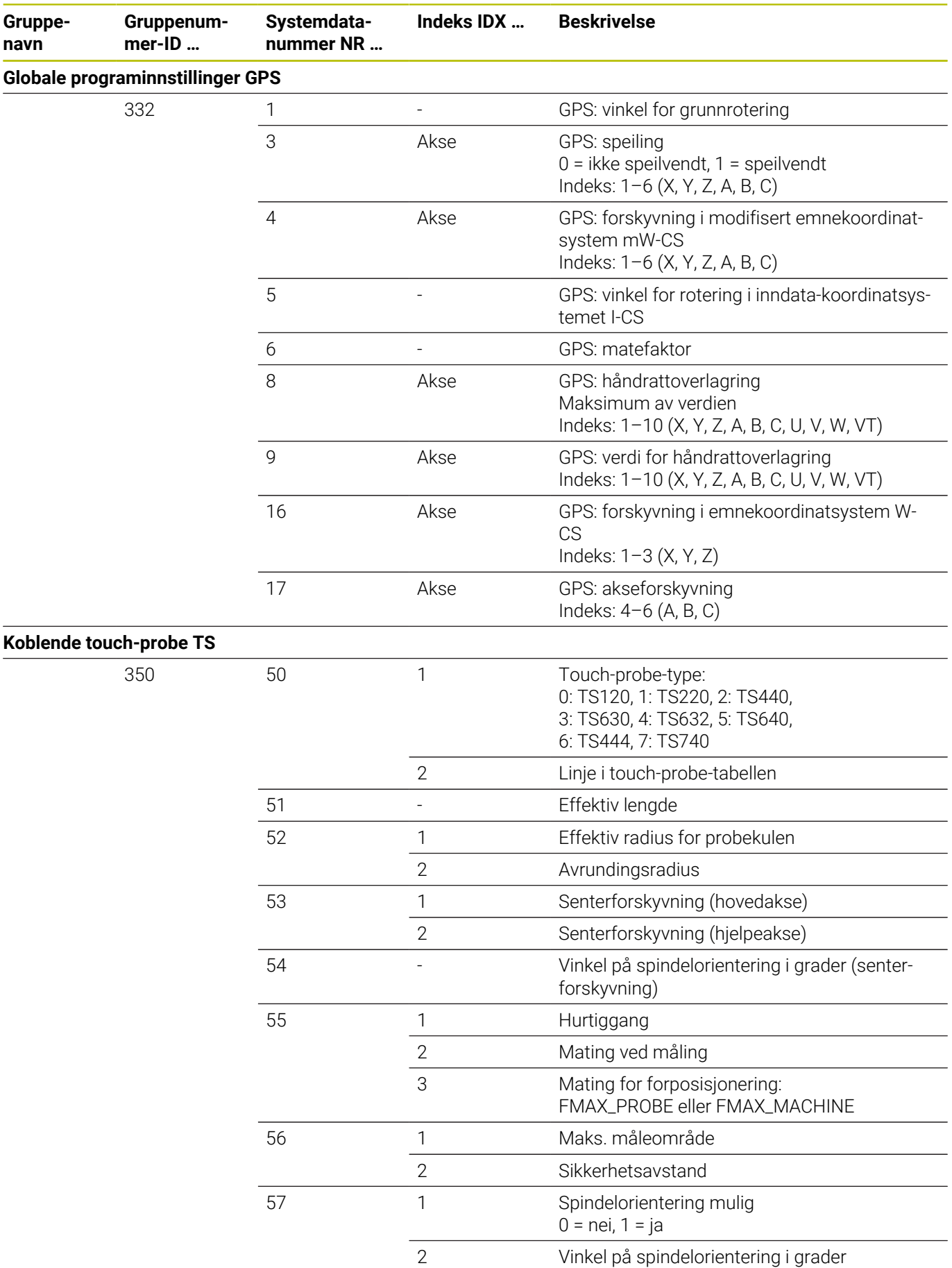

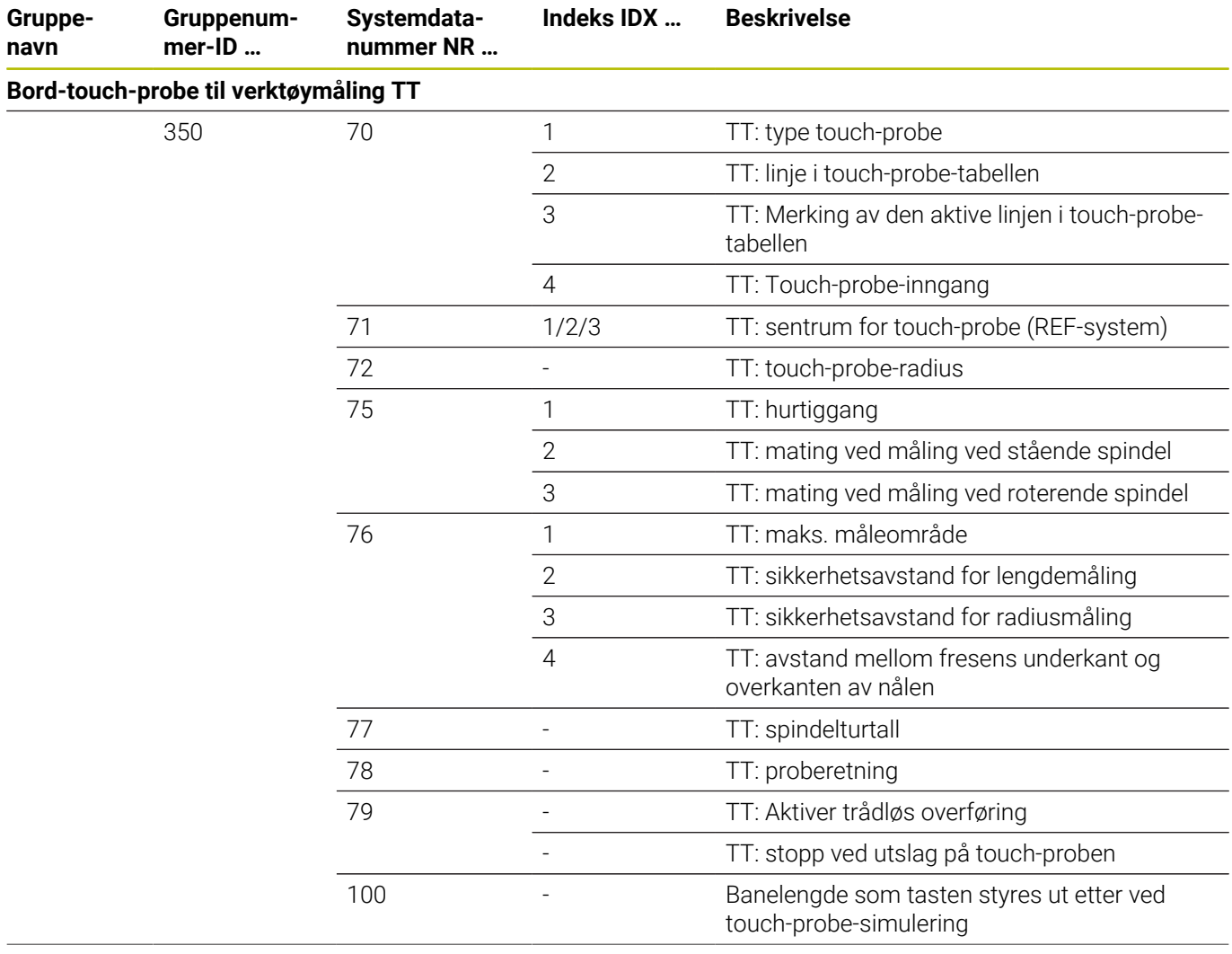

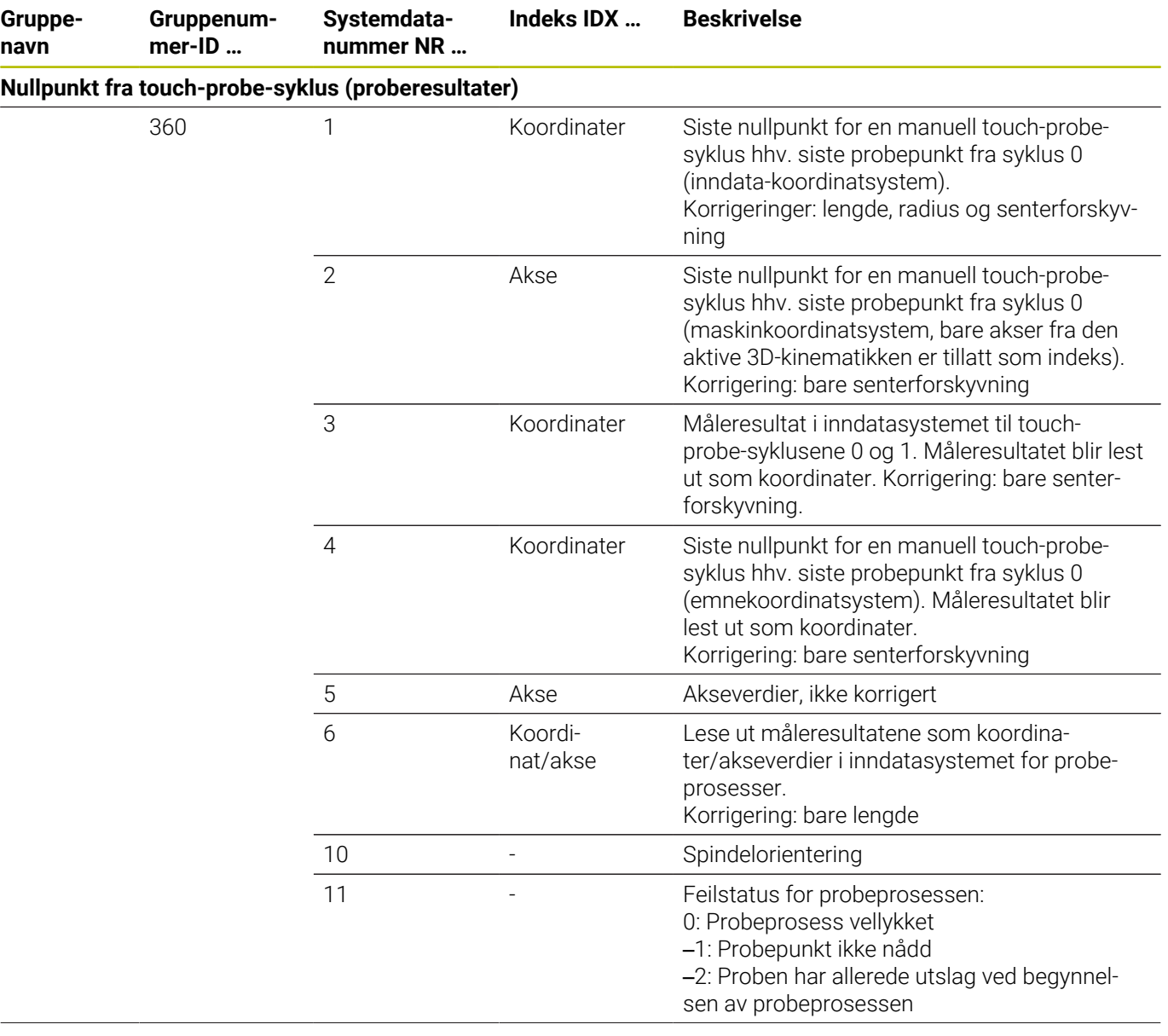

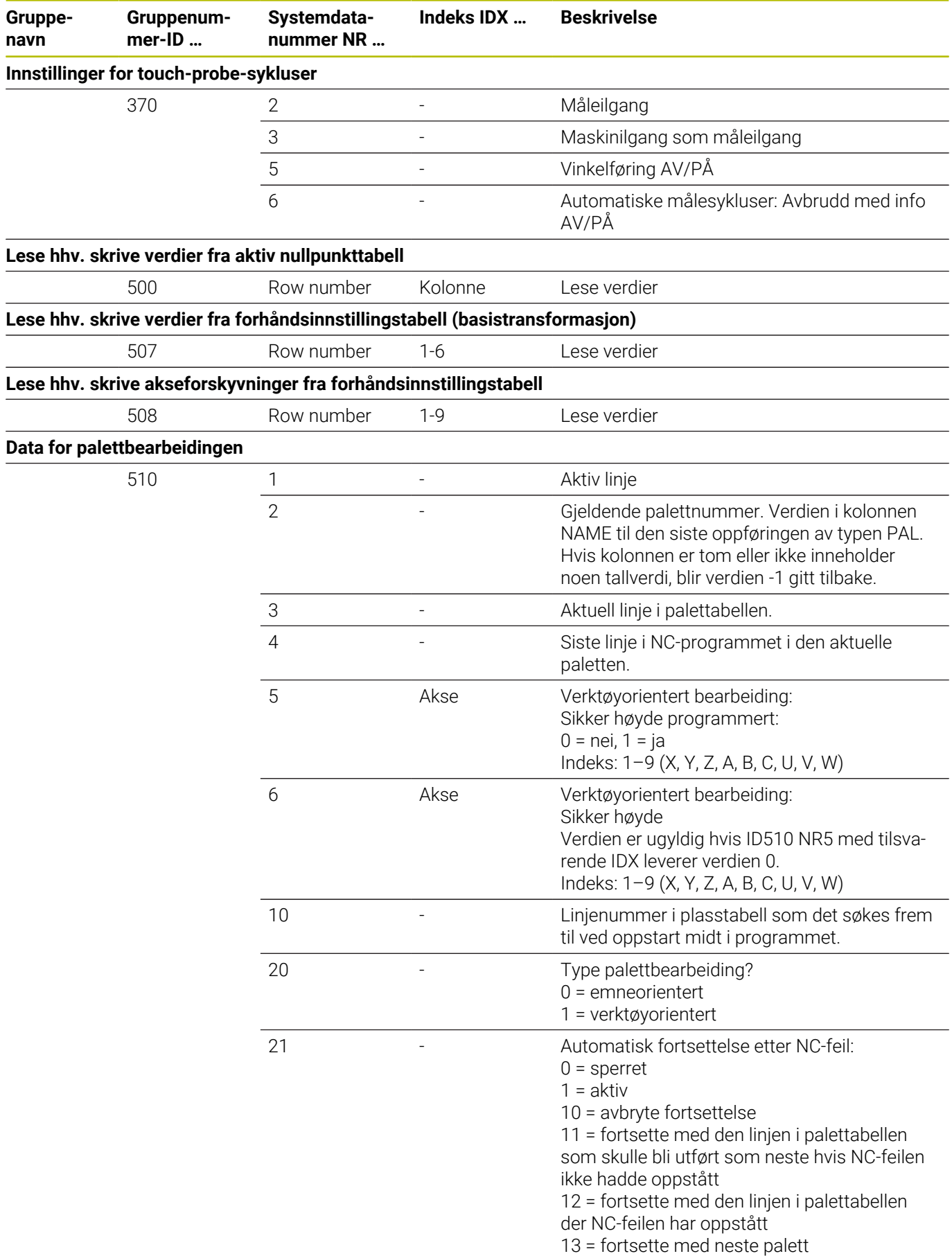

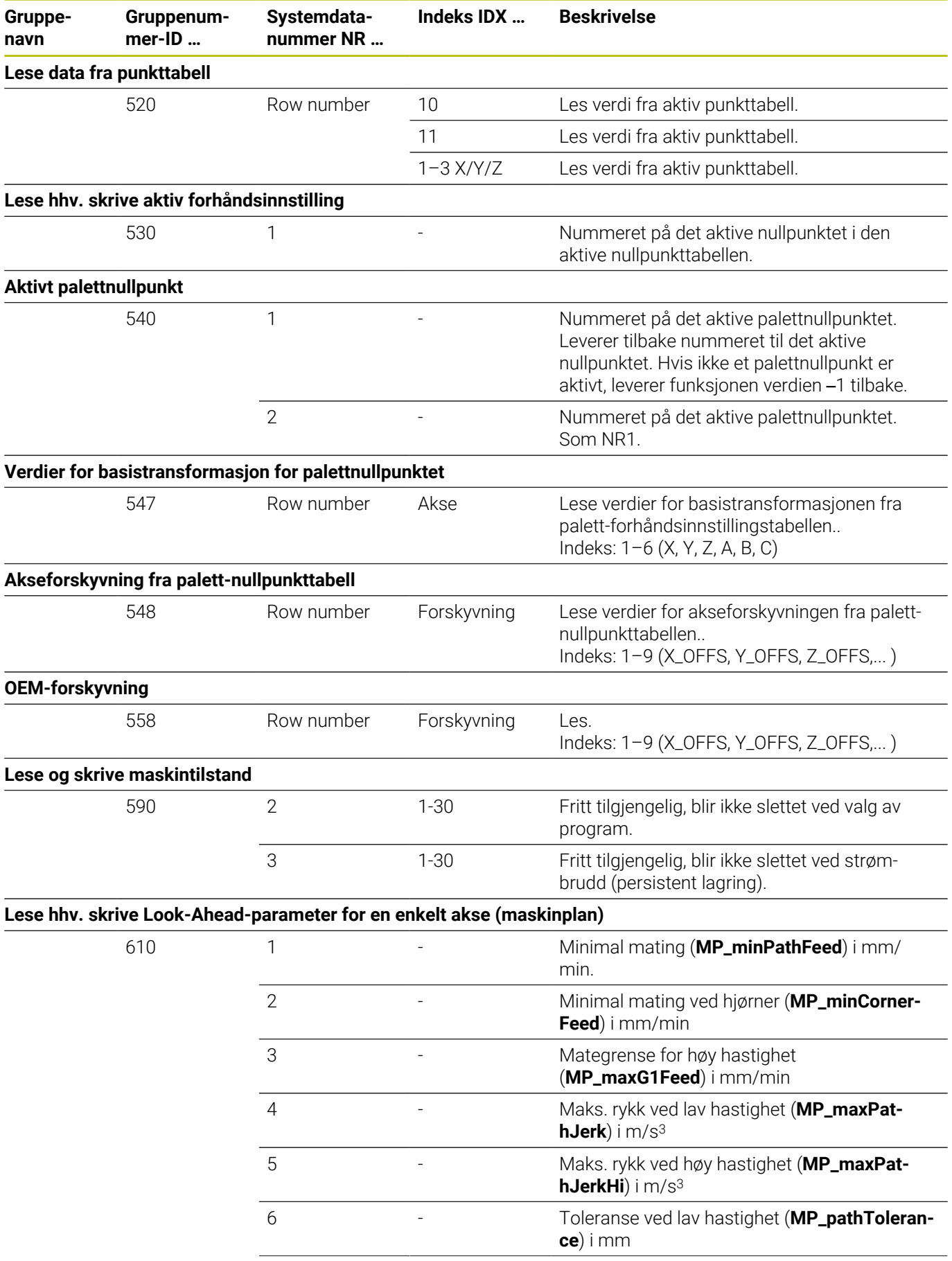

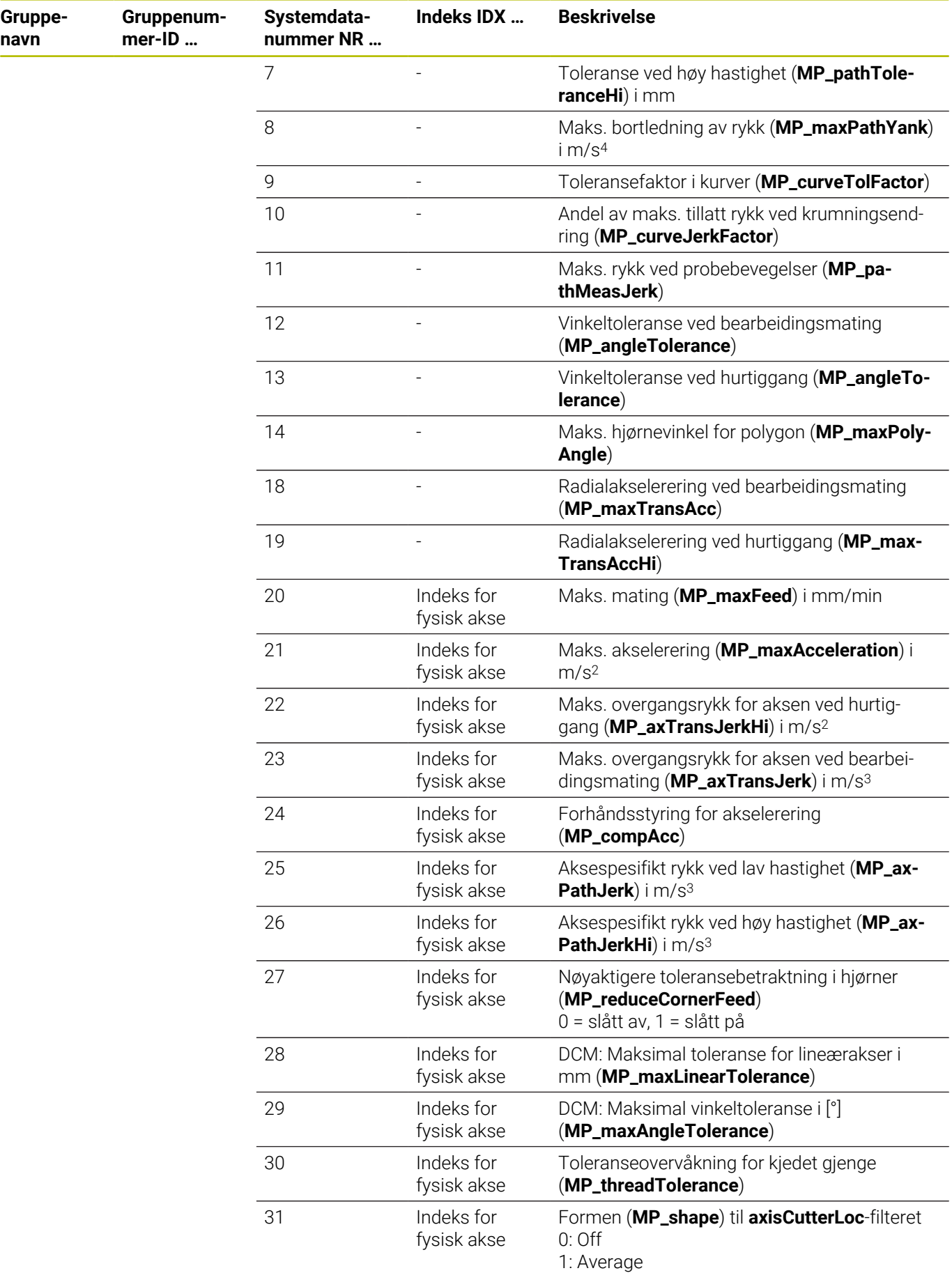

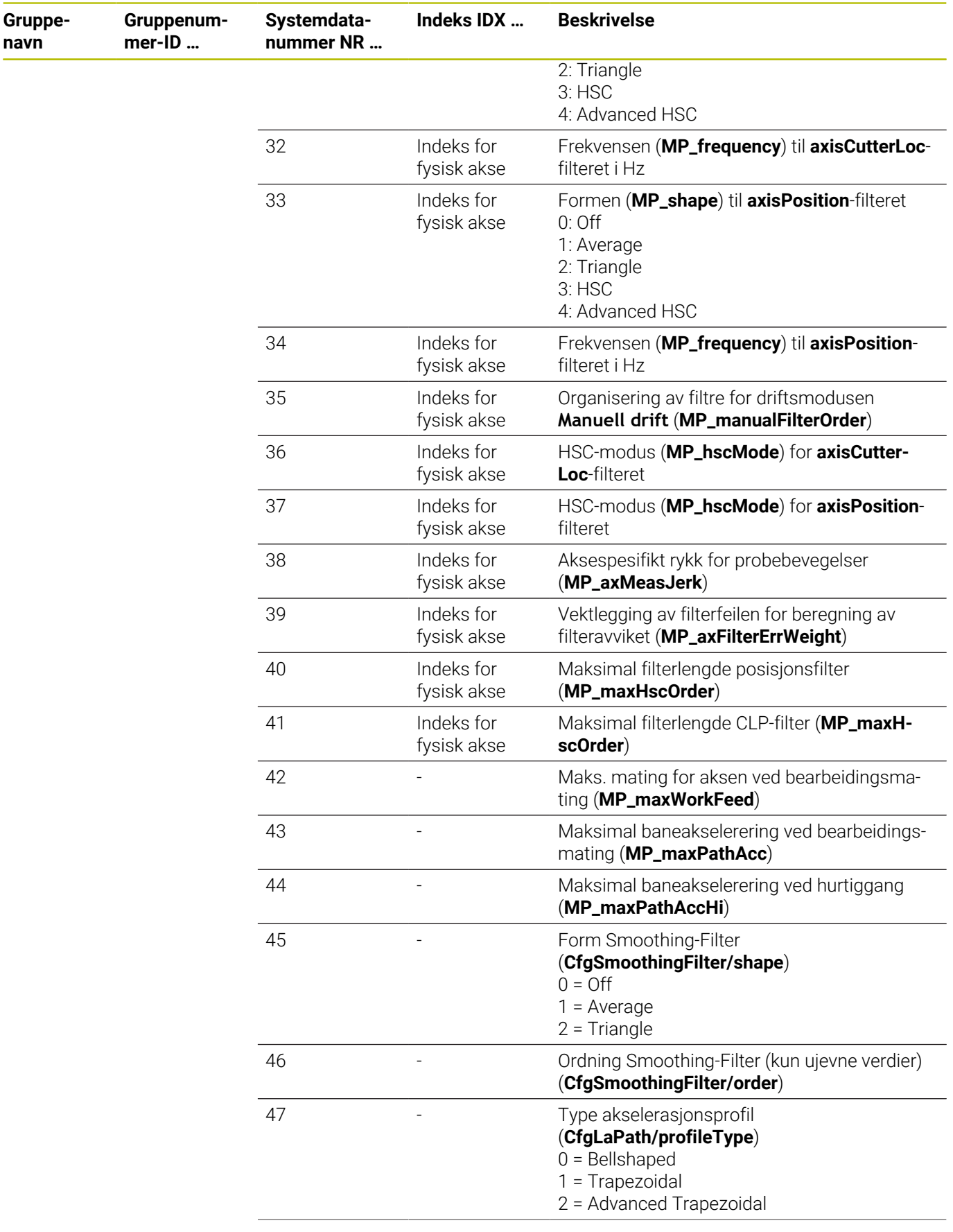

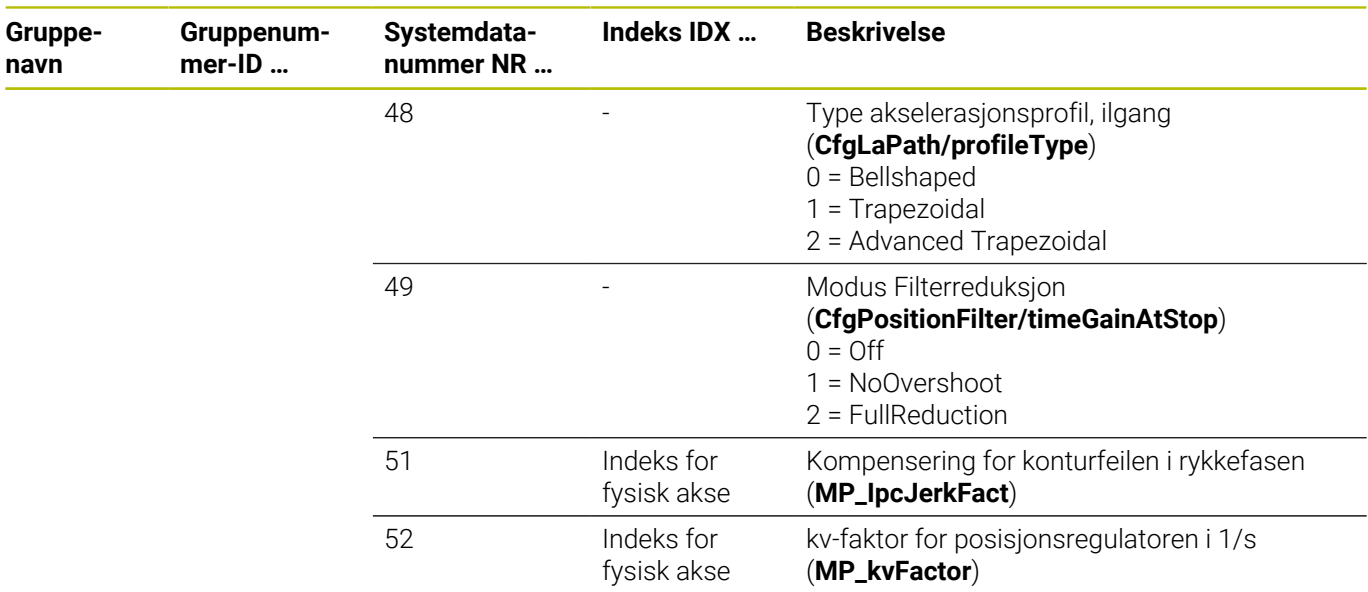

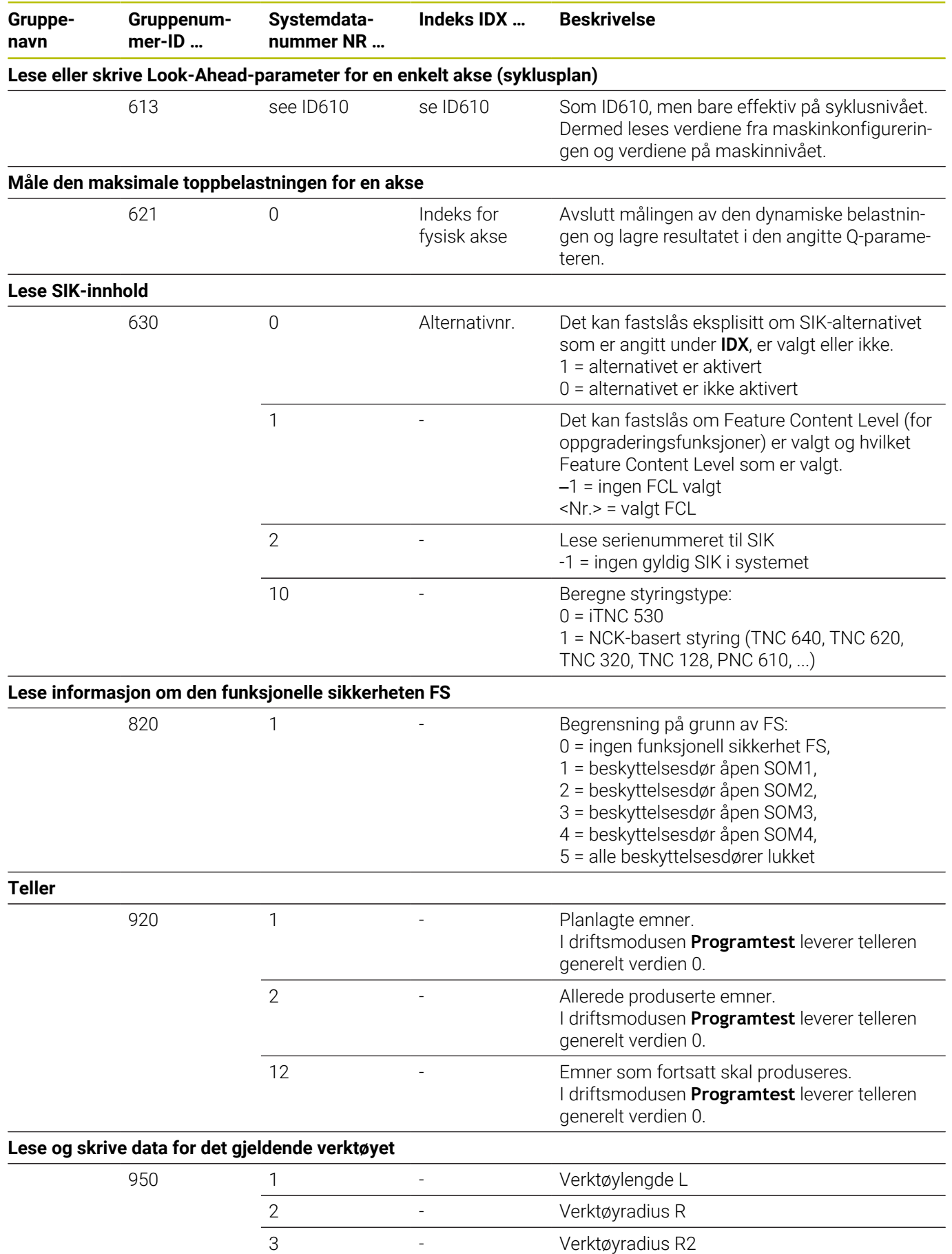

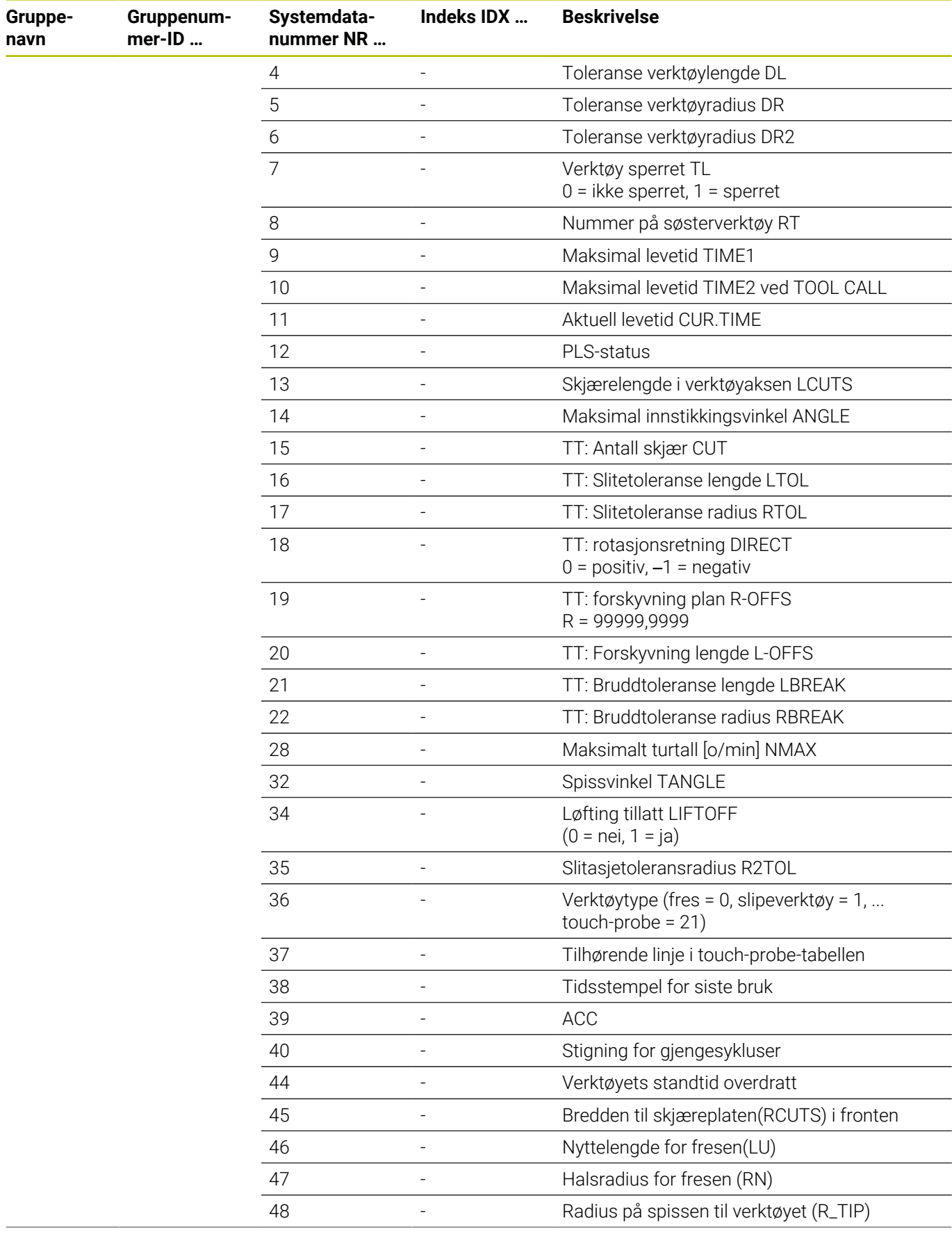

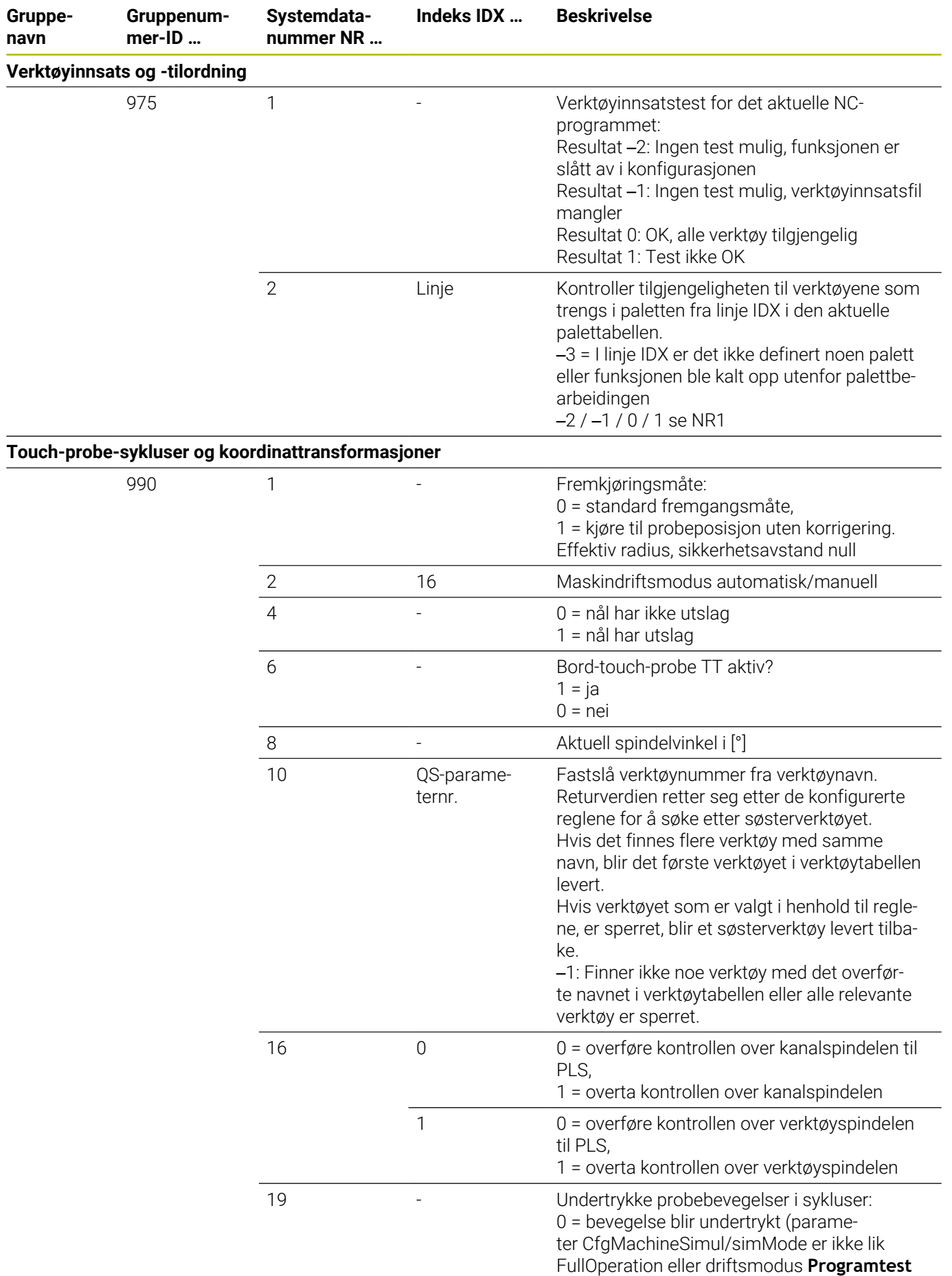

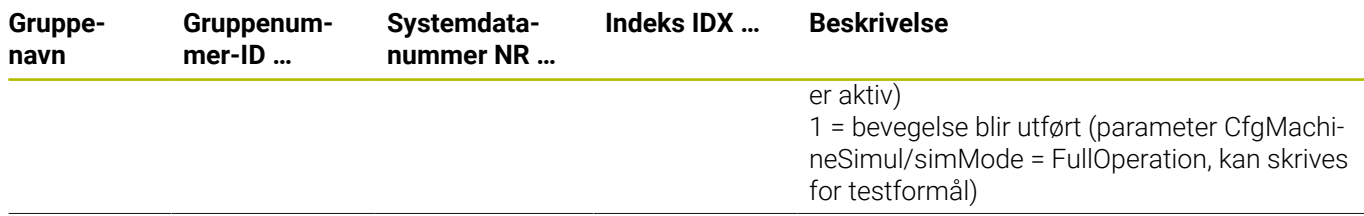

**navn**

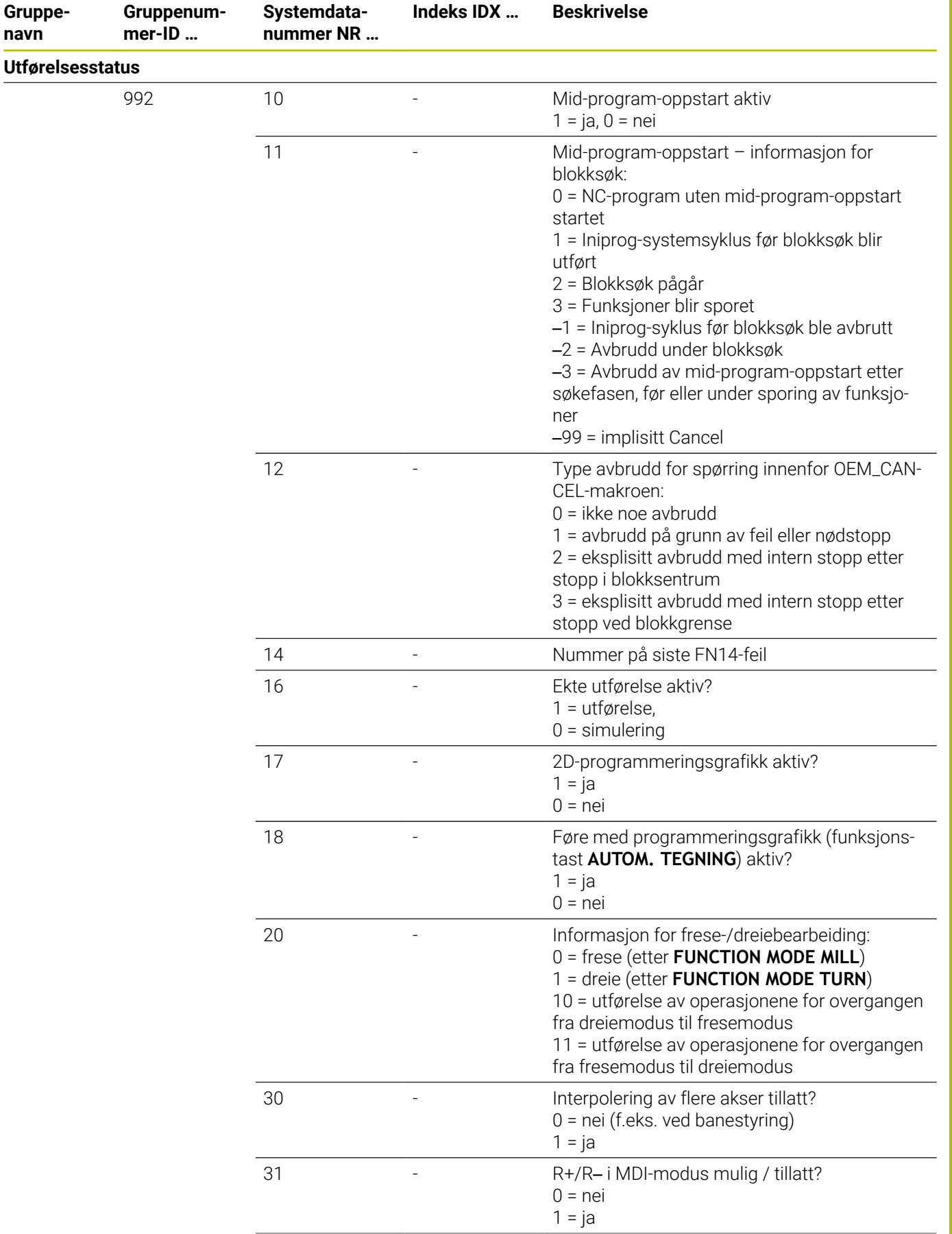

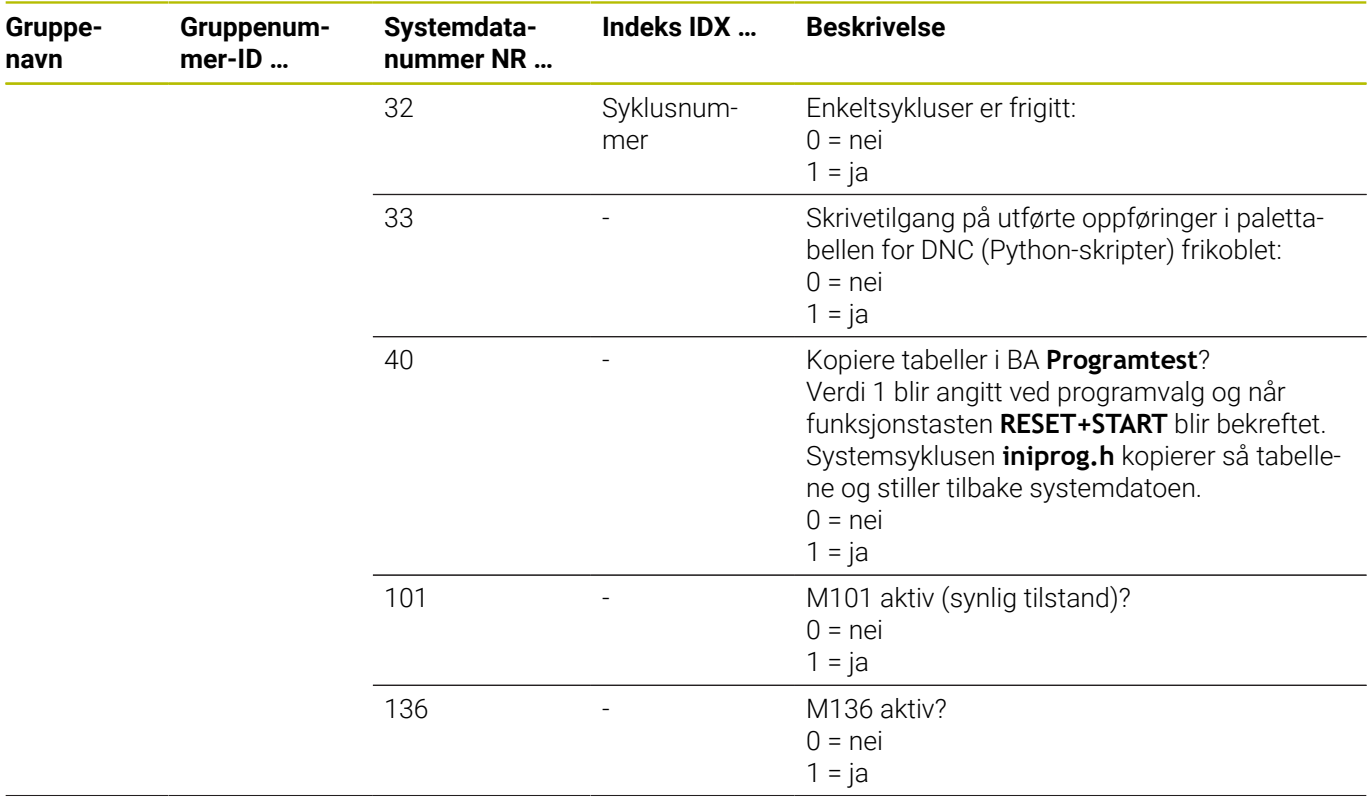

**Gruppenummer-ID …**

**Aktiver delfil for maskinparameter**

**Systemdatanummer NR …**

**Gruppenavn**

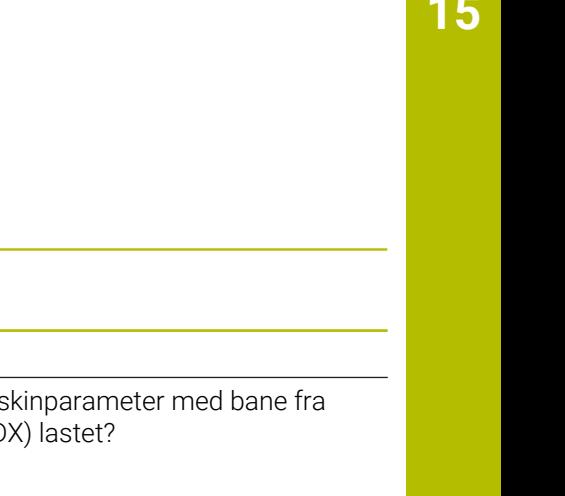

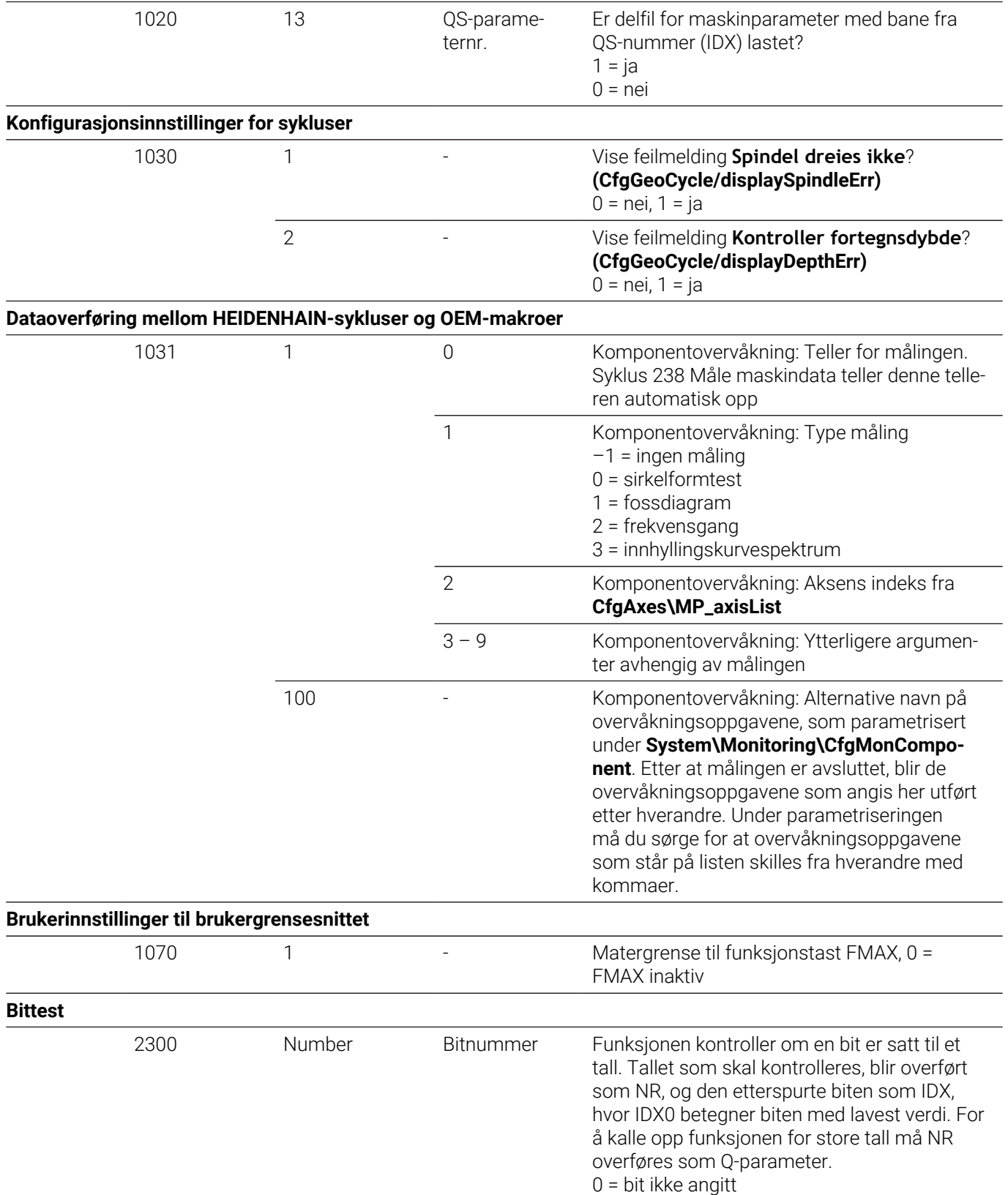

1 = bit angitt

**Indeks IDX … Beskrivelse**

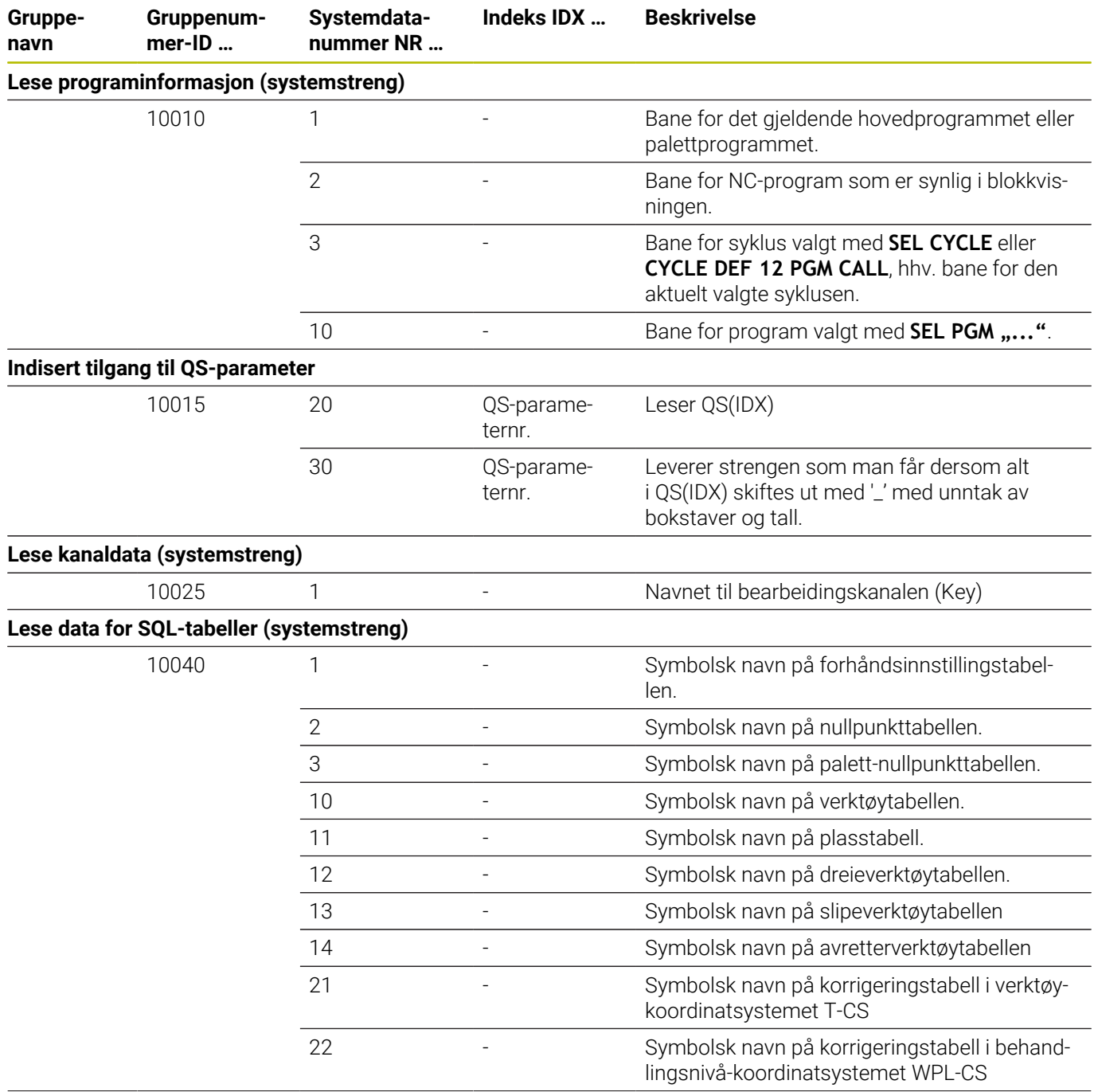

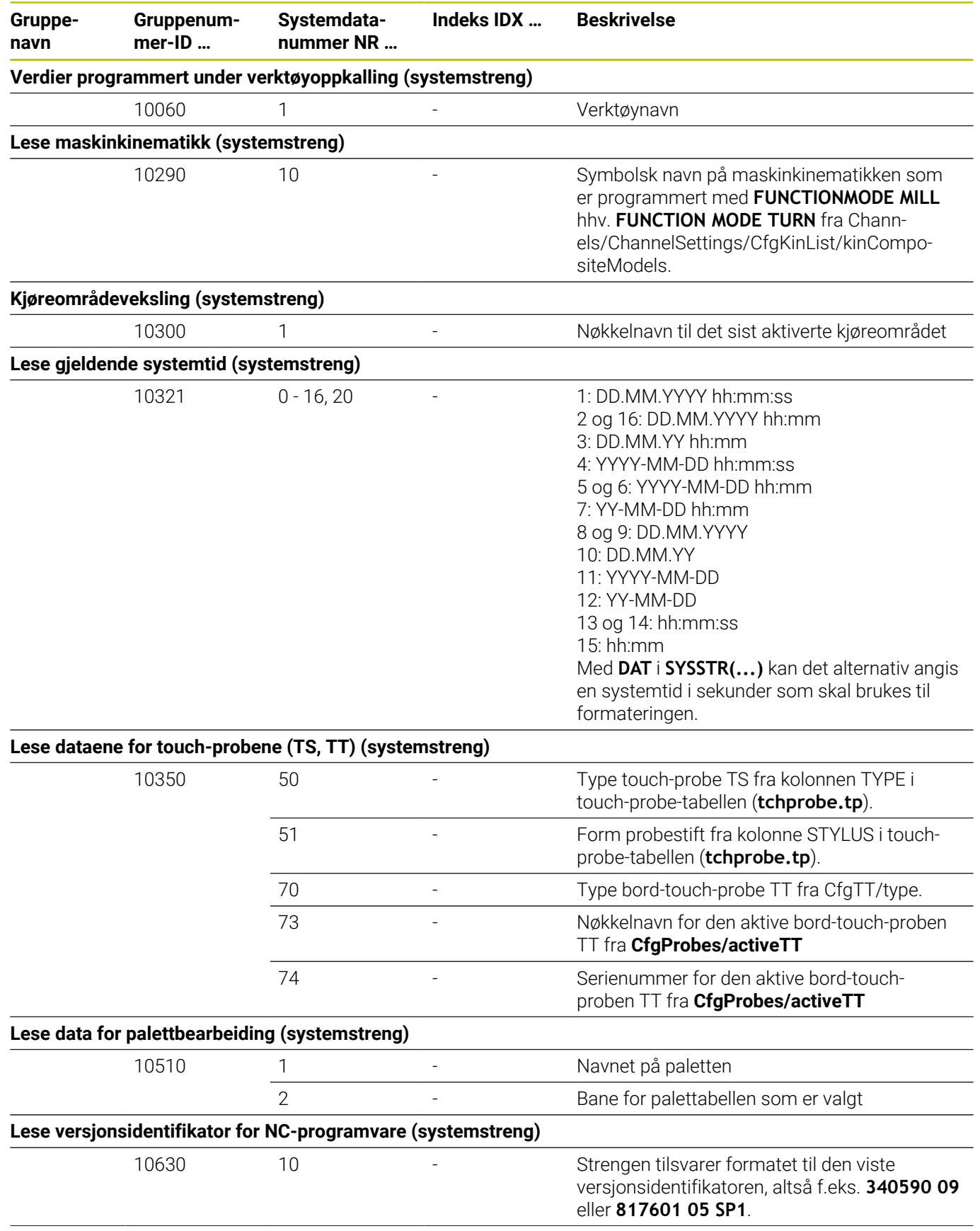

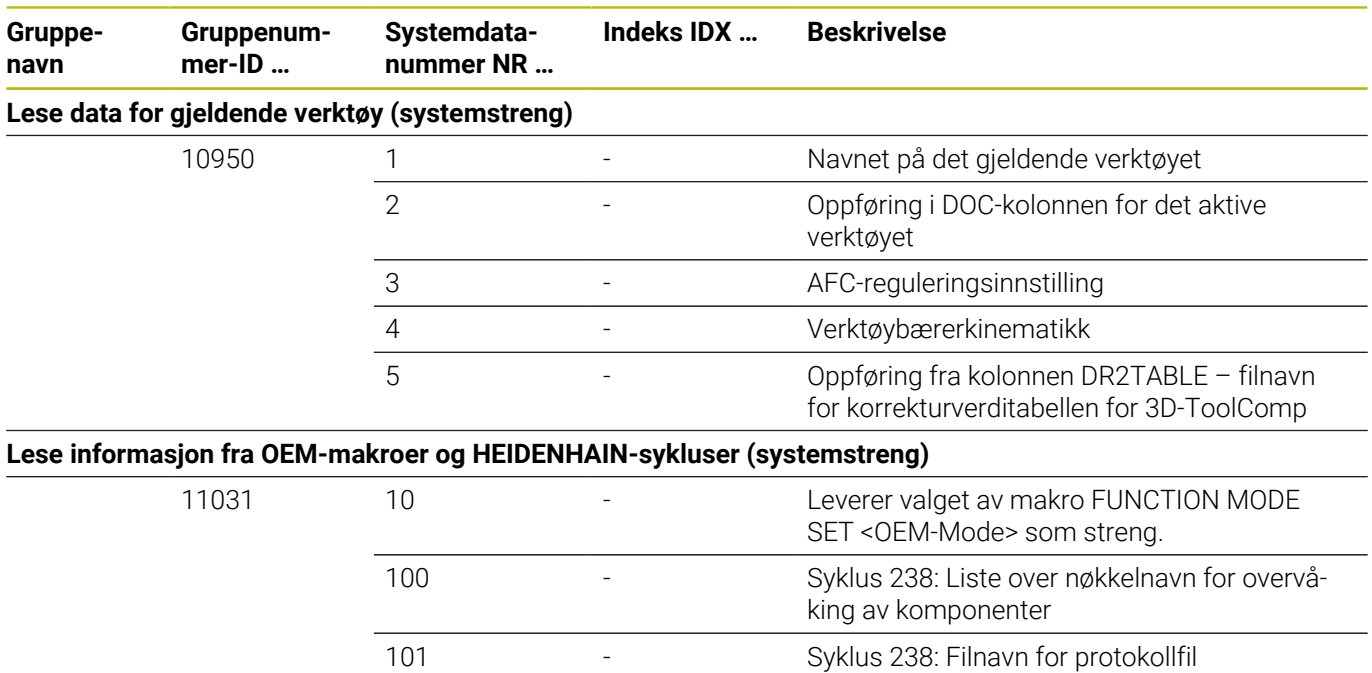

### **Sammenligning: D18-funksjoner**

I tabellen nedenfor finner du D18-funksjonene fra tidligere styringer, som ikke ble brukt slik ved TNC 620.

I de fleste tilfellene har denne funksjonen blir erstattet av en annen.

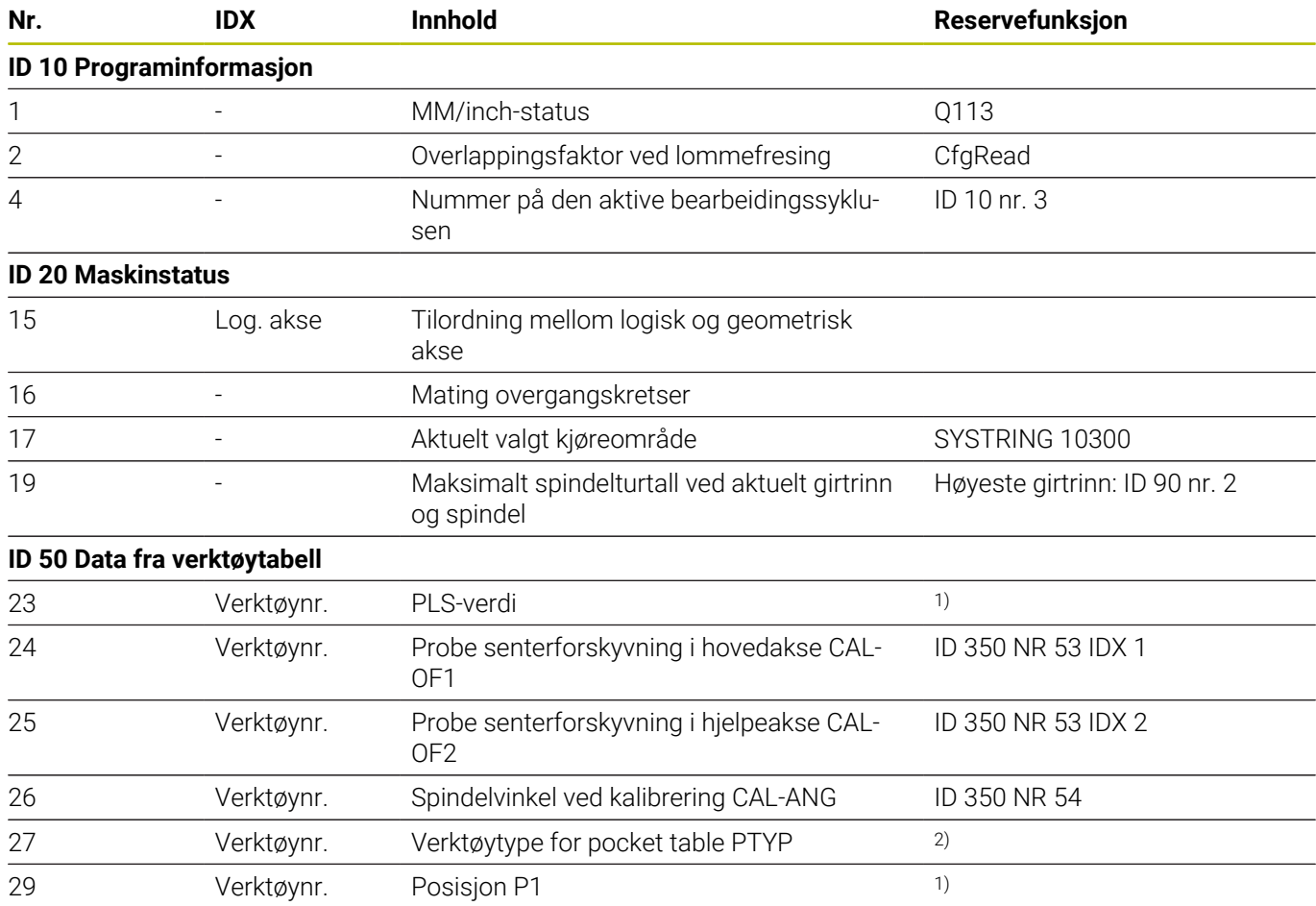

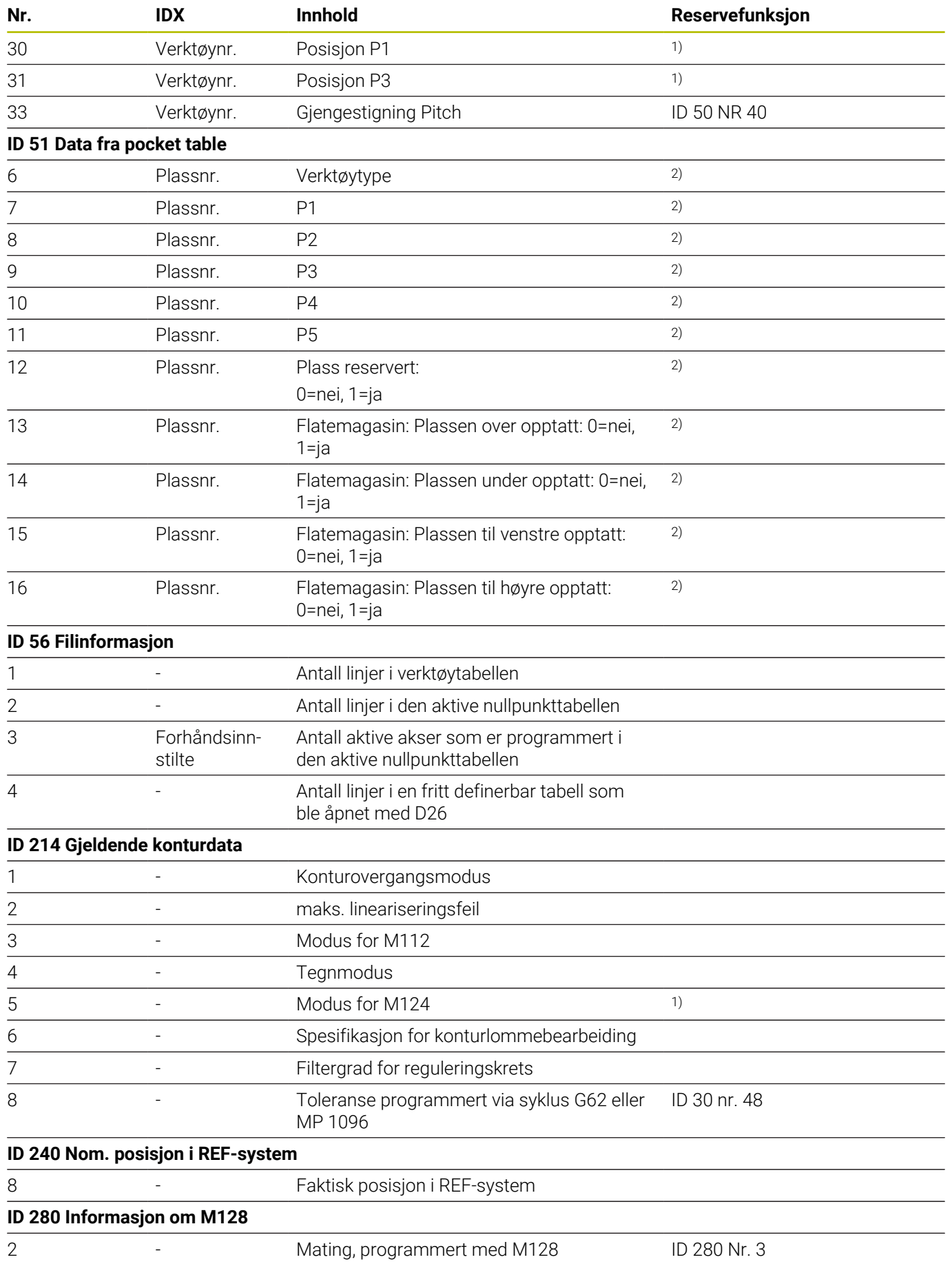

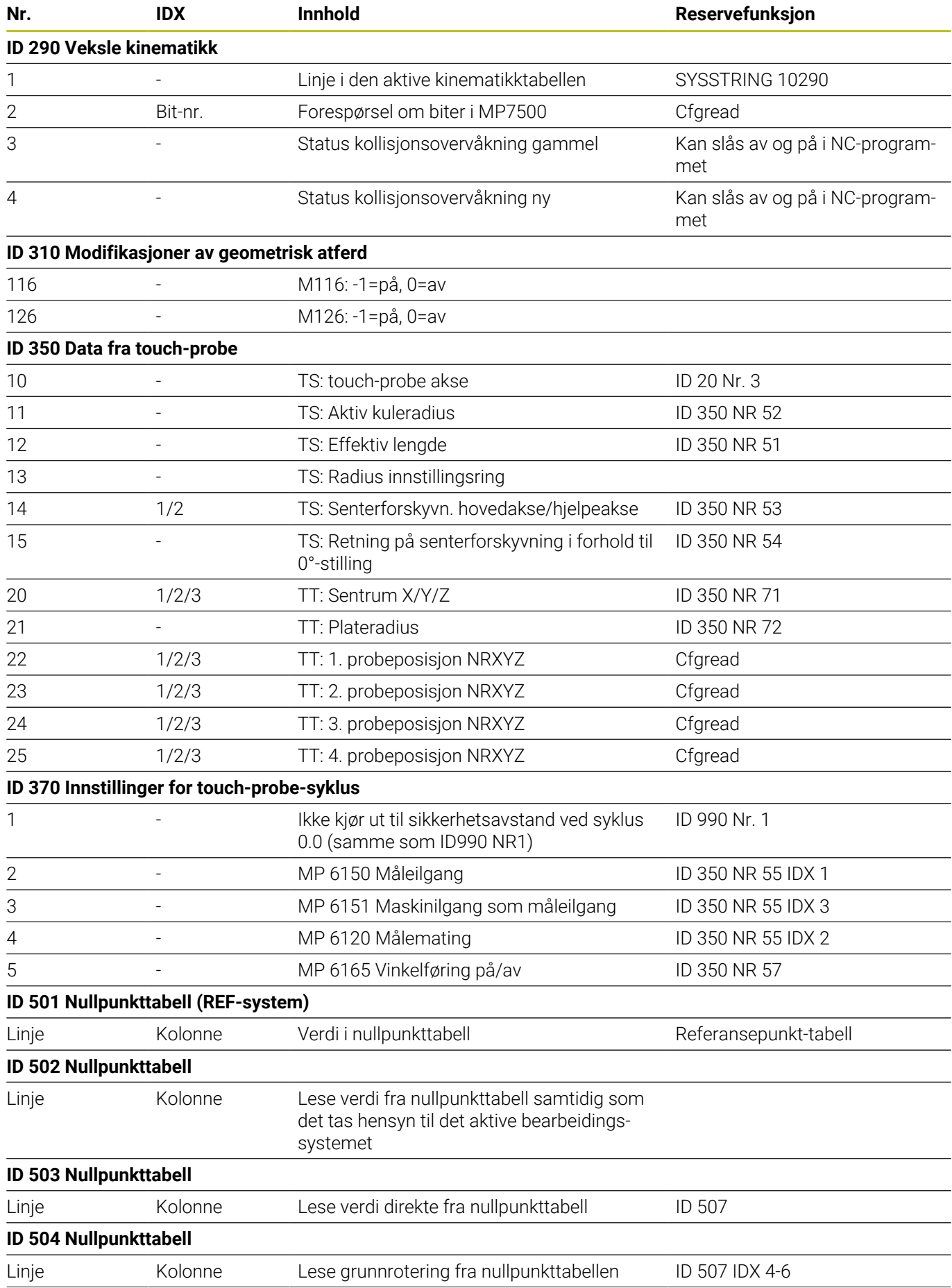

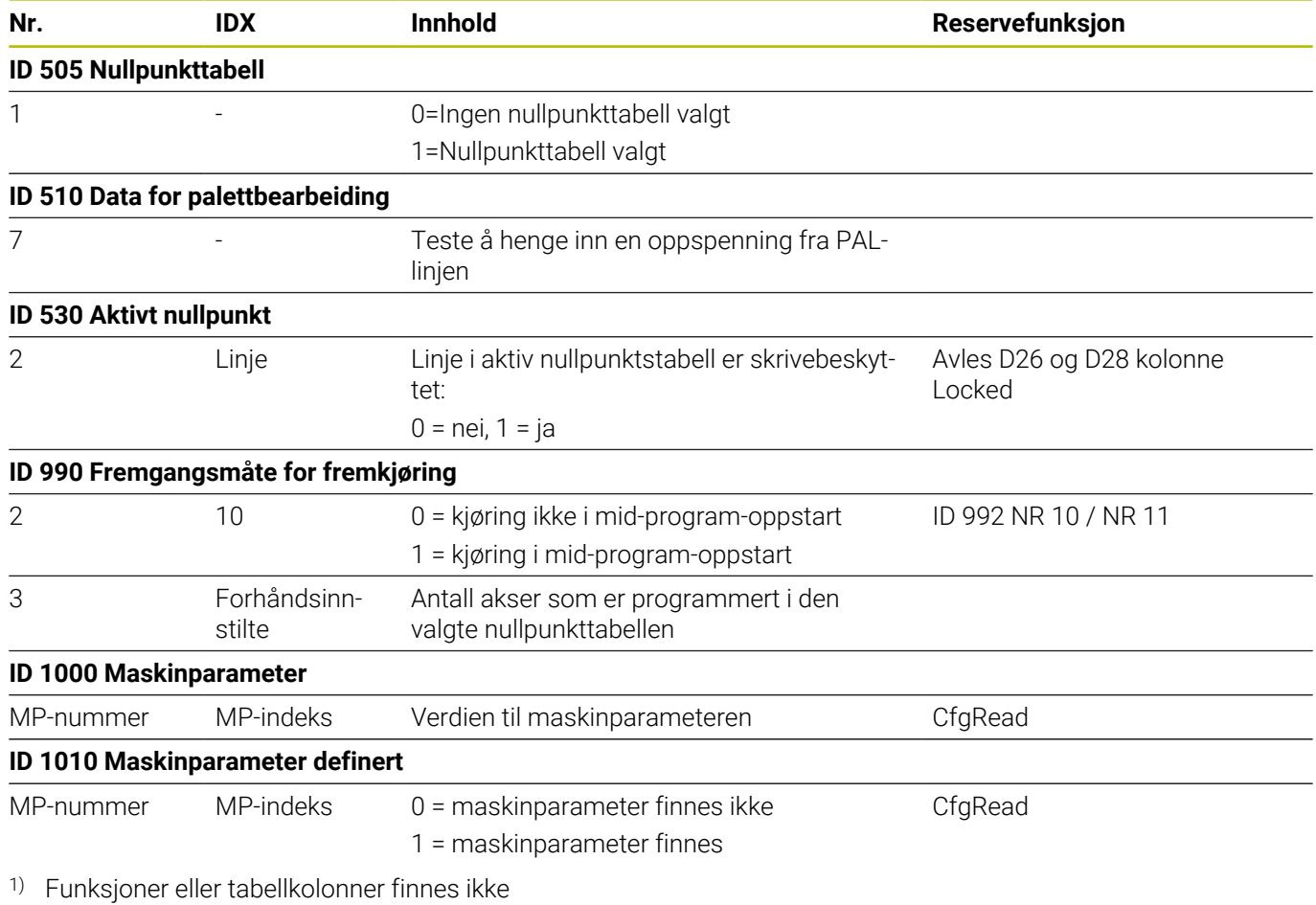

2) Avlese tabellcelle med D26 og D28

# **15.2 Oversiktstabeller**

# **Tilleggsfunksjoner**

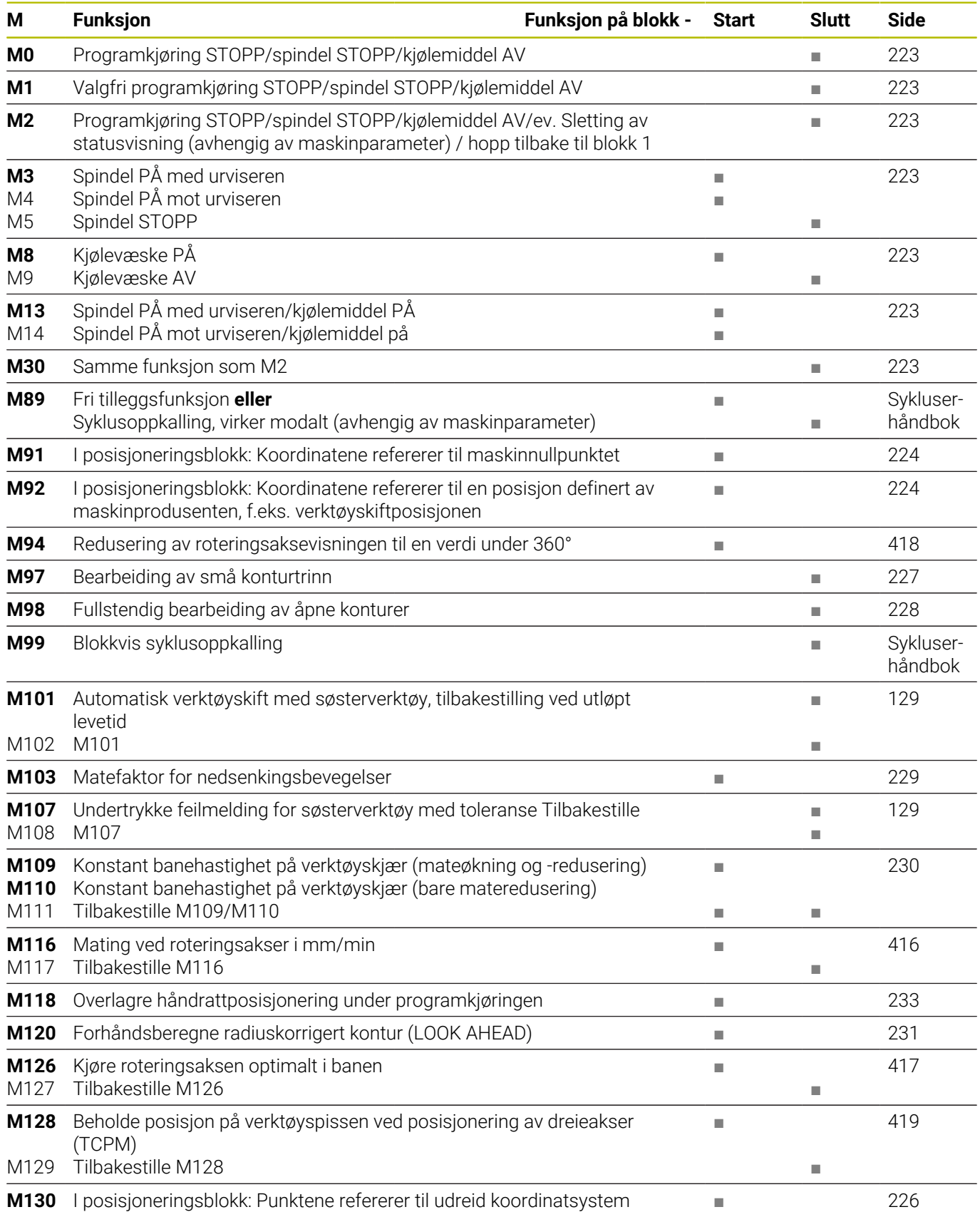

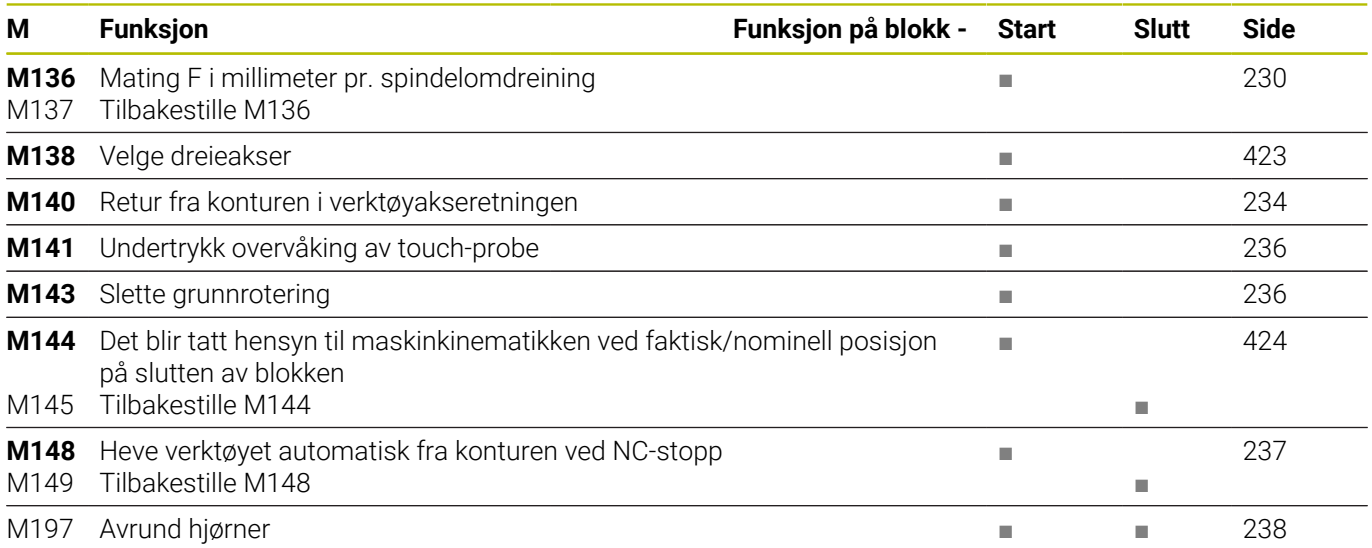

## **Brukerfunksjoner**

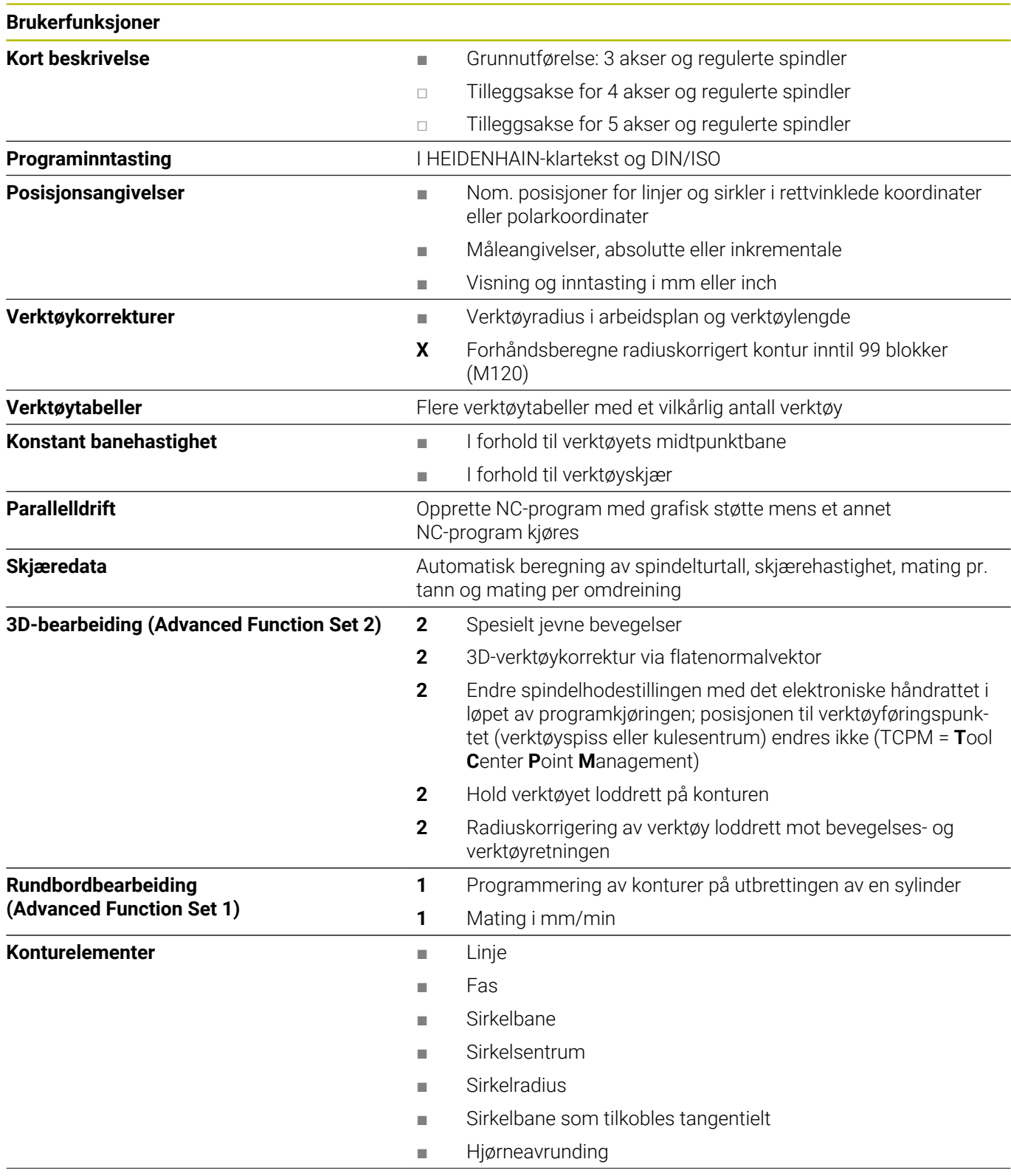

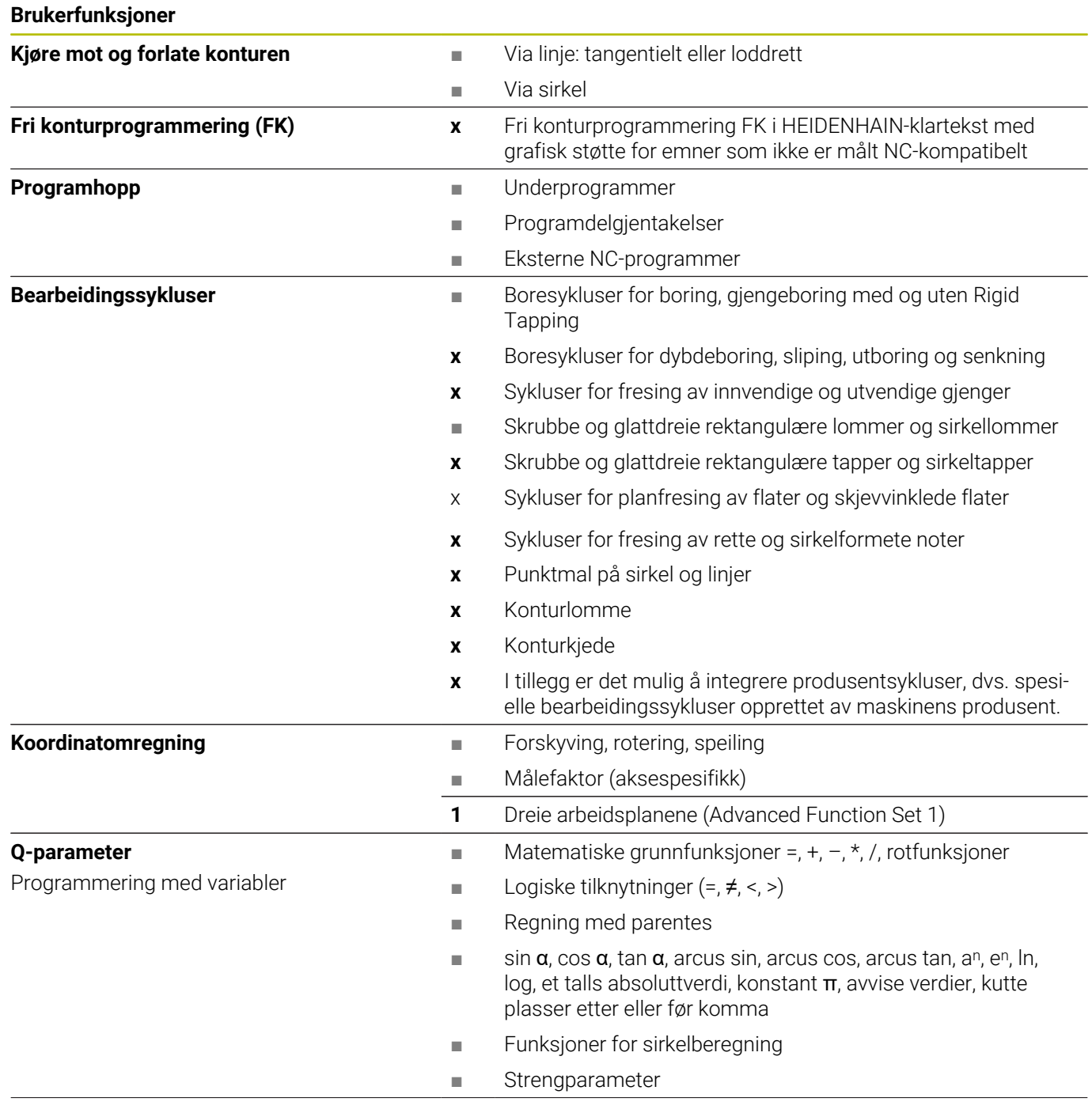

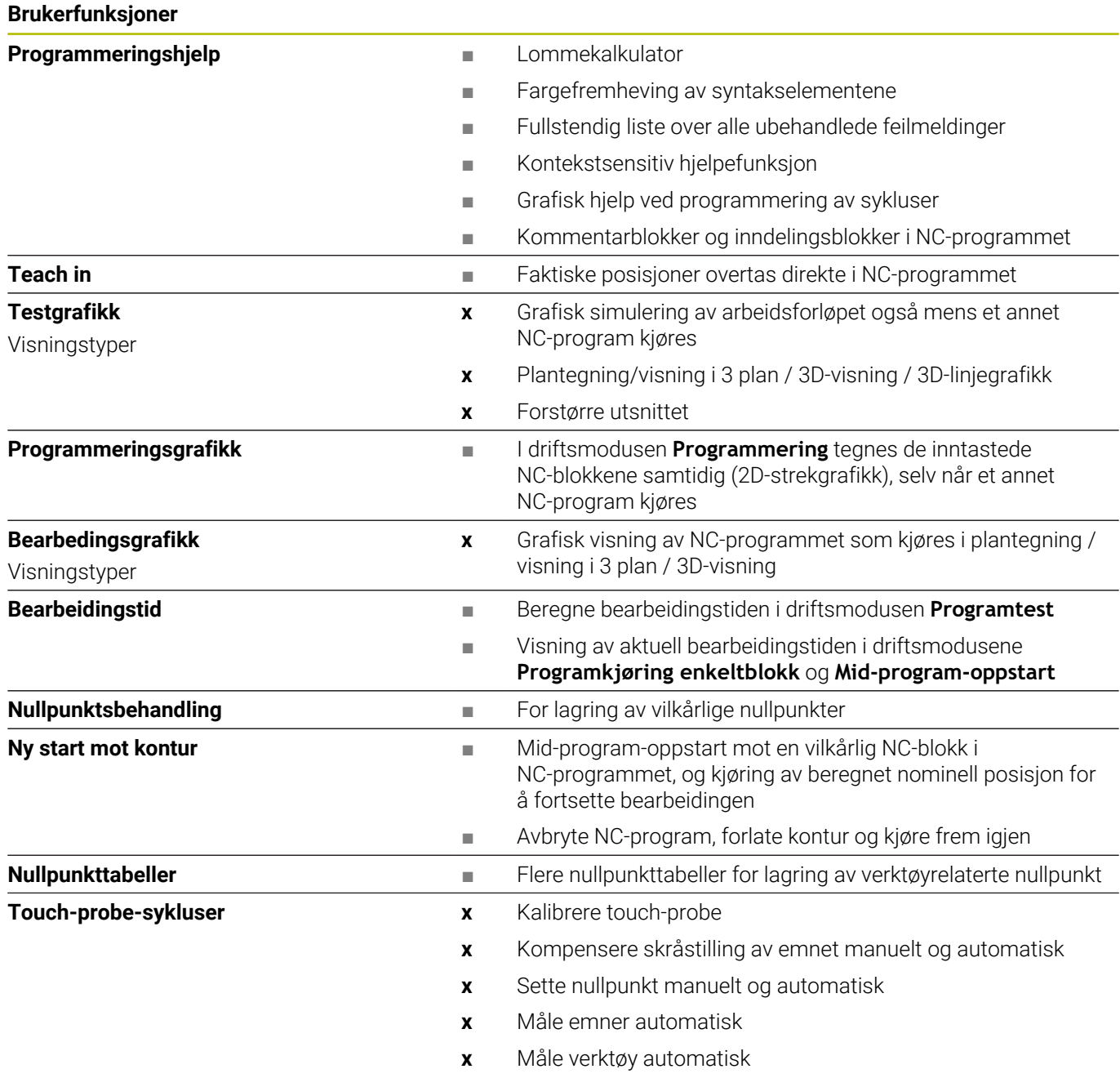

# **15.3 DIN/ISO-funksjonsoversikt TNC 620**

#### **G-funksjoner**

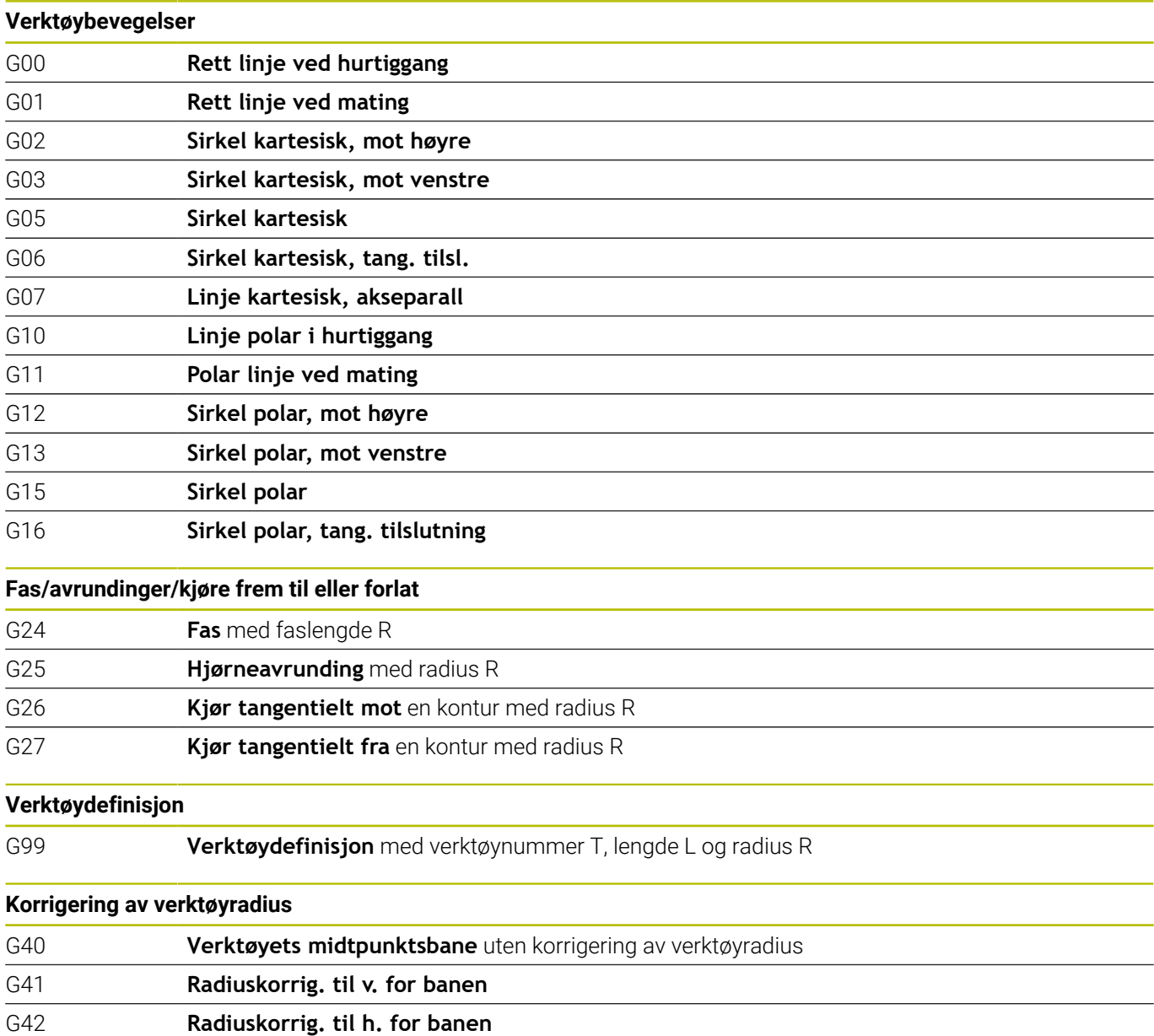

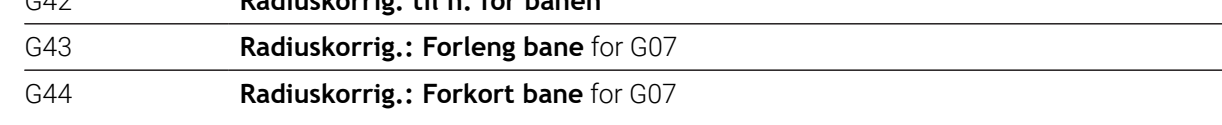

### **Råemnedefinisjon for grafikk**

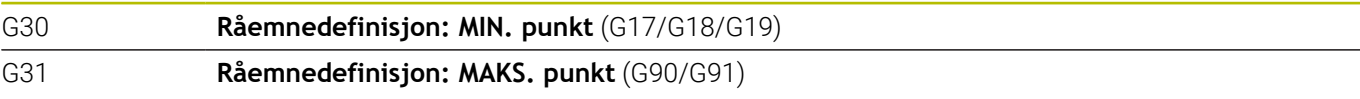

## **Sykluser for utføring av boringer og gjenger**

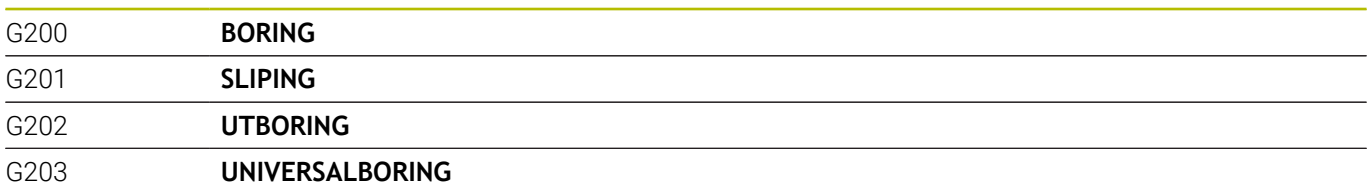

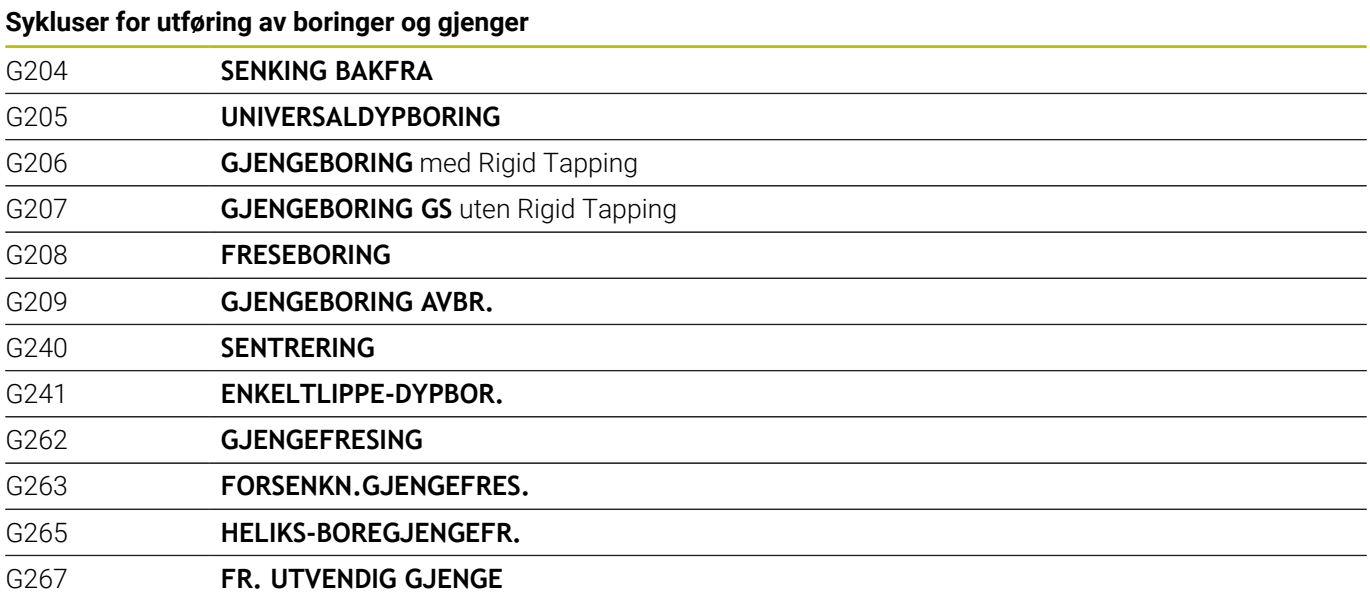

### **Sykluser for fresing av lommer, tapper og noter**

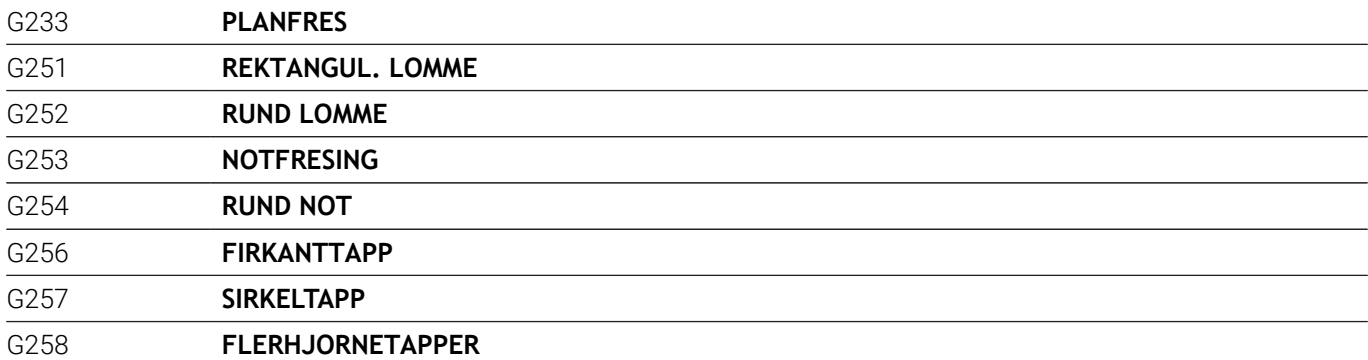

#### **Omregnede koordinater**

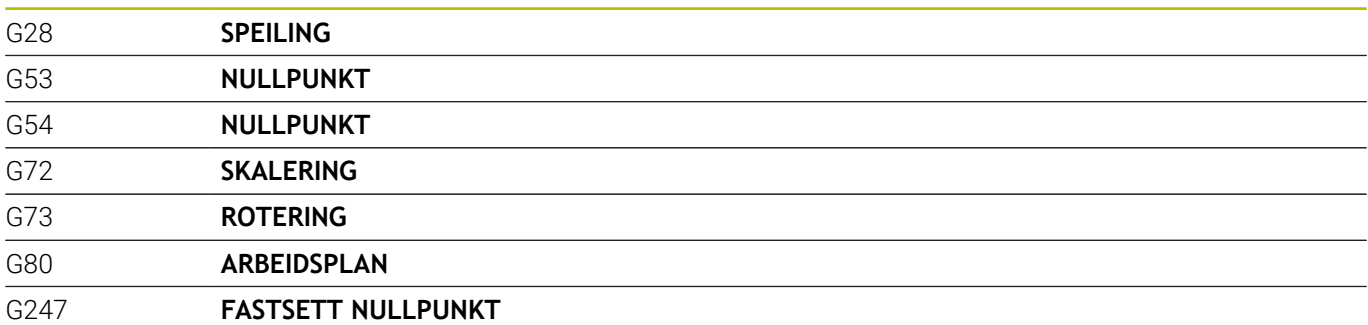

#### **SL-sykluser**

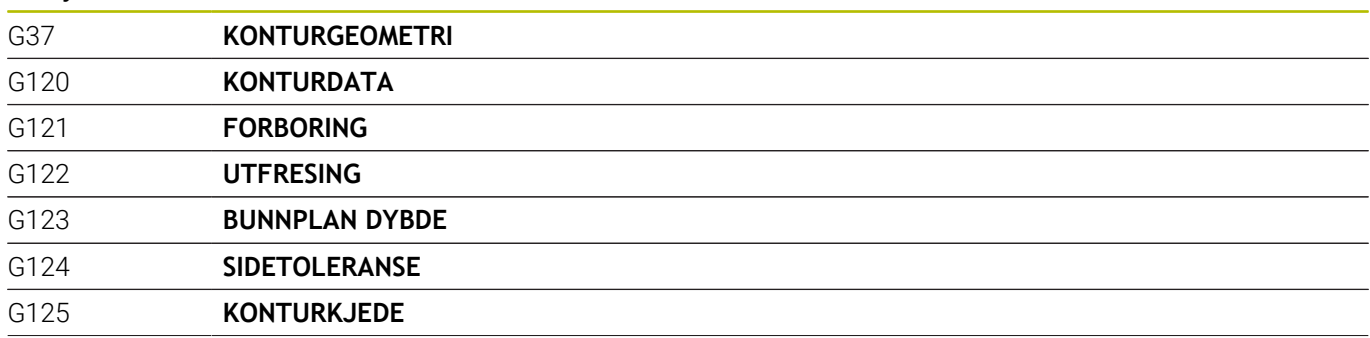

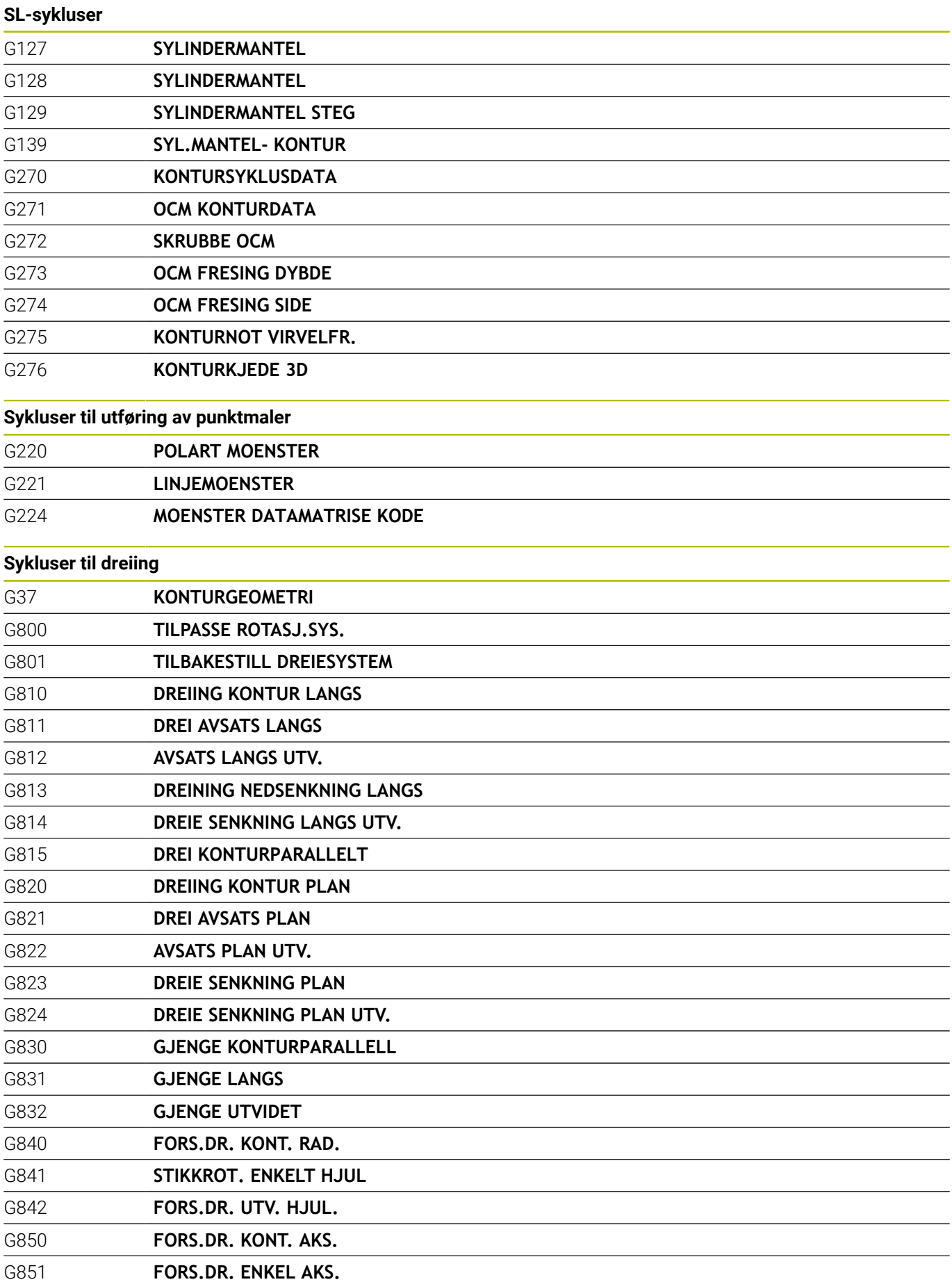

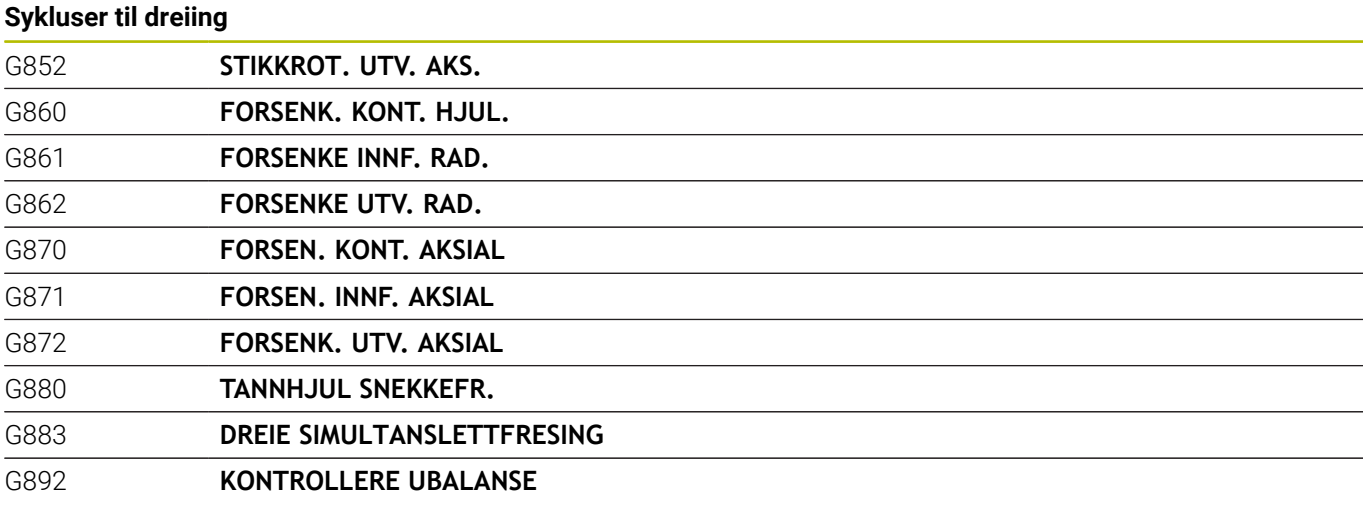

### **Spesialsykluser**

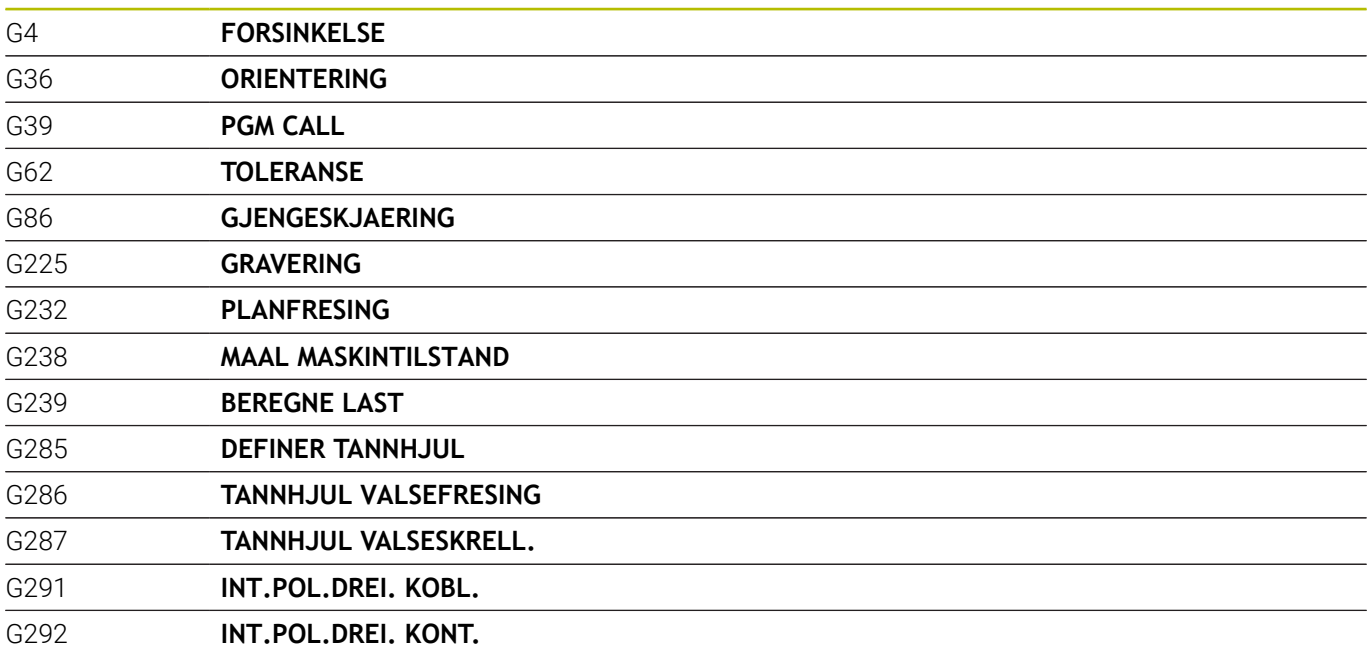

### **Sykluser til sliping**

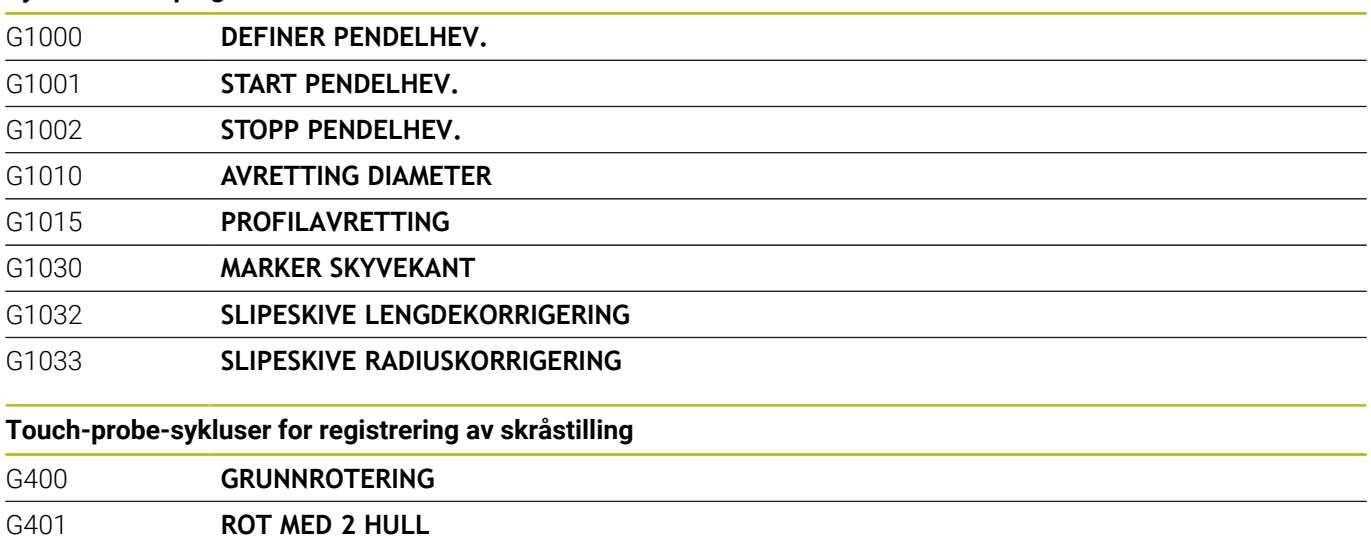
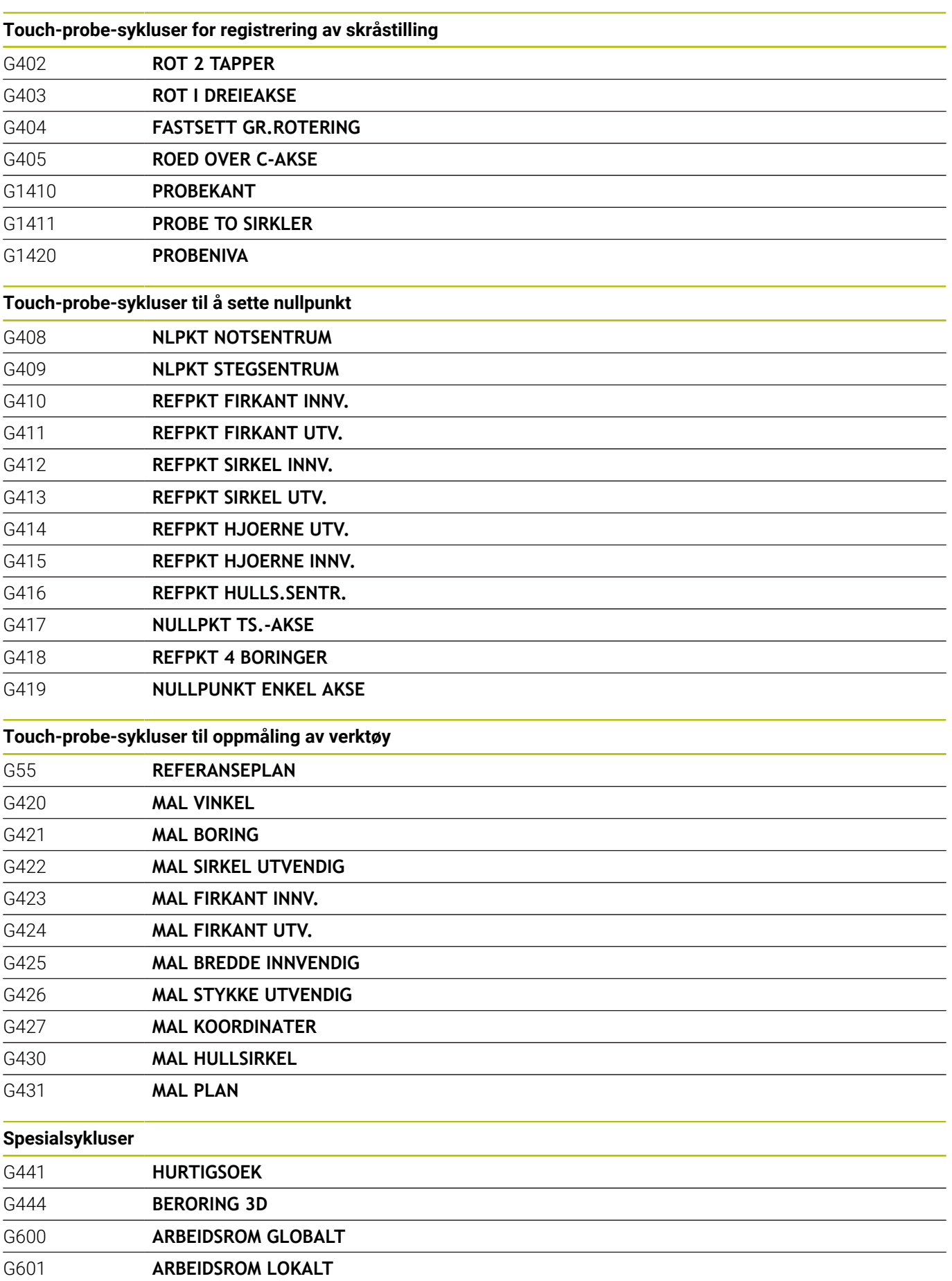

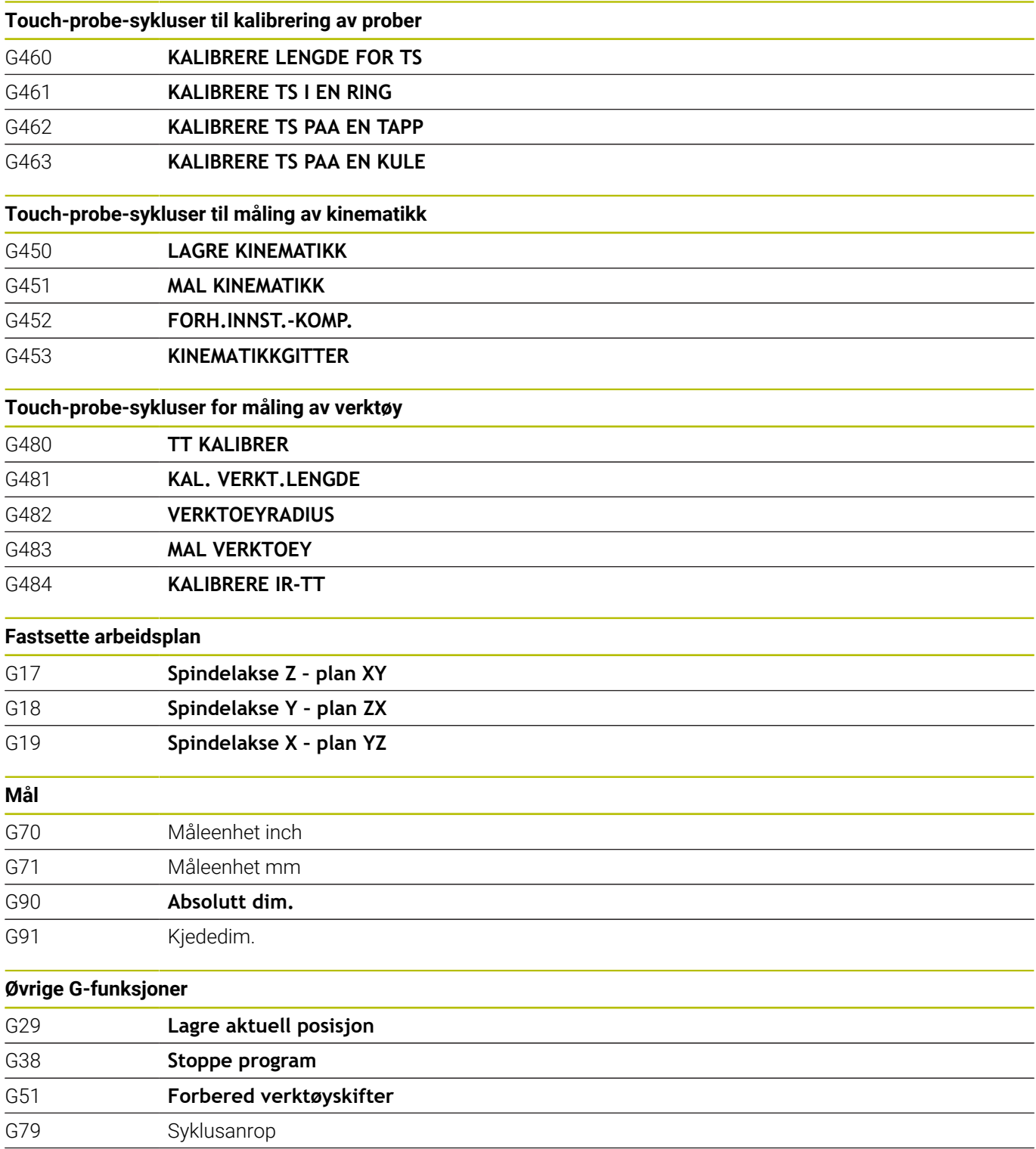

G98 **Sett underprogram**

#### **Adresser**

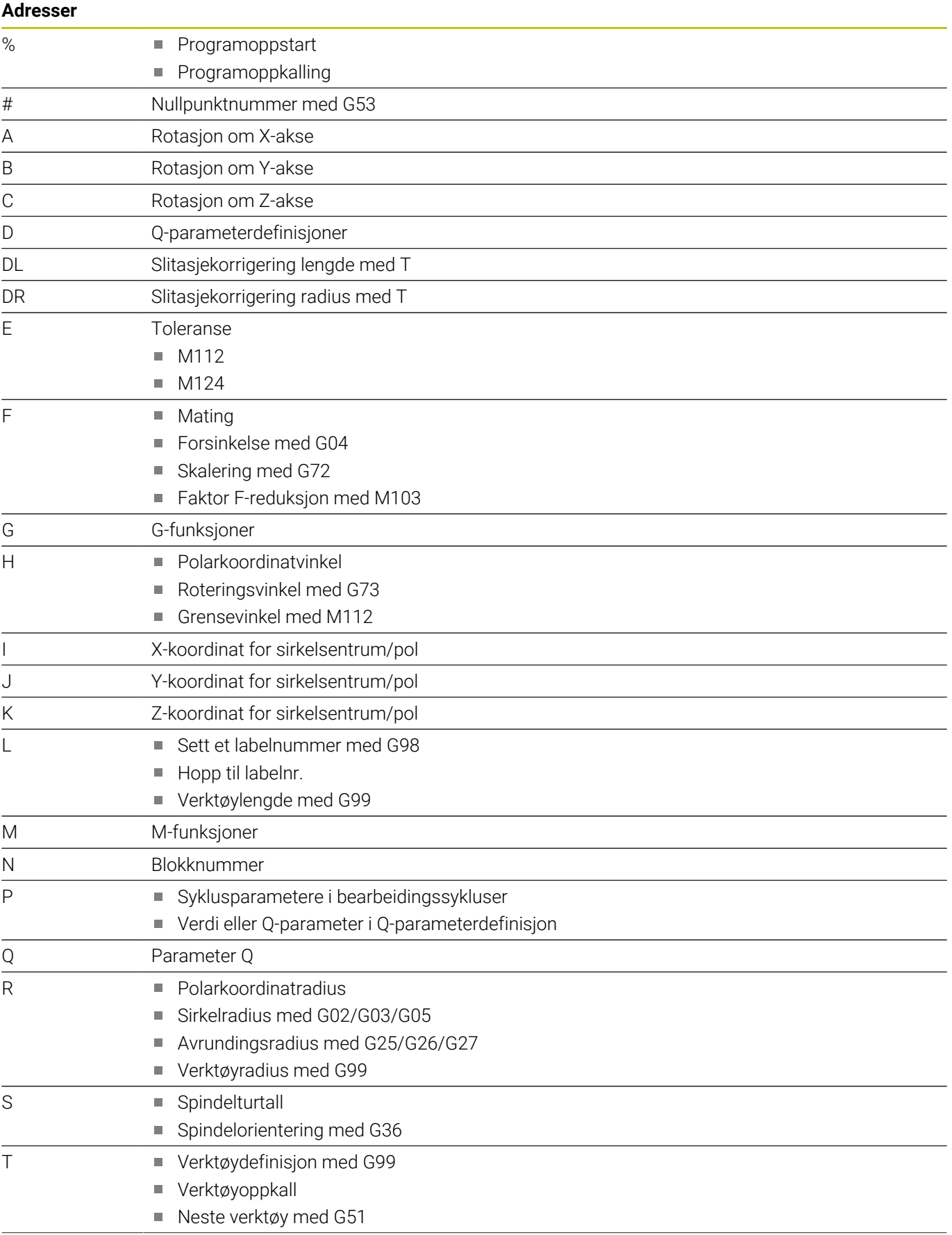

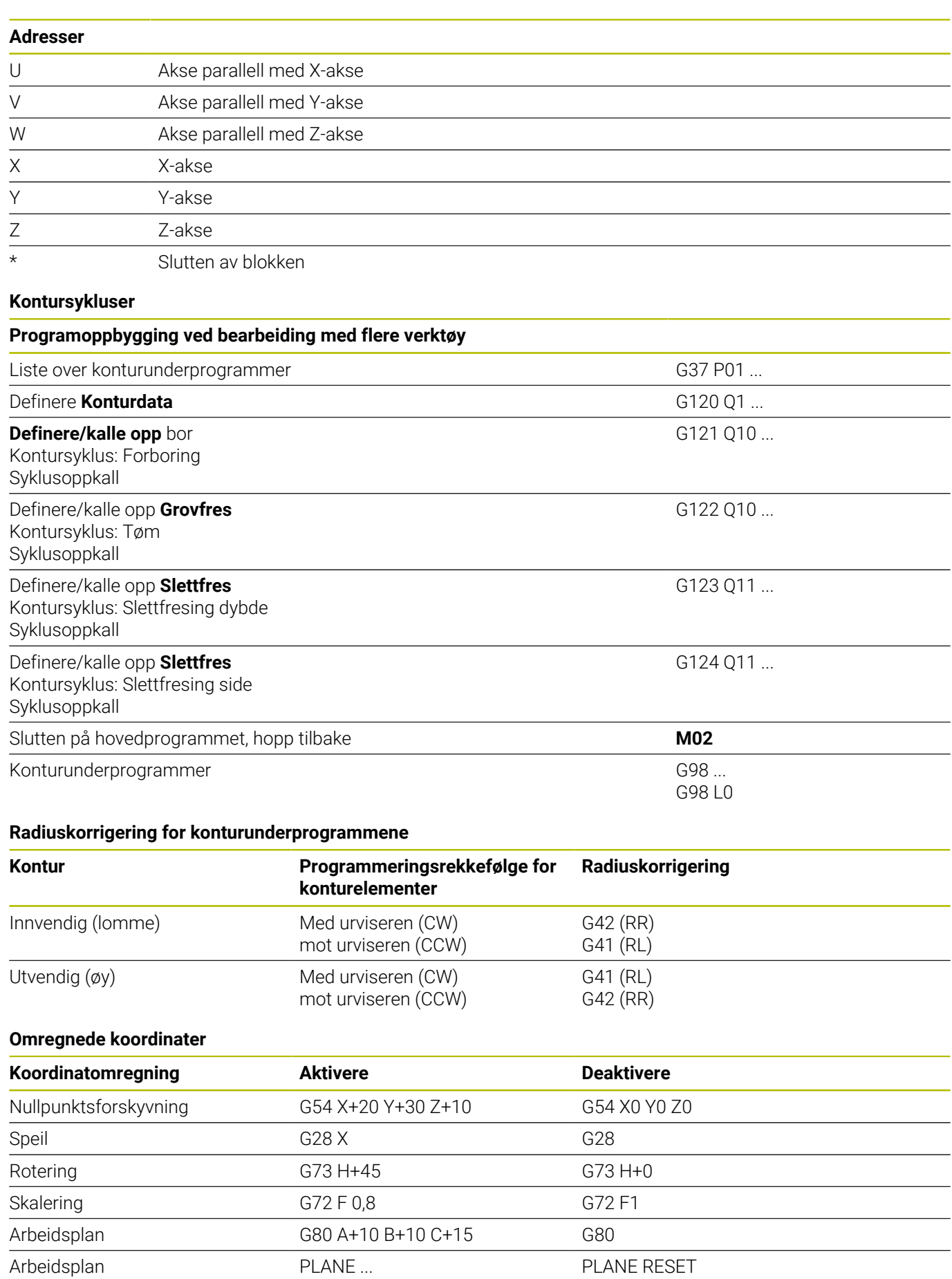

#### **Q-parameterdefinisjoner**

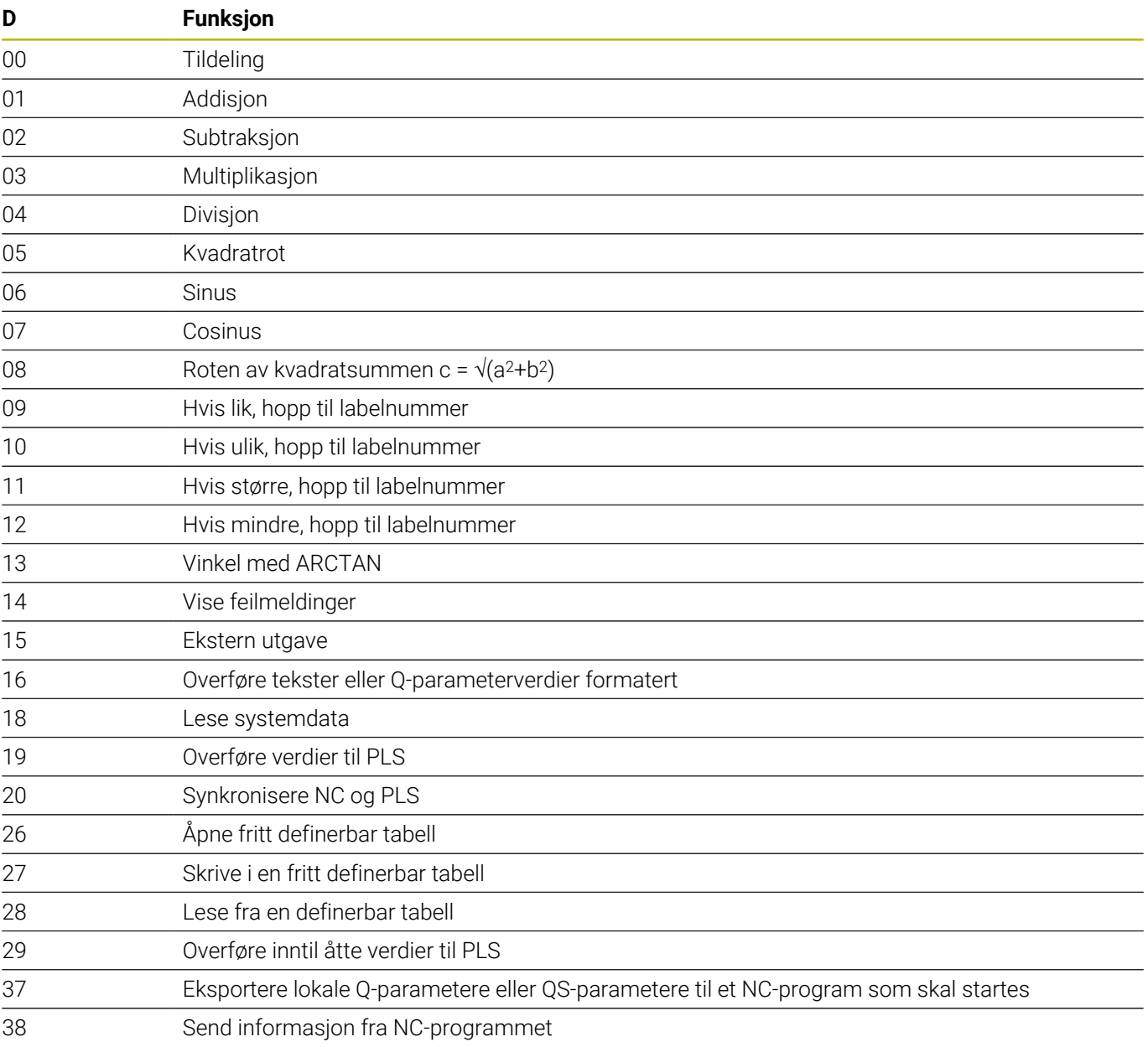

## **Register**

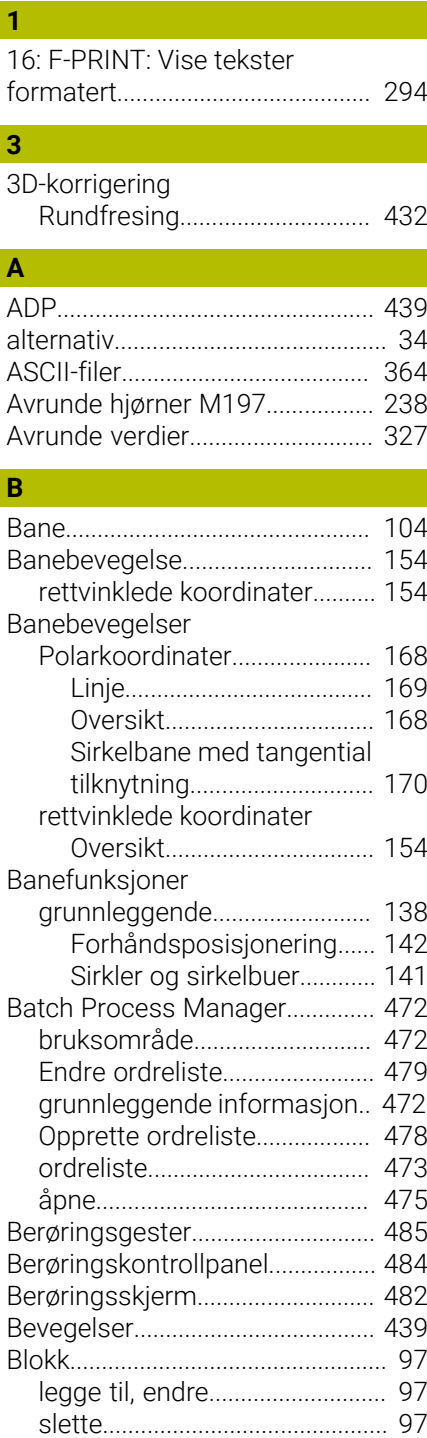

#### **C**

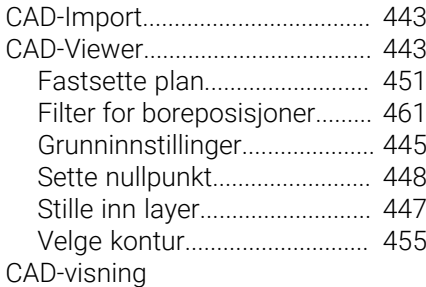

[Velg bearbeidingsposisjon](#page-458-0)..... [459](#page-458-0) [CAM-programmering](#page-433-0)................... [434](#page-433-0) [Component Monitoring](#page-360-0)............... [361](#page-360-0)

#### **D D D D D**

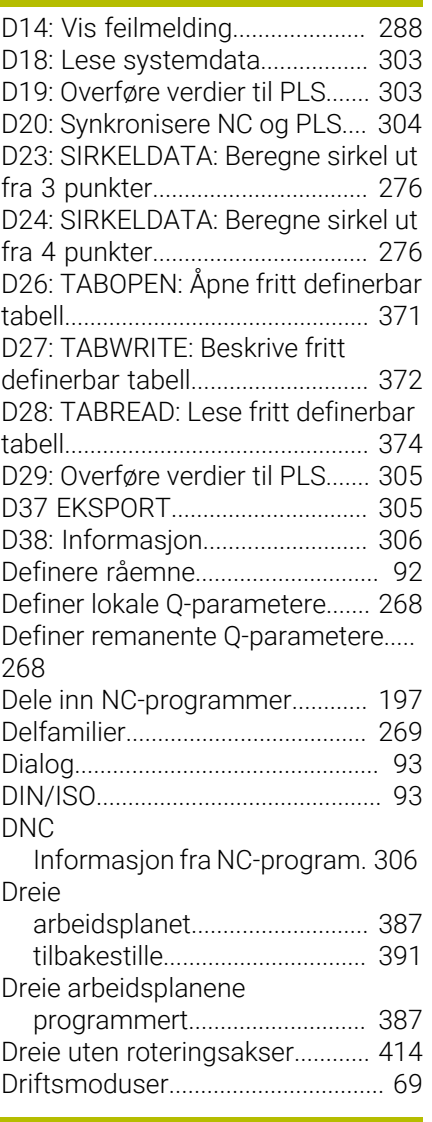

#### **E**

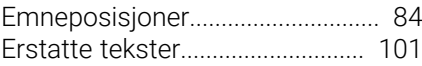

#### **F**

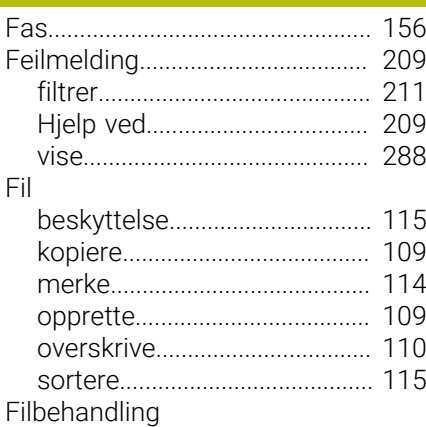

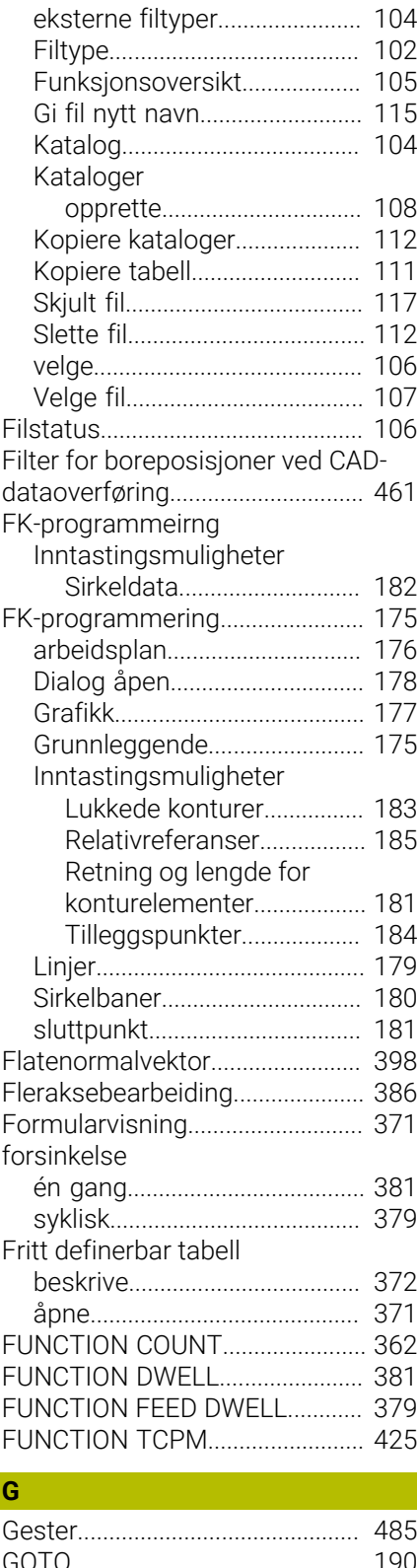

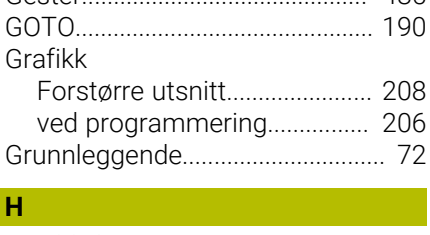

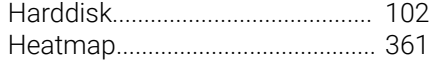

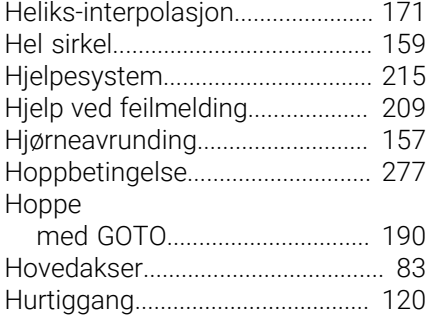

## **I**

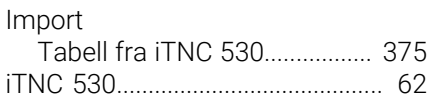

#### **J**

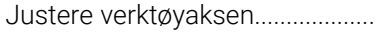

#### **K**

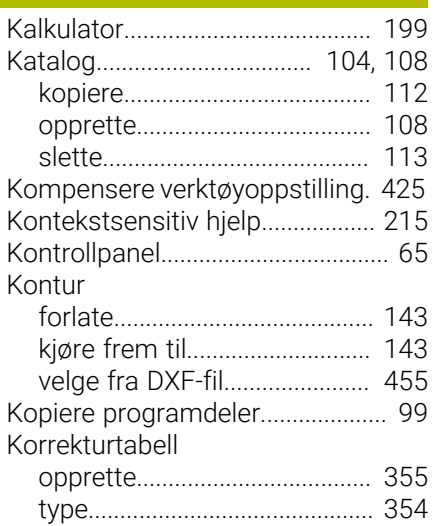

#### **L**

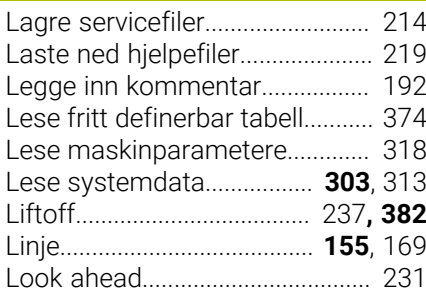

#### **M**

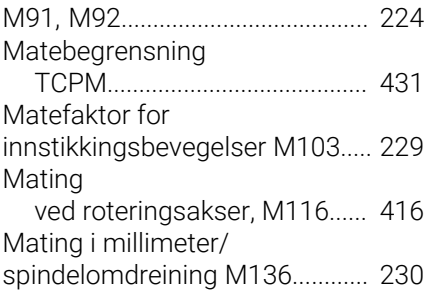

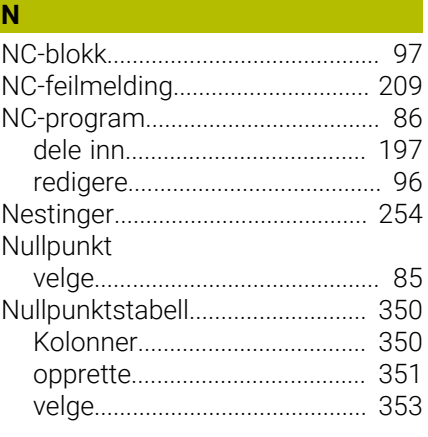

#### **O**

[414](#page-413-1)

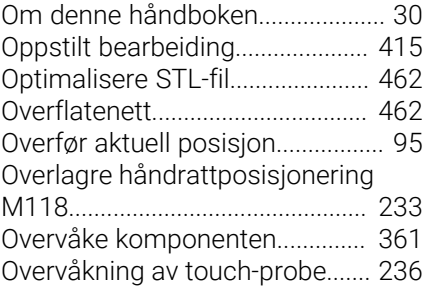

#### **P**

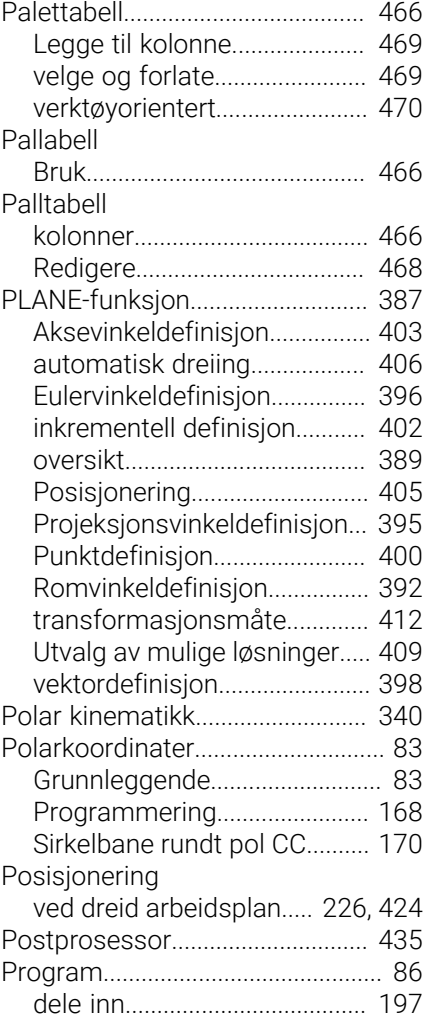

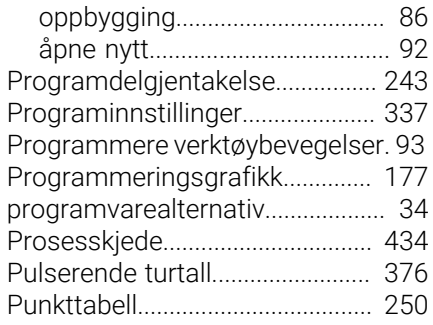

#### **Q**

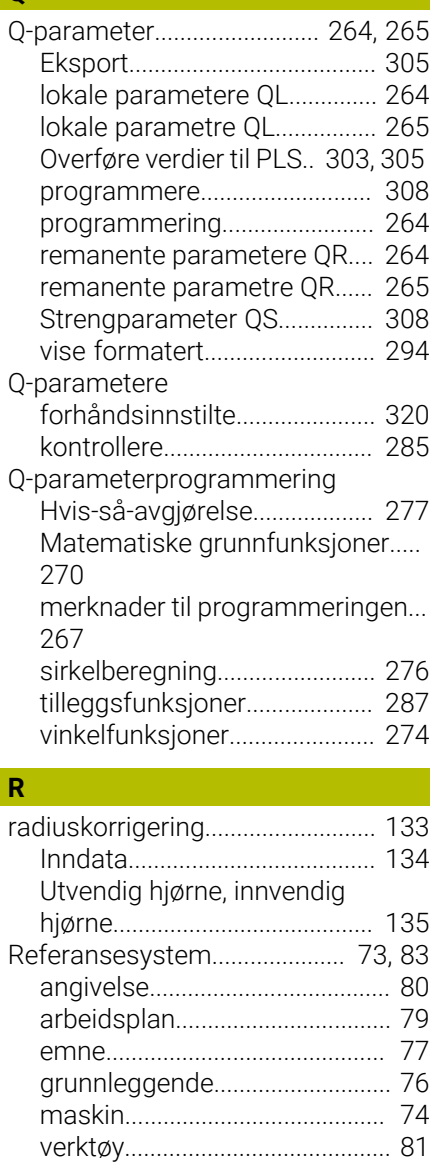

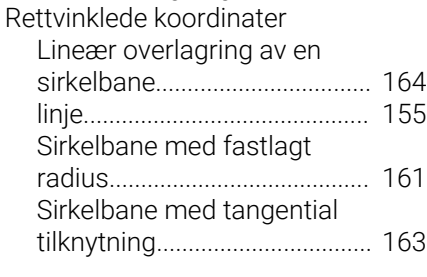

[Regning med parentes.](#page-279-0)............... [280](#page-279-0) [Resonanssvingning](#page-375-0)...................... [376](#page-375-0)

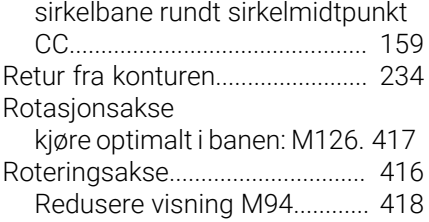

### **S**

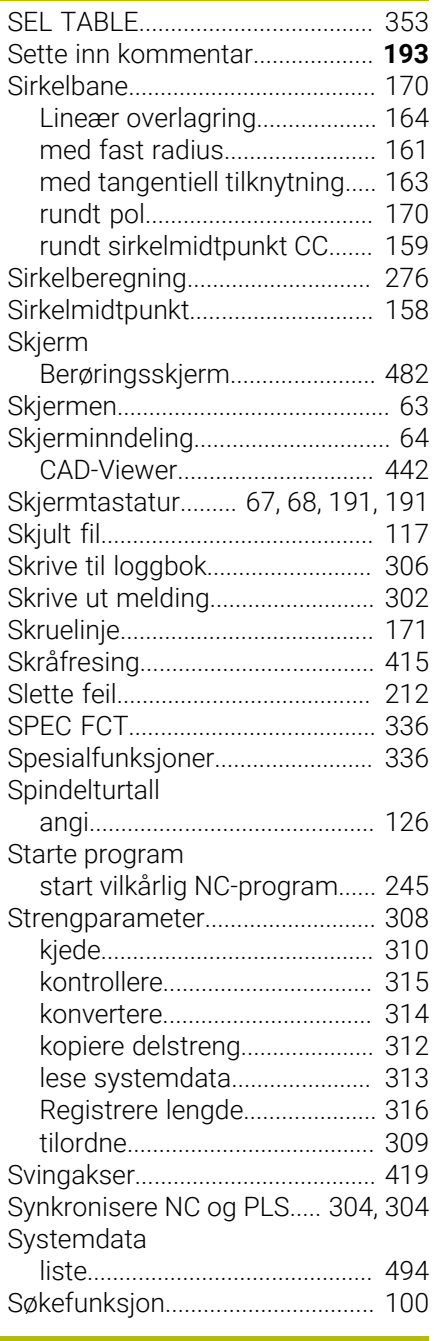

#### **T**

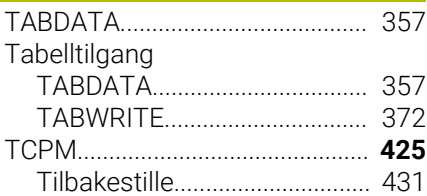

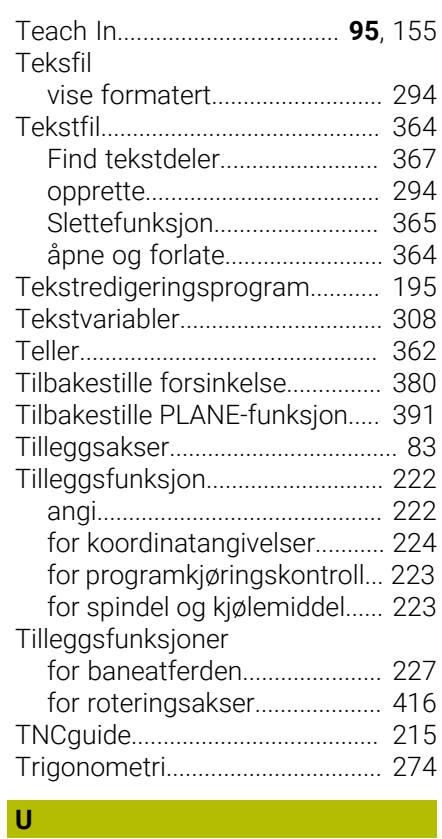

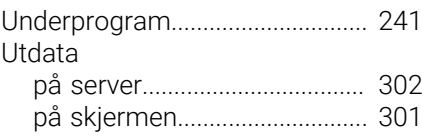

#### **V**

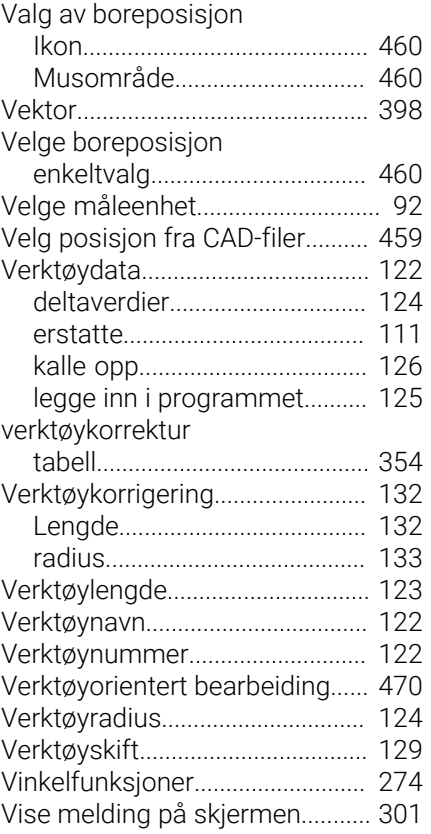

### [Visning av NC-programmet](#page-191-0)........ [192](#page-191-0)

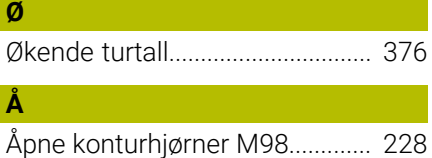

# **HEIDENHAIN**

**DR. JOHANNES HEIDENHAIN GmbH** Dr.-Johannes-Heidenhain-Straße 5 **83301 Traunreut, Germany** +49 8669 31-0  $FAX$  +49 8669 32-5061 info@heidenhain.de

**Technical support EAXI** +49 8669 32-1000 **Measuring systems** <sup>®</sup> +49 8669 31-3104 service.ms-support@heidenhain.de **NC support**  $\qquad \qquad \textcircled{2} \quad +49\,8669\,31-3101$  service.nc-support@heidenhain.de **NC programming** <sup>**e** +49 8669 31-3103</sup> service.nc-pgm@heidenhain.de **PLC programming**  $\circledcirc$  +49 8669 31-3102 service.plc@heidenhain.de **APP programming** <sup>**@** +49 8669 31-3106</sup> service.app@heidenhain.de

**www.heidenhain.com**

# **Touch-prober fra HEIDENHAIN**

hjelper deg å redusere dødtid og forbedre dimensjonsstabiliteten til de fremstilte emnene.

#### **Tastesystemer for emner**

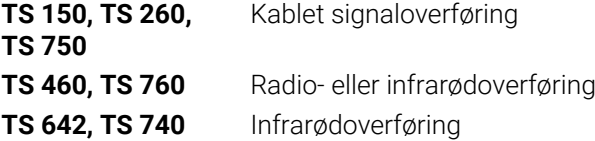

- justere emner  $\overline{\phantom{a}}$
- $\overline{\Box}$ fastsette nullpunkter
- $\Box$ Måling av emner

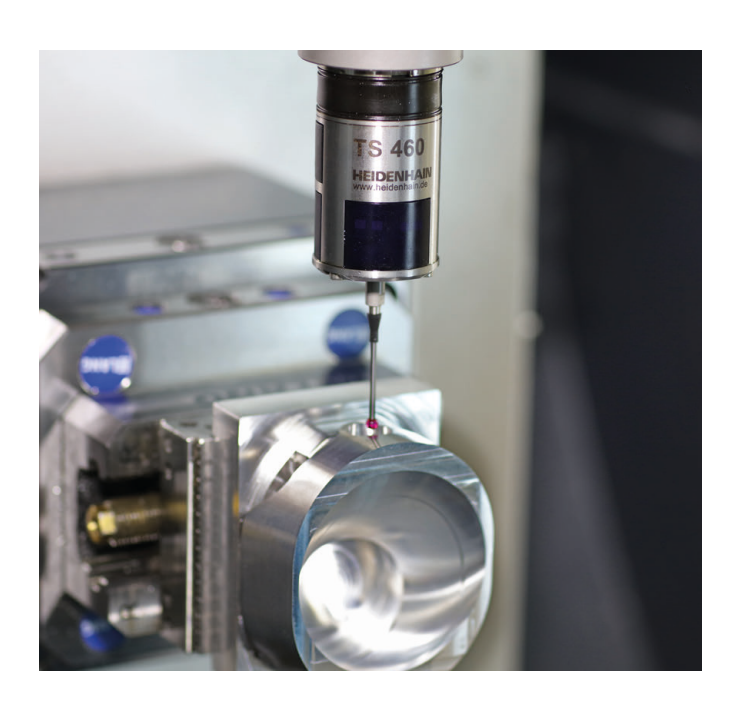

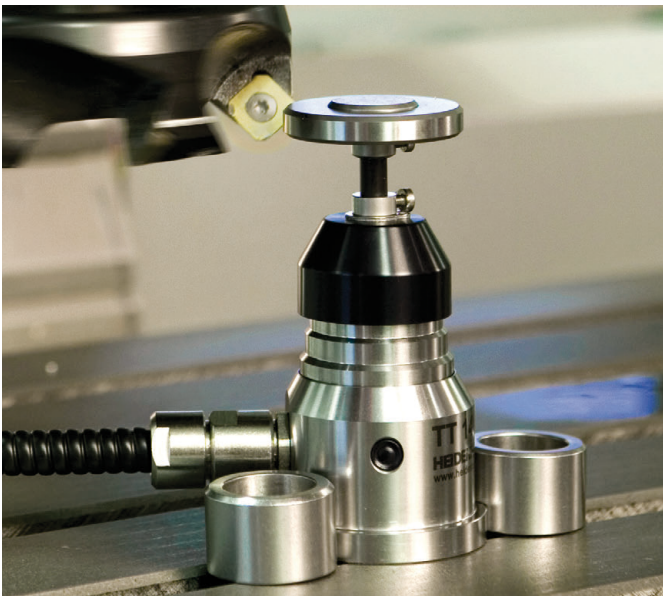

#### **Tastesystemer for verktøy**

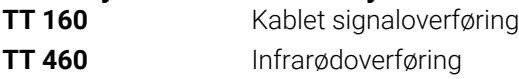

- måle emner  $\mathbf{m}$  .
- kontrollere slitasje  $\overline{\phantom{a}}$
- registrere brudd på verktøy